# Oracle® Cloud Opbygning af sites med Oracle Content Management

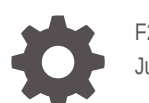

F26516-20 June 2021

ORACLE

Oracle Cloud Opbygning af sites med Oracle Content Management,

F26516-20

Copyright © 2018, 2021, Oracle og/eller Oracles associerede selskaber.

Hovedforfatter: Bruce Silver

Medforfattere: Jean Wilson, Sarah Bernau, Kalpana N, Ron van de Crommert

Bidragydere: Bonnie Vaughan

This software and related documentation are provided under a license agreement containing restrictions on use and disclosure and are protected by intellectual property laws. Except as expressly permitted in your license agreement or allowed by law, you may not use, copy, reproduce, translate, broadcast, modify, license, transmit, distribute, exhibit, perform, publish, or display any part, in any form, or by any means. Reverse engineering, disassembly, or decompilation of this software, unless required by law for interoperability, is prohibited.

The information contained herein is subject to change without notice and is not warranted to be error-free. If you find any errors, please report them to us in writing.

If this is software or related documentation that is delivered to the U.S. Government or anyone licensing it on behalf of the U.S. Government, then the following notice is applicable:

U.S. GOVERNMENT END USERS: Oracle programs (including any operating system, integrated software, any programs embedded, installed or activated on delivered hardware, and modifications of such programs) and Oracle computer documentation or other Oracle data delivered to or accessed by U.S. Government end users are "commercial computer software" or "commercial computer software documentation" pursuant to the applicable Federal Acquisition Regulation and agency-specific supplemental regulations. As such, the use, reproduction, duplication, release, display, disclosure, modification, preparation of derivative works, and/or adaptation of i) Oracle programs (including any operating system, integrated software, any programs embedded, installed or activated on delivered hardware, and modifications of such programs), ii) Oracle computer documentation and/or iii) other Oracle data, is subject to the rights and limitations specified in the license contained in the applicable contract. The terms governing the U.S. Government's use of Oracle cloud services are defined by the applicable contract for such services. No other rights are granted to the U.S. Government.

This software or hardware is developed for general use in a variety of information management applications. It is not developed or intended for use in any inherently dangerous applications, including applications that may create a risk of personal injury. If you use this software or hardware in dangerous applications, then you shall be responsible to take all appropriate fail-safe, backup, redundancy, and other measures to ensure its safe use. Oracle Corporation and its affiliates disclaim any liability for any damages caused by use of this software or hardware in dangerous applications.

Oracle and Java are registered trademarks of Oracle and/or its affiliates. Other names may be trademarks of their respective owners.

Intel and Intel Inside are trademarks or registered trademarks of Intel Corporation. All SPARC trademarks are used under license and are trademarks or registered trademarks of SPARC International, Inc. AMD, Epyc, and the AMD logo are trademarks or registered trademarks of Advanced Micro Devices. UNIX is a registered trademark of The Open Group.

This software or hardware and documentation may provide access to or information about content, products, and services from third parties. Oracle Corporation and its affiliates are not responsible for and expressly disclaim all warranties of any kind with respect to third-party content, products, and services unless otherwise set forth in an applicable agreement between you and Oracle. Oracle Corporation and its affiliates will not be responsible for any loss, costs, or damages incurred due to your access to or use of third-party content, products, or services, except as set forth in an applicable agreement between you and Oracle.

# Indhold

#### [Forord](#page-15-0)

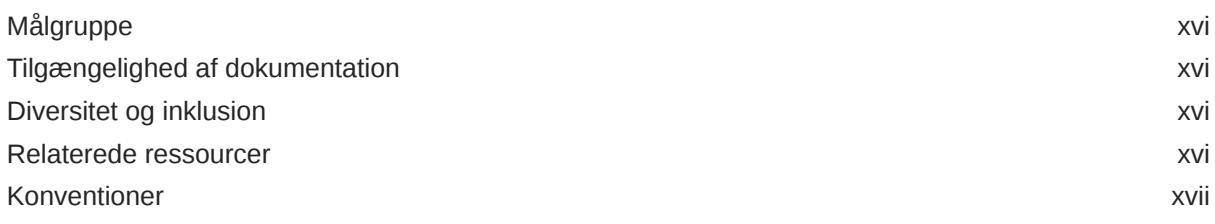

### Del I [Introduktion](#page-17-0)

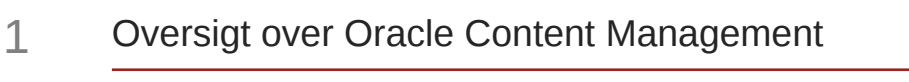

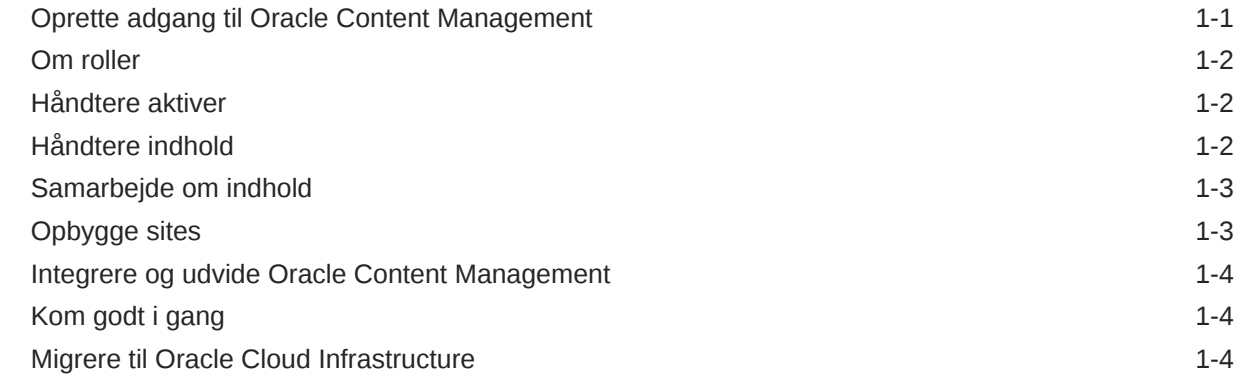

#### 2 [Sådan kommer du i gang med at opbygge sites](#page-22-0)

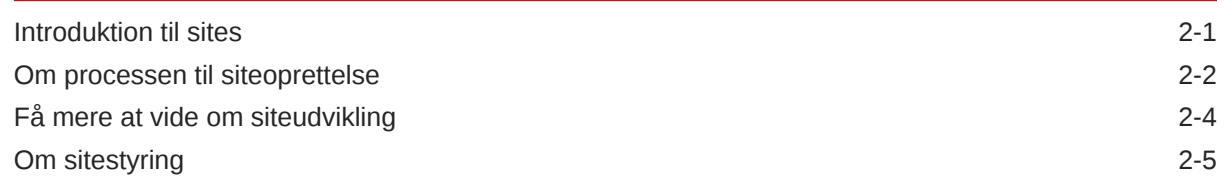

#### 3 [Oprettelse af dit første website](#page-30-0)

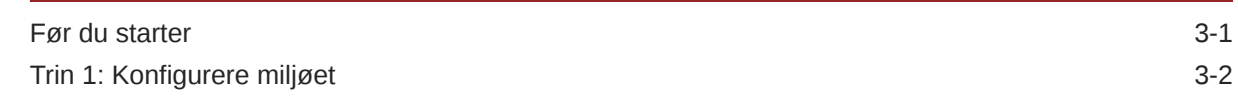

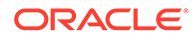

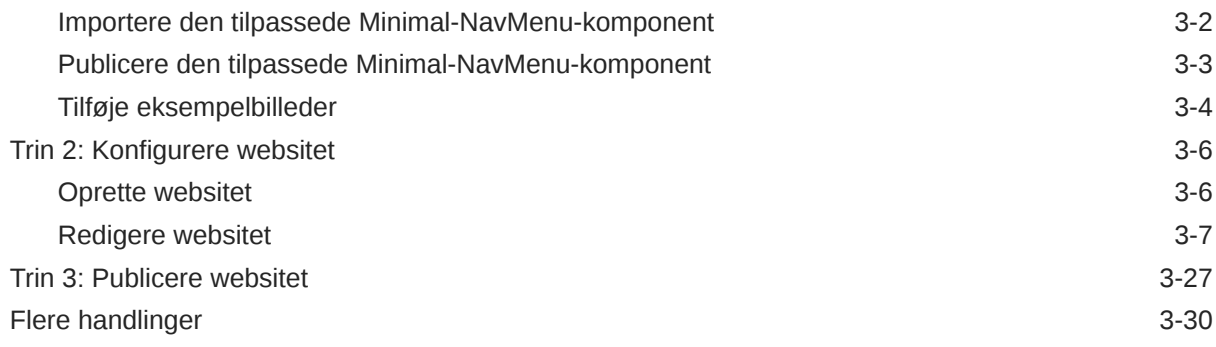

## Del II [Oprettelse og redigering af sites](#page-60-0)

#### 4 [Oprettelse af sites](#page-61-0)

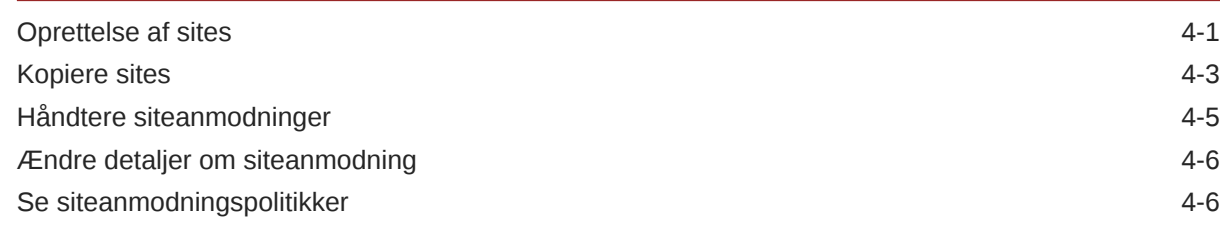

#### 5 [Redigering af sites](#page-67-0)

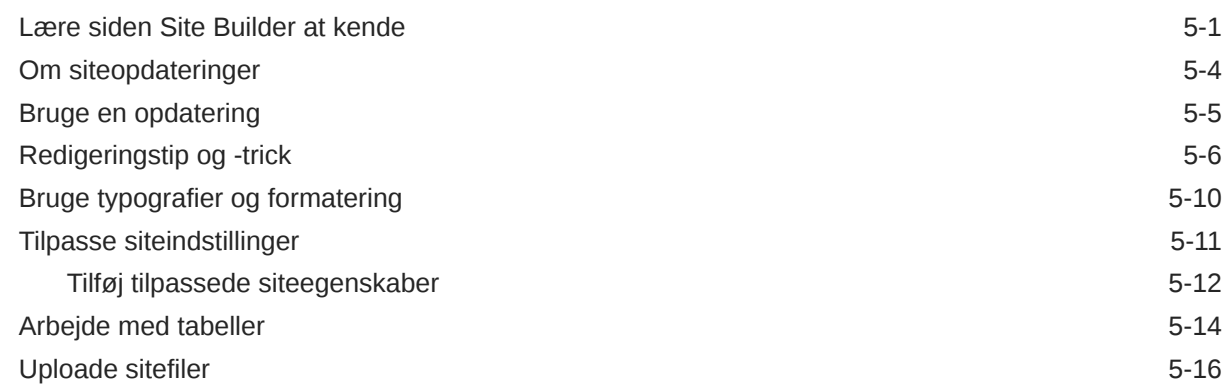

### 6 [Brug af skabeloner og temaer på sites](#page-83-0)

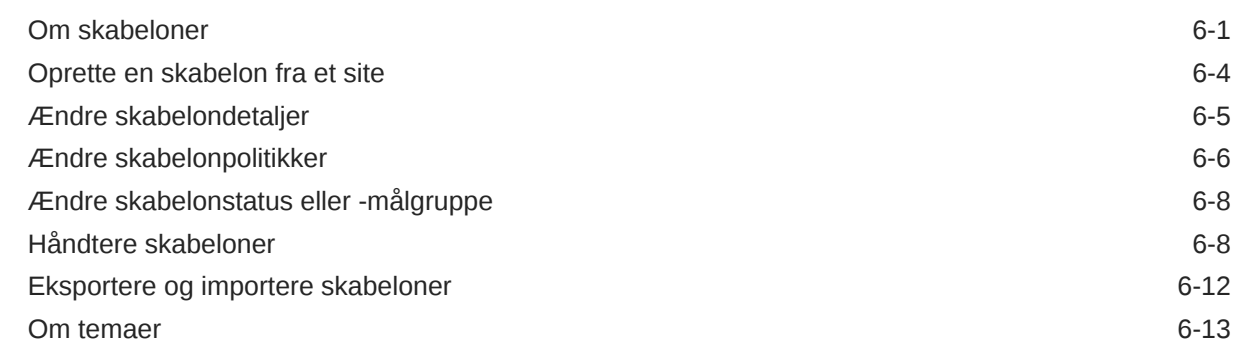

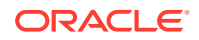

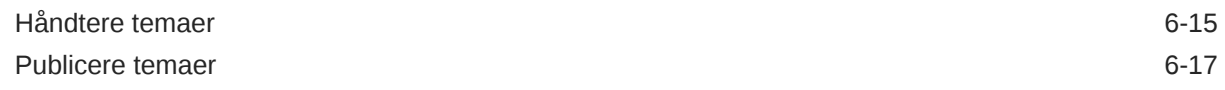

#### 7 [Håndtering af tilpassede komponenter og layouts](#page-100-0)

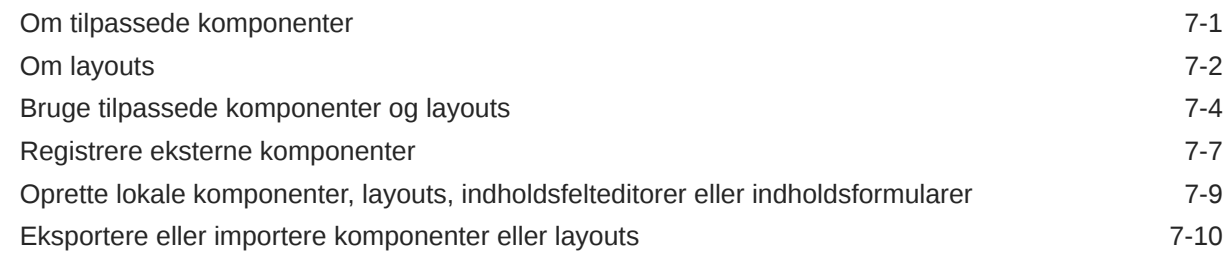

#### 8 [Arbejde med sitesider](#page-111-0)

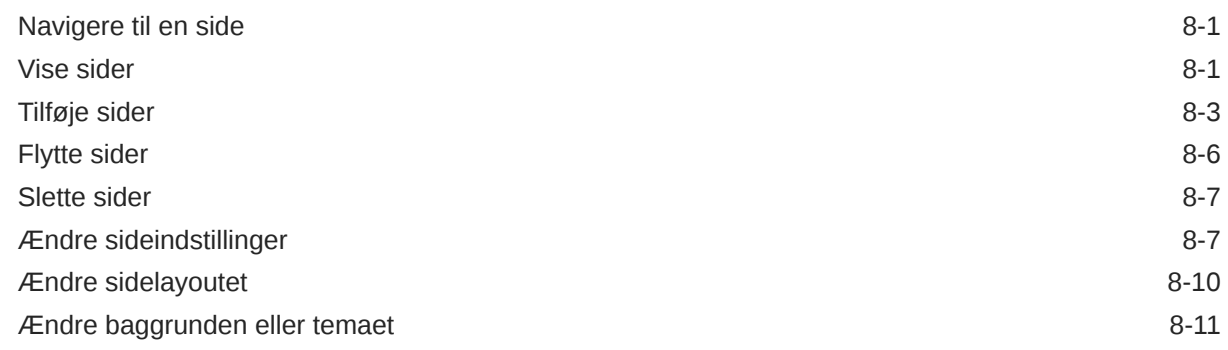

#### 9 [Arrangering af sideindhold](#page-124-0)

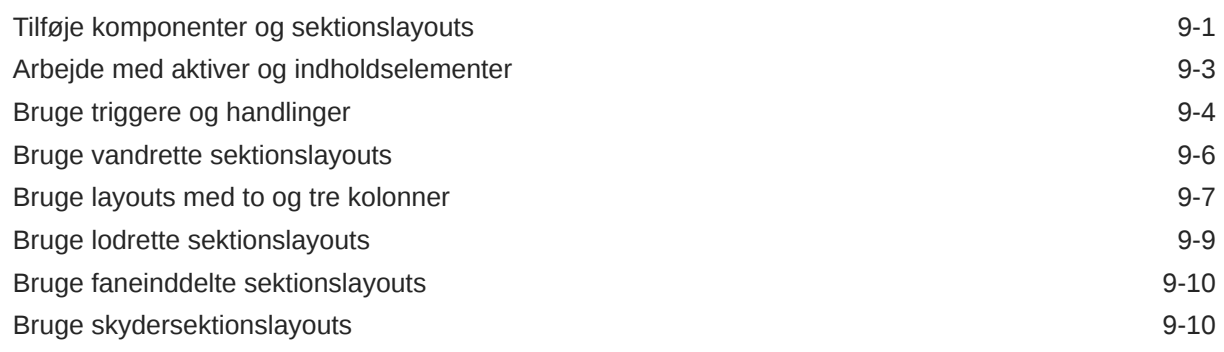

#### 10 [Brug af indbyggede komponenter](#page-135-0)

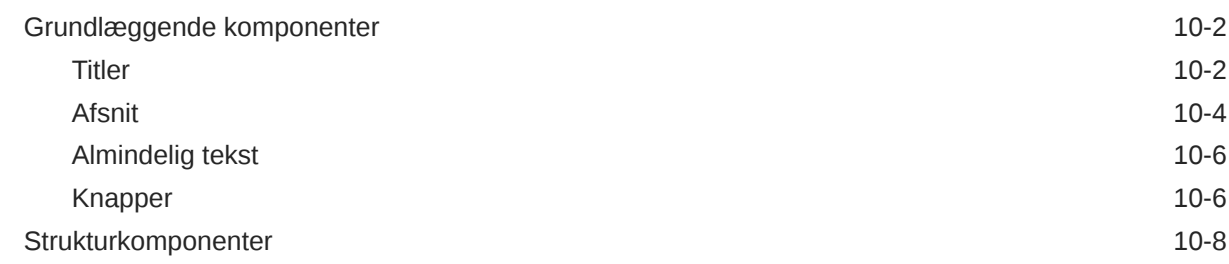

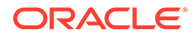

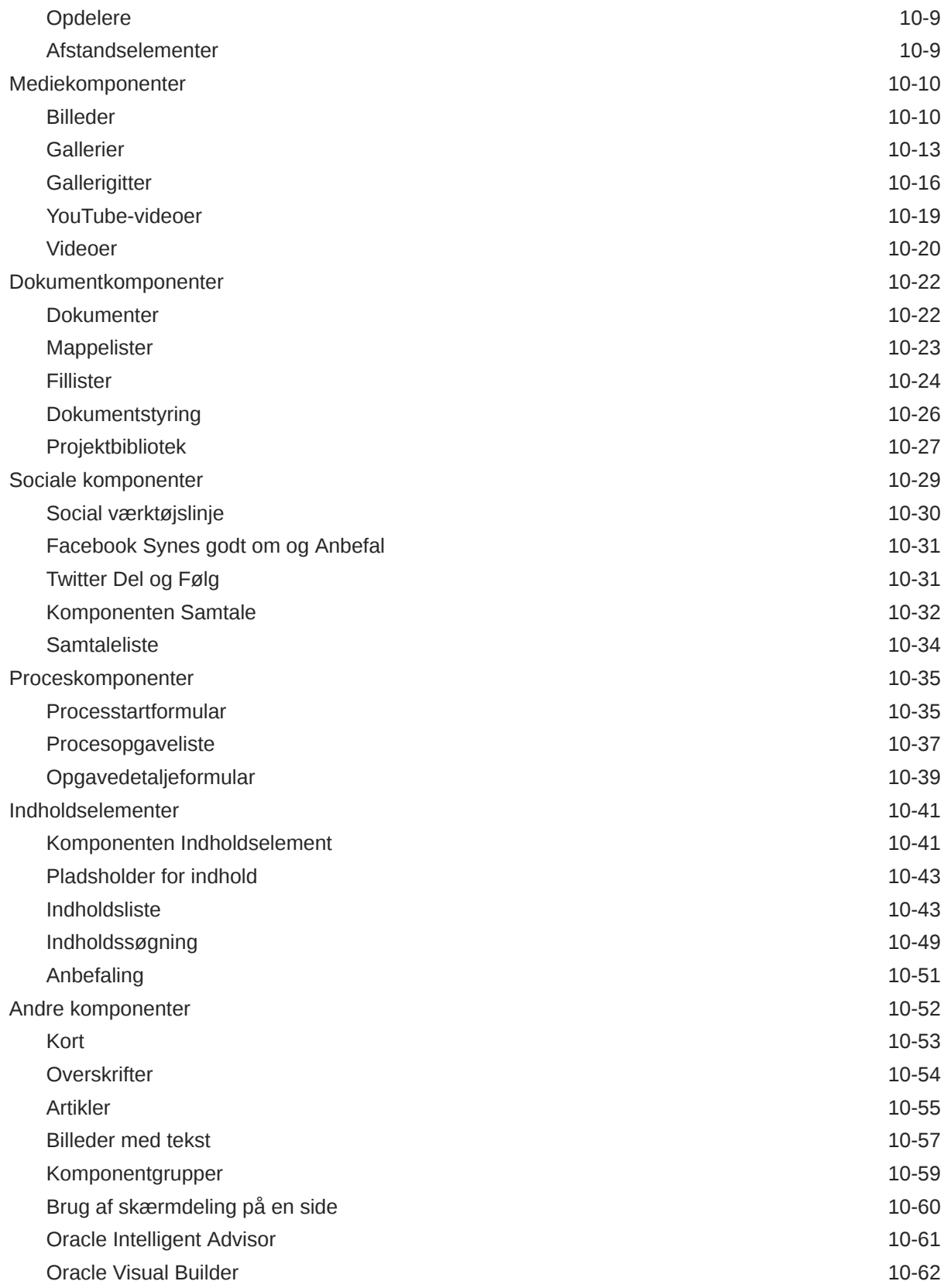

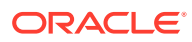

### Del III [Publicering og håndtering af sites](#page-198-0)

#### 11 [Håndtering af sites](#page-199-0)

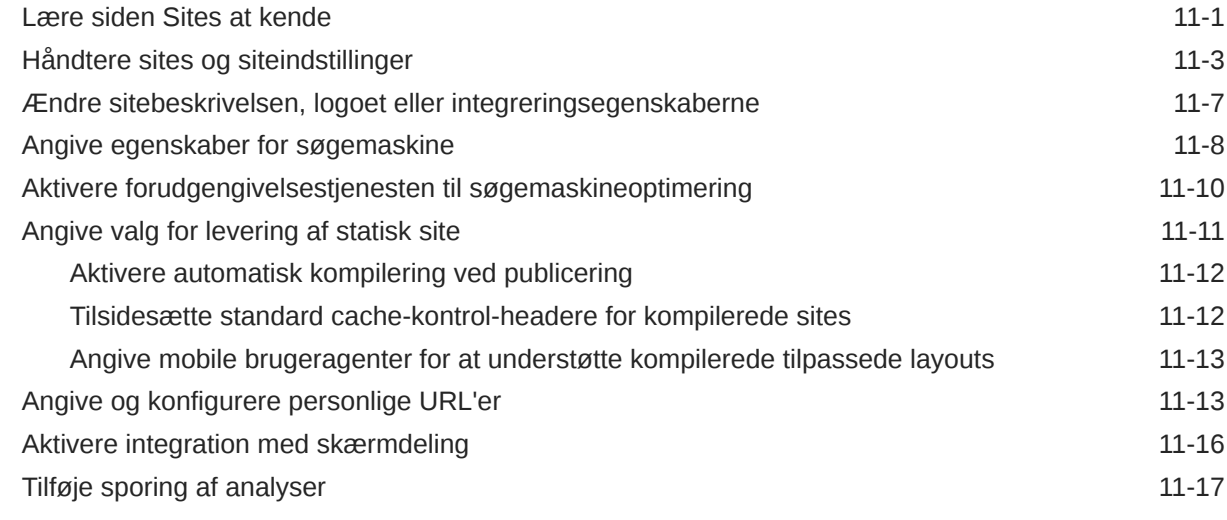

#### 12 [Publicering af sites](#page-217-0)

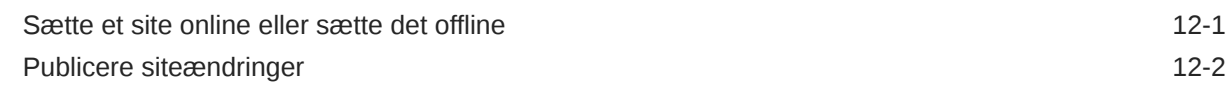

#### 13 [Sikring af sites](#page-219-0)

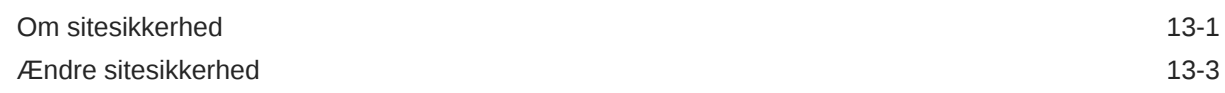

#### 14 [Arbejde med flersprogede sites](#page-224-0)

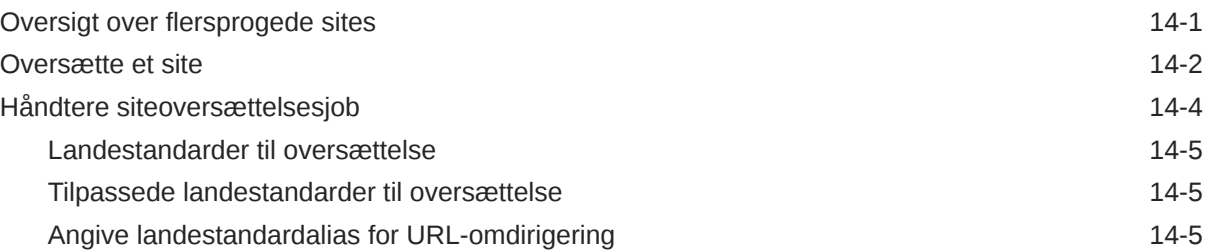

#### 15 [Brug af site-omdirigeringer eller URL-mapping](#page-230-0)

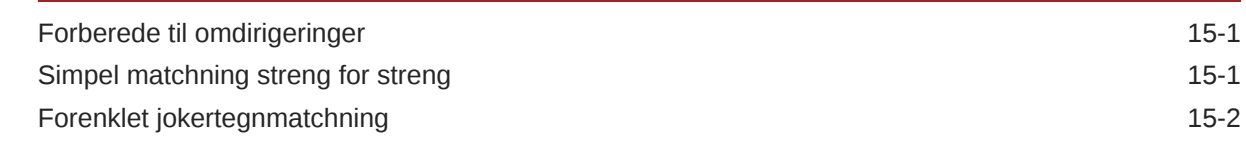

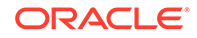

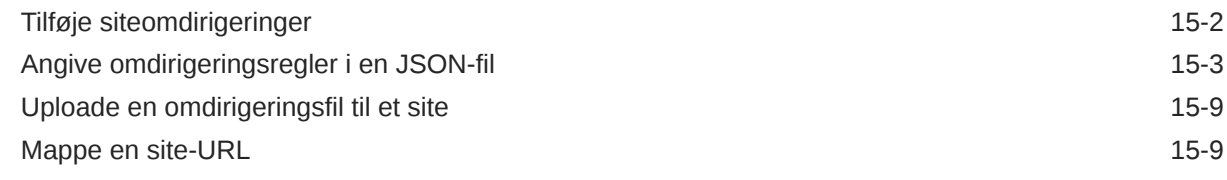

#### 16 [Forbedring af siteydeevnen](#page-240-0)

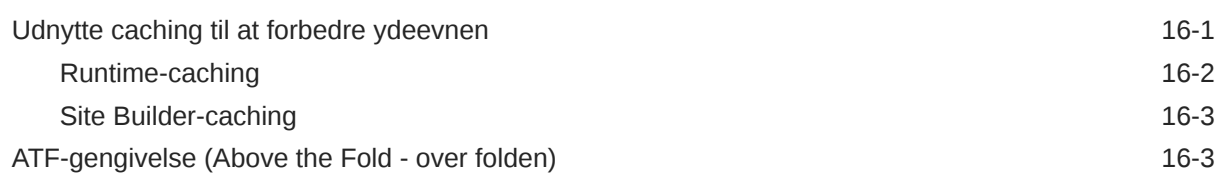

## Del IV [Udvikling til sites](#page-246-0)

#### 17 [Tilpasning af designs og typografier](#page-247-0)

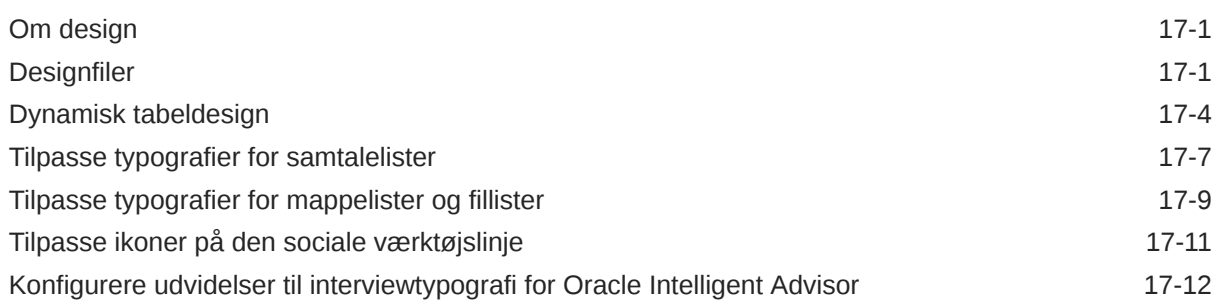

#### 18 [Om baggrundsbrug](#page-261-0)

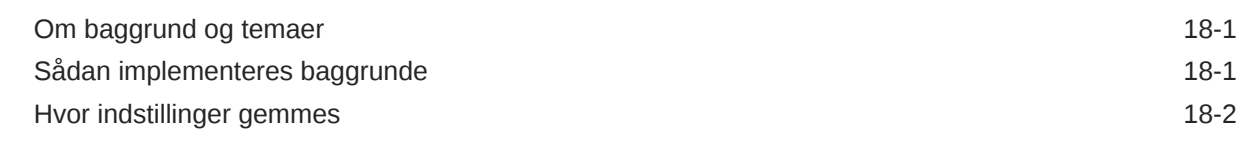

### 19 [Angivelse af triggere og handlinger](#page-265-0)

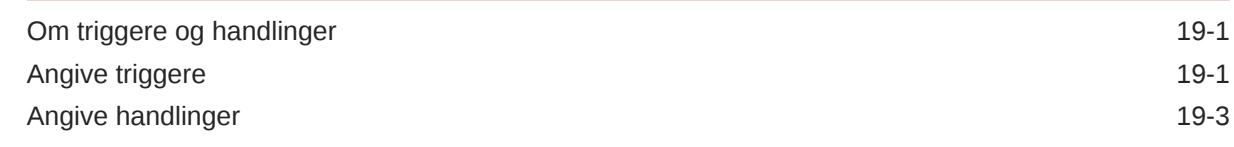

#### 20 [Udvikling af skabeloner](#page-269-0)

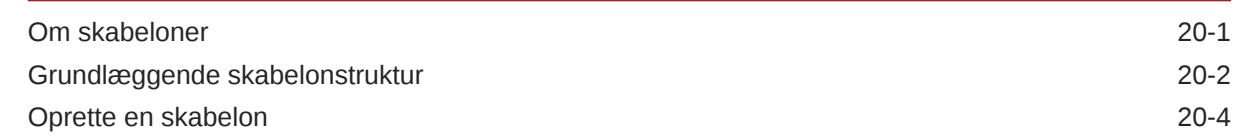

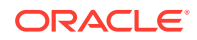

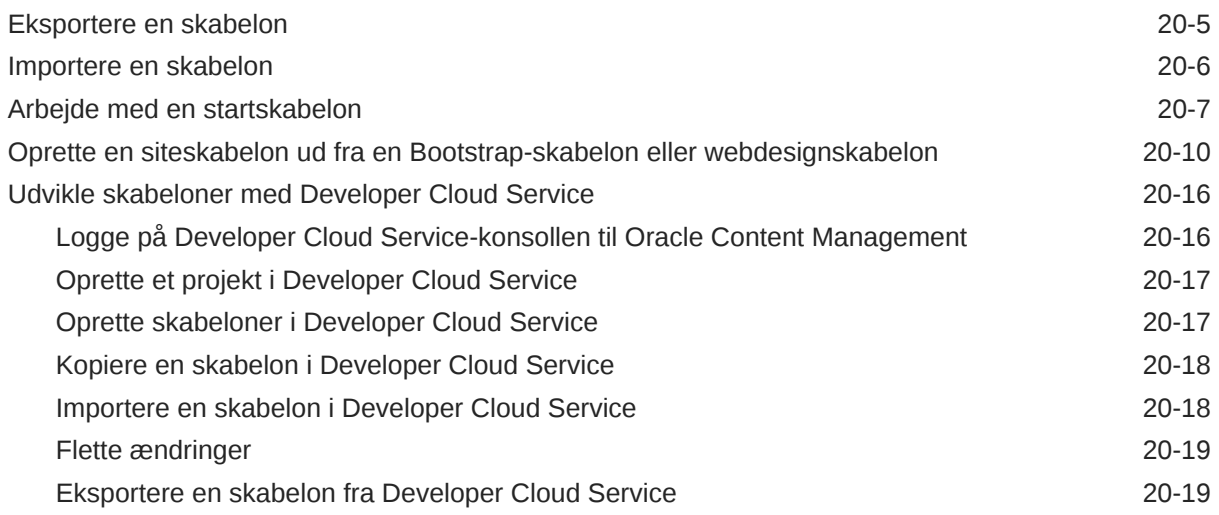

### 21 [Udvikling af temaer](#page-288-0)

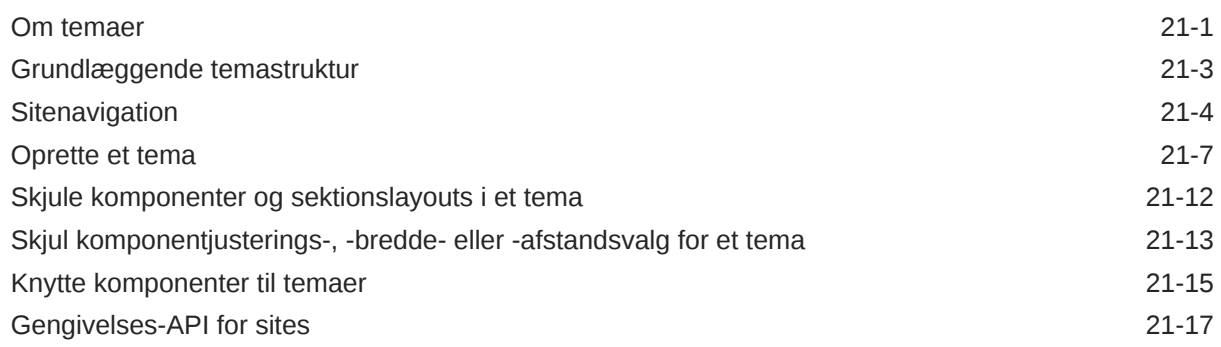

# 22 [Udvikling af layouts](#page-306-0)

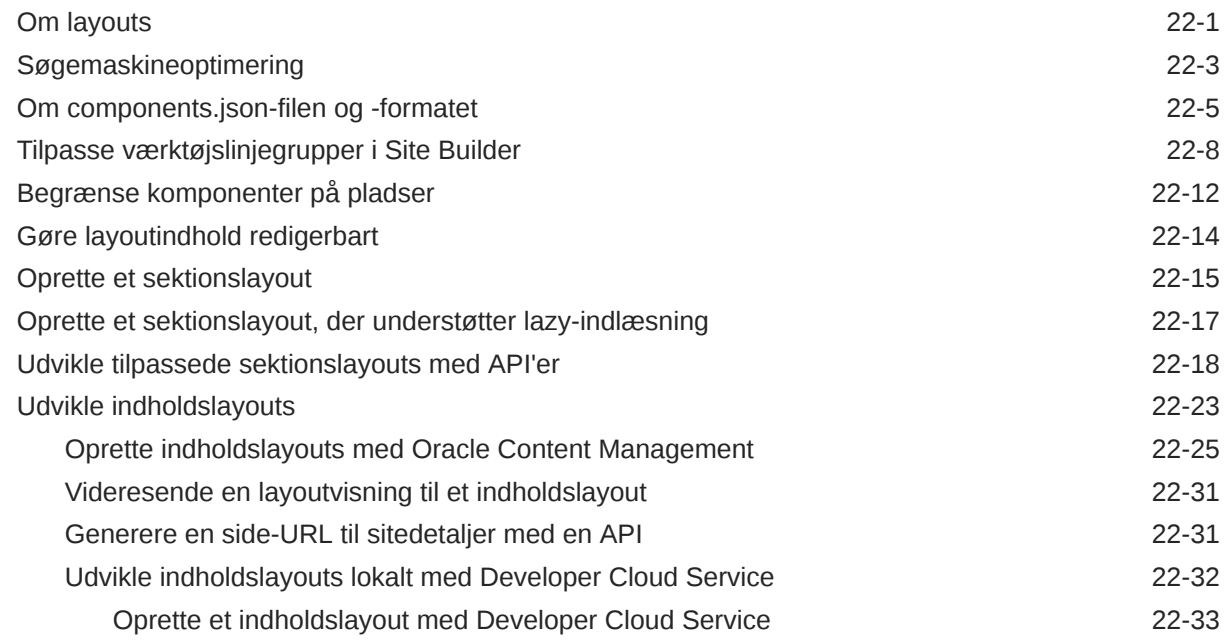

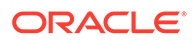

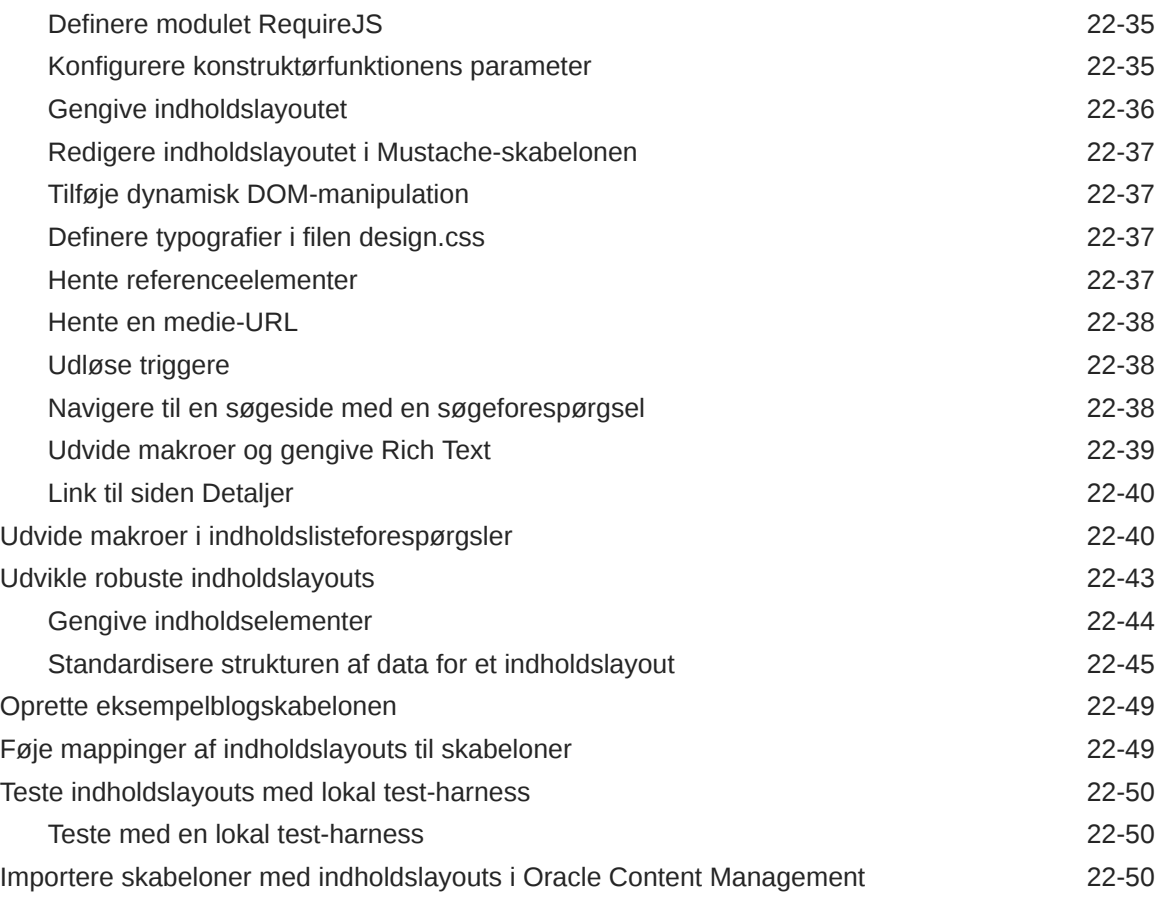

# 23 [Udvikling af komponenter](#page-356-0)

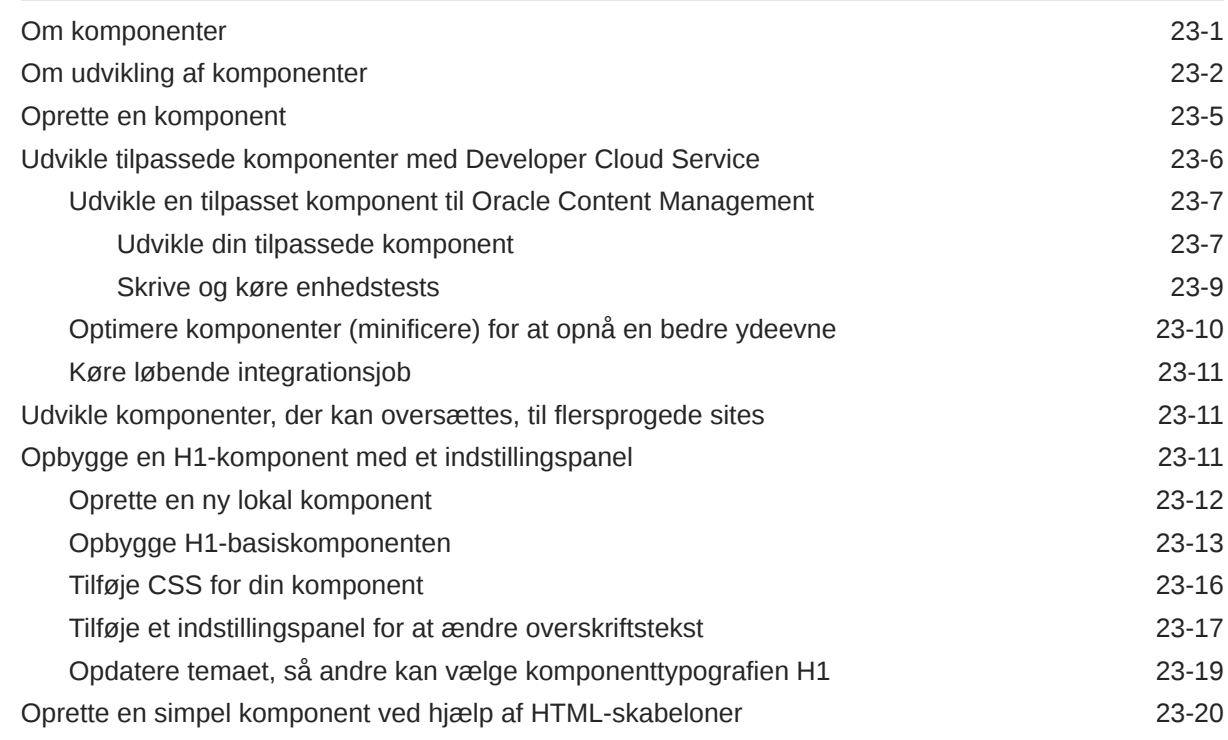

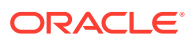

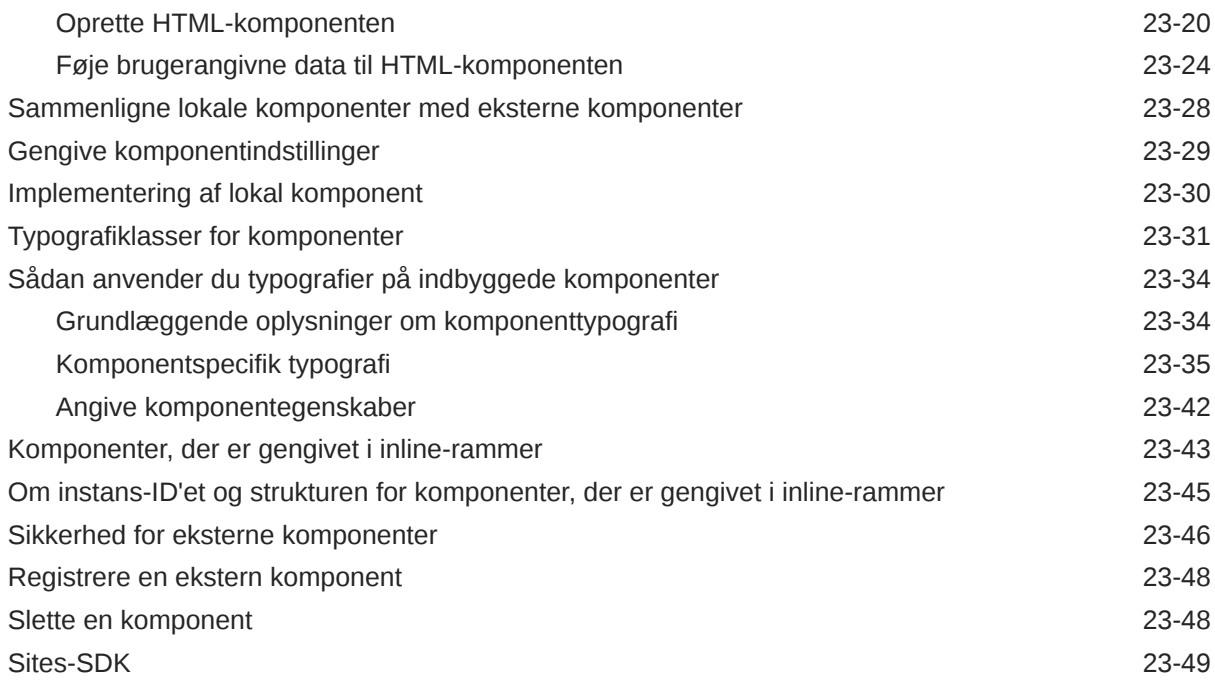

### 24 [Tilpasning af controller-filen](#page-405-0)

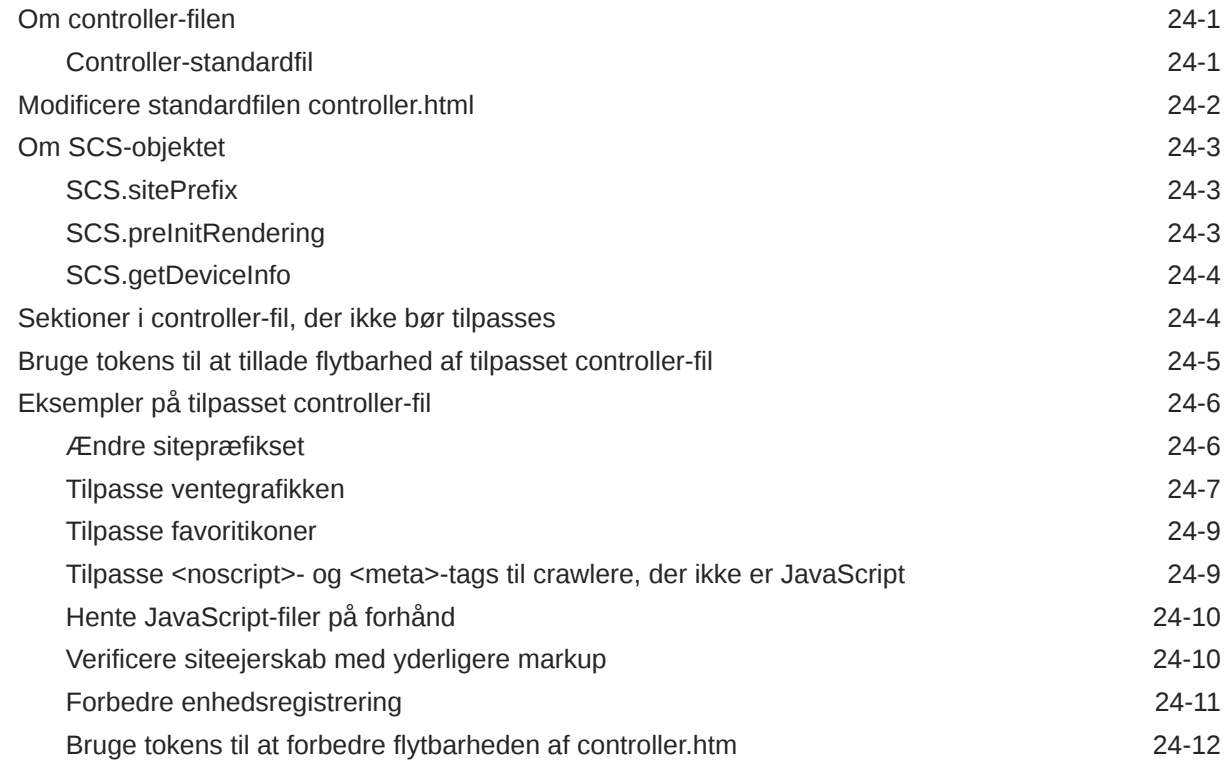

## Del V [Udvikling til sites med andre værktøjer](#page-418-0)

# 25 [Udvikling med OCE Toolkit](#page-419-0)

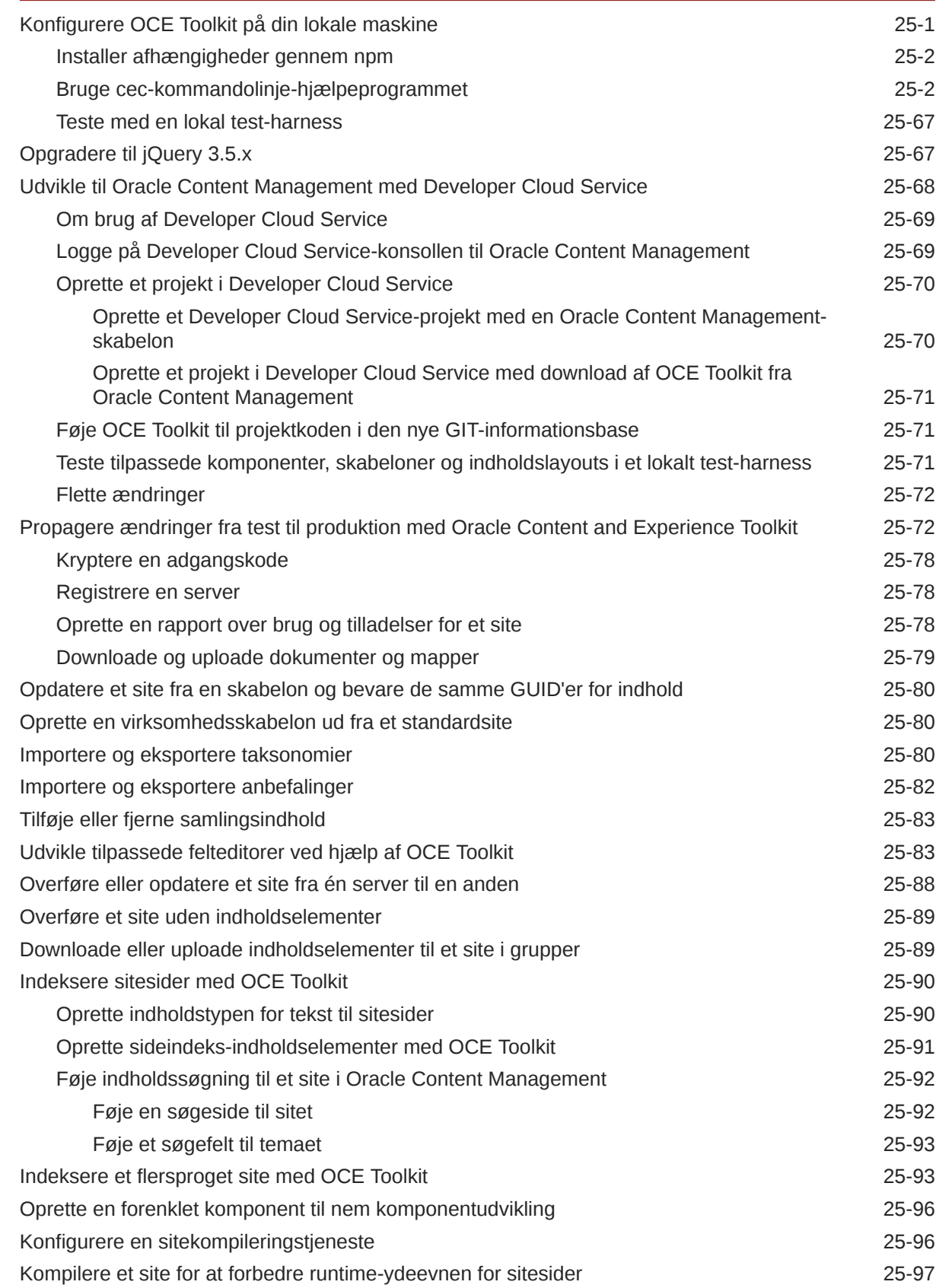

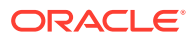

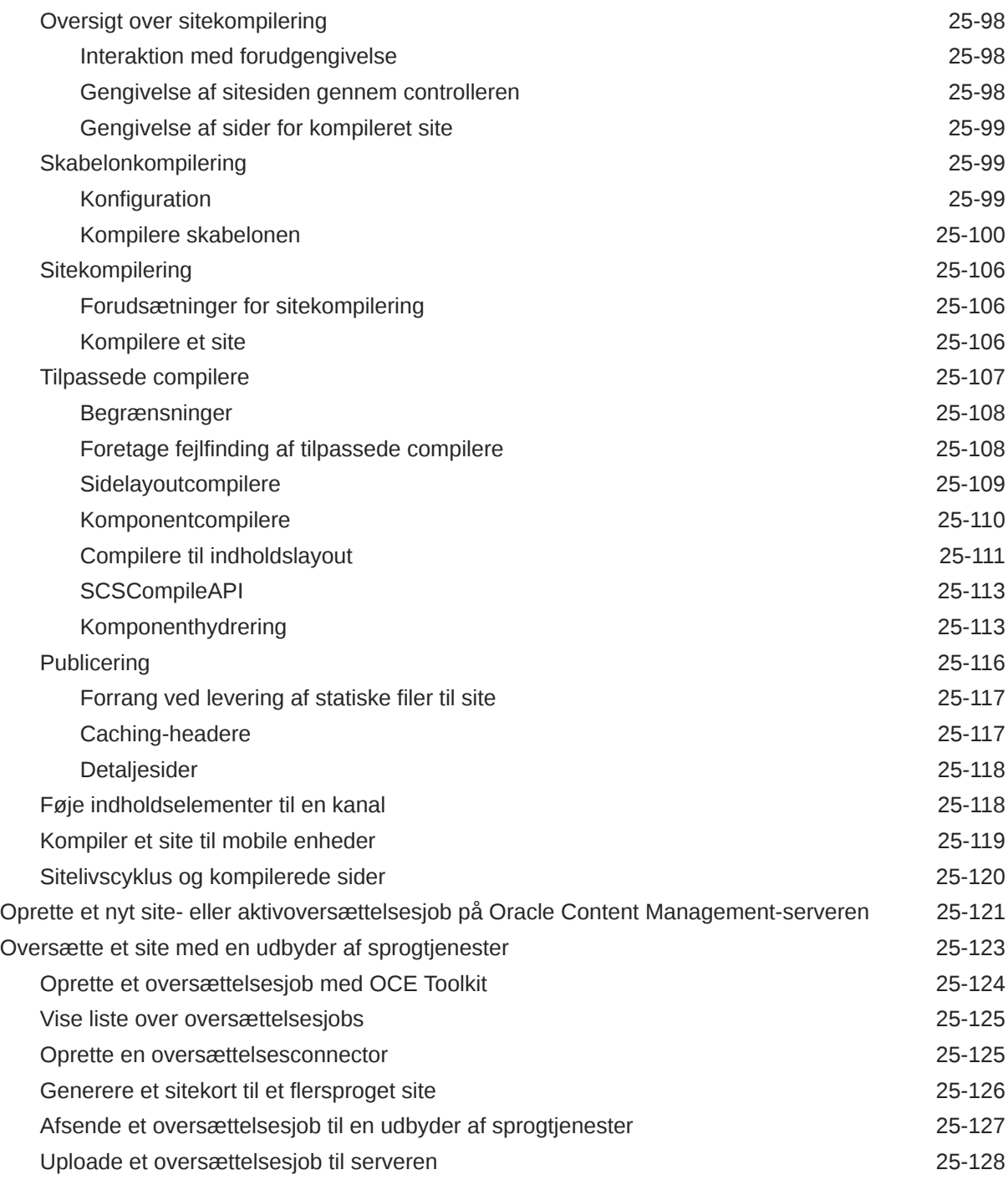

# Del VI [Appendikser](#page-548-0)

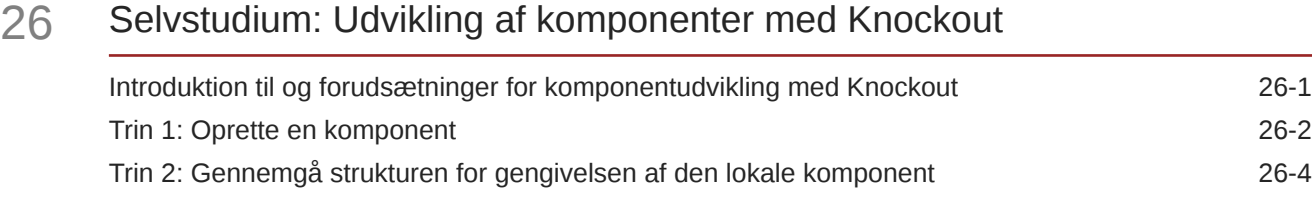

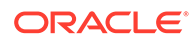

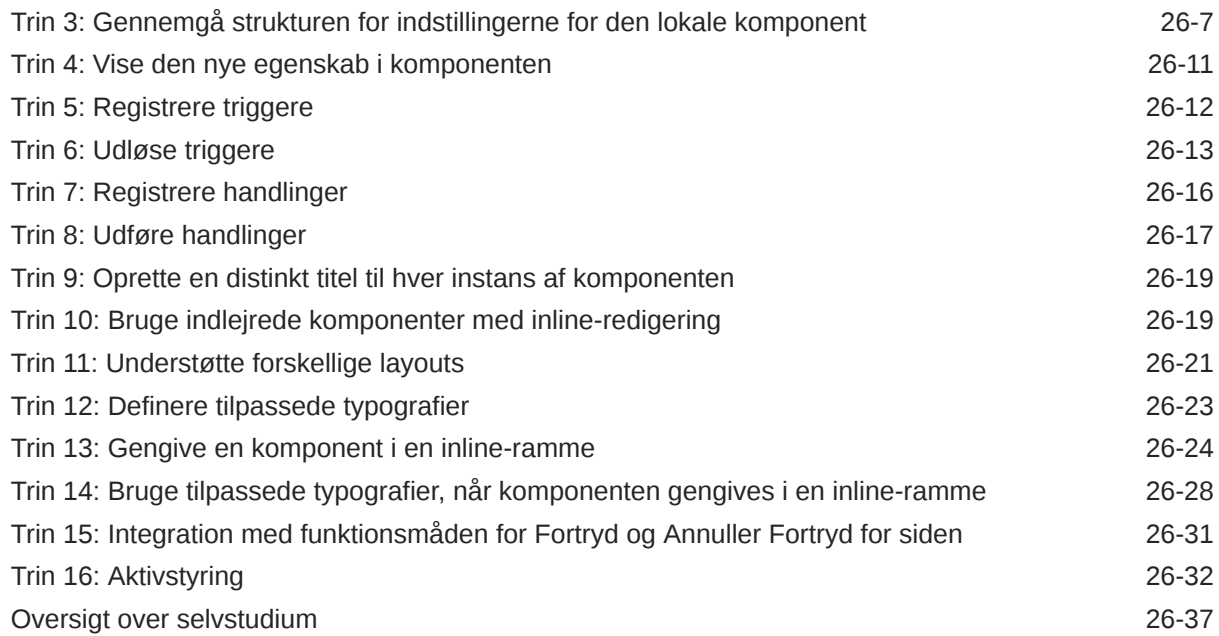

#### 27 [Reference til Sites-SDK](#page-586-0)

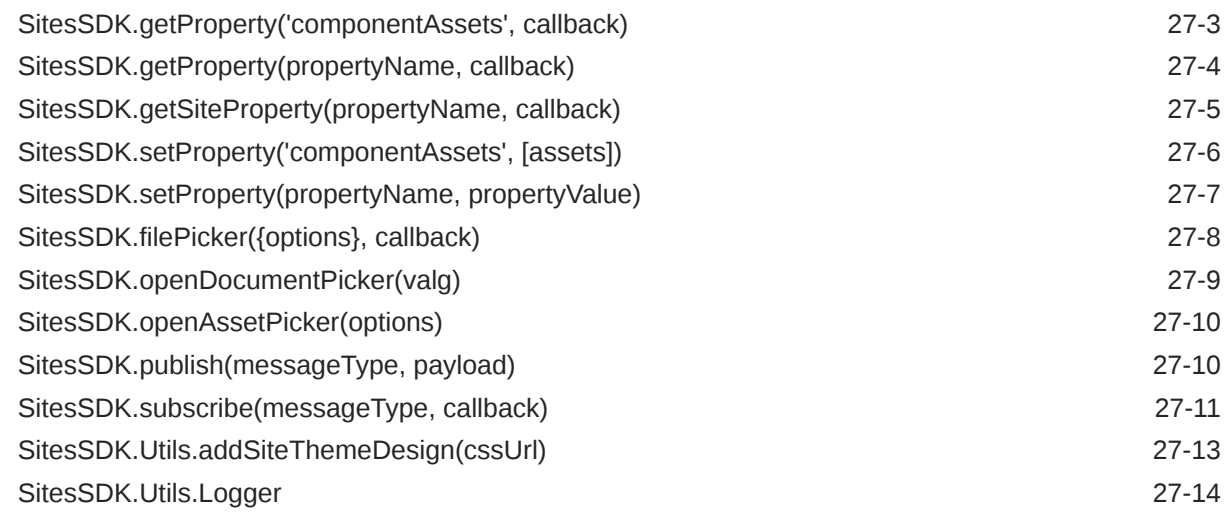

# 28 [Fejlfinding](#page-600-0)

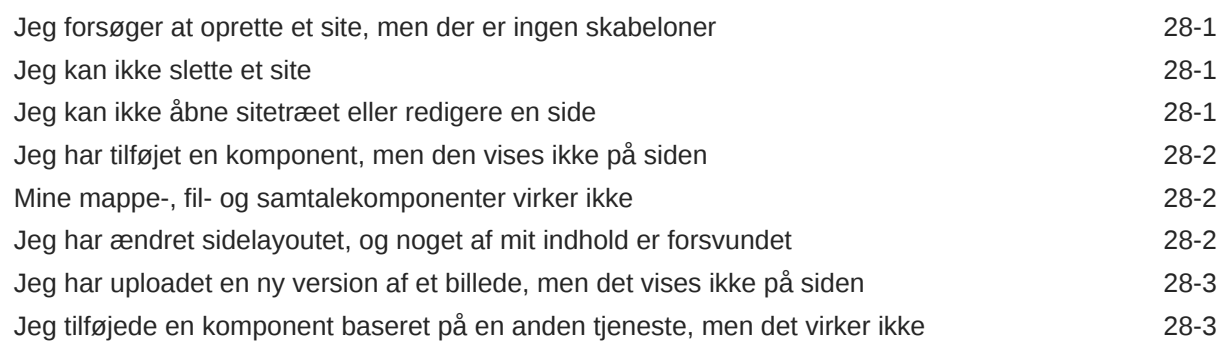

[Mit virksomhedssite viser en advarsel 28-3](#page-602-0)

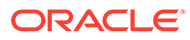

# <span id="page-15-0"></span>Forord

Dette dokument beskriver, hvordan du opretter og håndterer oplevelser, herunder sites, aktiver og alle tilknyttede strukturer og politikker med Oracle Content Management.

## Målgruppe

Denne publikation er tiltænkt Oracle Cloud-brugere, der vil arbejde med filer ved hjælp af en webbrowser, synkroniseringsapplikationen til desktop eller en mobil enhed.

### Tilgængelighed af dokumentation

Du kan finde oplysninger om Oracles satsning på tilgængelighed ved at besøge websitet Oracle Accessibility Program på [http://www.oracle.com/pls/topic/lookup?](http://www.oracle.com/pls/topic/lookup?ctx=acc&id=docacc) [ctx=acc&id=docacc](http://www.oracle.com/pls/topic/lookup?ctx=acc&id=docacc).

#### **Adgang til Oracle support**

Oracles kunder, som har købt support, har adgang til elektronisk support via My Oracle Support. Hvis du har nedsat hørelse, kan du få oplysninger ved at besøge <http://www.oracle.com/pls/topic/lookup?ctx=acc&id=info>eller [http://](http://www.oracle.com/pls/topic/lookup?ctx=acc&id=trs) [www.oracle.com/pls/topic/lookup?ctx=acc&id=trs.](http://www.oracle.com/pls/topic/lookup?ctx=acc&id=trs)

## Diversitet og inklusion

Oracle forpligter sig fuldt ud til diversitet og inklusion. Oracle respekterer og værdsætter at have en alsidig arbejdsstyrke, der styrker thought leadership og innovation. Som en del af vores initiativ for at skabe en mere inklusiv kultur med en positiv indflydelse på vores medarbejdere, kunder og partnere arbejder vi på at fjerne ufølsomme udtryk fra vores produkter og dokumentation. Vi er også opmærksomme på nødvendigheden af at opretholde kompatibiliteten med vores kunders eksisterende teknologier og behovet for at sikre tjenestekontinuitet, efterhånden som Oracles tilbud og branchens standarder udvikler sig. På grund af disse tekniske begrænsninger er vores bestræbelser på at fjerne ufølsomme udtryk en løbende proces, der vil tage tid og kræve eksternt samarbejde.

## Relaterede ressourcer

Se disse Oracle-ressourcer for at få flere oplysninger:

• Oracle Public Cloud:

<http://cloud.oracle.com>

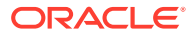

- <span id="page-16-0"></span>• *What's New for Oracle Content Management*
- *Collaborating on Documents with Oracle Content Management*
- *Administering Oracle Content Management*
- *Developing with Oracle Content Management As a Headless CMS*
- *Integrating and Extending Oracle Content Management*
- *Known Issues for Oracle Content Management*
- *Getting Started with Oracle Cloud*

# Konventioner

Følgende konventioner er anvendt i dette dokument.

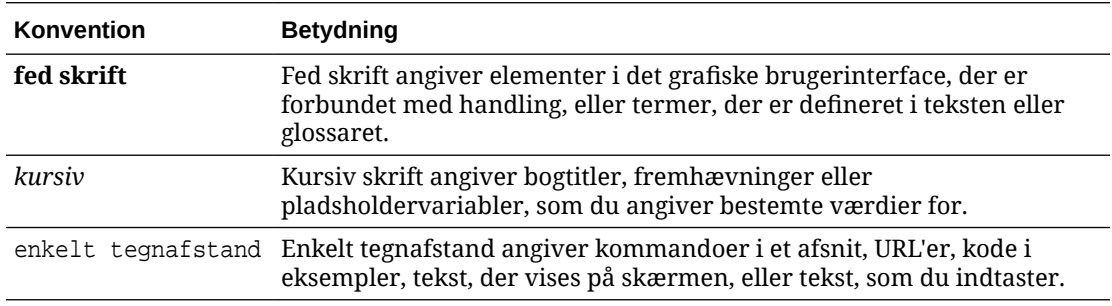

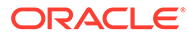

# <span id="page-17-0"></span>Del I Introduktion

Denne del forklarer begreber i forbindelse med opbygning af sites med Oracle Content Management og omfatter et brugervenligt selvstudium i oprettelse af dit første site. Den indeholder følgende kapitler:

- [Sådan kommer du i gang med at opbygge sites](#page-22-0)
- [Oprettelse af dit første website](#page-30-0)

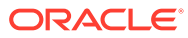

# <span id="page-18-0"></span>1 Oversigt over Oracle Content Management

Oracle Content Management er en cloud-baseret indholds-hub til styring af indhold på omnikanaler og hurtig levering af oplevelser. Det indeholder effektive funktioner til samarbejde og styring af workflows, der kan strømline oprettelse og levering af indhold og forbedre kunders og medarbejderes oplevelse.

Med Oracle Content Management kan I hurtigt samarbejde internt og eksternt på en hvilken som helst enhed for at godkende indhold og oprette kontekstualiserede oplevelser. Indbyggede forretningsvenlige værktøjer gør det let at opbygge nye weboplevelser med fantastisk indhold. Du kan fremme det digitale engagement i forbindelse med alle dine interessenter ved hjælp af den samme indholdsplatform og de samme processer. De tekniske og organisatoriske flaskehalse er forsvundet, så der er ikke længere noget, der forhindrer dig i at skabe inspirerende oplevelser.

#### **Bemærk:**

Oracle Content Management Starter Edition har et begrænset funktionssæt. Hvis du vil udnytte det komplette funktionssæt, skal du opgradere til Premium Edition.

# Oprette adgang til Oracle Content Management

Når du er tildelt adgang til Oracle Content Management, modtager du en velkomst-e-mail med detaljer om instans-URL'en og dit brugernavn. Du skal bruge disse oplysninger, når du logger på tjenesten, så det er en god idé at opbevare dem, så du har adgang til dem, når du får brug for dem på et senere tidspunkt.

Du kan interagere med Oracle Content Management på forskellige måder:

- Et webinterface giver dig nem adgang til din foretrukne webbrowser. Du kan håndtere dit indhold i clouden, dele filer og mapper med andre, starte og deltage i samtaler, oprette websites (hvis det er tilladt) og meget andet.
- En desktop-app gør det muligt for dig at holde dine filer og mapper synkroniseret mellem clouden og din computer. Du kan synkronisere dine egne filer og de filer, der er delt med dig, så du er sikker på, at du altid har adgang til de nyeste versioner.
- En Microsoft Office-add-in giver dig direkte adgang til Oracle Content Managementfunktioner fra Microsoft Word, Excel, PowerPoint og Outlook.
- Mobilapps til Android og iOS giver dig nem adgang til din telefon og dine andre mobilenheder. Det er let at bruge mobilappsene, for de ligner og fungerer fuldstændigt på samme måde, som tjenesten gør i webbrowseren. Du kan få adgang til dit cloud-indhold, søge efter og sortere dine filer og mapper, dele indhold og arbejde med samtaler.
- REST-API'er og SDK'er giver udviklere effektive værktøjer til at inkorporere Oracle Content Management-funktioner i webapplikationer og mobilapps via programmering.

# <span id="page-19-0"></span>Om roller

De funktioner, du har adgang til i Oracle Content Management, afhænger af den rolle, som du er tildelt. Du får vist forskellige valg afhængigt af din brugerrolle. Standardbrugere kan arbejde med dokumenter, samtaler og sites. Virksomhedsbrugere har også adgang til aktiver. Udviklere får vist valg til opbygning og tilpasning af websitedele som for eksempel skabeloner, temaer, komponenter og layouts. Administratorer får vist valg til konfiguration af tjenesten, integration af tjenesten med andre forretningsapplikationer og opsætning af aktivinformationsbaser.

Der findes forskellige typer af roller i Oracle Content Management:

- **Organisationsroller** Din rolle i din organisation bestemmer, hvilke opgaver du skal udføre, og hvordan du bruger funktioner.
- **Brugerroller** Brugerroller bestemmer, hvilke funktioner du ser i Oracle Content Management.
- **Ressourceroller (tilladelser)** Det, som du kan se og gøre med en ressource, for eksempel et dokument, et indholdselement, et site eller en skabelon, afhænger af den rolle, som du får tildelt, når ressourcen deles med dig.

Få mere at vide...

# Håndtere aktiver

Oracle Content Management omfatter effektive funktioner til håndtering af alle dine aktiver til brug i forskellige kanaler, herunder websites, marketingmaterialer, emailkampagner, onlinebutikker og blogge. Det indeholder en central indholdshub til alle dine aktiver, hvor du kan organisere dem i informationsbaser og samlinger og oprette regler, der definerer, hvordan og hvor de kan bruges.

Der er også avancerede funktioner til administration og workflow, der hjælper med at lede aktiver gennem deres oprettelses- og godkendelsesproces og sikre, at kun autoriserede versioner er tilgængelige til brug.

Det er nemt at tagge og filtrere aktiver, så du kan hurtigt finde de aktiver, som du skal bruge, og bruge dem de steder, hvor de er tilladte. Og funktioner til smart indhold tagger og viser automatisk forslag til aktiver, når du bruger dem.

Opret aktivtyper for at definere, hvilke oplysninger du skal indsamle, når brugere opretter aktiver. *Digitale aktivtyper* definerer de tilpassede attributter, der kræves til dine digitale aktiver (filer, billeder og videoer). *Indholdstyper* grupperer forskellige indholdsdele i enheder, der kan genbruges. Brugere kan derefter oprette digitale aktiver og indholdselementer på basis af disse aktivtyper for at sikre konsistent brug og præsentation på tværs af kanaler.

Få mere at vide...

# Håndtere indhold

Med Oracle Content Management kan du håndtere dit indhold i clouden, så alt er samlet ét sted og tilgængeligt fra alle steder.

Du kan gruppere dine filer i mapper og udføre almindelige filstyringsoperationer (kopiere, flytte, slette osv.) stort set på samme måde som på din lokale computer. Og

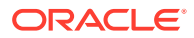

<span id="page-20-0"></span>fordi alle dine filer opbevares i clouden, har du adgang til dem, uanset hvor du bevæger dig hen – også fra dine mobile enheder. Hvis du installerer desktop-appen, kan alt dit indhold automatisk synkroniseres til din lokale computer, så du altid har de nyeste versioner ved hånden.

Få mere at vide...

### Samarbejde om indhold

Når alt dit indhold befinder sig i clouden, er det nemt at dele dine filer eller mapper og samarbejde med andre personer i eller uden for din organisation. Alle, som du deler dit indhold med, har adgang til de nyeste oplysninger – uanset hvor de befinder sig, og uanset hvornår de skal bruge dem. Du kan give adgang til hele mapper eller oprette links til bestemte elementer. Al adgang til delte elementer registreres, så du kan overvåge, hvordan og hvornår der er oprettet adgang til hvert af de delte elementer.

Samtaler i Oracle Content Management gør det muligt for dig at samarbejde med andre personer ved at diskutere emner og slå kommentarer op i realtid. Du kan starte en uafhængig samtale om et hvilket som helst emne og tilføje filer efter behov. Eller du kan starte en samtale om en bestemt fil eller mappe eller et bestemt aktiv eller site for hurtigt og nemt at få feedback.

Alle meddelelser, filer og anmærkninger i forbindelse med en samtale bliver gemt, så det er nemt at spore og gennemgå diskussionen. Og dine samtaler opbevares i clouden, så du kan også se dem og deltage i dem fra dine mobile enheder, når du er på farten.

Få mere at vide...

## Opbygge sites

Med Oracle Content Management kan du hurtigt opbygge og publicere marketing- og community-websites – fra idé til lancering – og levere inspirerende onlineoplevelser. Processen er fuldstændigt integreret: Indhold, samarbejde og kreativitet er samlet i ét enkelt miljø til oprettelse og publicering.

Du kan hurtigt komme i gang ved at bruge en foruddefineret skabelon, trække og slippe komponenter, oprette eksempler på sidelayouts og sitetemaer for at sammensætte et site ud fra foruddefinerede dele. Alternativt kan udviklere oprette tilpassede skabeloner, tilpassede temaer eller tilpassede komponenter for at skabe unikke onlineoplevelser.

Tilføj YouTube-videoer, streamingvideoer, billeder, overskrifter, afsnit, links til sociale medier og andre siteobjekter ved blot at trække komponenter og slippe dem på angivne pladser på en side. Skift tema og branding for et site med et tryk på en knap for at opnå et optimeret og konsistent udseende alle steder i organisationen.

Du kan arbejde på en eller flere opdateringer, få en eksempelvisning af en opdatering på sitet og derefter, når du er klar, publicere opdateringen med et enkelt klik.

Ud over oprettelse og publicering af Site Builder understøtter Oracle Content Management også 'headless'-siteudvikling ved hjælp af REST-API'er, React JS, Node JS og andre webteknologier.

Få mere at vide...

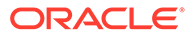

# <span id="page-21-0"></span>Integrere og udvide Oracle Content Management

I sin egenskab af Oracle Platform-as-a-Service (PaaS) fungerer Oracle Content Management fint sammen med andre Oracle Cloud-tjenester.

Du kan integrere webbrugerinterfacet i dine webapplikationer, så brugere kan interagere med indhold direkte. Brug AIF (Application Integration Framework) til at integrere tjenester og applikationer fra tredjeparter i Oracle Content Managementinterfacet via tilpassede handlinger. Du kan også udvikle indholdsconnectorer for at bringe indhold, som du allerede har oprettet et andet sted, ind i Oracle Content Management, håndtere det centralt og bruge det i nye oplevelser på tværs af flere kanaler.

Med et omfattende sæt REST-API'er og SDK'er til styring af, levering af og samarbejde om indhold og sites kan du inkorporere Oracle Content Management-funktioner i dine webapplikationer.

Opret klientapplikationer, der interagerer med dit indholds SDK'er og aktiver i clouden. Udvikl tilpassede integrationer med samarbejdsobjekter, eller genfind aktiver, og brug dem, når der er behov for det. Du kan få adgang til og levere alt dit indhold og alle dine aktiver optimeret til hver enkelt kanal, uanset om det er via et website, CDN (Content Delivery Network) eller mobilapps.

Få mere at vide...

## Kom godt i gang

For at komme i gang med at bruge Oracle Content Management kan du besøge [Oracle Hjælpecenter,](http://www.oracle.com/pls/topic/lookup?ctx=cloud&id=content-cloud-getstarted) hvor der findes masser af ressourcer, herunder [dokumentation,](http://www.oracle.com/pls/topic/lookup?ctx=cloud&id=content-cloud-books) [videoer,](http://www.oracle.com/pls/topic/lookup?ctx=cloud&id=content-cloud-videos) [rundvisninger](http://www.oracle.com/pls/topic/lookup?ctx=cloud&id=content-cloud-guidedtours) og [udvikleroplysninger.](http://www.oracle.com/pls/topic/lookup?ctx=cloud&id=content-cloud-headless)

Og hvis du får brug for det, er der [support](https://support.oracle.com) og et [community](https://cloudcustomerconnect.oracle.com/resources/f987e90cba/), der kan hjælpe dig.

## Migrere til Oracle Cloud Infrastructure

Hvis dit Oracle Content Management-abonnement ikke allerede kører på OCI (Oracle Cloud Infrastructure) med Infrastructure-konsollen, anbefaler Oracle, at du migrerer til dette oprindelige OCI-miljø. Dette sikrer, at du kan udnytte fordelene ved og forbedringerne af Oracles cloud-platform i fremtiden.

Migrering sker ikke automatisk. Du skal afsende en serviceanmodning for at starte processen.

Få flere oplysninger...

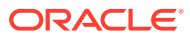

# <span id="page-22-0"></span>2 Sådan kommer du i gang med at opbygge sites

Oracle Content Management er en cloud-baseret indholds-hub til styring af indhold på omnikanaler og hurtig levering af oplevelser. Med Oracle Content Management kan I hurtigt samarbejde internt og eksternt på en hvilken som helst enhed for at godkende indhold, håndtere digitale aktiver og oprette kontekstualiserede oplevelser ved hjælp af indbyggede forretningsvenlige værktøjer.

- [Oversigt over Oracle Content Management](#page-18-0)
- Introduktion til sites
- [Om processen til siteoprettelse](#page-23-0)
- [Få mere at vide om siteudvikling](#page-25-0)
- [Om sitestyring](#page-26-0)
- [Oprettelse af dit første website](#page-30-0)

[Video](http://apexapps.oracle.com/pls/apex/f?p=44785:265:0::::P265_CONTENT_ID:11094)

### Introduktion til sites

Alle, der har de nødvendige tilladelser, kan bygge et website med Oracle Content Management. Du behøver ikke at bruge værktøjer, kode eller software fra andre leverandører. Brugergrænsefladen er grafisk, intuitiv og brugervenlig.

#### **Bemærk:**

Med Oracle Content Management Starter Edition er du begrænset til ét site og ingen sitestyring. Hvis du vil have et komplet funktionssæt, skal du opgradere til Oracle Content Management Premium Edition.

Flere faktorer bestemmer, hvem der kan bygge et site:

- Om tjenesteadministratoren har aktiveret siteoprettelse.
- Om tjenesteadministratoren har aktiveret sitestyring. Se [Om sitestyring](#page-26-0)
- Om siteoprettelse er begrænset til siteadministratorer (tilgængeligt, når sitestyring er deaktiveret).
- Om siteadministratoren har gjort skabeloner tilgængelige.

Når du opretter et site, starter du med en skabelon. En skabelon indeholder alt, hvad du behøver for at komme i gang med dit site, inklusive sitets kodestruktur, et standardsite med eksempler på sider og indhold, et tema med typografier, ressourcer, som for eksempel billeder, og endda tilpassede komponenter. Se [Om processen til siteoprettelse](#page-23-0).

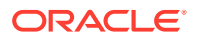

<span id="page-23-0"></span>Hvis du opretter et virksomhedssite, bliver det knyttet til en informationsbase og skal have en defineret lokaliseringspolitik, der angiver et standardsprog. Både informationsbasen og lokaliseringspolitikken skal være oprettet, før du opretter et site. Du gemmer de aktiver og dokumenter, som du skal bruge til sitet, i informationsbasen, og politikkerne for informationsbasen bestemmer, hvad der kan gøres med aktiverne. Se Om aktivinformationsbaser for at få detaljer om, hvordan du bruger informationsbaser.

Når du redigerer et site, opretter du en ny opdatering eller bruger en eksisterende opdatering. Inden for en opdatering kan du redigere og tilføje indhold, justere typografiindstillingerne, tilføje og slette sider, ændre sidelayouts og organisere sider. Se [Lære siden Site Builder at kende](#page-67-0) for at finde ud af, hvad du kan gøre med editoren.

Alle opdateringer behøver ikke at være klar på en gang. Du og dine teammedlemmer kan arbejde på flere opdateringer på samme tid og uafhængigt af hinanden. Du vil måske arbejde på en opdatering med ugentlige nyhedsbreve, mens et andet teammedlem tilføjer sider til en kommende salgskonference. Du kan redigere, gennemse og gemme ændringer af dine opdateringer så ofte, som du vil, og flette en opdatering med basissitet til enhver tid.

Når du er klar, starter du sitet. Du publicerer sitet på nettet med et enkelt klik. Det var sådan set det - fra ide til lancering.

#### Om processen til siteoprettelse

I det følgende beskrives oprettelse og publicering af et site i store træk.

Inden du går i gang, skal din tjenesteadministrator aktivere siteoprettelse, konfigurere, hvem der kan oprette sites, og installere og sørge for, at de skabeloner, som du skal bruge, når du opretter sites, er tilgængelige. Tjenesteadministratoren skal som minimum tildele dig downloadertilladelser til skabelonerne. Se Lære om brugerroller, [Introduktion til sites](#page-22-0) og [Om sitestyring](#page-26-0).

Hvis du skal oprette et virksomhedssite, der gør det muligt at bruge aktiver og flersprogede sites, bliver det tilknyttet en informationsbase. Du gemmer de aktiver og dokumenter, som du skal bruge til sitet, i informationsbasen, og politikkerne for informationsbasen bestemmer, hvad der kan gøres med aktiverne. Informationsbasen skal oprettes, før du opretter et virksomhedssite. Se Om aktivinformationsbaser.

Her er en oversigt over siteoprettelsesprocessen med links til flere oplysninger om detaljerne.

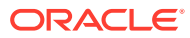

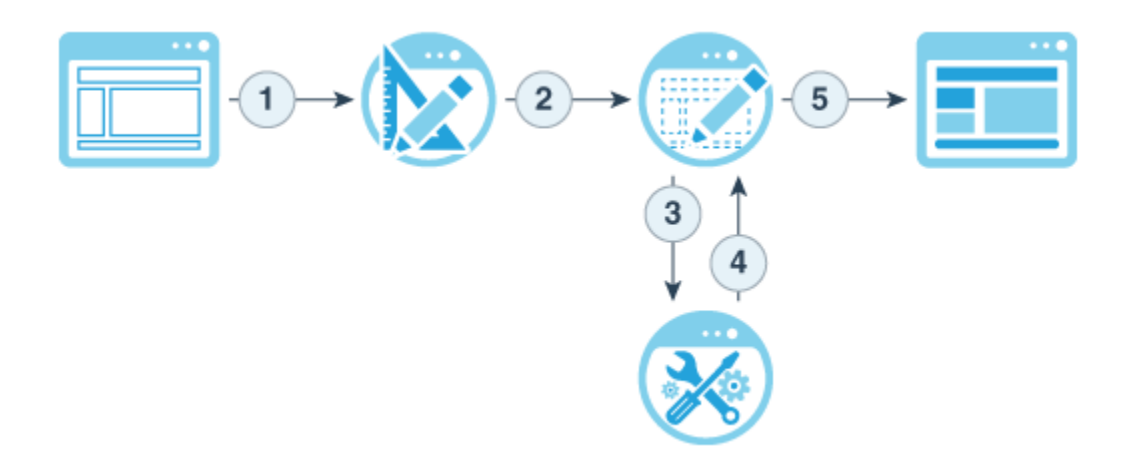

- **1. Vælg en skabelon, og navngiv sitet**: Hvis sitestyring er aktiveret, og dit site kræver godkendelse, skal du vente på, at det bliver godkendt, før du kan gå videre til det næste trin. Sitet forbliver offline, indtil du er klar til at publicere det.
- **2. Opret et site**: Det opretter en tom struktur, som du kan tilpasse.
- **3. Opret en ny opdatering, eller brug en eksisterende opdatering**: En opdatering er en navngivet samling ændringer af det aktuelle basissite. Hver gang du får vist eller redigerer et site i editoren, bruger du en opdatering. Se [Om siteopdateringer.](#page-70-0)
- **4. Åbn sitet i editoren**: Brug editoren med træk og placer til at føje sider og indhold til sitet. Se [Om siteopdateringer.](#page-70-0)
	- **Føj sider til sitet**: Vælg et foruddefineret layout for hurtigt at definere sidens type. Se [Tilføje sider](#page-113-0).
	- **Føj komponenter til en side**: Træk og placer tekst, billeder, dokumenter og andet til siden. Se [Brug af indbyggede komponenter](#page-135-0).
	- **Skift indhold eller egenskaber for en komponent**: Finjuster afstand, justering og andre egenskaber for komponenter. Se [Bruge typografier og formatering](#page-76-0).
	- **Skift eventuelt det layout, der bruges til en side**: Skift sidedesign efter behov. Se [Ændre sidelayoutet](#page-120-0).
	- **Skift eventuelt det tema, der bruges til sitet**: Skift hurtigt udseende og funktionalitet af hele sitet. Se [Brug af skabeloner og temaer på sites.](#page-83-0)
	- **Angiv egenskaber for søgemaskine**: Hjælp søgemaskiner med at finde dit site og øge trafikken. Se [Angive egenskaber for søgemaskine.](#page-206-0)
- **5. Anvend en opdatering på sitet**: Opdater sitet med ændringerne i en opdatering. Se [Publicere siteændringer.](#page-218-0)
	- **Del sitet med andre teammedlemmer**: Del sitet med angivne brugere, og tildel hver af dem en rolle, der bestemmer, hvad de kan gøre med sitet. Se [Om sitesikkerhed](#page-219-0) for at få oplysninger om deling.
	- **Angiv sitesikkerhed**: Vælg de brugere, der har adgang til dit publicerede site. Se [Ændre sitesikkerhed](#page-221-0).
	- **Publicer sitet:** Publicer ændringerne til sitet. Se [Publicere siteændringer.](#page-218-0)
	- **Sæt sitet online**: Gør sitet tilgængeligt for brugere baseret på sitets sikkerhed. Se [Sætte et site online eller sætte det offline](#page-217-0).

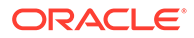

# <span id="page-25-0"></span>Få mere at vide om siteudvikling

I din egenskab af siteudvikler definerer du den struktur, som siteoprettere bruger til bygning af sites, herunder:

- [standardskabeloner,](#page-83-0) der bruges som en struktur til et site baseret på et tema med eksempelsider og indhold, tilpassede komponenter og andre ressourcer, som du skal bruge for at begynde at bygge et site
- [temaer](#page-95-0), der bruges til at definere et sites overordnede udseende og funktionsmåde og består af logoer, typografiark, konfigurationsfiler og baggrundskode, som definerer sitenavigation
- [tilpassede komponenter](#page-100-0), der bruges til at føje bestemte indholdstyper til sitesider, hvilket gør dig i stand til at udvikle sammensatte elementer, der kan integreres på en siteside ved hjælp af en hvilken som helst sideteknologi.

Ved at adskille sitepræsentationen fra siteindholdet sikrer du, at alle oprettede sites opretholder organisationens standarder og branding, og indholdsoprettere kan fokusere på indholdet, hvilket gør udvikling og siteoprettelse mere effektivt.

Her er et eksempel på en enkel skabelon, som en indholdsopretter kan bruge ved tilføjelse af indhold til et site. Bemærk de generiske pladsholdere, der er placeret på siden:

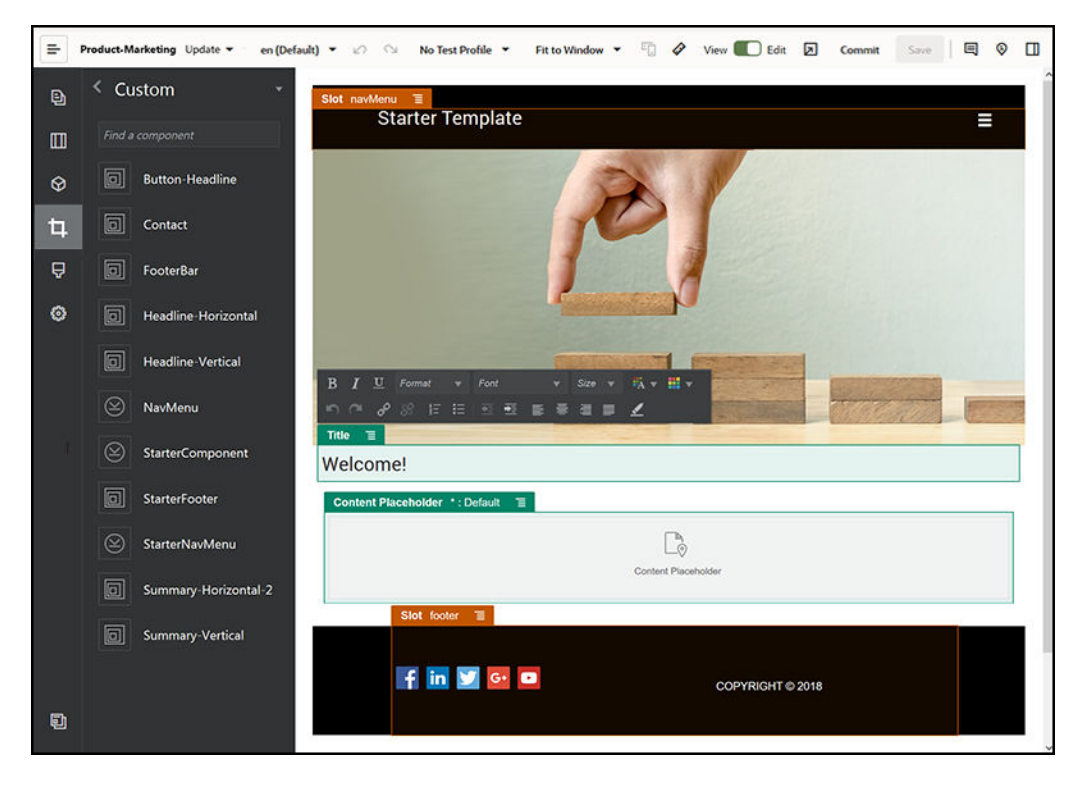

Her er et eksempel på, hvordan et site, der er bygget ved hjælp af en enkel skabelon, kan se ud, efter at der er tilføjet indhold. Bemærk, hvordan pladsholderne er blevet tilpasset med specifikt indhold og navigationselementer:

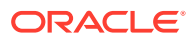

<span id="page-26-0"></span>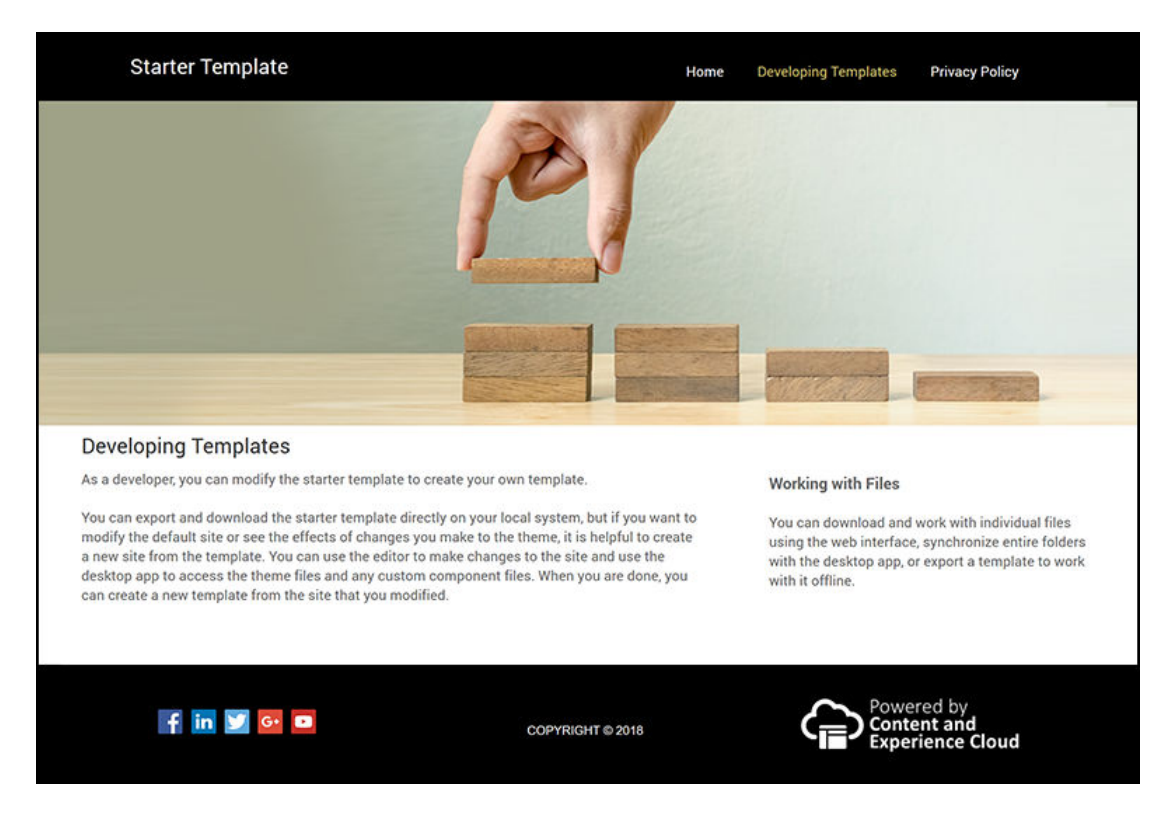

Derudover opretter og vedligeholder siteudviklere [typografiark](#page-342-0), [bygger sites](#page-61-0) gennem webgrænsefladen eller ved hjælp af OCE Toolkit og konfigurerer integrationer mellem Oracle Content Management og andre tjenester. Og som alle andre medarbejdere samarbejder de også med andre ved at dele indhold, starte eller deltage i samtaler eller ved hjælp af desktopeller mobil-apps.

Udviklere skal også have tildelt rollen standardbruger eller virksomhedsbruger for at kunne bruge Oracle Content Management. Udviklere med rollen standardbruger kan oprette komponenter, temaer og standardskabeloner. Udviklere med rollen virksomhedsbruger kan også oprette [layouts](#page-306-0) og gemme et site som en standard- eller virksomhedsskabelon.

Oracle Content Management kan ud over at blive brugt til siteudvikling også bruges i et headless-miljø som et effektivt og fleksibelt backend-CMS (Content Management System) i clouden.

# Om sitestyring

Sitestyring gør det nemt for forretningsbrugere at oprette sites, der overholder virksomhedspolitikker, og gør det nemt for siteadministratorer at styre og spore sites fra en central lokation.

#### **Bemærk:**

Med Oracle Content Management Starter Edition er du begrænset til ét site og ingen sitestyring. Hvis du vil have et komplet funktionssæt, skal du opgradere til Oracle Content Management Premium Edition.

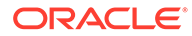

#### **Problemet**

Der er et problem i branchen i dag. Virksomheder lider under en eksplosion af oplevelser. Disse oplevelser skal oprettes og tages i brug hurtigt og være synlige centralt for at holde trit med virksomhedernes branding og kommunikation. Virksomhederne synes ofte, det tager alt for lang tid at udvikle og levere nye oplevelser. For at få succes skal din virksomhed bruge effektiv og fleksibel teknologi, så du hurtigt kan skalere med henblik på ensartet oprettelse og håndtering af mange oplevelser og understøtte produkt- eller brandinitiativer. Du skal gøre nye oplevelser tilgængelige hurtigt og effektivt, da du ellers mister markedsmuligheder og ikke kan kommunikere optimalt med kunder og kundeemner.

Eksplosionen af oplevelser er ofte et resultat af mange års separate og isolerede initiativer, hvor de enkelte afdelinger, brands og teams har anskaffet WCM-systemer (systemer til styring af webindhold) uden et centralt overblik. Dette skaber et kompliceret miljø, der slår langsomt igennem på markedet, er sårbart over for sikkerhedstrusler og medfører stadig højere og uforudsigelige omkostninger.

Mangel på ensartede processer ved opbygning af oplevelser kombineret med brugen af flere forskellige WCM-teknologier udsætter din virksomhed for store sikkerhedsrisici. Når flere aktører alle ejer en lille del af websiteproblemet, bliver kerneansvarsområderne, for eksempel sikkerhed, delt mellem flere parter, hvilket gør din virksomhed sårbar. Alle disse oplevelser, der leveres af forskellige WCM-systemer, som anvender forskellige webapplikationer og it-infrastrukturer, gør det svært, hvis ikke umuligt, at sikre, at alle områder beskyttes hensigtsmæssigt.

Derudover resulterer vedligeholdelsen af flere dyre WCM-systemer i ekstra omkostninger – der hvert år omfatter gebyrer for licensfornyelser og løbende udgifter til support fra interne eller eksterne partnere.

Dette fører til begrænsninger for alle:

- Begrænsninger for virksomheden:
	- Ingen selvbetjening, afhængighed af it-hjælp eller dyr outsourcing.
	- Manglende mulighed for at foretage opdateringer uden teknisk hjælp.
	- Ingen virksomhedsvenlige værktøjer til håndtering af opgaven.
	- Intet centralt overblik over alle oplevelser og aktiviteter.
- Begrænsninger for it:
	- It-hjælp er påkrævet til alle oplevelser.
	- Ingen styring af oplevelser, der er oprettet af virksomheden, herunder uovervågede outsourcede oplevelser.
	- Opbygningen af oplevelser er baseret på fragmenterede dele.
	- Håndtering og ibrugtagning af ændringer af indhold og layouts skal ske på tværs af hundredvis af oplevelser.
- Begrænsninger for brugere:
	- Uensartet kommunikation på tværs af kanaler.
	- Forældede oplysninger.
	- Dårlig ydeevne, hvilket fører til opgivelse af kanaler.

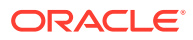

#### **Løsningen**

Styring i Oracle Content Management forenkler og fremmer leveringen af oplevelser for virksomhedsbrugere og giver samtidig din it-afdeling en nem måde at holde styr på og spore oplevelser fra en central lokation med mulighed for fuld styring af hele oplevelsens livscyklus, hvilket reducerer omkostningerne til oprettelse og vedligeholdelse af alle de nye oplevelser, en virksomhed har behov for. Styring er indbygget i Oracle Content Management-kernen. Det skal blot aktiveres af din administrator. Se Konfigurere indstillinger for sites og aktiver i *Administering Oracle Content Management*.

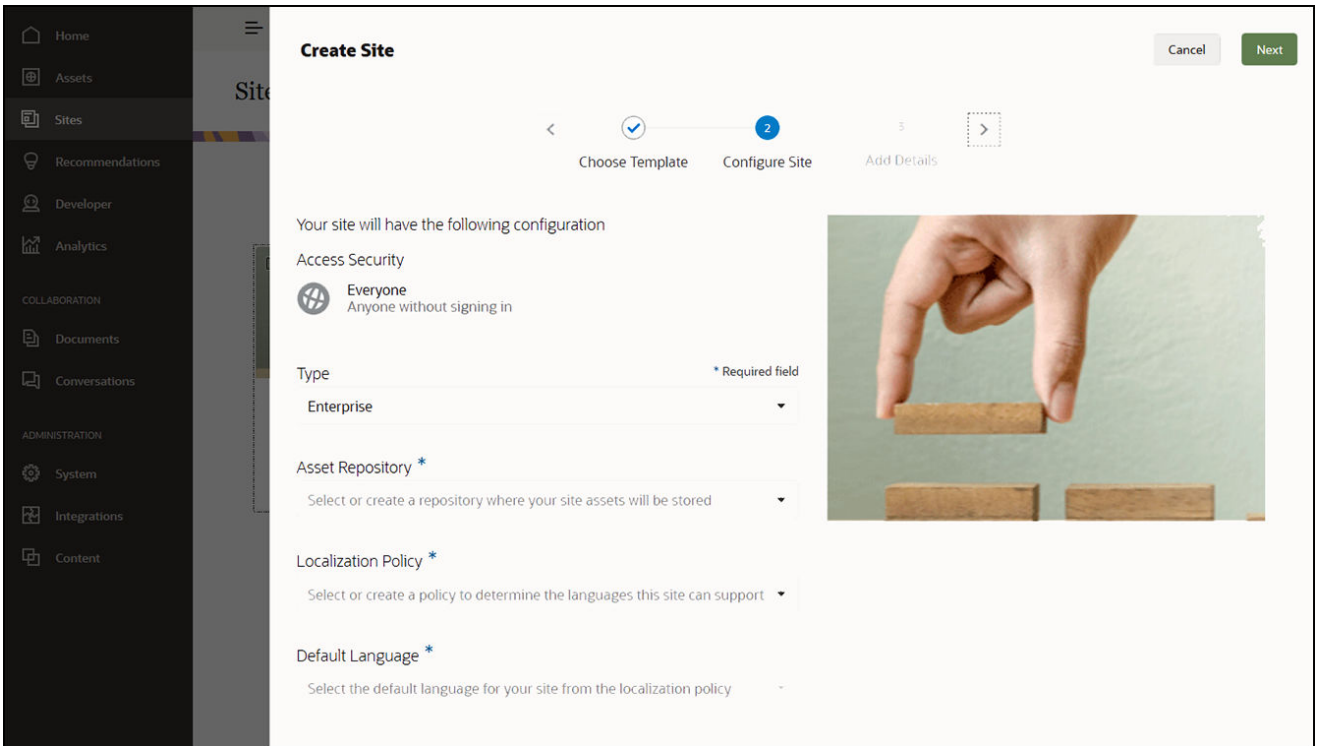

#### **Funktioner**

- **Katalog med godkendte skabeloner** Udviklere kan udfylde et skabelonkatalog med et sæt siteskabeloner, der passer til behovene på forskellige forretningsområder. De kan begrænse, hvilke skabeloner der er tilgængelige, og hvem de er tilgængelige for. De kan anvende skabelonpolitikker for at angive den type sikkerhed, som nye sites skal overholde, og om nye sites kræver godkendelse. Dette giver en hurtig og enkel måde at anmode om nye sites på, samtidig med at det sikres, at virksomhedsbrugerne følger brand- og sikkerhedsretningslinjerne. Se [Ændre skabelonstatus eller -målgruppe](#page-90-0) og [Ændre skabelonpolitikker](#page-88-0).
- **Strømlinede anmodninger og godkendelser og strømlinet provisionering** Giver virksomhedsbrugere mulighed for hurtigt at anmode om nye sites med de påkrævede godkendelser og automatiseret provisionering. Se [Oprettelse af sites](#page-61-0) og [Håndtere](#page-65-0) [siteanmodninger.](#page-65-0)
- **Sitestyring** Siteadministratorer kan håndtere alle sites fra ét sted, uanset hvem der opretter dem og tager dem i brug. It-brugere kan overvåge sitestatus og ændre statussen for alle sites, der er taget i brug. Se [Håndtere sites og siteindstillinger](#page-201-0).

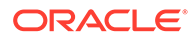

#### **Fordele**

Når du bruger styring, oplever du en reduktion af omkostningerne til oprettelse og vedligeholdelse af nye oplevelser.

- Fordele for virksomheden:
	- Hurtig provisionering uden afhængighed af it.
	- Adskillelse af indhold og design, hvilket muliggør genbrug.
	- Håndtering af oplevelser, brugere og tilladelser globalt i én konsol.
	- Indsigt i oplevelsesoperationer via rapporter.
- Fordele for it:
	- Ingen kompleks implementering (cloud-oprindelig løsning).
	- Automatisk skalering, så løsninger kan tilpasses vækst og sæsonafhængige spidsbelastninger.
	- Styring af oplevelser, som sørger for, at de er sikre og overholder virksomhedens standarder for branding og overholdelse af regler.
- Fordele for brugeren:
	- Ensartet kommunikation på tværs af kanaler.
	- Opdaterede oplysninger.
	- Optimal ydeevne.
	- Sikker oplevelse.

#### **Processen**

Her er de trin, der indgår i oprettelse og håndtering af sites, der bruger sitestyring:

- **1.** Din administrator aktiverer sitestyring. Se Konfigurere indstillinger for sites og aktiver i *Administering Oracle Content Management*.
- **2.** En siteadministrator gør godkendte skabeloner tilgængelige for brugerne, så de kan oprette sites. Se [Ændre skabelonstatus eller -målgruppe](#page-90-0) og [Ændre](#page-88-0) [skabelonpolitikker](#page-88-0).
- **3.** En bruger opretter en siteanmodning ud fra en godkendt skabelon. Se [Oprettelse](#page-61-0) [af sites.](#page-61-0)
- **4.** Siteadministratoren godkender siteanmodningen, og sitet oprettes automatisk. Siteadministratoren kan også vælge at afvise siteanmodningen med en note, der forklarer årsagen til, at anmodningen blev afvist, og siteopretteren kan løse problemet og afsende anmodningen igen. Se [Håndtere siteanmodninger](#page-65-0).
- **5.** Siteopretteren fortsætter siteoprettelsesprocessen og redigerer og publicerer sitet. Se [Om processen til siteoprettelse](#page-23-0).
- **6.** Løbende styring og opdateringer af sites kan udføres på siden Sites. Siteadministratorer kan se *alle* sites på siden Sites. Andre brugere kan se sites, som de selv har oprettet, eller som de er medlem af. Se [Håndtere sites og](#page-201-0) [siteindstillinger.](#page-201-0)

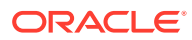

# <span id="page-30-0"></span>3 Oprettelse af dit første website

Opbyg nemt og hurtigt dit første website ved hjælp af Oracle Content Management.

I dette selvstudium lærer du, hvordan du konfigurerer og publicerer et website ved hjælp af standardskabelonen **Tom skabelon** i Oracle Content Management. Du kan se, hvor nemt det er at bygge dit første website ved hjælp af Site Builder, uden at der er brug for yderligere kodning.

Dette selvstudium består af tre grundlæggende trin:

- **1.** [Konfiguration af miljøet](#page-31-0)
- **2.** [Konfiguration af websitet](#page-35-0)
- **3.** [Publicering af websitet](#page-56-0)

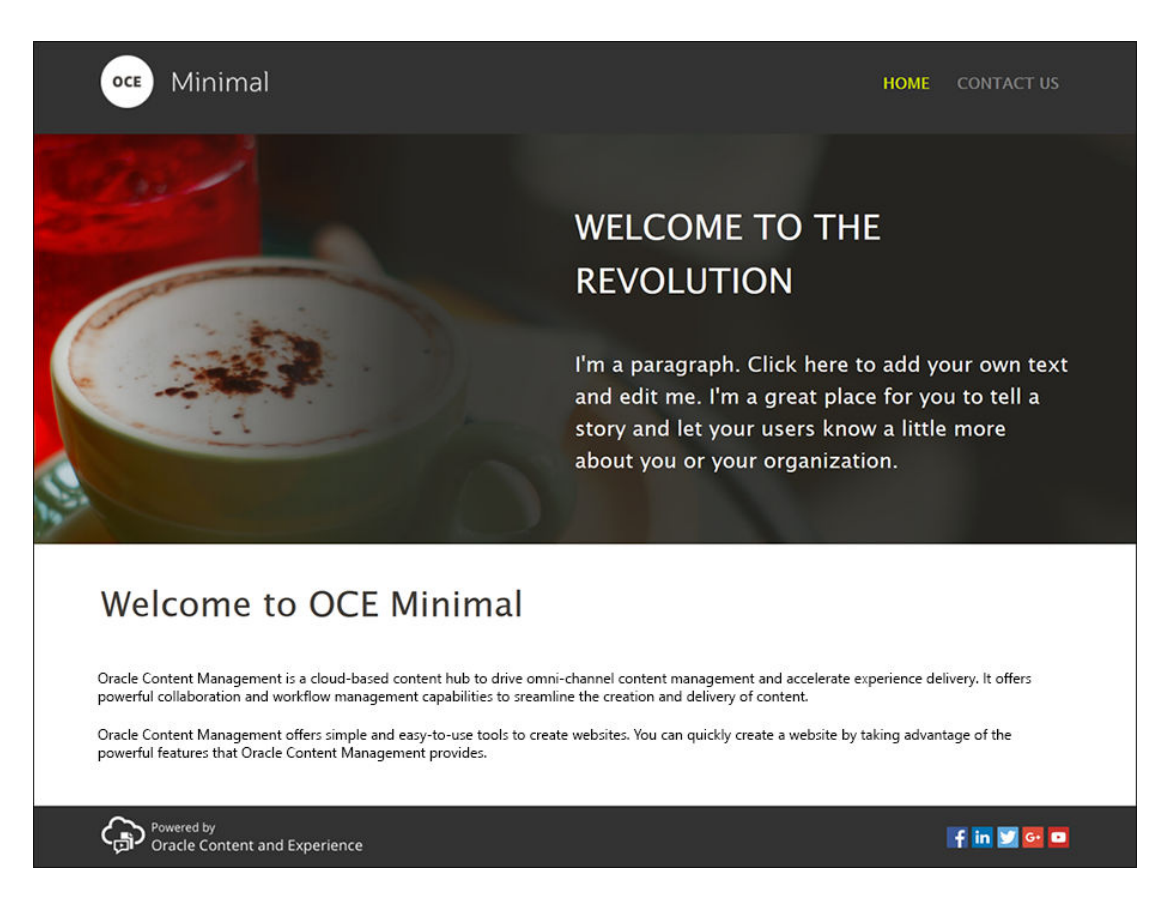

Men før vi starter, skal vi tjekke et par ting.

### Før du starter

For at komme i gang skal du have adgang til en Oracle Content Management-instans med følgende applikation [roller:](http://www.oracle.com/pls/topic/lookup?ctx=cloud&id=CECSA-GUID-CD232864-7F3F-4F28-8D52-2C137AC18AB4)

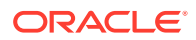

- <span id="page-31-0"></span>• **CECContentAdministrator**
- **CECDeveloperUser**

Hvis du ikke har de roller, der er angivet ovenfor, skal du bede en tjenesteadministrator om at tildele dem til dig.

Når du har fået adgang til en Oracle Content Management-instans, skal du logge på som indholdsadministrator.

Lad os komme i gang.

# Trin 1: Konfigurere miljøet

Du skal først konfigurere miljøet ved at importere den tilpassede komponent Minimal-NavMenu og uploade eksempelbillederne.

Download derfor aktivpakken, **OCESamplesAssetPack.zip**, som er tilgængelig på <https://www.oracle.com/middleware/technologies/content-experience-downloads.html>. I den aktivpakke, som du downloadede, skal du finde filen **OCECreateYourFirstSite\_data.zip**, som indeholder følgende to zip-filer:

- **Minimal-NavMenu.zip**, som indeholder den tilpassede komponent Minimal-NavMenu, og
- **Minimal-Images.zip**, som indeholder de eksempelbilleder, der bruges på websitet.

Lad os komme i gang med at konfigurere miljøet:

- **1.** Importere den tilpassede Minimal-NavMenu-komponent
- **2.** [Publicere den tilpassede Minimal-NavMenu-komponent](#page-32-0)
- **3.** [Tilføje eksempelbilleder](#page-33-0)

#### Importere den tilpassede Minimal-NavMenu-komponent

Log på Oracle Content Management-webgrænsefladen, klik på **Udvikler** i navigationsmenuen til venstre, og klik derefter på **Vis alle komponenter**. Hvis du ikke kan se valget **Udvikler**, har du ikke de påkrævede bruge[rroller](#page-30-0).

Klik på **Opret** på siden Komponenter, og vælg **Importer komponent**. Upload filen **Minimal-NavMenu.zip** (findes i filen **OCECreateYourFirstSite\_data.zip**), og vælg den.

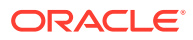

<span id="page-32-0"></span>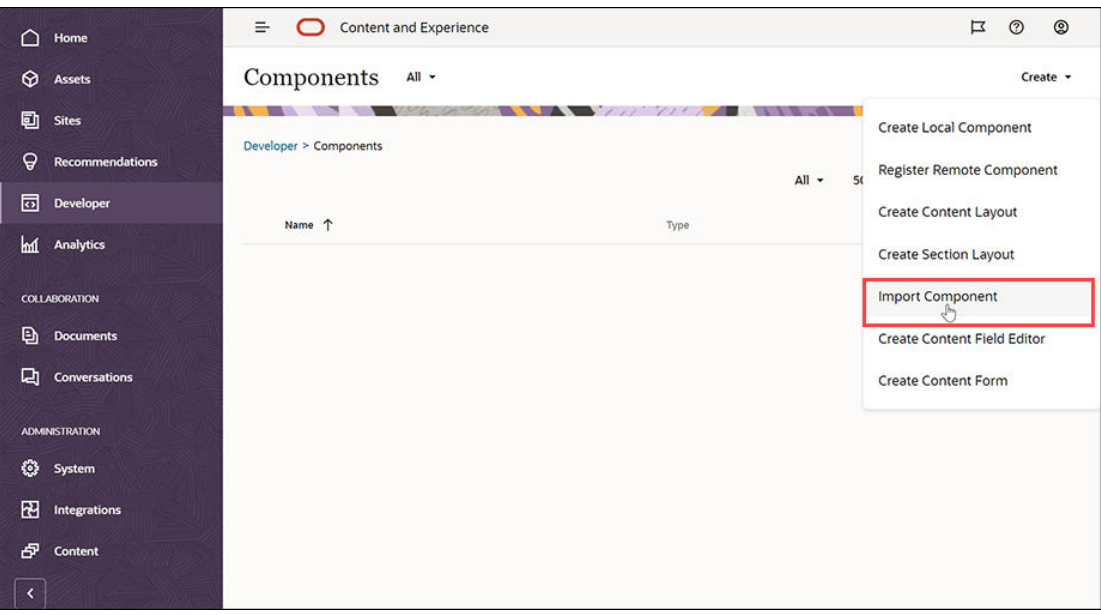

Komponenten Minimal-NavMenu vises nu på siden Komponenter.

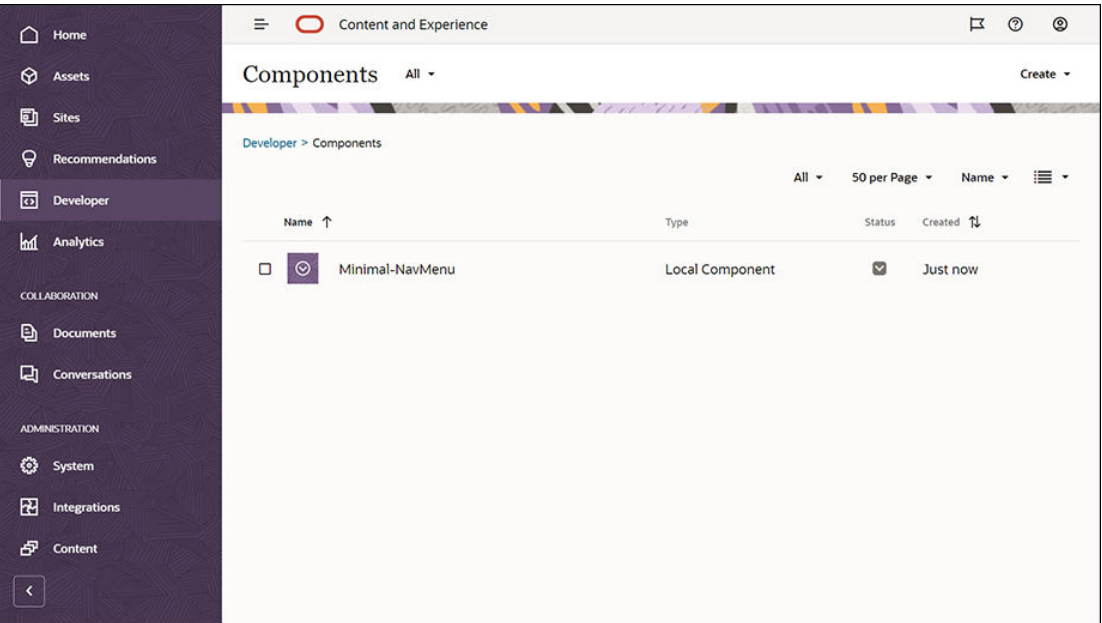

Næste trin: Publicere den tilpassede Minimal-NavMenu-komponent

# Publicere den tilpassede Minimal-NavMenu-komponent

Nu skal du publicere komponenten Minimal-NavMenu, som du importerede.

Vælg komponenten Minimal-NavMenu på siden Komponenter, og klik på **Publicer** på menulinjen eller i genvejsmenuen.

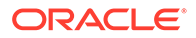

<span id="page-33-0"></span>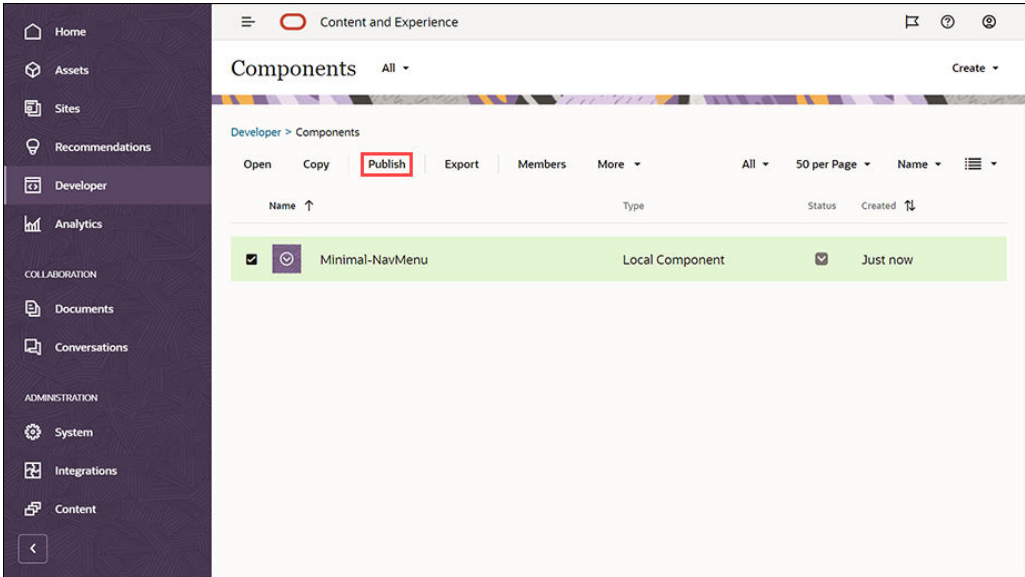

Vælg **Bekræft for at fortsætte** i dialogboksen Publicer komponent, og klik på **OK**.

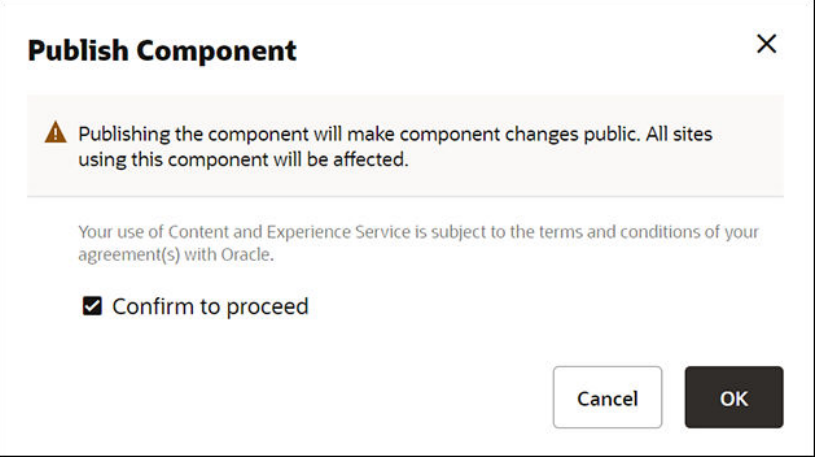

Når komponenten Minimal-NavMenu er publiceret, vises der en underretning øverst på siden om, at komponenten er blevet publiceret.

Næste trin: Tilføje eksempelbilleder

#### Tilføje eksempelbilleder

Nu skal du føje eksempelbillederne (som du skal bruge på det website, som du opretter) til **Dokumenter**.

Udtræk indholdet af filen **Minimal-Images.zip** ([findes i filen](#page-31-0) **[OCECreateYourFirstSite\\_data.zip](#page-31-0)**) til en mappe med navnet **Minimal-Images** på din lokale computer.

Klik på **Dokumenter** i navigationsmenuen til venstre, og klik derefter på **Opret** for at oprette en mappe med navnet **Minimal-Images**.

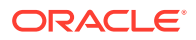

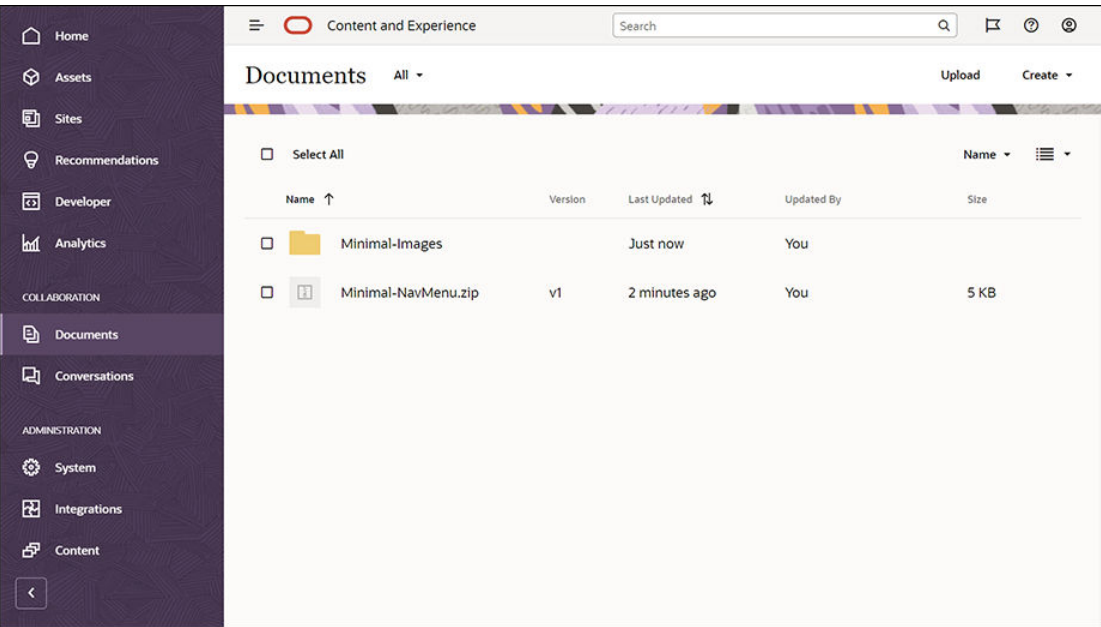

Upload alle billederne fra mappen **Minimal-Images** på din lokale computer til mappen **Minimal-Images**, som du lige har oprettet i Oracle Content Management.

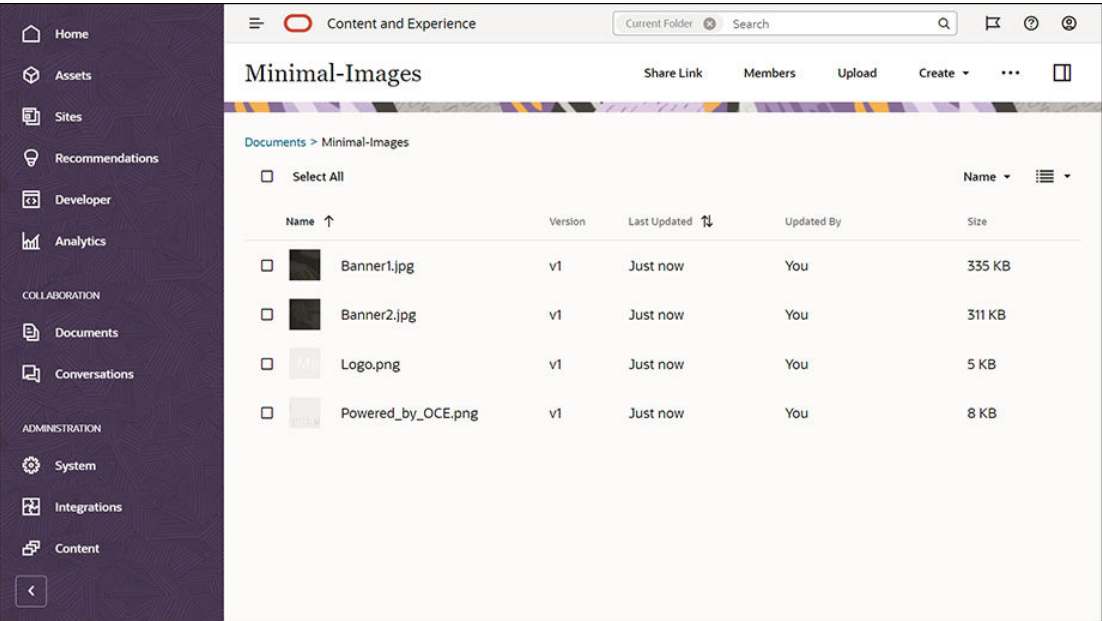

#### **Bemærk:**

De billeder, der bruges i skabelonen og på websitet, er Shutterstock-billeder. Hvis du genbruger disse billeder, skal de være licenseret gennem Shutterstock. Du kan også erstatte disse billeder med dine egne billeder.

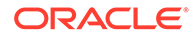

#### Næste trin: Konfigurere websitet

# <span id="page-35-0"></span>Trin 2: Konfigurere websitet

Nu har du alt det, som du skal bruge for at oprette et website, og du kan begynde at konfigurere websitet.

- **1.** Oprette websitet
- **2.** [Redigere websitet](#page-36-0)

#### Oprette websitet

Klik på **Sites** i navigationsmenuen til venstre, og klik derefter på **Opret**. Vælg **Tom skabelon**, og klik derefter på **Næste**.

Kontakt serviceadministratoren, hvis du ikke kan se **Tom skabelon** Serviceadministratoren skal gøre standardskabelonerne tilgængelige til brug. En tjenesteadministrator plejer at [installere de standardskabeloner](http://www.oracle.com/pls/topic/lookup?ctx=cloud&id=CECSA-GUID-5E631AC0-B3CD-4154-B25D-900DD7A4826B), som Oracle Content Management leverer, når tjenesten provisioneres.

Sørg for at oprette et standardwebsite, og klik derefter på **Næste**. Indtast et navn (for eksempel **Minimal**) til websitet. Klik på **Udfør**.

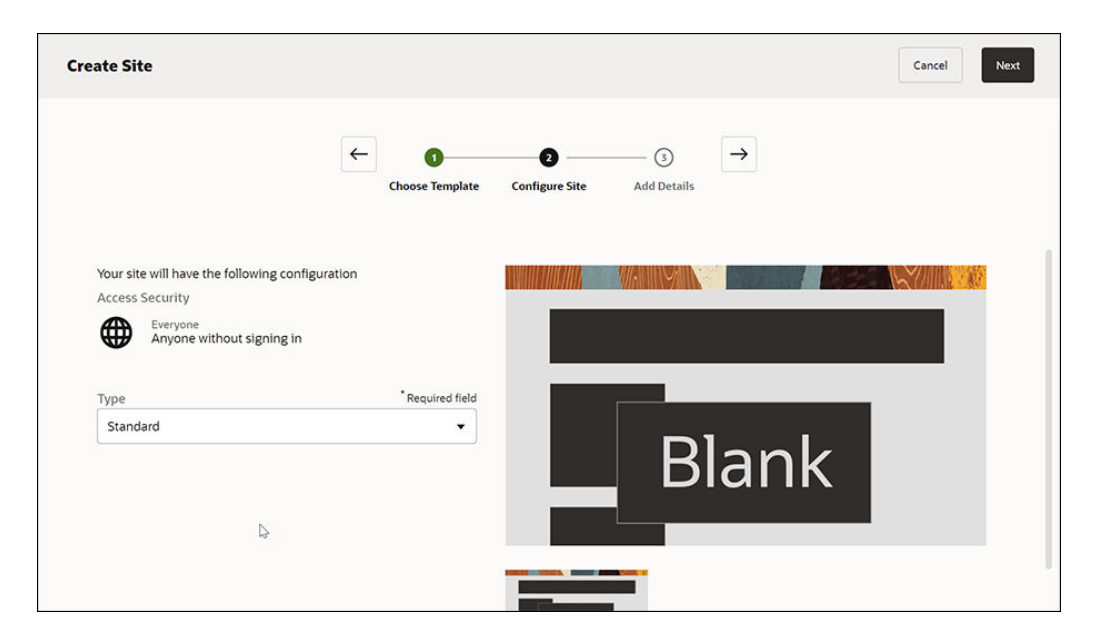

Det nyt website oprettes og vises på siden Sites.

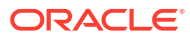
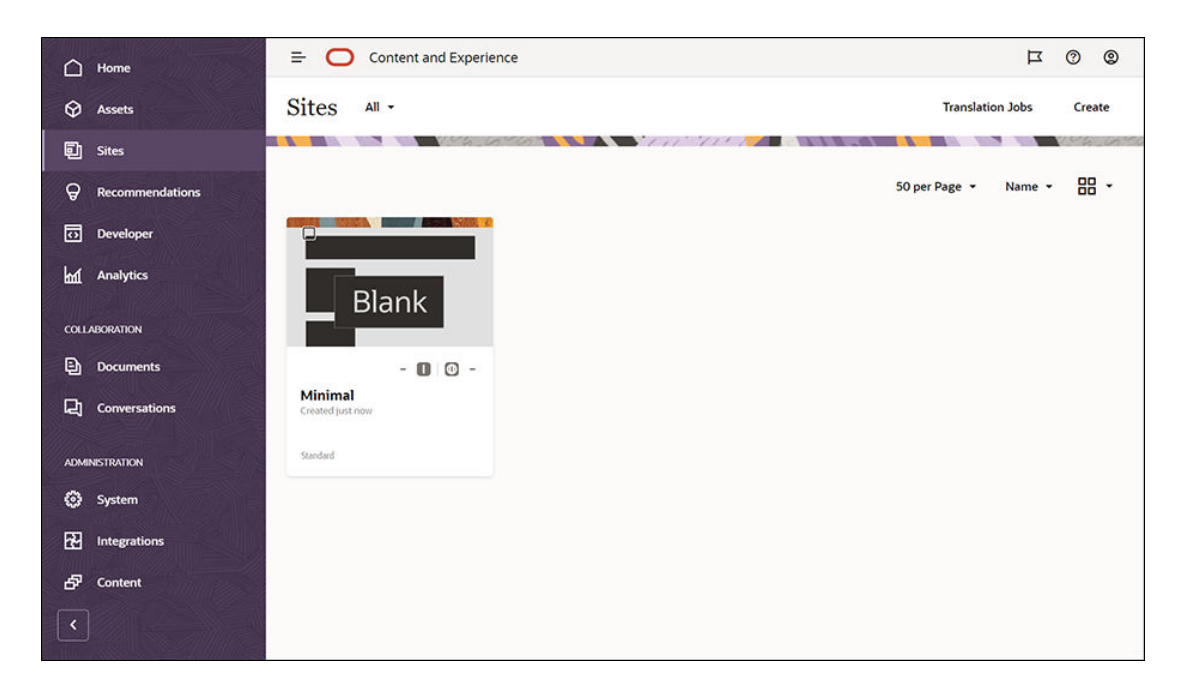

#### Næste trin: Redigere websitet

### Redigere websitet

Åbn det website, som du for nylig oprettede i Site Builder, ved at vælge det og vælge **Åbn** på menulinjen eller i genvejsmenuen. Indstil skydeknappen **til till tilstanden Rediger**. Indtast et navn til opdateringen, og klik på **OK**.

I redigeringstilstand kan du se, at websitet har tre pladser, som er områder, der er tilgængelige på siden (afhængigt af sidelayoutet). Hold markøren over plustegnene (+) på siden for at se pladserne Sidehoved, Brødtekst og Sidefod.

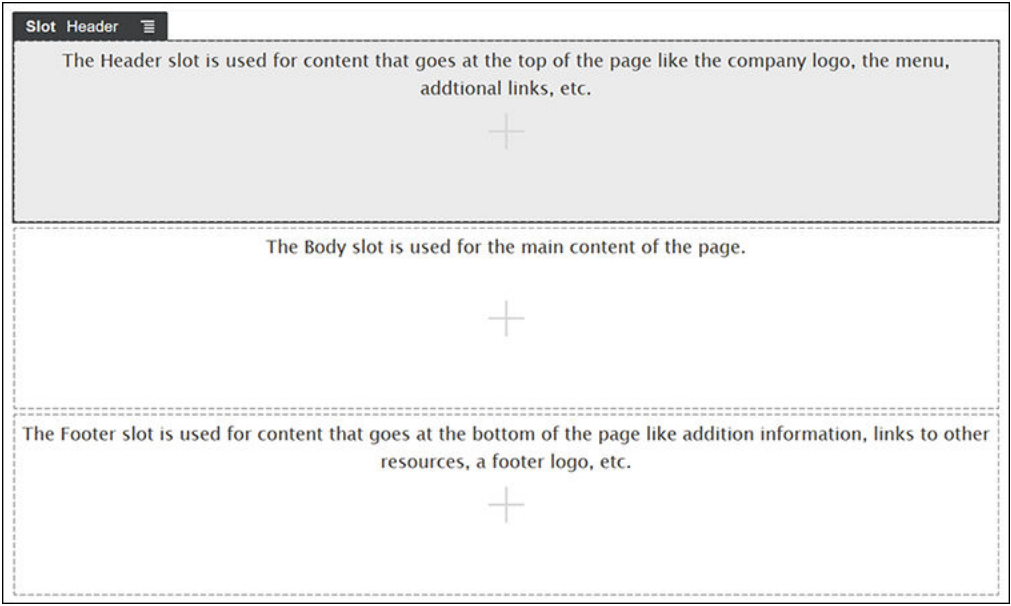

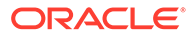

Pladsen Sidehoved bruges normalt til visning af virksomhedens logo, navigationsmenuen og så videre. Pladsen Brødtekst bruges til sidens hovedindhold, og pladsen Sidefod bruges til copyrightoplysninger, links til sociale medier og eventuelle yderligere oplysninger.

Lad os først opbygge startsiden. Sådan kommer startsiden til at se ud, når den er færdig:

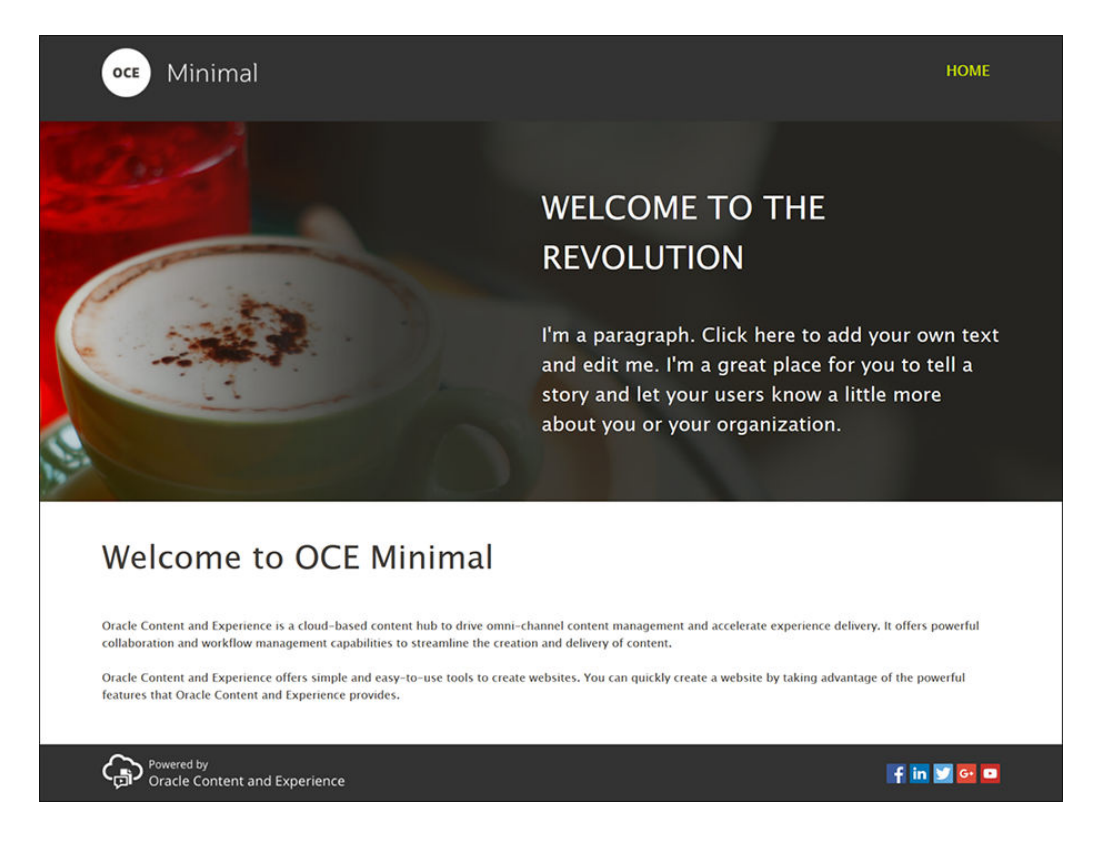

Lad os bruge standardkomponenter, når vi udfylder pladsen Sidehoved:

- 1. Klik på **i s**idepanelet til venstre, og klik derefter på Udfyldt for at vise listen med standardkomponenter, der er tilgængelige i Oracle Content Management.
- **2.** Kig efter standardkomponenten Komponentgruppe i sidepanelet til venstre. Træk den til pladsen Sidehoved, og slip den.

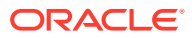

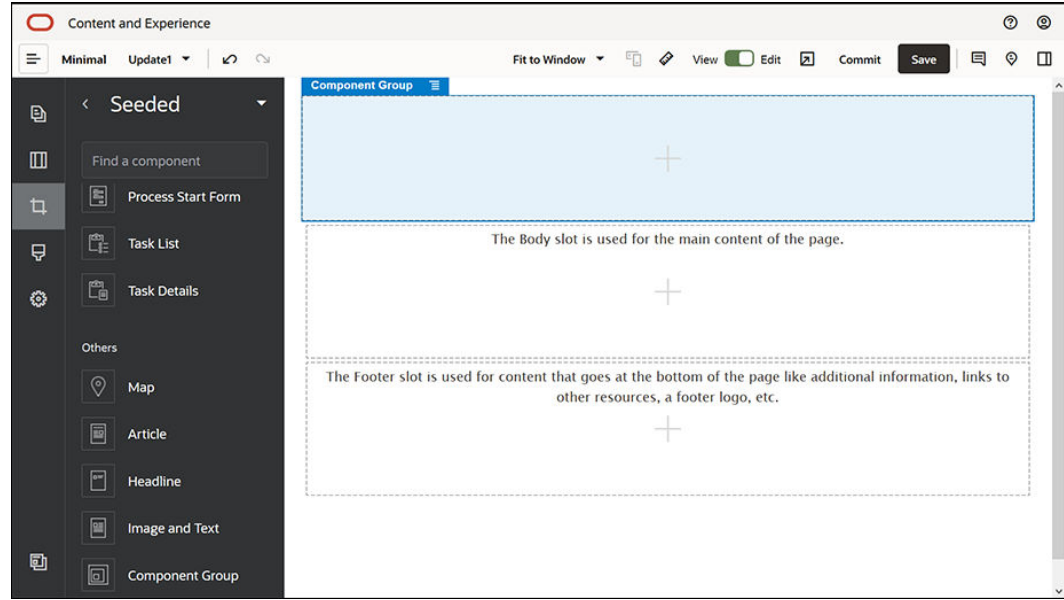

**3.** Klik på menuikonet for komponentgruppen  $=$ , og klik derefter på **Indstillinger**. Klik i indstillingerne på rullelisten **Farve** (tilgængelig nederst på listen over indstillinger), og klik derefter på **Flere**. Indtast **#333333**, og klik på **OK**.

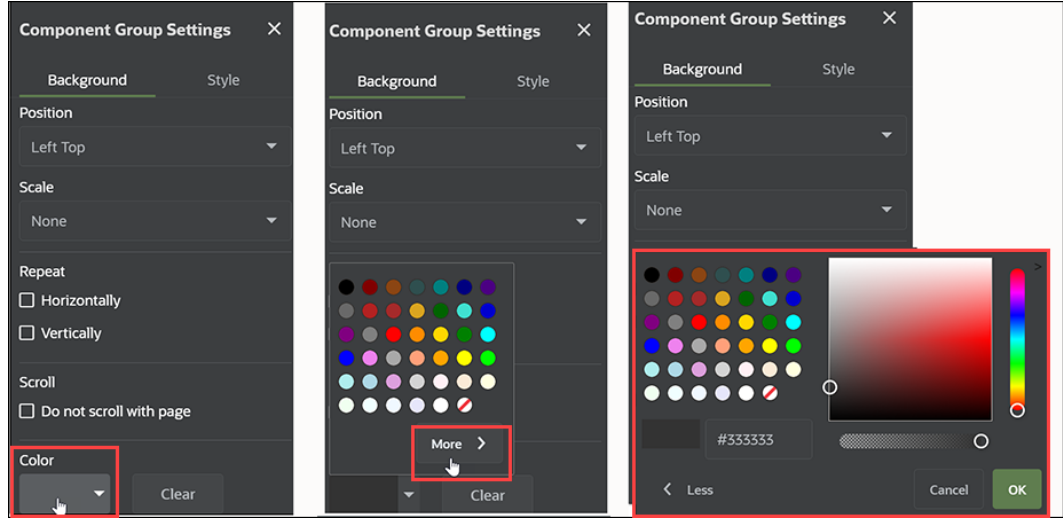

**4.** Træk en billedkomponent til komponentgruppen, og slip den.

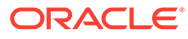

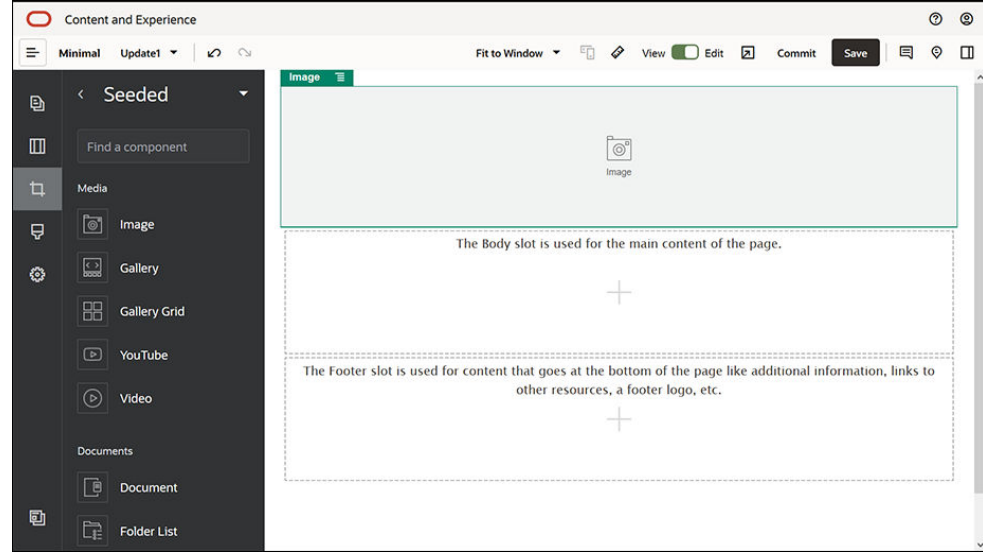

**5.** Klik på menuikonet for komponenten Billede **in a**, og klik derefter på **Indstillinger**. Angiv indstillingerne på fanen **Generelt**.

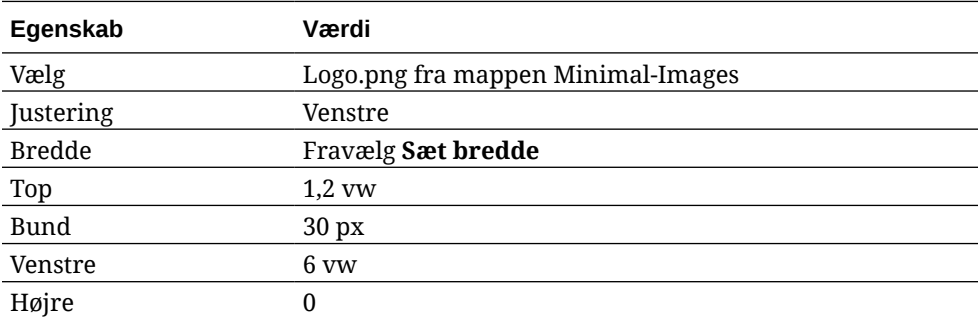

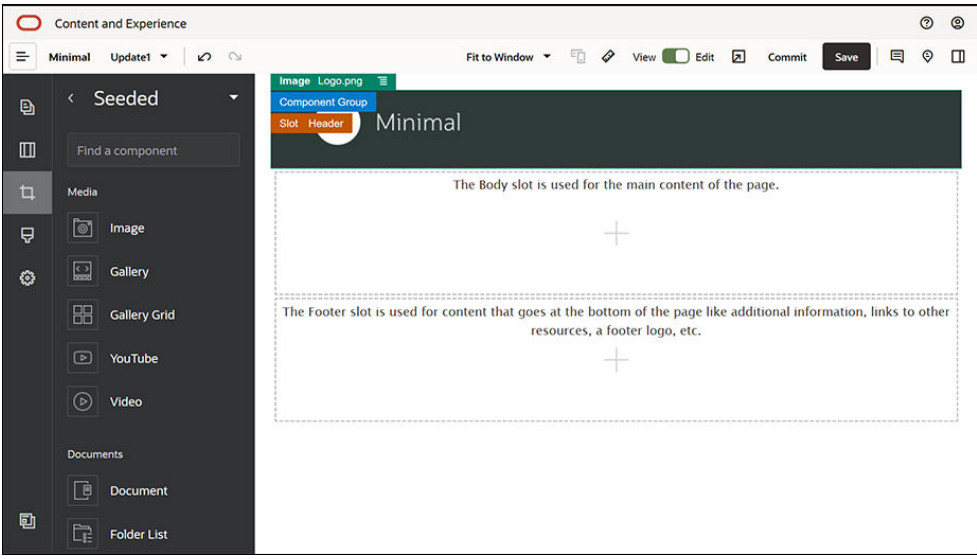

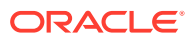

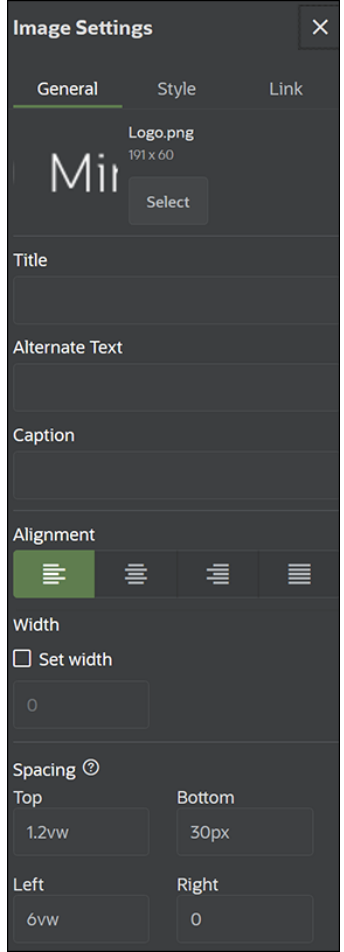

**6.** Lad os kæde dette logobillede sammen med startsiden. Angiv indstillingerne for komponenten Billede på fanen **Link**.

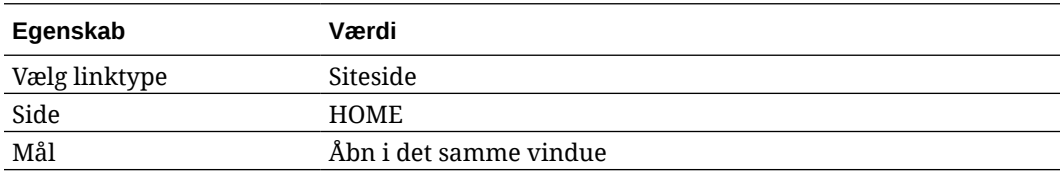

- **7.** Klik på i sidepanelet til venstre, og klik på **Tilpasset** for at vise listen over tilpassede komponenter.
- **8.** Lad os nu føje en navigationsmenu til startsiden ved hjælp af den tilpassede komponent Minimal-NavMenu. Træk en Minimal-NavMenu-komponent til komponentgruppen, og slip den i højre side af komponenten Billede. Klik på Minimal-NavMenu-komponentens titel for at sikre, at dens overordnede er den komponentgruppe, som du tidligere har tilføjet. Dette gør det muligt at se, hvor en eventuel komponent er placeret i websidens struktur.

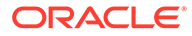

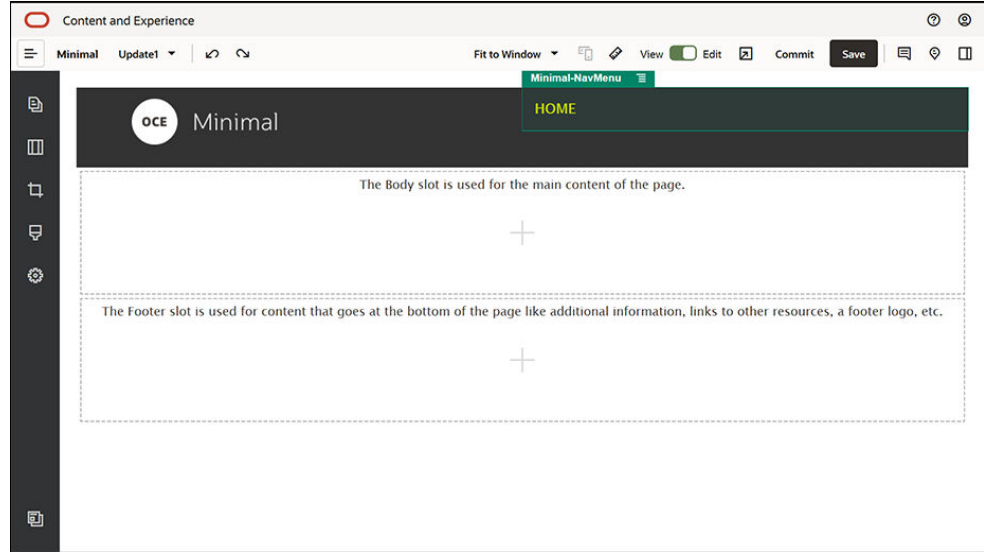

Angiv dens indstillinger på fanen **Generelt**.

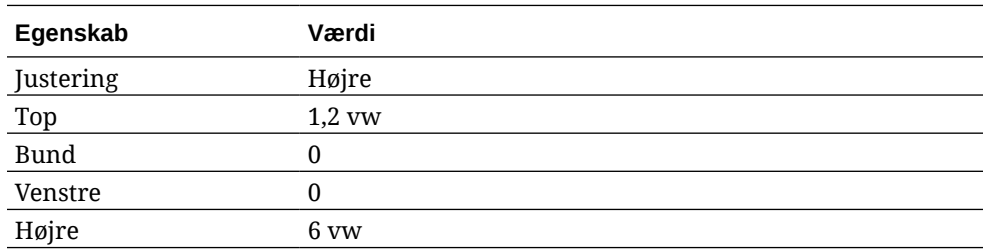

**9.** Nu er sidehovedet klar. Lad os gemme denne komponentgruppe som en tilpasset komponentgruppe, så vi kan bruge den senere på websitets andre sider. Klik på

komponentgruppens titel, klik på dens menuikon  $\blacksquare$ , og klik derefter på Gem. Skriv "Minimal-Header" i feltet **Navn** i dialogboksen Gem komponentgruppe, og klik derefter på **Gem**.

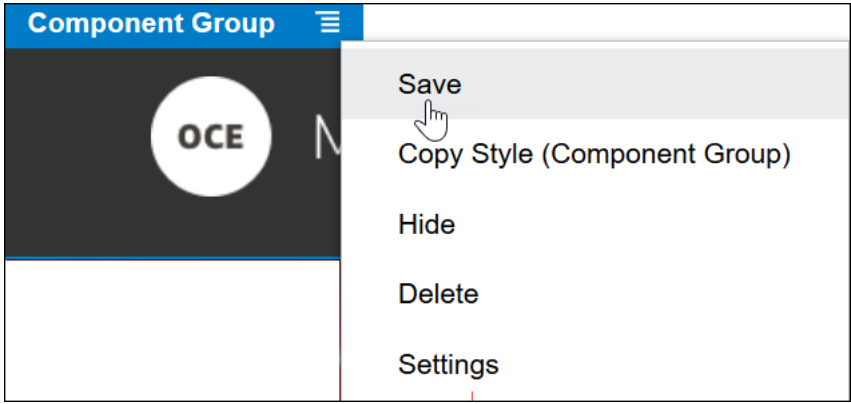

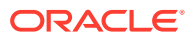

**Tip:** Hvis du klikker på komponentgruppen og ser titlen for komponenten Billede eller Minimal-NavMenu i stedet for komponentgruppens titel, skal du klikke på titlen for komponenten Billede eller Minimal-NavMenu igen, hvorefter du kan se komponentgruppens titel. Nu kan du klikke på komponentgruppens titel og udføre ovenstående trin.

Følgende billede viser den overordnede struktur for komponenten Billede på pladsen Sidehoved:

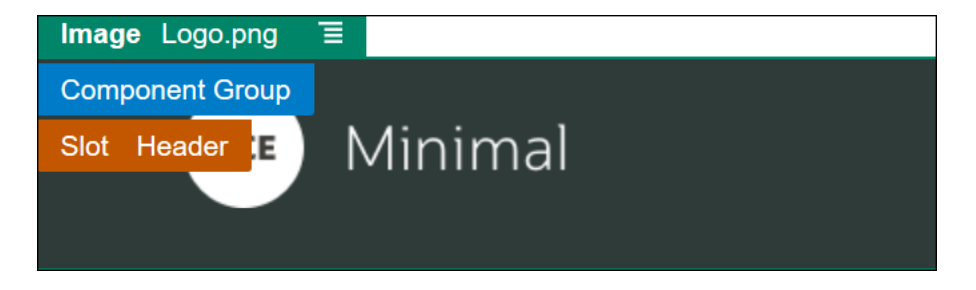

**10.** Klik på **Gem** øverst til højre i Site Builder for at gemme dine ændringer. Pladsen Sidehoved burde nu se ud som på følgende billede:

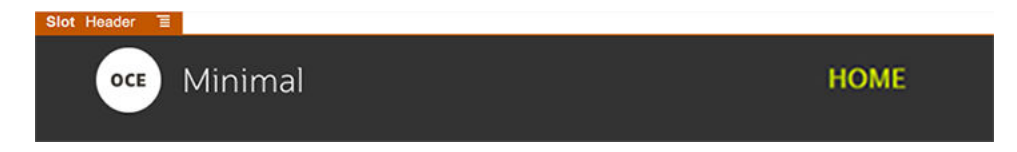

Lad os gå videre til pladsen Brødtekst:

- **1.** Klik på i sidepanelet til venstre, og klik derefter på **Udfyldt**.
- **2.** Træk en komponentgruppe fra sidepanelet til venstre, og slip den på pladsen Brødtekst. Du skal oprette et banner ved hjælp af denne komponentgruppe og komponenterne (som du skal føje til den).

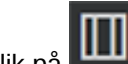

**3.** Klik på **in st**il i sidepanelet til venstre.

**4.** Træk et To kolonner-sektionslayout til komponentgruppen, og slip det.

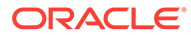

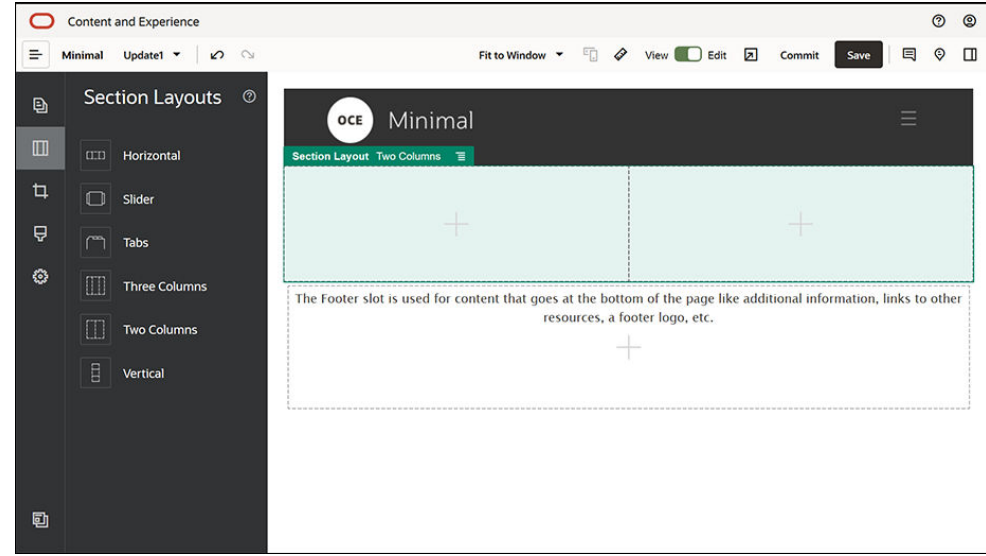

**5.** Angiv indstillingerne for sektionslayoutet på fanen **Generelt**. Klik på **Tilpassede indstillinger** for at angive følgende indstillinger.

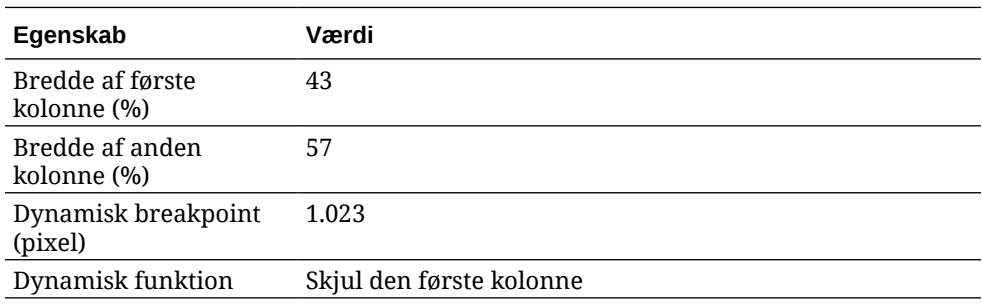

Angiv indstillingerne på fanen **Baggrund**:

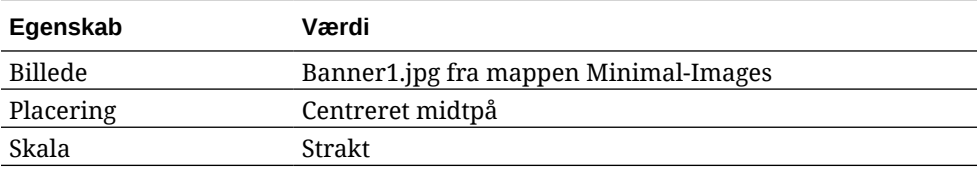

- **6.** Klik på  $\Box$  i sidepanelet til venstre for at se listen over udfyldte komponenter.
- **7.** Træk en Titel-komponent fra listen over udfyldte komponenter, og slip den i den anden kolonne i layoutet To kolonner.

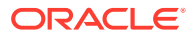

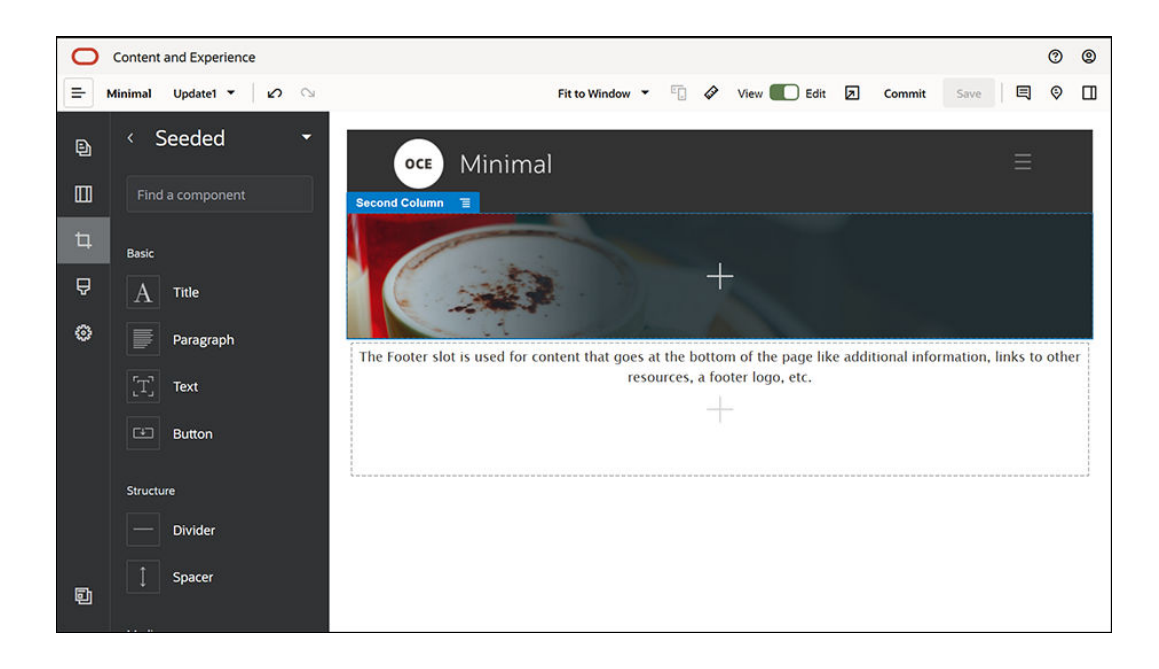

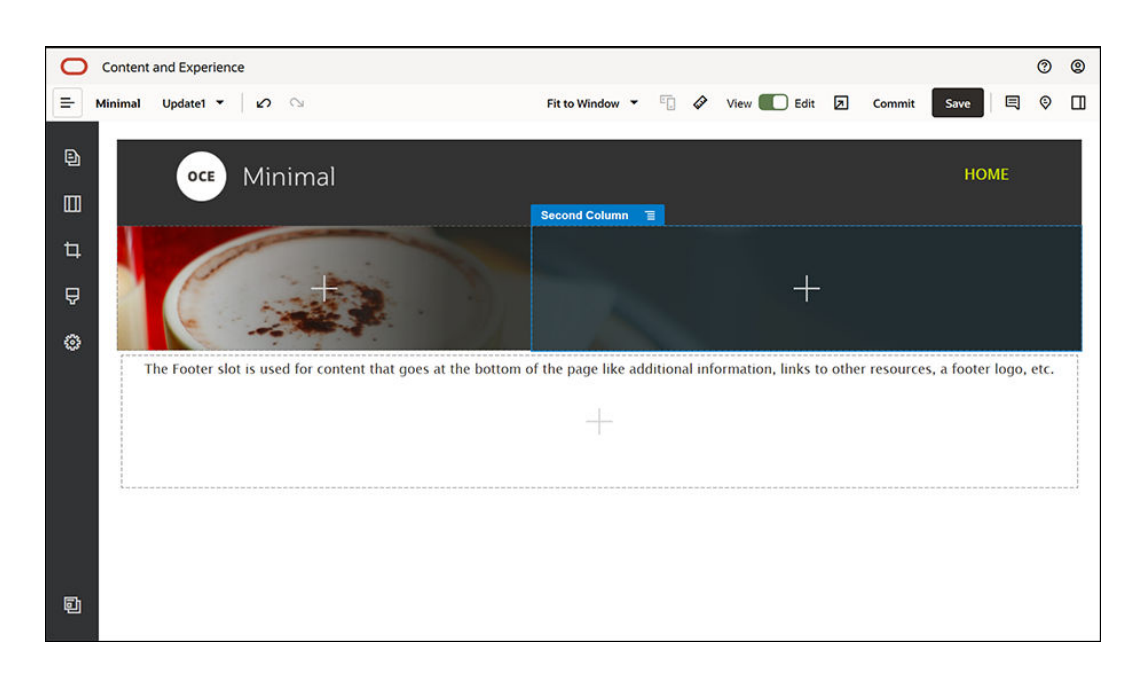

**8.** Klik på komponenten Titel, og skriv "VELKOMMEN TIL REVOLUTIONEN". Vælg teksten, og angiv skriftfarven til **Hvid** i teksteditoren. Angiv indstillingerne for komponenten Titel på fanen **Generelt**.

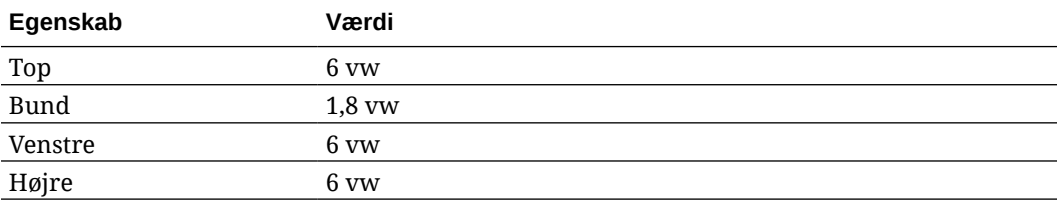

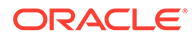

**9.** Træk en afsnitskomponent fra listen over udfyldte komponenter i sidepanelet til venstre, og slip den under komponenten Titel i den anden kolonne i layoutet To kolonner. Angiv dens indstillinger på fanen **Generelt**.

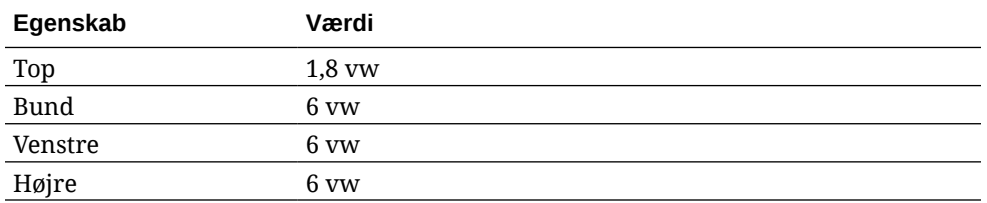

**10.** Klik i komponenten Afsnit, og indtast følgende tekst:

"Jeg er et afsnit. Klik her for at tilføje din egen tekst og redigere mig. Her kan du fortælle en historie og give dine brugere flere oplysninger om din organisation".

Vælg teksten, og angiv dens størrelse til 24 i teksteditoren. Angiv desuden dens skriftfarve til **Hvid** i teksteditoren.

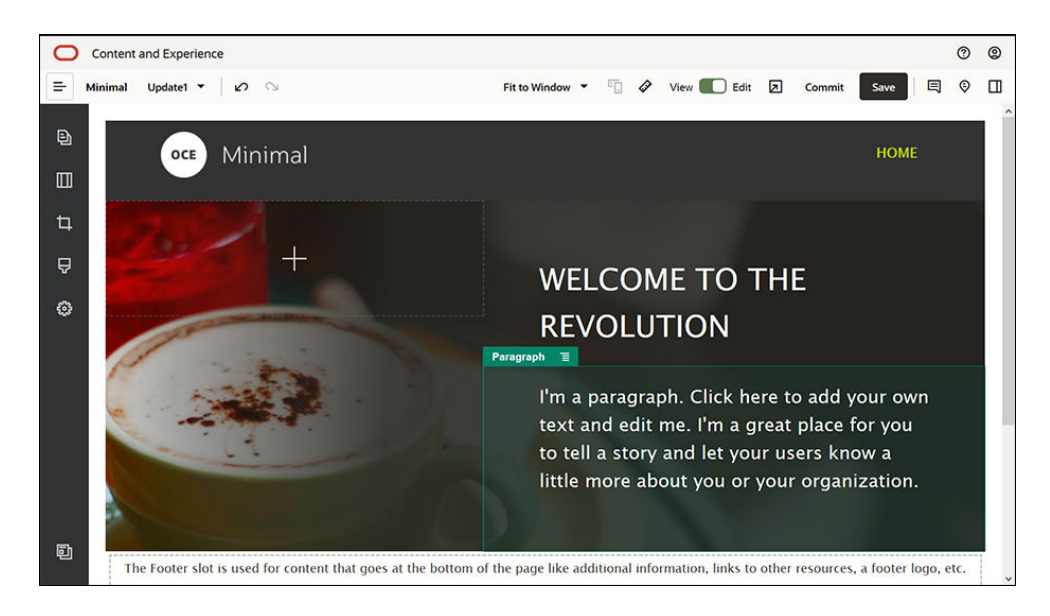

**11.** Nu er banneret klar. Lad os gemme denne komponentgruppe som en tilpasset komponentgruppe, så vi kan bruge den senere på websitets andre sider. Klik på

menuikonet for komponentgruppen , og klik derefter på **Gem**. Skriv "Minimal-Banner" i feltet **Navn** i dialogboksen Gem komponentgruppe, og klik derefter på **Gem**. Du kan se, at navnet (**Minimal-Banner**) nu vises for komponentgruppen.

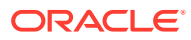

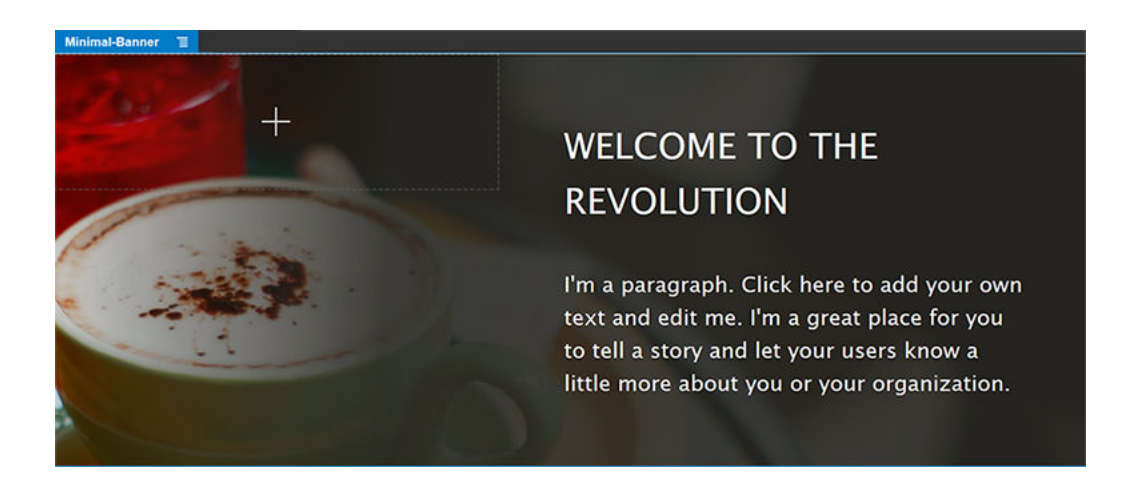

**12.** Træk en anden komponentgruppe fra sidepanelet til venstre, og slip den på pladsen Brødtekst under komponentgruppen Minimal-Banner, som du allerede har tilføjet.

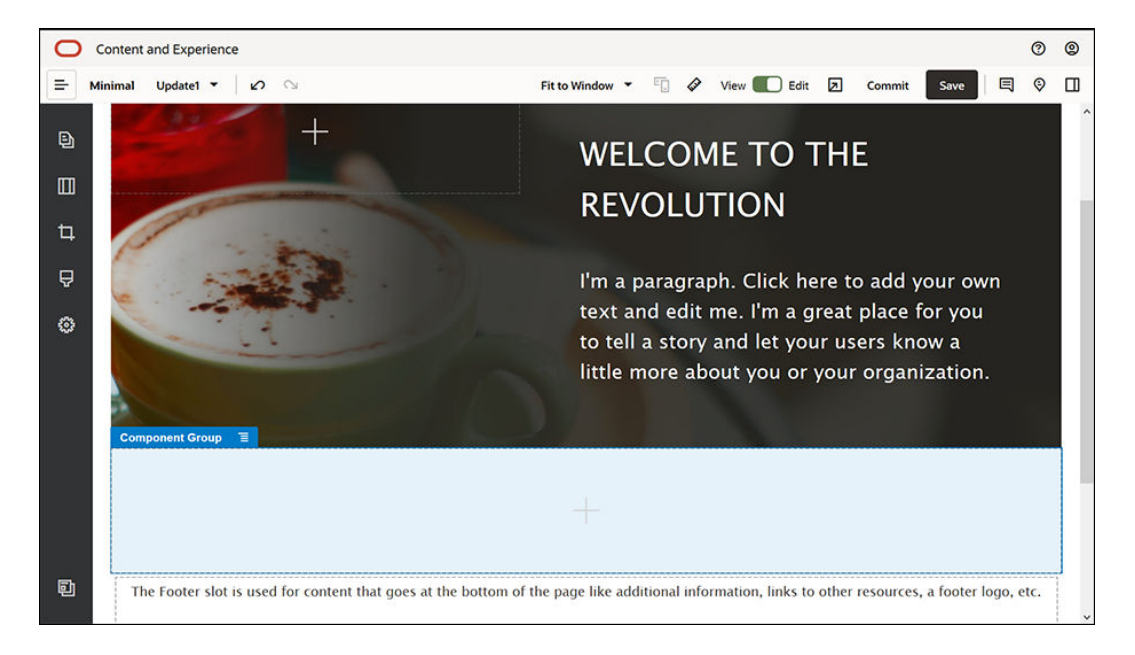

- **13.** Træk en Titel-komponent til komponentgruppen, og slip den.
- **14.** Klik på komponenten Titel, og skriv "Velkommen til OCE Minimal".
- **15.** Angiv indstillingerne for komponenten Titel på fanen **Generelt**.

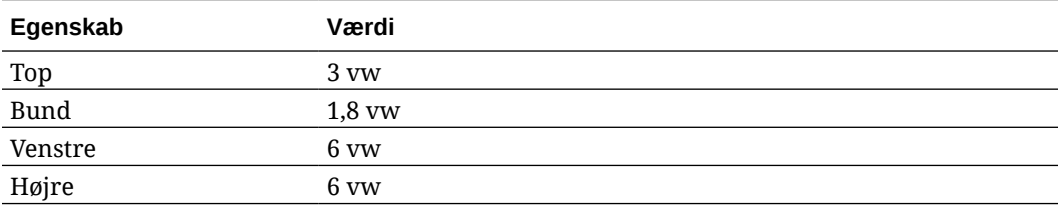

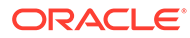

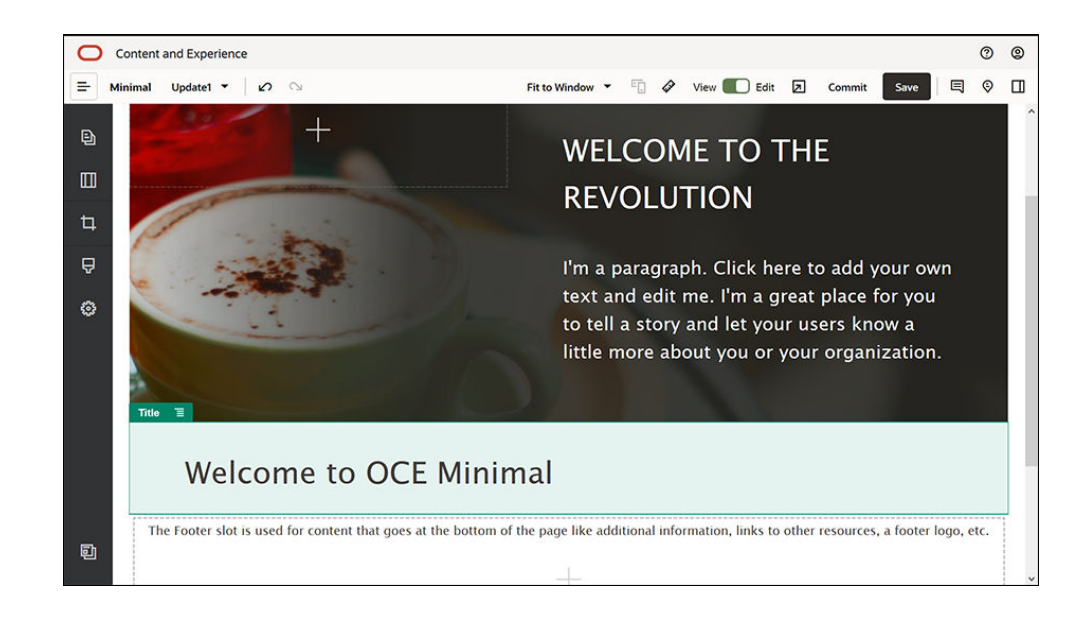

**16.** Træk en afsnitskomponent fra sidepanelet til venstre, og slip den under komponenten Titel i komponentgruppen. Klik i komponenten Afsnit, og indtast følgende tekst:

"Oracle Content Management er en cloud-baseret indholds-hub til styring af indhold i omnikanaler og hurtig levering af oplevelser. Det indeholder effektive funktioner til samarbejde og styring af workflows, der kan strømline oprettelse og levering af indhold."

"Oracle Content Management omfatter enkle og brugervenlige værktøjer til oprettelse af websites. Du kan hurtigt oprette et website ved hjælp af de effektive funktioner i Oracle Content Management."

**17.** Angiv indstillingerne for komponenten Afsnit på fanen **Generelt**.

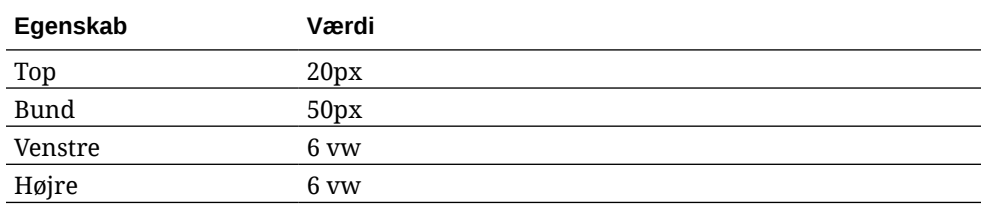

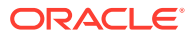

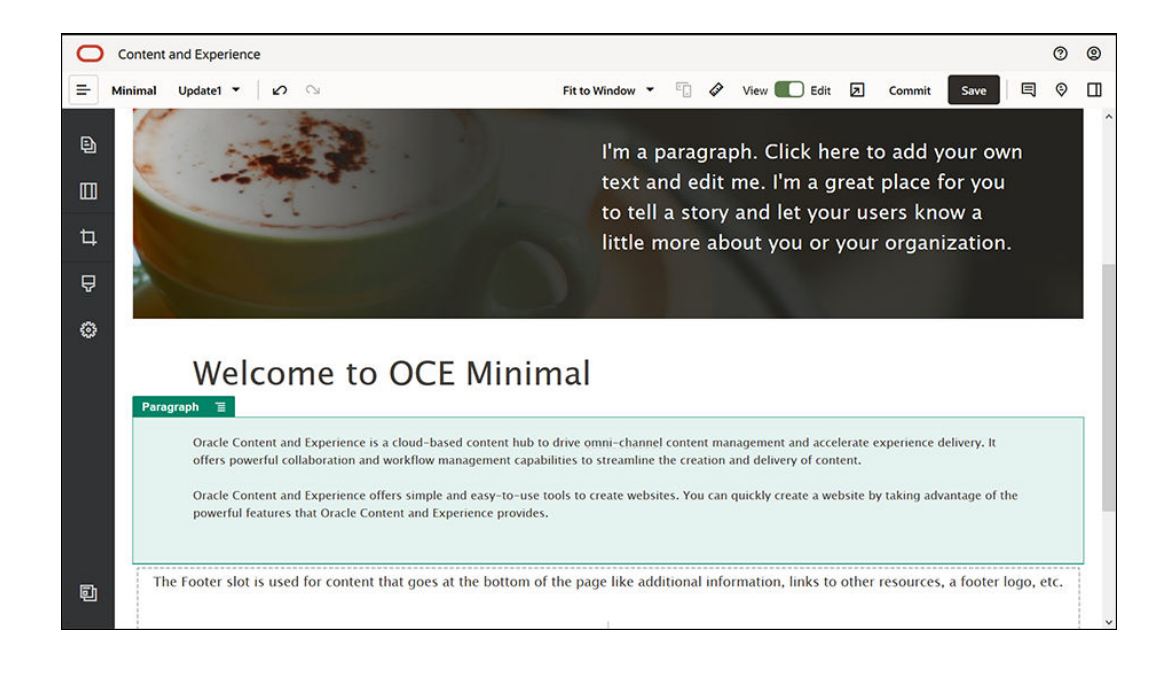

**18.** Du er færdig med at føje komponenter til pladsen Brødtekst. Lad os gemme komponentgruppen som en tilpasset komponentgruppe, så vi kan bruge den senere på

websitets andre sider. Klik på menuikonet for komponentgruppen  $\blacksquare$ , og klik derefter på **Gem**. Skriv "Minimal-Body" i feltet **Navn** i dialogboksen Gem komponentgruppe, og klik derefter på **Gem**.

**19.** Klik på **Gem** øverst til højre i Site Builder for at gemme dine ændringer. Pladsen Brødtekst burde nu se ud som på følgende billede:

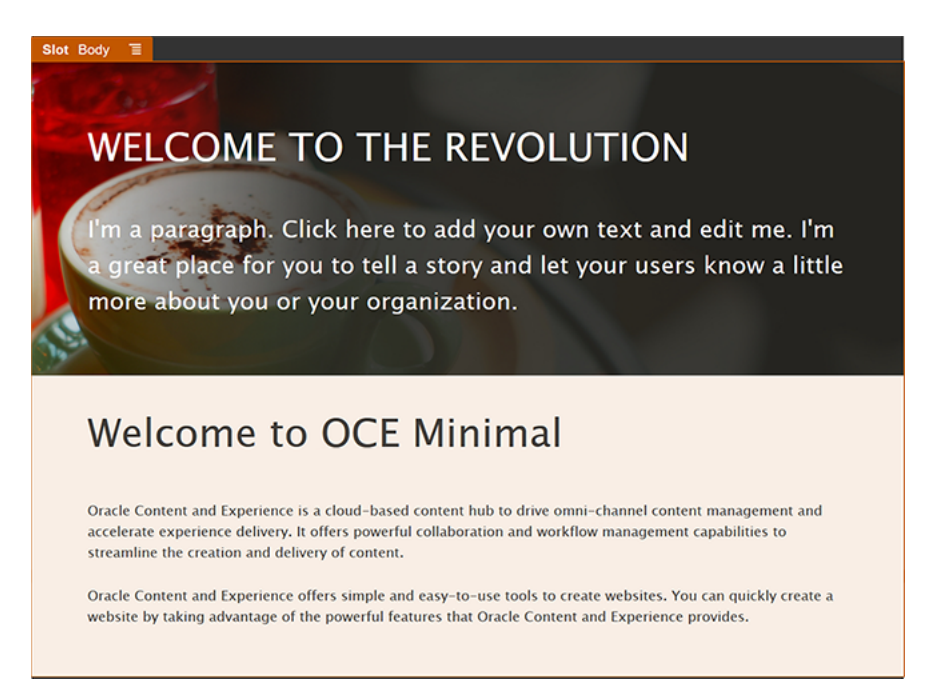

Lad os føje komponenter til pladsen Sidefod:

**1.** Træk en komponentgruppe fra sidepanelet til venstre, og slip den på pladsen Sidefod. Angiv feltet **Farve** til **#333333** i indstillingerne for komponentgruppen.

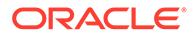

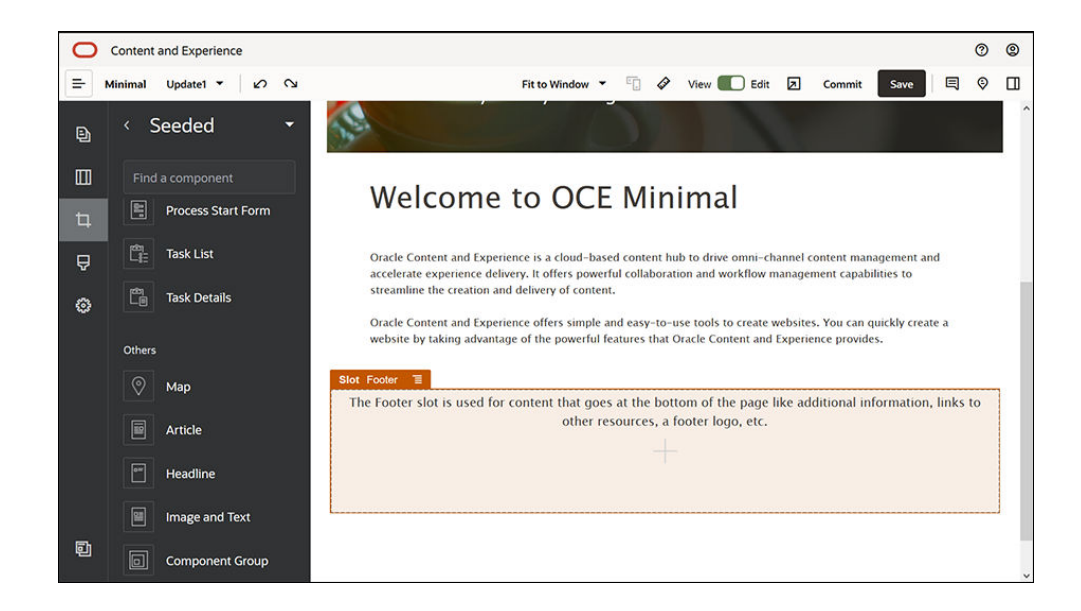

**2.** Træk en billedkomponent til komponentgruppen, og slip den, og angiv dens indstillinger på fanen **Generelt**.

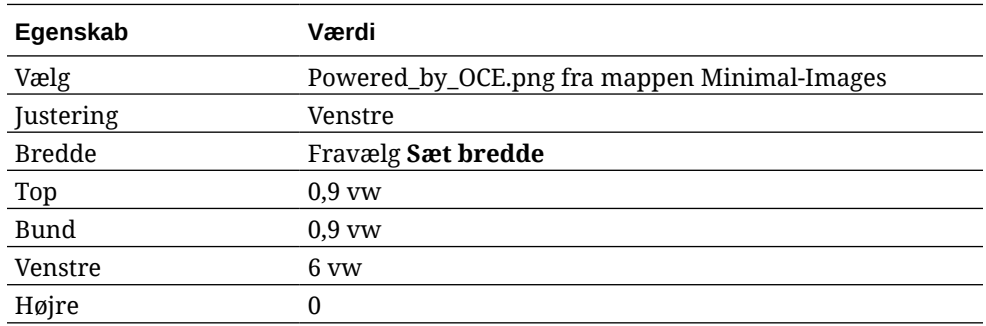

**3.** Træk en Social værktøjslinje-komponent fra navigationspanelet til venstre til komponentgruppen, og slip den i højre side af komponenten Billede.

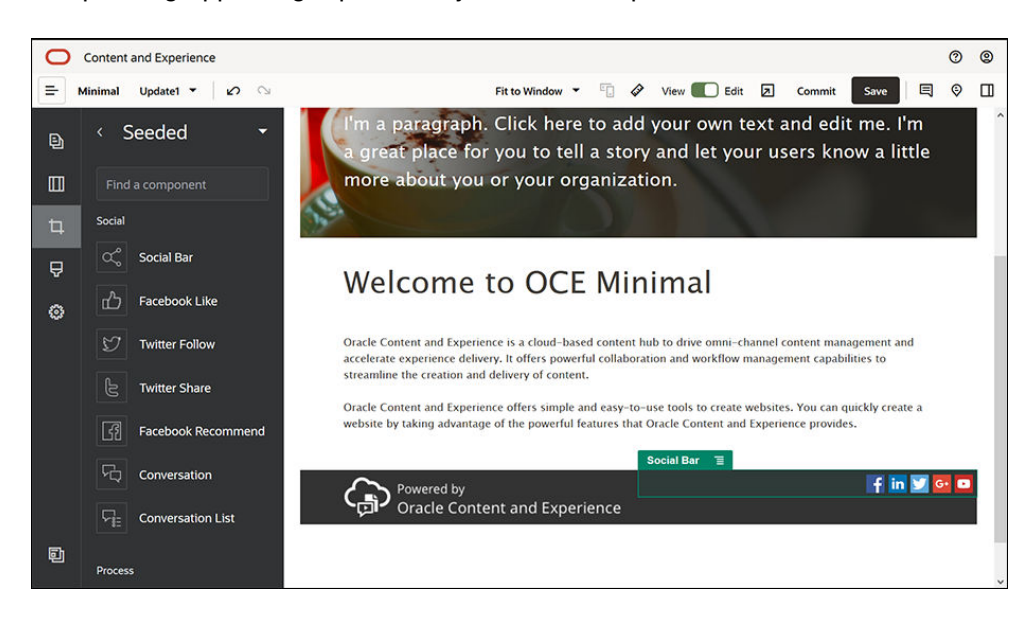

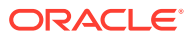

Angiv indstillingerne for komponenten Social værktøjslinje på fanen **Generelt**.

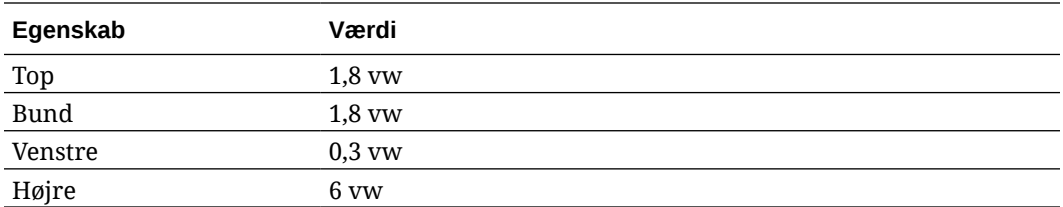

Klik på **Ikoner** på fanen **Generelt**, og klik derefter på et ikonnavn for at fuldføre angivelsen af indstillinger.

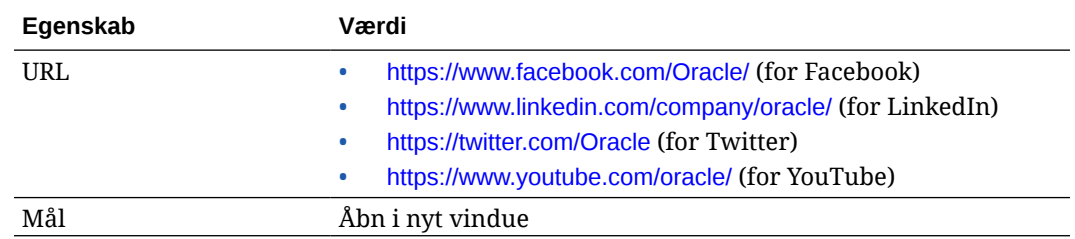

**4.** Nu er sidefoden klar. Lad os gemme denne komponentgruppe som en tilpasset komponentgruppe, så vi kan bruge den senere på websitets andre sider. Klik på

menuikonet for komponentgruppen  $\Box$ , og klik derefter på Gem. Skriv "Minimal-Footer" i feltet **Navn** i dialogboksen Gem komponentgruppe, og klik derefter på **Gem**. Komponentgruppen burde se ud på følgende måde:

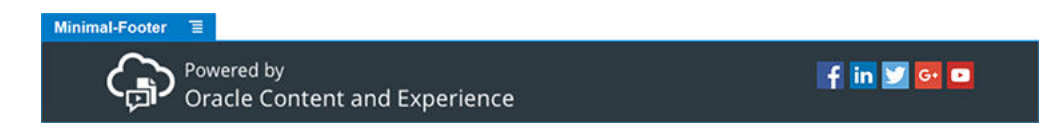

**5.** Klik på **Gem** øverst til højre i Site Builder for at gemme dine ændringer.

Se en eksempelvisning af den første side af websitet ved at klikke på **Z**øverst til højre i Site Builder. Websitet er stadig ikke publiceret, og andre kan ikke se det på nuværende tidspunkt.

Du har fuldført oprettelsen af siden HOME. Lad os opbygge siden CONTACT US. Sådan kommer kontaktsiden til at se ud, når den er færdig:

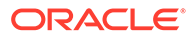

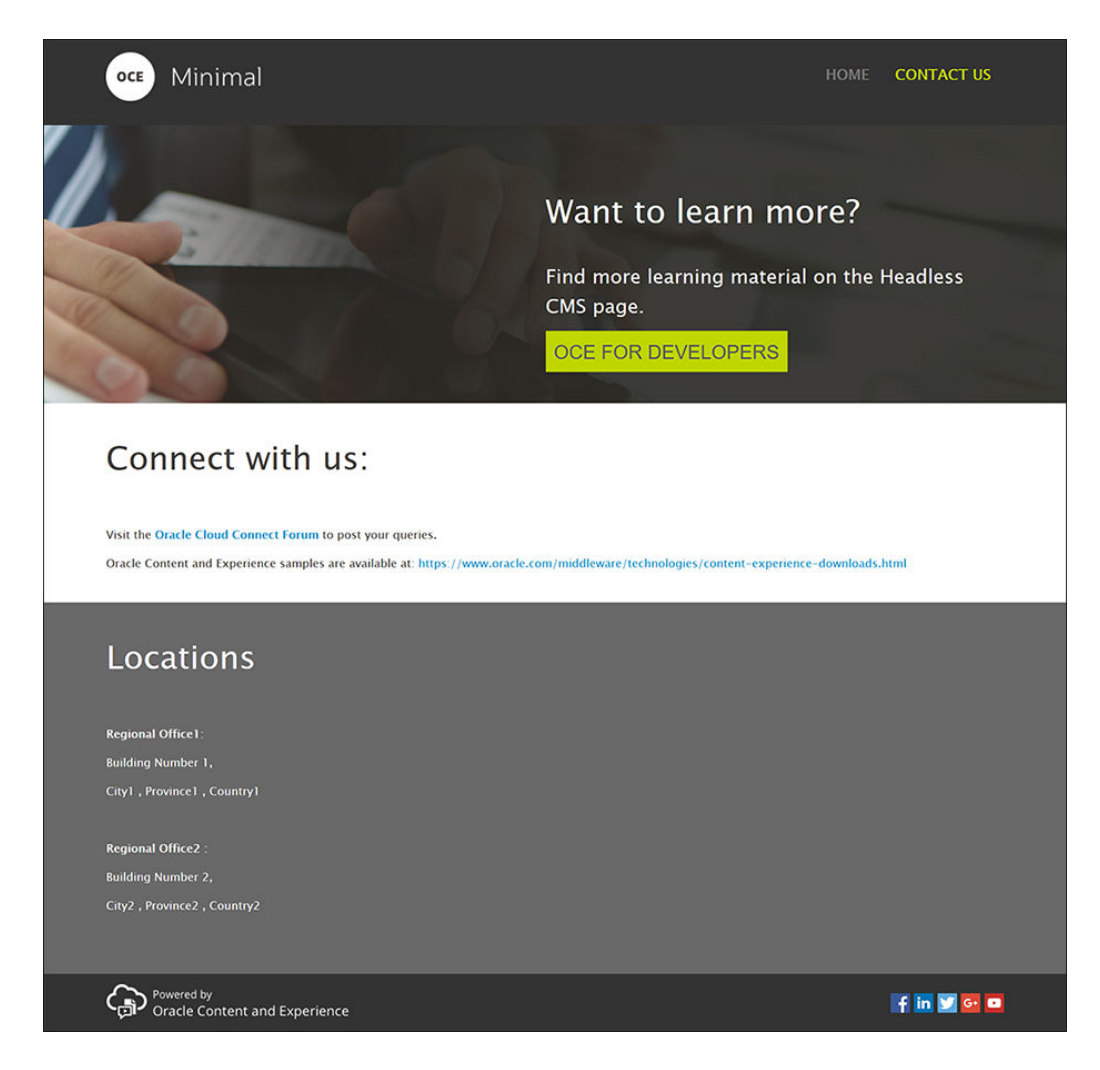

Lad os føje komponenter til de forskellige pladser:

- **1.** Klik på i sidepanelet til venstre, og klik derefter på **Tilføj side**.
- **2.** Skriv "CONTACT US" i feltet **Sidenavn**, og klik på **Luk**. Du har føjet en ny side til dit website.
- **3.** Klik på i sidepanelet til venstre, og klik derefter på **Tilpasset**.
- **4.** Træk en Minimal-Header-komponent (som du oprettede og gemte tidligere) til pladsen Sidehoved, og slip den.

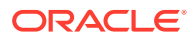

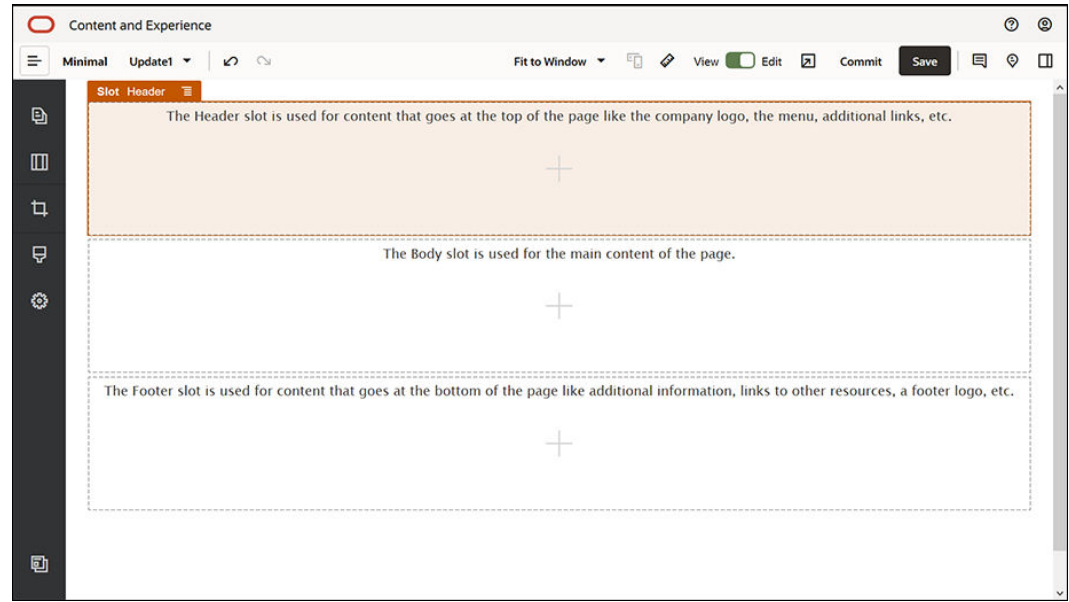

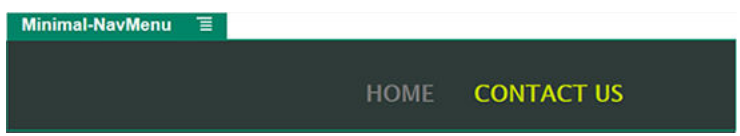

Bemærk, at komponenten Minimal-NavMenu automatisk har hentet den nye CONTACT US-side, som du lige har oprettet.

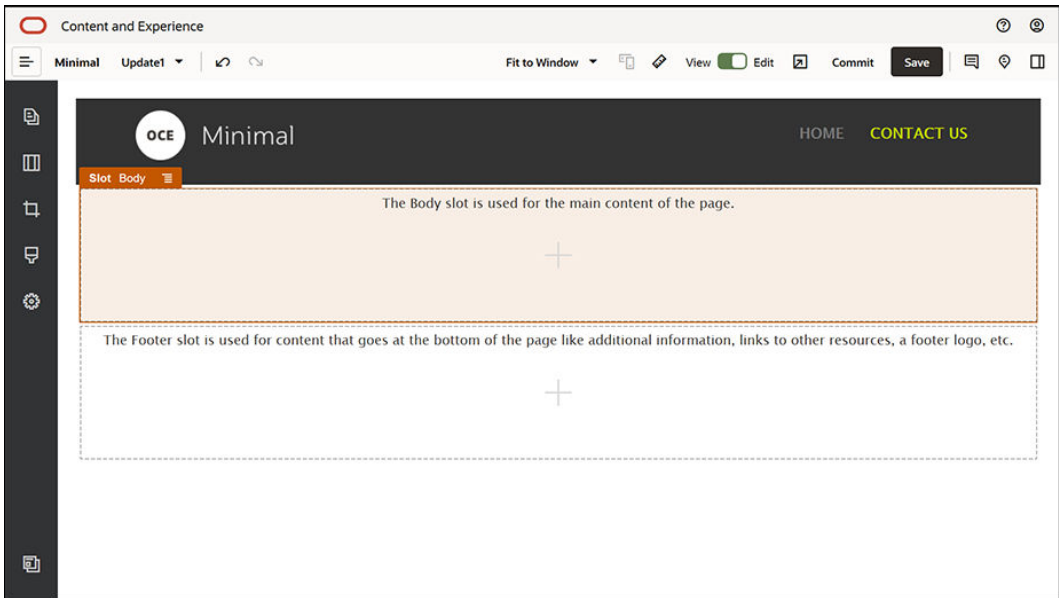

**5.** Træk en Minimal-Banner-komponent fra sidepanelet til venstre, og slip den på pladsen Brødtekst.

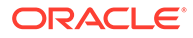

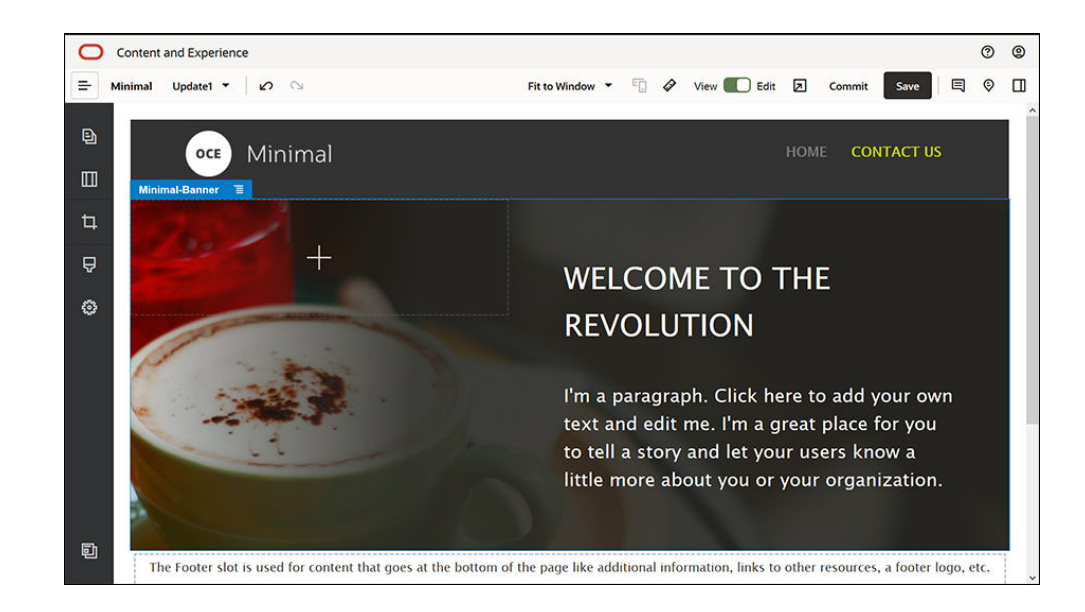

**6.** Lad os modificere banneret, så det ser anderledes ud end banneret på siden HOME og passer til siden CONTACT US. Modificer indstillingerne for sektionslayoutet To kolonner i komponentgruppen: Klik på **Vælg billede** i feltet **Billede** på fanen **Baggrund**, og vælg derefter **Banner2.jpg** i mappen **Minimal-Images**, som du oprettede tidligere i **Dokumenter**.

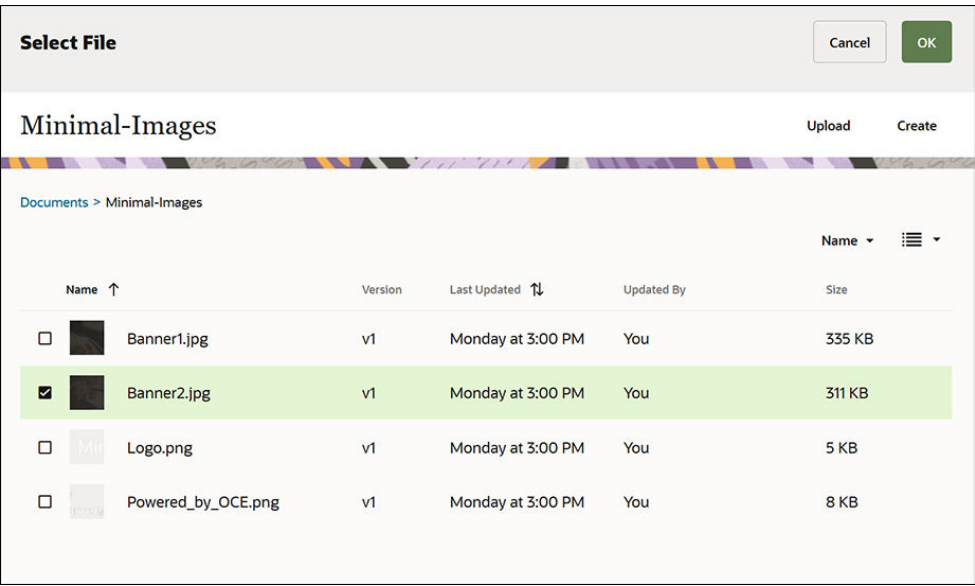

- **7.** Modificer teksten i komponenterne Titel og Afsnit i sektionslayoutet i To kolonner.
	- Skriv "Vil du lære mere?" i komponenten Titel.
	- Skriv "Find mere undervisningsmateriale på siden Headless CMS." i komponenten Afsnit.
- 8. Klik på i sidepanelet til venstre, og klik derefter på Udfyldt.

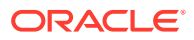

**9.** Billedet til siden CONTACT US har en knap med navnet **OCE FOR DEVELOPERS** som en del af banneret, så lad os føje denne knap til banneret. Træk en knapkomponent i komponentgruppen Minimal-Banner, og slip den i den anden kolonne af sektionslayoutet To kolonner (under den netop tilføjede afsnitskomponent). Angiv indstillingerne for komponenten Knap på fanen **Generelt**.

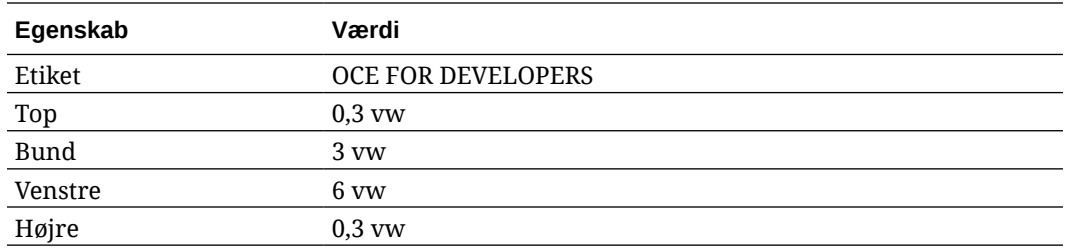

Vælg **Tilpas** på fanen **Typografi**, og fuldfør indstillingerne.

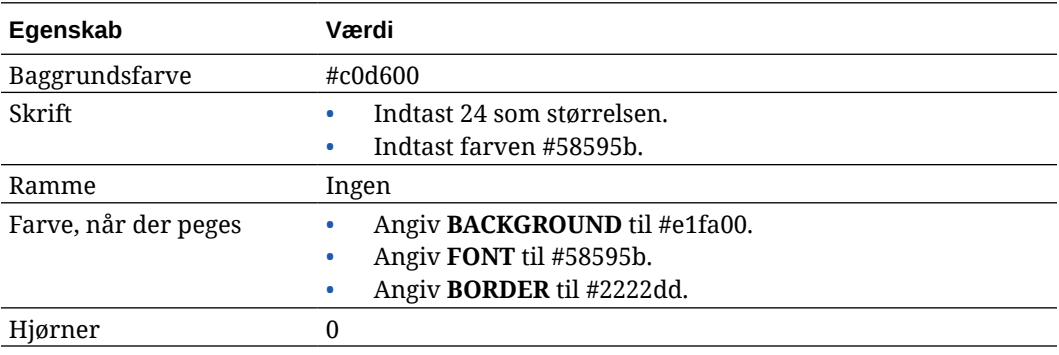

Angiv indstillingerne på fanen **Link**.

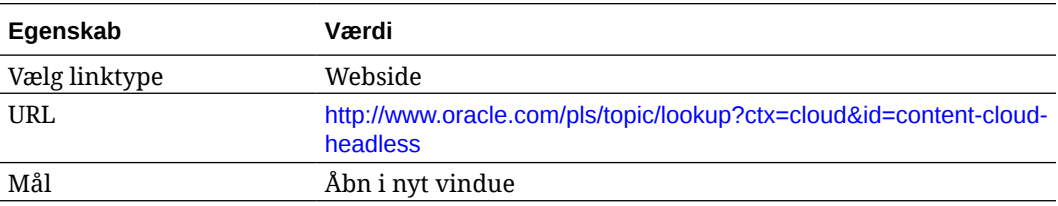

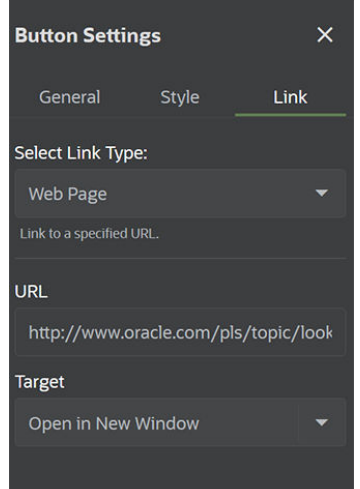

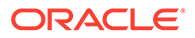

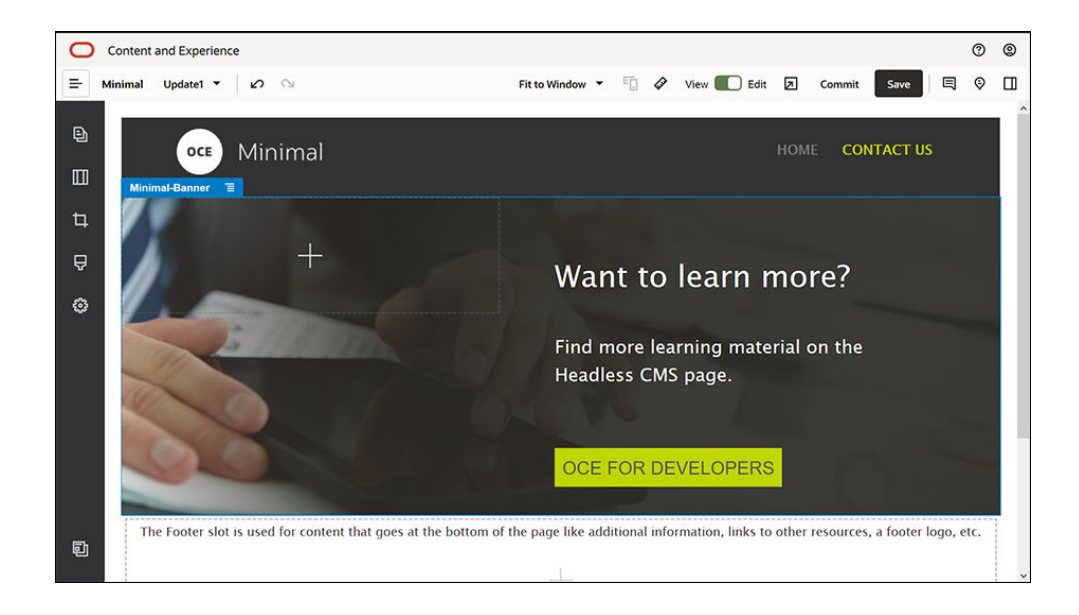

- **10.** Klik på i sidepanelet til venstre, og klik derefter på **Tilpasset**.
- **11.** Træk en Minimal-Body-komponent ned under komponenten Minimal-Banner på pladsen Brødtekst, og slip den.
- **12.** Modificer teksten i komponenterne Titel og Afsnit i komponenten Minimal-Body.
	- **a.** Skriv "Sæt dig i forbindelse med os:" i komponenten Titel.
	- **b.** Indtast detaljer som e-mailadresse og andre supportrelaterede links i komponenten Afsnit: "Besøg [Oracle Cloud Connect Forum](https://cloudcustomerconnect.oracle.com/resources/f987e90cba/summary) for at slå dine spørgsmål op."

"Oracle Content Management-eksempler er tilgængelige på: [https://](https://www.oracle.com/middleware/technologies/content-experience-downloads.html) [www.oracle.com/middleware/technologies/content-experience](https://www.oracle.com/middleware/technologies/content-experience-downloads.html)[downloads.html](https://www.oracle.com/middleware/technologies/content-experience-downloads.html)"

- **13.** Træk en anden Minimal-Body-komponent fra sidepanelet til venstre, og slip den på pladsen Indhold under komponenten Minimal-Banner, som du tilføjede tidligere.
- **14.** Angiv feltet **Farve** til **#696969** på fanen **Baggrund** i indstillingerne for komponentgruppen.
- **15.** Modificer komponenterne Titel og Afsnit i komponenten Minimal-Body.
	- **a.** Skriv "Lokationer" i komponenten Titel. Vælg teksten, og angiv skriftfarven til **Hvid** i teksteditoren.
	- **b.** Indtast følgende tekst i komponenten Afsnit. "Områdekontor1:

Bygning nr. 1

By1, Delstat1, Land1

Områdekontor2:

Bygning nr. 2,

By2, Delstat2, Land2"

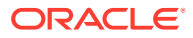

Vælg teksten, og angiv skriftfarven til **Hvid** i teksteditoren.

- **16.** Lad os nu føje sidefoden til siden CONTACT US. Træk en Minimal-Footer-komponent til pladsen Sidefod, og slip den.
- **17.** Klik på **Gem** øverst til højre i Site Builder for at gemme dine ændringer.

Se en eksempelvisning af websitet ved at klikke på **Ø** øverst til højre i Site Builder for at sikre, at det hele ser rigtigt ud. Kontroller, at du sendes tilbage til startsiden, når du klikker på logobilledet på siden CONTACT US. Test menuen for at sikre, at navigationen mellem websitets sider fungerer korrekt.

Dit website er klar til at blive publiceret.

Næste trin: Publicere websitet

### Trin 3: Publicere websitet

Nu hvor du har oprettet dit website, kan du publicere det for at gøre det tilgængeligt online, hvor andre brugere kan se det.

**1.** Når det hele ser rigtigt ud, kan du bekræfte dine ændringer af basiswebsitet ved at klikke på **Bekræft** øverst til højre i Site Builder.

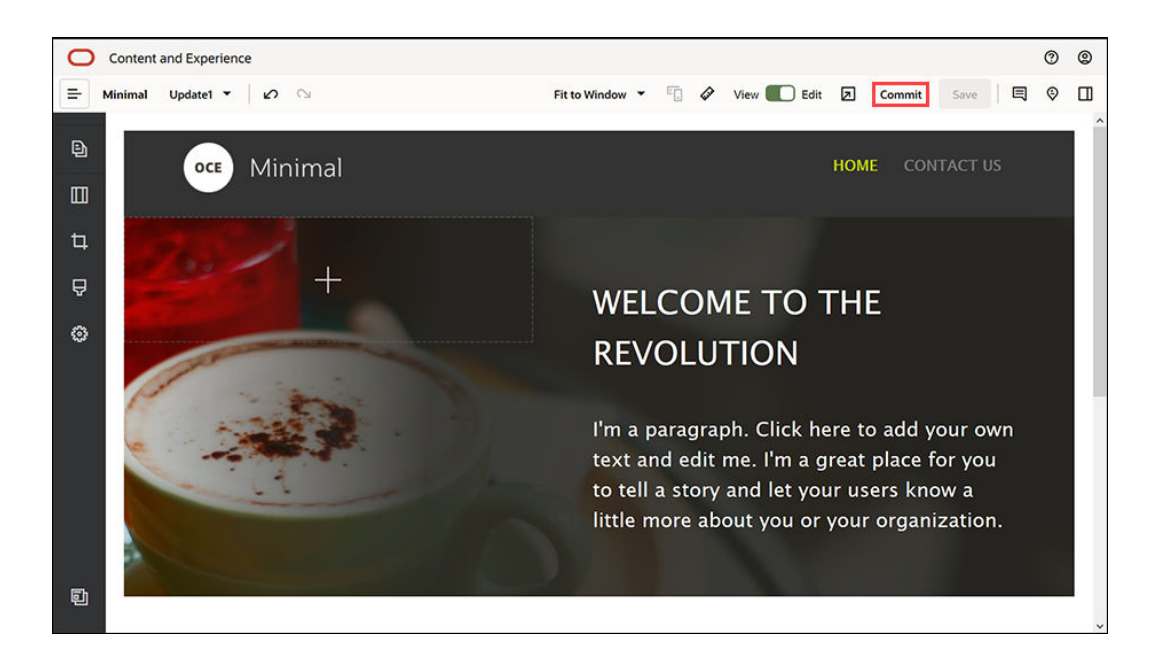

**2.** Klik på **Bekræft** i dialogboksen Bekræft opdatering.

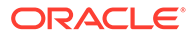

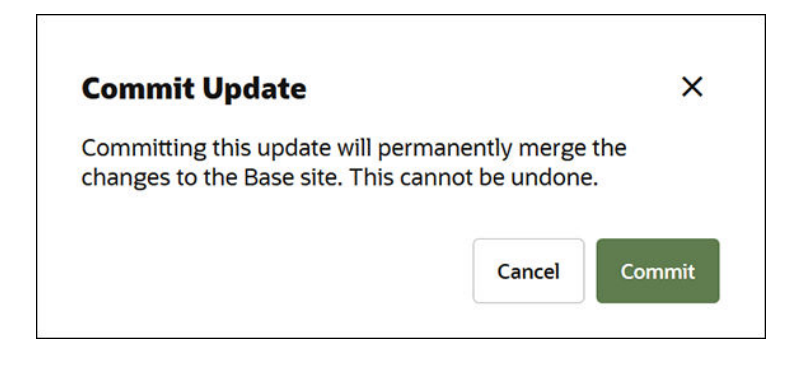

- **3.** Når ændringerne er bekræftet, er websitet klar til at blive publiceret.
- **4.** Luk Site Builder.
- **5.** Klik på **Sites** i navigationsmenuen til venstre i Oracle Content Managementwebgrænsefladen, og vælg websitet.
- **6.** Vælg **Publicer** på menulinjen eller i genvejsmenuen.

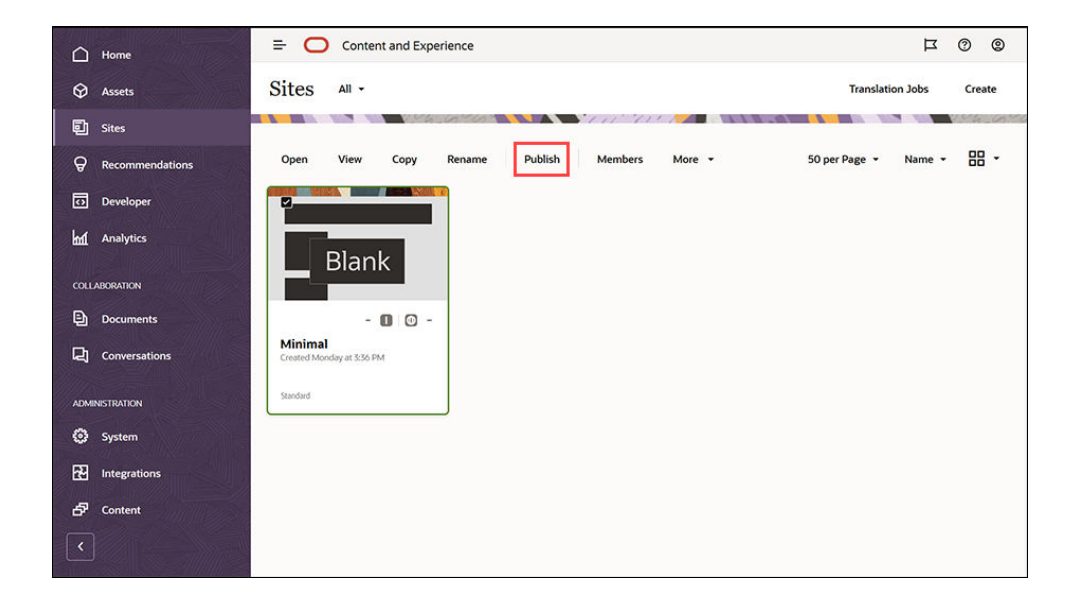

- **7.** Når websitet er publiceret, viser der en underretning øverst på siden om, at websitet er blevet publiceret.
- **8.** Vælg websitet igen på siden Sites, og vælg derefter **Bring online** på menulinjen eller i genvejsmenuen. Vælg **Bekræft for at fortsætte** i dialogboksen Bring online, og klik på **Bring online**.

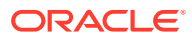

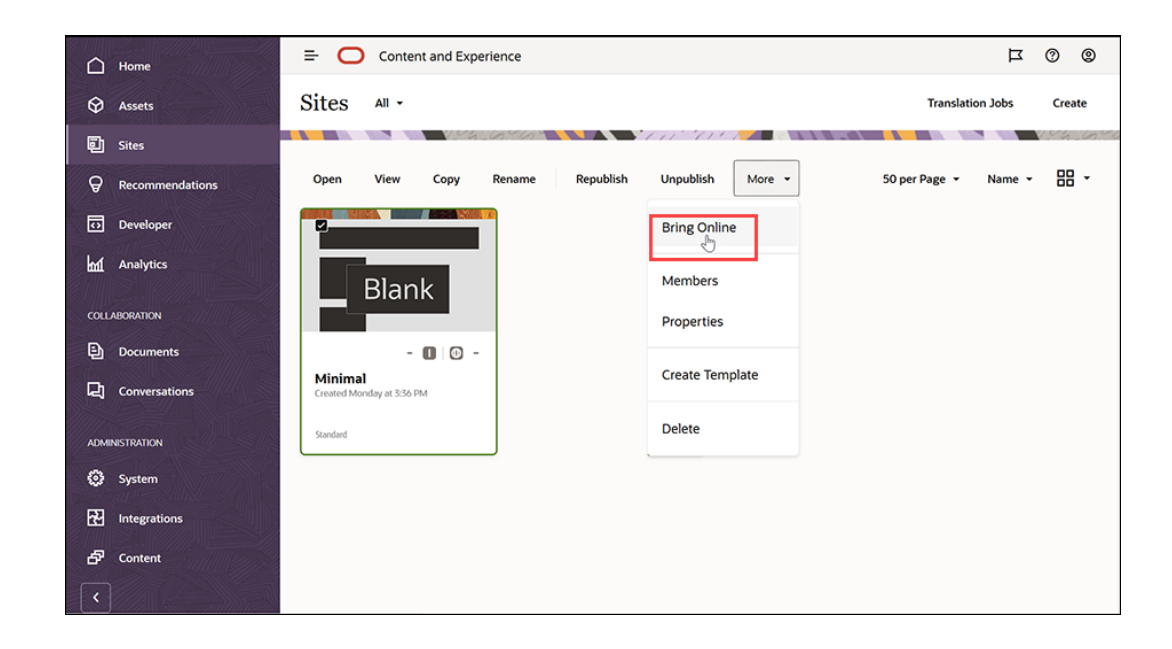

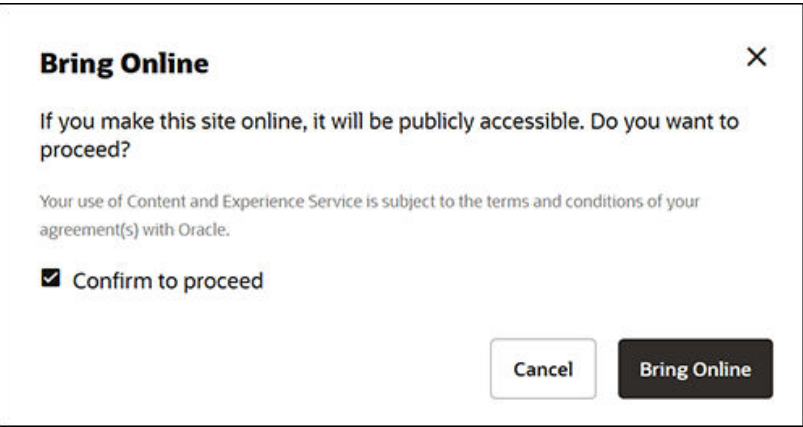

**9.** Så nemt er det. Dit website er online, og andre kan se det.

Hvis du vil se dit offentlige website, skal du vælge **Vis** på menulinjen eller i genvejsmenuen.

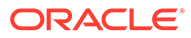

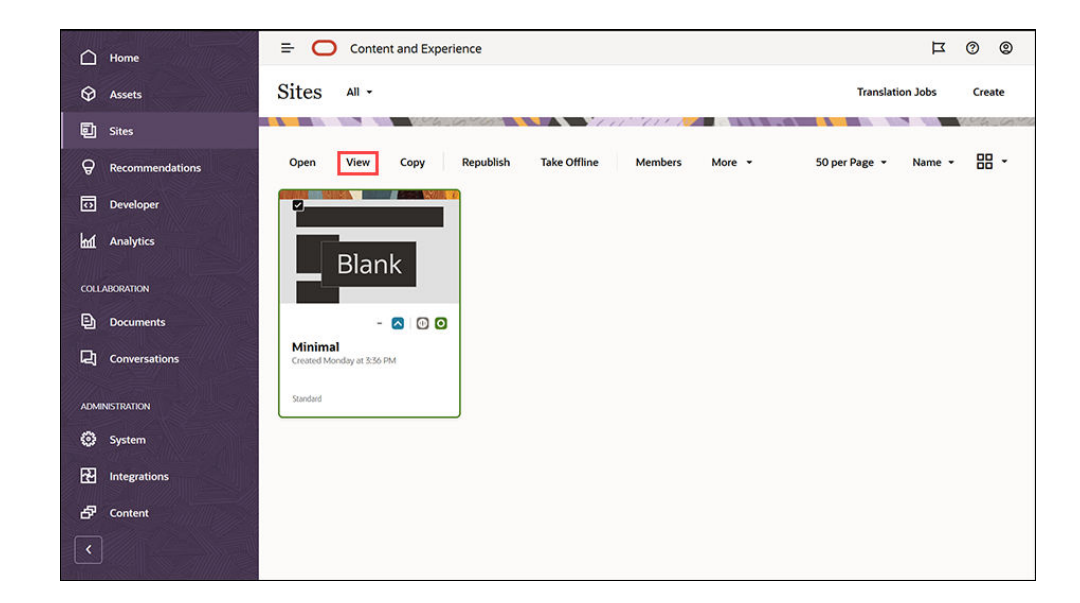

### Flere handlinger

Du kan tilpasse dit website, så det passer til organisationens behov. Her er et par nyttige links, der kan hjælpe dig med at komme i gang:

- [Bruge typografier og formatering](#page-76-0)
- [Redigeringstip og -trick](#page-72-0)
- [Håndtere sites og siteindstillinger](#page-201-0)
- [Uploade sitefiler](#page-82-0)
- [Tilføje sider](#page-113-0)
- [Flytte sider](#page-116-0)
- [Arrangering af sideindhold](#page-124-0)
- [Ændre sideindstillinger](#page-117-0)
- [Ændre sidelayoutet](#page-120-0)
- [Arbejde med tabeller](#page-80-0)
- [Angive egenskaber for søgemaskine](#page-206-0)

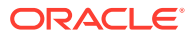

# Del II

## Oprettelse og redigering af sites

Denne del beskriver, hvordan du kan gå i gang med at oprette sites ved hjælp af skabeloner og temaer og redigere sites ved hjælp af komponenter og layouts for at organisere og tilføje indhold. Den indeholder følgende kapitler:

- [Oprettelse af sites](#page-61-0)
- [Redigering af sites](#page-67-0)
- [Brug af skabeloner og temaer på sites](#page-83-0)
- [Håndtering af tilpassede komponenter og layouts](#page-100-0)
- [Arbejde med sitesider](#page-111-0)
- [Arrangering af sideindhold](#page-124-0)
- [Brug af indbyggede komponenter](#page-135-0)

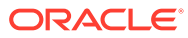

## <span id="page-61-0"></span>4 Oprettelse af sites

Alle, der har de nødvendige tilladelser, kan bygge et website med Oracle Content Management. Du behøver ikke at bruge værktøjer, kode eller software fra andre leverandører. Brugergrænsefladen er grafisk, intuitiv og brugervenlig.

Når du opretter et site, starter du med en skabelon. En skabelon indeholder alt, hvad du behøver for at komme i gang med dit site, inklusive sitets kodestruktur, et standardsite med eksempler på sider og indhold, et tema med typografier, ressourcer, som for eksempel billeder, og endda tilpassede komponenter. Se [Om processen til siteoprettelse](#page-23-0).

Sitestyring i Oracle Content Management forenkler og fremmer leveringen af oplevelser for virksomhedsbrugere og giver samtidig din it-afdeling en nem måde at holde styr på og spore oplevelser fra en central lokation med mulighed for fuld styring af hele oplevelsens livscyklus, hvilket reducerer omkostningerne til oprettelse og vedligeholdelse af alle de nye oplevelser, en virksomhed har behov for. Styring er indbygget i Oracle Content Management-kernen. Det skal blot aktiveres af din administrator. Se Konfigurere indstillinger for sites og aktiver i *Administering Oracle Content Management*.

- [Om processen til siteoprettelse](#page-23-0)
- Oprettelse af sites
- [Kopiere sites](#page-63-0)
- [Håndtere siteanmodninger](#page-65-0)
- [Ændre detaljer om siteanmodning](#page-66-0)
- [Se siteanmodningspolitikker](#page-66-0)

### Oprettelse af sites

Hvis du vil oprette et site, skal du vælge en skabelon, navngive sitet og tilføje indhold. Hvis styring er aktiveret, kan du først tilføje indhold, når du har afsendt din siteanmodning, og anmodningen er godkendt.

Før du kan oprette et site, skal din administrator aktivere siteoprettelse og give dig adgang til skabeloner. Kontakt administratoren, hvis valgmuligheden **Opret** ikke vises på siden Sites, eller hvis der ikke er nogen tilgængelige skabeloner. Se [Introduktion til sites](#page-22-0) og [Om](#page-26-0) **[sitestyring](#page-26-0)** 

Hvis du opretter et virksomhedssite, der gør det muligt at bruge aktiver og flersprogede sites, knyttes dit site til en informationsbase, en lokaliseringspolitik og eventuelt et standardsprog. Hvis der ikke er nogen tilgængelig informationsbase og lokaliseringspolitik, skal du oprette dem eller bede din indholdsadministrator om at oprette dem for dig.

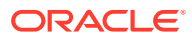

#### **Bemærk:**

I Oracle Content Management Starter Edition er oversættelser ikke tilgængelige, styring kan ikke aktiveres, og der kan kun oprettes ét site. Hvis du vil have et komplet funktionssæt og ubegrænsede sites, skal du opgradere til Oracle Content Management Premium Edition.

- **1.** Klik på **Sites**.
- **2.** Klik på **Opret**.
- **3.** Vælg skabelonen til dit site på siden Vælg skabelon.
	- Hvis styring er aktiveret, bestemmer skabelonen, om det site, som du opretter, er et standardsite (bruger ikke en aktivinformationsbase eller en lokaliseringspolitik) eller et virksomhedssite (bruger en aktivinformationsbase og en lokaliseringspolitik).
- **4.** På siden Konfigurer site kan du se, hvilken type godkendelse, der er nødvendig, før sitet oprettes, det minimumsikkerhedsniveau, der er påkrævet for sitet, og sitesidernes billeder. Hvis godkendelse er begrænset til bestemte personer, skal du klikke på **Vis godkendende personer** for at se, hvem der kan godkende din siteanmodning.
	- Hvis styring ikke er aktiveret, skal du vælge **Standard** eller **Virksomhed** for den sitetype, som du vil oprette.
	- Hvis du opretter et standardsite, skal du klikke på **Næste** for at gå til den næste side.
	- Hvis du opretter et virksomhedssite, skal du benytte følgende fremgangsmåde:
	- **a.** Vælg den standardinformationsbase, der skal bruges til at håndtere indhold for sitet. Hvis du er informationsbaseadministrator, og der ikke er nogen tilgængelig informationsbase, eller hvis du vil bruge en ny informationsbase, skal du vælge **Opret en ny informationsbase** og følge trinnene for at oprette en informationsbase. Se Give et site adgang til flere informationsbaser i *Håndtere aktiver med Oracle Content Management* for at få oplysninger om brug af flere informationsbaser på et site.
	- **b.** Vælg en lokaliseringspolitik til sitet. Hvis du er informationsbaseadministrator, og der ikke er nogen tilgængelig politik, eller hvis du vil bruge en ny politik, skal du vælge **Opret en ny lokaliseringspolitik** og følge trinnene for at oprette en politik.
	- **c.** Hvis skabelonens lokaliseringspolitik ikke har et angivet standardsprog, skal du vælge et nu. Du får kun vist de sprog, der er påkrævet i henhold til lokaliseringspolitikken.
	- **d.** Klik på **Næste** for at gå til den næste side.
- **5.** Indtast følgende oplysninger på siden Tilføj detaljer.
	- Indtast et navn til sitet. Navnet bruges i site-URL'en. Du kan bruge bogstaver, tal, understregningstegn (\_) og bindestreger (-). Der skelnes mellem store og små bogstaver i URL'en. Hvis du indsætter et mellemrum, erstattes det automatisk af en bindestreg. Brug ikke navnet på et eksisterende site med en

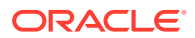

<span id="page-63-0"></span>anden anvendelse af små og store bogstaver. Hvis et site for eksempel hedder *ABC*, skal du ikke oprette et andet site, som du kalder *Abc*.

#### **Bemærk:**

Brug ikke følgende navne til skabeloner, temaer, komponenter, sites eller sitesider: authsite, content, pages, scstemplate\_\*, \_comps, \_components, \_compsdelivery, \_idcservice , \_sitescloud, \_sitesclouddelivery, \_themes, \_themesdelivery. Du kan ganske vist bruge følgende navne til sitesider, men ikke til skabeloner, temaer, komponenter eller sites: documents, sites.

- Hvis du opretter et virksomhedssite, tillader skabelonpolitikken dig muligvis at redigere standardsitepræfikset for værdier til brugervenlige URL'er. Dette præfiks vil blive føjet til slug-værdierne for indholdselementer (den del af URL'en, som er specifik for siden eller aktivet).
- Indtast eventuelt en beskrivelse af sitet.
- Angiv eventuelt en begrundelse for denne siteanmodning. Dette hjælper siteadministratoren med at tage stilling til, om anmodningen skal godkendes.

#### **6.** Klik på **Udfør**.

Hvis siteanmodningen kræver godkendelse, sendes der en e-mail til den person, som skal godkende den. Hvis den godkendes, modtager du en e-mail om, at den er godkendt, og sitet oprettes. Hvis anmodningen afvises, modtager du en e-mail om, at den er afvist. Du kan se dine ventende anmodninger på siden Sites ved at vælge **Anmodninger** i filtermenuen. Hvis anmodningen blev afvist, vises der en meddelelse med en begrundelse for afvisningen, så du kan løse problemet og derefter igen afsende din anmodning.

Hvis siteanmodningen er angivet til at blive godkendt automatisk, oprettes sitet automatisk. En statuslinje viser navnet på det nye site og status for oprettelsen. Når sitet er oprettet, vises dets navn på listen over sites, og dets status er offline.

Hvis du har oprettet et virksomhedssite, oprettes der en tilsvarende sitesamling i den informationsbase, som du valgte. Hvis du deler sitet med en bruger, har brugeren de samme tilladelser til den tilknyttede samling.

Når dit site er oprettet, kan du dele sitet, ændre sikkerheden, tilføje og redigere indhold, publicere sitet og sætte det online. Se [Håndtere sites og siteindstillinger](#page-201-0) og [Redigering af](#page-67-0) [sites.](#page-67-0)

### Kopiere sites

Du kan kopiere et site for at komme hurtigt i gang. Alt fra det oprindelige site, herunder temaet, udestående opdateringer, sider, sideindhold, anbefalinger og alle andre aktiver som billeder samt politikkerne, kopieres til det nye site med det sitenavn, som du angiver.

#### **Bemærk:**

Hvis du skal kopiere et site, der bruger indhold fra flere informationsbaser, skal du gøre det med OCE Toolkit. Se [Udvikling med OCE Toolkit](#page-419-0) og [Bruge cec](#page-420-0)[kommandolinje-hjælpeprogrammet](#page-420-0)

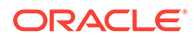

- **1.** Klik på **Sites**.
- **2.** Vælg det site, som du vil kopiere, og vælg Kopier i genvejsmenuen eller  $\Box$  på handlingslinjen.
- **3.** På siden Konfigurer site kan du se, hvilken type godkendelse, der er nødvendig, før sitet oprettes, det minimumsikkerhedsniveau, der er påkrævet for sitet, og sitesidernes billeder. Udfør følgende trin:
	- **a.** På rullelisten **Kopier** skal du vælge, om kun basissitet skal kopieres, eller om opdateringer skal medtages. Hvis du medtager opdateringer, vil sitekopien indeholde alle udestående opdateringer fra det oprindelige site. Hvis du kopierer et standardsite, skal du klikke på pilen for at gå til næste side og derefter fortsætte med trin 4.
	- **b.** Hvis du kopierer et virksomhedssite, indstilles standardaktivinformationsbasen, lokaliseringspolitikken, påkrævede sprog og standardsproget på basis af det oprindelige site. Du kan eventuelt vælge en anden informationsbase til håndtering af sitets indhold.
	- **c.** Klik på **Næste** for at gå til den næste side.
- **4.** Indtast følgende oplysninger på siden Tilføj detaljer.
	- Indtast et navn til sitet. Navnet bruges i site-URL'en. Du kan bruge bogstaver, tal, understregningstegn (\_) og bindestreger (-). Der skelnes mellem store og små bogstaver i URL'en. Hvis du indsætter et mellemrum, erstattes det automatisk af en bindestreg. Brug ikke navnet på et eksisterende site med en anden anvendelse af små og store bogstaver. Hvis et site for eksempel hedder *ABC*, skal du ikke oprette et andet site, som du kalder *Abc*.

#### **Bemærk:**

Brug ikke følgende navne til skabeloner, temaer, komponenter, sites eller sitesider: authsite, content, pages, scstemplate\_\*, \_comps, \_components, \_compsdelivery, \_idcservice , \_sitescloud, \_sitesclouddelivery, \_themes, \_themesdelivery. Du kan ganske vist bruge følgende navne til sitesider, men ikke til skabeloner, temaer, komponenter eller sites: documents, sites.

- Hvis du opretter et virksomhedssite, kan du redigere standardsitepræfikset for værdier til brugervenlige URL'er. Dette præfiks vil blive føjet til slug-værdierne for indholdselementer (den del af URL'en, som er specifik for siden eller aktivet).
- Indtast en valgfri beskrivelse af sitet.
- Indtast eventuelt en begrundelse for denne siteanmodning. Dette hjælper siteadministratoren med at tage stilling til, om anmodningen skal godkendes.
- **5.** Klik på **Udfør**.

Hvis siteanmodningen kræver godkendelse, oprettes sitet, når siteadministratoren godkender anmodningen. Du kan se dine ventende anmodninger på siden Sites ved at vælge **Anmodninger** i filtermenuen. Hvis din anmodning bliver afvist, får du vist en meddelelse med en begrundelse for afvisningen, så du kan løse problemet og derefter igen afsende din anmodning.

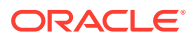

<span id="page-65-0"></span>Hvis siteanmodningen er angivet til at blive godkendt automatisk, oprettes sitet automatisk. En statuslinje viser navnet på det nye site og status for oprettelsen. Når sitet er oprettet, vises dets navn på listen over sites, og dets status er offline.

Hvis du har kopieret et virksomhedssite, oprettes der en tilsvarende sitesamling i den informationsbase, som du valgte. Hvis du deler sitet med en bruger, har brugeren de samme tilladelser til den tilknyttede samling.

Når dit site er oprettet, kan du dele sitet, ændre sikkerheden, tilføje og redigere indhold, publicere sitet og sætte det online. Hvis du skal dele et site, der har adgang til flere informationsbaser, er det kun standardinformationsbasen, der deles. Eventuelle yderligere informationsbaser skal deles separat. Se [Håndtere sites og siteindstillinger](#page-201-0) og [Redigering af](#page-67-0) [sites.](#page-67-0)

### Håndtere siteanmodninger

Hvis sitestyring er aktiveret, skal sites muligvis godkendes, før de oprettes. På siden Sites kan du ved hjælp af filteret Anmodninger få vist siteanmodninger, der venter.

#### **Bemærk:**

Styring kan ikke aktiveres i Oracle Content Management Starter Edition. Hvis du vil have et komplet funktionssæt og ubegrænsede sites, skal du opgradere til Oracle Content Management Premium Edition.

#### Se [Om sitestyring.](#page-26-0)

Hvis du vil se siteanmodninger, der venter, skal du vælge **Anmodninger** i filtermenuen på siden Sites. Hvis du er *siteadministrator*, kan du se alle siteanmodninger i dit system, herunder anmodninger, der kræver godkendelse fra andre personer. Hvis du er *godkendende person*, kan du se alle siteanmodninger, som du er godkendende person for. *Alle brugere* kan se siteanmodninger, som de har afsendt.

På listen over anmodninger kan du se en miniature for sitet, navnet på sitet, hvem der har anmodet om det, hvornår der blev anmodet om det, beskrivelsen af sitet, anmodningens status og et ikon, der viser, om sitet kræver, at der logges på.

Afhængigt af din rolle kan du udføre følgende handlinger:

- Hvis du vil se flere detaljer om anmodningen, for eksempel den påkrævede minimumsikkerhed, den anvendte skabelon, en valgfri begrundelse for sitet og miniaturer, skal du klikke på navnet på et site eller vælge anmodningen og derefter klikke på **Vis**.
- Hvis du er siteadministrator eller godkendende person, kan du godkende anmodningen ved at vælge den og derefter klikke på **Godkend**. Sitet oprettes automatisk, når det er godkendt.
- Hvis du er siteadministrator eller godkendende person, kan du afvise anmodningen ved at se detaljerne og derefter klikke på **Afvis**. Indtast en begrundelse for, at du afviser anmodningen, og klik derefter på **Afvis**. Du kan også afvise anmodningen ved at vælge den på listen over anmodninger og derefter klikke på **Afvis**, men så får du ikke mulighed for at angive en årsag til, at du afviser den.

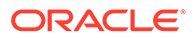

- <span id="page-66-0"></span>• Hvis din anmodning fejlede eller blev afvist, kan du se detaljerne, foretage eventuelle nødvendige rettelser i anmodningen og derefter afsende anmodningen igen ved at vælge **Afsend igen**.
- Hvis du er sitets opretter, kan du slette din anmodning ved at vælge den og derefter klikke på **Slet**.

#### **Bemærk:**

Hvis siteanmoderen er blevet slettet, kan en siteadministrator slette siteanmodningen.

Når sitet er oprettet, kan du dele sitet, ændre sikkerheden, tilføje og redigere indhold, publicere sitet og sætte det online. Se [Håndtere sites og siteindstillinger](#page-201-0) og [Redigering](#page-67-0) [af sites.](#page-67-0)

### Ændre detaljer om siteanmodning

Fanen med detaljer om siteanmodning viser sitenavnet, beskrivelsen, den anvendte skabelon, begrundelsen, ejeren (den person, der foretager anmodningen) og sitebillederne.

Du kan opdatere detaljer om siteanmodningen, hvis du selv har oprettet anmodningen (hvis du er anmodningens ejer).

Sådan kan du vise eller ændre detaljer om siteanmodninger:

- **1.** Klik på **Sites**, og klik derefter på **Anmodninger** i sitemenuen.
- **2.** Klik på den anmodning, som du vil se eller redigere.
- **3.** Hvis du er godkenderen, kan du **godkende** eller **afvise** anmodningen. Hvis du er anmoderen, kan du redigere oplysningerne efter behov og derefter vælge **Afsend igen** for anmodningen.

### Se siteanmodningspolitikker

Fanen med siteanmodningspolitikker viser sitets type (standardsite eller virksomhedssite), hvem, der har adgang til det publicerede site, og en eventuel godkendelse der kræves, før sitet oprettes. For virksomhedssites vises desuden aktivinformationsbasen, lokaliseringspolitikken, det påkrævede sprog og det standardsprog, der bruges til sitet.

Sådan får du vist siteanmodningspolitikker:

- **1.** Klik på **Sites**, og klik derefter på **Anmodninger** i sitemenuen.
- **2.** Klik på den anmodning, som du vil se eller redigere, og klik derefter på fanen **Politikker**.
- **3.** Hvis du er godkenderen, kan du **godkende** eller **afvise** anmodningen. Hvis du er anmoderen, kan du ændre aktivinformationsbasen efter behov og derefter vælge **Afsend igen** for anmodningen.

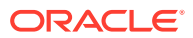

# <span id="page-67-0"></span>5 Redigering af sites

Lær editoren at kende, og se, hvad du kan bruge den til.

- Lære siden Site Builder at kende
- [Om siteopdateringer](#page-70-0)
- [Bruge en opdatering](#page-71-0)
- [Redigeringstip og -trick](#page-72-0)
- [Bruge typografier og formatering](#page-76-0)
- [Tilføj tilpassede siteegenskaber](#page-78-0)
- [Tilpasse siteindstillinger](#page-77-0)
- [Arbejde med tabeller](#page-80-0)
- [Uploade sitefiler](#page-82-0)

### Lære siden Site Builder at kende

Når du redigerer en eksisterende opdatering eller opretter en opdatering til et site, åbnes opdateringen i Site Builder. Brug et øjeblik på at lære sidens layout og de tilgængelige værktøjer at kende.

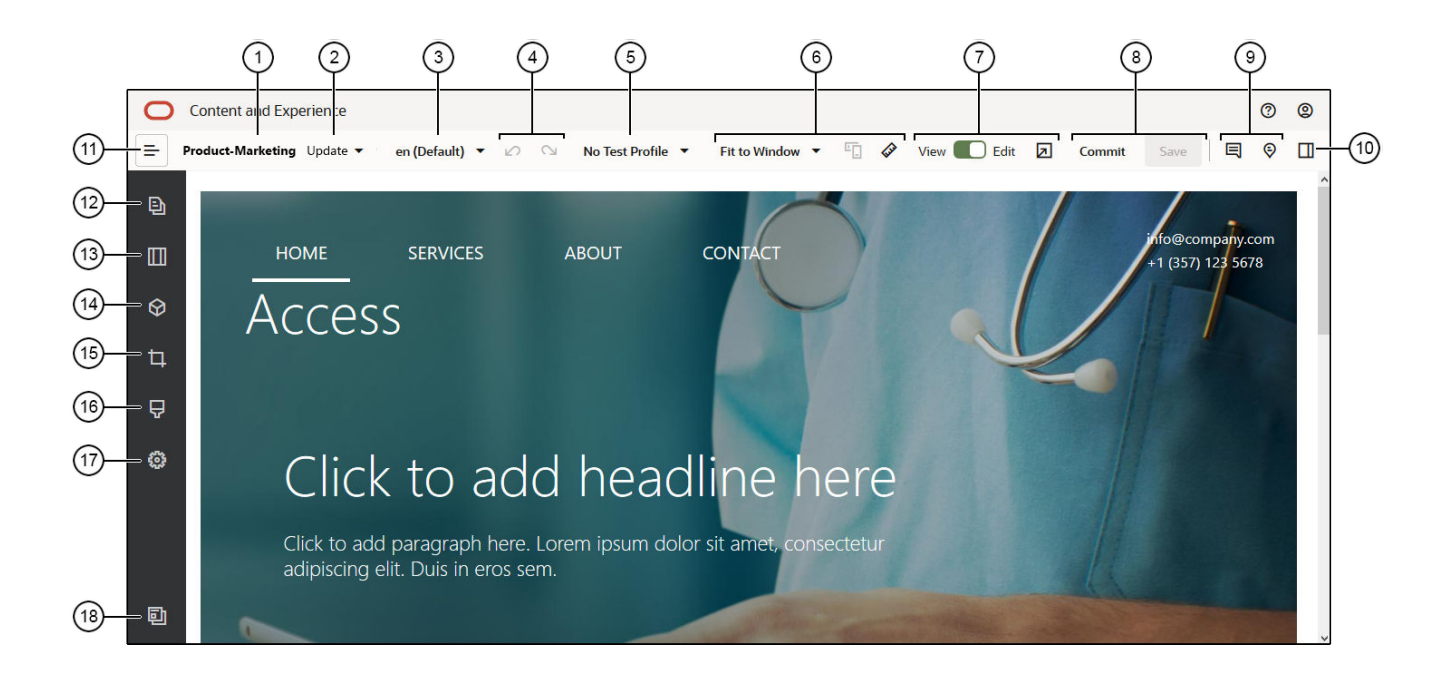

Her er et par ting, som du bør lægge mærke til:

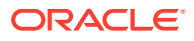

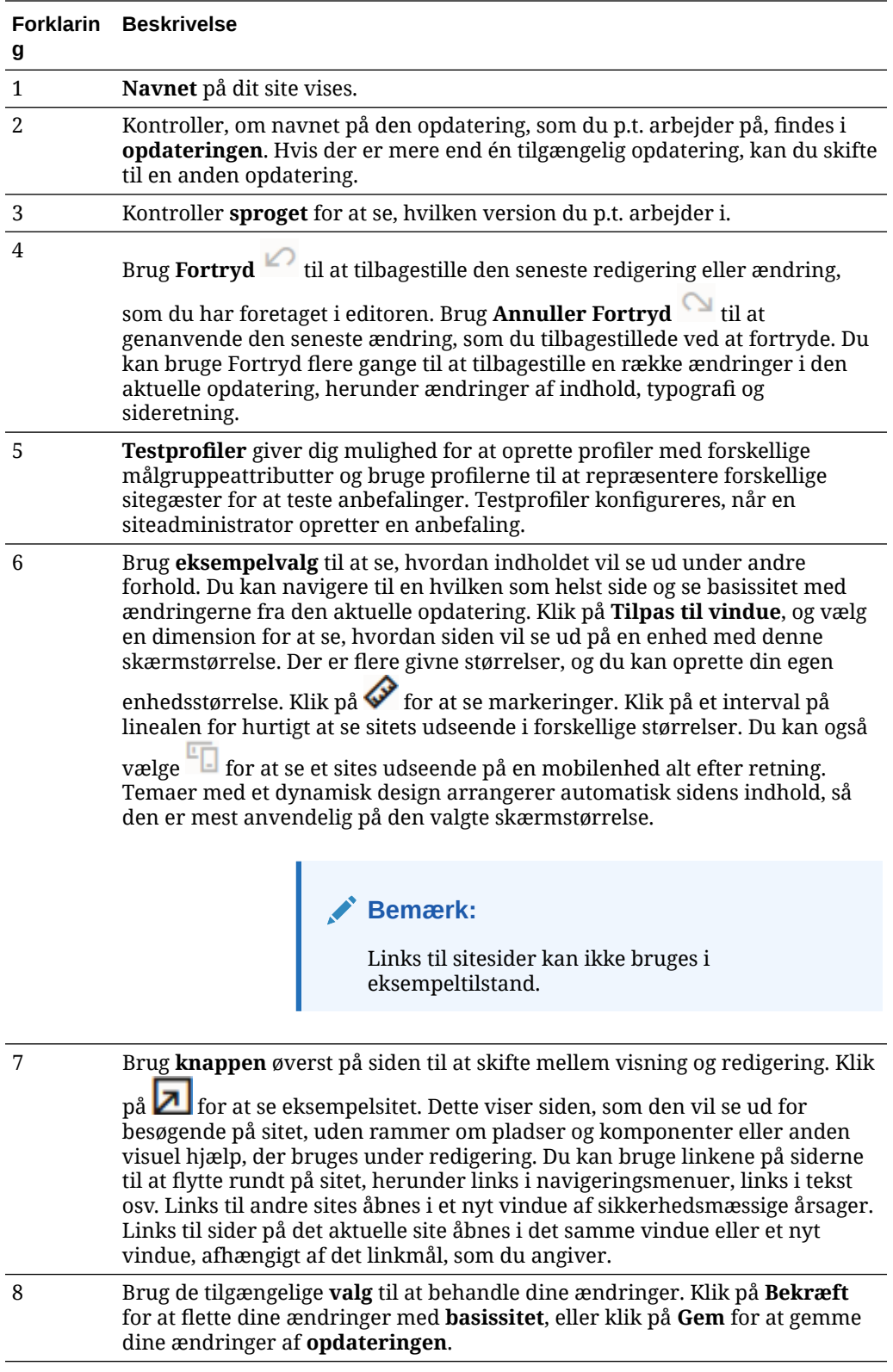

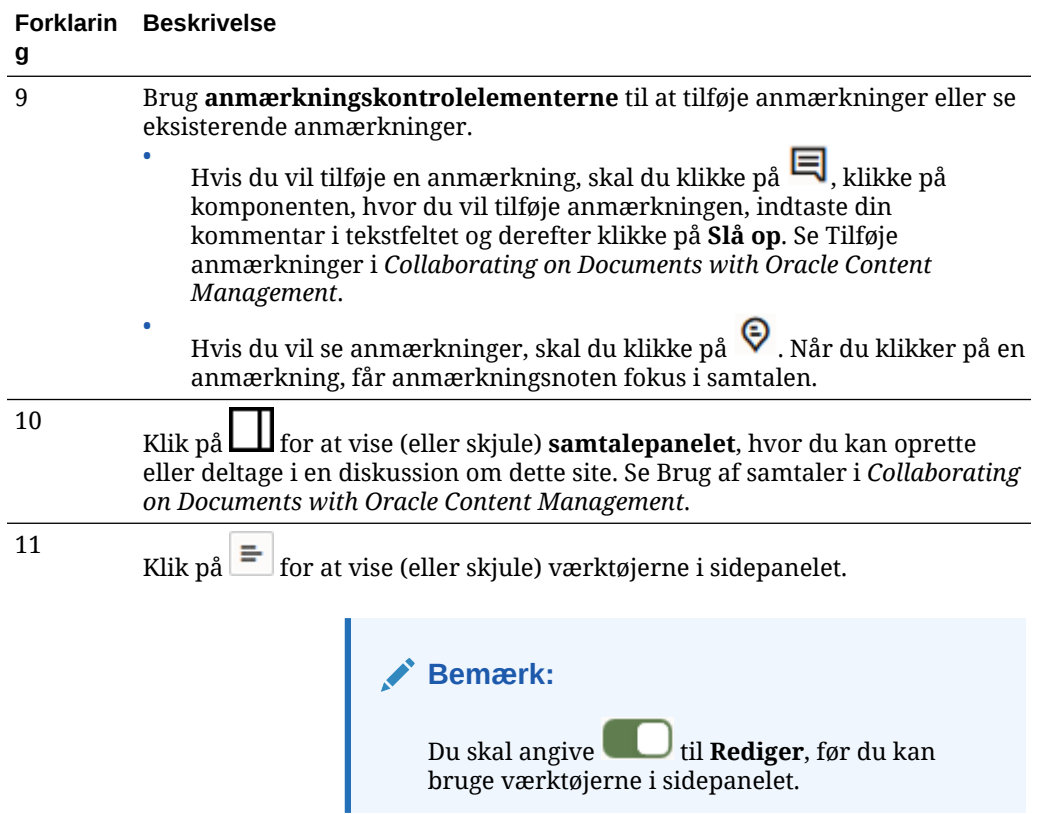

Klik på et ikon (12–18) i sidepanelet for at håndtere sider, tilføje komponenter, skifte tema og andet.

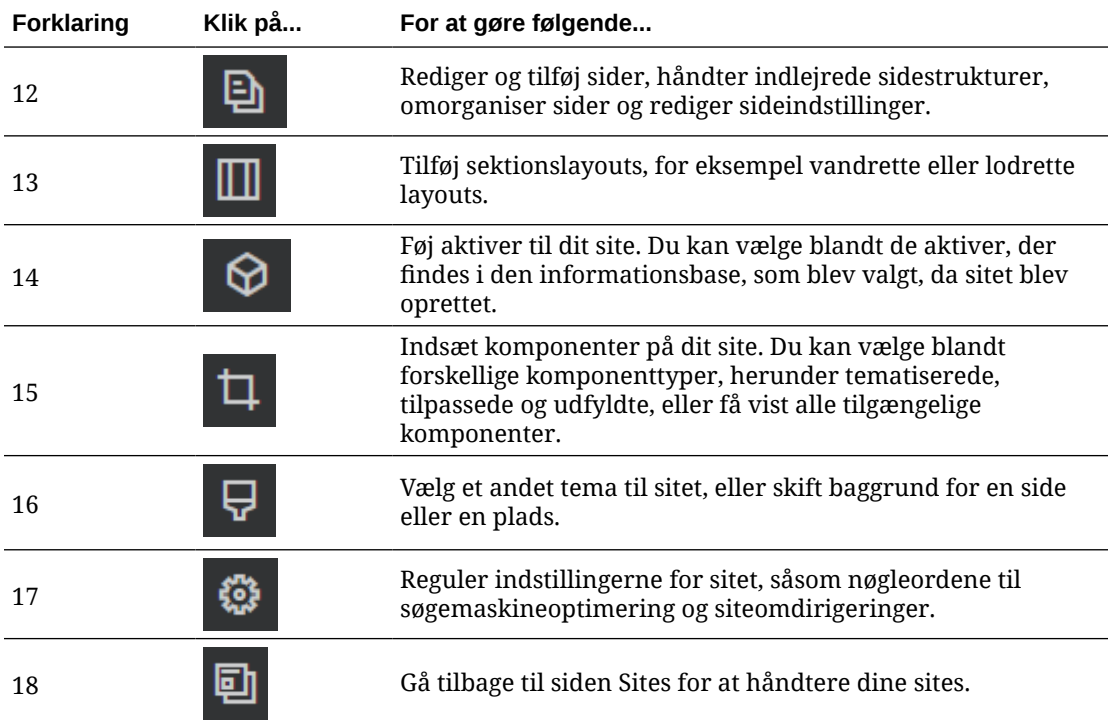

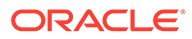

### <span id="page-70-0"></span>Om siteopdateringer

En opdatering er en navngivet samling ændringer af det aktuelle basissite. Ændringerne forbliver i opdateringen, indtil du bekræfter dem og opdaterer basissitet permanent.

Hver gang du får vist eller redigerer et site i editoren, bruger du en opdatering. Alle de ændringer, som du foretager i editoren, er en del af den opdatering. Du kan have en eller flere opdateringer, og du kan blive ved med at føje ændringer til en opdatering. Med opdateringer kan du håndtere redigeringer af et site på en fleksibel måde. Der kan for eksempel være flere personer, der arbejder med deres egen opdatering til forskellige dele af sitet. Du kan gennemgå og modificere enkelte opdateringer, og når du er klar, kan du bekræfte opdateringerne til basissitet. Du skal stadig publicere sitet for at gøre opdateringerne tilgængelige online.

Du kan organisere opdateringer på flere måder:

- Sidespecifikke ændringer i en opdatering med sidens navn
- Ændringer, der er foretaget af en bestemt bruger i en opdatering med brugerens navn
- Ændringer, der er foretaget på en givet dag af en bestemt projektmilepæl

#### **Bemærk:**

En opdatering viser ændringerne i opdateringen i forhold til basissitet. Du kan nemt skifte mellem de tilgængelige opdateringer i editoren, men du kan kun se én opdatering ad gangen. Hvis der er flere opdateringer til en given side, kan du måske ikke se, om der er flere ændringer af samme indholdsområde. De enkelte opdateringer bør målrettes mod bestemte sider eller områder på sitet for at forhindre konflikt mellem ændringer på en side.

Når du bekræfter ændringerne i den aktuelle opdatering, ændres basissitet, og opdateringen slettes. Du skal publicere sitet (ved at sætte det online eller genpublicere det) for at gøre disse ændringer synlige online for alle med adgang til sitet.

Sådan redigerer du et site:

- 1. Vælg sitet på listen, og vælg **Åbn** i genvejsmenuen, eller klik på  $\overrightarrow{D}$  på handlingslinjen.
- **2.** Editoren åbnes i eksempeltilstand. Hvis du vil ændre eller bruge

navigeringsvalgene i sidepanelet, skal du sørge for, at knappen Rediger sat til **Rediger**.

**3.** Hvis dette er den første opdatering af en site, skal du indtaste navnet på opdateringen og en valgfri beskrivelse. Klik derefter på **OK**. Du kan bruge bogstaver, tal, understregningstegn (\_) og bindestreger (-) i sitets navn. Hvis du indsætter et mellemrum, erstattes det automatisk af en bindestreg. Hvis du allerede har opdateringer af sitet, skal du vælge en opdatering på listen og klikke

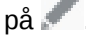

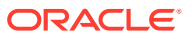

<span id="page-71-0"></span>**4.** Du kan redigere en bestemt side ved at finde siden i sitetræet i det venstre sidepanel,

søge efter siden eller bruge sitets egen navigering. Klik på  $\equiv$  til venstre for at få vist sitetræet, og klik derefter på <sup>[9]</sup>

**5.** Tilføj og ændr sideindhold efter behov. Vælg **Tilpas til vindue** for at bruge layoutvalgene til at få vist, hvordan siden ser ud på forskellige enheder og i forskellige størrelser. Der er

flere givne størrelser, og du kan oprette din egen enhedsstørrelse. Klik på  $\bullet$  for at se markeringer. Klik på et interval på linealen for hurtigt at se sitets udseende i forskellige

størrelser. Du kan også vælge  $\Box$  for at se et sites udseende på en mobilenhed alt efter retning.

- **6.** Når du er færdig med at redigere sitet, kan du gemme dine ændringer på en af følgende måder:
	- Klik på **Gem** for at gemme dine ændringer i den aktuelle opdatering. Du kan fortsætte med at arbejde i den aktuelle opdatering eller vende tilbage til opdateringen senere.
	- Klik på **Bekræft** for at anvende dine ændringer direkte på basissitet.

Du skal stadig publicere dit site, før websitebrugerne kan se ændringerne. Se [Sætte et](#page-217-0) [site online eller sætte det offline](#page-217-0) eller [Publicere siteændringer.](#page-218-0)

Når du bekræfter ændringerne i den aktuelle opdatering, ændres basissitet, og opdateringen slettes. Da du skal bruge en aktiv opdatering, hver gang du får vist eller redigerer et site i editoren, sendes du tilbage til listen med sites, hvor du kan oprette en ny opdatering.

Processen i forbindelse med en opdatering er lineær:

- Det oprindelige site (basissitet) findes. Det kalder vi Version 1.
- Du opretter en opdatering. Når du fletter opdateringen (med Bekræft), skrives opdateringen permanent til det eksisterende site. Du har nu en ny version (Version 2) af dit basissite.
- Hvis du opretter og fletter en anden opdatering, skrives opdateringen permanent til det eksisterende site. Du har nu en ny version (Version 3) af dit basissite.

Husk følgende i forbindelse med opdateringer:

Aktuelt basissite + en flettet opdatering = en ny version af basissitet

### Bruge en opdatering

Hver gang du redigerer et site i editoren, bruger du en opdatering. Alle de ændringer, som du foretager i editoren, er en del af den opdatering.

Sådan opretter og bruger du en opdatering:

- 1. Vælg sitet på siden Sites, og vælg derefter **Åbn** i genvejsmenuen, eller klik på  $\Box$  på handlingslinjen.
- **2.** Sæt knappen Rediger
- **3.** Hvis dette er den første opdatering af en site, skal du indtaste navnet på opdateringen og en valgfri beskrivelse. Klik derefter på **OK**. Du kan bruge bogstaver, tal, understregningstegn (\_) og bindestreger (-). Hvis du indsætter et mellemrum, erstattes

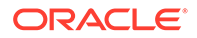
det automatisk af en bindestreg. Du kan bruge en eksisterende opdatering ved at klikke på opdateringen på listen.

- **4.** Sitets navn og aktuelle opdatering vises i den øverste linje i editoren. Hvis du har flere opdateringer, kan du skifte opdatering ved at vælge en anden opdatering på listen med opdateringer.
- **5.** Tilføj og ændr sideindhold efter behov. Brug forskellige valg af skærmstørrelse for at se, hvordan siden vil se ud på forskellige enheder.
- **6.** Klik på **Gem**, når du er færdig med at redigere. Du kan bekræfte opdateringen, når du er klar til at flette dine ændringer med basissitet. Du skal stadig publicere sitet, før dets brugere kan se ændringerne. Se [Publicere siteændringer](#page-218-0).

# Redigeringstip og -trick

Her er nogle oplysninger om editoren, der kan hjælpe dig med at komme i gang.

- Skjulning eller visning af sidepanelet
- **Navigering**
- Håndtering af sider
- [Redigering med træk og placer](#page-73-0)
- [Komponenter](#page-74-0)
- [Regulering af komponentstørrelsen og -afstanden](#page-74-0)
- [Redigerbart layoutindhold](#page-74-0)
- [Typografier og formatering](#page-75-0)
- [Fortrydelse af dine ændringer](#page-76-0)

#### **Skjulning eller visning af sidepanelet**

Klik på  $\equiv$  for at vise valg til håndtering og redigering af sider og sideindhold.

Angiv til **Rediger** for at få adgang til sidepanelet. Klik på for at skjule sidepanelet og øge eksempelområdet, når du får vist et eksempel på en side.

#### **Navigering**

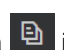

Hvis du vil vælge en anden side ved hjælp af sitetræet, skal du klikke på  $\boxed{B}$  i sidepanelet. Brug søgefeltet øverst på sidelisten til at søge efter en side. Du kan også bruge sitenavigeringen eller linkene på selve siderne.

De ændringer, som du har foretaget på en side, gemmes, når du skifter til en anden side. Du kan også klikke på **Gem** for at gemme ændringer i den aktuelle opdatering.

#### **Håndtering af sider**

• Du tilføjer en side ved at vælge det niveau eller den forgrening, hvor du vil tilføje siden, og derefter klikke på **Tilføj side**, eller, hvis du vil tilføje en underordnet side,

ved at klikke på  $\Phi$  og derefter klikke på  $\Phi$ . "Ny side" tilføjes nederst i sitetræet, og du bliver bedt om at give siden et navn og angive andre indstillinger.

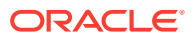

- <span id="page-73-0"></span>Hvis du vil slette en side, skal du vælge den og klikke på  $\Box$
- Hvis du vil flytte en side, skal du vælge den og trække den til en ny placering. Du kan også klippe og indsætte siden på en ny placering. Du klipper siden ved at klikke på  $\ddot{\Omega}$ og derefter klikke på  $\frac{1}{3}$ . Du indsætter siden ved at vælge forgreningen, hvor du vil indsætte den, klikke på  $\left|\mathbf{\hat{\phi}}\right|$  og derefter klikke på  $\left|\mathbf{\hat{a}}\right|$
- Du kopierer en side ved at vælge den, klikke på  $\overline{\Phi}$  og derefter klikke på  $\overline{\Phi}$ . Du indsætter siden ved at vælge forgreningen, hvor du vil indsætte den, klikke på  $\Phi$  og derefter klikke på  $\Box$
- Hvis du vil ændre sideindstillinger, for eksempel metadata, overskrift, sidefod og andre valg, skal du klikke på  $\left| \mathbf{\hat{\nabla}} \right|$ . Se [Ændre sideindstillinger.](#page-117-0)

### **Redigering med træk og placer**

Du tilføjer en komponent fra sidepanelet eller flytter en komponent på siden ved at klikke, trække og placere elementet det ønskede sted på siden. Når du trækker et element til siden, vises rammerne om de tilgængelige pladser og de elementer, der allerede findes. En

placeringslinje  $\bullet$  viser, hvor det nye indhold bliver indsat (over, under, til venstre eller til højre):

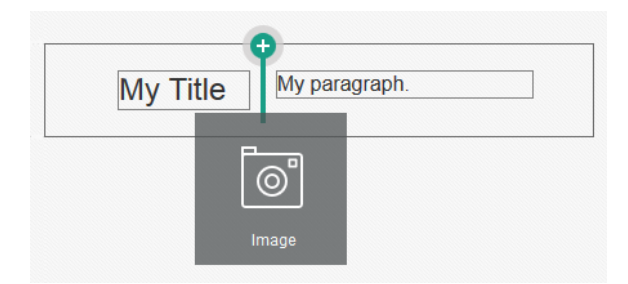

Du kan have flere elementer på en plads og flytte elementer på siden ved blot at trække dem til en ny lokation. Du kan også justere den relative bredde for to komponenter på en plads ved at klikke på og trække i grænsen mellem de to komponenter. Komponenten fastgøres til den næste gitterlinje, der er angivet på den "lineal", som vises oven over komponenterne.

Hver komponents størrelse vises både i pixel og som en procentdel af den tilgængelige plads. Du justerer bredder til andre værdier, end dem, der er defineret af gitteret, ved at holde tasten **Ctrl** nede, mens du klikker på og trækker i komponentgrænsen.

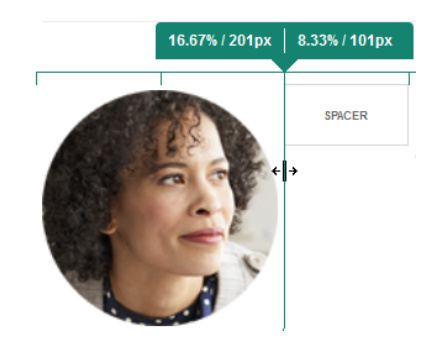

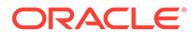

#### <span id="page-74-0"></span>**Komponenter**

Efter at du har placeret en komponent på siden, kan du tilpasse justeringen, afstanden

og andre egenskaber ved at vælge elementet, klikke på elementets menuikon  $\Box$  og vælge **Indstillinger**. Hvis du klikker på komponentnavnet i stedet for på menuikonet, kan du se og vælge menuikonet for pladsen og komponentgruppen (hvis den aktuelle komponent er en del af en komponentgruppe). Hvis du vælger en af de andre faner, kan du se menuikonet og angive egenskaber for det pågældende element:

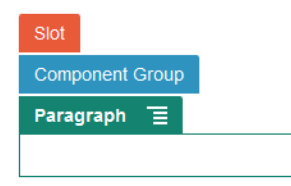

Temadesignere kan angive, hvilke komponenter der skal inkluderes i temaet, så nogle komponenter, der er tilgængelige på ét site, er muligvis ikke tilgængelige på et andet. Temadesignere kan også angive, hvilke komponenter der er tilladt på en bestemt plads i et bestemt sidelayout. Hvis en komponent ikke er tilladt på en bestemt plads,

ændrer placeringslinjen farve og symbol (minus)  $\bullet$ , og følgende meddelelse vises:

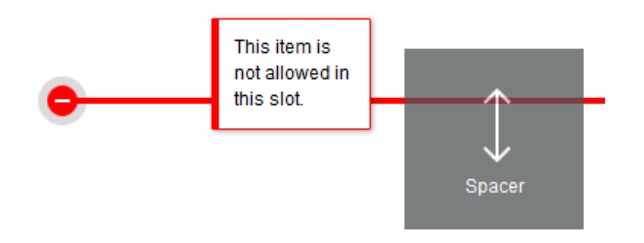

### **Regulering af komponentstørrelsen og -afstanden**

Du kan regulere størrelsen på mange komponenter, for eksempel gallerier eller billeder, til andre CSS-enheder, samt justere afstanden mellem komponenterne. Eksempel:

- px (pixel): Standard. Det antages, at der bruges pixel, hvis der kun er angivet en numerisk værdi.
- % (procent): Angiver elementet til en procentdel af den overordnede HTMLelementstørrelse. Eksempel: 25 %
- em: Angiver komponentstørrelsen i em-mellemrum. Eksempel: 20 em
- vw: Angiver størrelsen som en procentdel af visningsområdets bredde og afhænger af visningsområdets størrelse. Eksempel: 10 vw

### **Redigerbart layoutindhold**

Temadesignere kan tilføje "indbygget" indhold på sidelayout såsom bemærkninger om copyright, der kan ændres i editoren. Temadesignere kan også angive simpel tekst og billedindhold som redigerbart, herunder digitale aktiver. Det giver en bidragyder mulighed for at ændre tekst- eller billedindholdet, men ikke at ændre placeringen eller

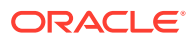

<span id="page-75-0"></span>andre layoutattributter. Redigerbare tekstelementer har en menu med valgmuligheder for fed, kursiv og understreget tekst samt ændring eller fjernelse af et link:

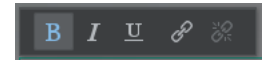

Redigerbare grafikelementer har et indstillingsikon **og et panel, hvor du kan angive et** billede, en titel og en alternativ tekst.

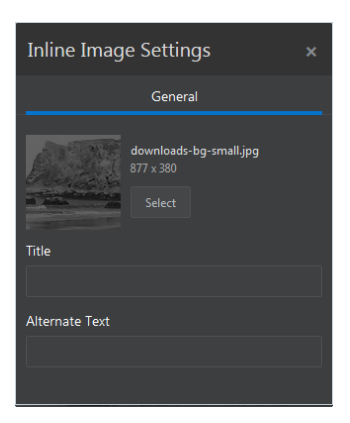

Den ramme, der vises uden om teksten eller billedet, tilpasser sig tekstens længde eller billedets størrelse.

### **Bemærk:**

De ændringer, som du foretager, gælder kun for den aktuelle side. Det oprindelige indhold lagres med layoutet i temaet og er standard, når layoutet anvendes på en side for første gang.

#### **Typografier og formatering**

De fleste komponenter har en eller flere basistypografier, der er defineret af temaet og angiver aspekter af komponentens udseende. Du kan nemt skifte typografi eller tilsidesætte en typografi. Du kan vælge mellem de tilgængelige typografier ved at åbne panelet Indstillinger for komponenten, klikke på fanen **Typografi**, klikke på **Vælg typografi** og vælge en typografi i menuen. Du kan angive dine egne værdier for de egenskaber, der er angivet i definitionen af typografien, ved at klikke på **Tilpas** og angive formateringsvalgene.

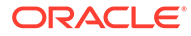

<span id="page-76-0"></span>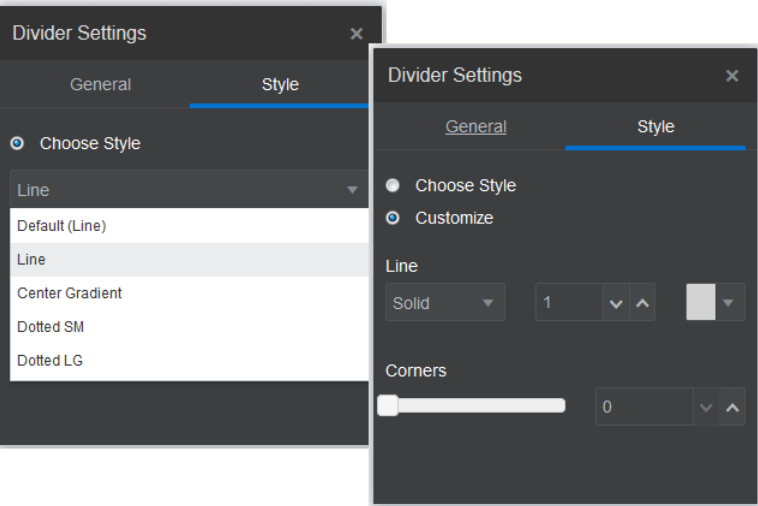

### **Fortrydelse af dine ændringer**

Brug  $\Box$  til at tilbagestille den sidste redigering eller ændring, som du har foretaget i editoren. Du kan fortryde flere gange for at tilbageføre en række ændringer.

Brug **til at genanvende den seneste ændring, som du tilbagestillede ved at** fortryde. Du kan bruge Annuller Fortryd flere gange, hvis du har brugt Fortryd flere gange i træk.

Du kan fortryde ændringer af indhold, typografi og sideorganisering i den aktuelle opdatering. Nogle handlinger er ikke inkluderet i Fortryd-kæden:

- Hvis du skifter til en anden opdatering, nulstilles Fortryd-kæden, og du kan ikke fortryde de ændringer, som du har foretaget i den opdatering, som du arbejdede på tidligere. I en opdatering kan du fortryde ændringer, selv når du har gemt dem.
- Hvis du ændrer visninger i editoren såsom at skifte sider eller ændre størrelsen på en given side, skal du manuelt tilbagestille disse typer af ændringer.
- Hvis du redigerer tekstkomponenter, som titler eller afsnit, har teksteditoren sin egen Fortryd-kæde. Når du lukker teksteditoren, kan du ikke længere fortryde de pågældende ændringer.

# Bruge typografier og formatering

De fleste komponenter har en eller flere basistypografier, der er defineret af temaet og angiver aspekter af komponentens udseende. Du kan nemt skifte typografi eller tilsidesætte en typografi med de valg, som du angiver.

- **1.** Naviger til den side, som du vil redigere, og sørg for, at **et alle lander** er sat til **Rediger**.
- **2.** Hvis du vil angive basistypografien for en komponent, skal du klikke på

komponentens menuikon **og vælge Indstillinger**. Klik på fanen **Typografi**.

• Hvis du vil bruge en typografi fra sitets tema, skal du klikke på **Vælg typografi** og vælge typografien i menuen. Typografier defineres for individuelle

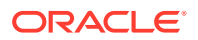

komponenter, så listen over typografier kan variere. Typografien til et billede er for eksempel forskelligt fra typografien til et afsnit.

- Du kan angive dine egne basisformateringsvalg ved at klikke på **Tilpas** og angive formateringsvalgene.
- **3.** Hvis du vil kopiere og indsætte basistypografien for en eller flere lignende komponenter,

skal du klikke på komponentens menuikon  $\blacksquare$  og vælge **Kopier typografi** *komponent*.

Klik på menuikonet for en lignende komponent **| indexet** *komponent***typografi**.

**4.** Hvis du vil formatere teksten i en titel- eller afsnitskomponent, skal du klikke i en tekstkomponent: Der vises en værktøjslinje med formateringsvalg. Vælg den tekst, som du vil formatere, og angiv derefter valgene, for eksempel skrift, farve eller justering. De ændringer, som du foretager, anvendes straks. Hvis du vil fjerne formateringen, skal du

vælge teksten og klikke på **. Formateringsændringer anvendes oven i** basistypografien. Tilsidesættelserne bevares, hvis du ændrer basistypografien.

# Tilpasse siteindstillinger

Du kan tilpasse siteindstillinger for at tilføje siteikoner, en controller-fil, et oversigtskort, botfiler og hjælpefiler, og for at angive en kortudbyder.

Disse indstillinger gemmes i en opdatering, indtil du bekræfter opdateringen. Efter publicering gemmes filerne i rodmappen for temaet, så sites, der bruger dette tema, bruger disse filer.

Sådan kan du ændre ikonerne og linkfunktionsmåden for hele sitet:

- **1.** Åbn et site til redigering.
- **2.** Klik på  $\bigcirc$  i sidepanelet, og klik derefter på **Site**.
- **3.** I sektionen **Foretrukne ikoner** skal du vælge et billede, der skal bruges for sitet, når sitet minimeres i en browser eller på en anden platform, for eksempel en mobilenhed. Ikonet skal gemmes som et digitalt aktiv, som du har adgang til. Klik på **Vælg fil, der skal uploades**, naviger til og vælg ikonet, og klik derefter på **OK**. Tilpasning er nødvendigt for at få det foretrukne ikon til at fungere i alle browsere.
	- **For Chrome og Safari** skal der være en reference til det foretrukne ikon, herunder sitepræfikset, i controller-filen, som vist i dette eksempel.

<link rel="shortcut icon" href="/mySitePrefix/favicon.ico" />

En lignende post skal være inkluderet i sideskabelonen **for Internet Explorer 11 og Firefox**. Dog er en sideskabelon del af et tema og kan muligvis bruges på flere sites. Derfor kan den ikke benyttes på et fast site og skal bruge et token i stedet. Se dette eksempel:

```
<link rel="shortcut icon" href="<!--$SCS_SITE_PATH-->/favicon.ico" />
```
Tokenet vil blive udskiftet med sitepræfikset, når siden leveres.

Bemærk, at Internet Explorer og Firefox indlæser et foretrukket ikon fra controlleren og igen fra sideskabelonen. Derfor vil ikonet blinke, medmindre den samme er refereret fra

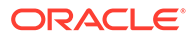

både controlleren og sideskabelonen. Chrome og Safari indlæser kun ikonet, der er refereret fra controlleren.

**4.** I sektionen **Controller-fil** kan du tilføje en fil, der ændrer browseres måde at behandle linkanmodninger på. Ud over at referere til foretrukne ikoner kan du også tilføje OpenGraph-tags eller metadatatags til verificering af webmaster-sitet eller til deling af sitet på sociale medier. Du downloader controller-standardfilen og redigerer den eller uploader din egen fil. Filen skal gemmes som et digitalt aktiv, som du har adgang til. Klik på **Vælg fil, der skal uploades**, naviger til og vælg filen, og klik derefter på **OK**.

Hvis dit site for eksempel indeholde en Facebook Del-knap, bør du muligvis angive metadata, som Facebook kan bruge til at vise detaljer om dit site i Facebook som i dette eksempel:

```
<meta property="og:image" content="https://my.domain.com/fb-
image.jpg"/>
<meta property="og:title" content="My Site Title on FB!"/>
<meta property="og:url" content="https://my.domain.com"/>
<meta property="og:site_name" content="My Site Name on FB"/>
```
Du kan tilføje et Google-webmaster-verifikationstag som i dette eksempel:

```
<meta name="google-site-verification" 
content="GCVURS9d2fP6jev5upt0Yt1AIp71C9D__ALqS8pg" />
```
- **5.** I sektionen **Oversigtskort og bot-filer** kan du uploade et tilpasset oversigtskort og bot-filer. Et *oversigtskort* er en XML-fil, som du kan bruge til at liste URL'er for et website og oplysninger om hver URL, for eksempel hvornår den sidst er opdateret. En *bot-fil* er en tekstfil, som du kan oprette for at instruere søgemaskinerobotter i, hvordan sider skal indekseres på dit website. Filerne skal gemmes som digitale aktiver, som du har adgang til. Klik på **Vælg fil, der skal uploades**, naviger til og vælg filen, og klik derefter på **OK**.
- **6.** I afsnittet **Hjælpefiler** kan du, om nødvendigt, uploade flere filer, som for eksempel dem, der skal bruges til at verificere siteejerskabet. Filen skal gemmes som et digitalt aktiv, som du har adgang til. Klik på **Vælg fil, der skal uploades**, naviger til og vælg filen, og klik derefter på **OK**.
- **7.** Du kan vælge en udbyder for komponenten Kort og de brugte links. Vælg enten **Oracle Maps** eller **Google Maps**.
- **8.** Når du publicerer opdateringen, publiceres ændringerne også og tages i brug.

# Tilføj tilpassede siteegenskaber

Du kan føje tilpassede egenskaber til sites i form af navne-/værdipar. Disse egenskaber gemmes sammen med sitet og gøres tilgængelige for scripts og komponenter på sitets sider. Disse kan hjælpe med at parameterisere eller tilpasse sitet, uden at det er nødvendigt at ændre de underliggende scripts og den underliggende komponentkode.

Tilpassede egenskaber kan for eksempel bruges til at ændre sidens baggrundsfarve, indsnævre søgeresultater, udfylde lister og generelt styre siteafhængige variabler.

Tilpassede siteegenskaber tilføjes ved hjælp af panelet Indstillinger under redigering af et site.

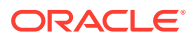

- **1.** Åbn et site til redigering.
- **2.** Klik på i sidepanelet, og klik derefter på **Egenskaber for site**.
- **3.** Klik på **Tilføj**.
- **4.** Indtast et navn på og en værdi for den tilpassede siteegenskab. Du kan tilføje op til 50 tilpassede siteegenskaber. Der er en grænse på 200 tegn for navnefeltet og en grænse på 2000 tegn for værdifeltet.

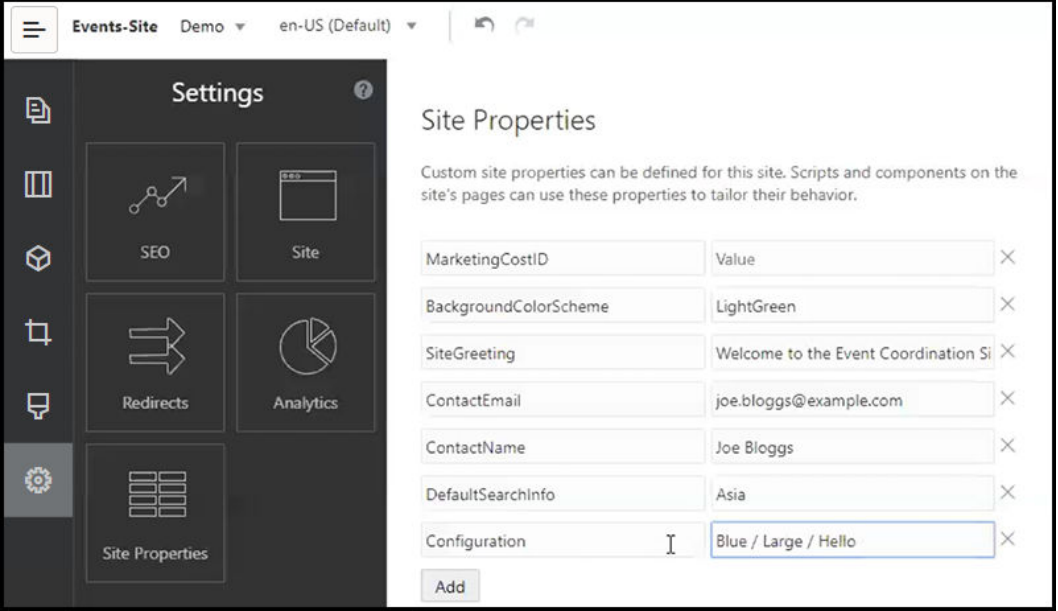

- **5.** Klik på **X** ud for et navne-/værdipar for at slette det
- **6.** Klik på **Bekræft**, når du er færdig med at tilføje eller fjerne tilpassede egenskaber for sitet.

### **Bemærk:**

Ændringer flettes ikke med eksisterende tilpassede siteegenskaber. Når du bekræfter ændringer af tilpassede siteegenskaber, overskrives eksisterende tilpassede siteegenskaber på basissitet.

Når de tilpassede siteegenskaber er defineret, kan de bruges i scripting på hele sitet og i alle sitekomponenter, for eksempel i sidefoden eller i feltet Yderligere forespørgselsstreng i komponenter, der understøtter SCSMacro-udvidelse, herunder indholdslisten, eller via tokens i titel- og afsnitskomponenter.

Denne scripting fungerer sammen med SCSRenderAPI under runtime og design. Værdierne for tilpassede siteegenskaber er desuden tilgængelige for layout- og komponentkode i skabelon-compileren via SCSCompileAPI. Denne API har en ny funktion, som kan sammenlignes med SCSRenderAPI og getCustomSiteProperty, som gør det muligt for layoutog komponentkode at læse værdien for en tilpasset sektionsegenskab.

Lad os for eksempel antage, at du vil definere et tilpasset sektionslayout, der bruger SCSRenderAPI til at kalde og hente tilpassede siteegenskaber for overskriften, kontaktens

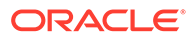

navn og kontaktens e-mail. Følgende script bygger en HTML-streng ved hjælp af tilpassede siteegenskaber, der føjes til DOM'en.

```
define([
     'jquery'
], function(\frac{1}{2}) {
     'use strict';
     function SectionLayout( params ) {
 }
     SectionLayout.prototype = {
         render: function( parentObj ) {
            var html = '';
             try {
                 html += '<div>';
                      html += '<h1>' + 
SCSRenderAPI.getCustomSiteProperty('SiteGreeting') + '</h1>;
                      html += '<div>For more information, contact <a 
href="mailto:' + SCSRenderAPI.getCustomSiteProperty('ContactEmail')
                          '"> + 
SCSRenderAPI.getCustomSiteProperty('ContactName') + '</a></div>';
                html += '\langlediv>';
                  $(parentObj).append( html );
             \} catch( e ) \{ console.error( e );
 }
         },
     };
```
Tilpassede egenskaber bevares, når der oprettes en skabelon fra et site med tilføjede tilpassede siteegenskaber, og når der oprettes et site fra en skabelon med tilpassede siteegenskaber.

# Arbejde med tabeller

I en afsnitskomponent kan du inkludere tabeller, som du opretter, eller som du indsætter fra en eksisterende HTML-kilde.

- **1.** Gå til den side, som du vil redigere, og sørg for, at **et alle format Rediger.**
- **2.** Tilføj komponenten på siden, eller klik på en eksisterende afsnitskomponent.
- **3.** Hvis du vil tilføje en tabel fra en anden HTML-side, skal du blot klikke og trække for at vælge tabellen og derefter kopiere og indsætte den i afsnitskomponenten.

Du opretter en ny tabel ved den aktuelle markørposition ved at klikke på **...** Vælg antallet af rækker og kolonner, bredden og andre formateringsvalg. Du kan tilføje en valgfri **Overskrift**, der er centreret over tabellen, og en valgfri **Oversigt**, der giver yderligere kontekst i forbindelse med hjælpeværktøjer, som automatiserede skærmlæsere.

**4.** Klik på **OK**, når du er færdig, for at lukke vinduet. Hvis du senere vil ændre disse tabelindstillinger, skal du højreklikke i tabellen og vælge **Egenskaber for tabel**. Du kan slette tabellen ved at højreklikke i tabellen og vælge **Slet tabel**.

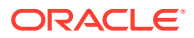

# **Bemærk:**

Hvis du udvikler til forskellige visningsstørrelser, for eksempel mobilskærme, kan du bruge kode fra filen StarterTheme design.css for at [oprette en dynamisk](#page-250-0) [tabel](#page-250-0), der muliggør stabling af rækkedata, når de vises på mobile enheder.

**5.** Hvis du vil tilføje, fjerne eller ændre bestemte rækker, kolonner eller celler, skal du højreklikke i rækken, kolonnen eller cellen, og vælge det ønskede menupunkt. Eksempel:

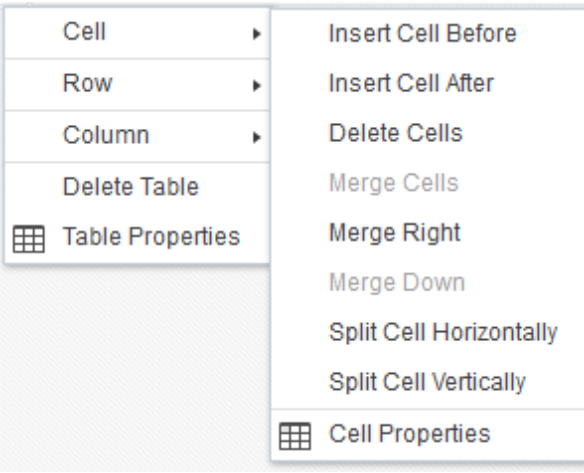

# **Bemærk:**

Du kan kun ændre celleegenskaber for én celle ad gangen.

**6.** Du kan flette og opdele celler for at oprette komplekse tabellayouts. Eksempel:

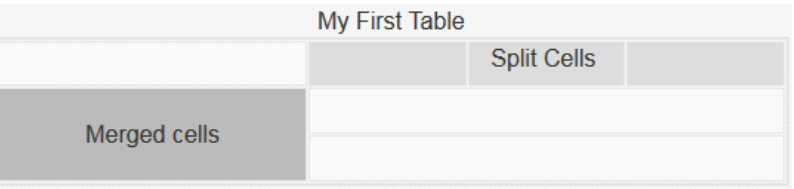

- Du opdeler en celle i to celler ved at højreklikke i cellen, vælge **Celle** og derefter vælge **Opdel celle vandret** eller **Opdel celle lodret**.
- Hvis du vil flette to vandrette celler, skal du højreklikke i cellen til venstre, vælge **Celle** og derefter vælge **Flet til højre**.
- Hvis du vil flette to lodrette celler, skal du højreklikke i den øverste celle, vælge **Celle** og derefter vælge **Flet nedad**.
- **7.** Brug de generelle menupunkter til formatering til at ændre formatet og justeringen af teksten i cellerne.

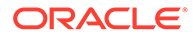

# Uploade sitefiler

Du kan når som helst uploade billeder og dokumenter, som du vil bruge til dit site, fra brugergrænsefladen i Oracle Content Management. Du kan også uploade filer fra Site Builder, når du arbejder med baggrundsbilleder og med billed-, galleri- og dokumentkomponenter.

Når du bruger billed- og dokumentfiler til sites, kan du bruge billeder, der er gemt på sitet eller på en anden lokation, som du har adgang til. Du kan også bruge billeder, der er blevet delt med dig, eller som du uploader fra en lokal fillokation eller en netværksfillokation.

### **Uploade filer**

Sådan uploader du en eller flere filer fra en lokal fillokation eller en netværksfillokation:

- **1.** Klik på **Dokumenter**, og gå til den lokation, hvor du vil gemme filen. Klik på **Opret** for at tilføje en ny mappe på den aktuelle lokation.
- **2.** Klik på **Upload**.
- **3.** Find og vælg en eller flere filer, og klik derefter på **Åbn**.

### **Uploade filer i editoren**

Når du arbejder med baggrundsbilleder eller med komponenter såsom dokumenter eller billeder, kan du uploade filer direkte, hvis den fil, som du vil bruge, ikke findes på en Oracle Content Management-lokation.

Sådan kan du for eksempel uploade en eller flere filer fra en lokal fillokation eller en netværksfillokation til brug med en gallerikomponent:

- **1.** Du føjer billeder til et galleri ved at klikke på galleriets menuikon  $\blacksquare$ , vælge **Indstillinger** og klikke på **Billeder** på fanen **Generelt**.
- **2.** Klik på **Tilføj billeder**.
- **3.** Gå til den lokation, hvor du vil gemme filen, eller klik på **Opret** for at tilføje en ny mappe på den aktuelle lokation.
- **4.** Klik på **Upload**.
- **5.** Find og vælg en eller flere filer, og klik derefter på **Åbn**.
- **6.** Vælg et eller flere billeder i informationsbasen, og klik på **OK**.

# **Bemærk:**

Vinduet viser alle de tilgængelige filer. Vælg den filtype, der passer til konteksten. Hvis du for eksempel vil vælge en billedfil, skal du vælge en fil med et gyldigt billedformat (GIF, JPG, JPEG, PNG eller SVG). Du opretter et link til filen ved at vælge **Brug en reference til den oprindelige fil i stedet for at kopiere filen til sitet**. Hvis du ikke angiver dette valg, gemmes der en kopi af filen sammen med sitet, og der refereres til den fra sitet.

6

# Brug af skabeloner og temaer på sites

En skabelon har det, du behøver for at komme i gang med et site, inklusive sitets kodestruktur, et standardsite med eksempler på sider og indhold, et tema med typografier, ressourcer som for eksempel billeder og endda tilpassede komponenter. Et *tema* definerer et sites overordnede udseende, herunder farveskema, skriftstørrelse, skrifttype og sidebaggrunde.

#### **Skabeloner**

- Om skabeloner
- [Oprette en skabelon fra et site](#page-86-0)
- [Ændre skabelondetaljer](#page-87-0)
- [Ændre skabelonpolitikker](#page-88-0)
- [Ændre skabelonstatus eller -målgruppe](#page-90-0)
- [Håndtere skabeloner](#page-90-0)
- [Eksportere og importere skabeloner](#page-94-0)

#### **Temaer**

- [Om temaer](#page-95-0)
- [Håndtere temaer](#page-97-0)
- [Publicere temaer](#page-99-0)

# Om skabeloner

En skabelon indeholder alt, hvad du behøver for at komme i gang med dit site, inklusive sitets kodestruktur, et standardsite med eksempler på sider og indhold, et tema med typografier, ressourcer, som for eksempel billeder, og endda tilpassede komponenter.

### **Standardskabeloner**

Oracle Content Management indeholder et antal skabeloner, som du kan bruge til at oprette sites. Vælg en skabelon, giv sitet et navn, og du kan begynde at tilføje indhold med det samme. Disse skabeloner installeres normalt af en tjenesteadministrator, når tjenesten initialiseres.

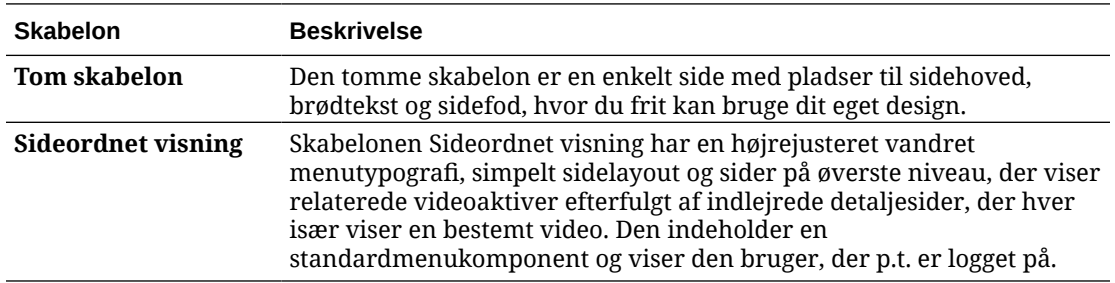

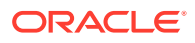

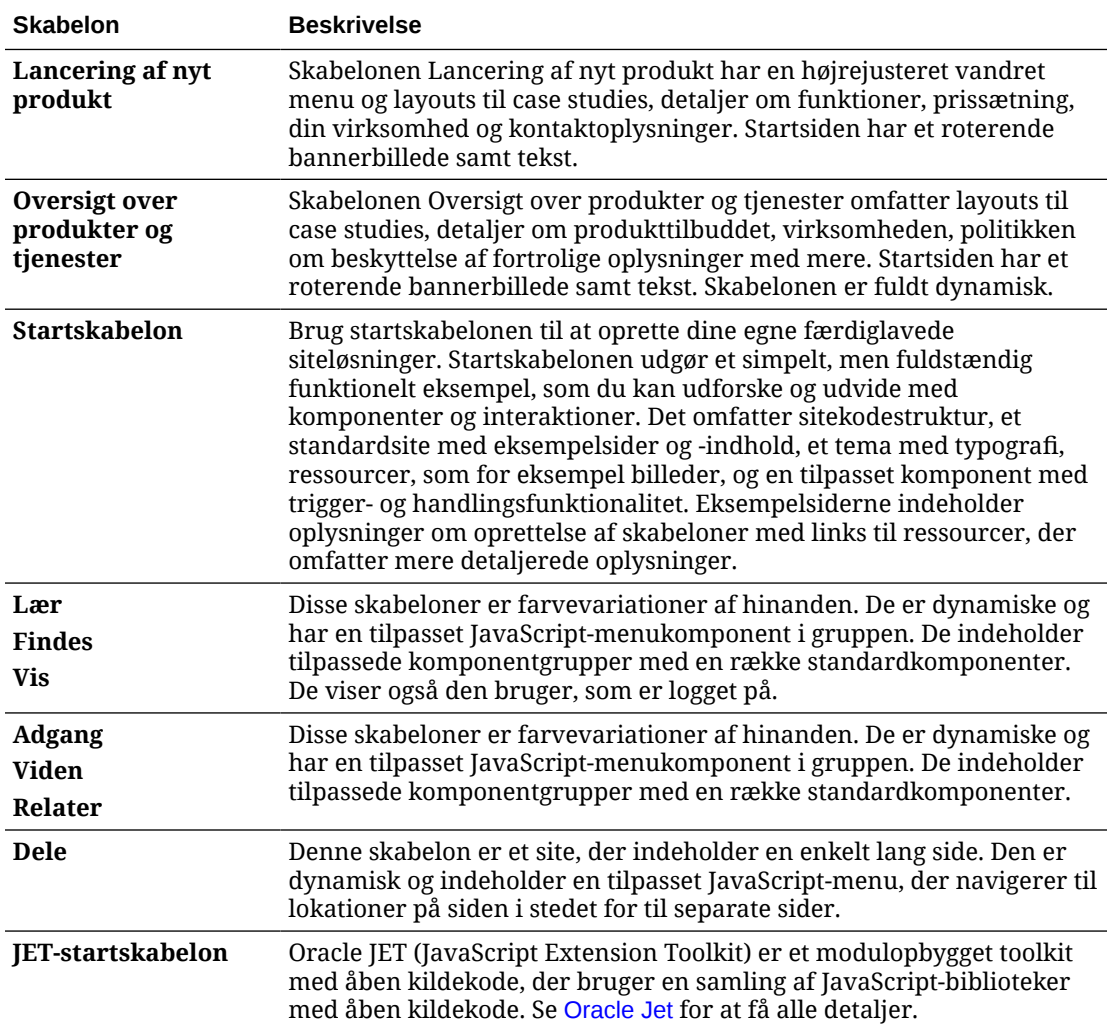

Du kan også oprette en skabelon fra et eksisterende site, eller du kan eksportere en eksisterende skabelon, redigere den offline og importere den som en ny skabelon. Din organisation har muligvis skabeloner, som du kan bruge.

#### **Sådan fungerer skabeloner**

Når du opretter et site, bruges skabelonen på følgende måde:

- Hvis sitestyring er aktiveret, skal sites muligvis godkendes, før de oprettes. Se [Om](#page-26-0) [sitestyring](#page-26-0).
- Standardsitet i skabelonen kopieres til et nyt site som et udgangspunkt for dine sider.
- Alle de nødvendige supportfiler kopieres til det nye site.
- Hvis skabelonens tema ikke findes i temamappen, kopieres temaet til temamappen. Sitet refererer til temaet fra dets placering i temamappen. Hvis temaet findes, refererer det nye site blot til det eksisterende tema.
- Hvis der er tilpassede komponenter, som ikke findes i komponentmappen, kopieres de til komponentmappen. Sitet refererer til komponenterne fra deres

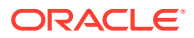

placeringer i komponentmappen. Hvis nogen af komponenterne findes, refererer det nye site til de eksisterende komponenter.

#### **Oprette tilpassede skabeloner**

Hvis du er webudvikler, samler en skabelon alle de dele, som du behøver for at konstruere et website, i én pakke, herunder site, layout, navigation, eksempelindhold og så videre. Du kan føje komponenter og interaktioner til sitet for at levere siteløsninger, der er klar til brug og opfylder din virksomheds behov.

En skabelon repræsenteres ved en mappestruktur, som du kan arbejde med på samme måde som med andre mapper. Der refereres til nogle af skabelonens elementer, for eksempel temaet og de tilpassede komponenter, fra deres tilknyttede placeringer i Oracle Content Management. For eksempel refererer en skabelon til det tilknyttede tema på listen over tilgængelige temaer, ligesom et site refererer til et tema.

Hvis du opretter en skabelon ud fra et eksisterende site, bruger den nye skabelon en kopi af sitet som sit standardsite. Skabelonen refererer til det tema, som sitet bruger, og eventuelle tilpassede komponenter, der benyttes på sitets sider. Temaet og de tilpassede komponenter kopieres ikke til skabelonen, men sitet refererer til dem på samme måde, som hvis de gjorde.

### **Bemærk:**

Skabelonen afspejler det site, der blev brugt på det tidspunkt, hvor skabelonen blev oprettet. Yderligere ændringer på det site, der blev brugt til at oprette skabelonen, afspejles ikke på det site, der er gemt i skabelonen.

Du kan oprette indholdsskabeloner, der kan bruges til deling af indholdsmodeller, som omfatter indholdslayouts, indholdselementer og digitale aktiver, der er nødvendige for at understøtte en indholdsmodel (som eksempelindhold). Indholdsskabeloner skal oprettes fra sites med publicerede indholdselementer og digitale aktiver. Bemærk, at der ikke oprettes indholdstyper, når en siteskabelon importeres fra en pakke med indhold. De oprettes, når der oprettes et site fra indholdsskabelonen. Derfor ejes indholdstyper ikke af den bruger, som importerer siteskabelonen. I stedet ejes indholdstyper af den bruger, der opretter det første site fra den pågældende skabelon. Den pågældende bruger kan derefter dele skabelonen med andre brugere efter behov. Denne facilitet er muligvis ikke tilgængelig, afhængigt af den type Content Management Cloud-abonnement, som du har, og tjenestens startdato.

Når du eksporterer en skabelon, bliver alle elementerne i skabelonen, herunder en kopi af temaet og eventuelle komponenter, samlet i en skabelonpakke, som du kan downloade og arbejde med offline.

Hvis du importerer en skabelon, som du har ændret offline, og hvis skabelonen, temaet eller de tilpassede komponenters navne eller ID'er allerede findes, bliver du bedt om at løse konflikterne. Du kan muligvis oprette en ny skabelon, et tema eller en tilpasset komponent. I nogle tilfælde kan du overskrive den eksisterende skabelon, temaet eller den tilpassede komponent med den importerede version. Se [Udvikling af skabeloner](#page-269-0).

Du kan også importere en skabelon i en bestemt informationsbase. Hvis du gør det, får du mulighed for at opdatere eller duplikere eksisterende aktiver. Se [Importere skabeloner i en](#page-95-0) [bestemt informationsbase.](#page-95-0)

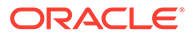

#### <span id="page-86-0"></span>**Dele skabeloner**

Når du opretter en skabelon ved enten at importere eller kopiere den eller oprette den fra en site, kan ingen andre bruge skabelonen, før du har delt den.

### **Bemærk:**

Dette gælder også for de skabeloner, der følger med Oracle Content Management og installeres af en administrator. Kontakt administratoren, hvis du ikke kan se nogen skabeloner. De er måske ikke delt med dig.

Når du deler en skabelon med en bruger for første gang, bliver det tilknyttede tema og eventuelle tilknyttede tilpassede komponenter automatisk delt med brugeren, som får tildelt rollen Downloader for at sikre, at de er tilgængelige, hvis brugeren opretter et site ud fra skabelonen. Efterfølgende ændringer af den pågældende brugers rolle i skabelonen ændrer ikke oplysningerne om deling for det tilknyttede tema eller tilpassede komponenter.

Hvis sitestyring er aktiveret, gør du skabeloner tilgængelige via skabelonpolitikker. Se [Om sitestyring](#page-26-0) og [Ændre skabelonpolitikker.](#page-88-0)

# Oprette en skabelon fra et site

Hvis du har et site, som du vil benytte som udgangspunkt for andre sites, kan du oprette en skabelon ud fra dette site.

### **Bemærk:**

Hvis du vil oprette en skabelon ud fra et site, skal du have rollen Downloader, Bidragyder eller Manager for det pågældende site. Derudover skal din administrator aktivere valgene i menuen **Opret**. Kontakt din administrator, hvis du ikke kan se menuen **Opret** på skabelonsiden.

Disse trin viser, hvordan du opretter en skabelon ud fra et site. Du kan også importere en skabelonpakke, som du har oprettet eller ændret offline. Se [Eksportere og](#page-94-0) [importere skabeloner.](#page-94-0)

### **Bemærk:**

Hvis du skal oprette en skabelon ud fra et site, der bruger indhold fra flere informationsbaser, skal du gøre det med OCE Toolkit. Se [Udvikling med](#page-419-0) [OCE Toolkit](#page-419-0) og [Bruge cec-kommandolinje-hjælpeprogrammet](#page-420-0).

Sådan opretter du en skabelon ud fra et site i Oracle Content Managementwebgrænsefladen:

**1.** Klik på **Sites**, og vælg det site, som du vil bruge.

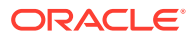

- <span id="page-87-0"></span>**2.** Vælg **Opret skabelon** i genvejsmenuen, eller klik på på handlingslinjen.
- **3.** Indtast et navn til skabelonen. Du kan bruge bogstaver, tal, understregningstegn (\_) og bindestreger (-). Hvis du indsætter et mellemrum, erstattes det automatisk af en bindestreg.

Brug ikke følgende navne til skabeloner, temaer, komponenter, sites eller sitesider: authsite, content, pages, scstemplate\_\*, \_comps, \_components, compsdelivery, \_idcservice , \_sitescloud, \_sitesclouddelivery, \_themes, \_themesdelivery. Du kan ganske vist bruge følgende navne til sitesider, men ikke til skabeloner, temaer, komponenter eller sites: documents, sites.

- **4.** Indtast en valgfri beskrivelse til skabelonen.
- **5.** Vælg, om du vil inkludere ikke-publicerede indholdselementer og digitale aktiver i skabelonen.
- **6.** Klik på **Opret skabelon**, når du er klar.

Når skabelonen er oprettet, vises den på listen over skabeloner. Hvis du vil have vist alle skabeloner, skal du klikke på **Udvikler** og derefter **Vis alle skabeloner**. Du kan styre, hvordan skabeloner vises, ved at klikke på ikonet Vis og angive et valg på listen.

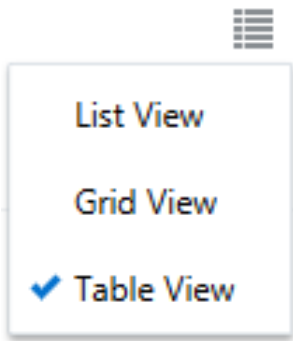

Hvis du vil se de mapper og filer, der er knyttet til en skabelon, skal du vælge **Åbn** i genvejsmenuen eller klikke på på handlingslinjen. Hvis du vil se eller ændre navnet på, beskrivelsen af og andre detaljer om skabelonen, skal du klikke på skabelonnavnet eller

vælge **Detaljer** i genvejsmenuen eller klikke på  $\Box$  på handlingslinjen.

Den nye skabelon bruger en kopi af sitet som sit standardsite. Skabelonen refererer til det tema, som sitet bruger, og eventuelle tilpassede komponenter, der benyttes på sitets sider. Temaet og de tilpassede komponenter bliver ikke kopieret til skabelonen, men der refereres til dem på samme måde, som de findes på sitet.

Hvis skabelonen er oprettet fra et virksomhedssite, er den lokaliseringspolitik og det standardsprog, der bruges af det oprindelige site, valgt som standard for alle nye sites, der oprettes ud fra skabelonen.

Skabelonen afspejler det site, der bruges til at oprette den, på det tidspunkt, hvor skabelonen er oprettet. Eventuelle fremtidige ændringer af det site, der bruges til at oprette skabelonen, afspejles ikke på det site, der er gemt i skabelonen.

# Ændre skabelondetaljer

Fanen Skabelondetaljer viser skabelonens navn, forfatter, beskrivelse, skabelontema, tilpassede komponenter, der er inkluderet i skabelonen, og skabeloneksempelbillederne. Hvis

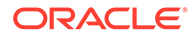

<span id="page-88-0"></span>sitestyring er aktiveret, kan du også se status for skabelonen (om skabelonen er tilgængelig til brug, når du opretter sites).

Hvis du har de nødvendige tilladelser, kan du ændre eller opdatere skabelonegenskaber, for eksempel navnet og beskrivelsen. Du kan også tilføje eller fjerne eksempelbilleder i skabelonen.

Du kan opdatere skabelondetaljer, hvis du har oprettet skabelonen (du er skabelonejeren), du er siteadministrator, eller hvis nogen har delt en skabelon med dig og givet dig rollen Bidragyder eller Manager.

Hvis du tilføjer eksempelbilleder, gemmes filerne i skabelonens mappe med aktiver. Disse filer vises ikke på et eventuelt tilknyttet website, men gør det muligt for skabelonens ejer at give oplysninger om selve skabelonen.

Sådan viser eller ændrer du skabelondetaljer:

- **1.** Klik på **Udvikler**, og klik derefter på **Vis alle skabeloner**.
- **2.** Vælg skabelonen, og vælg **Detaljer** i genvejsmenuen, eller klik på på handlingslinjen.
- **3.** Rediger oplysningerne efter behov. Hvis du ikke kan redigere oplysningerne, har du ikke rollen Bidragyder eller Manager.
- **4.** Hvis du vil tilføje et eksempelbillede, skal du klikke på  $\top$ . Find det billede, som du vil bruge, eller klik på **Upload** for at uploade et billede, der er gemt lokalt. Billedet skal minimum være 180 px gange 135 px (aspektforholdet 4:3). Hvis billederne er mindre, vises de muligvis ikke optimalt, og hvis de er meget større, kan det forringe ydeevnen.

Hvis alle pladser til eksempelbilleder er udfyldt, skal du slette et billede, før du kan

tilføje et nyt. Hvis du vil slette et eksempelbillede, skal du klikke på  $\langle \rangle$  på billedet.

**5.** Klik på **Gem**.

# Ændre skabelonpolitikker

På fanen med skabelonpolitikker vises skabelontypen (standard eller virksomhed), den påkrævede godkendelse og minimumsikkerheden for sites, der oprettes ud fra skabelonen. Du kan også se status for skabelonen (om skabelonen er tilgængelig til brug, når du opretter sites).

Fanen med skabelonpolitikker vises kun, hvis sitestyring er aktiveret, og du er siteadministrator. Se [Om sitestyring](#page-26-0).

Sådan viser eller ændrer du skabelonpolitikker:

- **1.** Klik på **Udvikler**, og klik derefter på **Vis alle skabeloner**.
- **2.** Vælg skabelonen, og vælg **Detaljer** i genvejsmenuen, eller klik på på handlingslinjen.
- **3.** Vælg fanen **Politikker**.
- **4.** Vælg, om siteadministratorens godkendelse er påkrævet for siteanmodninger, der oprettes ud fra denne skabelon, om anmodningerne godkendes automatisk, eller om de kræver godkendelse fra bestemte personer. Hvis du vil begrænse

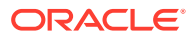

godkendelse til bestemte personer, skal du starte med at indtaste navnet eller emailadressen på den person eller gruppe, som du vil tilføje som godkendende person/ gruppe, og derefter vælge personen eller gruppen i søgeresultaterne. Hvis du vil fjerne en godkendende person/gruppe, skal du klikke på **X** ud for det relevante navn.

- **5.** Vælg den sikkerhed, der som minimum er påkrævet for sites, der oprettes ud fra denne skabelon. Siteoprettere har mulighed for at vælge et højere sikkerhedsniveau til deres site.
	- **Bestemte tjenestebrugere** Kun brugere, der kan logge på denne instans af Oracle Content Management, har adgang til sitet. Siteopretteren vælger Oracle Content Management-brugerne, når sitet er oprettet. Se [Ændre sitesikkerhed.](#page-221-0)
	- **Specifikke cloud-brugere** Kun udvalgte brugere, der kan logge på dit domæne, har adgang til sitet. Siteopretteren vælger cloud-brugerne, når sitet er oprettet. Se [Ændre sitesikkerhed](#page-221-0).
	- **Tjenestebrugere** Alle brugere, der kan logge på denne instans af Oracle Content Management, har adgang til sitet.
	- **Cloud-brugere** Alle brugere, der kan logge på dit domæne, har adgang til sitet.
	- **Alle** Alle har adgang til sitet uden at logge på.
- **6.** Vælg en udløbspolitik for at bestemme, hvornår et site, der bruger skabelonen, udløber. Siteadministratorer kan angive, om udløbne sites skal gøres offline eller slettes. Siteejere og -administratorer underrettes via mail inden siteudløb og får mulighed for at forlænge udløbstiden. Hvis de ikke forlænger udløbet, bliver de underrettet via mail, når sitet enten er gjort offline eller slettet. På dette tidspunkt kan de forlænge udløbet og gøre sitet online igen eller gendanne det fra papirkurven efter behov. Valgmulighederne for udløbspolitik er følgende:
	- **Aldrig**
	- **1 år**
	- **2 år**
	- **Tilpasset**

Hvis du vælger **Tilpasset**, kan du angive et udløb, der er kortere end 1 år eller længere end 2 år.

# **Bemærk:**

Når et site er oprettet, kan siteadministratorer ændre et sites udløbspolitik i dialogboksen **Egenskaber for site**.

- **7.** Hvis du redigerer en virksomhedsskabelon, kan du vælge, hvordan sitepræfikset for værdier til brugervenlige URL'er skal oprettes. Dette præfiks vil blive føjet til slugværdierne for indholdselementer (den del af URL'en, som er specifik for siden eller aktivet). Du kan angive, at præfikset skal genereres automatisk baseret på sitenavnet, eller du kan lade brugeren angive et præfiks.
- **8.** Hvis du redigerer en virksomhedsskabelon, skal du vælge den lokaliseringspolitik, der bruges til at bestemme, hvilke sprog der kræves til sitet.
- **9.** Klik på **Gem**, når du er færdig.

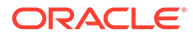

# <span id="page-90-0"></span>Ændre skabelonstatus eller -målgruppe

Skabelonmålgruppefanen viser status for skabelonen (om skabelonen er tilgængelig til brug ved oprettelse af sites), og hvem der kan bruge skabelonen til at oprette sites.

Skabelonmålgruppefanen vises kun, hvis sitestyring er aktiveret, og du er siteadministrator. Se [Om sitestyring](#page-26-0).

Sådan viser eller ændrer du skabelonmålgruppe:

- **1.** Klik på **Udvikler**, og klik derefter på **Vis alle skabeloner**.
- **2.** Vælg skabelonen, og vælg **Detaljer** i genvejsmenuen, eller klik på på handlingslinjen.
- **3.** Vælg fanen **Målgruppe**.
- **4.** Klik på statusomskifteren for at ændre status for skabelonen. Du skal gøre skabelonen aktiv for brugere for at oprette sites ud fra skabelonen. Når du gør en skabelon aktiv, er den som standard tilgængelig for alle siteoprettere. Hvis du vil ændre, hvem der kan bruge skabelonen, skal du ændre indstillingen på denne fane.
- **5.** Vælg, hvem der kan bruge denne skabelon til at oprette sites.
	- **Bestemte personer** Kun udvalgte personer kan bruge denne skabelon til at oprette sites. Start med at indtaste navnet eller e-mailadressen på den person eller gruppe, som skal kunne bruge denne skabelon, og vælg derefter personen eller gruppen i søgeresultaterne. Hvis du vil fjerne en person eller gruppe, skal du klikke på **X** ud for det relevante navn.
	- **Alle** Alle, der kan oprette sites, kan bruge denne skabelon.
- **6.** Klik på **Gem**, når du er færdig.

# Håndtere skabeloner

Du kan kopiere, omdøbe og slette en skabelonmappe ligesom enhver anden mappe, men der gælder særlige regler for en skabelon, hvis du importerer eller sletter dem.

Åbn siden Skabelon ved at vælge **Udvikler** og derefter **Vis alle skabeloner**. Brug valgene på handlingslinjen eller i genvejsmenuen på siden Skabeloner til at udføre disse opgaver.

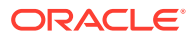

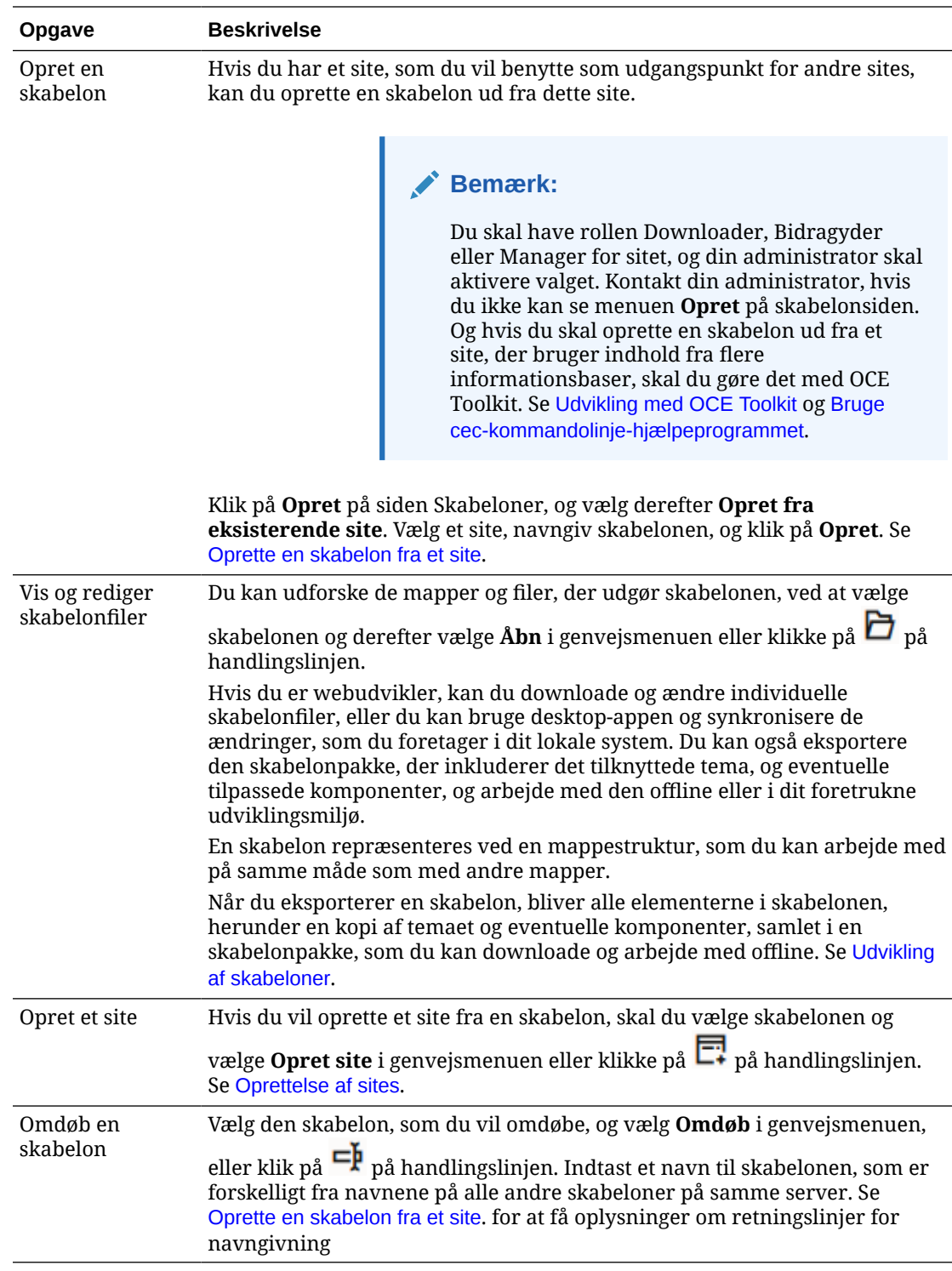

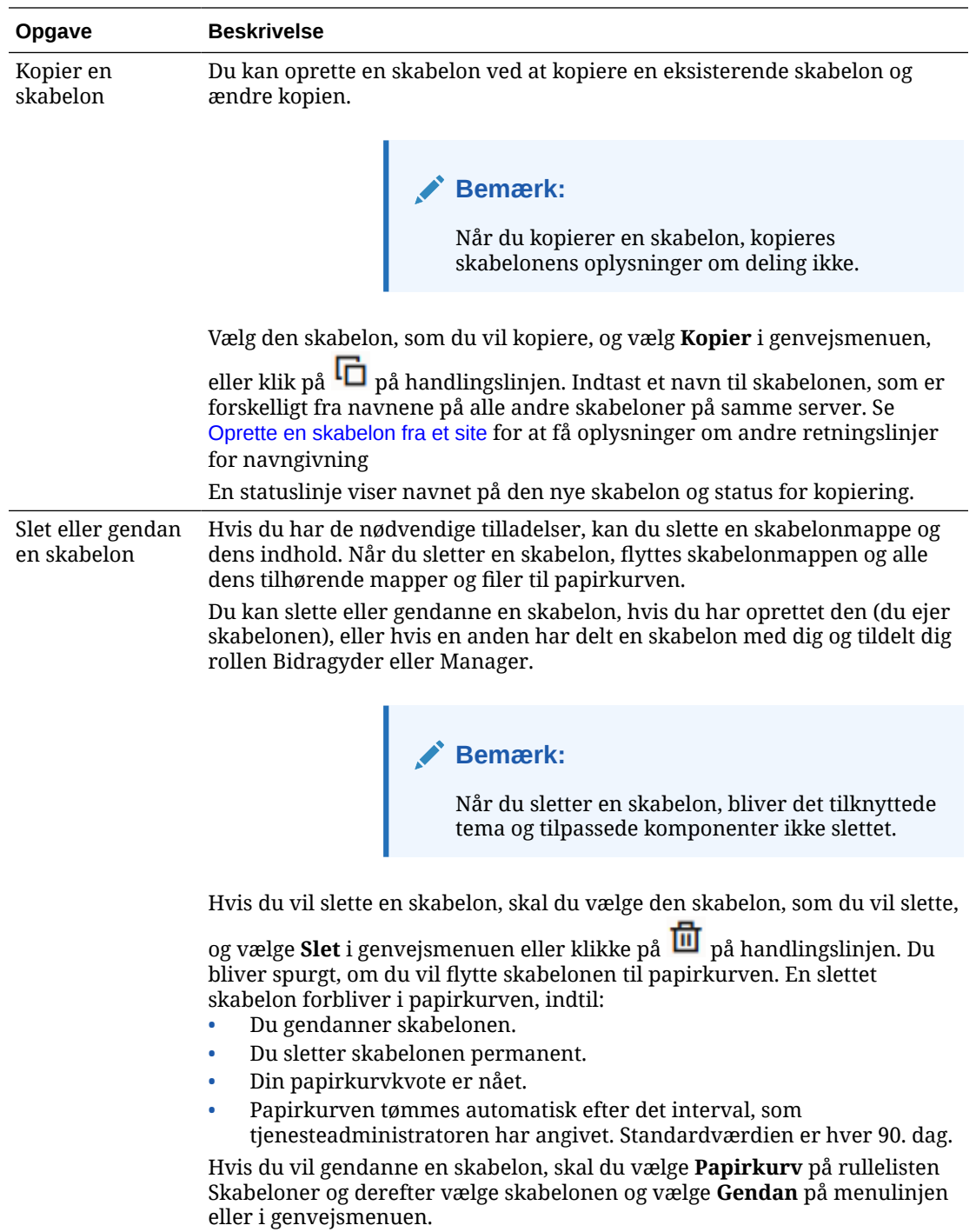

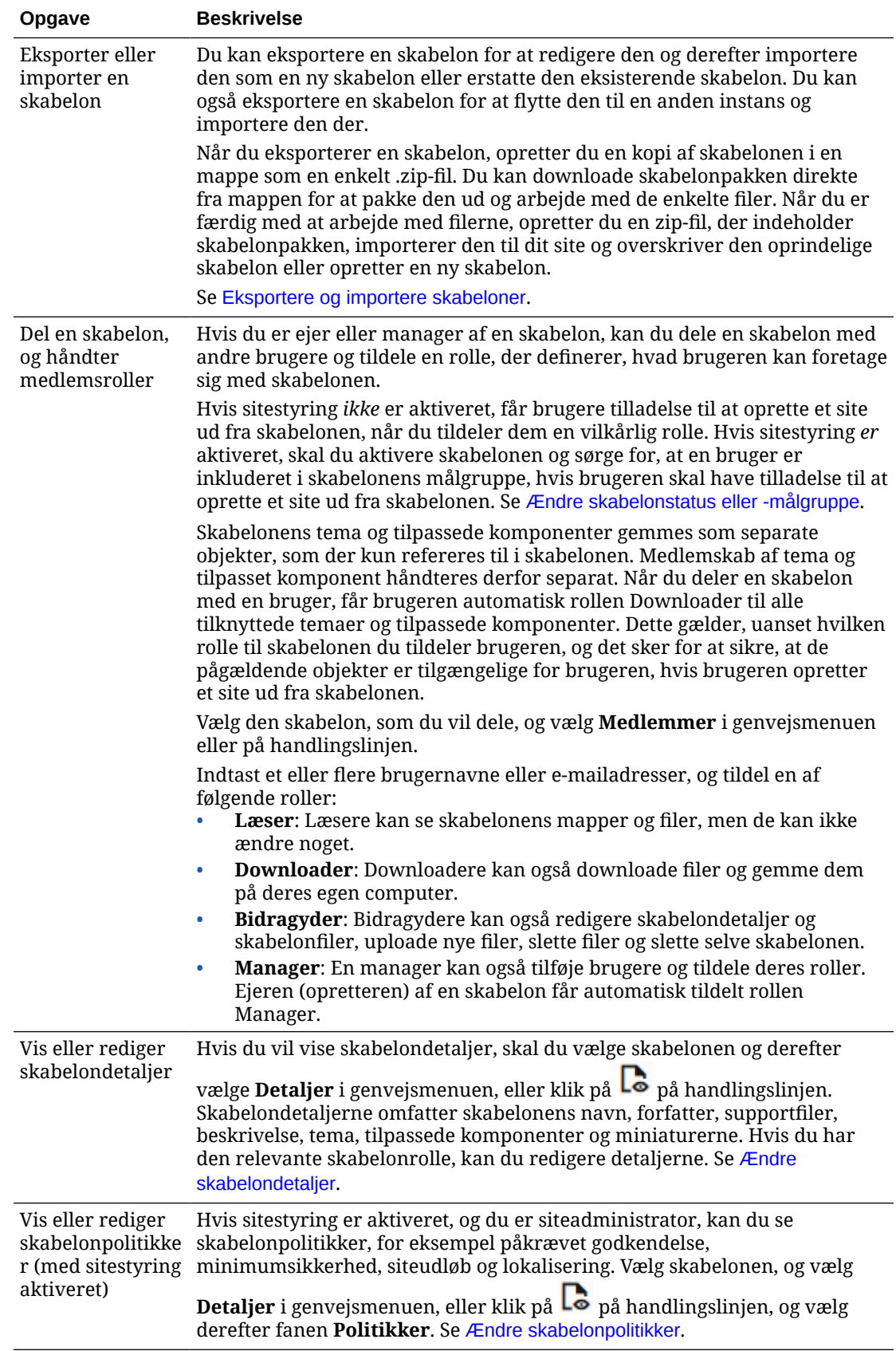

<span id="page-94-0"></span>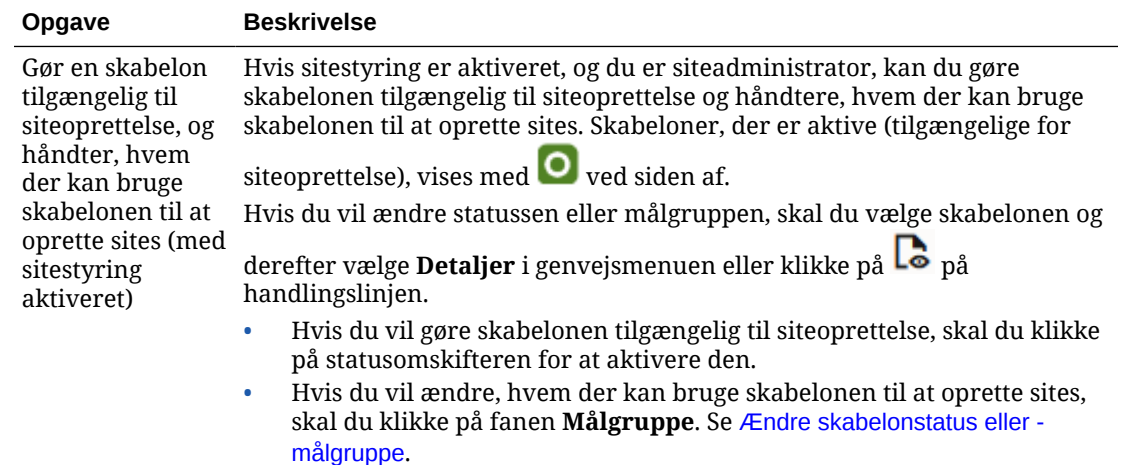

# Eksportere og importere skabeloner

Du kan eksportere en skabelon for at redigere den og derefter importere den som en ny skabelon eller erstatte den eksisterende skabelon. Du kan også eksportere en skabelon for at flytte den til en anden Oracle Content Management-instans og importere den der

#### **Eksportere skabeloner**

Når du eksporterer en skabelon, opretter du i virkeligheden en kopi af skabelonen i en mappe i Oracle Content Management som en enkelt .zip-fil. Du kan downloade skabelonpakken direkte fra mappen for at pakke den ud og arbejde med de enkelte filer. Når du er færdig med at arbejde med skabelonfilerne, opretter du en zip-fil, der indeholder skabelonpakken, og importerer den til dit site, hvorefter du overskriver den oprindelige skabelon eller opretter en ny skabelon.

# **Bemærk:**

Når du eksporterer en skabelon, er oplysninger om deling for skabelonen ikke inkluderet.

Sådan eksporterer du en skabelon:

- **1.** Klik på **Udvikler**, og klik derefter på **Vis alle skabeloner**.
- **2.** Vælg en skabelon, og vælg **Eksporter** på menulinjen eller i genvejsmenuen.
- **3.** Naviger til en eksisterende mappe, eller opret en ny mappe ved at klikke på **Opret** og angive et navn og eventuelt en beskrivelse.
- **4.** Vælg en mappe ved at markere dens afkrydsningsfelt og klikke på **OK**.

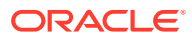

### <span id="page-95-0"></span>**Importere skabeloner**

# **Bemærk:**

Hvis du importerer en skabelon til en anden server, er nogle links i standardsitet måske ikke gyldige i den nye serverkontekst. Hvis sitet bruger referencelinks til billeder eller andet indhold i stedet for at kopiere indholdet direkte til sitet, er indholdet ikke tilgængeligt på den nye server. Selvom du kopierer indholdet til den nye server, vil indholdet have et andet internt ID, og linket vil ikke være gyldigt. Når du importerer skabelonen, får du besked om de sider, der indeholder ugyldige referencelinks.

Sådan importerer du en skabelonpakke:

- **1.** Klik på **Udvikler**, og klik derefter på **Vis alle skabeloner**.
- **2.** Klik på **Opret**, og vælg **Importer en skabelonpakke**.
- **3.** Hvis du har uploadet en skabelonpakke, skal du navigere til den mappe, der indeholder skabelonpakken, og åbne mappen. Hvis du endnu ikke har uploadet skabelonpakken, skal du gå til den mappe, som du vil uploade den til, eller oprette en ny mappe. Klik på **Upload**, og find og vælg derefter skabelonpakken, og klik på **Åbn**.
- **4.** Hvis du vil bruge en skabelon, skal du klikke i afkrydsningsfeltet ud for skabelonfilens navn og klikke på **OK**. Der oprettes nye mapper for skabelonen, dens tilknyttede tema og eventuelle tilpassede komponenter. Hvis skabelonen, temaet eller de tilpassede komponentnavne eller -ID'er findes, bliver du bedt om at løse konflikterne. Du skal muligvis oprette en ny skabelon, et nyt tema eller en ny komponent, eller du kan overskrive de eksisterende elementer med den importerede version.

### **Importere skabeloner i en bestemt informationsbase**

Du kan nu vælge en informationsbase og importere en skabelonpakke specifikt i den.

- **1.** Klik på **Indhold**, og vælg **Informationsbaser** i menuen.
- **2.** Vælg den informationsbase, hvor du vil importere skabelonpakken, og klik på **Importer indhold**.
- **3.** Hvis du har uploadet en skabelonpakke, skal du navigere til den mappe, der indeholder skabelonpakken, og åbne mappen. Hvis du endnu ikke har uploadet skabelonpakken, skal du gå til den mappe, som du vil uploade den til, eller oprette en ny mappe. Klik på **Upload**, og find og vælg derefter skabelonpakken, og klik på **OK**.
- **4.** Vælg, om aktiver, der allerede findes i informationsbasen, skal opdateres med de nye revisioner, eller om du vil have dubletter af de oprettede aktiver, og klik på **Importer**.
- **5.** Klik på **Detaljer** for at se en liste over aktiver og indholdstyper, der blev importeret. Klik på **OK**, når du er færdig.

# Om temaer

Et *tema* definerer et sites overordnede udseende, herunder farveskema, skriftstørrelse, skrifttype og sidebaggrunde. Temaer giver siderne på et site et ensartet udseende. Du kan tilpasse designet og tilføje indhold for at skabe et site, der sælger dit design, dit mærke og din vision.

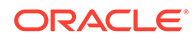

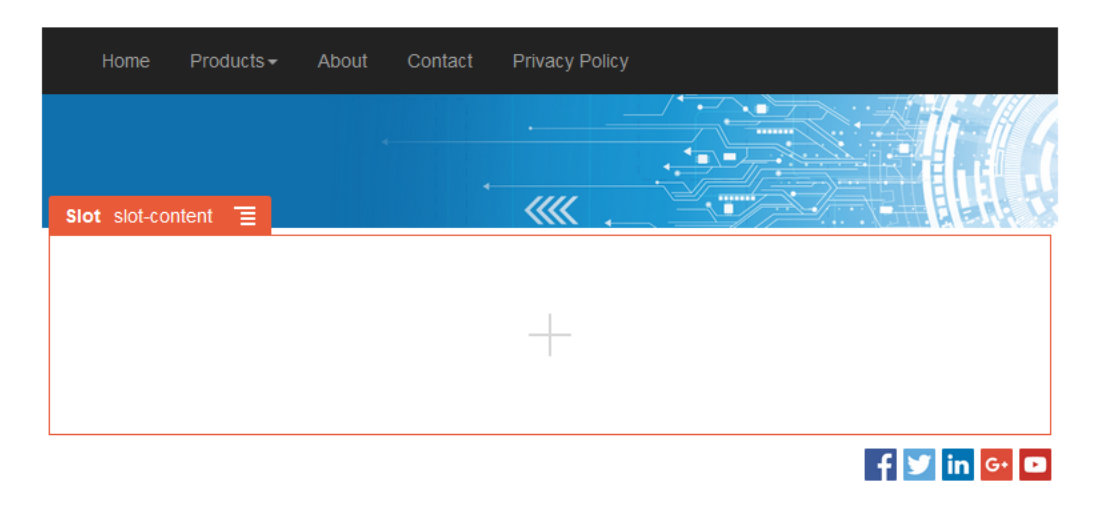

Et tema omfatter:

- **Sidelayouts**
- Cascading Style Sheet (CSS)
- Varianter af typografiarket
- Konfigurationsfiler
- Baggrundskode, der definerer navigeringen på sitet

Alle sites bruger et tema. Når du opretter sitet fra en skabelon, nedarves temaet fra skabelonen. Du kan når som helst skifte tema til et site.

Oracle Content Management indeholder et antal skabeloner med temaer, som du kan bruge til at komme i gang. Du opretter et nyt tema ved at kopiere et eksisterende tema. Du kan downloade og ændre temafilerne, eller du kan bruge desktop-appen og synkronisere de ændringer, som du foretager i dit lokale system. Se [Udvikling af](#page-288-0) [temaer](#page-288-0) i for at få oplysninger om andre måder at oprette temaer på.

Udviklere kan også oprette et tema, der bruger et bestemt komponentundersæt. Når du opretter et site med et af disse temaer, får du kun vist de komponenter, der er tilladt sammen med det pågældende tema. På denne måde behøver du ikke at bekymre dig om, hvorvidt en komponent er gyldig i det valgte tema. Du kan stadig bruge en hvilken som helst udfyldt komponent sammen med de tematiserede komponenter.

Hvis et site bruger et nyt tema, der ikke er blevet publiceret, publiceres temaet automatisk sammen med sitet, når du gør sitet online første gang. Hvis du foretager ændringer af et tema og vil opdatere onlinesites med ændringerne, skal du publicere temaet manuelt. Kun temaets ejer eller en bruger med Manager-privilegier kan publicere et tema manuelt.

# **Bemærk:**

Hvis du publicerer ændringer af et tema, vil alle de onlinesites, der bruger temaet, afspejle ændringerne. Hvis du for eksempel ændrer standardskriften i temaet og publicerer temaet, anvender alle de sites, som bruger temaet, den nye standardskrift.

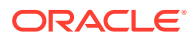

# <span id="page-97-0"></span>Håndtere temaer

Du kan kopiere, omdøbe og slette en temamappe som enhver anden mappe, men der gælder særlige regler for temaer, fordi de kan deles af mere end ét site.

Du kan se alle temaer ved at klikke på **Udvikler** og derefter klikke på **Vis alle temaer**. Du skal bruge punkterne på menulinjen eller i genvejsmenuen på siden Temaer til at udføre disse opgaver.

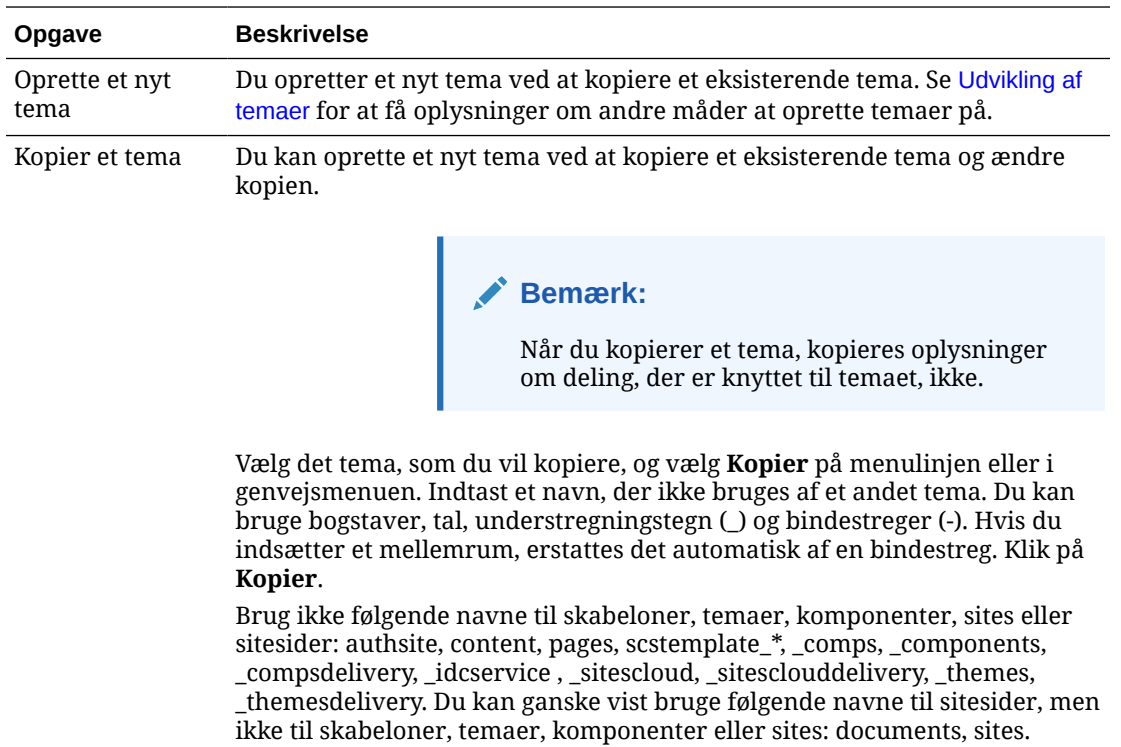

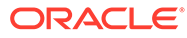

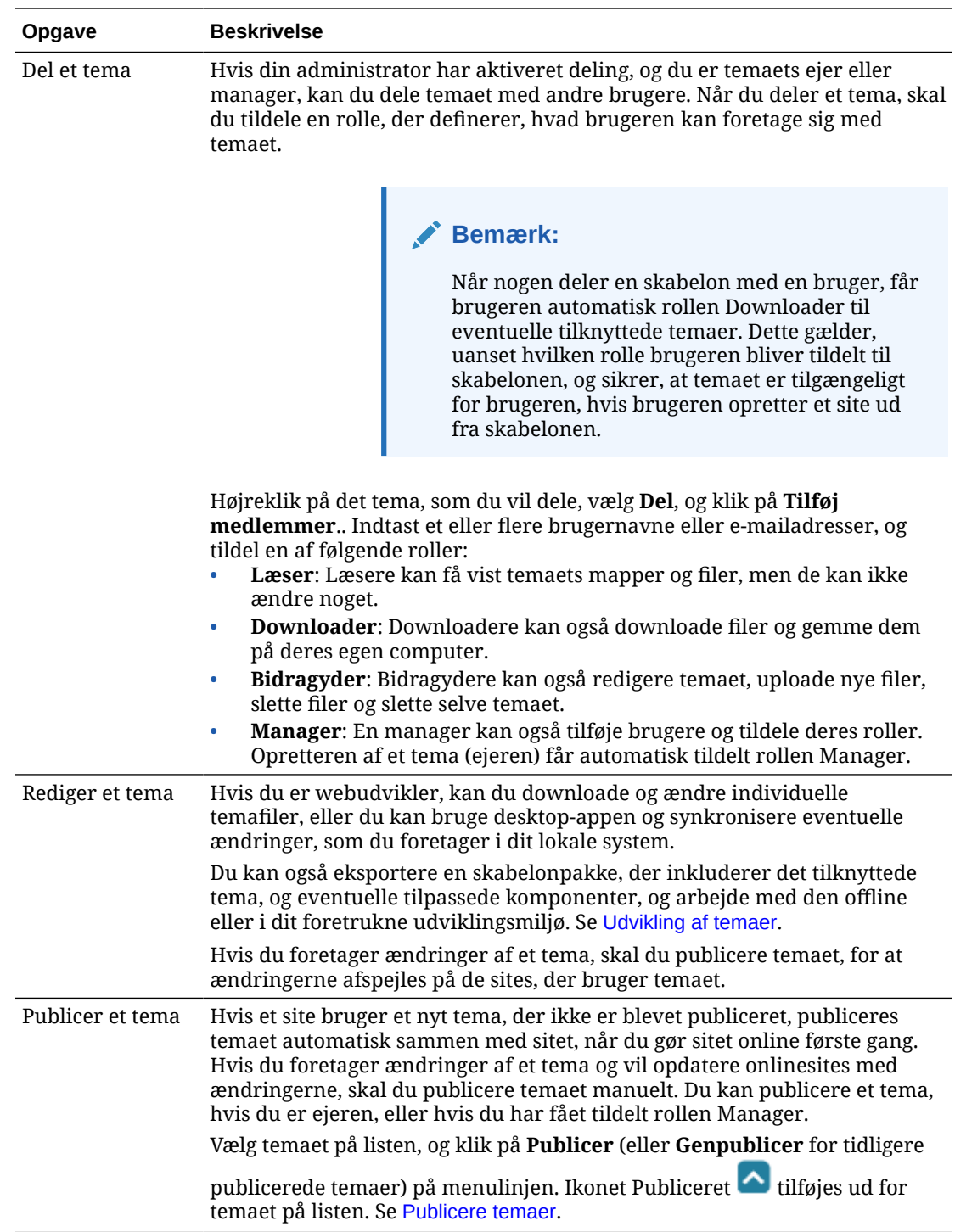

<span id="page-99-0"></span>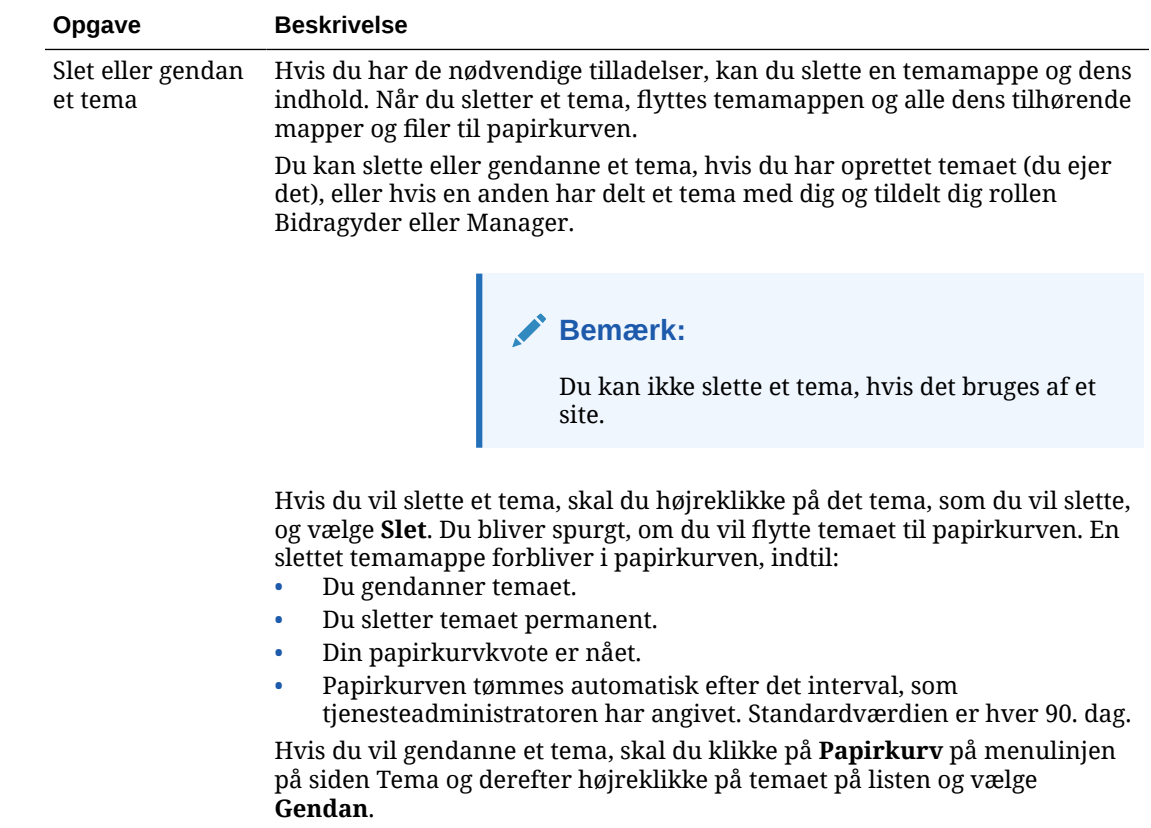

# Publicere temaer

Et tema definerer et sites generelle udseende. Du kan opdatere et tema for at ændre udseendet på et hvilket som helst af de sites, der bruger temaet.

Hvis et site bruger et nyt tema, der ikke er blevet publiceret, publiceres temaet automatisk sammen med sitet, når du gør sitet online første gang. Hvis du foretager ændringer af et tema og vil opdatere onlinesites med ændringerne, skal du publicere temaet manuelt. Du skal være ejer af temaet eller have rollen Manager, før du kan publicere ændringer af et tema.

# **Bemærk:**

Hvis du publicerer ændringer af et tema, afspejler alle de onlinesites, der bruger temaet, ændringerne. Det er vigtigt, at du tester dine ændringer offline, og at du er klar over effekten på de tilknyttede sites, før du publicerer opdateringer af et tema.

Sådan publicerer du et tema:

- **1.** Klik på **Udvikler**, og klik derefter på **Vis alle temaer**.
- **2.** Vælg et eksisterende tema på listen med temaer.
- **3.** Klik på **Publicer** på menulinjen eller i genvejsmenuen.
- 4. Klik på Bekræft for at fortsætte, og klik derefter på OK. Ikonet Publiceret **budden ble filtøjes** ud for temaet på listen.

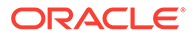

# 7 Håndtering af tilpassede komponenter og layouts

Som udvikler kan du oprette og håndtere tilpassede komponenter og layouts. Som bidragyder på et site kan du registrere tredjepartskomponenter (apps) og komponentgrupper.

Tilpassede komponenter omfatter komponentgrupper, som du opretter i editoren, samt lokale og eksterne komponenter, som du opretter ved hjælp af de valg, der er beskrevet i dette afsnit. Tilpassede layouts omfatter *sektionslayouts* til arrangering af komponenter på en plads på en side og *indholdslayouts* til arrangering af felterne i et indholdselement.

- Om tilpassede komponenter
- **[Om layouts](#page-101-0)**
- [Bruge tilpassede komponenter og layouts](#page-103-0)
- [Registrere eksterne komponenter](#page-106-0)
- [Oprette lokale komponenter, layouts, indholdsfelteditorer eller indholdsformularer](#page-108-0)
- [Eksportere eller importere komponenter eller layouts](#page-109-0)

Se [Arrangering af sideindhold](#page-124-0) for at få mere at vide om, hvordan du bruger komponenter sammen med dit site.

Se [Brug af indbyggede komponenter](#page-135-0) for at få oplysninger om bruge af individuelle komponenter.

Se [Udvikling af komponenter](#page-356-0) for at få detaljer om, hvordan du opretter dine egne komponenter.

# Om tilpassede komponenter

*Komponenter* er de enkelte dele af en webside. Hvad ser du, når du kigger på en webside? Du ser nok et par titler, nogle afsnit med tekst og nogle links til andre sider på sitet. Du ser måske også billeder, knapper, opdelere, kort og gallerier. Hvert af disse elementer er en komponent.

Hvis du vil føje en komponent til en side, skal du sørge for, at **et ble**r angivet til **Rediger**,

klikke på  $\overline{u}$  og vælge, hvilken komponenttype du vil bruge.

Træk komponenten fra panelet, og slip den på en plads på siden. Så nemt er det. Træk og placer titler, afsnit, billeder og andre komponenter på det ønskede sted på siden.

Du kan nemt registrere og integrere eksterne komponenter (apps) og endda oprette dine egne komponenter ved hjælp af valgmulighederne i Komponentstyring. Klik på **Udvikler**, og klik derefter på **Vis alle komponenter**.

Klik på **Opret**, og vælg den tilhørende valgmulighed for at oprette en ny lokal komponent eller registrere en ekstern komponent. Komponenter, som du opretter og deler på denne måde, vises i panelet Tilpassede komponenter i editoren.

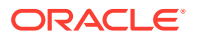

<span id="page-101-0"></span>Se [Udvikling af komponenter](#page-356-0) for at få detaljer om, hvordan du opretter dine egne komponenter.

#### **Eksterne komponenter**

Hvis du har en tredjepartskomponent (app), som du vil bruge, skal du blot registrere den for at kunne bruge den på dit site. Så nemt er det.

Når du registrerer en ekstern komponent, angiver du URL'en til selve den eksterne komponent og en anden URL til eventuelle indstillinger, som en webudvikler kan angive for den eksterne komponent.

Når du har registreret en ekstern komponent, kan du dele den med andre brugere. Eventuelle registrerede eksterne komponenter, som du ejer, eller som er delt med dig, vises i panelet Tilpassede komponenter i Site Builder.

Du kan ændre egenskaberne for en ekstern komponent i editoren på samme måde

som enhver anden komponent. Du skal blot klikke på menuikonet  $\blacksquare$  og vælge **Indstillinger**. Knappen **Tilpasset** åbner den URL til indstillinger, som du angav, da du registrerede den eksterne komponent.

### **Bemærk:**

Da eksterne komponenter hostes på en anden server end den server, der hoster Oracle Content Management, er de af sikkerhedshensyn omsluttet af en inline-ramme (ved hjælp af et iframe-element). Ikke alle eksterne komponenter kan omsluttes af en inline-ramme. Spørg leverandøren, om komponenten kan omsluttes.

#### **Lokale komponenter**

Udviklere kan oprette komponenter med adgang til de samme funktioner og egenskaber som dem, som Oracle Content Management stiller til rådighed. Du kan indsætte komponenten direkte på siden eller omslutte den med en inline-ramme med iframe-elementet.

Når du klikker på **Opret** for at oprette en lokal komponent, føjes en eksempelkomponent med fuld funktionalitet til listen over komponenter med et navn, som du angiver, og et entydigt ID. Som udvikler kan du redigere eksemplet for at oprette dine egne løsninger.

Se [Udvikling af komponenter](#page-356-0) for at få detaljer om, hvordan du opretter dine egne komponenter.

# Om layouts

Et sidelayout arrangerer pladser og indhold på en side. Et sektionslayout arrangerer indhold på en plads. Et indholdslayout arrangerer felterne i et indholdselement.

Generelt angiver et layout præsentationen af indhold, men ikke selve indholdet. Når indhold og præsentation er adskilt, er det nemmere at præsentere det samme indhold på forskellige måder eller ændre præsentationen uden at røre ved indholdet.

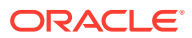

### **Sidelayout**

Når du føjer en side til et site, vælger du et layout, som skal bruges til siden. Alle layouts har områder på siden, der kaldes pladser, hvor en bidragyder kan trække og slippe indhold. Et sidelayout definerer antallet og placeringen af pladser på siden. Et layout kan også inkludere indhold, der er foruddefineret og placeret på siden. Dette indhold kan være statisk og ikkeredigerbart, som et firmalogo, eller det kan være begrænset redigerbart, som en overskrift, som en bidragyder kan ændre, uden at placeringen eller udseendet kan ændres.

Sidelayouts gemmes i temaet. Temaer kan have et eller flere sidelayouts. Som udvikler kan du kopiere og ændre et eksisterende tema for at oprette et nyt tema. Se [Udvikling af layouts](#page-306-0).

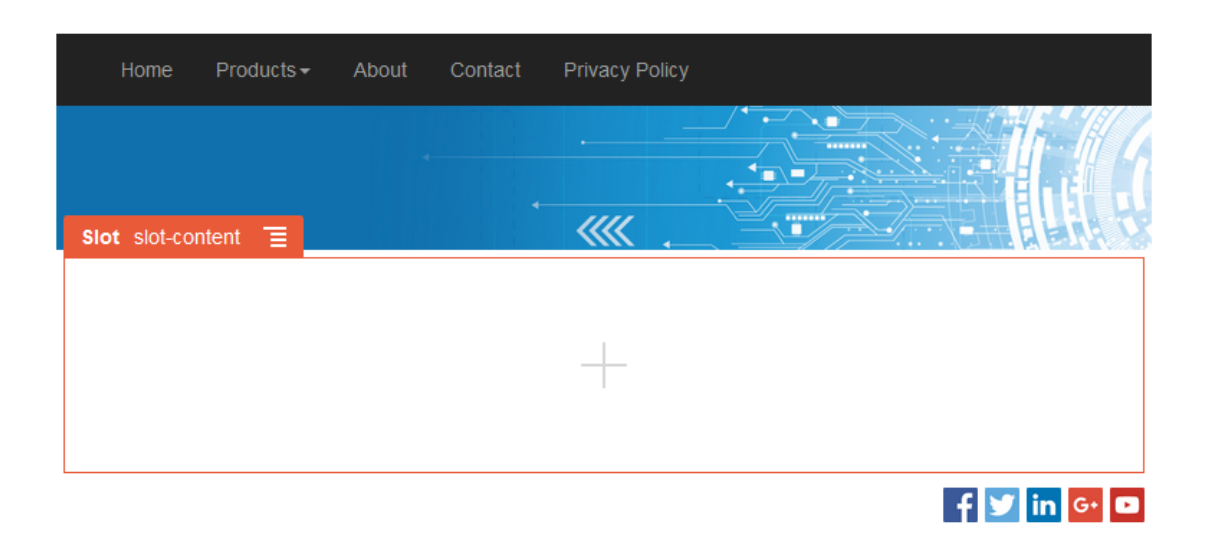

### **Sektionslayout**

Et sektionslayout organiserer automatisk indhold, der føjes til det, så en bidragyder nemmere kan tilføje indhold uden at bruge tid på at formatere det på siden. Et sektionslayout kan for eksempel automatisk organisere indhold i flere kolonner eller på en lodret liste. En bidragyder på et site kan føje et eller flere sektionslayouts til en plads for at organisere indhold.

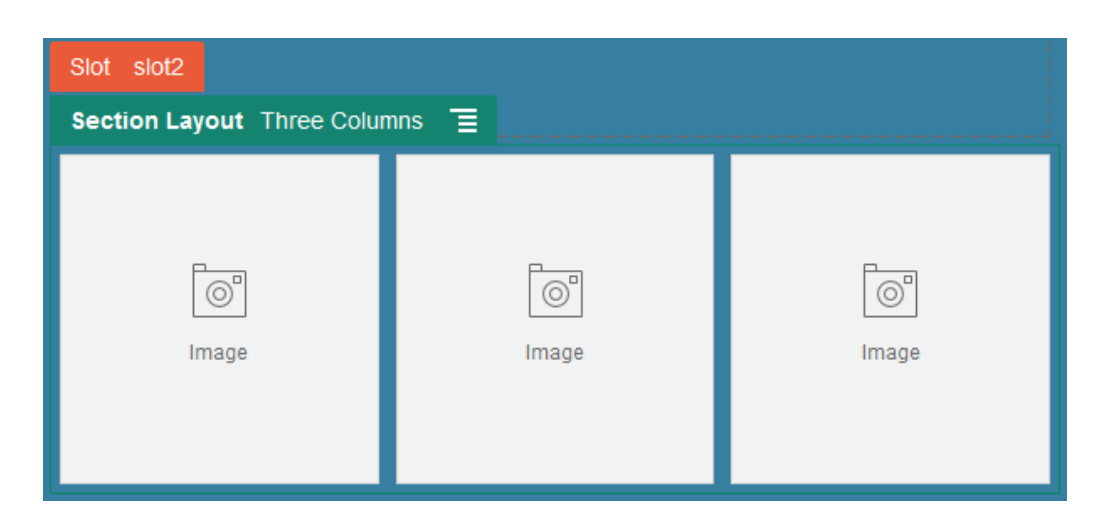

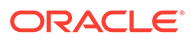

<span id="page-103-0"></span>Ud over de leverede layouts kan en udvikler oprette flere sektionslayouts for at løse bestemte layoutproblemer eller forenkle oprettelsen for bidragydere. En temadesigner kan endda oprette sektionslayouts på en plads i et sidelayout. Se [Udvikling af layouts.](#page-306-0)

### **Indholdslayout**

Hvis du er virksomhedsbruger, kan du oprette og bruge indholdselementer, som er baseret på de indholdstyper og layouts, der stilles til rådighed for dig. Indhold, der er struktureret på denne måde, gør det muligt for dig som bidragyder at samle indholdet til et indholdselement uden for Site Builder. Når der er knyttet flere indholdslayouts til indholdstypen, bliver det muligt for sitedesigneren at få vist indholdselementet i forskellige kontekster uden at skulle røre ved det samlede indhold. Som udvikler kan du oprette nye layouts på basis af det standardlayout, der stilles til rådighed. Se [Udvikling af layouts](#page-306-0).

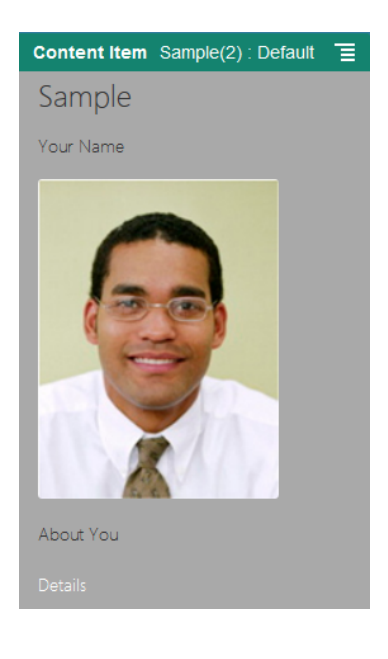

# Bruge tilpassede komponenter og layouts

Som udvikler kan du oprette og håndtere tilpassede komponenter og layouts. Som bidragyder på et site kan du registrere tredjepartskomponenter (apps) og komponentgrupper.

Tilpassede komponenter omfatter komponentgrupper, som du opretter i editoren, samt lokale og eksterne komponenter, som du opretter ved hjælp af de valg, der er beskrevet nedenfor. Hvis du har en tredjepartsapp (ekstern komponent), som du vil bruge, skal du blot registrere den for at kunne bruge den på dit site. Udviklere kan også oprette lokale komponenter med adgang til de samme funktioner og egenskaber som dem, som Oracle Content Management stiller til rådighed.

Tilpassede layouts omfatter *sektionslayouts* til arrangering af komponenter på en plads på en side og *indholdslayouts* til arrangering af felterne i et indholdselement.

Brug punkterne på menulinjen eller i genvejsmenuen på siden Komponenter til at udføre følgende opgaver.

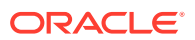

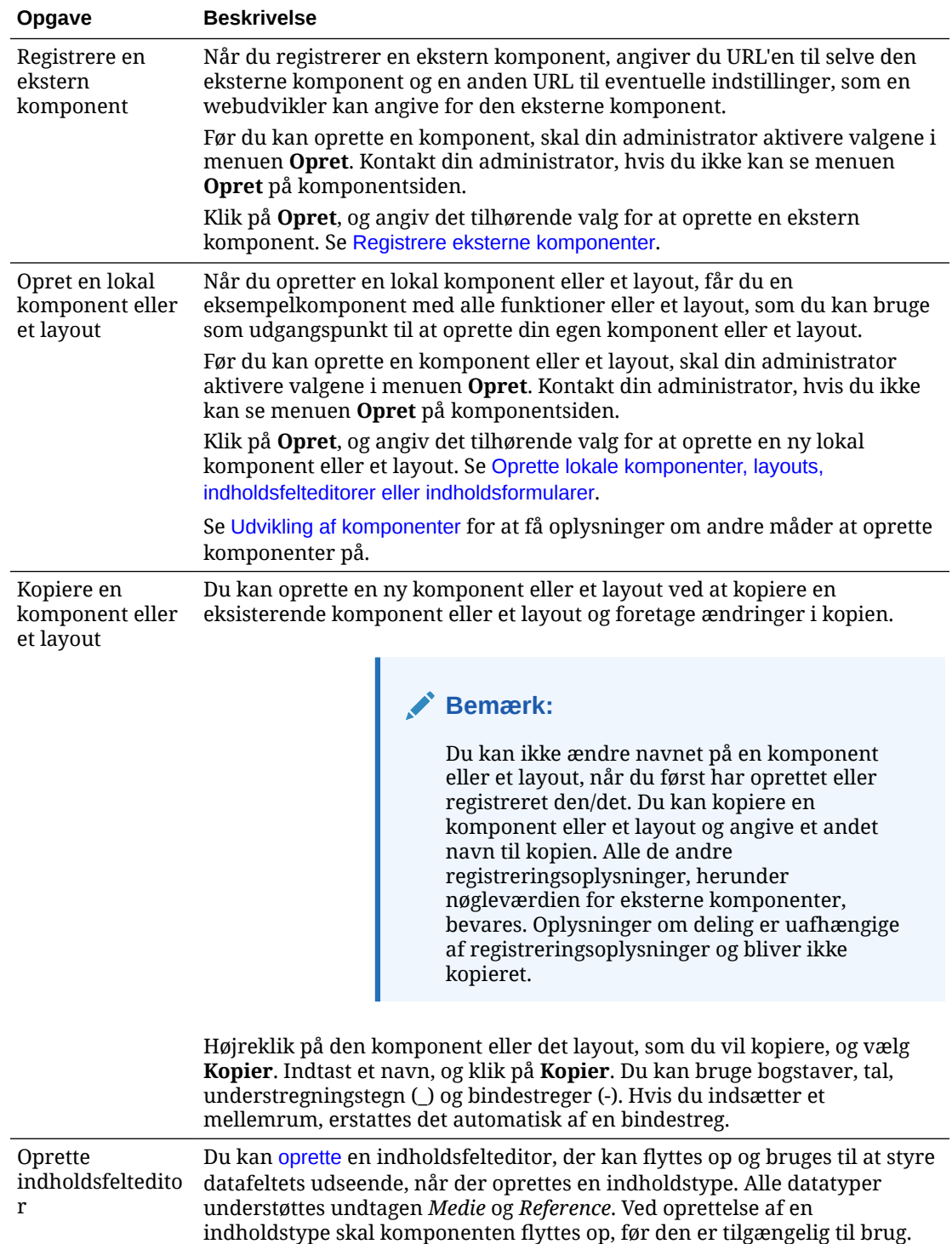

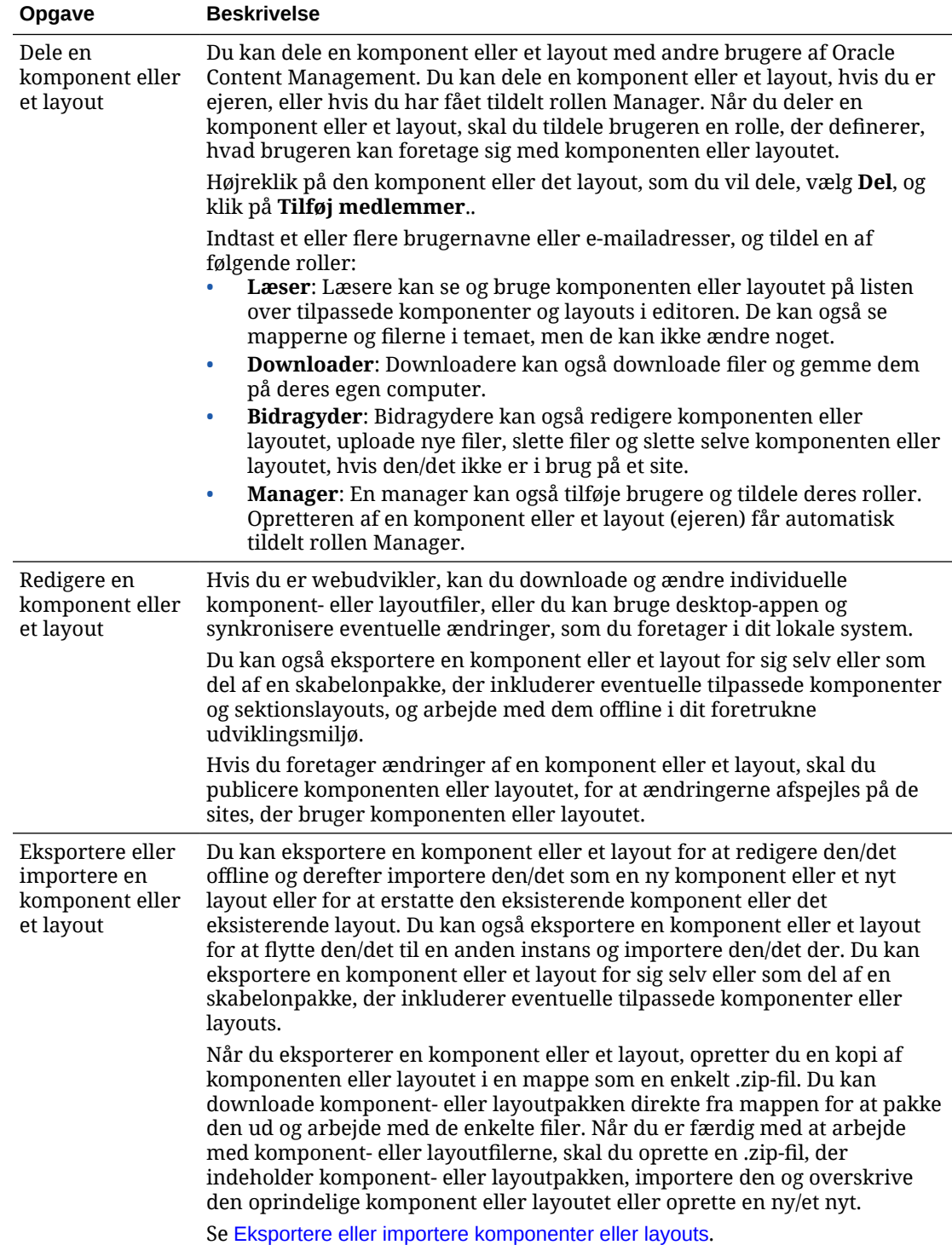

<span id="page-106-0"></span>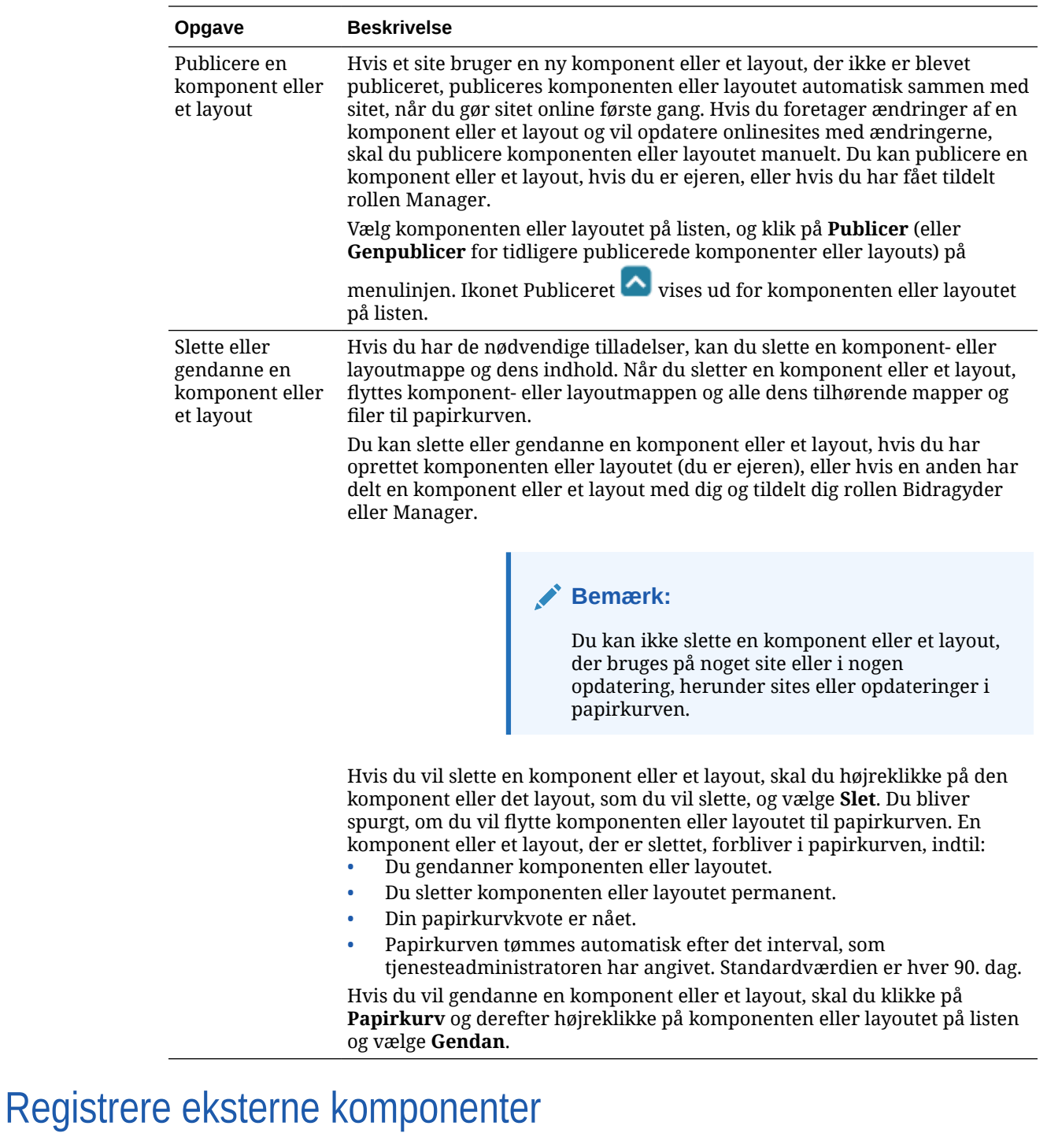

Hvis du vil bruge en ekstern komponent på et site, skal du først registrere den i Oracle Content Management.

Du kan registrere eksterne komponenter fra tredjepart og eksterne komponenter, som du har udviklet.

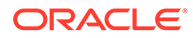

### **Bemærk:**

Før du kan registrere en ekstern komponent, skal din administrator aktivere valgene i menuen **Opret**. Kontakt din administrator, hvis du ikke kan se menuen **Opret** på komponentsiden.

Sådan registrerer du en ekstern komponent til brug i Oracle Content Management:

- **1.** Klik på **Udvikler**, og klik derefter på **Vis alle komponenter**.
- **2.** Klik på **Opret**, og vælg **Registrer ekstern komponent**.
- **3.** Indtast eller vælg oplysninger i vinduet Registrer ekstern komponent, inklusive:
	- **Navn**: Det navn på komponenten, som brugerne får vist.
	- **Beskrivelse**: Den beskrivelse af komponenten, som brugerne vil få vist.
	- **Komponent-URL**: Det slutpunkt, der bruges i en iframe til at gengive komponentindhold på en side. Det skal være en HTTPS-URL.
	- **URL til indstillinger**: Det slutpunkt, der bruges i en iframe til at gengive indstillinger for en ekstern komponent, der tilføjes på en side. Det skal være en HTTPS-URL.
	- **Bredde af indstillinger**: Angiver standardbredden på panelet med komponentindstillinger i pixel.
	- **Højde af indstillinger**: Angiver standardhøjden på panelet med komponentindstillinger i pixel.
	- **Nøgle**: En 192–bit AES-nøgle, der er knyttet til den eksterne komponent, og som bruges til at oprette et signeret hash-token, når komponenten provisioneres. Den bruges til at kryptere komponentindstillingerne og sørge for, at de læses og skrives sikkert.

**4.** Klik på **Registrer**.

Når den eksterne komponent er oprettet, vises den på listen med komponenter. Du kan se de filer, der bruges til at registrere komponenten, ved at klikke på komponentnavnet på listen over komponenter.

Oplysningerne om registrering af komponenten gemmes i det katalog, der bruges af de sites, som er oprettet i samme Oracle Content Management-instans, men komponenten bliver ved med at være en ekstern tjeneste.

Som komponentens ejer føjes komponentikonet til panelet Tilpassede komponenter i editoren med det navn, som du har tildelt til komponenten. Du kan dele komponenten med andre brugere, og de får i så fald vist komponenten i panelet Tilpassede komponenter i editoren.

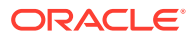
# Oprette lokale komponenter, layouts, indholdsfelteditorer eller indholdsformularer

Når du som udvikler opretter en lokal komponent eller et layout, får du en prøveversion med alle funktioner, som du kan ændre til din egen komponent eller dit eget layout.

Før du kan oprette en komponent eller et layout, skal din administrator aktivere valgene i menuen **Opret**. Kontakt din administrator, hvis du ikke kan se menuen **Opret** på komponentsiden.

Som udvikler kan du oprette komponenter med adgang til de samme funktioner og egenskaber som dem, som Oracle Content Management stiller til rådighed.

Sådan opretter du en lokal eksempelkomponent eller et eksempellayout:

- **1.** Klik på **Udvikler**, og klik derefter på **Vis alle komponenter**.
- **2.** Klik på **Opret**, og vælg den type komponent eller layout, som du vil oprette.
- **3.** Indtast et navn til komponenten eller layoutet. Du kan ikke bruge et navn, der bruges af en anden komponent eller et layout.

Du kan bruge bogstaver, tal, understregningstegn (\_) og bindestreger (-). Hvis du indtaster et mellemrum, erstattes det automatisk med et understregningstegn.

Brug ikke følgende navne til skabeloner, temaer, komponenter, sites eller sitesider: authsite, content, pages, scstemplate\_\*, \_comps, \_components, \_compsdelivery, idcservice, sitescloud, sitesclouddelivery, themes, themesdelivery. Du kan ganske vist bruge følgende navne til sitesider, men ikke til skabeloner, temaer, komponenter eller sites: documents, sites.

- **4.** Du kan eventuelt indtaste en beskrivelse af komponenten eller layoutet.
- **5.** Vælg **Standard** for komponenttypen for at indsætte komponenten direkte på siden, **I sandkasse** for at omslutte komponenten i en indbygget ramme (ved hjælp af et iframeelement) eller **Skabelon** for kun at gengive ved hjælp af en skabelon.

### **Bemærk:**

Hvis du vælger **Skabelon**, er den lokale komponent ikke Knockout-baseret og kan ikke anvende indlejrede komponenter, når den placeres på en side. Det betyder for eksempel, at redigering af titel- eller brødtekst skal udføres via tilpassede indstillinger i komponentens indstillingspanel i stedet for at vælge komponentteksten, der vises på siden.

**6.** Klik på **Opret**.

En statuslinje viser status for oprettelse. Når komponenten, layoutet eller formularen er oprettet, vises navnet på listen med komponenter. Du kan udforske de mapper og filer, der udgør komponenten eller layoutet, ved at klikke på komponent- eller layoutnavnet på listen med komponenter.

- **7.** Hvis du vil vælge et andet ikon end det standardikon, der er tildelt komponenten eller layoutet:
	- **a.** Vælg komponenten eller layoutet på listen.

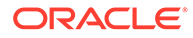

- **b.** Klik på **Egenskaber**.
- **c.** Klik på fanen **Komponentlogo**.
- **d.** Klik på et logo i galleriet med logoer, og klik derefter på **Udført**.

Se [Udvikling af komponenter](#page-356-0) for at få detaljerede oplysninger om, hvordan du opretter dine egne komponenter.

Når du har tilpasset komponenten, layoutet, indholdsfelteditoren eller indholdsformularen, kan du dele den/det med andre eller flytte den/det op, så andre kan bruge den/det, på følgende måder:

- Tilpasset komponent: Når du bruger Site Builder, føjes komponentikonet til panelet Tilpassede komponenter i editoren med det navn, som du har tildelt komponenten.
- Sektionslayout: Når du bruger Site Builder, føjes sektionslayoutikonet til panelet Sektionslayout i editoren med det navn, som du har tildelt layoutet.
- Indholdslayout: En indholdsadministrator kan tildele layoutet til en eller flere indholdstyper, enten som standardvisning eller tilføjet på en liste over layouts, som en sitedesigner kan vælge i Site Builder for at angive, hvordan et indholdselement af denne type skal vises på siden.
- Indholdsfelteditor: Hvis du vil gøre en indholdsfelteditor tilgængelig til brug ved oprettelse af indholdstyper, skal du vælge den og klikke på **Flyt op**,og derefter bekræfte og klikke på **OK**. Når indholdsfelteditorer er flyttet op, kan de bruges til at styre alle datafelters udseende, bortset fra *Medie* og *Reference*, under oprettelse af indholdstyper.
- Indholdsformular: Hvis du vil gøre en indholdsformular tilgængelig under oprettelsen af indholdstyper, skal du vælge den og klikke på **Flyt op**, og derefter bekræfte og klikke på **OK**. Når indholdsformularer er flyttet op, kan de bruges sammen med alle indholdstyper og aktivtyper.

## Eksportere eller importere komponenter eller layouts

Du kan eksportere en komponent for at redigere den og derefter importere den som en ny komponent eller erstatte den eksisterende komponent. Du kan også eksportere en komponent for at flytte den til en anden Oracle Content Management-instans og importere den der.

#### **Eksport**

Når du eksporterer en komponent, opretter du i virkeligheden en kopi af komponenten i en mappe i Oracle Content Management som en enkelt .zip-fil. Du kan downloade komponenten direkte fra mappen for at pakke den ud og arbejde med de enkelte filer. Når du er færdig med at arbejde med komponentfilerne, opretter du en .zip-fil, der indeholder komponentens mapper og filer, importerer den og overskriver den oprindelige komponent eller opretter en ny komponent.

### **Bemærk:**

Når du eksporterer en komponent, er oplysninger om deling for komponenten ikke inkluderet.

Sådan eksporterer du en komponent:

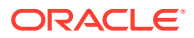

- **1.** Klik på **Udvikler**, og klik derefter på **Vis alle komponenter**.
- **2.** Vælg en komponent eller et layout, og vælg **Eksporter** på menulinjen eller i genvejsmenuen.
- **3.** Naviger til en mappe, eller opret en ny mappe ved at klikke på **Ny**, angive et navn og eventuelt en beskrivelse og klikke på **Opret**. Du åbner en mappe ved at klikke på mappeikonet eller mappenavnet.
- **4.** Vælg en mappe ved at klikke på afkrydsningsfeltet for den tilknyttede mappe, og klik på **OK**.

Der oprettes en komponent- eller layoutpakkefil i den valgte mappe med komponentens eller layoutets navn og filtypenavnet .zip.

#### **Import**

Før du kan importere eller oprette en komponent, et layout eller en indholdsfelteditor, skal din administrator aktivere valgene i menuen **Opret**. Kontakt din administrator, hvis du ikke kan se menuen **Opret** på komponentsiden.

Sådan importerer du en komponent, et layout eller en indholdsfelteditor:

- **1.** Klik på **Udvikler**, og klik derefter på **Vis alle komponenter**.
- **2.** Klik på **Opret**, og vælg **Importer komponent**. Angiv dette valg for at importere en komponent, et sektionslayout eller et indholdslayout.
- **3.** Hvis du har uploadet komponent- eller layoutpakken, skal du navigere til den mappe, der indeholder komponenten eller layoutet, og åbne mappen. Hvis du endnu ikke har uploadet pakken, skal du gå til den mappe, som du vil uploade komponenten eller layoutet til, eller oprette en ny mappe. Klik på **Upload**, og find derefter komponent- eller layoutpakken, og klik på **Åbn**.
- **4.** Klik i afkrydsningsfeltet ud for komponent- eller layoutfilnavnet, og klik på **OK**. Der oprettes en ny komponent eller et nyt layout, som føjes til komponentlisten. Hvis der allerede findes en komponent eller et layout med det samme navn eller ID, bliver du bedt om at løse konflikterne. Du skal muligvis oprette en ny komponent eller et nyt layout, eller du kan overskrive den eksisterende komponent eller det eksisterende layout med den importerede version.

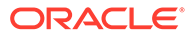

# 8 Arbejde med sitesider

Vi vil nu oprette en side, vælge et layout og beslutte, hvor siden skal placeres på sitet.

- Navigere til en side
- **Vise sider**
- [Tilføje sider](#page-113-0)
- **[Flytte sider](#page-116-0)**
- [Slette sider](#page-117-0)
- [Ændre sideindstillinger](#page-117-0)
- [Ændre sidelayoutet](#page-120-0)
- [Ændre baggrunden eller temaet](#page-121-0)

### Navigere til en side

Sådan får du vist og navigerer gennem et hierarki af sider:

- **1.** Åbn et site til redigering. Sørg for, at **et sin at som at på Rediger.**
- **2.** Klik på  $\left| \frac{d\mathbf{r}}{dt} \right|$  for at vise valg til håndtering og redigering af sider og sideindhold.
- **3.** Klik på <sup>[B]</sup> for at få vist det første sideniveau.
- **4.** Klik på en side for at se siden.

Sider med en pil (>) har et indlejret sæt sider. Klik på siden for at få vist de indlejrede sider.

Du kan også bruge søgefeltet øverst på sidelisten til at søge efter en bestemt side.

**5.** Klik på  $\bigcirc$  for en side, hvis du vil se eller ændre indstillingerne for en bestemt side. Se [Ændre sideindstillinger](#page-117-0).

# Vise sider

Hvis du vil se siderne på et site, skal du åbne sitet i editoren og bruge de forskellige eksempel-, størrelses- og retningsvalg.

Sådan får du vist siderne på en anden måde i editoren:

- **1.** Åbn et site til redigering.
- **2.** Naviger til en side.
- **3.** Når du vil have vist siden i editoren, skal du sørge for, at endelet angivet til Eksempel. Dette viser siden, som den ser ud for besøgende på sitet uden de visuelle hjælpemidler, der bruges under redigering.

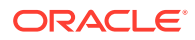

**4.** Du kan få vist et eksempel på den aktuelle opdatering, der er anvendt på

basissitet, i et separat browservindue ved at klikke på  $\Box$ 

### **Bemærk:**

Links til sitesider kan ikke bruges i eksempeltilstand.

**5.** Hvis du vil se eksempelsiden, som den vil se ud på en enhed med bestemt skærmstørrelse, skal du klikke på **Tilpas til skærm** på den øverste menulinje og vælge et sæt af skærmdimensioner på listen. Temaer med et dynamisk design arrangerer automatisk sidens indhold, så den er mest anvendelig på den valgte skærmstørrelse.

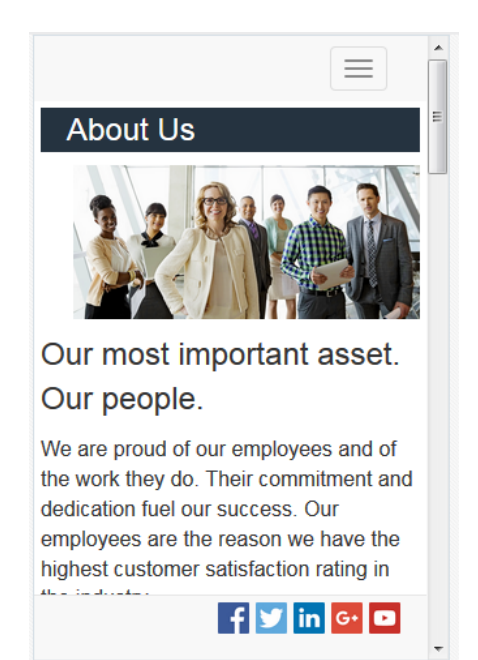

- **6.** Hvis du vil oprette en tilpasset størrelse, skal du klikke på **Tilpas til vindue** og vælge **Opret foruddefinition af enhed...**. Udfyld de nødvendige felter. Hvis du vil slette en tilpasset størrelse, skal du klikke på **ud for størrelsen. Du kan også** aktivere linealen  $\bullet\hspace{-3.8pt}\bullet$  og vælge et interval på linealen for hurtigt at se forskellige størrelser.
- **7.** Du skifter mellem stående og liggende sideretning ved at klikke på  $\Box$ .

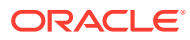

<span id="page-113-0"></span>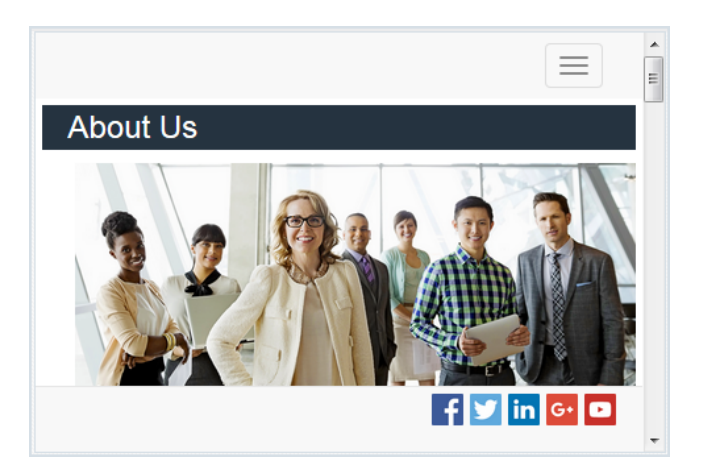

# Tilføje sider

Siderne på et site er organiseret i et hierarki som et mappehierarki, der kaldes et *sitetræ*. Du kan tilføje en side, definere indstillinger for siden og beslutte, hvor siden skal placeres på sitet.

Du kan vælge at tilføje en side eller at tilføje et link til en ekstern side.

- **Webside**: Siden og dens indhold placeres sammen med sitet. Du giver siden et navn og definerer dens indhold, angiver, hvor siden skal placeres på sitet, og hvordan siden skal fungere i forhold til det aktuelle site.
- **Eksternt link**: Der refereres til siden fra en anden lokation, som angives af en URL. Du kan give siden et navn, angive, hvor siden skal placeres på sitet, og hvordan den skal fungere i forhold til det aktuelle site. Du kan ikke ændre indholdet af en sammenkædet side, fordi du bruger en side fra et live site.

I sitetræet vises  $\mathscr{P}$  foran navnet på en side, der er sammenkædet med en ekstern URL.

### **Tilføje en webside**

Sådan føjer du en webside til sitet:

- **1.** Åbn et site til redigering.
- **2.** Vælg det niveau eller den forgrening, hvor du vil tilføje siden, og klik derefter på **Tilføj**

side. Alternativt kan du tilføje en underordnet side ved at klikke på  $\Phi$  og derefter klikke

på  $\frac{1}{2}$ . "Ny side" tilføjes nederst i sitetræet, og du bliver bedt om at give siden et navn og angive andre indstillinger.

- **3.** Vælg **Webside** som sidetype. Angiv dette valg, hvis du vil håndtere indholdet på siden i stedet for at genbruge en side fra et andet site.
- **4.** Giv siden et navn. Du kan bruge bogstaver, tal, understregningstegn (\_) og bindestreger (-).

Brug ikke følgende navne til skabeloner, temaer, komponenter, sites eller sitesider: authsite, content, pages, scstemplate\_\*, \_comps, \_components, \_compsdelivery, \_idcservice , \_sitescloud, \_sitesclouddelivery, \_themes, \_themesdelivery. Du kan ganske vist bruge følgende navne til sitesider, men ikke til skabeloner, temaer, komponenter eller sites: documents, sites.

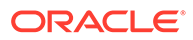

- **5.** Angiv side-URL'en. Sidenavnet bruges som standard til side-URL'en. Mellemrum erstattes automatisk af bindestreger. Hvis du vil bruge en anden URL end standard-URL'en, skal du klikke på **Tilsidesæt** og tilføje det filnavn, der bruges i URL'en. Du kan bruge bogstaver, tal, understregningstegn (\_) og bindestreger (-). Husk at inkludere et filtypenavn. Standardfiltypenavnet er .html.
- **6.** Vælg et sidelayout. Dette definerer sidens generelle struktur, men ikke sidens indhold. Et layout indeholder en eller flere navngivne *pladser*, hvor du kan placere indhold. Antallet af sidelayouts og deres type afhænger af, hvilket tema der er knyttet til sitet.
- **7.** Vælg et mobilsidelayout. Dette definerer sidens generelle struktur, når den vises på en mobilenhed.
- **8.** Angiv en sidetitel. Den vises ikke på selve siden, men på adresselinjen eller fanen i browseren, når siden vises. Hvis du vil tilføje en titel på siden, skal du bruge editoren til at tilføje en titelkomponent.
- **9.** Tilføj eventuelt en beskrivelse. Beskrivelsen vises ikke på selve siden, men giver dig mulighed for at tilføje oplysninger om siden til andre bidragydere eller til egen brug.
- **10.** Angiv eventuelt nøgleord adskilt ad komma for at hjælpe søgemaskiner med at identificere sidens indhold. Nøgleord kan med fordel bruges til at identificere ord eller begreber, som ikke forekommer i teksten på siden, eller som forekommer på billeder. Nøgleordene vises ikke på siden, men søgemaskiner bruger dem til at finde og identificere dit site. Gode beskrivelser, nøgleord og synonymer kan øge trafikken på dit site.
- **11.** Tilføj eventuelt sideoverskriftsscripts eller -tags til brug for analyse eller sporing. Valider den kode, som du bruger i overskriften eller sidefoden, for at sikre, at den fungerer korrekt og ikke udgør nogen sikkerhedsrisiko for sitet.
- **12.** Tilføj eventuelt sidefodscripts eller -tags til brug for analyse eller sporing. Sidefoden indeholder som standard teksten til pop op-vinduer, der vises vedrørende brugen af cookies på sitet med et link til politikken om beskyttelse af fortrolige oplysninger. Hvis du er udvikler, kan du redigere den viste tekst. Valider den kode, som du bruger i overskriften eller sidefoden, for at sikre, at den fungerer korrekt og ikke udgør nogen sikkerhedsrisiko for sitet.
- **13.** Valgfrit: Du kan bruge et af de tilgængelige sidevalg:
	- **Fejlside**: Hvis en fejl forhindrer en side i at blive vist, skal denne side vises i stedet for standardfejlsiden. Når du vælger denne mulighed, vælges **Skjul side fra navigering** og alle søgemaskinevalgene som standard også. Du kan fravælge valgene, hvis du vil inkludere fejlsiden i navigeringen eller søgemaskineresultaterne.
	- **Skjul side fra navigering**: Medtag ikke siden i den navigering til sitet, der genereres automatisk.
	- **Detaljeside**: På denne side kan du få vist detaljeoplysninger om et indholdselement, der er valgt på en anden side. Struktureret indhold er kun tilgængeligt for virksomhedsbrugere. **Skjul side fra navigering** vælges som standard også, når du angiver dette valg. Du kan fravælge valget, hvis detaljesiden skal medtages i navigeringen. Når strukturerede indholdselementer er konfigureret til at bruge detaljesiden, og en bruger klikker på linket for at få flere detaljer om et struktureret indholdselement, vises detaljesiden med detaljerede oplysninger om indholdselementet.

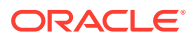

- **Søgeside**: På denne side kan du få vist resultater fra en søgning. Du kan vælge denne side i linkindstillingerne for en komponent til indholdssøgning. Se [Indholdssøgning](#page-183-0). **Skjul side fra navigering** vælges som standard også, når du angiver dette valg. Du kan fravælge valget, hvis søgesiden skal medtages i navigeringen.
- **14.** Valgfrit: Angiv et valg for søgemaskineoptimering:
	- **Skjul side for søgemaskiner**: Giv søgemaskiner besked på ikke at indeksere indholdet af siden, så den ikke vises i søgeresultater.
	- **Skjul sidelinks for søgemaskiner**: Giv søgemaskiner besked om ikke at følge links på siden og derfor ikke indeksere linkdestinationerne.
	- **Deaktiver sidecaching for søgemaskiner**: Giv søgemaskiner besked om ikke at cache denne side.
	- **Skjul sidebeskrivelser for søgemaskiner**: Giv søgemaskiner besked om ikke at inkludere beskrivelsen (angivet ovenfor) efter siden i søgeresultaterne.
- **15.** Valgfrit: Vælg, om denne side skal have knappen Skærmdeling til brug i browsersessioner. En session med skærmdeling bruger Oracle Cobrowse Cloud Service til at håndtere skærmdeling med en sitegæst. Se [Aktivere integration med skærmdeling](#page-214-0) og [Brug af skærmdeling på en side](#page-194-0).
- **16.** Valgfrit: Tilsidesæt sitets programkode til sporing af analyser, og tilføj programkode, der er specifik for denne side. Tilføjelse af programkode med JavaScript-sporing med henblik på sporing af webanalyser gør det nemmere at integrere med eksterne analyseudbydere som Google, Adobe eller Oracle Infinity. Se [Tilføje sporing af analyser.](#page-215-0)
- **17.** Du gemmer alle udestående ændringer i den aktuelle opdatering ved at klikke på **Gem**.

#### **Tilføje en sammenkædet side**

Sådan føjer du en side til sitet med et eksternt link:

- **1.** Åbn et site til redigering.
- **2.** Gå til siden på det niveau i sitetræet, hvor du vil tilføje siden. Siderne tilføjes på det aktuelle niveau, men du kan nemt flytte dem til en anden lokation i sitetræet.
- **3.** Klik på **Tilføj side**. "Ny side" tilføjes nederst i sitetræet, og du bliver bedt om at give siden et navn og angive andre indstillinger.
- **4.** Vælg **Eksternt link** som sidetype.
- **5.** Giv siden et navn. Du kan bruge bogstaver, tal, understregningstegn (\_) og bindestreger (-). Navnet bruges til at identificere siden i sitetræet. Mellemrum erstattes automatisk af bindestreger.
- **6.** Angiv den fuldstændige URL til siden. For eksempel: https://www.example.com/ sharedpage.htm
- **7.** Hvis du vil have, at siden åbnes i et nyt browservinduer eller på en ny fane, skal du vælge **Åbn link i et nyt vindue**. Hvis du ikke angiver dette valg, åbnes siden i det aktuelle vindue og erstatter din siteside og navigering.
- **8.** Angiv eventuelt et af de tilgængelige valg:
	- **Fejlside**: Hvis en fejl forhindrer en side i at blive vist, skal denne side vises i stedet for standardfejlsiden. **Skjul side fra navigering** vælges som standard også, når du angiver dette valg. Du kan fravælge valget, hvis fejlsiden skal medtages i navigeringen.

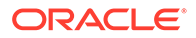

- <span id="page-116-0"></span>• **Skjul side fra navigering**: Medtag ikke siden i den navigering til sitet, der genereres automatisk.
- **Detaljeside**: På denne side kan du få vist detaljeoplysninger om et indholdselement, der er valgt på en anden side. Struktureret indhold er kun tilgængeligt for virksomhedsbrugere. **Skjul side fra navigering** vælges som standard også, når du angiver dette valg. Du kan fravælge valget, hvis detaljesiden skal medtages i navigeringen. Når strukturerede indholdselementer er konfigureret til at bruge detaljesiden, og en bruger klikker på linket for at få flere detaljer om et struktureret indholdselement, vises detaljesiden med detaljerede oplysninger om indholdselementet.
- **Søgeside**: På denne side kan du få vist resultater fra en søgning. Du kan vælge denne side i linkindstillingerne for en komponent til indholdssøgning. Se [Indholdssøgning](#page-183-0). **Skjul side fra navigering** vælges som standard også, når du angiver dette valg. Du kan fravælge valget, hvis søgesiden skal medtages i navigeringen.
- **9.** Du gemmer alle udestående ændringer i den aktuelle opdatering ved at klikke på **Gem**.

# Flytte sider

Du kan trække og placere sider på en anden lokation på det aktuelle niveau i sitetræet, eller du kan klippe sider og indsætte dem på et andet niveau.

Hierarkiet har altid en side øverst, som er sitets startside. Alle de andre sider findes under denne side. Du kan trække og placere sider på alle niveauer for at skifte rækkefølge på dem. Du kan også klippe og indsætte sider på en anden lokation i hierarkiet.

Sider kan have indlejrede sider. Hvis du flytter en side med indlejrede sider, flyttes de indlejrede sider også, så de stadig er indlejret under den flyttede side. Hvis det tema, som du bruger, har automatisk navigering, og du ændrer sidernes rækkefølge, ændres også den rækkefølge, som de vises i på navigeringsmenuerne.

Sådan flytter du en side til en anden lokation i sitetræet:

- **1.** Åbn et site til redigering.
- **2.** Gå til den side, som du vil flytte.
- **3.** Hvis du vil flytte en side til en anden placering på det aktuelle niveau i sitetræet, skal du klikke på sidens navn og trække den til en anden lokation på listen med sider.
- **4.** Hvis du vil flytte en side til en anden placering på et andet niveau i sitetræet, skal

du klikke på den side, som du vil flytte, og klikke på for den pågældende

side. Klik på  $\frac{1}{2}$  for at fjerne siden fra den aktuelle lokation eller  $\Box$  for at lade en kopi af siden forblive på den aktuelle lokation. Gå til det niveau, hvor siden skal

være, og klik på **. Hvis du vælger en side på det pågældende niveau**,

indlejres den indsatte side under det. Klik på **for at indsætte siden på den** 

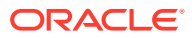

aktuelle lokation. Du kan ændre sidernes rækkefølge ved at trække og placere en side på en anden lokation på det aktuelle niveau i sitetræet.

# <span id="page-117-0"></span>Slette sider

Du kan slette sider som en del af en opdatering.

En slettet side registreres som en del af en opdatering, når du klikker på **Gem**. Siden slettes ikke fra basissitet, før du publicerer opdateringen. Alle med rollen Bidragyder eller Manager kan slette en side.

### **Bemærk:**

Når du publicerer en opdatering, der sletter en side, slettes siden permanent og kan ikke retableres. Hvis du sletter en side fra et flersproget site, bliver den oversatte version af siden også slettet, når sitet publiceres. Hvis du ikke er helt sikker på, hvordan du skal håndtere tilføjelse og sletning af sider, kan du begrænse disse handlinger ved at bruge særskilte opdateringer, når sider føjes til eller slettes fra et site.

Sådan sletter du en side fra sitet:

- **1.** Åbn et site til redigering.
- **2.** Naviger til den side, som du vil slette, og klik på .
- **3.** Klik på **OK** for at bekræfte sletningen. Klik på **Gem** for at gemme alle ventende ændringer i den aktuelle opdatering.

## Ændre sideindstillinger

Du kan ændre sideindstillinger, for eksempel navn, titel, URL, overskrifter, sidefødder og andre valg.

- **1.** Åbn et site til redigering.
- **2.** Klik på siden, som du vil ændre indstillinger for, og klik derefter på .
- **3.** Foretag de nødvendige ændringer af indstillingerne:
	- **Sidetype**:
		- **Webside**: Siden og dens indhold placeres sammen med sitet. Du giver siden et navn og definerer dens indhold, angiver, hvor siden skal placeres på sitet, og hvordan siden skal fungere i forhold til det aktuelle site.
		- **Eksternt link**: Der refereres til siden fra en anden lokation, som angives af en URL. Du kan give siden et navn, angive, hvor siden skal placeres på sitet, og hvordan den skal fungere i forhold til det aktuelle site. Du kan ikke ændre indholdet af en sammenkædet side, fordi du bruger en side fra et live site.

I sitetræet vises  $\mathscr P$  foran navnet på en side, der er sammenkædet med en ekstern URL.

Hvis du vælger Webside, får du vist følgende indstillinger:

• **Sidenavn**: Du kan bruge bogstaver, tal, understregningstegn (\_) og bindestreger (-).

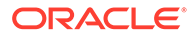

Brug ikke følgende navne til skabeloner, temaer, komponenter, sites eller sitesider: authsite, content, pages, scstemplate\_\*, \_comps, \_components, \_compsdelivery, \_idcservice , \_sitescloud, \_sitesclouddelivery, \_themes, \_themesdelivery. Du kan ganske vist bruge følgende navne til sitesider, men ikke til skabeloner, temaer, komponenter eller sites: documents, sites.

- **Side-URL**: Sidenavnet bruges som standard til side-URL'en. Mellemrum erstattes automatisk af bindestreger. Hvis du vil bruge en anden URL end standard-URL'en, skal du klikke på **Tilsidesæt** og tilføje det filnavn, der bruges i URL'en. Du kan bruge bogstaver, tal, understregningstegn (\_) og bindestreger (-). Husk at inkludere et filtypenavn. Standardfiltypenavnet er .html.
- **Sidelayout**: Sidelayoutet definerer sidens generelle struktur, men ikke sidens indhold. Et layout indeholder en eller flere navngivne *pladser*, hvor du kan placere indhold. Antallet af sidelayouts og deres type afhænger af, hvilket tema der er knyttet til sitet.
- **Layout af mobilside**: Mobilsidelayoutet definerer sidens generelle struktur, når den vises på en mobilenhed.
- **Sidetitel**: Sidetitlen vises ikke på selve siden, men på adresselinjen eller fanen i browseren, når siden vises. Hvis du vil tilføje en titel på siden, skal du bruge editoren til at tilføje en titelkomponent.
- **Sidebeskrivelse**: Beskrivelsen vises ikke på selve siden, men giver dig mulighed for at tilføje oplysninger om siden til andre bidragydere eller til egen brug.
- **Nøgleord**: Angiv eventuelt nøgleord adskilt af komma for at hjælpe søgemaskiner med at identificere sidens indhold. Nøgleord kan med fordel bruges til at identificere ord eller begreber, som ikke forekommer i teksten på siden, eller som forekommer på billeder. Nøgleordene vises ikke på siden, men søgemaskiner bruger dem til at finde og identificere dit site. Gode beskrivelser, nøgleord og synonymer kan øge trafikken på dit site.
- **Sideoverskrift**: Tilføj eventuelt sideoverskriftsscripts eller -tags til brug for analyse eller sporing. Valider den kode, som du bruger i overskriften eller sidefoden, for at sikre, at den fungerer korrekt og ikke udgør nogen sikkerhedsrisiko for sitet.
- **Sidefod**: Tilføj eventuelt sidefodscripts eller -tags til brug for analyse eller sporing. Sidefoden indeholder som standard teksten til pop op-vinduer, der vises vedrørende brugen af cookies på sitet med et link til politikken om beskyttelse af fortrolige oplysninger. Hvis du er udvikler, kan du redigere den viste tekst. Valider den kode, som du bruger i overskriften eller sidefoden, for at sikre, at den fungerer korrekt og ikke udgør nogen sikkerhedsrisiko for sitet.
- **Sidevalg**:
	- **Fejlside**: Hvis en fejl forhindrer en side i at blive vist, skal denne side vises i stedet for standardfejlsiden. Når du vælger denne mulighed, vælges **Skjul side fra navigering** og alle søgemaskinevalgene som standard også. Du kan fravælge valgene, hvis du vil inkludere fejlsiden i navigeringen eller søgemaskineresultaterne.
	- **Skjul side fra navigering**: Medtag ikke siden i den navigering til sitet, der genereres automatisk.
	- **Detaljeside**: På denne side kan du få vist detaljeoplysninger om et indholdselement, der er valgt på en anden side. Struktureret indhold er

kun tilgængeligt for virksomhedsbrugere. **Skjul side fra navigering** vælges som standard også, når du angiver dette valg. Du kan fravælge valget, hvis detaljesiden skal medtages i navigeringen.

Når strukturerede indholdselementer er konfigureret til at bruge detaljesiden, og en bruger klikker på linket for at få flere detaljer om et struktureret indholdselement, vises detaljesiden med detaljerede oplysninger om indholdselementet.

- **Søgeside**: På denne side kan du få vist resultater fra en søgning. Du kan vælge denne side i linkindstillingerne for en komponent til indholdssøgning. Se [Indholdssøgning](#page-183-0). **Skjul side fra navigering** vælges som standard også, når du angiver dette valg. Du kan fravælge valget, hvis søgesiden skal medtages i navigeringen.
- **SEO Valgmuligheder**:
	- **Skjul side for søgemaskiner**: Giv søgemaskiner besked på ikke at indeksere indholdet af siden, så den ikke vises i søgeresultater.
	- **Skjul sidelinks for søgemaskiner**: Giv søgemaskiner besked om ikke at følge links på siden og derfor ikke indeksere linkdestinationerne.
	- **Deaktiver sidecaching for søgemaskiner**: Giv søgemaskiner besked om ikke at cache denne side.
	- **Skjul sidebeskrivelser for søgemaskiner**: Giv søgemaskiner besked om ikke at inkludere beskrivelsen (angivet ovenfor) efter siden i søgeresultaterne.
- **Skærmdeling**: Hvis administratoren har aktiveret skærmdeling for systemet, og skærmdeling er aktiveret for dette site, får du vist en mulighed for at vælge, om siden skal indeholde knappen Skærmdeling til brug i forbindelse med browsingsessioner. En session med skærmdeling bruger Oracle Cobrowse Cloud Service til at håndtere skærmdeling med en sitegæst. Se [Aktivere integration med skærmdeling](#page-214-0) og [Brug af](#page-194-0) [skærmdeling på en side](#page-194-0).
- **Analysevalg**: Du kan tilsidesætte programkode for denne side, hvis sitet indeholder programkode til sporing af analyser. Klik på tilsidesættelsesknappen, og rediger scriptet. Se [Tilføje sporing af analyser](#page-215-0) for at få flere oplysninger. Hvis du redigerer sitets programkode, vises der en meddelelse om, at scriptet er blevet modificeret. Hvis du vil fjerne dine tilpasninger: **Gendan til det seneste sitescript**.

Hvis du vælger Eksternt link, får du vist følgende indstillinger:

- **Sidenavn**: Du kan bruge bogstaver, tal, understregningstegn () og bindestreger (-). Navnet bruges til at identificere siden i sitetræet. Mellemrum erstattes automatisk af bindestreger.
- **Link-URL**: Angiv den fuldstændige URL til siden. For eksempel: https:// www.example.com/sharedpage.htm.
- **Åbn link i et nyt vindue**: Hvis du vil have, at siden åbnes i et nyt browservindue eller på en ny fane, skal du angive dette valg. Hvis du ikke angiver dette valg, åbnes siden i det aktuelle vindue og erstatter din siteside og navigering.
- **Sidevalg**:
	- **Fejlside**: Hvis en fejl forhindrer en side i at blive vist, skal denne side vises i stedet for standardfejlsiden. **Skjul side fra navigering** vælges som standard også, når du angiver dette valg. Du kan fravælge valget, hvis fejlsiden skal medtages i navigeringen.

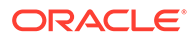

- <span id="page-120-0"></span>– **Skjul side fra navigering**: Medtag ikke siden i den navigering til sitet, der genereres automatisk.
- **Detaljeside**: På denne side kan du få vist detaljeoplysninger om et indholdselement, der er valgt på en anden side. Struktureret indhold er kun tilgængeligt for virksomhedsbrugere. **Skjul side fra navigering** vælges som standard også, når du angiver dette valg. Du kan fravælge valget, hvis detaljesiden skal medtages i navigeringen. Når strukturerede indholdselementer er konfigureret til at bruge detaljesiden, og en bruger klikker på linket for at få flere detaljer om et struktureret indholdselement, vises detaljesiden med detaljerede oplysninger om indholdselementet.
- **Søgeside**: På denne side kan du få vist resultater fra en søgning. Du kan vælge denne side i linkindstillingerne for en komponent til indholdssøgning. Se [Indholdssøgning.](#page-183-0) **Skjul side fra navigering** vælges som standard også, når du angiver dette valg. Du kan fravælge valget, hvis søgesiden skal medtages i navigeringen.
- **4.** Du gemmer alle udestående ændringer i den aktuelle opdatering ved at klikke på **Gem**.

# Ændre sidelayoutet

Et layout definerer, hvordan indholdet arrangeres på siden. Forskellige layouts kan indeholde et forskelligt antal navngivne *pladser*, som er områder, der dækker hele sidens bredde. En plads kan indeholde en eller flere indholdstyper.

Alle temaer har flere sidelayouts. Når du føjer en side til et site, vælger du et layout, som skal bruges til siden. Ethvert layout har pladser, hvor du kan trække og slippe indhold. Hvilket indhold, der skal placeres på disse pladser, er op til dig. Det kan være alt lige fra titler, tekst og opdelere til multimedier, gallerier og sociale medier. Du kan arrangere indholdet på en plads, men du kan ikke ændre antallet af pladser eller deres placering på siden. Hvis du vil gøre det, skal du bruge et nyt sidelayout.

### **Bemærk:**

Du kan erstatte et layout med et andet. Her skal du dog passe på. Hvis du vælger et layout med færre pladser eller pladser med andre navne, vil eksisterende indhold på andre pladser ikke blive vist i det nye layout. Indholdet slettes ikke, men det kan ikke vises, medmindre det layout, som du vælger, har en plads med samme navn.

Følgende illustration viser et eksempel på et layout til en side. Du kan se den tomme plads i sidelayoutet og den færdige side med titel, billede og tekst føjet til pladsen.

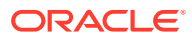

<span id="page-121-0"></span>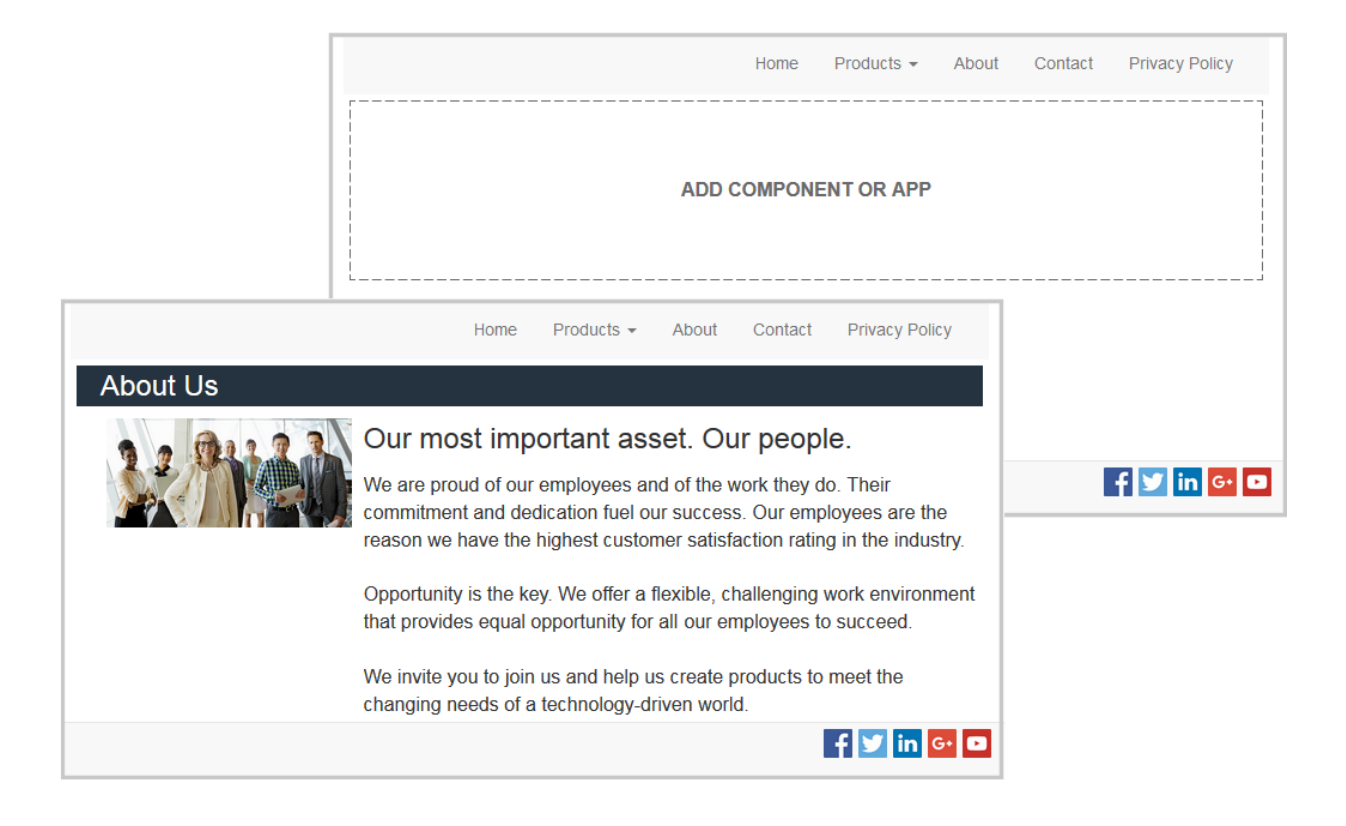

Sådan vælger du et andet layout til en side:

- **1.** Åbn et site til redigering.
- **2.** Naviger til siden, og klik på .
- **3.** Gå til feltet Sidelayout, og vælg et andet layout i menuen. Antallet af sidelayouts og deres type afhænger af, hvilket tema der er knyttet til sitet.
- **4.** Du gemmer alle udestående ændringer i den aktuelle opdatering ved at klikke på **Gem**.

## Ændre baggrunden eller temaet

Du kan angive baggrundsfarven og -billedet for siden, for de enkelte pladser på siden og for sektionslayout på en plads. Du kan også ændre hele temaet for et site.

En plads er et område i hele sidens bredde, som kan indeholde en eller flere typer indhold. Den baggrund, som du angiver for en plads, gælder for hele pladsen og alle komponenterne på pladsen.

#### **Ændre baggrunden**

Baggrundslag oven på hinanden. Hvis du angiver en baggrund til en plads, anbringes den "oven på" den baggrund, som er angivet for siden. Ved de fleste billeder og farver vil det øverste lag tilsidesætte laget nedenunder. Hvis du bruger en grad af gennemsigtighed til en baggrundsfarve eller til billeder, kan farverne i de nedre lag skinne igennem eller blive blandet med de farver, der er brugt i de øvre lag.

Nogle komponenter, for eksempel afsnits- og titelkomponenter, kan indeholde en baggrundsfarve i en foruddefineret typografi eller en tilpasset typografi. Hvis du angiver en

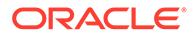

baggrundsfarve til en komponent, lægges den også oven på en eventuel baggrund for sektionslayout, plads eller side. Se [Bruge typografier og formatering](#page-76-0).

Baggrundsvalgene ligner dem for sider, pladser og sektionslayout, men du kan få adgang til dem på lidt anderledes måder:

- **1.** Åbn et site til redigering.
- **2.** Naviger til den side, som du vil redigere, og sørg for, at **et alle lander** er sat til **Rediger**.
- **3.** Sådan ændrer du baggrunden for en side eller plads:
	- **Klik på**  $\overline{\nabla}$  **i sidepanelet, og klik derefter på**
	- Du kan angive baggrunden til hele siden ved at klikke på **Fuldfør side** og derefter klikke på . Du angiver baggrunden for en plads på siden ved at vælge pladsen og klikke på **.**
- **4.** Sådan ændrer du baggrunden for et sektionslayout:
	- Klik på sektionslayoutets menuikon **in alle valget indstillinger.**
	- Klik på **Baggrund**. Baggrundsvalgene er de samme som for sider, pladser og sektionslayout.
- **5.** Du kan bruge et billede til baggrunden ved at klikke på **Vælg billede**. Du kan bruge billeder fra en hvilken som helst lokation, som du har adgang til. Du kan også bruge billeder, der er blevet delt med dig, eller som du har uploadet fra en lokal fillokation eller en netværksfillokation.
- **6.** Vælg et billede, og klik på **OK**. Vinduet viser alle de tilgængelige filer. Vælg den filtype, der passer til konteksten. Hvis du for eksempel vil vælge en billedfil, skal du vælge en fil med et gyldigt billedformat (GIF, JPG, JPEG, PNG eller SVG).
- **7.** Sådan justerer du billedindstillingerne:
	- Brug **Placering** til at placere billedet på siden eller på pladsen.
	- Angiv et valg for **Skala** for at tilpasse præsentationen af billedet:
		- **Tilpas**: Billedet skaleres, så hele billedet kan være på den tilgængelige plads uden at blive forvrænget.
		- **Stræk**: Den største af de to dimensioner (bredde eller højde) skaleres efter den tilgængelige plads, og den mindste dimension strækkes, så billedet fylder hele den tilgængelige plads.
		- **Ingen**: Billedet bruges i fuld pixelopløsning og beskæres ensartet, hvis det ikke kan være på den tilgængelige plads.
	- Angiv et valg for **Gentag** for at indsætte en rude med billedet, hvis det ikke er stort nok til at fylde den tilgængelige plads. Valget kan ikke anvendes, hvis du vælger **Stræk** for **Skala**.
	- Vælg **Rul ikke med side**, hvis billedet skal blive på plads, når brugeren ruller på siden.
- **8.** Du vælger en farve til baggrunden ved at vælge en farve i menuen **Farve** eller ved at klikke på **Mere** for at vælge en farve fra hele farveintervallet.
	- Klik på spektrumsøjlen til højre for at vælge en farve og få vist variationer af farven i feltet med farveintervallet. Feltet viser den valgte farve i øverste højre

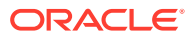

hjørne og nuancer af den valgte farve med stigende mængder hvidt mod venstre og stigende mængder sort nedad.

- Du vælger en variation af farven ved at klikke i feltet med farveintervallet eller klikke og trække valgpunktet til en ny farveposition. Den aktuelle farveboks og den 6-cifrede farvekode viser den valgte farve.
- Du regulerer gennemsigtigheden (alfakanalen) ved at klikke på skyderen for gennemsigtighed og trække den til venstre for at gøre objektet mere gennemsigtigt. En alfaværdi på 0 % giver en transparent farve, som lader farve og indhold fra nedre lag skinne fuldstændig igennem. En alfaværdi på 100 % giver en helt tæt farve, som fuldstændig blokerer farve og indhold fra nedre lag. Andre værdier lader billeder og farver fra nedre lag skinne igennem og blive blandet med dem i de øvre lag i varierende grad.
- Du anvender den valgte farve ved at klikke på **Vælg**.

#### **Ændre temaet**

Ændringen af temaet registreres som en del af en opdatering, når du klikker på **Gem**. Temaændringen anvendes ikke på sitet, før du publicerer opdateringen.

### **Bemærk:**

Ikke alle temaer er kompatible med hinanden. Der kan være forskel på forskellige temaers oplysninger om navigering, typografinavn og sidelayout. Hvis du for eksempel vælger et tema med andre layoutnavne, skal eksisterende sider muligvis bruge layouts, der ikke er tilgængelige i temaet. Der vises intet indhold på de pågældende sider. Sideindholdet er ikke slettet, men det kan ikke vises, medmindre det tema, som du vælger, har et layout og tomme pladser med de samme navne. Hvis du vælger et inkompatibelt tema, kan du ændre det til det oprindelige tema igen for at gendanne sideindholdet.

Du skal sikre dig, at du skifter til et kompatibelt tema. Spørg temaudvikleren, hvis du ikke er sikker.

Sådan skifter du det tema, der bruges til sitet:

- **1.** Åbn et site til redigering.
- 2. Klik på  $\overline{\nabla}$  i sidepanelet, og klik derefter på  $\overline{\mathbf{A}}$ .
- **3.** Vælg et tema på listen med tilgængelige temaer, og klik på **OK**. Temaet anvendes i den aktuelle opdatering. Du gemmer alle udestående ændringer i den aktuelle opdatering ved at klikke på **Gem**.

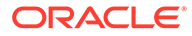

# <span id="page-124-0"></span>9 Arrangering af sideindhold

Komponenter og indholdselementer leverer de funktioner og det indhold, som dine brugere efterspørger, og med sektionslayout kan du arrangere dem automatisk.

- Tilføje komponenter og sektionslayouts
- [Arbejde med aktiver og indholdselementer](#page-126-0)
- [Bruge triggere og handlinger](#page-127-0)
- [Bruge vandrette sektionslayouts](#page-129-0)
- [Bruge lodrette sektionslayouts](#page-132-0)
- [Bruge layouts med to og tre kolonner](#page-130-0)
- [Bruge faneinddelte sektionslayouts](#page-133-0)
- [Bruge skydersektionslayouts](#page-133-0)

Se [Brug af indbyggede komponenter](#page-135-0) for at få oplysninger om brug af individuelle komponenter.

Se [Håndtering af tilpassede komponenter og layouts](#page-100-0) for at få mere at vide om, hvordan du håndterer komponenter og layouts.

Se [Udvikling af komponenter](#page-356-0) for at få detaljer om, hvordan du opretter dine egne komponenter.

### Tilføje komponenter og sektionslayouts

*Komponenter* er de enkelte dele af en webside. Et *sektionslayout* organiserer automatisk indhold, der føjes til det, så en bidragyder nemmere kan tilføje indhold uden at bruge tid på at formatere det på siden.

#### **Tilføje komponenter**

Sådan tilføjer du en komponent på en side:

- **1.** Naviger til den side, som du vil redigere, og sørg for, at **et alle** er sat til **Rediger**.
- **2.** Klik på  $\left| \frac{1}{n} \right|$  og derefter på en af følgende komponenttyper:
	- Klik på **Tematiseret** for at få vist en liste over komponenter, der er valgt til at kunne bruges i det tema, der er knyttet til sitet.
	- Klik på **Tilpasset** for at få vist listen over de tilpassede komponenter, der er blevet delt med dig.
	- Klik på **Udfyldt** for at få vist listen over de standardkomponenter, der er tilgængelige sammen med tienesten.
	- Klik på **Alle** for at få vist listen over alle de komponenter, der er blevet delt med dig.

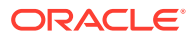

**3.** Klik på et ikon, og hold det nede, og træk det derefter til det ønskede sted på siden. Når du trækker et element til siden, vises grænserne for tilgængelige pladser, sektionslayout og eventuelle eksisterende elementer. Et placeringsikon

 $\overline{\phantom{x}}$ eller en lodret placeringslinje  $\overline{\phantom{x}}$  (placer den til venstre eller højre) angiver,  $\bullet$ hvor det nye indhold skal placeres. En fast ramme omkring et sektionslayout eller indholdselement angiver, at du kan slippe elementet, så det placeres automatisk. Du kan have flere elementer på en plads og flytte elementer på siden ved blot at trække dem til en ny lokation.

- **4.** Placer elementet på siden, når du er på den rigtige lokation.
- **5.** Du justerer elementets egenskaber ved at klikke på elementets menuikon **og** og vælge **Indstillinger**. Afhængigt af elementet skal du tilføje tekst, angive et link til et billede, angive en URL til et andet site eller et kort, ændre elementets størrelse eller udføre en anden handling.

Alle komponenter har indstillinger, for eksempel størrelse, justering, afstand, farve og rammer. Disse definerer, hvordan komponenten ser ud og fungerer. Afsnitsindstillinger omfatter for eksempel skrifttype, skriftstørrelse og andre funktioner, der bestemmer, hvordan teksten i afsnittet ser ud.

Du justerer egenskaberne for en komponent ved at vælge komponenten og derefter

klikke på **Menu** og vælge **Indstillinger**. Forskellige komponenter har forskellige typer indstillinger:

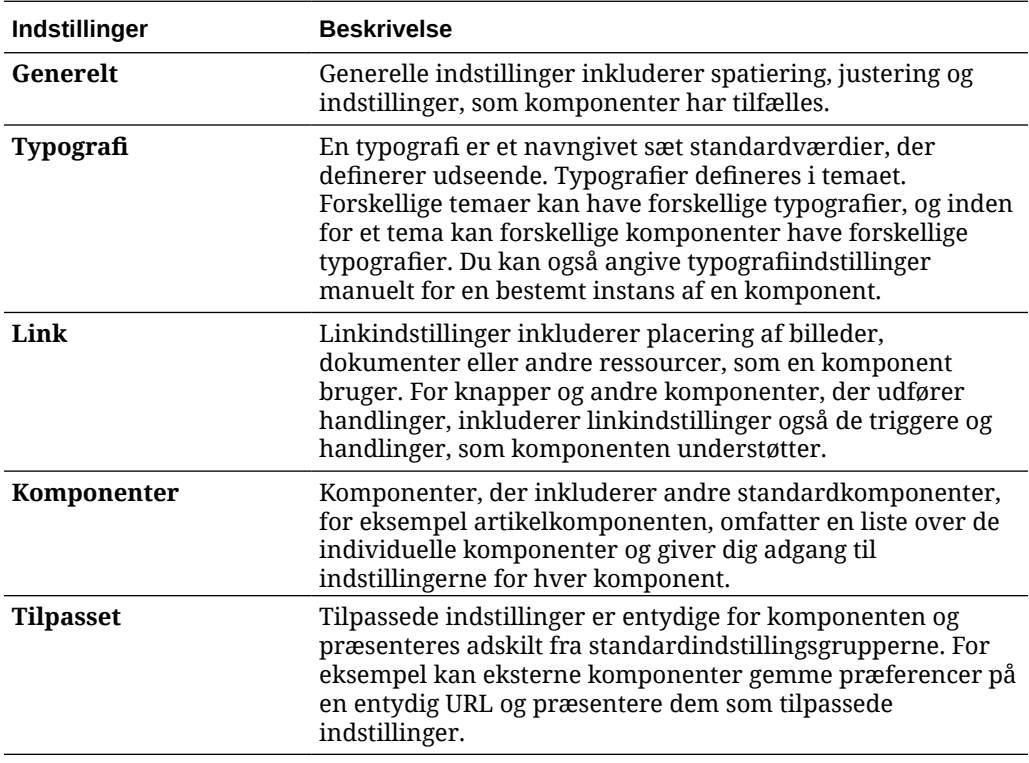

#### **Brug af sektionslayouts**

Et sektionslayout kan automatisk organisere indhold i flere kolonner, en lodret liste eller et sæt faneinddelte områder. En bidragyder på et site kan føje et eller flere

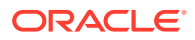

<span id="page-126-0"></span>sektionslayouts til en plads for at organisere indhold. Sådan tilføjer du et layout på en side:

- **1.** Naviger til den side, som du vil redigere, og sørg for, at **et alle** er sat til **Rediger**.
- **2.** Klik på  $\Box$  for at indsætte et sektionslayout på siden. Vælg den layouttype, som du vil bruge, og følg de samme retningslinjer ved placering af elementet, som når du skal placere en komponent.

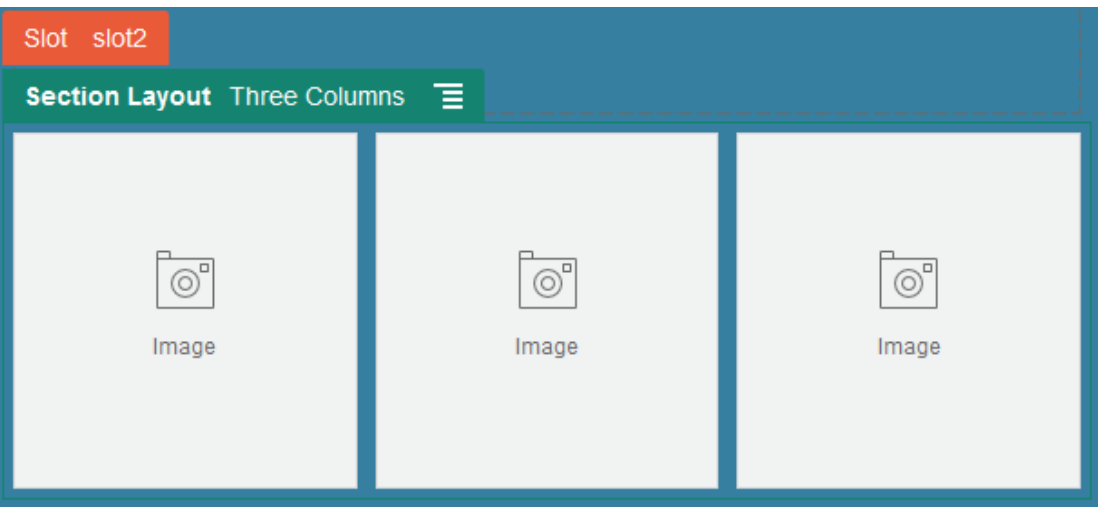

Et placeringsikon angiver, hvor sektionslayoutet placeres (over, under, venstre, højre). En udfyldt kant rundt om et sektionslayout eller et indholdselement angiver, at du kan droppe elementet, hvorefter det automatisk placeres:

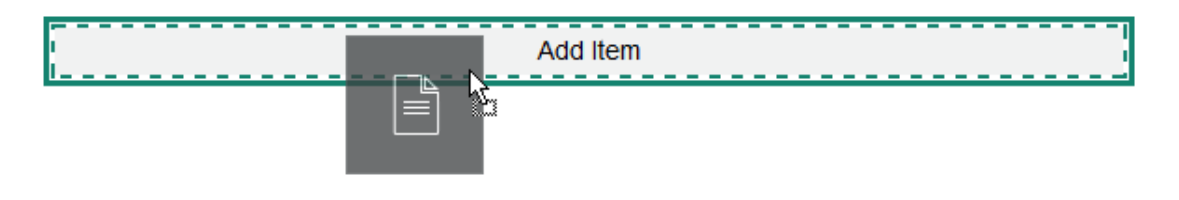

Hvis du er virksomhedsbruger, der arbejder med strukturerede indholdselementer, kan du tildele et sektionslayout, når du føjer en liste over indholdselementer til en side, og sektionslayoutet formaterer automatisk elementerne på siden.

Ud over de leverede layouts kan en udvikler oprette flere sektionslayouts for at løse bestemte layoutproblemer eller forenkle oprettelsen for bidragydere. En temadesigner kan endda oprette sektionslayouts på en plads i et sidelayout. Se [Udvikling af layouts](#page-306-0).

# Arbejde med aktiver og indholdselementer

Hvis du er virksomhedsbruger, kan dit site indeholde digitale aktiver og indholdselementer, der er gemt i en *sitesamling* eller den tilknyttede informationsbase. Samlingen er et undersæt af aktiver i en informationsbase, der kan bruges på sitet.

Hvis du vil føje et digitalt aktiv eller et indholdselement til en side, skal du sørge for, at

er angivet til Rediger og derefter klikke på  $\bigcirc$ . Hvis dit site bruger flere informationsbaser,

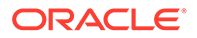

<span id="page-127-0"></span>skal du vælge den informationsbase. der skal bruges. Se Give et site adgang til flere informationsbaser i *Håndtere aktiver med Oracle Content Management* for at få oplysninger om brug af flere informationsbaser på et site.

Du kan filtrere dine aktiver for at finde nøjagtigt det, som du har brug for. Klik på <sup>111</sup> og vælg, hvordan du vil indsnævre dine valg. Hvis du ikke ser nogen aktiver, er aktiverne muligvis ikke en del af sitesamlingen. Ændr filteret, så alle samlinger i informationsbasen vises i stedet for blot sitesamlingen, for at se, om det hjælper. Se Søge efter, filtrere og sortere aktiver for at få alle detaljer.

Træk det digitale aktiv eller indholdselementet fra panelet, og slip det et sted på siden. Du kan integrere billeder direkte i en afsnitskomponent ved en markørplacering med mulighed for at indtaste alternativ tekst, angive billedhøjde og -bredde og for at indstille reguleringen.

Hvis du føjer et element fra sitesamlingen til en side, placeres det automatisk i en komponent af den relevante type. Hvis du for eksempel tilføjer et billede som digitalt aktiv, placeres det automatisk i en billedkomponent. Hvis du tilføjer et indholdselement, placeres det automatisk i en komponent til indholdselementer. Du kan også starte med at tilføje billed- eller indholdselementkomponenten og derefter trække indholdselementet fra indholdspanelet til komponenten på et senere tidspunkt. Du kan også vælge **Indstillinger** for komponenten og derefter klikke på **Vælg** for at vælge et billede fra dine digitale aktiver eller din dokumentliste.

### Bruge triggere og handlinger

Knapkomponenter kan initiere en eller flere handlinger, for eksempel visning eller skjulning af sidekomponenter og visning af meddelelser. Visse komponenter, for eksempel mappe- og fillister, kan initiere handlinger i komponenten på basis af det valg, som en bruger foretager.

Du kan for eksempel konfigurere en knap, så brugeren omdirigeres til en anden side eller ekstern URL, når der trykkes på knappen (triggeren), og der vises en varsling med oplysninger om ændringen (handlingerne). Det, som du får vist, ændrer sig, afhængigt af hvilke komponenttyper der også bruges.

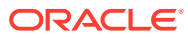

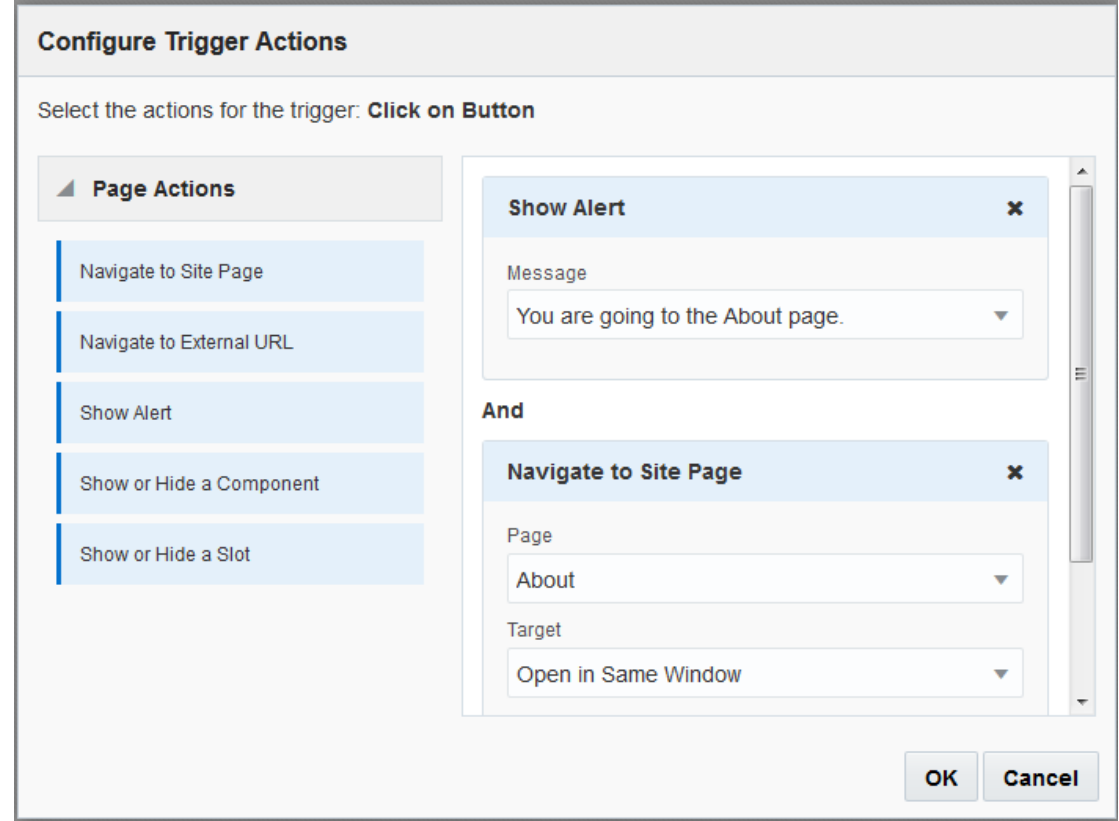

Hvis du bruger mere end én handling, skal du anbringe handlingerne i den rækkefølge, som de skal udføres i. Vis varslingshandlingen først i eksemplet ovenfor. Dette giver brugeren tid til at læse og afslå meddelelsen, før den pågældende omdirigeres til siden. Hvis du angiver, at omdirigeringshandlingen skal vises først, risikerer du, at meddelelsen erstattes af den nye side, før brugeren har nået at læse den.

#### **Sidehandlinger**

Alle komponenter, der understøtter triggere og handlinger, understøtter sidehandlinger:

- **Naviger til siteside**: Vælg en side på det aktuelle site.
- **Naviger til ekstern URL**: Angiv den komplette URL til en ekstern side eller et eksternt site.
- **Vis varsling**: Vis en angivet meddelelse i et vindue.
- **Vis eller skjul en komponent**: Vælg en komponent på listen med komponenter på den aktuelle side for at vise, skjule eller slå komponenten til/fra.
- **Vis eller skjul en plads**: Vælg en komponent på listen med pladser på den aktuelle side for at vise, skjule eller slå pladsen til/fra.

#### **Komponentspecifikke handlinger**

Ud over sidehandlinger kan komponenter definere deres egne handlinger. Disse handlinger kan tillade, at en komponent kommunikerer med andre komponenter og initierer handlinger i en hjælpekomponent. Når en bruger for eksempel vælger en mappe i

mappelistekomponenterne, kan fillistekomponenten vise filerne i den valgte mappe. I dette tilfælde understøtter mappelistekomponenten triggeren **Valgt mappe**, og fillistekomponenten understøtter handlingen **Vis filer**.

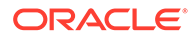

<span id="page-129-0"></span>Når du føjer komponenter, der understøtter handlinger, til en side, føjes komponenten og eventuelle handlinger, som den understøtter, til listen over tilgængelige handlinger. Nogle komponenter understøtter kun handlinger eller visse handlinger. Nogle komponenter leverer triggere, men understøtter ikke selv nogen handlinger.

Se [Udvikling af komponenter](#page-356-0) for at få oplysninger om, hvordan du opretter dine egne komponenter.

Sådan angiver du for eksempel en eller flere handlinger for en knapkomponent:

- **1.** Klik på knappens menuikon  $\mathbf{E}$ , og vælg **Indstillinger**.
- **2.** Klik på **Link** i panelet Indstillinger.
- **3.** Klik på **Vælg linktype**, og vælg **Triggerhandlinger**.
- **4.** Klik på **Klik på knap** under Tilgængelige triggere.
- **5.** Klik på og træk en handling fra kolonnen til venstre i vinduet Konfigurer triggerhandlinger, og placer den på pladsen **Gør noget**.

### Bruge vandrette sektionslayouts

Du kan bruge et sektionslayout til automatisk at bestemme afstanden mellem og arrangementet af komponenter, som du føjer til layoutet.

Et vandret layout arrangerer de elementer, der tilføjes i det, i vandret rækkefølge. Layoutet ændres proportionalt, når sidebredden øges eller mindskes. Elementer tilpasses som standard, så de kan være på én linje, og får tildelt den samme mængde vandret plads.

Sådan tilføjer du et layout på en side:

- **1.** Naviger til den side, som du vil redigere, og sørg for, at **et alle lander** er sat til **Rediger**.
- **2.** Føj layoutet til siden.
- **3.** Du kan placere andet indhold i sektionslayoutet ved at trække og slippe indholdet på layoutet.

Layoutet fremhæves med en solid ramme og et banner, der viser Tilføj element.

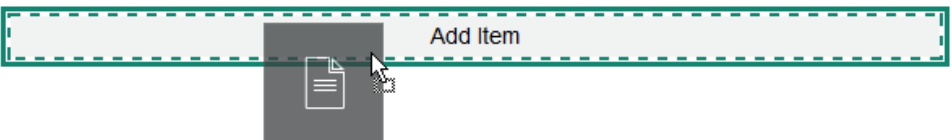

Du kan fortsætte med at tilføje elementer i layoutet, og layoutet formaterer dem herefter. Du kan også tilføje andre sektionslayouts for at oprette sofistikerede layouts.

Følgende er et vandret layout med nummererede tekstkomponenter, der viser sekvensen af elementer i layoutet:

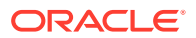

<span id="page-130-0"></span>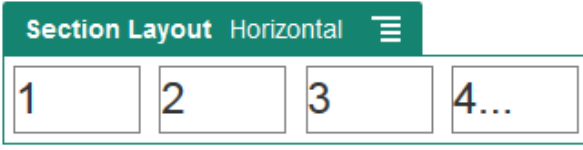

- **4.** Du redigerer komponenten og dens udseende ved at klikke på dens menuikon **in og** vælge **Indstillinger**. Du kan angive bredden for individuelle områder, hvis du ikke vil bruge den proportionale standardtilpasning. Du kan også angive justeringen (venstre, centreret eller højre).
- **5.** Brug fanen Generelt til at ændre indstillinger for de individuelle komponenter i layoutet. Klik på et komponentnavn for at se indstillingerne for komponenten.
- **6.** Brug fanen Baggrund til at ændre baggrundsindstillinger for layoutet.

Se [Ændre baggrunden eller temaet](#page-121-0).

# Bruge layouts med to og tre kolonner

Du kan bruge et sektionslayout med flere kolonner for automatisk at bestemme afstanden mellem og placeringen af komponenter, som du føjer til layoutet.

Sådan tilføjer du et layout på en side:

- **1.** Naviger til den side, som du vil redigere, og sørg for, at **et alle for sat til Rediger.**
- **2.** Føj layoutet til siden.
- **3.** Du kan placere andet indhold i sektionslayoutet ved at trække og slippe indholdet på layoutet.

Layoutet fremhæves med en solid ramme og et banner, der viser Tilføj element.

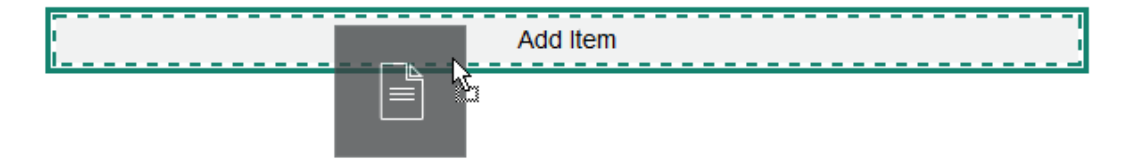

Du kan fortsætte med at tilføje elementer i layoutet, og layoutet formaterer dem herefter. Du kan endda tilføje andre sektionslayouts for at oprette sofistikerede layouts eller tilføje komponentgrupper.

Følgende er et layout med to kolonner og billedkomponenter som pladsholdere:

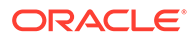

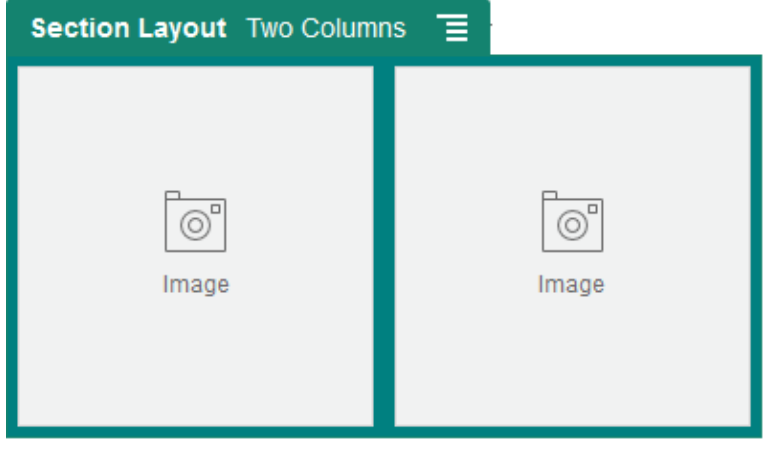

Hvis du tilføjer flere elementer, vises de i yderligere rækker, der hver rummer maksimalt to elementer.

- **4.** Du redigerer komponenten og dens udseende ved at klikke på dens menuikon og vælge **Indstillinger**.
- **5.** Brug fanen Generelt til at ændre indstillinger for de individuelle komponenter i layoutet.

Klik på et komponentnavn for at se indstillingerne for komponenten.

- **6.** Brug fanen Baggrund til at ændre baggrundsindstillinger for layoutet.
- **7.** Vælg **Tilpassede indstillinger** for at angive flere standarder for det indhold, der vises.
	- **Bredde på første kolonne (%)**: Angiv kolonnebredden som en procentdel af den plads, der er tilgængelig for layoutet.
	- **Bredde på anden kolonne (%)**: Angiv kolonnebredden som en procentdel af den plads, der er tilgængelig for layoutet.
	- **Bredde på tredje kolonne (%)**: Angiv kolonnebredden som en procentdel af den plads, der er tilgængelig for layoutet.
	- **Dynamisk pausepunkt (i pixel)**: I forbindelse med dynamiske sidedesigns, der automatisk omformaterer indholdet, når den tilgængelige visningsstørrelse varierer, skal du angive bredden i pixel, hvor sektionslayoutet skifter mellem standardlayoutet med to kolonner og valgene for **Dynamisk funktionsmåde**, som du angiver nedenfor.
	- **Dynamisk funktionsmåde**: Vælg, hvordan layoutet ændres, når den tilgængelige visningsstørrelse er mindre end værdien for **Dynamisk pausepunkt**.
		- **Ingen handling**: Reguler ikke layoutets funktionsmåde.
		- **Stabl kolonnerne**: Arranger elementerne fra øverst til nederst i en enkelt kolonne med alle elementer fra kolonne ét efterfulgt af elementer fra kolonne to og så videre.
		- **Skjul den første kolonne**: Skjul indholdet af den første kolonne for at skabe mere plads til de resterende kolonner.
		- **Skjul den anden kolonne**: Skjul indholdet af den anden kolonne for at skabe mere plads til de resterende kolonner.

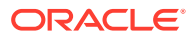

- <span id="page-132-0"></span>– **Skjul den tredje kolonne**: Skjul indholdet af den tredje kolonne for at skabe mere plads til de resterende kolonner.
- **Skjul begge kolonner**: Skjul alt indholdet i layoutet.
- **Flyt den anden kolonne hen under den første kolonne**: Arranger elementer i en enkelt kolonne med alle elementer fra kolonne ét efterfulgt af alle elementer fra kolonne to.
- **Flyt den første kolonne hen under den anden kolonne**: Arranger elementer i en enkelt kolonne med alle elementer fra kolonne to efterfulgt af alle elementer fra kolonne ét.

# Bruge lodrette sektionslayouts

Du kan bruge et sektionslayout til automatisk at bestemme afstanden mellem og arrangementet af komponenter, som du føjer til layoutet.

Et lodret layout arrangerer de elementer, der tilføjes i det, i lodret rækkefølge.

Sådan tilføjer du et layout på en side:

- **1.** Naviger til den side, som du vil redigere, og sørg for, at **et alle lander** er sat til **Rediger**.
- **2.** Føj layoutet til siden.
- **3.** Du kan placere andet indhold i sektionslayoutet ved at trække og slippe indholdet på layoutet.

Layoutet fremhæves med en solid ramme og et banner, der viser Tilføj element.

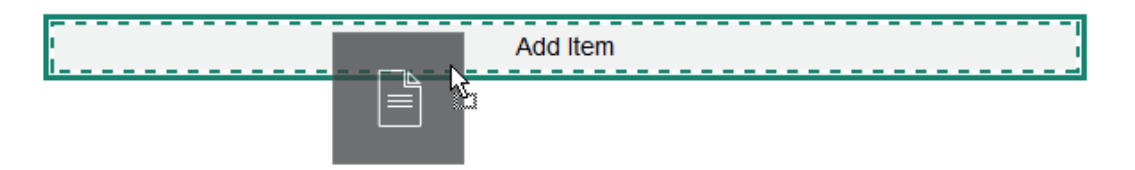

Du kan fortsætte med at tilføje elementer i layoutet, og layoutet formaterer dem herefter. Du kan også tilføje andre sektionslayouts for at oprette sofistikerede layouts.

Følgende er et lodret layout med nummererede tekstkomponenter, der viser sekvensen af elementer i layoutet:

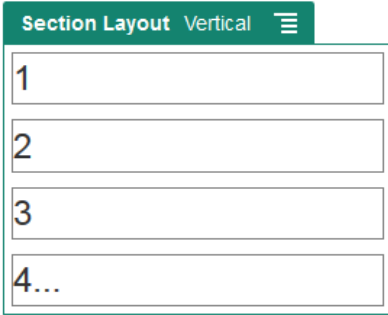

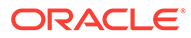

- <span id="page-133-0"></span>**4.** Du redigerer komponenten og dens udseende ved at klikke på dens menuikon og vælge **Indstillinger**.
- **5.** Brug fanen Generelt til at ændre indstillinger for de individuelle komponenter i layoutet.

Klik på et komponentnavn for at se indstillingerne for komponenten.

**6.** Brug fanen Baggrund til at ændre baggrundsindstillinger for layoutet.

### Bruge faneinddelte sektionslayouts

Du kan bruge et faneinddelt sektionslayout til at skabe plads til og arrangere de komponenter, som du føjer til layoutet.

Sådan tilføjer du et layout på en side:

- **1.** Naviger til den side, som du vil redigere, og sørg for, at **et alle for** sat til **Rediger**.
- **2.** Føj layoutet til siden. Som standard tilføjes der en enkelt fane i layoutet. Klik på **Ny fane** for at tilføje flere faner.
- **3.** Hvis du vil placere andet indhold på en fane, skal du trække og slippe indholdet på fanen.

Du kan fortsætte med at tilføje elementer i layoutet, og layoutet formaterer dem herefter. Du kan endda tilføje andre sektionslayouts for at oprette sofistikerede layouts eller tilføje komponentgrupper.

**4.** Hvis du vil redigere en fane og dens udseende, skal du klikke på dens menuikon

og vælge **Indstillinger**.

**5.** Brug sektionen Baggrund til at modificere baggrundsindstillinger for fanen.

Du kan bruge et billede til fanen, ændre dens position med mere. Se [Ændre](#page-121-0) [baggrunden eller temaet](#page-121-0).

**6.** Brug sektionen Typografi til at modificere andre indstillinger for fanens udseende. Vælg en typografi såsom en tynd streg eller en ramme, eller tilpas fanens kant og hjørner.

## Bruge skydersektionslayouts

Du kan benytte et skydersektionslayout til at oprette indhold, der forbliver på plads, indtil det er "skudt" til en side, og der er gjort plads til nyt indhold. Brugere navigerer gennem skyderne ved at klikke på navigationsprikkerne under skydersektionen.

Sådan tilføjer du et skyderlayout på en side:

- **1.** Naviger til den side, som du vil redigere, og sørg for, at **et alle lander** er sat til **Rediger**.
- **2.** Føj layoutet til siden. Som standard tilføjes der en enkelt skyder i layoutet. Klik på **Ny skyder** for at tilføje flere skydere.
- **3.** For at placere indhold på en bestemt skyder, skal du vise sliden i skyderen og derefter slippe komponenten eller indholdselementet på sliden.

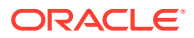

Du kan fortsætte med at føje elementer til skyderen og placere dem, som du vil. Du kan endda tilføje andre sektionslayouts for at oprette sofistikerede layouts eller tilføje komponentgrupper, hvilket gør det muligt at placere indhold, hvor du vil.

- **4.** For at redigere et slidelayout og dets udseende skal du klikke på dets menuikon  $\blacksquare$ , og vælge **Indstillinger**.
- **5.** Brug sektionen Baggrund til at modificere baggrundsindstillinger for hele skyderområdet.

Se [Ændre baggrunden eller temaet](#page-121-0). Du kan bruge et billede, ændre dets position med mere.

- **6.** Brug sektionen Typografi til at modificere andre indstillinger for udseende. Vælg en typografi, for eksempel en tynd streg eller en ramme, eller tilpas slidens kant og hjørner.
- **7.** Hvis du vil ændre indstillingen for hver individuel slide, skal du klikke på navnet for sliden for at åbne dens indstillinger. Ændr baggrunden, typografien og så videre for hver slide efter behov.

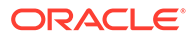

# <span id="page-135-0"></span>10 Brug af indbyggede komponenter

Komponenter, sektionslayout, digitale aktiver og struktureret indhold giver dig fleksibilitet til at levere det indhold og de funktioner, som dine brugere efterspørger.

Dette afsnit indeholder oplysninger om brug af individuelle komponenter. Se følgende for at få andre oplysninger om komponenter:

- Se [Arrangering af sideindhold](#page-124-0) for at få mere at vide om, hvordan du bruger komponenter på dit site.
- Se [Håndtering af tilpassede komponenter og layouts](#page-100-0) for at få mere at vide om, hvordan du håndterer komponenter.
- Se [Udvikling af komponenter](#page-356-0) for at få oplysninger om, hvordan du opretter dine egne komponenter.

**Grundlæggende komponenter**

- **[Titler](#page-136-0)**
- **[Afsnit](#page-138-0)**
- [Almindelig tekst](#page-140-0)
- [Knapper](#page-140-0)

#### **Strukturkomponenter**

- [Opdelere](#page-143-0)
- **[Afstandselementer](#page-143-0)**

#### **Mediekomponenter**

- **[Billeder](#page-144-0)**
- **[Gallerier](#page-147-0)**
- **[Gallerigitter](#page-150-0)**
- [YouTube-videoer](#page-153-0)
- **[Videoer](#page-154-0)**

#### **Dokumentkomponenter**

- **[Dokumenter](#page-156-0)**
- **[Mappelister](#page-157-0)**
- [Fillister](#page-158-0)
- **[Dokumentstyring](#page-160-0)**
- [Projektbibliotek](#page-161-0)

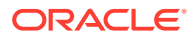

#### <span id="page-136-0"></span>**Sociale komponenter**

- [Social værktøjslinje](#page-164-0)
- [Facebook Synes godt om og Anbefal](#page-165-0)
- [Twitter Del og Følg](#page-165-0)
- [Komponenten Samtale](#page-166-0)
- [Samtaleliste](#page-168-0)

#### **Proceskomponenter**

- [Processtartformular](#page-169-0)
- **[Procesopgaveliste](#page-171-0)**
- [Opgavedetaljeformular](#page-173-0)

#### **Indholdselementer**

- [Komponenten Indholdselement](#page-175-0)
- [Pladsholder for indhold](#page-177-0)
- **[Indholdsliste](#page-177-0)**
- **[Indholdssøgning](#page-183-0)**
- [Anbefaling](#page-185-0)

### **Andre komponenter**

- [Kort](#page-187-0)
- [Overskrifter](#page-188-0)
- [Artikler](#page-189-0)
- [Billeder med tekst](#page-191-0)
- [Komponentgrupper](#page-193-0)
- [Brug af skærmdeling på en side](#page-194-0)
- **[Oracle Intelligent Advisor](#page-195-0)**
- [Oracle Visual Builder](#page-196-0)

# Grundlæggende komponenter

Grundlæggende komponenter indeholder byggestenene til tekstindhold.

- Titler
- [Afsnit](#page-138-0)
- [Almindelig tekst](#page-140-0)
- [Knapper](#page-140-0)

### **Titler**

Sådan tilføjer og formaterer du en titelkomponent:

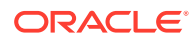

- **1.** Naviger til den side, som du vil redigere, og sørg for, at **et alle lande redigerere**
- **2.** Føj komponenten til siden.
- **3.** Klik på titelkomponenter for at skrive titelteksten. Teksten overtager formateringen fra komponentens standardformat.
- **4.** Sådan tilføjer du et link i titelteksten:
	- **a.** Indtast og vælg den tekst, som du vil bruge som linktekst, og klik derefter på  $\mathscr{P}$ .
	- **b.** Klik på **Vælg linktype**, og angiv et af følgende valg:
		- **Webside**: Angiv den komplette URL til en ekstern side eller et eksternt site, og vælg, hvor linket skal åbnes.
		- **Side på site**: Brug sidevælgeren til at vælge en side på det aktuelle site, og vælg, hvor linket skal åbnes. Du kan angive yderligere URL-parametre i formatet key1=value1&key2=value2. Tomme værdier understøttes, for eksempel key1=&key2=value2. Du kan også angive et URL-anker, men du skal føje et særligt ankersektionslayout til det sted på siden for målsitet, hvor ankerlinket skal fortolkes, og du skal angive det samme ankernavn i layoutindstillinger, som du brugte, da du definerede triggerhandlingen.

### **Bemærk:**

Ankersektionslayoutet, der kræves for at kunne bruge URL-ankre, distribueres i OCE Toolkit. Se Udvikling med OCE Toolkit for at få oplysninger om, hvordan du henter dette toolkit.

• **Fildownload**: Download en valgt fil fra informationsbasen. Vælg en fil.

Hvis du vælger et digitalt aktiv, kan du vælge en bestemt gengivelse. Hvis du ikke vælger en gengivelse, bruges den oprindelige størrelse. Hvis den seneste version af aktivet skal publiceres, når sitet publiceres, skal du vælge **Brug seneste version af aktiv**. Hvis du ikke vælger **Brug seneste version af aktiv**, bruges den seneste *publicerede* version i stedet for en senere kladdeversion, hvis en sådan findes.

- **Skærmudskrift af fil**: Få vist og download eventuelt en valgt fil i et overlay oven på en nedtonet og inaktiv version af siden.
- **Indholdselement**: Vælg et indholdselement fra en tilknyttet lagerinformationsbase, vælg den detaljeside, som du vil se, og målret siden for at åbne den i det samme eller et nyt vindue.
- **E-mail**: Angiv en gyldig e-mailadresse og eventuelt et emne. Den meddelelse, der er resultatet af handlingen, åbnes i standardklienten til e-mail og sendes herfra.
- **Kort**: Indtast en gyldig adresse eller gyldige koordinater, og vælg, hvor kortet skal åbnes i desktop- eller mobilbrowsere.
- **Telefonopkald**: Indtast et gyldigt telefonnummer.

Hvis du vil fjerne et link, skal du klikke et vilkårligt sted i linkteksten og klikke på  $\sim$ .

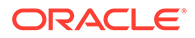

<span id="page-138-0"></span>**5.** Hvis du vil ændre standardformateringen, skal du vælge den tekst, som du vil formatere, og derefter angive valgene på værktøjslinjen til formatering, for eksempel skrift, farve eller justering. Afhængigt af dit tema kan du muligvis ikke se alle disse valg.

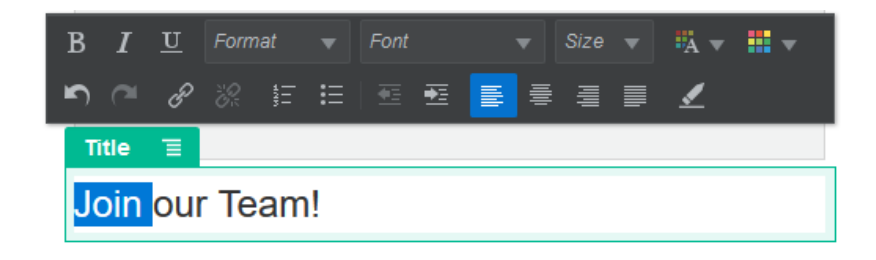

De ændringer, som du foretager, anvendes straks. Disse formateringsændringer anvendes oven i basistypografien. Tilsidesættelserne bevares, hvis du ændrer basistypografien.

**6.** Du fjerner den formatering, der er anvendt med disse valg, ved at vælge teksten og klikke på

### Afsnit

Sådan tilføjer og formaterer du en afsnitskomponent:

- **1.** Naviger til den side, som du vil redigere, og sørg for, at **et alle lander** er sat til **Rediger**.
- **2.** Føj komponenten til siden.
- **3.** Klik på afsnitskomponenten for at indtaste teksten. Teksten overtager formateringen fra komponentens standardformat.
- **4.** Hvis du vil føje en video (**K**), et billede (**K)** eller et indholdselement (**E**) til et afsnit, skal du klikke på det relevante ikon. Vælg det aktiv, der skal tilføjes, og juster indstillingerne efter behov. Indsæt for eksempel et indholdselement, og vælg forskellige visninger for at styre komplekse layouts i afsnittet.
- **5.** Hvis du vil tilføje et ekstra afsnit i en afsnitskomponent, skal du trykke på Enter.
- **6.** Sådan tilføjer du et link i afsnittet:
	- **a.** Indtast og vælg den tekst, som du vil bruge til linktekst, og klik derefter på  $\mathscr P$
	- **b.** Klik på **Vælg linktype**, og angiv et af følgende valg:
		- **Webside**: Angiv den komplette URL til en ekstern side eller et eksternt site, og vælg, hvor linket skal åbnes.
		- **Side på site**: Brug sidevælgeren til at vælge en side på det aktuelle site, og vælg, hvor linket skal åbnes. Du kan angive yderligere URL-parametre i formatet key1=value1&key2=value2. Tomme værdier understøttes, for eksempel key1=&key2=value2. Du kan også angive et URL-anker, men du skal føje et særligt ankersektionslayout til det sted på siden for målsitet, hvor ankerlinket skal fortolkes, og du skal angive det samme ankernavn i layoutindstillinger, som du brugte, da du definerede triggerhandlingen.

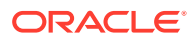

### **Bemærk:**

Ankersektionslayoutet, der kræves for at kunne bruge URL-ankre, distribueres i OCE Toolkit. Se Udvikling med OCE Toolkit for at få oplysninger om, hvordan du henter dette toolkit.

• **Fildownload**: Download en valgt fil fra informationsbasen. Vælg en fil.

Hvis du vælger et digitalt aktiv, kan du vælge en bestemt gengivelse. Hvis du ikke vælger en gengivelse, bruges den oprindelige størrelse. Hvis den seneste version af aktivet skal publiceres, når sitet publiceres, skal du vælge **Brug seneste version af aktiv**. Hvis du ikke vælger **Brug seneste version af aktiv**, bruges den seneste *publicerede* version i stedet for en senere kladdeversion, hvis en sådan findes.

- **Skærmudskrift af fil**: Få vist og download eventuelt en valgt fil i et overlay oven på en nedtonet og inaktiv version af siden.
- **Indholdselement**: Vælg et indholdselement fra en tilknyttet lagerinformationsbase, vælg den detaljeside, som du vil se, og målret siden for at åbne den i det samme eller et nyt vindue.
- **E-mail**: Angiv en gyldig e-mailadresse og eventuelt et emne. Den meddelelse, der er resultatet af handlingen, åbnes i standardklienten til e-mail og sendes herfra.
- **Kort**: Indtast en gyldig adresse eller gyldige koordinater, og vælg, hvor kortet skal åbnes i desktop- eller mobilbrowsere.
- **Telefonopkald**: Indtast et gyldigt telefonnummer.

Hvis du vil fjerne et link, skal du klikke et vilkårligt sted i linkteksten og klikke på  $\sim$ 

**7.** Hvis du vil ændre standardformateringen til noget tekst, skal du vælge den tekst, som du vil formatere, og derefter angive valgene på værktøjslinjen til formatering, for eksempel skrift, farve eller justering. Afhængigt af dit tema kan du muligvis ikke se alle disse valg.

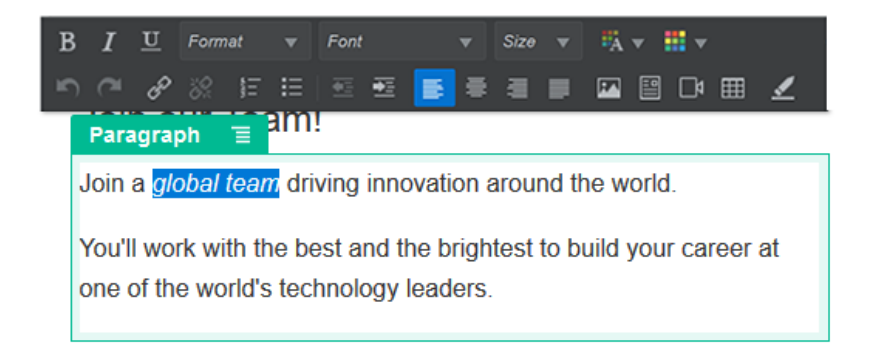

De ændringer, som du foretager, anvendes straks. Disse formateringsændringer anvendes oven i basistypografien. Tilsidesættelserne bevares, hvis du ændrer basistypografien.

**8.** Hvis du vil fjerne den formatering, der er anvendt med disse valg, skal du vælge teksten og klikke på .

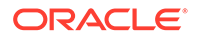

### <span id="page-140-0"></span>Almindelig tekst

Tekstkomponenten gør det muligt for dig at føje tekst til siden og formatere den udelukkende ved hjælp af typografier, der er defineret i temaet. Formateringsværktøjslinjen er ikke tilgængelig, når du redigerer indholdet, så du kan ikke tilsidesætte den valgte typografi med tilpasset formatering.

Dette kan være praktisk, hvis du bruger standardiseret formatering til nogle elementer, for eksempel overskrifter. Du kan opdatere de typografier, der er defineret i temaet, og automatisk opdatere den tilknyttede tekst på hele sitet, uden at formattilsidesættelser forhindrer det.

Sådan tilføjer du en tekstkomponent:

- **1.** Naviger til den side, som du vil redigere, og sørg for, at **er sat til Rediger.**
- **2.** Føj komponenten til siden.
- **3.** Klik på afsnitskomponenten for at indtaste teksten. Teksten formateres som komponentens (<p> eller afsnitselementets) standardtypografi.

Hvis du vil tilføje et afsnit mere, skal du blot trykke på Enter.

### **Bemærk:**

Du kan kopiere og indsætte indhold fra andre kilder i tekstkomponenten, men billeder og underliggende HTML-tags fjernes.

- **4.** Sådan ændrer du tekstkomponentens basistypografi:
	- **a.** Klik på komponentens menuikon  $\blacksquare$ , og vælg **Indstillinger**.
	- **b.** Klik på **Vælg typografi**, og vælg typografien i menuen.

Listen omfatter standard-HTML-tags til afsnit og overskrifter. Den typografi, som du vælger, tildeler det tilknyttede tag til indholdet.

Komponenten afspejler den valgte basistypografi.

### Knapper

Du kan bruge en knap til at gøre et link eller anden funktionalitet mere tydelig på siden.

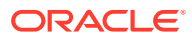

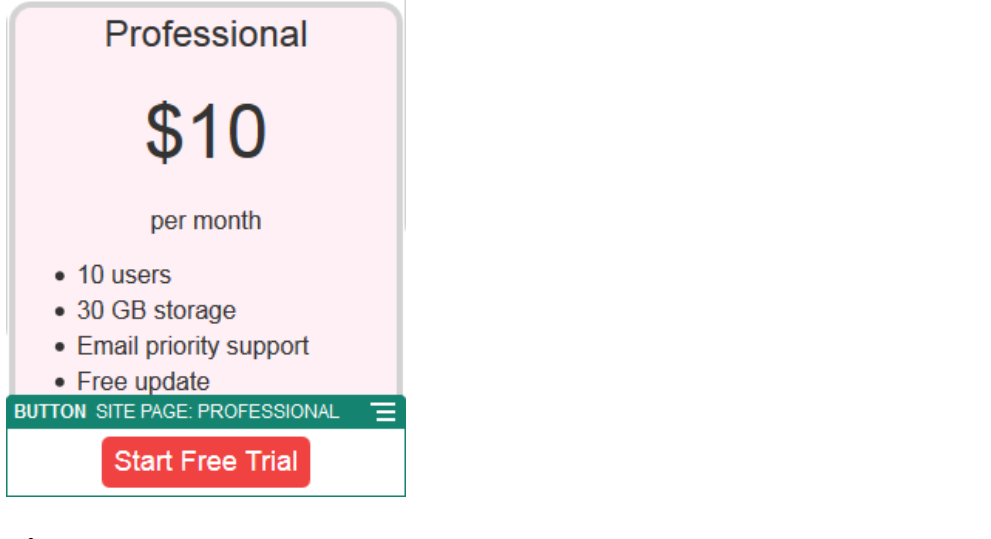

Sådan føjer du en knap til siden:

- **1.** Naviger til den side, som du vil redigere, og sørg for, at **et alle lande redigerere**
- **2.** Føj komponenten til siden.
- **3.** Du justerer knappens egenskaber ved at klikke på dens menuikon  $\blacksquare$  og vælge **Indstillinger**.

Du kan angive knappens tekst (dens etiket), størrelse, justering og andre visningsvalg for knappen.

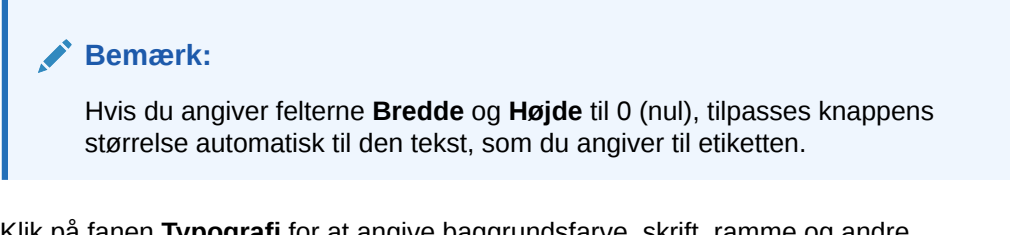

Klik på fanen **Typografi** for at angive baggrundsfarve, skrift, ramme og andre indstillinger. Du kan vælge mellem de foruddefinerede typografier i det aktuelle tema. Afhængig af dit tema kan du muligvis også klikke på **Tilpas** for at angive dine egne værdier.

- **4.** Sådan knytter du et link eller andre handlinger til en knap:
	- **a.** Klik på **Link** i panelet Indstillinger.
	- **b.** Klik på **Vælg linktype**, og angiv et af følgende valg:
		- **Intet link**: Knappen gør ingenting, når brugeren klikker på den.
		- **Webside**: Angiv den komplette URL til en ekstern side eller et eksternt site, og vælg, hvor linket skal åbnes.
		- **Side på site**: Brug sidevælgeren til at vælge en side på det aktuelle site, og vælg, hvor linket skal åbnes. Du kan angive yderligere URL-parametre i formatet key1=value1&key2=value2. Tomme værdier understøttes, for eksempel key1=&key2=value2. Du kan også angive et URL-anker, men du skal føje et særligt ankersektionslayout til det sted på siden for målsitet, hvor ankerlinket skal fortolkes, og du skal angive det samme ankernavn i layoutindstillinger, som du brugte, da du definerede triggerhandlingen.

### **Bemærk:**

Ankersektionslayoutet, der kræves for at kunne bruge URLankre, distribueres i OCE Toolkit. Se Udvikling med OCE Toolkit for at få oplysninger om, hvordan du henter dette toolkit.

• **Fildownload**: Download en valgt fil fra informationsbasen. Vælg en fil.

Hvis du vælger et digitalt aktiv, kan du vælge en bestemt gengivelse. Hvis du ikke vælger en gengivelse, bruges den oprindelige størrelse. Hvis den seneste version af aktivet skal publiceres, når sitet publiceres, skal du vælge **Brug seneste version af aktiv**. Hvis du ikke vælger **Brug seneste version af aktiv**, bruges den seneste *publicerede* version i stedet for en senere kladdeversion, hvis en sådan findes.

- **Skærmudskrift af fil**: Få vist og download eventuelt en valgt fil i et overlay oven på en nedtonet og inaktiv version af siden.
- **Indholdselement**: Vælg et indholdselement fra en tilknyttet lagerinformationsbase, vælg den detaljeside, som du vil se, og målret siden for at åbne den i det samme eller et nyt vindue.
- **E-mail**: Angiv en gyldig e-mailadresse og eventuelt et emne. Den meddelelse, der er resultatet af handlingen, åbnes i standardklienten til email og sendes herfra.
- **Triggerhandlinger**: Vælg en eller flere sidehandlinger, der skal udføres, når der trykkes på knappen. Sidehandlinger omfatter følgende:
	- **Naviger til siteside**: Vælg en side på det aktuelle site.
	- **Naviger til ekstern URL**: Angiv den komplette URL til en ekstern side eller et eksternt site.
	- **Vis varsling**: Vis en angivet meddelelse i et vindue.
	- **Vis eller skjul en komponent**: Vælg en komponent på den aktuelle side for at vise, skjule eller slå komponenten til/fra.
	- **Vis eller skjul en plads**: Vælg en plads på den aktuelle side for at vise, skjule eller slå pladsen til/fra.
- **Kort**: Indtast en gyldig adresse eller gyldige koordinater, og vælg, hvor kortet skal åbnes i desktop- eller mobilbrowsere.
- **Telefonopkald**: Indtast et gyldigt telefonnummer.

Se [Bruge triggere og handlinger.](#page-127-0)

### **Strukturkomponenter**

Strukturkomponenter hjælper med at holde indhold adskilt på siden.

- [Opdelere](#page-143-0)
- [Afstandselementer](#page-143-0)

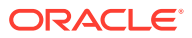

### <span id="page-143-0"></span>Opdelere

Brug en opdeler (en vandret streg) til at danne et visuelt skift i en kolonne eller hen over en side.

Sådan føjer du en opdeler til siden:

- **1.** Naviger til den side, som du vil redigere, og sørg for, at **et alle lande redigerere**
- **2.** Føj komponenten til siden.

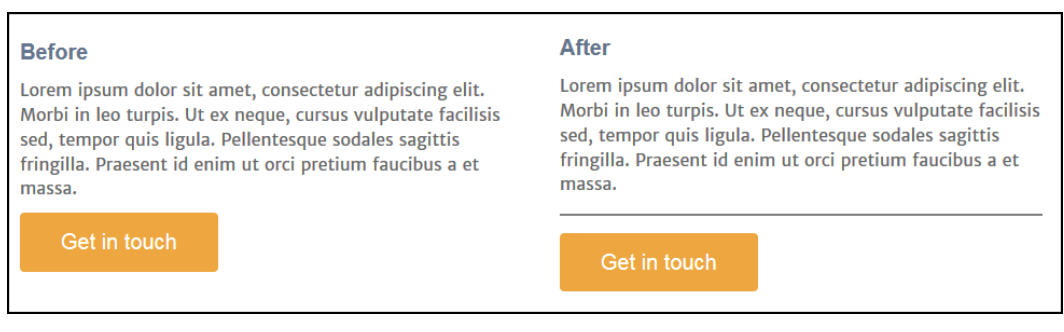

**3.** Du justerer opdelerens egenskaber ved at klikke på dens menuikon **og vælge Indstillinger**.

Du kan angive opdelerens vandrette placering og længden på den ved at justere valgene for venstre og højre afstand.

Stregens farve, tykkelse og andre indstillinger defineres af komponentens typografi. Du kan vælge mellem de foruddefinerede typografier i det aktuelle tema eller klikke på **Tilpas** for at angive dine egne værdier.

### Afstandselementer

Du kan gøre siden mere visuelt spændende og mere læsevenlig ved at håndtere den tomme plads på siderne. Brug afstandselementet til at tilføje tom plads uden at tilsidesætte den afstand, der er defineret i typografier eller i andre komponenter.

Sådan tilføjer du lodret tom plads mellem komponenter på siden:

- **1.** Naviger til den side, som du vil redigere, og sørg for, at **et alle lander** er sat til **Rediger**.
- **2.** Føj komponenten til siden.
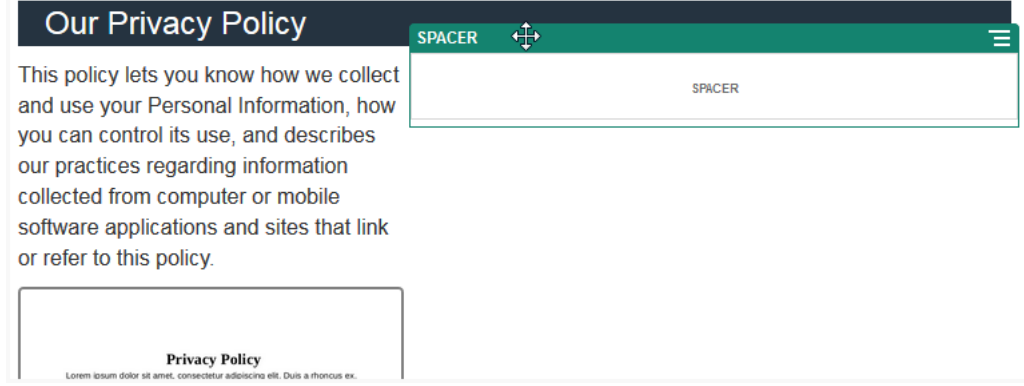

**3.** Du justerer afstandselementets højde ved at klikke på dets menuikon  $\Box$  og vælge **Indstillinger**.

# Mediekomponenter

Mediekomponenter viser billeder og videoer på dine sider.

- **Billeder**
- **[Gallerier](#page-147-0)**
- **[Gallerigitter](#page-150-0)**
- [YouTube-videoer](#page-153-0)
- **[Videoer](#page-154-0)**

## Billeder

Billeder kan tiltrække en læsers opmærksomhed og invitere læseren til at udforske andre indholdsområder på siden.

Sådan føjer du et billede til en side:

- **1.** Naviger til den side, som du vil redigere, og sørg for, at **et alle format Rediger.**
- **2.** Føj komponenten til siden. Billedkomponenten viser et eksempelbillede, indtil du vælger det billede, som du vil bruge.

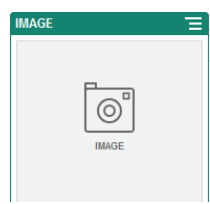

- **3.** Du vælger et billede ved at klikke på menuikonet , vælge **Indstillinger** og klikke på **Vælg** ud for feltet Billede.
- **4.** Vælg et billede i siteinformationsbasen eller et billede i en dokumentmappe, der er delt med dig, eller upload et billede til en dokumentmappe.

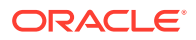

#### **Bemærk:**

Vinduet viser alle de tilgængelige filer. Du skal vælge den filtype, der passer til konteksten. Hvis du for eksempel vil vælge en billedfil, skal du vælge en fil med et gyldigt billedformat (GIF, JPG, JPEG, PNG eller SVG).

**a.** Find og vælg det billede, som du vil bruge.

Hvis du ikke kan se nogen digitale aktiver, skal du klikke på  $\frac{111}{110}$  og ændre samlingsfilteret til **Alle**.

- **b.** Hvis du har valgt et billede i en dokumentmappe, kan du oprette et link til filen i stedet for at kopiere den til sitet. Du opretter et link til filen ved at vælge **Brug en reference til den oprindelige fil i stedet for at kopiere filen til sitet**. Hvis du ikke angiver dette valg, gemmes der en kopi af filen sammen med sitet, og der refereres til den fra sitet. Hvis du opretter et link til den oprindelige fil, undgår du at duplikere indholdet. Linket gør det muligt for besøgende på sitet at se indholdet, selvom tilladelserne til filen ændres eller på anden måde begrænser visningen.
- **c.** Klik på **OK**.
- **d.** Hvis du har valgt et digitalt aktiv, kan du vælge en bestemt gengivelse. Hvis du ikke vælger en gengivelse, bruges den oprindelige størrelse. Hvis den seneste version af aktivet skal publiceres, når sitet publiceres, skal du vælge **Brug seneste version af aktiv**.
- **5.** Du redigerer billedet ved at klikke på **og udføre en af følgende handlinger:** 
	- Hvis du vil beskære billedet, skal du klikke på **E** Beskær. Vælg et af de foruddefinerede aspektforhold for billedet på beskæringsværktøjslinjen, eller træk beskæringshåndtagene på billedet efter behov. Klik på **Beskær** på beskæringsværktøjslinjen, når du er tilfreds.
	- Hvis du vil rotere eller spejlvende billedet, skal du klikke på <sup>35</sup> Roter. Indtast en tilpasset rotationsvinkel på værktøjslinjen Rotation, brug knapperne til at rotere billedet mod venstre eller højre, eller vælg at spejlvende billedet vandret eller lodret.
	- Hvis du vil føje et vandmærke til billedet, skal du klikke på **Vandmærke**. Føj tekst til billedet, og ændr tekststørrelsen, -typografien, -farven og -gennemsigtigheden efter behov med vandmærkeværktøjerne.
	- Hvis du vil ændre billedets format, skal du klikke på **Valg** og derefter vælge et nyt format på rullelisten **Format**.
	- Hvis du vil ændre baggrundsfarven, skal du klikke på **Valg** og derefter angive et valg i rullemenuen **Baggrundsfarve**.
	- Hvis du redigerer en .jpg- eller .webp-fil (tilgængelig i Google Chrome-browsere), kan

du ændre billedkvaliteten for at reducere filstørrelsen. Klik på **Valg**, og indtast derefter det nye procenttal i feltet **Kvalitet**.

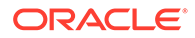

• Hvis du vil fortryde eller annullere fortrydelse af en ændring, skal du klikke på

 $\overleftrightarrow{\phantom{\alpha}}$  eller  $\overrightarrow{\phantom{\alpha}}$  . Hvis du vil fjerne alle ændringer, som du har foretaget, skal du klikke på **Nulstil**.

• Hvis du vil ændre billedets forstørrelse, skal du bruge zoomknapperne

 $\left( -1, -1, 0, \ldots, -1, 0, \ldots, -1,$ 

- **6.** Brug panelet Generelt i menuen Indstillinger **i base til at tilføje en overskrift eller** modificere mellemrum, justering, typografi og andre valg.
- **7.** Du kan knytte et link eller andre handlinger til et billede:
	- **a.** Klik på **Link** i panelet Indstillinger.
	- **b.** Angiv et af følgende valg:
		- **Intet link**: Billedet gør ingenting, når brugeren klikker på det.
		- **Webside**: Angiv den komplette URL til en ekstern side eller et eksternt site, og vælg, hvor linket skal åbnes.
		- **Side på site**: Brug sidevælgeren til at vælge en side på det aktuelle site, og vælg, hvor linket skal åbnes. Du kan angive yderligere URL-parametre i formatet key1=value1&key2=value2. Tomme værdier understøttes, for eksempel key1=&key2=value2. Du kan også angive et URL-anker, men du skal føje et særligt ankersektionslayout til det sted på siden for målsitet, hvor ankerlinket skal fortolkes, og du skal angive det samme ankernavn i layoutindstillinger, som du brugte, da du definerede triggerhandlingen.

#### **Bemærk:**

Ankersektionslayoutet, der kræves for at kunne bruge URLankre, distribueres i OCE Toolkit. Se Udvikling med OCE Toolkit for at få oplysninger om, hvordan du henter dette toolkit.

• **Fildownload**: Download en valgt fil fra informationsbasen. Vælg en fil.

Hvis du vælger et digitalt aktiv, kan du vælge en bestemt gengivelse. Hvis du ikke vælger en gengivelse, bruges den oprindelige størrelse. Hvis den seneste version af aktivet skal publiceres, når sitet publiceres, skal du vælge **Brug seneste version af aktiv**. Hvis du ikke vælger **Brug seneste version af aktiv**, bruges den seneste *publicerede* version i stedet for en senere kladdeversion, hvis en sådan findes.

- **Fileksempel**: Den valgte fil vises som et overlay på siden.
- **Indholdselement**: Vælg et indholdselement fra en tilknyttet lagerinformationsbase, vælg den detaljeside, som du vil se, og målret siden for at åbne den i det samme eller et nyt vindue.
- **E-mail**: Angiv en gyldig e-mailadresse og eventuelt et emne. Den meddelelse, der er resultatet af handlingen, åbnes i standardklienten til email og sendes herfra.
- **Billedeksempel**: Det valgte billede vises som et overlay på siden.
- **Kort**: Indtast en gyldig adresse eller gyldige koordinater, og vælg, hvor kortet skal åbnes i desktop- eller mobilbrowsere.

• **Telefonopkald**: Indtast et gyldigt telefonnummer.

# <span id="page-147-0"></span>**Gallerier**

Brug et billedgalleri, når du skal præsentere en række billeder. Du kan vælge at lade billederne skifte automatisk eller lade brugeren flytte gennem billederne manuelt.

Sådan føjer du et billedgalleri til siden:

- **1.** Naviger til den side, som du vil redigere, og sørg for, at **et alle lander** er sat til **Rediger**.
- **2.** Føj komponenten til siden. Gallerikomponenten viser et eksempelbillede, indtil du vælger de billeder, som du vil bruge.
- **3.** Du føjer et eller flere billeder til galleriet ved at klikke på galleriets menuikon **in b**, vælge **Indstillinger** og klikke på **Billeder** på fanen **Generelt**.
- **4.** Klik på **Tilføj billeder**.

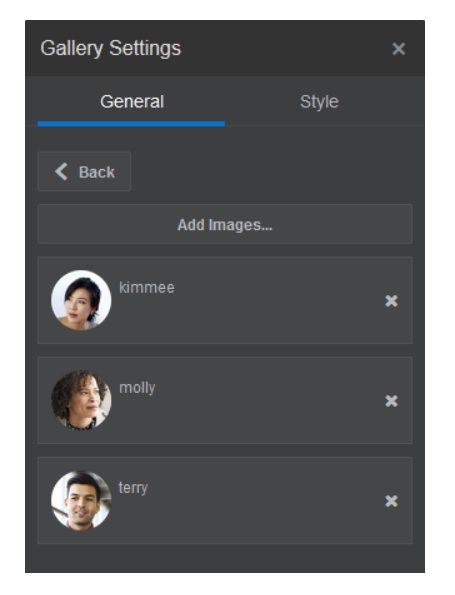

**5.** Vælg et eller flere billeder.

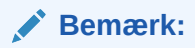

Vinduet viser alle de tilgængelige filer. Du skal vælge den filtype, der passer til konteksten. Hvis du for eksempel vil vælge en billedfil, skal du vælge en fil med et gyldigt billedformat (GIF, JPG, JPEG, PNG eller SVG).

**a.** Find og vælg de billeder, som du vil bruge.

Hvis du ikke kan se nogen digitale aktiver, skal du klikke på **ikke** og ændre samlingsfilteret til **Alle**.

**b.** Hvis du har valgt et billede i en dokumentmappe, kan du oprette et link til filen i stedet for at kopiere den til sitet. Du opretter et link til filen ved at vælge **Brug en reference til den oprindelige fil i stedet for at kopiere filen til sitet**. Hvis du ikke angiver dette valg, gemmes der en kopi af filen sammen med sitet, og der refereres til den fra

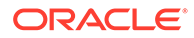

sitet. Hvis du opretter et link til den oprindelige fil, undgår du at duplikere indholdet. Linket gør det muligt for besøgende på sitet at se indholdet, selvom tilladelserne til filen ændres eller på anden måde begrænser visningen.

- **c.** Klik på **OK**.
- **d.** Hvis du har valgt et digitalt aktiv, kan du vælge en bestemt gengivelse. Hvis du ikke vælger en gengivelse, bruges den oprindelige størrelse. Hvis den seneste version af aktivet skal publiceres, når sitet publiceres, skal du vælge **Brug seneste version af aktiv**.

De valgte billeder føjes til listen med billeder. Træk og placer billederne for at ændre deres rækkefølge på listen. Standardtitlen til hvert billede er filnavnet uden filtypenavnet.

**6.** Hvis du vil ændre titlen, beskrivelsen eller andre valg til et bestemt billede, skal du klikke på billedet på listen og foretage ændringen.

Du kan også knytte et link eller andre handlinger til et billede i galleriet:

- **a.** Klik på feltet Link i panelet Indstillinger til et bestemt billede.
- **b.** Angiv et af følgende valg:
	- **Intet link**: Billedet gør ingenting, når brugeren klikker på det.
	- **Webside**: Angiv den komplette URL til en ekstern side eller et eksternt site, og vælg, hvor linket skal åbnes.
	- **Side på site**: Brug sidevælgeren til at vælge en side på det aktuelle site, og vælg, hvor linket skal åbnes. Du kan angive yderligere URL-parametre i formatet key1=value1&key2=value2. Tomme værdier understøttes, for eksempel key1=&key2=value2. Du kan også angive et URL-anker, men du skal føje et særligt ankersektionslayout til det sted på siden for målsitet, hvor ankerlinket skal fortolkes, og du skal angive det samme ankernavn i layoutindstillinger, som du brugte, da du definerede triggerhandlingen.

#### **Bemærk:**

Ankersektionslayoutet, der kræves for at kunne bruge URLankre, distribueres i OCE Toolkit. Se Udvikling med OCE Toolkit for at få oplysninger om, hvordan du henter dette toolkit.

• **Fildownload**: Download en valgt fil fra informationsbasen. Vælg en fil.

Hvis du vælger et digitalt aktiv, kan du vælge en bestemt gengivelse. Hvis du ikke vælger en gengivelse, bruges den oprindelige størrelse. Hvis den seneste version af aktivet skal publiceres, når sitet publiceres, skal du vælge **Brug seneste version af aktiv**. Hvis du ikke vælger **Brug seneste version af aktiv**, bruges den seneste *publicerede* version i stedet for en senere kladdeversion, hvis en sådan findes.

- **Indholdselement**: Vælg et indholdselement fra en tilknyttet lagerinformationsbase, vælg den detaljeside, som du vil se, og målret siden for at åbne den i det samme eller et nyt vindue.
- **E-mail**: Angiv en gyldig e-mailadresse og eventuelt et emne. Den meddelelse, der er resultatet af handlingen, åbnes i standardklienten til email og sendes herfra.
- **Kort**: Indtast en gyldig adresse eller gyldige koordinater, og vælg, hvor kortet skal åbnes i desktop- eller mobilbrowsere.
- **Telefonopkald**: Indtast et gyldigt telefonnummer.
- **c.** Klik på **Tilbage** for at vende tilbage til billedets indstillingspanel. Klik på **Tilbage** igen for at vende tilbage til billedlisten og vælge et andet billede, som du vil opdatere.
- **d.** Når du er færdig med at opdatere de enkelte billeder, kan du angive valg for galleriet ved at klikke på **Tilbage**.
- **7.** Sådan ændrer du størrelse på billeder i galleriet:
	- **a.** Brug **Bredde** til at angive galleriets bredde i pixel inden for pladsen. Klik på et andet justeringsvalg end **Udfyld** for at angive bredden. Når du har angivet bredden, kan du bruge **Udfyld** til at forlænge billedet til den angivne bredde.
	- **b.** Angiv et valg for **Skalering** for at tilpasse præsentationen af billederne i galleriet:
		- **Beskær**: Den mindste af de to dimensioner (bredde eller højde) skaleres efter den tilgængelige plads, og den største dimension beskæres for at forhindre, at billedet strækkes.
		- **Tilpas**: Hvert billede skaleres, så hele billedet kan være på den tilgængelige plads uden at blive forvrænget.
		- **Stræk**: Den største af de to dimensioner (bredde eller højde) skaleres efter den tilgængelige plads, og den mindste dimension strækkes, så billedet fylder hele den tilgængelige plads.
		- **Ingen**: Billedet bruges i fuld pixelopløsning og beskæres ensartet, hvis det ikke kan være på den tilgængelige plads.
- **8.** Sådan hjælper du brugeren med at navigere gennem galleriet:
	- **a.** Vælg en metode til **Navigering**:
		- **Miniaturer**: Viser en liste over billederne i galleriet under galleriet. Brugeren klikker på et miniaturebillede for at gå til det tilknyttede billede i galleriet.
		- **Indekseringsmodul**: Viser en række knapper **var ander galleriet**, der repræsenterer hvert enkelt billede i galleriet. Brugeren klikker på en knap for at gå til det tilknyttede billede i galleriet.
		- **Ingen**: Der tilføjes ingen visuel hjælp til navigering. Brugeren kan stryge til højre eller venstre for at få vist det tilstødende billede. Denne manuelle metode er altid tilgængelig.
	- **b.** Klik på **Vis forrige/næste** for at medtage pileikoner på hvert billede, så brugerne kan gå frem eller tilbage i galleriet.
- **9.** Du kan også få vist eller skjule en overskrift til et billede ved at vælge boksen **Vis overskrift**.
- **10.** Hvis galleriet automatisk skal skifte mellem billederne, skal du vælge **Automatisk afspilning** og angive **Overgangstid** og **Visningstid**.

Brugeren kan stadig bruge alle de manuelle navigeringsfunktioner, som du konfigurerer.

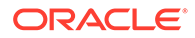

# <span id="page-150-0"></span>**Gallerigitter**

Du kan bruge et galleri af typen gitter til at præsentere et sæt billeder på en gang i rækker og kolonner.

Sådan føjer du et billedgalleri til siden:

- **1.** Naviger til den side, som du vil redigere, og sørg for, at **et alle lander** er sat til **Rediger**.
- **2.** Føj komponenten til siden. Komponenten til galleriet af typen gitter viser et eksempelbillede, indtil du vælger de billeder, som du vil bruge.
- **3.** Du føjer et eller flere billeder til galleriet ved at klikke på galleriets menuikon **i E** vælge **Indstillinger** og klikke på **Billeder** på fanen **Generelt**.
- **4.** Klik på **Tilføj billeder**.
- **5.** Vælg et eller flere billeder.

#### **Bemærk:**

Vinduet viser alle de tilgængelige filer. Du skal vælge den filtype, der passer til konteksten. Hvis du for eksempel vil vælge en billedfil, skal du vælge en fil med et gyldigt billedformat (GIF, JPG, JPEG, PNG eller SVG).

**a.** Find og vælg de billeder, som du vil bruge.

Hvis du ikke kan se nogen digitale aktiver, skal du klikke på <sup>Hill</sup> og ændre samlingsfilteret til **Alle**.

- **b.** Hvis du har valgt et billede i en dokumentmappe, kan du oprette et link til filen i stedet for at kopiere den til sitet. Du opretter et link til filen ved at vælge **Brug en reference til den oprindelige fil i stedet for at kopiere filen til sitet**. Hvis du ikke angiver dette valg, gemmes der en kopi af filen sammen med sitet, og der refereres til den fra sitet. Hvis du opretter et link til den oprindelige fil, undgår du at duplikere indholdet. Linket gør det muligt for besøgende på sitet at se indholdet, selvom tilladelserne til filen ændres eller på anden måde begrænser visningen.
- **c.** Klik på **OK**.
- **d.** Hvis du har valgt et digitalt aktiv, kan du vælge en bestemt gengivelse. Hvis du ikke vælger en gengivelse, bruges den oprindelige størrelse. Hvis den seneste version af aktivet skal publiceres, når sitet publiceres, skal du vælge **Brug seneste version af aktiv**.

De valgte billeder føjes til listen med billeder. Træk og placer billederne for at ændre deres rækkefølge på listen (og i gitteret). Standardtitlen til hvert billede er filnavnet uden filtypenavnet.

**6.** Hvis du vil ændre titlen, beskrivelsen eller andre valg til et bestemt billede, skal du klikke på billedet på listen og foretage ændringen.

Du kan også knytte et link eller andre handlinger til et billede i galleriet:

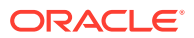

- **a.** Klik på feltet Link i panelet Indstillinger til et bestemt billede.
- **b.** Angiv et af følgende valg:
	- **Intet link**: Billedet gør ingenting, når brugeren klikker på det.
	- **Webside**: Angiv den komplette URL til en ekstern side eller et eksternt site, og vælg, hvor linket skal åbnes.
	- **Side på site**: Brug sidevælgeren til at vælge en side på det aktuelle site, og vælg, hvor linket skal åbnes. Du kan angive yderligere URL-parametre i formatet key1=value1&key2=value2. Tomme værdier understøttes, for eksempel key1=&key2=value2. Du kan også angive et URL-anker, men du skal føje et særligt ankersektionslayout til det sted på siden for målsitet, hvor ankerlinket skal fortolkes, og du skal angive det samme ankernavn i layoutindstillinger, som du brugte, da du definerede triggerhandlingen.

#### **Bemærk:**

Ankersektionslayoutet, der kræves for at kunne bruge URL-ankre, distribueres i OCE Toolkit. Se Udvikling med OCE Toolkit for at få oplysninger om, hvordan du henter dette toolkit.

• **Fildownload**: Download en valgt fil fra informationsbasen. Vælg en fil.

Hvis du vælger et digitalt aktiv, kan du vælge en bestemt gengivelse. Hvis du ikke vælger en gengivelse, bruges den oprindelige størrelse. Hvis den seneste version af aktivet skal publiceres, når sitet publiceres, skal du vælge **Brug seneste version af aktiv**. Hvis du ikke vælger **Brug seneste version af aktiv**, bruges den seneste *publicerede* version i stedet for en senere kladdeversion, hvis en sådan findes.

- **Indholdselement**: Vælg et indholdselement fra en tilknyttet lagerinformationsbase, vælg den detaljeside, som du vil se, og målret siden for at åbne den i det samme eller et nyt vindue.
- **E-mail**: Angiv en gyldig e-mailadresse og eventuelt et emne. Den meddelelse, der er resultatet af handlingen, åbnes i standardklienten til e-mail og sendes herfra.
- **Billedeksempel**: Det valgte billede vises som et overlay på siden.
- **Kort**: Indtast en gyldig adresse eller gyldige koordinater, og vælg, hvor kortet skal åbnes i desktop- eller mobilbrowsere.
- **Telefonopkald**: Indtast et gyldigt telefonnummer.
- **c.** Klik på **Tilbage** for at vende tilbage til billedets indstillingspanel. Klik på **Tilbage** igen for at vende tilbage til billedlisten og vælge et andet billede, som du vil opdatere.
- **d.** Når du er færdig med at opdatere de enkelte billeder, kan du angive valg for galleriet ved at klikke på **Tilbage**.
- **7.** Brug valget **Layout** til at arrangere billederne i et gitter.
	- Murværk
	- Kolonner
	- Tilpasset

Hver valg er beskrevet i de følgende trin.

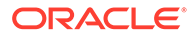

**8.** Vælg layoutet **Murværk** for automatisk at arrangere billederne i rækker inden for den tilgængelige plads.

Rækkerne vil få samme højde, og de vil ikke have nogen definerede kolonner.

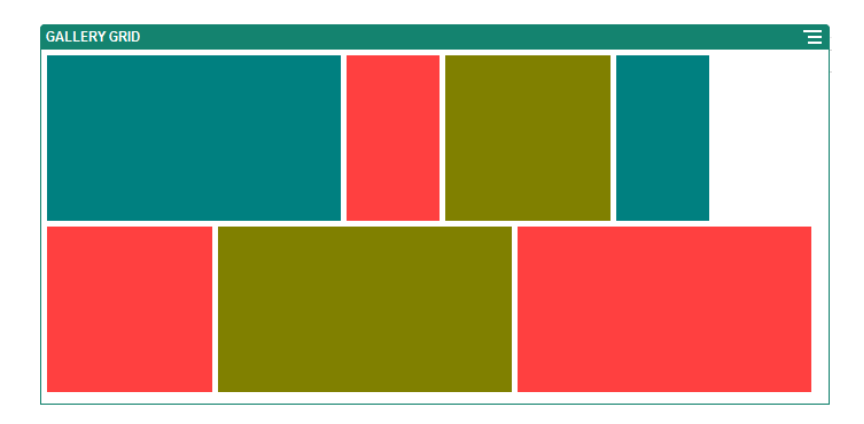

- **a.** Angiv **Højde**, hvis du vil skalere alle billederne proportionalt til den angivne højde i pixel.
- **b.** Angiv **Billedafstand**, hvis du vil øge eller mindske afstanden mellem billederne i rækken.
- **9.** Vælg layoutet **Kolonner** for at arrangere billederne i rækker og kolonner.
	- **a.** Angiv et valg for **Skalering** for at tilpasse præsentationen af billederne i gitteret:
		- **Beskær**: Den mindste af de to dimensioner (bredde eller højde) skaleres efter den tilgængelige plads, og den største dimension beskæres for at forhindre, at billedet strækkes.
		- **Tilpas**: Hvert billede skaleres, så hele billedet kan være på den tilgængelige plads uden at blive forvrænget.

I følgende eksempel på et gitter bruges fire kolonner, og der er valgt Tilpas for de seks billeder:

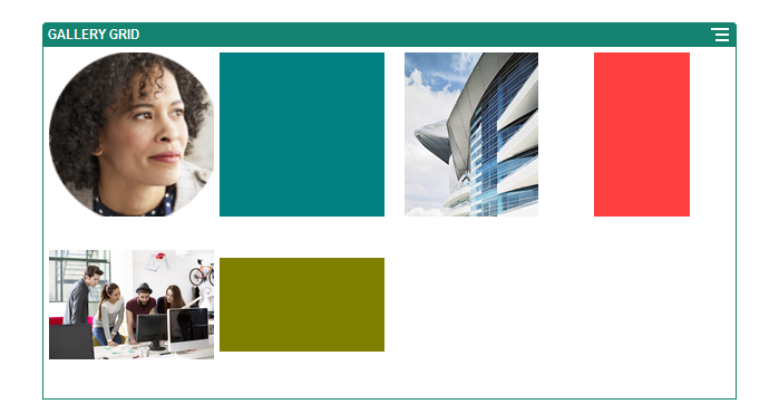

Her ses det samme gitter med billederne beskåret:

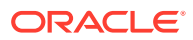

<span id="page-153-0"></span>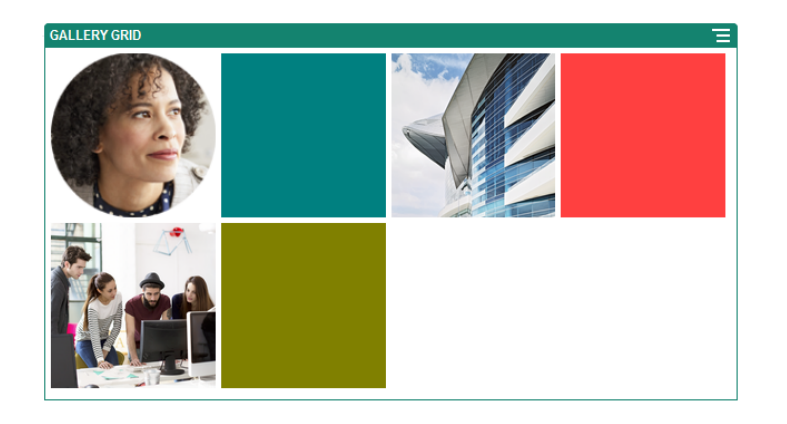

- **b.** Angiv et **Aspektforhold** for at bestemme formen på cellerne i gitteret.
	- **Kvadrat**: Aspektforholdet 1:1.
	- **Liggende**: Aspektforholdet 16:9.
	- **Stående**: Aspektforholdet 9:16.
	- **Tilpasset**: Angiv dine egne numeriske værdier for aspektforholdet.
- **c.** Angiv antallet af **Kolonner**.

Gitteret justeres automatisk, så det får kolonner med samme bredde.

- **d.** Angiv **Billedafstand**, hvis du vil øge eller mindske afstanden mellem billederne i både rækker og kolonner.
- **10.** Vælg layoutet **Tilpasset** for at arrangere billederne i rækker og kolonner ud fra en billedstørrelse og -bredde, som du angiver.
	- **a.** Angiv et valg for **Skalering** for at tilpasse præsentationen af billederne i gitteret:
		- **Beskær**: Den mindste af de to dimensioner (bredde eller højde) skaleres efter den tilgængelige plads, og den største dimension beskæres for at forhindre, at billedet strækkes.
		- **Tilpas**: Hvert billede skaleres, så hele billedet kan være på den tilgængelige plads uden at blive forvrænget.
	- **b.** Angiv **Billedhøjde** og **Billedbredde** for at bestemme formen på cellerne i gitteret.

Gitteret justeres automatisk, så det får celler med de dimensioner, som du angiver.

- **c.** Angiv **Billedafstand**, hvis du vil øge eller mindske afstanden mellem billederne i både rækker og kolonner.
- **11.** Angiv valg for **Justering**, **Bredde** og **Afstand** for at placere gitteret inden for pladsen.

Brug **Bredde** til at angive galleriets bredde i pixel inden for pladsen. Klik på et andet justeringsvalg end **Udfyld** for at angive bredden. Når du har angivet bredden, kan du bruge **Udfyld** til at forlænge billedet til den angivne bredde.

### YouTube-videoer

Inkluder streaming af YouTube-videoer for at føje bevægelse og visuel slagkraft til siden.

Se [Videoer](#page-154-0), hvis du vil bruge andre videoer, end dem, der er hostet af YouTube.

Sådan føjer du en YouTube-video til siden:

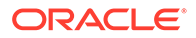

- <span id="page-154-0"></span>**1.** Naviger til den side, som du vil redigere, og sørg for, at **et alle lande redigerere**
- **2.** Føj komponenten til siden. Komponenten viser et pladsholderbillede, indtil du vælger den video, som du vil bruge.
- **3.** Du angiver den ønskede YouTube-video og justerer dens visningsegenskaber ved at klikke på dens menuikon **i og vælge Indstillinger**.

**4.** Find den video, som du vil bruge, og kopier derefter URL'en og indsæt den i feltet **YouTube-URL**.

- **5.** Angiv eventuelle visningsindstillinger:
	- **Vis kontroller**: Aktiver valg på skærmen og enhedsvalg for at gøre det muligt for brugeren manuelt at styre videoafspilning.
	- **Vis info**: Inkluder midlertidigt videobeskrivelsen i øverste venstre hjørne af videoen.
	- **Automatisk afspilning**: Start automatisk videoafspilning.
	- **Løkke**: Gentag automatisk afspilning af videoen, når den er færdig.
- **6.** Brug det **Aspektforhold**, der er defineret for videoen (**Automatisk**), eller vælg et andet aspektforhold for at bestemme formatet for videoafspilningen.
- **7.** Angiv eventuelle justerings- eller afstandsvalg for at placere videoen.

### Videoer

Inkluder videoer fra streaming af Oracle Content Management for at føje bevægelse og visuel slagkraft til siden.

Oracle Content Management omfatter flere muligheder for at føje videoer til en side. Du kan integrere [YouTube-videoer](#page-153-0), der er hostet på et site, eller du kan tilføje en video, der er gemt, håndteret og leveret af Oracle Content Management, for at drage fordel af den automatiske transkodning og optimerede streaming i Video Plus. Dette er nyttigt, når sites vises på flere enheder med forskellige funktioner. Hvis din systemadministrator ikke har aktiveret Video Plus, er standardvideo en mulighed.

Se [YouTube-videoer](#page-153-0), hvis du vil bruge videoer, der er hostet af YouTube.

Sådan bruger du en video, der er gemt i en Oracle Content Management-dokumenteller aktivinformationsbase:

- **1.** Naviger til den side, som du vil redigere, og sørg for, at knappen Rediger angivet til **Rediger**.
	- **a.** Hvis du vil bruge en video, der er gemt som et digitalt aktiv, skal du åbne panelet **Aktiver** og bruge det til at søge efter den video, som du vil bruge. Derefter skal du vælge den og trække den til siden.

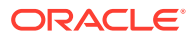

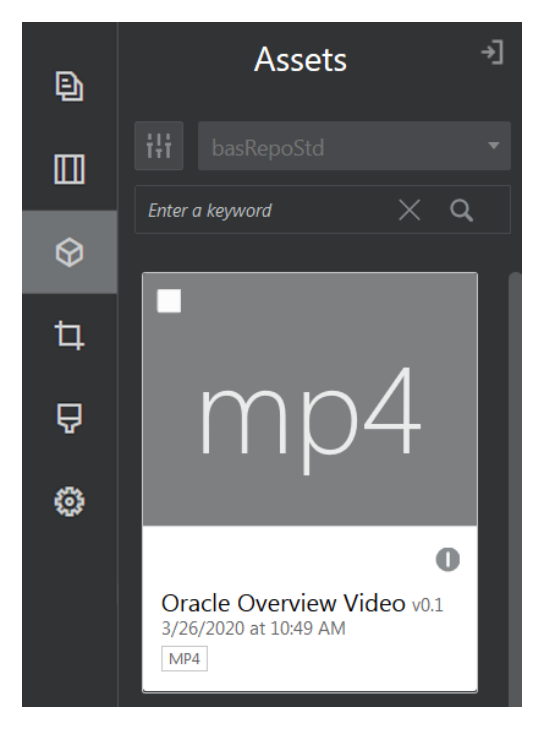

- **b.** Du kan også føje komponenten Video til siden fra komponentlisten. Komponenten viser et pladsholderbillede, indtil du vælger den video, som du vil bruge.
- **2.** Hvis du har trukket et aktiv fra panelet Aktiver eller en videokomponent fra

komponentlisten, skal du bruge menuikonet ( $\Box$ ) til at regulere egenskaberne for visning af video eller navigere til en video for videokomponenten. Klik på menuen, og vælg **Indstillinger**.

- **3.** Hvis du vil vælge en video for videokomponenten, skal du klikke på **Vælg** for at åbne fanerne **Dokumenter** og **Digitale aktiver** og navigere til den video, som du vil tilføje fra Oracle Content Management. Vælg den, og klik på **OK**.
	- **a.** Hvis Video Plus er aktiveret, kan du vælge forskellige informationsbaser, søge i kanaler, samlinger og nøgleord og filtrere aktiver for at indsnævre søgningen, når du navigerer til en video.
	- **b.** Når du bruger standardvideo, skal du vælge en videofil af typen MP4. Videoformatet MP4 er fælles for alle understøttede browsere. Nogle standardvideoer har desuden et foruddefineret eksempelbillede. Videoer, der ikke har det, viser en tom skærm som eksempelbillede. Hvis du vil bruge et grafikelement i stedet for en tom skærm, skal du klikke på **Vælg** i dialogboksen med videoindstillinger og vælge et eksempelbillede fra Oracle Content Management.
- **4.** Når du har valgt en video enten ved at trække en fra panelet Aktiver eller vælge en fra dialogboksen med indstillinger, kan du angive eventuelle visningsvalg i dialogboksen med indstillinger:
	- **Vis kontroller**: Aktiver valg på skærmen og enhedsvalg for at gøre det muligt for brugeren manuelt at styre videoafspilning.
	- **Automatisk afspilning**: Start automatisk videoafspilning.
	- Løkke: Gentag automatisk afspilning af videoen, når den er færdig.
	- **Visning slået fra**: Slår automatisk visning af videoen fra, når siden indlæses.
- **5.** Angiv eventuelle bredde-, justerings- eller afstandsvalg for at placere videoen.

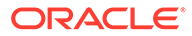

**6.** Klik på **Typografi** for at vælge eller definere en tilpasset typografi til videorammen.

# Dokumentkomponenter

Lad os se på nogle komponenter, der gør det muligt at få adgang til og vise filer og mapper.

- Dokumenter
- **[Mappelister](#page-157-0)**
- **[Fillister](#page-158-0)**
- **[Dokumentstyring](#page-160-0)**
- [Projektbibliotek](#page-161-0)

### **Dokumenter**

Du kan få vist dokumenter med flere sider og diaspræsentationer direkte fra en side.

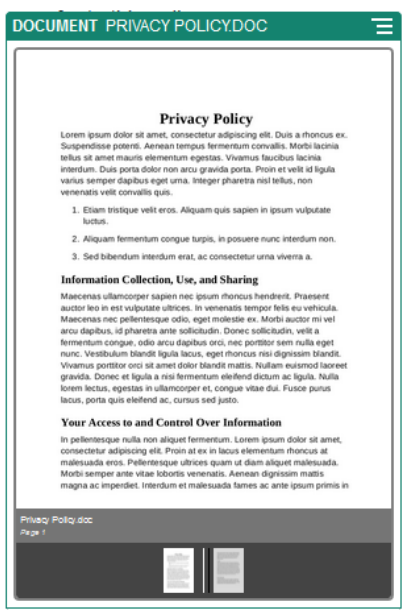

Sådan føjer du et dokument til en side:

- **1.** Naviger til den side, som du vil redigere, og sørg for, at **et alle format Rediger.**
- **2.** Føj komponenten til siden. Dokumentkomponenten viser et eksempelbillede, indtil du angiver det dokument, som skal vises.
- **3.** Du vælger et dokument ved at klikke på dets menuikon  $\blacksquare$ , vælge **Indstillinger** og klikke på **Vælg** ud for feltet Dokument.

Dokumentet skal gemmes i siteinformationsbasen eller en anden informationsbase, som du har adgang til. Du kan også bruge dokumenter, der er blevet delt med dig, eller som du har uploadet fra en lokal fillokation eller en netværksfillokation.

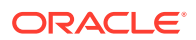

<span id="page-157-0"></span>**4.** Vælg et dokument, og klik derefter på **OK**.

#### **Bemærk:**

Vinduet viser alle de tilgængelige filer. Du skal vælge den filtype, der passer til konteksten. Hvis du for eksempel vælger en dokumentfil, skal du vælge en fil med et gyldigt dokumentformat, for eksempel TXT eller DOC.

- **5.** I indstillingspanelet kan du tilføje en billedtekst eller modificere mellemrum, justering, typografi og andre præsentationsvalg.
- **6.** Sådan hjælper du brugeren med at navigere gennem dokumentet:
	- **a.** Klik på **Vis sidetal** for at få vist et sidetal under hver side.
	- **b.** Vælg en metode til **Navigering**:
		- **Miniaturer**: Viser en liste over siderne i dokumentet i rækkefølge under dokumentet. Brugeren klikker på et miniaturebillede for at gå til den tilknyttede side.
		- **Indeksering**: Viser en række knapper **under dokumentet**, som repræsenterer hver side i dokumentet. Brugeren klikker på en knap for at gå til den tilknyttede side.
		- **Ingen**: Der tilføjes ingen visuel hjælp til navigering. Brugeren kan stryge til højre eller venstre for at få vist den tilstødende side. Denne manuelle metode er altid tilgængelig.
	- **c.** Klik på **Vis forrige/næste** for at inkludere pileikoner på hver side, der kan bruges til at flytte til den forrige eller næste side i dokumentet.

### Mappelister

Du kan bruge en mappeliste til at vise mapperne i en angivet mappe fra din Oracle Content Management-konto.

Hvis du bruger denne komponent sammen med en eller flere filliste- eller dokumentstyringskomponenter på siden, kan disse komponenter automatisk vise indholdet af en mappe, der er valgt på mappelisten.

Sådan føjer du en mappelistekomponent til en side:

- **1.** Naviger til den side, som du vil redigere, og sørg for, at **et alle lander** er sat til **Rediger**.
- **2.** Føj komponenten til siden.
- **3.** Du redigerer komponenten og dens udseende ved at klikke på dens menuikon  $\Box$  og vælge **Indstillinger**.
- **4.** Vælg **Tilpassede indstillinger** for at angive standarddetaljerne om det indhold, der vises.
- **5.** Klik på **Vælg** ud for **Mappevalg** for at ændre den mappe, der skal bruges til visning. Du skal vælge en anden mappe end dokumentinformationsbasens startside. Klik på **Tilbage**, når du er færdig.

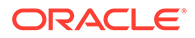

#### <span id="page-158-0"></span>**Bemærk:**

Mappelisten tildeler alle brugere downloaderadgang. Brugere kan få vist og downloade filer uanset deres rolle. Hvis en besøgende på et site har privilegier, der er mere omfattende end dem, der er angivet for komponenten, tilsidesætter de individuelle privilegier de privilegier, der er angivet for komponenten.

- **6.** Vælg blandt de følgende for at angive yderligere standarder for det indhold, der vises.
	- **Vis standardvalg**: Hvis du valgte **Oracle Documents-mappe**, skal du vælge den (eventuelle) mappe, der skal vises som valgt på listen.
	- **Vis mappenavn i overskrift**: Vælg denne indstilling for at få vist mappenavnet i den integrerede komponents overskrift.
	- **Mappesortering**: Vælg, hvordan elementerne skal vises til at starte med, enten alfabetisk efter navn eller efter tidspunktet for den sidste opdatering.
	- **Vis undermapper**: Brug skyderen til at begrænse antallet af viste undermapper.
- **7.** Brug fanen Generelt til at ændre afstand, justering og andre præsentationsvalg.
- **8.** Brug fanen Typografi til at formatere den ramme, der indeholder komponenten med foruddefinerede typografier eller med dine egne tilpassede valg.

# **Fillister**

Du kan bruge en filliste til at vise filerne fra en angivet mappe på din Oracle Content Management-konto.

Hvis du bruger denne komponent sammen med en eller flere mappelistekomponenter på siden, kan listekomponenten automatisk vise indholdet af en mappe, der er valgt på mappelisten. Du kan også konfigurere komponenter til at udføre en eller flere handlinger, når en bruger klikker på en fil på listen. Du kan for eksempel få vist den valgte fil i et separat browservindue eller i et "lightbox"-overlay eller endda i en Dokumentstyring-komponent på siden.

Sådan føjer du en fillistekomponent til en side:

- **1.** Naviger til den side, som du vil redigere, og sørg for, at **et alle lander** er sat til **Rediger**.
- **2.** Føj en komponentgruppe til siden
- **3.** Du redigerer komponenten og dens udseende ved at klikke på dens menuikon og vælge **Indstillinger**.
- **4.** Vælg **Tilpassede indstillinger** for at angive standarddetaljerne om det indhold, der vises.
- **5.** Klik på **Vælg** ud for **Mappevalg** for at ændre den mappe, der skal bruges til visning. Du skal vælge en anden mappe end dokumentstartsiden. Klik på **Tilbage**, når du er færdig.

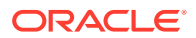

#### **Bemærk:**

Fillisten tildeler alle brugere downloaderadgang. Brugere kan få vist og downloade filer uanset deres rolle. Hvis en besøgende på et site har privilegier, der er mere omfattende end dem, der er angivet for komponenten, tilsidesætter de individuelle privilegier de privilegier, der er angivet for komponenten.

- **6.** Vælg blandt de følgende for at angive yderligere standarder for det indhold, der vises.
	- **Visningsvalg**: Vælg, hvilke detaljer der skal vises sammen med de viste filer.
		- **Mappenavn i overskrift**: Vis mappenavnet i overskriften.
		- **Filbeskrivelse**: Vis en eventuel filbeskrivelse.
		- **Filseparatorer**: Separer de enkelte filer med en linje.
		- **Downloadikon**: Inkluder et downloadikon, så brugerne har mulighed for at downloade filen.
		- **Sidst opdateret**: Vis den dato, hvor filen sidst blev opdateret.
		- **Filstørrelse**: Vis filens størrelse.
		- **Billede**: Vis et miniaturebillede af filens indhold.
	- **Triggere og handlinger**: Vælg, hvis du automatisk vil opfriske fillisten med indholdet af den mappe, der er valgt i en mappelistekomponent. Du kan også vælge at aktivere triggeren Valgt fil, når en fil vælges. Brug fanen Link til at knytte handlinger til triggeren **Valgt fil**.
	- **Filsortering**: Vælg, hvordan elementerne skal vises til at starte med, enten alfabetisk efter navn eller efter tidspunktet for den sidste opdatering.
	- **Vis filer**: Vælg, om alle filer skal vises, eller om du vil begrænse antallet af filer ved hjælp af skyderen.
- **7.** Brug fanen Generelt til at ændre afstand, justering og andre præsentationsvalg.
- **8.** Brug fanen Typografi til at formatere den ramme, der indeholder komponenten med foruddefinerede typografier eller med dine egne tilpassede valg.
- **9.** Brug fanen Link til at knytte handlinger til triggeren **Valgt fil**. Hvis du for eksempel vil konfigurere fillistekomponenten for at få vist et eksempel på en valgt fil i et lightboxoverlay:
	- **a.** Vælg **Aktiver trigger, når filen markeres** i vinduet Indstillinger for filliste.
	- **b.** Klik på triggeren **Valgt fil** på fanen Link i vinduet Indstillinger for filliste.
	- **c.** Klik på og træk sidehandlingen **Lightbox-visning** til handlingslisten.
	- **d.** Vælg **Fillink** i feltet Fil-ID eller URL.

**Fillink** bruger et referencelink med downloader-privilegier, så alle sitegæster kan se og eventuelt downloade filen. Hvis du bruger **Fil-ID**, anvendes et medlemslink. Med et medlemslink er det kun registrerede brugere, som kan se eksempelvisningen af og eventuelt downloade den valgte fil.

Når brugeren klikker på en fil på fillisten, åbnes fileksemplet på en nedtonet og inaktiv version af siden.

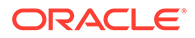

# <span id="page-160-0"></span>Dokumentstyring

Du kan bruge dokumentstyring til at angive en visning af din startside eller dine filer i Oracle Content Management.

Sådan føjer du en dokumentstyringskomponent til en side:

- **1.** Naviger til den side, som du vil redigere, og sørg for, at **et alle lander** er sat til **Rediger**.
- **2.** Føj komponenten til siden.
- **3.** Du redigerer komponenten og dens udseende ved at klikke på dens menuikon og vælge **Indstillinger**.
- **4.** Vælg **Tilpassede indstillinger** for at angive standarddetaljerne om det indhold, der vises.
- **5.** Klik på **Vælg** ud for **Mappevalg** for at ændre den mappe, der skal bruges til visning.

Du vælger en mappe ved at markere afkrydsningsfeltet ud for mappenavnet. Du åbner en mappe ved at klikke på mappenavnet. Klik på et mappenavn i stien for at vende tilbage til den pågældende mappe, eller klik på **Naviger til startside** for at vende tilbage til startsidemappen. Klik på **Tilbage**, når du er færdig.

**6.** Klik på **Vælg mappeadgang**, og vælg den adgangsrolle, som besøgende skal have tildelt.

Gæster kan se og arbejde med mappeindholdet på basis af deres rolle og de **Browserindstillinger**, som du aktiverer i næste trin.

- **Medlemsadgang**: Gæster kan bruge alle de funktioner, der er tilgængelige for mappemedlemmerne, herunder få vist samtaler, anmærkninger eller tilpassede egenskaber for elementer.
- **Læser**: Læsere kan se på filer og mapper, men kan ikke ændre noget.
- **Downloader**: Downloadere kan også downloade filer og gemme dem på deres egen computer.
- **Bidragyder**: Bidragydere kan også ændre filer, opdatere filer, uploade nye filer og slette filer.

Overvej følgende, når du angiver mappeadgang:

- Siteoprettere kan ikke oprette adgang til en mappe, der er på et højere niveau end den adgang, de selv har. Hvis en forfatter for eksempel har downloaderadgang til en mappe, kan den pågældende ikke give besøgende på sitet bidragyderrettigheder.
- De privilegier, der er angivet for mappen i komponenten, kan udvide gæstens privilegier. Hvis gæsten for eksempel har læserprivilegier (eller ingen privilegier) til mappen, kan komponenten tildele flere privilegier på basis af den valgte rolle. Disse udvidede privilegier er kun gyldige i selve komponenten.
- Hvis en besøgende på et site har privilegier, der er mere omfattende end dem, der er angivet for komponenten, tilsidesætter de individuelle privilegier de privilegier, der er angivet for komponenten.
- Privilegier, der er tildelt for en mappe, gælder de mapper og filer, der er indlejret i den pågældende mappe.

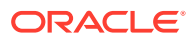

- <span id="page-161-0"></span>**7.** Vælg blandt de følgende for at angive yderligere standarder for det indhold, der vises.
	- **Layout**: Vælg et gitter, listelayout eller kompakt listelayout til mapperne og filerne. Brugerne kan ændre layoutet, når de får vist den færdige integrerede komponent.
	- **Farveskema**: Vælg et af de tilgængelige farveskemaer til den integrerede mappeliste.
	- **Sorteringsrækkefølge**: Vælg, hvordan elementerne indledningsvis vises, enten alfabetisk efter navn eller efter tidspunktet for den sidste opdatering.
	- **Browserindstillinger**: Angiv, hvilke valg der skal være tilgængelige for brugerne, når de vælger et element. Du kan for eksempel angive, at brugerne skal have mulighed for at få vist filer, downloade filer, dele eller kopiere filer og mapper eller slette filer. Hvis du vil begrænse brugernes handlinger på filer og mapper, skal du fjerne markeringen af et valg på denne liste. Hvis du valgte Medlemsadgang i det tidligere trin, kan du vælge at få vist en rude i den ene side, hvor eventuelle samtaler, anmærkninger eller tilpassede egenskaber vises.
	- **Fremviservalg**: Vælg, hvordan brugerne får vist filer. Du kan angive, at filer skal vises i den integrerede ramme eller under en anden fane (eller i et andet vindue, afhængigt af browserindstillingerne). Du kan også skjule eller få vist miniaturer og tilpasse, hvordan videoer vises.
	- **Vis zoomknapper**: Vælg, om du vil have vist en skyder eller zoomknapper i den integrerede visning af mappen.
	- **Tilstand for fremvisertilpasning**: Du kan vælge at få vist filer, så de fylder hele siden, sidens bredde eller har den oprindelige størrelse.
	- **Triggere og handlinger**: Vælg for at opfriske en filliste, hvis den også bruges sammen med mappelistekomponenten.
- **8.** Brug fanen Generelt til at ændre afstand, justering og andre præsentationsvalg.
- **9.** Brug fanen Typografi til at formatere den ramme, der indeholder komponenten med foruddefinerede typografier eller med dine egne tilpassede valg.

Når dokumentstyring er tilføjet, får læserne vist den valgte mappe integreret i en ramme på dit site. Brugerne kan bruge de tilgængelige visningsvalg til at ændre den måde, mapper og filer vises på. Hvis en bruger vælger en fil eller en mappe, kan den pågældende angive valg i menulinjen eller genvejsmenuen og udføre de handlinger, som deres rolle og de angivne **Browserindstillinger** tillader.

Hvis en samtale er knyttet til et element, får du vist sammen med elementet. Klik for at åbne samtaleruden, hvor du kan se anmærkninger og kommentarer. Uafhængige samtaler (dem, der ikke er knyttet til en mappe) skal tilføjes ved hjælp af samtalekomponenten.

Hvis et element har tilpassede egenskaber, kan du få vist egenskaberne i en rude. Klik på **Flere**, og vælg derefter **Tilpassede egenskaber** for at åbne egenskabsvinduet.

### Projektbibliotek

Du kan bruge et projektbibliotek til at samle mapper fra forskellige lokationer i informationsbasen uden at skulle ændre den oprindelige mappe eller dens lokation. Du kan også bruge projektbibliotekkomponenten til at tildele forskellige tilladelsesniveauer til hver mappe for at tilpasse dem til forskellige projektteamroller.

Hvis du for eksempel giver en mappe i projektbiblioteket en af gæsterollerne (læser, downloader eller bidragyder), kan gæster se og interagere med mappeindholdet med de

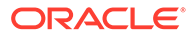

privilegier, der er knyttet til rollen. Hvis du angiver medlemsadgang, får kun medlemmer vist den i projektbiblioteket. Medlemmer interagerer med mappeindholdet med de privilegier, der er angivet for dem i den oprindelige mappe. Hvis du bruger denne komponent sammen med en eller flere filliste- eller dokumentstyringskomponenter på siden, kan disse komponenter automatisk vise indholdet af en mappe, der er valgt i projektbiblioteket.

Sådan føjer du en projektbibliotekskomponent til en side:

- **1.** Naviger til den side, som du vil redigere, og sørg for, at **et alle lander** er sat til **Rediger**.
- **2.** Føj komponenten til siden.
- **3.** Du redigerer komponenten og dens udseende ved at klikke på dens menuikon og vælge **Indstillinger**.
- **4.** Vælg **Tilpassede indstillinger** for at vælge samtaler og angive visningsvalg.
- **5.** Angiv en titel. Standardtitlen er Projektbibliotek. Du kan vælge at få vist eller skjule titlen ved at vælge eller fravælge visningen af **Titel**.
- **6.** Vælg et **Farveskema**.

#### **Bemærk:**

Hvis du bruger triggere og handlinger til at knytte et projektbibliotek til en dokumentstyringskomponent, anvendes det farveskema, som du vælger til projektbiblioteket, også på den mappe, der er valgt til at blive vist i dokumentstyringskomponenten. Dette er ikke tilfældet, hvis du knytter projektbiblioteket til mappeliste- eller fillistekomponenterne, fordi de pågældende komponenter ikke understøtter farveskemaer.

- **7.** Klik på **Tilføj** ud for listen over mapper for at tilføje en eksisterende mappe eller oprette en ny.
	- **a.** Naviger til og vælg en eller flere mapper, eller klik på **Opret** for at oprette en mappe. Hver mappe, som du vælger i dette vindue, føjes til projektbiblioteket.

Du kan bruge et hvilket som helst af valgene på værktøjslinjen, herunder visnings- og sorteringsvalg.

- **b.** Klik på **Tilbage**, når du er færdig.
- **8.** Hvis du vil organisere listen, skal du vælge en mappe og klikke på **Flyt op** eller **Flyt ned** for at ændre dens lokation i listerækkefølgen eller klikke på **Fjern** for at fjerne mappen fra listen.
- **9.** Hvis du vil angive adgang til en mappe på basis af brugerens rolle, skal du vælge mappen på listen over mapper, klikke på **Vælg mappetilladelse** og vælge adgangsrollen.
	- **Medlemsadgang**: Kun registrerede brugere med tilladelser til mappen får vist mappen i projektbiblioteket. Medlemmer interagerer med mappeindholdet med de privilegier, der er angivet for dem i den oprindelige mappe.
	- **Læser**: Læsere kan se på filer og mapper, men kan ikke ændre noget.
	- **Downloader**: Downloadere kan også downloade filer og gemme dem på deres egen computer.

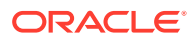

• **Bidragyder**: Bidragydere kan også ændre filer, opdatere filer, uploade nye filer og slette filer.

Overvej følgende, når du angiver mappeadgang:

- Siteoprettere kan ikke oprette adgang til en mappe, der er på et højere niveau end den adgang, de selv har. Hvis en forfatter for eksempel har downloaderadgang til en mappe, kan den pågældende ikke give besøgende på sitet bidragyderrettigheder.
- De privilegier, der er angivet for mappen i komponenten, kan udvide gæstens privilegier. Hvis gæsten for eksempel har læserprivilegier (eller ingen privilegier) til mappen, kan komponenten tildele flere privilegier på basis af den valgte rolle. Disse udvidede privilegier er kun gyldige i selve komponenten.
- Hvis en besøgende på et site har privilegier, der er mere omfattende end dem, der er angivet for komponenten, tilsidesætter de individuelle privilegier de privilegier, der er angivet for komponenten.
- Privilegier, der er tildelt for en mappe, gælder de mapper og filer, der er indlejret i den pågældende mappe.
- **10.** For mapper med tilladelsen **Medlemsadgang** kan du få vist samtaler, der er knyttet til mapper eller indhold, ved at klikke på **Vis samtalerude i Dokumentstyring**.

Hvis du angiver dette valg og konfigurerer en dokumentstyringskomponent på siden for at få vist en valgt mappe, kan brugeren klikke på samtaleikonet for at få vist eventuelle samtaler, der er knyttet til mappen. Hvis du ikke angiver dette valg, vises samtaleikonet ikke.

- **11.** Luk vinduet, når du er færdig.
- **12.** Brug fanen Generelt til at ændre afstand, justering og andre præsentationsvalg.
- **13.** Brug fanen Typografi til at formatere den ramme, der indeholder komponenten med foruddefinerede typografier eller med dine egne tilpassede valg.
- **14.** Brug fanen Link til at knyttet handlinger til triggeren **Valgt mappe**. Hvis du for eksempel også føjer en dokumentstyringskomponent til siden, kan du bruge dokumentstyringskomponenten til at få vist indholdet af en mappe, der er valgt i projektmappen:
	- **a.** Klik på triggeren **Valgt mappe** under fanen Link i indstillingerne for projektbiblioteket.
	- **b.** Klik på Dokumentstyring i vinduet Konfigurer triggerhandlinger.
	- **c.** Klik på og træk handlingen **Vis dokumenter** til handlingslisten.
	- **d.** Vælg **Valgt mappe** i feltet Mappe-ID eller URL.

Når brugeren klikker på en mappe i projektbiblioteket, vises mappeindholdet i dokumentstyringskomponenten på siden.

# Sociale komponenter

Sociale komponenter hjælper brugerne med at holde kontakten og kommunikere.

- [Social værktøjslinje](#page-164-0)
- [Facebook Synes godt om og Anbefal](#page-165-0)
- [Twitter Del og Følg](#page-165-0)
- [Komponenten Samtale](#page-166-0)
- **[Samtaleliste](#page-168-0)**

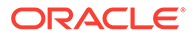

# <span id="page-164-0"></span>Social værktøjslinje

Du kan nemt tilføje ikoner og links til populære sociale medier, for eksempel Facebook og Twitter. Den sociale værktøjslinje indeholder som standard nogle mål, men du kan selv tilføje og fjerne elementer på værktøjslinjen.

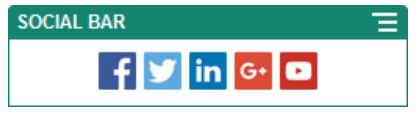

Sådan tilføjer og modificerer du en social værktøjslinje:

- **1.** Naviger til den side, som du vil redigere, og sørg for, at **et alle format Rediger.**
- **2.** Føj komponenten til siden. På den sociale værktøjslinje vises de ikoner, den indeholder som standard.
- **3.** Du tilføjer eller ændrer ikoner på den sociale værktøjslinje ved at klikke på dens

menuikon , vælg **Indstillinger** og klikke på **Ikoner** øverst på fanen **Generelt**.

Du fjerner et socialt ikon ved at klikke på x ud for navnet. Du kan tilføje de ikoner, der er gemt i siteinformationsbasen eller i en anden informationsbase, som du har adgang til. Du kan også bruge billeder, der er blevet delt med dig, eller som du har uploadet fra en lokal fillokation eller en netværksfillokation.

- **4.** Sådan uploader du et eller flere ikoner fra en lokal fillokation eller en netværksfillokation:
	- **a.** Klik på **Tilføj ikoner** øverst i panelet.
	- **b.** Naviger til den lokation i informationsbasen, hvor du vil gemme billedet, eller klik på  $\overline{f}$  for at tilføje en ny mappe på den aktuelle lokation.
	- **c.** Klik på  $\mathbb{L}$ .
	- **d.** Find og vælg billedfilen eller -filerne, og klik derefter på **Åbn**.

Billedfilerne uploades til den aktuelle lokation i informationsbasen.

- **5.** Vælg et eller flere billeder i informationsbasen, og klik på **OK**.
	- **a.** Find og vælg det eller de billeder, som du vil bruge.
	- **b.** Du opretter et link til filen i informationsbasen ved at vælge **Brug en reference til den oprindelige fil i stedet for at kopiere filen til sitet**. Hvis du ikke angiver dette valg, gemmes der en kopi af filen sammen med sitet, og der refereres til den fra sitet. Hvis du opretter et link til den oprindelige fil, undgår du at duplikere indholdet. Linket gør det muligt for besøgende på sitet at se indholdet, selvom tilladelserne til filen ændres eller på anden måde begrænser visningen.
	- **c.** Klik på **OK**.

De valgte billeder føjes til listen med billeder. Træk og placer billederne for at ændre deres rækkefølge på listen. Standardtitlen til hvert billede er filnavnet uden filtypenavnet.

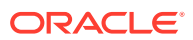

<span id="page-165-0"></span>**6.** Hvis du vil ændre mål-URL'en, titlen, beskrivelsen eller andre valg til et bestemt billede, skal du klikke på billedet på listen og foretage ændringen.

Når du er færdig med at opdatere de enkelte ikoner, kan du angive generelle valg ved at klikke på **Tilbage**.

**7.** Angiv størrelse, afstand, retning og justering for alle ikonerne på den sociale værktøjslinje.

## Facebook Synes godt om og Anbefal

Du kan føje en Facebook Synes godt om-knap til en side for at gøre det nemt for læserne at synes om dit site på Facebook.

- **1.** Naviger til den side, som du vil redigere, og sørg for, at **et alle lander** er sat til **Rediger**.
- **2.** Føj komponenten til siden.
- **3.** Du redigerer appen og dens udseende ved at klikke på dens menuikon **in og vælge Indstillinger**.
- **4.** Vælg **Indstillinger for Facebook Synes godt om** eller **Indstillinger for Facebook Anbefal** for at angive URL'en og eventuelt tilføje en **Del**-knap, så du nemt kan slå et link op til dit site på en Facebook-side.
- **5.** Brug fanen Generelt til at ændre afstand, justering og andre præsentationsvalg.
- **6.** Brug fanen Typografi til at formatere den ramme, der indeholder appen med foruddefinerede typografier eller med dine egne tilpassede valg.

# Twitter Del og Følg

Du kan føje en Twitter Del-knap til en side for at gøre det nemt for læserne hurtigt at dele et link på en Twitter-konto.

- **1.** Naviger til den side, som du vil redigere, og sørg for, at **et alle lander** er sat til **Rediger**.
- **2.** Føj komponenten til siden.
- **3.** Du redigerer appen og dens udseende ved at klikke på dens menuikon  $\blacksquare$  og vælge **Indstillinger**.
- **4.** Vælg **Indstillinger for Twitter Følg** for at angive Twitter-brugernavnet og vælge, om du vil have vist brugernavnet, samt vælge **Følg**-knappens størrelse. Vælg **Indstillinger for Twitter Del** for at angive følgende standarder. Brugerne kan ændre værdierne, når de bruger knappen.
	- **Del URL:** URL'en for det site, som en bruger kan dele.
	- **Tweet-tekst**: Tweet-teksten om siden.
	- **Via @**: Den Twitter-brugerkonto, der bruges til tweet'et.
	- **Anbefal @**: Den Twitter-brugerkonto, der bruges til en Twitter-anbefaling
	- **Hashtag #**: Et hashtag, som du vil bruge til opslaget.
	- **Antal**: Visning af antal delinger enten lodret eller vandret.
	- **Stor knap**: Vælg en stor eller en mindre knap til appen.

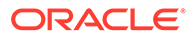

- **5.** Brug fanen Generelt til at ændre afstand, justering og andre præsentationsvalg.
- **6.** Brug fanen Typografi til at formatere den ramme, der indeholder appen med foruddefinerede typografier eller med dine egne tilpassede valg.

## <span id="page-166-0"></span>Komponenten Samtale

Du kan bruge en samtale for at starte en diskussion om et emne direkte fra dit site.

#### **∕`Bemærk:**

For at en samtale skal fungere på et site, skal sitet være et sikkert site, der er begrænset til angivne brugere eller brugere med rollen Brugere af Oracle Content Management. Se [Ændre sitesikkerhed.](#page-221-0)

Sådan føjer du en samtalekomponent til en side:

- **1.** Naviger til den side, som du vil redigere, og sørg for, at **et alle for** sat til **Rediger**.
- **2.** Føj komponenten til siden.
- **3.** Du redigerer komponenten og dens udseende ved at klikke på dens menuikon og vælge **Indstillinger**.
- **4.** Vælg **Tilpassede indstillinger** for at vælge en samtale og et præsentationsfarveskema.
- **5.** Klik på **Vælg** ud for **Vælg samtale** for at vælge en eksisterende samtale eller oprette en ny.
	- **a.** Vælg en samtale på listen over tilgængelige samtaler, eller klik på **Opret** for at oprette og navngive en ny samtale.

Listen indeholder alle de samtaler, som du har adgang til. Du kan filtrere listen:

- **Alle**: Viser alle samtaler bortset fra dem, hvor en markering angiver, at visning er slået fra.
- **Foretrukne**: Viser samtaler, der er markeret som foretrukne.
- **Visning slået fra**: Viser samtaler, hvor visningen er slået fra, så de ikke er medtaget på din liste over samtaler.
- **Lukkede**: Viser alle samtaler, der er markeret som lukkede.

Du kan også sortere listen:

- **Sidst opdateret**: Viser samtaler i rækkefølge fra den senest opdaterede til den først opdaterede.
- **Navn**: Viser samtaler i alfanumerisk rækkefølge fra laveste til højeste.
- **Ulæste**: Viser ulæste samtaler først sorteret efter det største antal ulæste samtalekommentarer til det mindste antal ulæste kommentarer.
- **b.** Klik på **Tilbage**, når du er færdig.
- **c.** Hvis du vælger en uafhængig samtale (en, der ikke er baseret på en fil eller mappe), kan du angive adgangstilladelsen for personer, der ser samtalen.

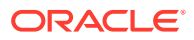

- **d.** Vælg et **Farveskema**.
- **e.** Hvis du vil bruge samtalekomponenten sammen med en samtalelistekomponent på siden, skal du vælge **Opfrisk samtale automatisk baseret på valget i samtalelistekomponenten**.

Når en bruger vælger en samtale på listen, vises den i samtalekomponenten.

- **f.** Luk vinduet, når du er færdig
- **6.** Brug fanen Generelt til at ændre afstand, justering og andre præsentationsvalg.
- **7.** Brug fanen Typografi til at formatere den ramme, der indeholder komponenten med foruddefinerede typografier eller med dine egne tilpassede valg.

På den publicerede side kan de besøgende se samtalen i en ramme på dit site. Brugere kan navigere i samtalen for at læse og besvare kommentarer.

#### **Bemærk:**

Hvis besøgende ikke eksplicit er tilføjet som medlemmer af samtalen, kan de læse og besvare kommentarer, men de kan ikke se punkt 1 til og med 4 i billedet nedenfor.

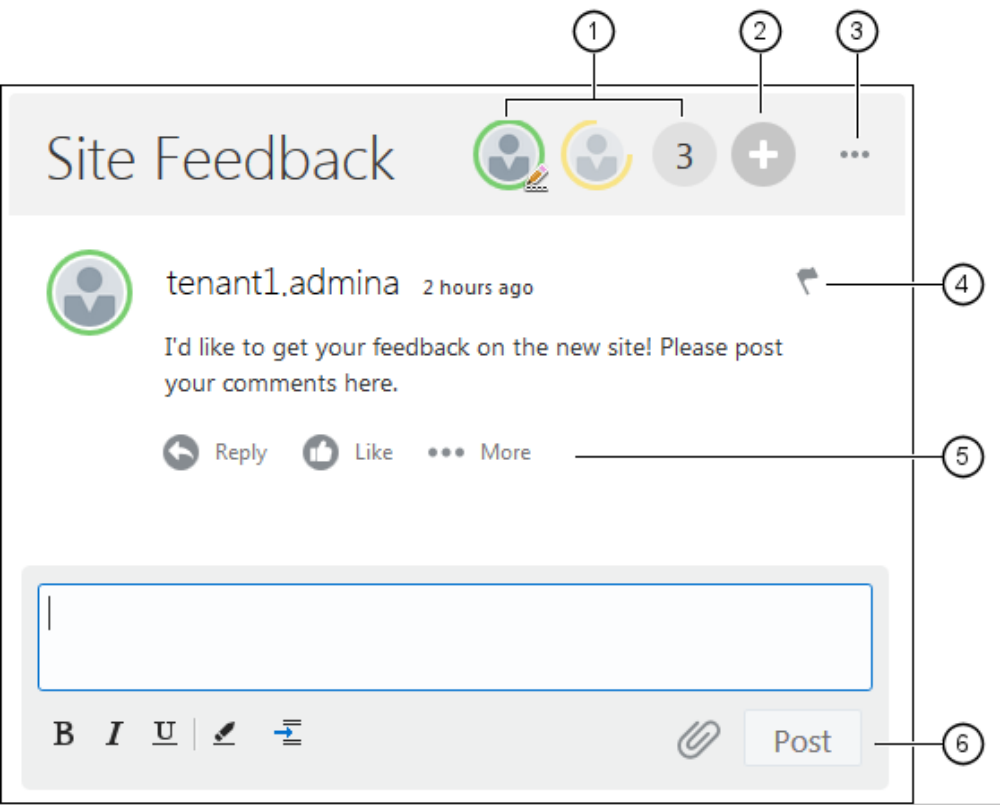

- **Menulinjen (1)** indeholder oplysninger om individuelle deltagere i samtalen. Klik på et brugerikon for at få statusoplysninger og se valg for arbejde med brugeren. Talikonet viser det samlede antal deltagere. Klik på ikonet for at få vist den komplette liste.
- Klik på **Tilføj brugere (2)** for at føje brugere til samtalen.

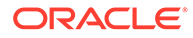

- <span id="page-168-0"></span>• Klik på **Flere valg (3)** for at få vist en liste over valg for arbejde med samtalen. Listen over valg varierer, alt efter brugerens rolle. I forbindelse med samtaler, der er knyttet til mapper og filer afhænger listen over valg også af de tilladelser, der er angivet for mappen eller filen.
- Klik på **Flag (4)** for at varsle bestemte brugere ved at tildele dem et underretningsflag. Brugerne varsles via e-mail som angivet i deres præferencer.
- Brug **kommentarvalgene (5)** til at udføre handlinger på en bestemt kommentar i samtalen, for eksempel besvare kommentaren eller synes om, redigere eller slette kommentaren.
- Når du tilføjer eller redigerer en kommentar, skal du bruge **Rediger valg (6)** til at tilføje eller fjerne grundlæggende formatering, som fed formatering eller understregninger, tilføje en vedhæftning og slå kommentaren op i samtalen. De besøgende på sitet kan kun tilføje vedhæftninger, hvis de er medlem af samtalen.

## **Samtaleliste**

Du kan bruge en samtale for at starte en diskussion om et emne direkte fra dit site.

Hvis du bruger denne komponent sammen med en eller flere samtalelistekomponenter på siden, kan samtalelistekomponenten automatisk vise indholdet af en samtale, der er valgt på samtalelisten.

#### **Bemærk:**

For at en samtale eller samtaleliste kan fungere på et site, skal sitet være et sikkert site, der er begrænset til angivne brugere eller brugere med rollen Brugere af Oracle Content Management. Se [Ændre sitesikkerhed](#page-221-0).

Sådan føjer du en samtalelistekomponent til en side:

- **1.** Naviger til den side, som du vil redigere, og sørg for, at **et alle lander** er sat til **Rediger**.
- **2.** Føj komponenten til siden.
- **3.** Du redigerer komponenten og dens udseende ved at klikke på dens menuikon og vælge **Indstillinger**.
- **4.** Vælg **Tilpassede indstillinger** for at vælge samtaler og angive visningsvalg.
- **5.** Angiv en titel. Standardtitlen er Samtaleliste. Du kan vælge at få vist eller skjule titlen ved at vælge eller fravælge visningen af **Titel**.
- **6.** Klik på **Tilføj** ud for listen over samtaler for at tilføje en eksisterende samtale eller oprette en ny.
	- **a.** Vælg en eller flere samtaler på listen over tilgængelige samtaler, eller klik på **Opret** for at oprette og navngive en ny samtale.
	- **b.** Klik på **Tilbage**, når du er færdig.
	- **c.** Vælg de tilladte tilladelser til dem, der kan se samtalelisten.
- **7.** Hvis du vil organisere samtalelisten, skal du vælge en samtale og klikke på **Flyt op** eller **Flyt ned** for at ændre dens placering på listens rækkefølge eller klikke på **Fjern** for at fjerne samtalen fra listen.

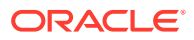

- **8.** Vælg et **Farveskema**, og angiv yderligere **Visningsvalg**. De visningsvalg, som du vælger, vises under navnet på samtalen på listen.
- **9.** Luk vinduet, når du er færdig.
- **10.** Brug fanen Generelt til at ændre afstand, justering og andre præsentationsvalg.
- **11.** Brug fanen Typografi til at formatere den ramme, der indeholder komponenten med foruddefinerede typografier eller med dine egne tilpassede valg.

Følgende billede viser en samtaleliste med titlen *Sessionsfeedback* med alle visningsvalg angivet.

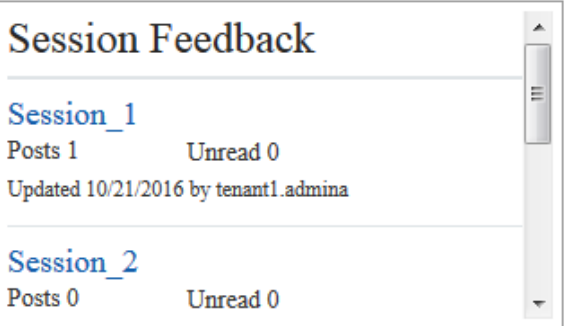

# Proceskomponenter

Med proceskomponenter kan sitebrugere indlede og håndtere opgaver for foruddefinerede processer.

#### **Bemærk:**

Hvis du vil bruge proceskomponenter, skal du bruge tjenesten Oracle Process Cloud version 17.1.3 eller nyere.

- Processtartformular
- [Procesopgaveliste](#page-171-0)
- [Opgavedetaljeformular](#page-173-0)

## Processtartformular

Du kan bruge en processtartformular til at initiere en proces, der er defineret i Oracle Process Cloud Service.

Følgende forudsætninger skal være opfyldt, for at en procesformular kan fungere på et site:

- De tilknyttede processer og processtartformularer skal være defineret i Oracle Process Cloud Service, før du kan få dem vist sammen med denne komponent. Se Udvikle strukturerede processer i *Brug af processer i Oracle Integration*.
- Før brug af processtartformularen skal brugeren have tildelt den rolle, der er knyttet til den processvømmebane, som indeholder startformularen.

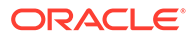

• En administrator skal konfigurere integrationen mellem Oracle Process Cloud Service og Oracle Content Management. Se Integrere med tjenesten Oracle Process Cloud i *Administering Oracle Content Management*. Integrationen mellem disse to tjenester kræver SSO, så begge tjenester skal være i de samme identitetsdomæner.

Sådan føjes en processtartformular-komponent til en side:

- **1.** Naviger til den side, som du vil redigere, og sørg for, at **et alle lander** er sat til **Rediger**.
- **2.** Føj komponenten til siden.
- **3.** Du redigerer komponenten og dens udseende ved at klikke på dens menuikon og vælge **Indstillinger**.
- **4.** Vælg **Tilpassede indstillinger** for at vælge en processtartformular og angive formularstandarder.
	- **a.** Hvis dit site skal være et offentligt site, skal du vælge en proxy-tjeneste.
	- **b.** Vælg en partition til startformularen. Du kan bruge testpartitionen til at verificere, at processen fungerer som planlagt, eller produktionspartitionen til generel ibrugtagning.
	- **c.** Hvis du altid vil bruge den version af processen, der er valgt som standarden, skal du vælge **Brug standardprocesversion**. Hvis du ikke angiver dette valg, skal du vælge en specifik version, og hvis processen opdateres, skal du opdatere valget i disse indstillinger.
	- **d.** Vælg en proces.
	- **e.** Vælg en startformular. Formularer har følgende syntaks: procestype:version:procesnavn:start. For eksempel Grundlæggende godkendelse:1.0:Proces:Start grundlæggende godkendelse.

Hvis en meddelelse øverst i vinduet angiver "Ingen forbindelse til Process Cloud Service", er det muligt, at integrationen mellem Oracle Process Cloud Service og Oracle Content Management ikke er konfigureret. Kontakt administratoren.

Processens forfatter skal tilføje dig som igangsætter af processen, for at få den vist på listen. Processens forfatter skal tilføje alle besøgende som igangsættere af processen. I modsat fald kan de besøgende udfylde formularen, men ikke sætte processen i gang.

- **f.** Vælg blandt de følgende for at angive yderligere standarder for formularen.
	- **Formulartitel**: Du kan også erstatte den formulartitel, der bruges som standard, med din egen.
	- **Navn på Afsend-knap**: Du kan omdøbe knappen **Afsend** med en værdi, som du angiver.
	- **Vis knappen Afsend**: Du kan vælge at vise eller skjule knappen **Afsend** på komponenten (den er som standard vist). Du kan skjule knappen **Afsend** på komponenten, hvis der er angivet en lignende knap på selve formularen.
	- **Bekræftelse af afsendelse**: Du kan erstatte standardmeddelelsen med bekræftelse med din egen meddelelse.
- <span id="page-171-0"></span>• **Vis bekræftelse af afsendelse**: Du kan vise eller skjule bekræftelsesmeddelelsen, når der klikkes på knappen **Afsend**. Den vises som standard i processtartformular-komponenten.
- **Vis knappen Gem**: Du kan vælge at vise eller skjule knappen **Gem** på komponenten (den er som standard skjult). Du kan vælge at få vist knappen **Gem** på komponenten, hvis den tilknyttede proces gør det muligt for dig at gemme dit arbejde og vende tilbage til det senere.
- **Vis knappen Kasser**: Du kan vælge at vise eller skjule knappen **Kasser** på komponenten (den er som standard skjult). Du kan vælge at få vist knappen **Kasser**, hvis du vil gøre det muligt for brugeren at kassere formularindholdet og starte forfra.
- **Vis vedhæftninger**: Du kan vælge at vise eller skjule området **Vedhæftninger** på formularen, der giver mulighed for at uploade en eller flere filer (den er som standard skjult). Uploadede filer gemmes som en del af processen i Oracle Process Cloud Service.
- **Tilpas standardværdier**: Du kan angive navn og værdi-par for at udfylde startformularen på forhånd. Klik på **Tilføj felt**, og indtast derefter feltnavn og værdi. Navnet er et af formularfelterne, ikke en etiket, der bruges i formularen, og værdien er det, som er tilladt for det pågældende felt. Hvis du vil indsætte dataene for den bruger, der aktuelt er logget på, skal du bruge specialværdierne %%username%% og %%userid%%.
- **5.** Brug fanen Generelt til at ændre afstand, justering og andre præsentationsvalg.
- **6.** Brug fanen Typografi til at formatere den ramme, der indeholder komponenten med foruddefinerede typografier eller med dine egne tilpassede valg.
- **7.** Brug fanen Links til at tildele handlinger til de triggere, som komponenten omfatter.
	- **Startformular afsendt**: Denne trigger vises, når brugeren klikker på knappen **Afsend**.
	- **Startformular gemt**: Denne trigger vises, når brugeren klikker på knappen **Gem**.
	- **Startformular kasseret**: Denne trigger vises, når brugeren klikker på knappen **Kasser**.

Klik på triggeren for at tildele en handling. Se [Bruge triggere og handlinger](#page-127-0) for at få flere oplysninger om tildeling af triggere og handlinger.

### Procesopgaveliste

Du kan bruge en procesopgaveliste til selektivt at opstille processer, der er defineret med Oracle Process Cloud Service. Du kan vise detaljerede oplysninger om opgaverne i opgavelistekomponenten, eller du kan bruge procesopgavelistekomponenten sammen med en opgavedetaljekomponent til at forenkle listen og kun vise detaljerede oplysninger om en valgt opgave.

Hvis en procesopgaveliste skal kunne fungere på et site, skal følgende forudsætninger være opfyldt:

- De tilknyttede processer skal være defineret i Oracle Process Cloud Service, før du kan få dem vist sammen med denne komponent. Se Udvikle strukturerede processer i *Brug af processer i Oracle Integration*.
- Sitet skal være et sikkert site, der er begrænset til angivne brugere eller brugere med rollen Bruger af Oracle Content Management. Se [Ændre sitesikkerhed](#page-221-0).

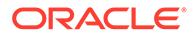

• En administrator skal konfigurere integrationen mellem Oracle Process Cloud Service og Oracle Content Management. Se Integrere med tjenesten Oracle Process Cloud i *Administering Oracle Content Management*. Integrationen mellem disse to tjenester kræver SSO, så begge tjenester skal være i de samme identitetsdomæner.

Sådan føjer du en procesopgavelistekomponent til en side:

- **1.** Naviger til den side, som du vil redigere, og sørg for, at **et alle lander** er sat til **Rediger**.
- **2.** Føj komponenten til siden.
- **3.** Du redigerer komponenten og dens udseende ved at klikke på dens menuikon og vælge **Indstillinger**.
- **4.** Vælg **Tilpassede indstillinger** for at angive visningsvalg og filtrere de tilgængelige opgaver.
- **5.** Vælg mellem følgende for at angive visningsvalg for opgavelisten.

#### **Bemærk:**

Du kan angive visningsvalg for komponenten, men præsentationen af selve opgaverne bestemmes af designet i tjenesten Oracle Process Cloud Service.

- **Vis detaljer**: Angiv dette valg for at medtage opgavedetaljer på selve opgavelisten. Brug procesopgavelistekomponenten sammen med en opgavedetaljekomponent til at forenkle listen og kun vise detaljerede oplysninger om en valgt opgave.
- **Vis søgning**: Angiv dette valg for at medtage søgelinjen over opgavelisten. Hvis du vælger **Vis søgning**, kan du også vælge **Vis filter** for at medtage filtervalget på søgelinjen. Brug nedenstående filtervalg til at angive standardværdier for filter.
- **Vis Vælg alle**: Angiv dette valg, så brugeren kan vælge alle de viste opgaver til behandling.
- **Sidestørrelse**: Angiv det maksimale antal opgaver, der skal vises. Hvis der er færre opgaver end det angivne maksimum, justerer komponenten automatisk til det lavere antal. Hvis der er flere opgaver end det angivne maksimum, viser komponenten det maksimale antal og tilføjer links til en eller flere sider.
- **6.** Vælg mellem følgende for at filtrere de tilgængelige opgaver på listen.

De filtre, som du anvender, bestemmer den første opgaveliste. Hvis du vælger valgene **Vis søgning** og **Vis filter** ovenfor, kan brugeren justere indstillingerne for at ændre filteret for alle indstillinger undtagen **Fra bruger**.

- **Søgeord**: Angiv eventuelt et eller flere søgeord. Søgeresultaterne inkluderer kun de opgaver, hvis titler indeholder alle de angivne søgeord. Hvis du har valgt **Vis søgning**, vises disse søgeord på søgelinjen og kan fjernes eller ændres af brugeren.
- **Status**: Vælg en af de tilgængelige statusværdier. Standarden er **Tildelt**.
- <span id="page-173-0"></span>• **Modtager**: Vælg en af de tilgængelige modtagerværdier. Standarden er **Mig og min gruppe, alle** som inkluderer alle de opgaver, der er tilgængelige for brugeren og dennes gruppe, herunder dem, der er reserveret, men ikke løselige.
- **Fra bruger**: Vælg eventuelt en eller flere brugere, som opgaven kommer fra. Begynd at skrive brugernavnet for at indlede en søgning efter tilgængelig brugere i den tilknyttede Oracle Process Cloud Service. De værdier, som du angiver, vises ikke for slutbrugeren og kan ikke fjernes. Brugerne kan tilføje flere brugernavne for at udvide brugerlisten yderligere.
- **Forfaldsdato**: Vælg eventuelt en forfaldsdato, der er på, før, efter eller mellem en dato, der er valgt i kalenderen.
- **Applikation**: Vælg eventuelt navnet på en bestemt applikation. Du kan vælge en eller flere applikationer på listen over applikationer, der er tilgængelige for brugeren.
- **7.** Brug fanen Generelt til at ændre afstand, justering og andre præsentationsvalg.
- **8.** Brug fanen Typografi til at formatere den ramme, der indeholder komponenten med foruddefinerede typografier eller med dine egne tilpassede valg.

#### **Bemærk:**

Hvis du har en procesopgaveliste og en opgavedetaljeformular på siden, viser komponenten med opgavedetaljer automatisk detaljer for en opgave, der er valgt på listen. Se [Bruge triggere og handlinger](#page-127-0) for at få flere oplysninger om triggere og handlinger.

# Opgavedetaljeformular

Du kan bruge en opgavedetaljeformular sammen med en procesopgaveliste til at vise detaljer for en valgt opgave. Hvis du har en procesopgaveliste og en procesdetaljeformular på siden, viser komponenten med procesopgavedetaljer automatisk detaljer for en opgave, der er valgt på listen.

Hvis en opgavedetaljeformular skal kunne fungere på et site, skal følgende forudsætninger være opfyldt:

- De tilknyttede processer skal være defineret i Oracle Process Cloud Service, før du kan få dem vist sammen med denne komponent. Se Udvikle strukturerede processer i *Using Processes in Oracle Integration*.
- Sitet skal være et sikkert site, der er begrænset til angivne brugere eller brugere med rollen Bruger af Oracle Content Management. Se [Ændre sitesikkerhed](#page-221-0).
- En administrator skal konfigurere integrationen mellem Oracle Process Cloud Service og Oracle Content Management. Se Integrere med tjenesten Oracle Process Cloud i *Administering Oracle Content Management*. Integrationen mellem disse to tjenester kræver SSO, så begge tjenester skal være i de samme identitetsdomæner.

Sådan føjer du en opgavedetaljekomponent til en side:

- **1.** Naviger til den side, som du vil redigere, og sørg for, at **et alle lande redigerere**
- **2.** Føj komponenten til siden.

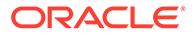

- **3.** Du redigerer komponenten og dens udseende ved at klikke på dens menuikon og vælge **Indstillinger**.
- **4.** Vælg **Tilpassede indstillinger** for at angive visningsvalg.
- **5.** Vælg mellem følgende for at angive visningsvalg for opgavedetaljeformularen.

#### **Bemærk:**

Du kan angive visningsvalg for komponenten, men præsentationen af opgavedetaljerne bestemmes af designet i tjenesten Oracle Process Cloud Service.

- **Vis handlinger**: Angiv dette valg for at vise de handlinger, der er tilgængelige for brugeren, såsom Godkend, Afvis og så videre.
- **Vis Gem**: Angiv dette valg for at vise knappen **Gem**.
- **Vis Luk**: Angiv dette valg for at vise knappen **Luk**.
- **Vis vedhæftning**: Angiv dette valg for at vise sektionen **Vedhæftning** i detaljeformularen.
- **Vis kommentarer**: Angiv dette valg for at vise sektionen **Kommentarer** i detaljeformularen.
- **Vis historik**: Angiv dette valg for at vise sektionen **Historik** i detaljeformularen.
- **Vis flere oplysninger**: Angiv dette valg for at vise sektionen **Flere oplysninger** i detaljeformularen.
- **Vis links**: Angiv dette valg for at vise sektionen **Links** i detaljeformularen.
- **6.** Brug fanen Generelt til at ændre afstand, justering og andre præsentationsvalg.

Som standard udvides opgavedetaljekomponenten til at vise alle de angivne detaljer. Klik på **Sæt højde**, og juster højdeværdien til en specifik højde.

- **7.** Brug fanen Typografi til at formatere den ramme, der indeholder komponenten med foruddefinerede typografier eller med dine egne tilpassede valg.
- **8.** Brug fanen Links til at tildele handlinger til de triggere, som komponenten omfatter.
	- **Afsendte opgavedetaljer**: Denne trigger forekommer, når brugeren klikker på knappen **Afsend**.
	- **Godkendt opgave**: Denne trigger forekommer, når brugeren klikker på knappen **Godkend**.
	- **Afvist opgave**: Denne trigger forekommer, når brugeren klikker på knappen **Afvist**.
	- **Lukket opgave**: Denne trigger forekommer, når brugeren klikker på knappen **Luk**.
	- **Gemt opgave**: Denne trigger forekommer, når brugeren klikker på knappen **Gem**.
	- **Tilføjet opgavekommentar**: Denne trigger forekommer, når brugeren klikker på knappen **Send kommentar**.

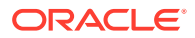

Klik på triggeren for at tildele en handling.

#### **Bemærk:**

Komponenten med procesopgavelisten understøtter ikke manuelle triggere eller handlinger, men hvis du tilføjer en opgavedetaljekomponent på siden, vises automatisk detaljer for en opgave, der er valgt på listen. Se [Bruge triggere og](#page-127-0) [handlinger](#page-127-0) for at få flere oplysninger om triggere og handlinger.

Se Kom godt i gang med Process for at få oplysninger om brug af Oracle Process Cloud Service.

# Indholdselementer

Virksomhedsbrugere får for alle sites vist en samling, der indeholder digitale aktiver og indholdselementer, som er knyttet til sitet. Indholdselementer gør det nemt at føje elementer til sitet.

Du kan trække og slippe digitale aktiver og indholdselementer direkte fra indholdspanelet i editoren, og den korrekte komponent bruges automatisk, uanset om det er til et digitalt aktiv i form af et billede eller et struktureret indholdselement.

Med yderligere komponenter, som du vælger i komponentpanelet, kan du få en dynamisk visning af indholdselementer på basis af indholdstypen.

- Komponenten Indholdselement
- [Pladsholder for indhold](#page-177-0)
- **[Indholdsliste](#page-177-0)**
- **[Indholdssøgning](#page-183-0)**
- [Anbefaling](#page-185-0)

## Komponenten Indholdselement

Som virksomhedsbruger kan du bruge en indholdselementkomponent til at oprette sidelayout og angive sideinteraktioner, indtil du er klar til at tilføje selve indholdselementerne.

Når du trækker og slipper et indholdselement fra indholdspanelet til en side, indsættes der automatisk en komponent til opbevaring af indholdselementet, med mindre indholdselementet er en tilpasset digital aktivtype. Trækning af et tilpasset digitalt aktiv til en side, indsætter aktivet som en billed- eller videokomponent. Du skal først fjerne det og tilføje indholdselementets komponent og derefter trække et tilpasset digitalt aktiv eller standardindholdselement fra indholdspanelet til komponenten for at få korrekt visning.

Sådan føjer du en komponent med et indholdselement til en side:

- **1.** Naviger til den side, som du vil redigere, og sørg for, at **et alle lander** er sat til **Rediger**.
- **2.** Føj komponenten til siden.

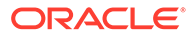

**3.** Hvis du vil redigere indholdet i indholdselementkomponenten, skal du klikke på

dens menuikon **og vælge Rediger** eller vælge **Indstillinger** for at åbne

panelet Indstillinger og derefter klikke på ikonet Rediger .

#### **Bemærk:**

Hvis den indholdstype, der bruges i indholdselementets komponent, er et tilpasset digitalt aktiv i stedet for en standardindholdstype, kan du ikke redigere den tilpassede digitale aktivtype. Der vil ikke være noget **Rediger**-valg i komponentmenuen eller noget redigeringsikon i indstillingspanelet.

- **4.** Foretag ændringerne af indholdselementet, og klik på **Gem**. Indholdselementet gemmes som en ny revision i indholdsinformationsbasen.
- **5.** Hvis du vil redigere komponentens udseende, skal du klikke på dens menuikon og vælge **Indstillinger**.
- **6.** Brug fanen Generelt til at ændre afstand, justering og andre præsentationsvalg.

Hvis et indholdselement er tildelt komponenten, vises et miniaturebillede af indholdselementet. Hvis intet indholdselement er tildelt endnu, vises et pladsholderbillede og en meddelelse.

- **7.** Vælg blandt de følgende for at angive yderligere standarder for det indhold, der vises.
	- **Version, der skal bruges**: Hvis du vælger **Brug seneste version af aktiv**, og der findes en nyere, ikke-publiceret version af indholdselementet, bliver den nyere version automatisk publiceret, når den aktuelle siteopdatering publiceres. Hvis det ikke angives specifikt, bliver alle elementer til kladder eller de seneste versioner.
	- **Elementvisning**: Vælg det layout, der skal bruges til at vise indholdselementet. Det viste **standardlayout** viser alle felter i indholdselementet. Hvis indholdselementet har andre tilpassede layout, der er designet til det, kan du vælge ethvert tilgængeligt layout. Hvis du vælger et tilpasset layout, der har **Tilføj understøttelse af tilpassede indstillinger ved brug i Sites** aktiveret, kan du tilføje tilpassede data i layoutet ved at klikke på

, indtaste data i feltet **Tilpassede data** og derefter klikke på **Tilbage** for at returnere til fanen Generelt.

• **Side, der skal vise individuelt element**: Hvis du har angivet en eller flere sider som detaljesider, vises de her. Vælg en side, der skal vise detaljerede oplysninger, når en bruger klikker på linket på et indholdselement for at se detaljerede oplysninger.

#### **Bemærk:**

Hvis du ikke opretter en detaljeside, vises linket til detaljer ikke for indholdselementet i standardlayoutet.

**8.** Brug fanen Typografi til at formatere den ramme, der indeholder komponenten med foruddefinerede typografier eller med dine egne tilpassede valg.

# <span id="page-177-0"></span>Pladsholder for indhold

Som virksomhedsbruger kan du bruge en komponent for pladsholder for indhold til dynamisk visning af indholdselementer af en eller flere typer.

Du kan for eksempel bruge en pladsholder for et indholdselement på en angivet detaljeside. Når en bruger klikker på et link for at få mere detaljerede oplysninger om et bestemt indholdselement, indlæses automatisk den detaljerede visning af det tilknyttede indholdselement. Hvis der for eksempel er en side med flere artikler, som hver har en overskrift og et billede, og brugeren klikker på en bestemt artikel, viser detaljesiden hele artiklen, uanset hvilken artikel der er valgt.

Sådan føjer du en komponent for pladsholder for indhold til en side:

- **1.** Naviger til den side, som du vil redigere, og sørg for, at **et alle vil Rediger.**
- **2.** Føj komponenten til siden.
- **3.** Du redigerer komponenten og dens udseende ved at klikke på dens menuikon vælge **Indstillinger**.
- **4.** Brug fanen Generelt til at ændre afstand, justering og andre præsentationsvalg.
- **5.** Vælg blandt de følgende for at angive yderligere standarder for det indhold, der vises.
	- **Indholdstype**: Vælg en eller flere af de tilgængelige indholdstyper. Indholdstyperne tilhører indholdselementerne i sitesamlingen og indeholder tilpassede digitale aktivtyper.
	- **Elementvisning**: Vælg det layout, der skal bruges til at vise indholdselementet. Det viste **standardlayout** viser alle felter i indholdselementet. Hvis indholdselementet har andre tilpassede layout, der er designet til det, kan du vælge ethvert tilgængeligt layout.
	- **Side, der skal vise individuelt element**: Hvis du har angivet en eller flere sider som detaljesider, vises de her. Vælg en side, der skal vise detaljerede oplysninger, når en bruger klikker på linket på et indholdselement for at se detaljerede oplysninger.

#### **Bemærk:**

Hvis du ikke opretter en detaljeside, vises linket til detaljer ikke for indholdselementet i standardlayoutet.

**6.** Brug fanen Typografi til at formatere den ramme, der indeholder komponenten med foruddefinerede typografier eller med dine egne tilpassede valg.

## Indholdsliste

Som virksomhedsbruger kan du bruge en indholdslistekomponent til dynamisk at få vist indholdselementer af en bestemt type.

Du kan for eksempel bruge en indholdselementliste på en angivet detaljeside. Når en bruger klikker på et link for at få mere detaljerede oplysninger om et bestemt indholdselement,

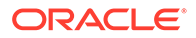

indlæses automatisk den detaljerede visning af det tilknyttede indholdselement. Hvis der for eksempel er en side med flere artikler, som hver har en overskrift og et billede, og brugeren klikker på en bestemt artikel, viser detaljesiden hele artiklen, uanset hvilken artikel der er valgt.

Sådan føjer du en indholdslistekomponent til en side:

- **1.** Naviger til den side, som du vil redigere, og sørg for, at **et alle lander** er sat til **Rediger**.
- **2.** Føj komponenten til siden.
- **3.** Du redigerer komponenten og dens udseende ved at klikke på dens menuikon og vælge **Indstillinger**.
- **4.** Brug fanen Generelt til at ændre afstand, justering og andre præsentationsvalg.
- **5.** Vælg blandt de følgende for at angive yderligere standarder for det indhold, der vises.
	- **Indholdstype**: Vælg en af de tilgængelige indholdstyper. Indholdstyperne tilhører indholdselementerne i sitesamlingen og indeholder tilpassede digitale aktivtyper.
	- **Maksimalt antal elementer** og **Start ved element**: Angiv det maksimale antal elementer, der skal vises, og hvor visningen skal begynde. Yderligere elementer vises ikke.
	- **Sideinddeling**: Angiv, om valg for sideinddeling skal vises sammen med listen. Hvis du vælger dette, kan du skræddersy den måde, sidenummereringen vises på: med knapper eller sidenumre og om nødvendigt forskellige labels
	- **Dato**: Brug de viste valg til at vælge de indholdselementer, der skal vises, på basis af elementoprettelsesdatoen før, efter, mellem eller inden for de valgte datoer eller datointervaller.
	- **Kategorier**: Vælg Kategorier for at filtrere listen over indholdselementer, så der kun vises elementer fra en eller flere bestemte kategorier. Klik på **Vælg kategorier** for at åbne et slide-out-panel, som du kan bruge til at vælge kategorier i siteinformationsbasen. Hvis du vælger mere end én kategori i samme taksonomi, skal de viste elementer blot have tildelt én af de valgte kategorier. Hvis du vælger mere end én kategori fra forskellige taksonomier, skal de viste elementer have tildelt alle de valgte kategorier. Hvis du for eksempel har valgt kategorier for **Byer** og **Parker** fra taksonomien **Destination**, vises de elementer, som er byer eller parker. Hvis du vælger kategorien **Byer** fra taksonomien **Destination** og kategorien **Europa** fra taksonomien **Regioner**, vises de elementer, som er byer i Europa.

Alle underordnede i den valgte kategori er som standard tilgængelige. Hvis du vil begrænse listen til elementer i en specifik kategorinode, skal du vælge noden og fravælge **Medtag underordnede kategorier**.

- **Sprog**: Vælg et af de sprog, der er knyttet til informationsbasen.
- **Yderligere forespørgselsstreng** (valgfri): Angiv yderligere forespørgselsparametre for at indsnævre listen over viste elementer endnu mere ved hjælp af en syntaks, som: field.dept eq "Finance". Du kan se listen over tilgængelige operatorer i tabellen nedenfor.

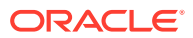

• **Sorter efter**: Sorter elementerne efter navn eller dato i stigende eller faldende rækkefølge. Hvis indholdstypen indeholder andre dato-, tal- eller decimalfelter, kan du også sortere efter disse felter.

Du kan også vælge **Tilpasset** og derefter indtaste et tilpasset udtryk. For at sortere efter afdelingsnr. i stigende rækkefølge kan du for eksempel indtaste fields.deptno:asc. Du kan også definere en URL-parameter for sortering. Du kan for eksempel indtaste {{URLParams.sortBy}} og derefter tilføje følgende parameter i slutningen af site-URL'en: ?sortBy=fields.deptno:asc.

• **Elementvisning**: Vælg det layout, der skal bruges til at vise indholdselementet. Det viste **standardlayout** viser alle felter i indholdselementet. Hvis indholdselementet har andre tilpassede layout, der er designet til det, kan du vælge ethvert tilgængeligt layout. Hvis du vælger et tilpasset layout, der har **Tilføj understøttelse af tilpassede indstillinger ved brug i Sites** aktiveret, kan du føje tilpassede data til layoutet ved at

klikke på , indtaste data i feltet **Tilpassede data** og derefter klikke på **Tilbage** for at returnere til fanen Generelt.

• **Side, der skal vise individuelt element**: Hvis du har angivet en eller flere sider som detaljesider, vises de her. Vælg en side, der skal vise detaljerede oplysninger, når en bruger klikker på linket på et indholdselement for at se detaljerede oplysninger.

#### **Bemærk:**

Hvis du ikke opretter en detaljeside, vises linket til detaljer ikke for indholdselementet i standardlayoutet.

- **Listevisning**: Vælg et sektionslayout for at arrangere elementerne. Denne liste kan omfatte tilpassede layouts. Der er følgende layouts:
	- **Vandret**: Arrangerer elementerne efter hinanden på en vandret linje.
	- **Lodret**: Arrangerer elementerne efter hinanden på en lodret linje. Dette er standardlayoutet, hvis intet layout er valgt.
	- **To kolonner**: Arrangerer elementerne to og to i flere rækker.
	- **Tre kolonner**: Arrangerer elementerne tre og tre i flere rækker.

Klik på højrepilen ud for det valgte layout for at ændre indstillinger for layoutet.

- **Tom listevisning**: Vælg, hvordan en tom liste skal vises.
- **Valg**: Vælg, om der skal anvendes automatisk opfriskning på den søgeforespørgsel, der er angivet i komponenten Indholdssøgning.
- **Afstand**: Vælg, hvordan elementerne skal vises.
- **6.** Brug fanen Typografi til at formatere den ramme, der indeholder komponenten med foruddefinerede typografier eller med dine egne tilpassede valg.

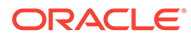
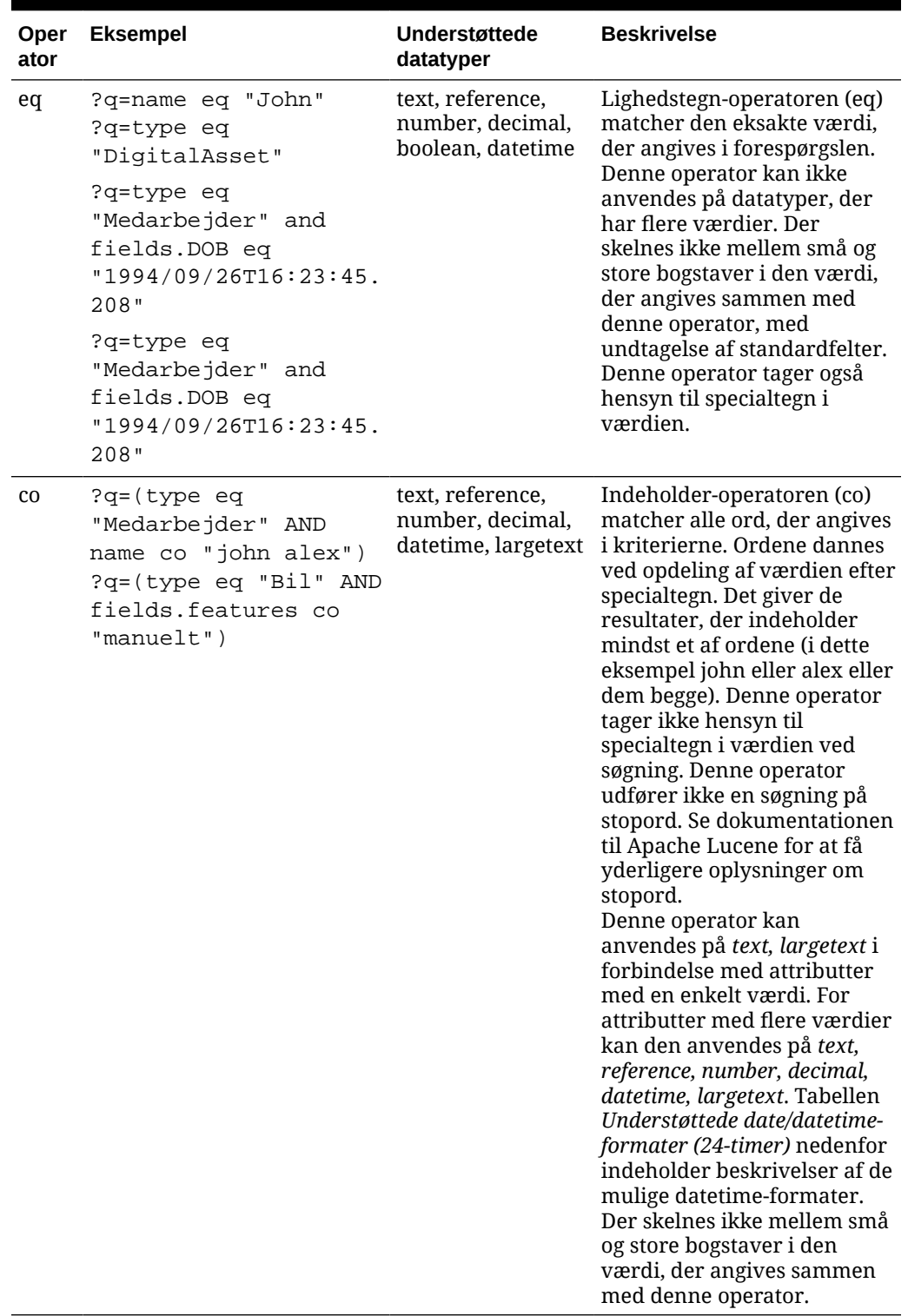

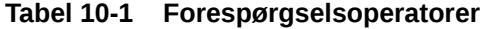

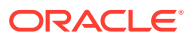

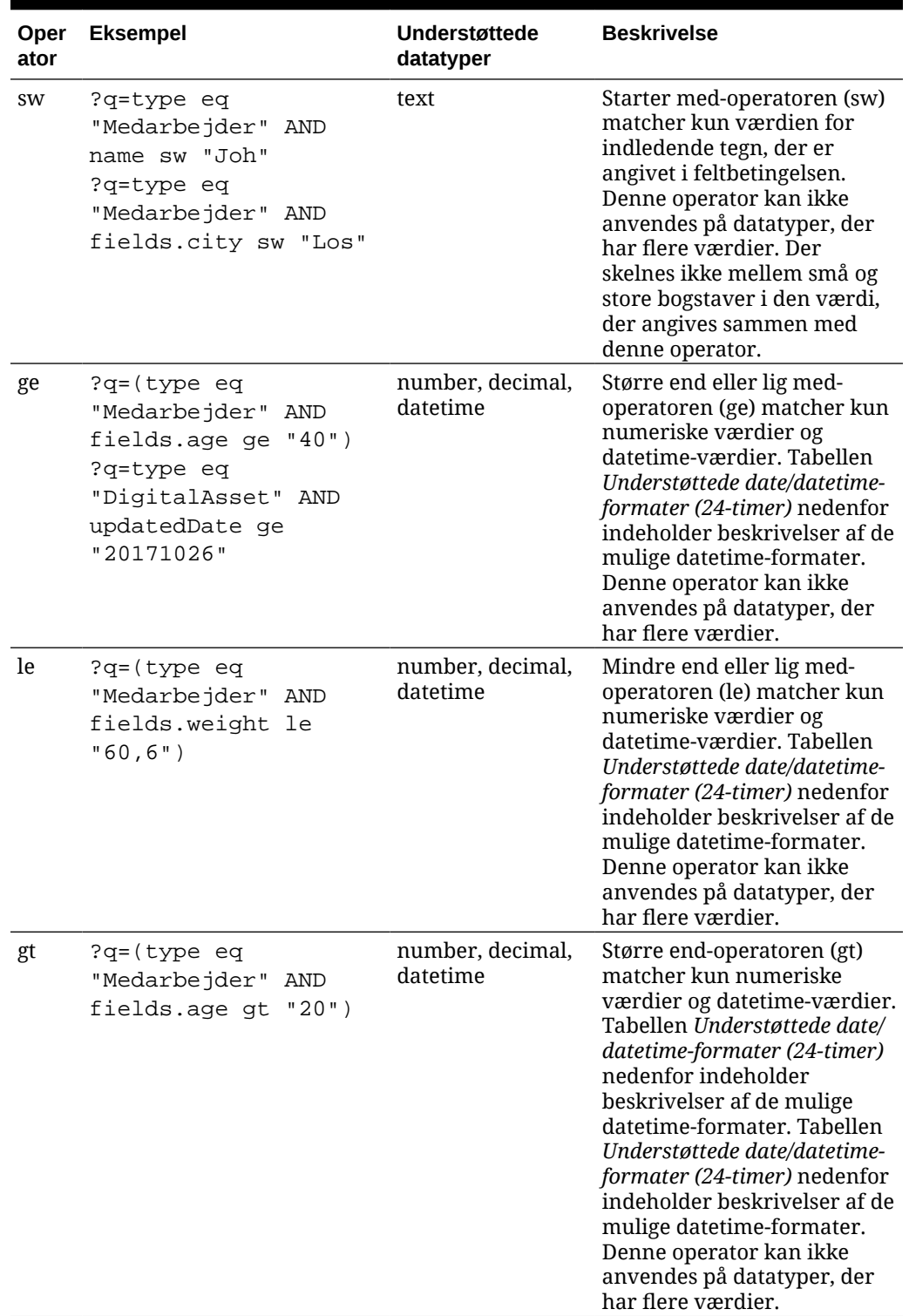

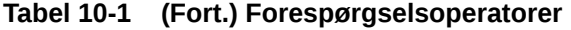

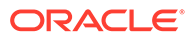

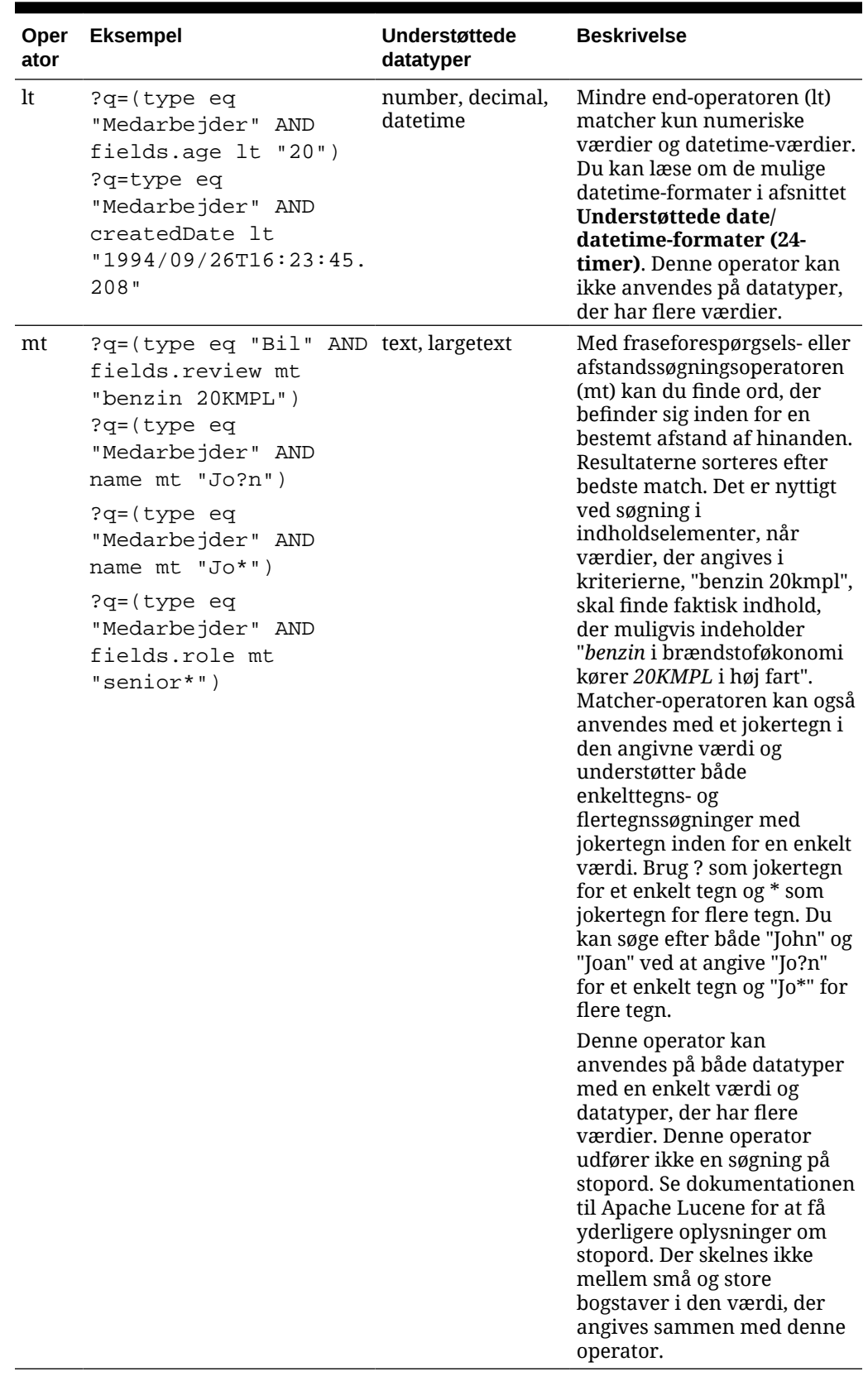

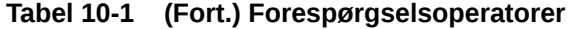

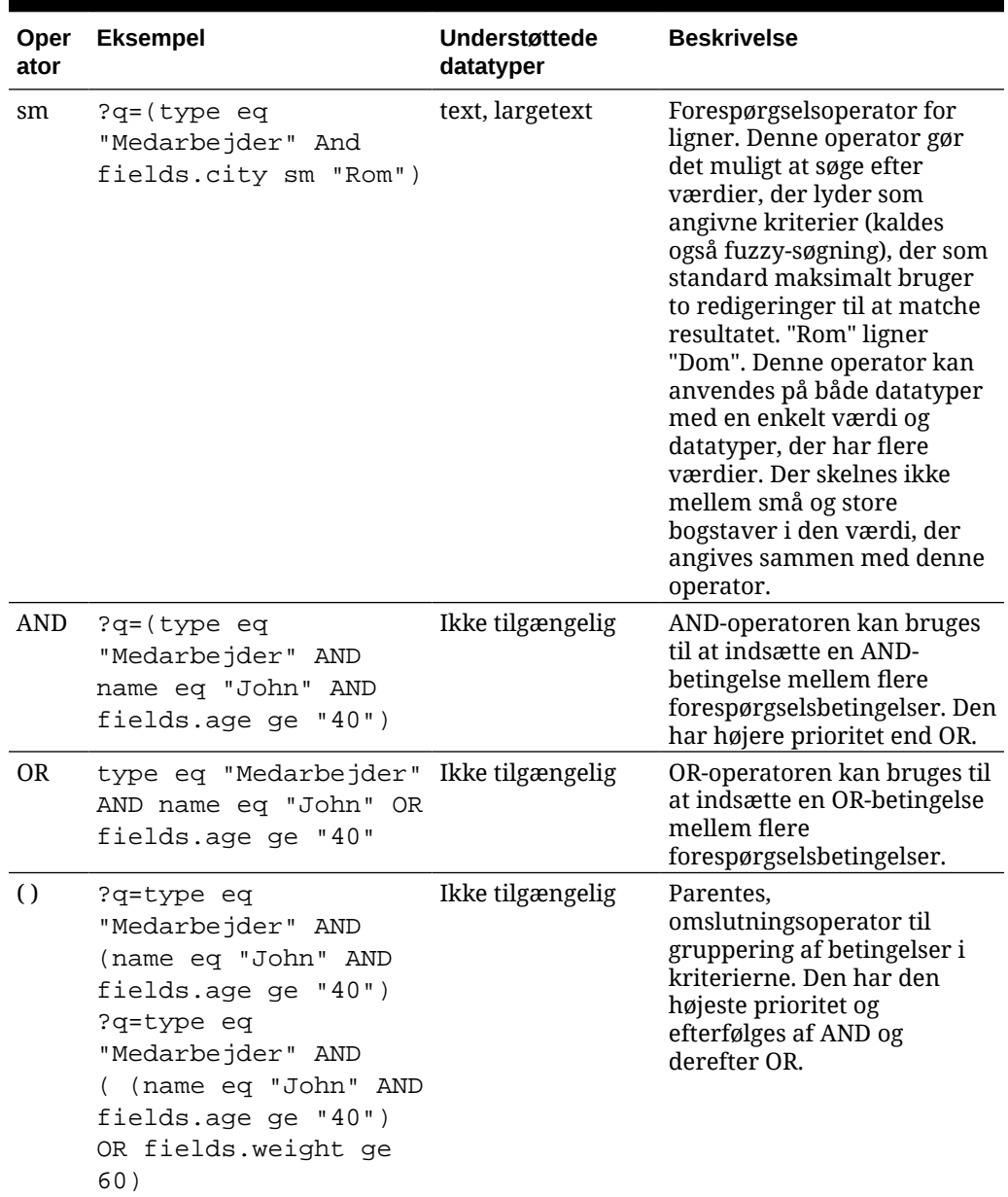

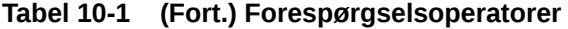

## Indholdssøgning

Som virksomhedsbruger kan du bruge en komponent til indholdssøgning og angive de handlinger, der returneres af søgningen.

Du kan indsætte en tilpasset søgelinje for at ændre eller opfriske det indhold, der vises på siden, eller vælge en anden handling, for eksempel åbning af en side med søgeresultater eller visning af et varsel.

Sådan føjer du en komponent til indholdssøgning til en side:

**1.** Naviger til den side, som du vil redigere, og sørg for, at **et alle lighter** er sat til **Rediger**.

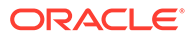

- **2.** Føj komponenten til indholdssøgning til siden.
- **3.** Du redigerer komponenten og dens udseende ved at klikke på dens menuikon og vælge **Indstillinger**.
- **4.** På fanen Generelt kan du ændre pladsholdertekst, mellemrum, justering og andre præsentationsvalg.
- **5.** På fanen Typografi kan du formatere den ramme, der indeholder komponenten, med foruddefinerede typografier eller med dine egne tilpassede valg af skrifttype, kant, baggrundsfarve og så videre.
- **6.** Hvis du vil bruge søgekomponenten til opfriskning af data på den aktuelle side, skal du føje en indholdslistekomponent til siden. Gå til **Indstillinger**, og vælg indholdstypen og eventuelle andre forespørgselsoplysninger, for eksempel det antal elementer, der skal vises, om resultaterne skal sideinddeles, eller om der skal bruges lazy-indlæsning ved rulning (indlæsning af indhold, efterhånden som der rulles ned på siden). Du kan nu gå til visningstilstand og udføre en prøvesøgning.
- **7.** Hvis søgekomponenten skal opfriske data på den aktuelle side, og du har mere end én indholdslistekomponent på siden, skal du deaktivere automatisk forespørgsel på alle indholdslister bortset fra den, hvor resultaterne vises. Gå til indholdslisteindstillingerne, og fjern markeringen af **Automatisk opfriskning på søgeforespørgsel i komponenten Indholdssøgning.**
- **8.** Hvis du vil have mere end én komponent til indholdssøgning på en side (hvor hver søgekomponent forsyner en bestemt indholdsliste med resultater), skal du fjerne alle valg for automatisk opfriskning i indholdslistekomponenterne og bruge Trigger/ Handlinger til at knytte komponenten til indholdssøgning til dens respektive indholdsliste.
- **9.** For søgekomponenten kan du bruge fanen Link til at knytte handlinger til komponenten. Angiv et valg på rullelisten Vælg linktype. Vælg **Triggerhandlinger**, og klik derefter på **Ved søgeforespørgsel** for at få vist de tilgængelige triggere eller oprette en ny trigger. Find den indholdsliste, som du vil søge i, udvid den, og træk **Søg i indhold** til handlingslisten. Vælg **Søgestreng** under **Søg**. Den indholdsliste, som du har valgt, er markeret på listen **Foretag denne handling i**.
- **10.** Du kan også bruge komponenten til indholdssøgning til at videresende forespørgslen til en side med søgeresultater. Vælg **Søgeside** på fanen Link for søgekomponenten for at få vist en side med søgeresultater. Du kan bruge standardsiden eller oprette et link til en side med søgeresultater, som du har oprettet. Vælg siden på rullelisten Side, og vælg visningshandlingerne for siden. Du kan skræddersy resultaterne til en bestemt indholdstype, åbne resultaterne i et nyt vindue osv.

Følgende retningslinjer kan hjælpe dig med at designe en effektiv side med søgeresultater:

- Opret en side, og designer den som søgeside. Den er som standard markeret som skjult, men du kan ændre indstillingen i sideegenskaberne.
- Rediger siden, og føj en indholdsliste til den. Du kan redigere indstillingerne for indholdslisten ved at angive en indholdstype. Indholdstypen kan også angives i linkindstillingerne for søgekomponenten (ovenfor). Hvis du bruger linkindstillingerne, kan du bruge en side med søgeresultater, der kan vise resultater fra forskellige indholdstyper, afhængigt af hvilken komponent der bruges til at initiere søgningen.

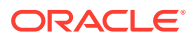

- Du kan redigere visningen ved at ændre indstillingerne, for eksempel ved at vælge sideinddeling af lazy-indlæsning (fordi siden sandsynligvis kun bruges til søgeresultater).
- Du kan også føje en søgekomponent til siden med søgeresultater. Derved vises den søgestreng, der blev brugt til at starte siden, igen, så brugeren om nødvendigt kan indsnævre søgningen.

### Anbefaling

Som virksomhedsbruger kan du bruge komponenten **Anbefaling** til at give besøgende på websites tilpassede oplevelser ved at vise aktiver, der er baseret på lokation eller interesseområder. Når bidragydere i en informationsbase opretter en anbefaling, definerer de et sæt regler, der finder aktiver, som matcher målgruppens attributter, herunder oplysninger om geolokation for de besøgende på sitet. For eksempel kan sitebesøgende med europæiske IP-adresser først se meddelelser om begivenheder i Europa på sitets startside, mens besøgende fra Nordamerika ser begivenheder i USA og Canada.

Ligesom digitale aktiver er anbefalinger knyttet til en informationsbase, og alle informationsbasens bidragydere kan redigere og flytte dem gennem et workflow med henblik på gennemgang og publicering. Men selv hvis du ikke har rettigheder som bidragyder, kan du stadig se og teste anbefalinger for at se, hvordan de fungerer, før du bruger dem i en siteoplevelse eller "headless"-oplevelse.

Sådan føjer du en anbefaling til en side:

**1.** Klik på **Sites** i sidemenuen, vælg det site, som du vil føje anbefalingen til, og vælg

derefter **Åbn** i genvejsmenuen, eller klik på på handlingslinjen.

- **2.** Skift til sitetilstanden **Rediger**, og vælg den opdatering, der skal bruges, eller opret en ny.
- **3.** Vælg **Komponenter** i sidemenuen.
- **4.** Åbn **Udfyldt**.
- **5.** Klik på **Anbefaling** under sektionen Indhold, og træk for at placere den på siden.
- **6.** Vælg **Indstillinger** i menuen Anbefaling  $(\Box)$ .

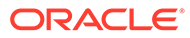

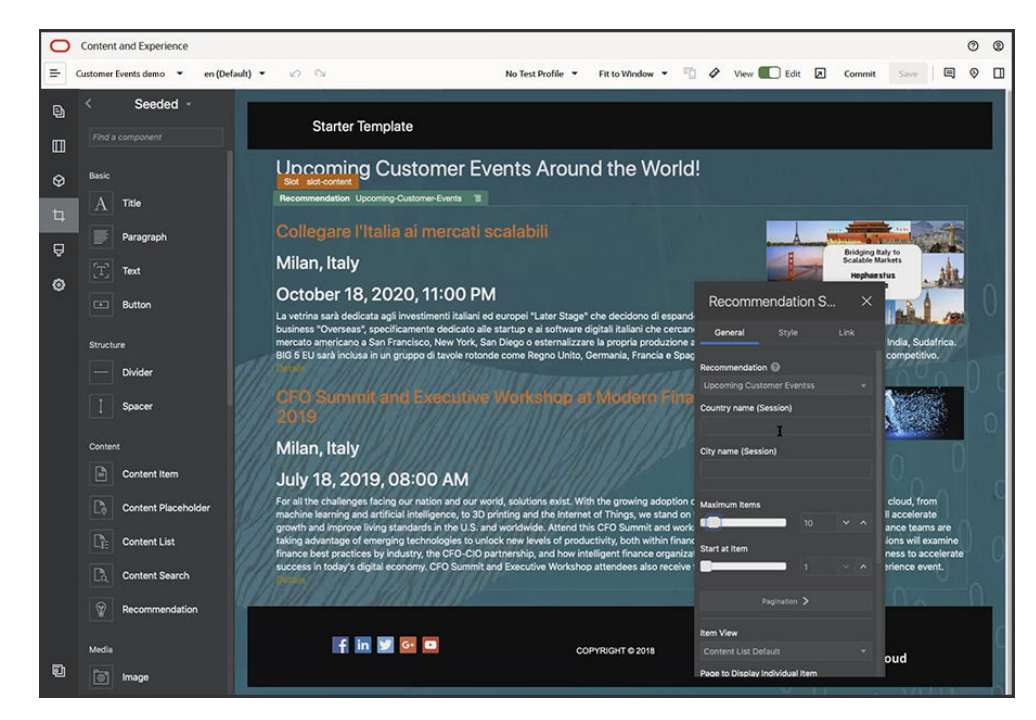

- **7.** Vælg den anbefaling, der skal bruges, på fanen **Generelt** i indstillingerne for anbefalingen. Siden opfriskes og viser de anbefalede aktiver.
- **8.** Du kan også indtaste standardværdier for de målgruppeattributter, der bruges af denne anbefaling ved at klikke på pilen ved siden af den valgte anbefaling. Klik på **Tilbage**, når du er færdig med at tilføje værdier.
- **9.** Ændr eventuelle yderligere egenskaber efter behov, for eksempel hvilken version der skal bruges, hvor mange elementer der maksimalt skal vises eller standardlayoutet for indhold. Luk indstillingerne for anbefalingen, når du er færdig, og klik på **Gem**.

#### **Bemærk:**

Hvis du har oprettet testprofiler med foruddefinerede attributværdier, skal du vælge en profil fra menuen Testprofiler på menulinjen for at se et eksempel på, hvordan anbefalingen svarer på disse input. Værdier for testprofiler tilsidesætter den standardværdi, du angav i komponentindstillingerne.

**10.** Hvis din anbefaling bruger Aktuel dato (system) i reglerne, og du vil teste anbefalingen, som om den havde en anden dato, skal du vælge **Systemdato** i menuen Testprofiler og vælge den dato, du vil teste med.

# Andre komponenter

Lad os se på nogle komponenter, der kombinerer en anden type af indhold.

- [Kort](#page-187-0)
- **[Overskrifter](#page-188-0)**
- [Artikler](#page-189-0)

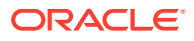

- <span id="page-187-0"></span>• [Billeder med tekst](#page-191-0)
- [Komponentgrupper](#page-193-0)
- [Brug af skærmdeling på en side](#page-194-0)
- **[Oracle Intelligent Advisor](#page-195-0)**
- [Oracle Visual Builder](#page-196-0)

### Kort

Hvis du føjer et kort til dit site, kan brugerne interaktivt udforske området omkring en lokation.

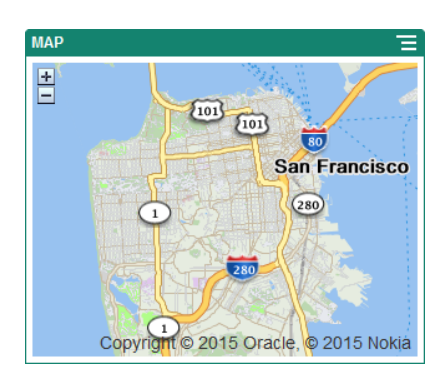

Sådan føjer du et kort til siden:

- **1.** Naviger til den side, som du vil redigere, og sørg for, at **et alle lander** er sat til **Rediger**.
- **2.** Føj komponenten til siden. Oracle-kortkomponenten viser en standardlokation.
- **3.** Du ændrer kortets lokation og justerer kortets visningsegenskaber ved at klikke på dets menuikon **og vælge Indstillinger**.
- **4.** Indtast den **Lokation**, kortet skal startes med. Du kan bruge en adresse, et postnummer eller breddegrad og længdegrad adskilt med komma (for eksempel 40.5,-57.6)

Hvis du bruger en adresse, skal du sørge for at skrive så mange oplysninger, at adressen henviser til en enkelt lokation. Hvis adressen passer til flere lokationer, vil kortet være tomt.

- **5.** Angiv det forhold for **Zoom**, som kortet skal startes med. Du kan give brugeren mulighed for at tilpasse zoomforholdet med en mus, et pegefelt eller kontrolelementer på skærmen.
- **6.** Angiv eventuelt valg for typografi, justering og visning:
	- **Zoom**: Aktiver betjening fra skærm og enhed for at give brugeren mulighed for at justere kortets zoomforhold.
	- **Panorer**: Aktiver betjening fra skærm og enhed for at give brugeren mulighed for at flytte kortets fokusområde.
	- **Vis mærke**: Marker startlokationen med en knappenål.
	- **Skala**: Brug en indikator til at vise skalaen for det aktuelle zoomforhold.
	- **Oversigt**: Indsæt et mindre kort, der angiver den aktuelle visning i større sammenhæng.

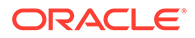

### <span id="page-188-0"></span>**Overskrifter**

Du kan tilføje en overskrift med titeltekst og et understøttende billede og afsnit for at henlede opmærksomheden på et bestemt sted på sitet.

- **1.** Naviger til den side, som du vil redigere, og sørg for, at **et alle lander** er sat til **Rediger**.
- **2.** Føj komponenten til siden.
- **3.** Klik i komponentens forskellige områder for at tilføje tekst. Du føjer indhold til hovedoverskriften og afsnittet under hovedoverskriften. Teksten overtager formateringen fra komponentens standardformat. Tryk på Enter for at tilføje yderligere tekstlinjer.
- **4.** Hvis du vil ændre standardformateringen til noget tekst, skal du vælge den tekst, som du vil formatere, og derefter angive valgene på værktøjslinjen til formatering, for eksempel skrift, farve eller justering.
- **5.** Du fjerner den formatering, der er anvendt med disse valg, ved at vælge teksten og klikke på **...**
- **6.** Du redigerer komponenten og dens udseende ved at klikke på dens menuikon og vælge **Indstillinger**.
- **7.** Vælg **Komponenter** for at angive detaljerne om det indhold, der vises.
	- **Billede**:
		- Klik på **Vælg** for at bruge et billede i overskriften. Vælg et billede i siteinformationsbasen eller et billede i en dokumentmappe, der er delt med dig, eller upload et billede til en dokumentmappe. Find og vælg det billede, som du vil bruge. Hvis du ikke kan se nogen digitale aktiver, skal

du klikke på og ændre samlingsfilteret til **Alle**. Hvis du har valgt et billede i en dokumentmappe, kan du oprette et link til filen i stedet for at kopiere den til sitet. Du opretter et link til filen ved at vælge **Brug en reference til den oprindelige fil i stedet for at kopiere filen til sitet**. Hvis du ikke angiver dette valg, gemmes der en kopi af filen sammen med sitet, og der refereres til den fra sitet. Hvis du opretter et link til den oprindelige fil, undgår du at duplikere indholdet. Linket gør det muligt for besøgende på sitet at se indholdet, selvom tilladelserne til filen ændres eller på anden måde begrænser visningen. Klik på **OK**. Hvis du har valgt et digitalt aktiv, kan du vælge en bestemt gengivelse. Hvis du ikke vælger en gengivelse, bruges den oprindelige størrelse. Hvis den seneste version af aktivet skal publiceres, når sitet publiceres, skal du vælge **Brug seneste version af aktiv**.

Du redigerer billedet ved at klikke på **og udføre en af følgende** handlinger:

Hvis du vil beskære billedet, skal du klikke på **E**skær. Vælg et af de foruddefinerede aspektforhold for billedet på beskæringsværktøjslinjen, eller træk beskæringshåndtagene på billedet efter behov. Klik på **Beskær** på beskæringsværktøjslinjen, når du er tilfreds.

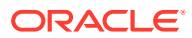

- <span id="page-189-0"></span>\* Hvis du vil rotere eller spejlvende billedet, skal du klikke på <sup>33</sup> **Roter**. Indtast en tilpasset rotationsvinkel på værktøjslinjen Rotation, brug knapperne til at rotere billedet mod venstre eller højre, eller vælg at spejlvende billedet vandret eller lodret.
- \* Hvis du vil føje et vandmærke til billedet, skal du klikke på **Vandmærke**. Føj tekst til billedet, og ændr tekststørrelsen, -typografien, -farven og gennemsigtigheden efter behov med vandmærkeværktøjerne.
- \* Hvis du vil ændre billedets format, skal du klikke på **Valg** og derefter vælge et nyt format på rullelisten **Format**.
- \* Hvis du vil ændre baggrundsfarven, skal du klikke på **Valg** og derefter angive et valg i rullemenuen **Baggrundsfarve**.
- Hvis du redigerer en .jpg- eller .webp-fil (tilgængelig i Google Chromebrowsere), kan du ændre billedkvaliteten for at reducere filstørrelsen. Klik på

**Valg**, og indtast derefter det nye procenttal i feltet **Kvalitet**.

Hvis du vil fortryde eller annullere fortrydelse af en ændring, skal du klikke på

 $\Box$  eller  $\Box$ . Hvis du vil fjerne alle ændringer, som du har foretaget, skal du klikke på **Nulstil**.

Hvis du vil ændre billedets forstørrelse, skal du bruge zoomknapperne

 $+$  ).

- **Titel**: Indtast tekst, der skal vises i et værktøjstip.
- **Alternativ tekst**: Indtast den alternative tekst, der skal vises med henblik på tilgængelighed.
- **Billedtekst**: Indtast en billedtekst, der vises under billedet.
- **Justering, bredde og afstand**: Ændr billedets layout efter behov.
- **Titel**: Ændr spatieringen af overskriftstitlen.
- **Afsnit**: Ændr spatieringen af den tekst, der vises under overskriften.
- **8.** Brug fanen Generelt til at ændre afstand, justering og andre præsentationsvalg.
- **9.** Brug fanen Typografi til at føje formatering til teksten og tilpasse baggrundsfarven, skrifterne og kanterne.

### Artikler

Du kan føje en artikel til dit site og dermed kombinere en overskrifts-, en afsnits- og en billedkomponent til én brugervenlig komponent.

- **1.** Naviger til den side, som du vil redigere, og sørg for, at **et alle for sat til Rediger.**
- **2.** Føj komponenten til siden.
- **3.** Klik i komponentens forskellige områder for at tilføje tekst. Du føjer indhold til artiklens overskrift og en underoverskrift nedenunder. Derefter kan du tilføje artiklens tekst under underoverskriften. Al tekst formateres med komponentens standardtypografi. Tryk på Enter for at tilføje yderligere tekstlinjer.

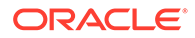

- **4.** Hvis du vil ændre standardformateringen til noget tekst, skal du vælge den tekst, som du vil formatere, og derefter angive valgene på værktøjslinjen til formatering, for eksempel skrift, farve eller justering.
- **5.** Du fjerner den formatering, der er anvendt med disse valg, ved at vælge teksten og klikke på
- **6.** Du redigerer komponenten og dens udseende ved at klikke på dens menuikon og vælge **Indstillinger**.
- **7.** Vælg **Komponenter** for at angive detaljerne om det indhold, der vises.
	- **Billede**:
		- Klik på **Vælg** for at bruge et billede i artiklen. Vælg et billede i siteinformationsbasen eller et billede i en dokumentmappe, der er delt med dig, eller upload et billede til en dokumentmappe. Find og vælg det billede, som du vil bruge. Hvis du ikke kan se nogen digitale aktiver, skal

du klikke på **itt og ændre samlingsfilteret til Alle**. Hvis du har valgt et billede i en dokumentmappe, kan du oprette et link til filen i stedet for at kopiere den til sitet. Du opretter et link til filen ved at vælge **Brug en reference til den oprindelige fil i stedet for at kopiere filen til sitet**. Hvis du ikke angiver dette valg, gemmes der en kopi af filen sammen med sitet, og der refereres til den fra sitet. Hvis du opretter et link til den oprindelige fil, undgår du at duplikere indholdet. Linket gør det muligt for besøgende på sitet at se indholdet, selvom tilladelserne til filen ændres eller på anden måde begrænser visningen. Klik på **OK**. Hvis du har valgt et digitalt aktiv, kan du vælge en bestemt gengivelse. Hvis du ikke vælger en gengivelse, bruges den oprindelige størrelse. Hvis den seneste version af aktivet skal publiceres, når sitet publiceres, skal du vælge **Brug seneste version af aktiv**.

Du redigerer billedet ved at klikke på **og udføre en af følgende** handlinger:

- \* Hvis du vil beskære billedet, skal du klikke på <sup>in Beskær. Vælg et af</sup> de foruddefinerede aspektforhold for billedet på beskæringsværktøjslinjen, eller træk beskæringshåndtagene på billedet efter behov. Klik på **Beskær** på beskæringsværktøjslinjen, når du er tilfreds.
- \* Hvis du vil rotere eller spejlvende billedet, skal du klikke på <sup>33</sup> Roter. Indtast en tilpasset rotationsvinkel på værktøjslinjen Rotation, brug knapperne til at rotere billedet mod venstre eller højre, eller vælg at spejlvende billedet vandret eller lodret.
- Hvis du vil føje et vandmærke til billedet, skal du klikke på O **Vandmærke**. Føj tekst til billedet, og ændr tekststørrelsen, typografien, -farven og -gennemsigtigheden efter behov med vandmærkeværktøjerne.
- \* Hvis du vil ændre billedets format, skal du klikke på **Valg** og derefter vælge et nyt format på rullelisten **Format**.

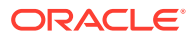

- <span id="page-191-0"></span>\* Hvis du vil ændre baggrundsfarven, skal du klikke på **Valg** og derefter angive et valg i rullemenuen **Baggrundsfarve**.
- Hvis du redigerer en .jpg- eller .webp-fil (tilgængelig i Google Chromebrowsere), kan du ændre billedkvaliteten for at reducere filstørrelsen. Klik på
	- **Valg**, og indtast derefter det nye procenttal i feltet **Kvalitet**.
- Hvis du vil fortryde eller annullere fortrydelse af en ændring, skal du klikke på

 $\Box$  eller  $\Box$ . Hvis du vil fjerne alle ændringer, som du har foretaget, skal du klikke på **Nulstil**.

Hvis du vil ændre billedets forstørrelse, skal du bruge zoomknapperne

 $- +$ 

- **Titel**: Indtast tekst, der skal vises i et værktøjstip.
- **Alternativ tekst**: Indtast den alternative tekst, der skal vises med henblik på tilgængelighed.
- **Billedtekst**: Indtast en billedtekst, der vises under billedet.
- **Justering, bredde og afstand**: Ændr billedets layout efter behov.
- **Titel**: Ændr spatieringen af artiklens titel.
- **Afsnit** (underoverskrift) og **Afsnit**: Ændr spatieringen af den tekst, der vises under artiklens titel.
- **8.** Brug fanen Generelt til at ændre afstand, justering og andre præsentationsvalg for komponenten.
- **9.** Brug fanen Typografi til at føje formatering til teksten og tilpasse baggrundsfarven, skrifterne og kanterne.

### Billeder med tekst

Du kan bruge billedkomponenten og tekstkomponenten og dermed kombinere en afsnits- og en billedkomponent til én brugervenlig komponent.

- **1.** Naviger til den side, som du vil redigere, og sørg for, at **et alle lande redigerere**
- **2.** Føj komponenten til siden.
- **3.** Klik i komponentens afsnitsområde for at tilføje tekst. Al tekst formateres med komponentens standardtypografi. Tryk på Enter for at tilføje yderligere tekstlinjer.
- **4.** Hvis du vil ændre standardformateringen til noget tekst, skal du vælge den tekst, som du vil formatere, og derefter angive valgene på værktøjslinjen til formatering, for eksempel skrift, farve eller justering.
- **5.** Du fjerner den formatering, der er anvendt med disse valg, ved at vælge teksten og klikke  $p\land \_\_\_\$
- **6.** Du redigerer komponenten og dens udseende ved at klikke på dens menuikon **til og** vælge **Indstillinger**.
- **7.** Vælg **Komponenter** for at angive detaljerne om det indhold, der vises.
	- **Billede**:

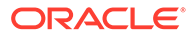

– Klik på **Vælg** for at bruge et billede. Vælg et billede i siteinformationsbasen eller et billede i en dokumentmappe, der er delt med dig, eller upload et billede til en dokumentmappe. Find og vælg det billede, som du vil bruge. Hvis du ikke kan se nogen digitale aktiver, skal

du klikke på <sup>111</sup> og ændre samlingsfilteret til Alle. Hvis du har valgt et billede i en dokumentmappe, kan du oprette et link til filen i stedet for at kopiere den til sitet. Du opretter et link til filen ved at vælge **Brug en reference til den oprindelige fil i stedet for at kopiere filen til sitet**. Hvis du ikke angiver dette valg, gemmes der en kopi af filen sammen med sitet, og der refereres til den fra sitet. Hvis du opretter et link til den oprindelige fil, undgår du at duplikere indholdet. Linket gør det muligt for besøgende på sitet at se indholdet, selvom tilladelserne til filen ændres eller på anden måde begrænser visningen. Klik på **OK**. Hvis du har valgt et digitalt aktiv, kan du vælge en bestemt gengivelse. Hvis du ikke vælger en gengivelse, bruges den oprindelige størrelse. Hvis den seneste version af aktivet skal publiceres, når sitet publiceres, skal du vælge **Brug seneste version af aktiv**.

Du redigerer billedet ved at klikke på **og udføre en af følgende** handlinger:

- Hvis du vil beskære billedet, skal du klikke på <sup>II</sup> Beskær. Vælg et af de foruddefinerede aspektforhold for billedet på beskæringsværktøjslinjen, eller træk beskæringshåndtagene på billedet efter behov. Klik på **Beskær** på beskæringsværktøjslinjen, når du er tilfreds.
- \* Hvis du vil rotere eller spejlvende billedet, skal du klikke på <sup>33</sup> Roter. Indtast en tilpasset rotationsvinkel på værktøjslinjen Rotation, brug knapperne til at rotere billedet mod venstre eller højre, eller vælg at spejlvende billedet vandret eller lodret.
- $^*$  Hvis du vil føje et vandmærke til billedet, skal du klikke på  $\ ^\circ$ **Vandmærke**. Føj tekst til billedet, og ændr tekststørrelsen, typografien, -farven og -gennemsigtigheden efter behov med vandmærkeværktøjerne.
- \* Hvis du vil ændre billedets format, skal du klikke på **Valg** og derefter vælge et nyt format på rullelisten **Format**.
- \* Hvis du vil ændre baggrundsfarven, skal du klikke på **Valg** og derefter angive et valg i rullemenuen **Baggrundsfarve**.
- \* Hvis du redigerer en .jpg- eller .webp-fil (tilgængelig i Google Chromebrowsere), kan du ændre billedkvaliteten for at reducere filstørrelsen. Klik på **Valg**, og indtast derefter det nye procenttal i feltet **Kvalitet**.
- \* Hvis du vil fortryde eller annullere fortrydelse af en ændring, skal du

klikke på  $\Box$  eller  $\Box$ . Hvis du vil fjerne alle ændringer, som du har foretaget, skal du klikke på **Nulstil**.

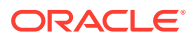

- <span id="page-193-0"></span>\* Hvis du vil ændre billedets forstørrelse, skal du bruge zoomknapperne  $(- \circ)$ .
- **Titel**: Indtast tekst, der skal vises i et værktøjstip.
- **Alternativ tekst**: Indtast den alternative tekst, der skal vises med henblik på tilgængelighed.
- **Billedtekst**: Indtast en billedtekst, der vises under billedet.
- **Justering, bredde og afstand**: Ændr billedets layout efter behov.
- **Afsnit**: Ændr spatieringen af teksten.
- **8.** Brug fanen Generelt til at ændre afstand, justering og andre præsentationsvalg for komponenten.
- **9.** Brug fanen Typografi til at føje formatering til teksten og tilpasse baggrundsfarven, skrifterne og kanterne.

### Komponentgrupper

Du kan kombinere en eller flere komponenter for at oprette en komponentgruppe, som du kan give et navn og genbruge.

Når du gemmer en komponentgruppe, bliver komponentgruppen gemt som en tilpasset komponent med det navn, som du giver den, og den vises derefter på listen over tilpassede komponenter i editoren.

- **1.** Naviger til den side, som du vil redigere, og sørg for, at **et alle lander** er sat til **Rediger**.
- **2.** Føj en komponentgruppe til siden Komponentgruppen identificeres ved .
- **3.** Træk og slip en eller flere komponenter til den tilpassede komponents ramme.
- **4.** Placer komponenterne, og tilpas deres størrelse i komponentgruppen på samme måde, som du gør med komponenter på en plads.
- **5.** Du redigerer en komponent og dens udseende ved at klikke på dens menuikon  $\Box$  og vælge **Indstillinger**. Hvis du klikker på komponentnavnet i stedet for på menuikonet, kan du få vist og vælge menuikonet for komponentgruppen (eller pladsen):

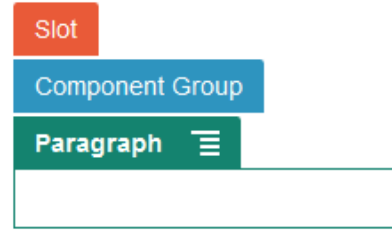

På fanen Indstillinger for komponentgruppen kan du angive placeringen af komponentgruppen, et baggrundsbillede og andre indstillinger, der anvendes på hele komponentgruppen.

**6.** Når du er klar til at gemme dine ændringer til komponentgruppen, skal du klikke på

komponentgruppen, klikke på dens menuikon **og vælge Gem.** 

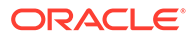

<span id="page-194-0"></span>**a.** Indtast et navn til komponentgruppen i dialogboksen. Du kan bruge bogstaver, tal, understregningstegn (\_) og bindestreger (-). Hvis du indsætter et mellemrum, erstattes det automatisk af en bindestreg.

Hvis dette er en ny komponentgruppe, kan du ikke bruge navnet på en eksisterende tilpasset komponent.

Hvis du har tilføjet en eksisterende komponentgruppe på siden, redigeret komponentgruppen og derefter forsøgt at gemme dine ændringer, får du mulighed for at angive et navn for at oprette en ny komponentgruppe ved at vælge **Overskriv den eksisterende komponentgruppe** for at opdatere den eksisterende komponentgruppe med dine ændringer.

**b.** Klik på **Gem**.

Komponentgruppen bliver gemt med det angivne navn som en tilpasset komponent. Den vises i sin egen mappe i Komponentstyring og på listen over tilpassede komponenter i editoren, hvis du er ejeren, eller hvis en person har delt komponenten med dig. Du kan dele komponentgruppen, som du ville gøre med enhver anden tilpasset komponent.

### Brug af skærmdeling på en side

Oracle Cobrowse Cloud Service er et samarbejdsværktøj, som du kan bruge til deling af skærme eller initiering af en skærmdelingssession med en anden person. Du kan for eksempel medtage det på en ordreformular, så en medarbejder kan se en kundes skærm, mens kunden afgiver en ordre.

Før du kan bruge denne funktion, skal den være aktiveret for et site. Der er to typer af launcher-scripts, som kan aktiveres: Det ene bruger en tilpasset knap (Startpunkt 2), og den anden bruger standardknappen Skærmdeling (Startpunkt 1). Du bestemmer, hvilken type launcher der skal bruges, når du aktiverer funktionen for dit site og tilføjer det nødvendige script. Se [Aktivere integration med skærmdeling](#page-214-0) for at få detaljer.

Når skærmdeling er aktiveret for et site, kan alle sider konfigureres til at tillade skærmdeling.

- **1.** Naviger til den side, som du vil redigere, og sørg for, at **er sat til Rediger.**
- 2. Klik på <sup>@</sup>. Marker afkrydsningsfeltet i sektionen Skærmdeling.
- **3.** Klik på **Luk**.

Hvis et Startpunkt 1-script er aktiveret, næste gang du får vist siden, kan du se standardknappen Skærmdeling eller efter tryk på en genvejstast, hvis en sådan er konfigureret.

Hvis et Startpunkt 2-script er aktiveret, skal du tilføje den tilpassede knap på siden.

- **1.** Sørg for, at  $\Box$  er angivet til **Rediger.**
- **2.** Føj komponenten til siden. Komponenten Skærmdelings-launcher er vist i sektionen Integration for komponenterne.
- **3.** Du redigerer komponenten og dens udseende ved at klikke på dens menuikon og vælge **Indstillinger**. Du kan regulere etiketten for knappen, dens udseende, størrelse og justering. Brug fanen Typografi til at føje formatering til teksten og tilpasse baggrundsfarven, skrifterne og kanterne. Hvis du vil have en mere avanceret typografi, kan du redigere eller tilføje typografiklasser i filerne

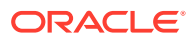

<span id="page-195-0"></span>design.json og design.css i mappen med temadesign for den aktuelle siteskabelon. Typografiklassens præfiks er scs-cobrowse.

Når dit site er publiceret, kan dine sitegæster bruge knappen Skærmdeling til at initiere en session med en repræsentant fra din organisation. Gæsten klikker på knappen Skærmdeling og får et sikkert sessions-ID. Gæsten oplyser ID'et via et telefonopkald til en repræsentant fra din organisation, som har adgang til agentkonsollen Skærmdeling. Agenten bruger konsollen til at initiere en session, som fortsætter, indtil enten gæsten eller agenten afslutter den. Når du bruger en Startpunkt 2-indstilling, har Launcher-komponenten det faste ID cec-startcobrowse. Brug dette ID i konsollen Skærmdeling.

#### **Bemærkninger til brug**

Når du bruger omgående skærmdeling (ICB), kan video eller integrerede iFrames ikke vises på en side, medmindre iFrame-indholdet er aktiveret med samme site-ID for skærmdeling. Derfor kan nogle Oracle Content Management-komponenter ikke gengives i agentkonsollen Gennemse sammen i ICB-tilstand. Brug avanceret browserdelingstilstand (ACB) til at gengive følgende komponenter:

- Video
- YouTube
- **Dokumentstyring**
- Facebook Synes godt om
- Twitter Følg
- Twitter-deling
- Facebook Anbefal
- **Samtale**

En tilpasset komponent, der bruger en iFrame til at hente indhold, kan heller ikke gengives i omgående tilstand.

Se [Oversigt over skærmdeling](https://docs.oracle.com/en/cloud/saas/service/18a/fascg/cobrowse-overview.html#cobrowse-overview) i *Ibrugtagnings- og brugervejledning til skærmdeling* for at få flere oplysninger om Oracle Cobrowse Cloud Service. Se [Aktivere integration med](#page-214-0) [skærmdeling](#page-214-0) for at få detaljer om brug af skærmdeling på et sikkert site eller et site under udvikling.

### Oracle Intelligent Advisor

Oracle Intelligent Advisor (tidligere Oracle Policy Automation) bruges til at implementere online-interview-scenarier, for eksempel feedback i forbindelse med fejlfinding eller berettigelsesvurdering til tjenester. Det leverer rådgivning på tværs af kanaler ved at registrere regler i Microsoft Word og Excel-dokumenter på modersmål. Derefter opbygges interaktive kundeserviceoplevelser, der kaldes interview, omkring disse regler.

Før du kan bruge funktionen Intelligent Advisor, skal den konfigureres og aktiveres. Din tjenesteadministrator aktiverer funktionen for din tjeneste, herunder værtsnavn, URL, brugernavn og adgangskode for den Oracle Intelligent Advisor-hub, der er i brug. Integrationen mellem disse to tjenester kræver SSO, så begge tjenester skal være i de samme identitetsdomæner. Se Integrere med Intelligent Advisor i *Integration og udvidelse af Oracle Content Management*.

Interviews skal oprettes og gemmes på værtssitet på Intelligent Advisor-siden. Derudover skal Oracle Content Management-tjenesten være autoriseret til brug af Intelligent Advisorværten.

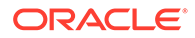

<span id="page-196-0"></span>Når Oracle Intelligent Advisor er konfigureret og aktiveret, kan du føje en Intelligent Advisor-komponent til en side på dit site.

- **1.** Naviger til den side, som du vil redigere, og sørg for, at **et alle lander** er sat til **Rediger**.
- **2.** Føj komponenten til siden. Komponenten vises i afsnittet Integration på listen Komponent.
- **3.** Du redigerer komponenten og dens udseende ved at klikke på dens menuikon og vælge **Indstillinger**. Du kan tilpasse etiketten for komponenten, dens udseende, størrelse og justering. Brug fanen Typografi for at bruge den standardtypografi, der er knyttet til interviewet fra Intelligent Advisor-værten. Hvis du vil have en mere avanceret typografi, kan du redigere eller tilføje typografiklasser i filerne design.json og design.css i mappen med temadesign for den aktuelle siteskabelon. Typografiklassens præfiks er scs-opainterview-.

Når dit site er blevet offentliggjort, kan besøgende på dit site se det interaktive interview, der er valgt i Intelligent Advisor-komponenten. Se [Dokumentationsbibliotek](https://documentation.custhelp.com/euf/assets/devdocs/unversioned/IntelligentAdvisor/en/Content/Guides/Welcome/Welcome.htm) [til Intelligent Advisor](https://documentation.custhelp.com/euf/assets/devdocs/unversioned/IntelligentAdvisor/en/Content/Guides/Welcome/Welcome.htm) for at få flere detaljer om Intelligent Advisor.

### Oracle Visual Builder

Oracle Visual Builder er et værtsbaseret miljø til din applikationsudviklingsinfrastruktur. Det er en standardbaseret løsning med åben kilde til udvikling af, samarbejde om og ibrugtagning af applikationer i Oracle Cloud.

#### **Første trin**

Før du bruger Oracle Visual Builder, skal det aktiveres og konfigureres. Din tjenesteadministrator aktiverer funktionen for din tjeneste, herunder tilføjelse af værtsnavnet for det sted, hvor apps oprettes og lagres. Se Integrere med Oracle Visual Builder i *Integrating and Extending Oracle Content Management*. Integrationen mellem disse to tjenester kræver SSO, så begge tjenester skal være i de samme identitetsdomæner.

Følgende skal være gjort i Oracle Visual Builder, før denne funktion kan bruges sammen med Oracle Content Management:

- Cross-Origin Resource Sharing (CORS) skal være aktiveret på Oracle Visual Cloud Service-sitet.
- Apps skal være oprettet, gjort tilgængelige for integrering og være konfigureret til brug sammen med Oracle Content Management.
- Webapplikationer skal være oprettet og gjort tilgængelige for integrering i en iFrame. Sites-SDK skal være importeret, og der skal refereres til det i webapplikationerne. En sides URL-parameter, der kaldes et "ID", skal være føjet til webapplikationerne.

#### **Opret Oracle Visual Builder-komponenter**

Når integrationen er aktiveret, og apps og webapplikationer er oprettet og klar til brug, skal du oprette en ny komponent for hver app, som du vil føje til dine sitesider.

**1.** Hent URL'en til den publicerede webapplikation i Oracle Visual Builder. Klik på det live projekt, der indeholder webapplikationen, og klik derefter på webapplikationen. Kopier URL'en fra adresselinjen.

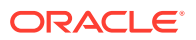

- **2.** Klik på **Udvikler** i Oracle Content Management, og klik derefter på **Vis alle komponenter**. Registrerede eksterne komponenter og layout vises.
- **3.** Klik på **Opret**, og vælg **Opret Visual Builder-komponent**.
- **4.** Indtast et navn til komponenten. Du kan ikke bruge et navn, der bruges af en anden komponent eller et layout.

Du kan bruge bogstaver, tal, understregningstegn (\_) og bindestreger (-). Hvis du indtaster et mellemrum, erstattes det automatisk med et understregningstegn.

Brug ikke følgende navne til skabeloner, temaer, komponenter, sites eller sitesider: authsite, content, pages, scstemplate\_\*, \_comps, \_components, \_compsdelivery, \_idcservice , \_sitescloud, \_sitesclouddelivery, \_themes, \_themesdelivery. Du kan ganske vist bruge følgende navne til sitesider, men ikke til skabeloner, temaer, komponenter eller sites: documents, sites.

- **5.** Du kan eventuelt indtaste en beskrivelse af komponenten.
- **6.** Indsæt URL'en i den live webapplikation eller den live klassiske applikation.
- **7.** Klik på **Opret**. Når komponenten er oprettet, vises den på listen med komponenter. Du kan udforske de mapper og filer, der udgør komponenten eller layoutet, ved at klikke på komponentnavnet på listen.
- **8.** Sådan vælger du et andet ikon end det standardikon, der er tildelt komponenten:
	- **a.** Vælg komponenten på listen.
	- **b.** Klik på **Egenskaber**
	- **c.** Klik på fanen **Komponentlogo**.
	- **d.** Klik på et logo i galleriet med logoer, og klik derefter på **Udført**.

#### **Føjer komponenten til en siteside**

Nu kan du tilføje komponenten for applikationen til en af dine sitesider. Du kan føje komponenten til enten en offentlig eller sikker side.

- **1.** Naviger til den side, som du vil redigere, og sørg for, at **et alle lander** er sat til **Rediger**.
- **2.** Føj komponenten til siden. Komponenten vises i den tilpassede sektion.
- **3.** Du redigerer komponenten og dens udseende ved at klikke på dens menuikon  $\Box$  og vælge **Indstillinger**. Du kan tilpasse etiketten for komponenten, dens udseende, størrelse og justering. Vælg fanen Typografi for at bruge den standardtypografi, der er knyttet til komponenten fra værten for Oracle Visual Builder. Hvis du vil have en mere avanceret typografi, kan du redigere eller tilføje typografiklasser i filerne design.json og design.css i mappen med temadesign for den aktuelle siteskabelon. Typografiklassens præfiks er scs-component.

Du kan se komponenten i eksempeltilstand, mens du redigerer dit site. Når dit site er publiceret, kan dine sitegæster se den Oracle Visual Builder-app, der er valgt til brug sammen med den pågældende komponent, køre i en iframe på siden.

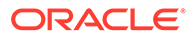

# Del III Publicering og håndtering af sites

Denne del beskriver, hvordan du kan arbejde med, sikre, forbedre og publicere sites. Den indeholder følgende kapitler:

- [Håndtering af sites](#page-199-0)
- [Publicering af sites](#page-217-0)
- [Sikring af sites](#page-219-0)
- [Arbejde med flersprogede sites](#page-224-0)
- [Brug af site-omdirigeringer eller URL-mapping](#page-230-0)
- [Forbedring af siteydeevnen](#page-240-0)

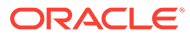

# <span id="page-199-0"></span>11 Håndtering af sites

Hvis du vil ændre et sites layout eller indhold, skal du oprette og åbne en opdatering i editoren. Hvis du vil oprette og håndtere selve sitet og sitets egenskaber, skal du bruge valgene i sitemanageren.

- Lære siden Sites at kende
- [Håndtere sites og siteindstillinger](#page-201-0)
- [Sætte et site online eller sætte det offline](#page-217-0)
- [Ændre sitebeskrivelsen, logoet eller integreringsegenskaberne](#page-205-0)
- [Angive egenskaber for søgemaskine](#page-206-0)
- [Tilpasse siteindstillinger](#page-77-0)
- [Aktivere integration med skærmdeling](#page-214-0)
- [Tilføje sporing af analyser](#page-215-0)

# Lære siden Sites at kende

Siden Sites er din indgang til arbejde med websites.

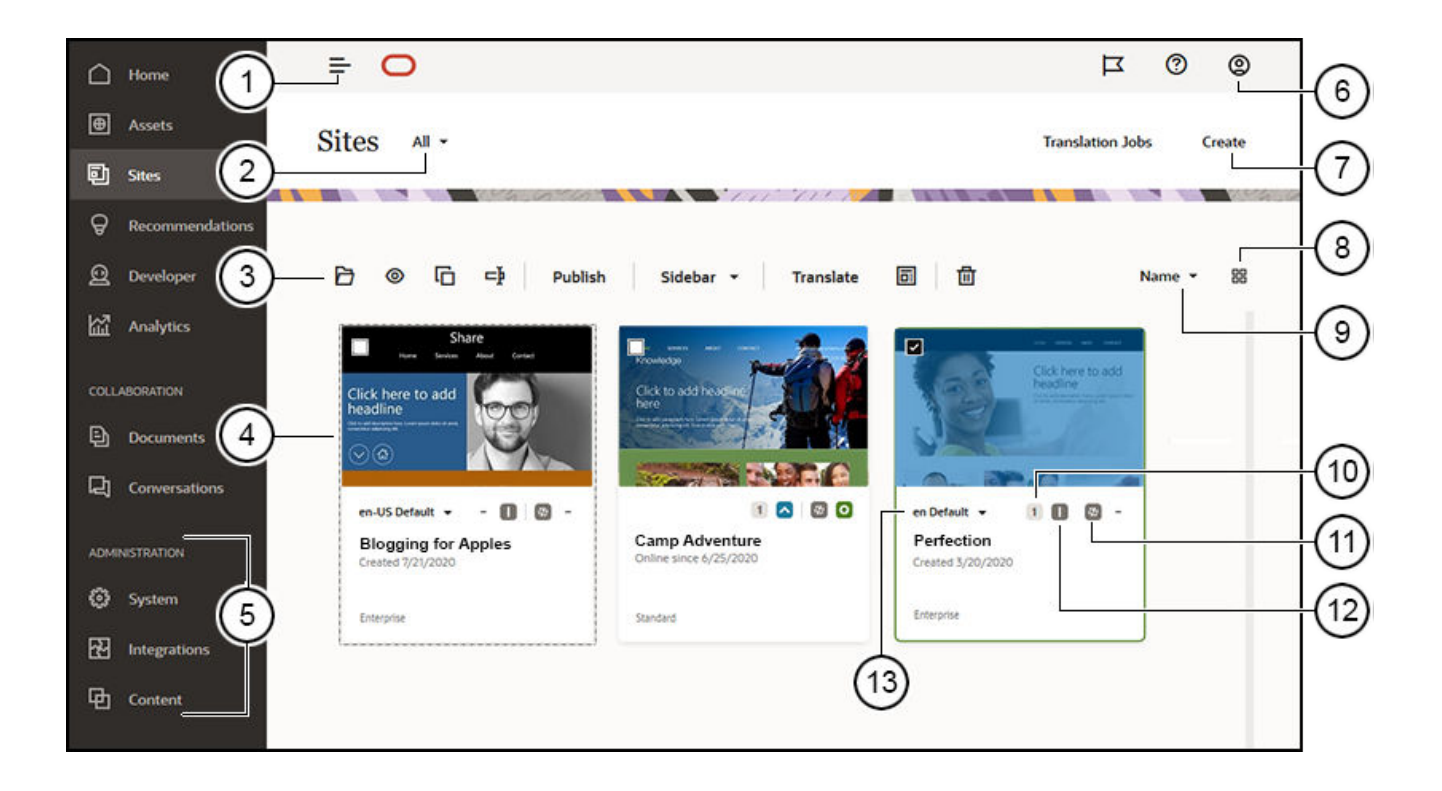

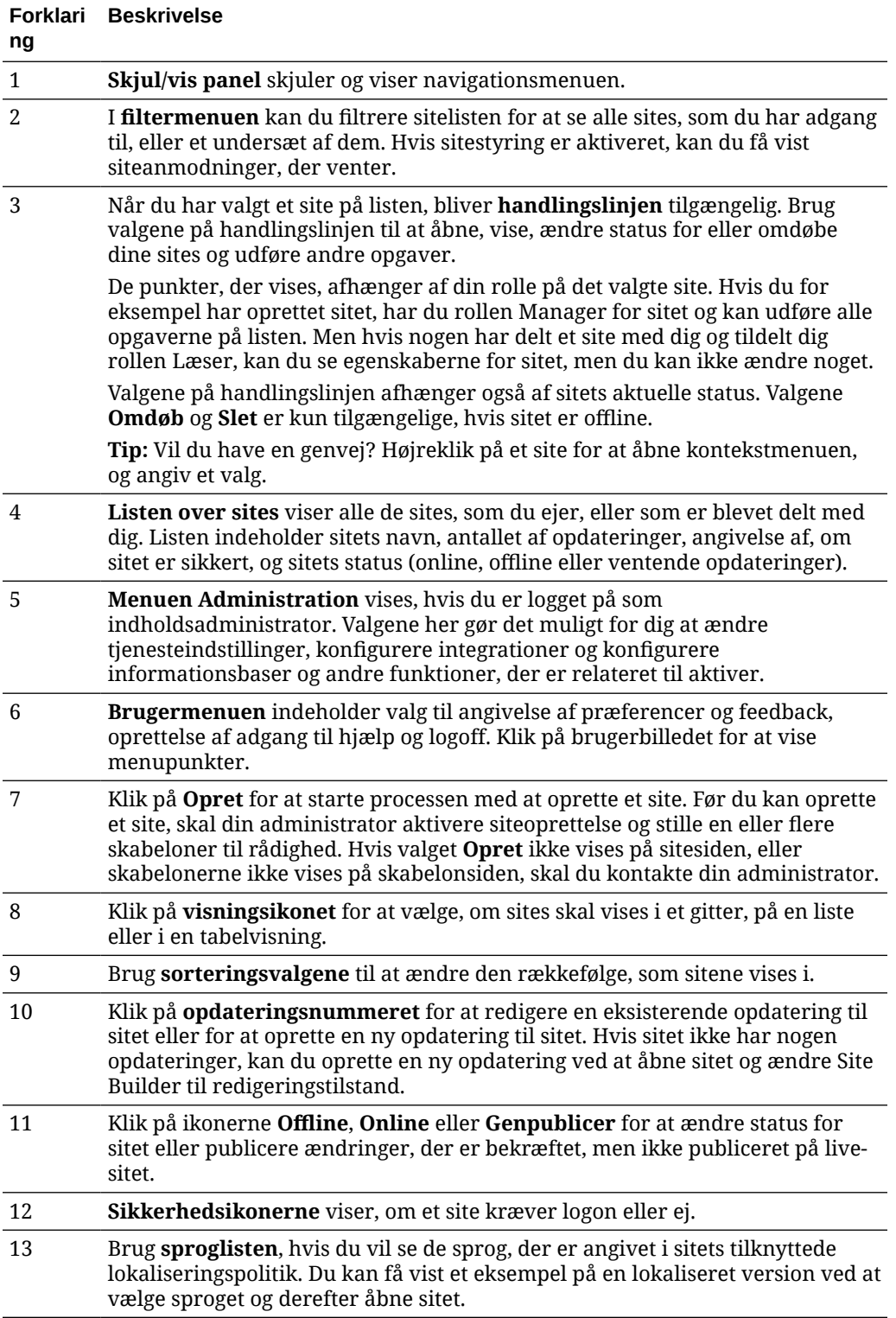

# <span id="page-201-0"></span>Håndtere sites og siteindstillinger

Styring af sites omfatter oprettelse og redigering af et site og styring af det indhold, der bruges på sitet. Du bruger *Site Builder* til at oprette, kopiere og slette sitesider og sideindhold. Brug *mappe- og filstyring* til at oprette, kopiere, dele og slette hele sites.

Brug valgene på menulinjen, eller højreklik i menuen på siden Sites og i Site Builder for at udføre følgende opgaver.

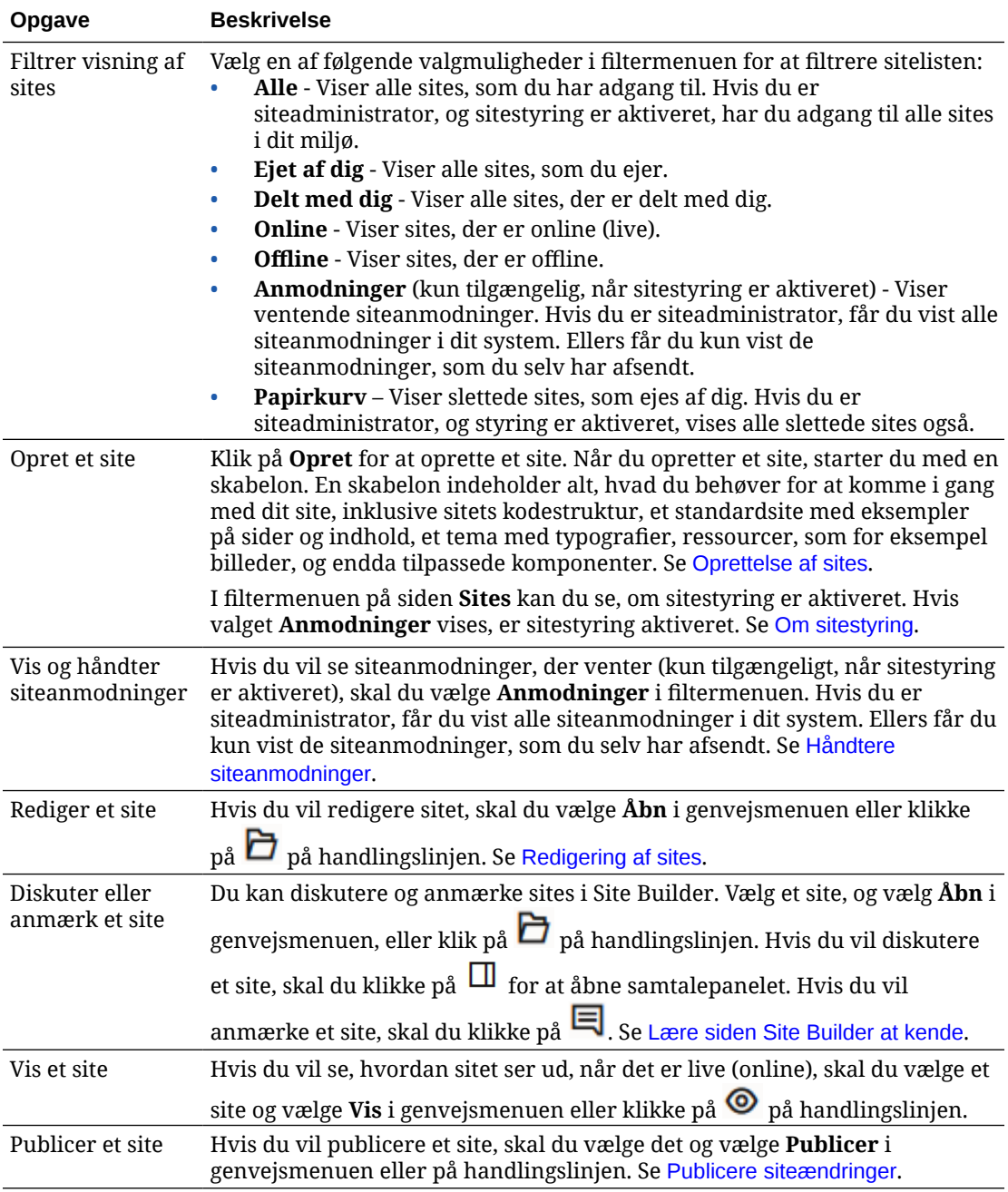

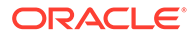

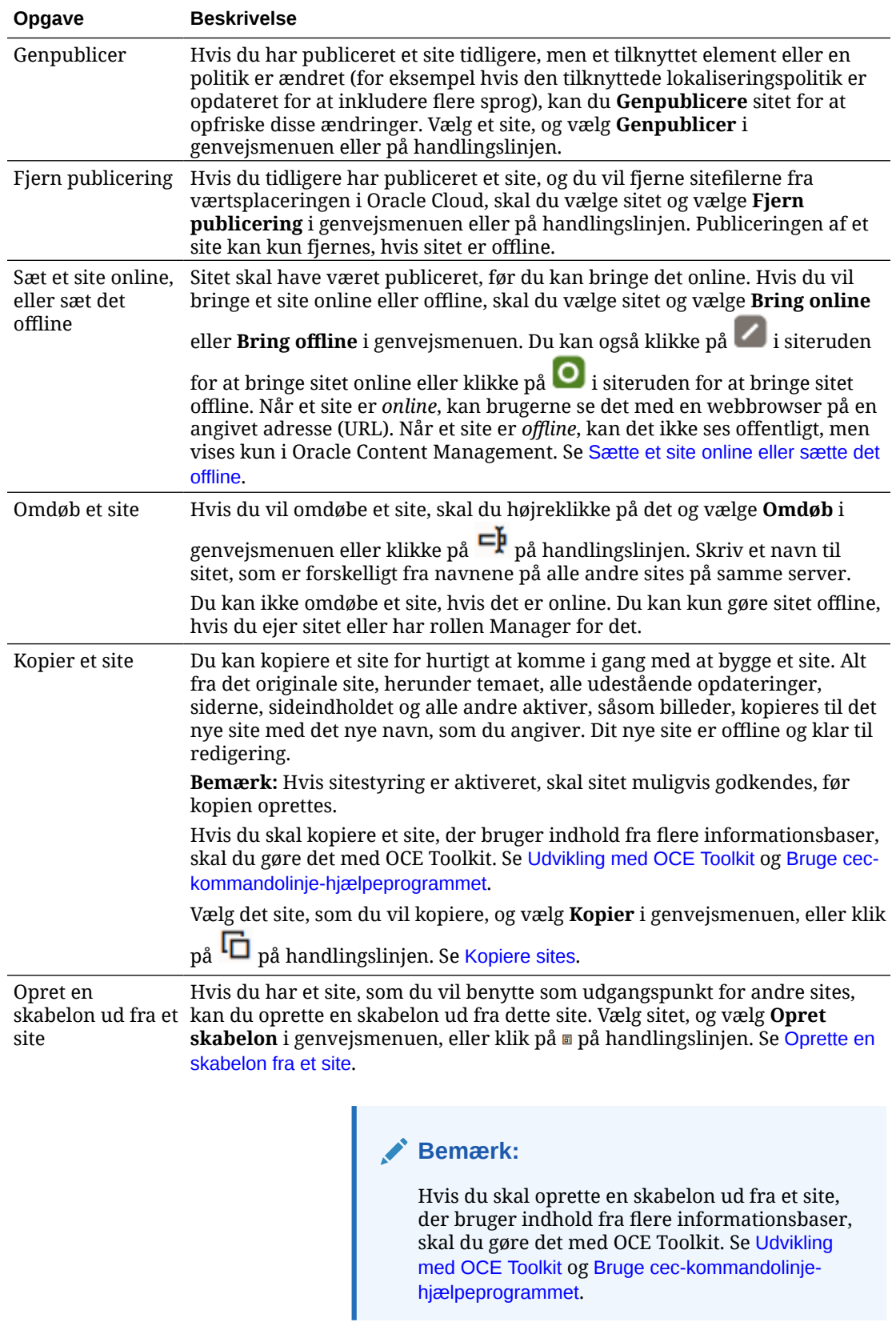

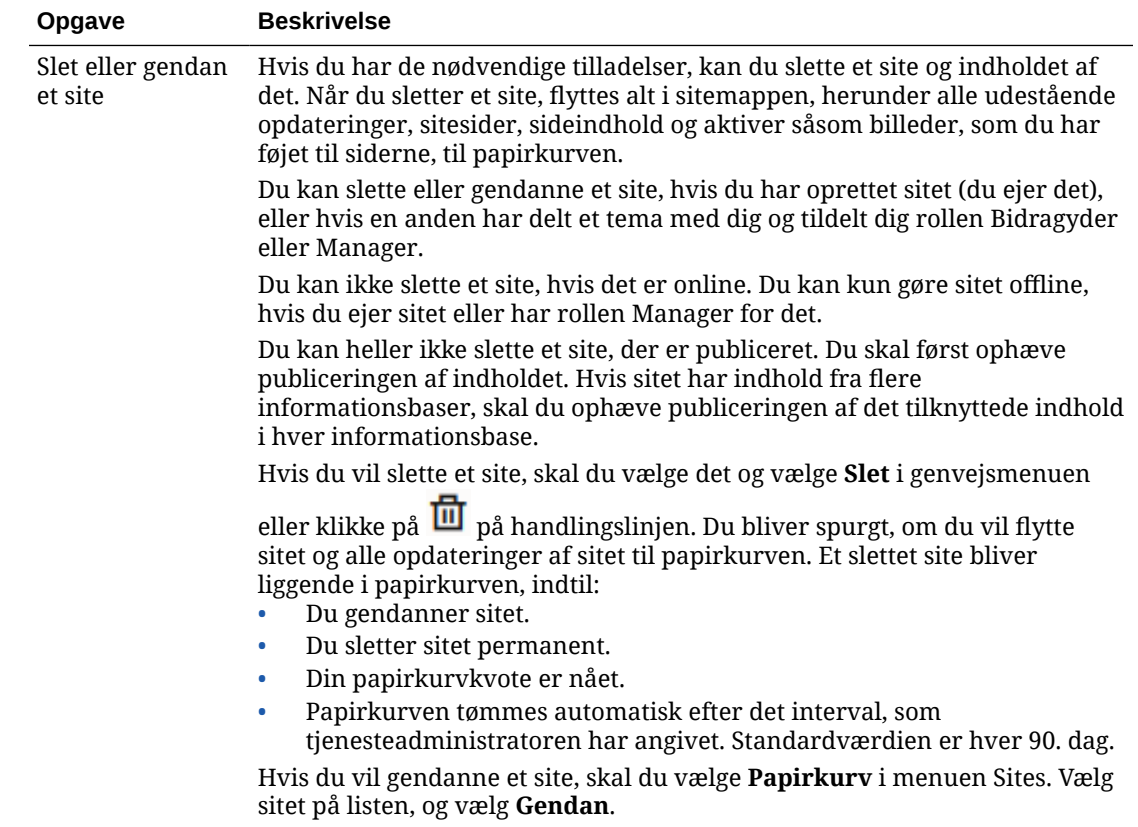

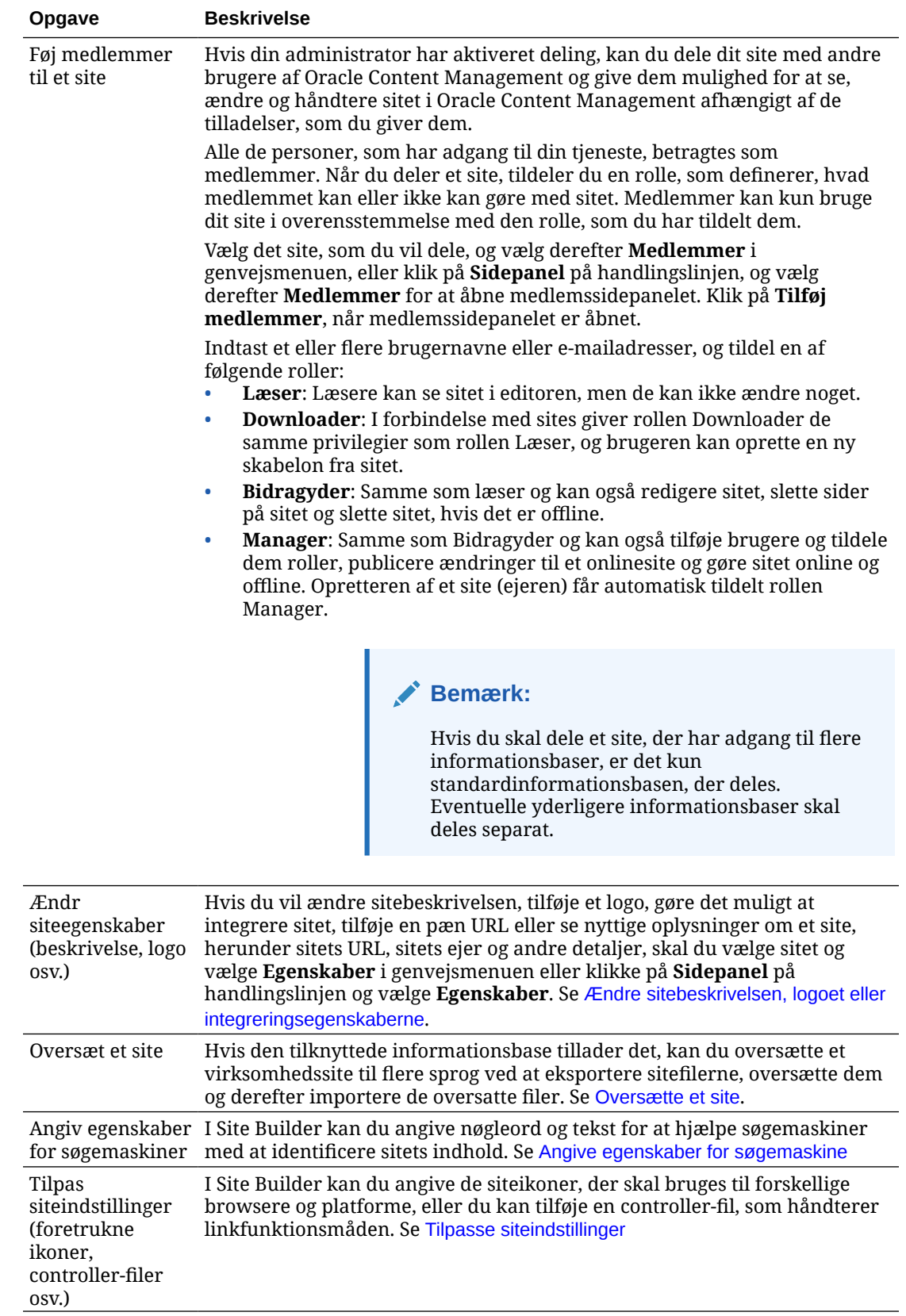

<span id="page-205-0"></span>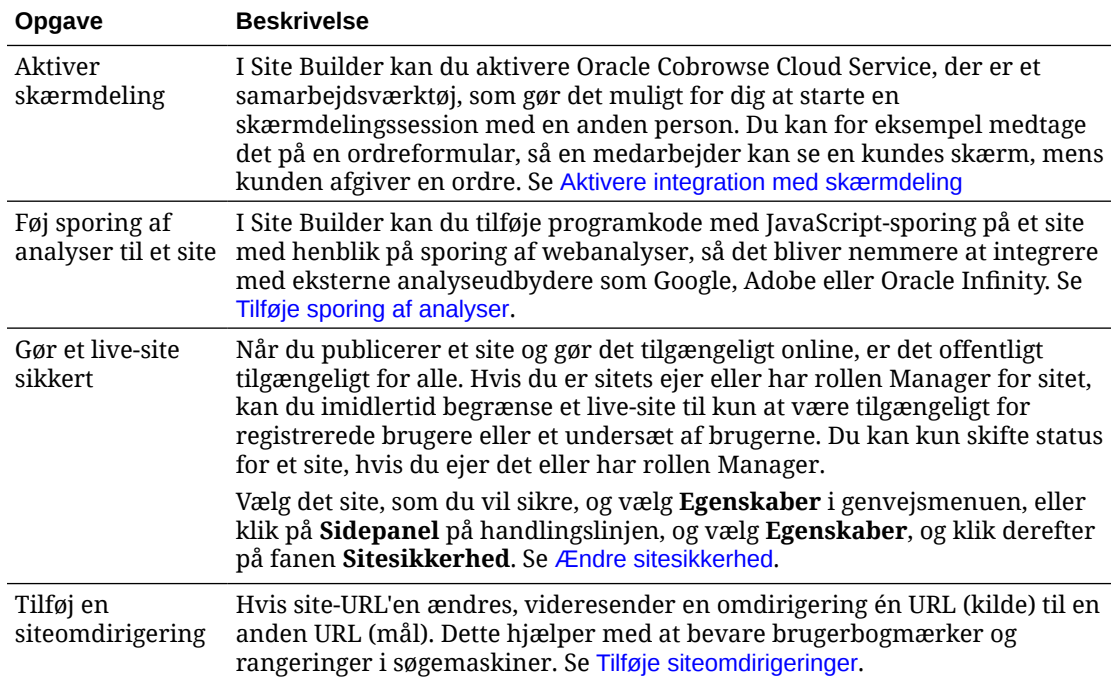

# Ændre sitebeskrivelsen, logoet eller integreringsegenskaberne

Det fleste egenskaber for et site indstilles, når du opretter eller opdaterer et site. Når du får vist egenskaber, kan du se værdifulde egenskaber om et site, herunder sitets URL, ejer og andre detaljer.

Sådan ændrer du sitebeskrivelsen, dets logo, tilføjer et personligt site og gør det muligt at integrere sitet:

- **1.** Vælg sitet, og vælg derefter **Egenskaber** i genvejsmenuen, eller klik på **Sidepanel** på handlingslinjen, og vælg derefter **Egenskaber**.
- **2.** Du kan ændre den valgfri beskrivelse af sitet ved at klikke på fanen **Egenskaber for site** og indtaste eller ændre beskrivelsen.
- **3.** Du kan ikke ændre sitets URL direkte, men du kan vælge og kopiere sitets URL og derefter indsætte den i dokumenter, præsentationer og e-mails for at give adgang til sitet.

Hvis sitet er online, skal du klikke på  $\bullet$  for at gå direkte til onlinesitet.

- **4.** Hvis sitet skal kunne bruges som et integreret site, skal du vælge **Ja** ud for **Site, der kan integreres**.
- **5.** Du ændrer sitebilledet ved at klikke på fanen **Sitelogo** og derefter klikke på **Ændr**. Find og vælg det billede, som du vil bruge. Det skal være en .png-, .jpeg- eller .jpg-fil med størrelsesforholdet 4:3 (rektangulær). Den bedste størrelse er 300 x 225, fordi mindre billeder kan blive forvrænget, og større billeder kan forringe ydeevnen.
- **6.** Klik på **Luk**, når du er færdig.

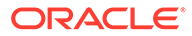

# <span id="page-206-0"></span>Angive egenskaber for søgemaskine

Du kan angive nøgleord og tekst for at hjælpe søgemaskiner med at identificere sitets indhold.

Du kan definere indstillinger til optimering af søgemaskiner på siteniveau og på sideniveau. Indstillingerne på siteniveau udvider eller tilsidesætter lignende indstillinger for individuelle sider som beskrevet i tabellen nedenfor.

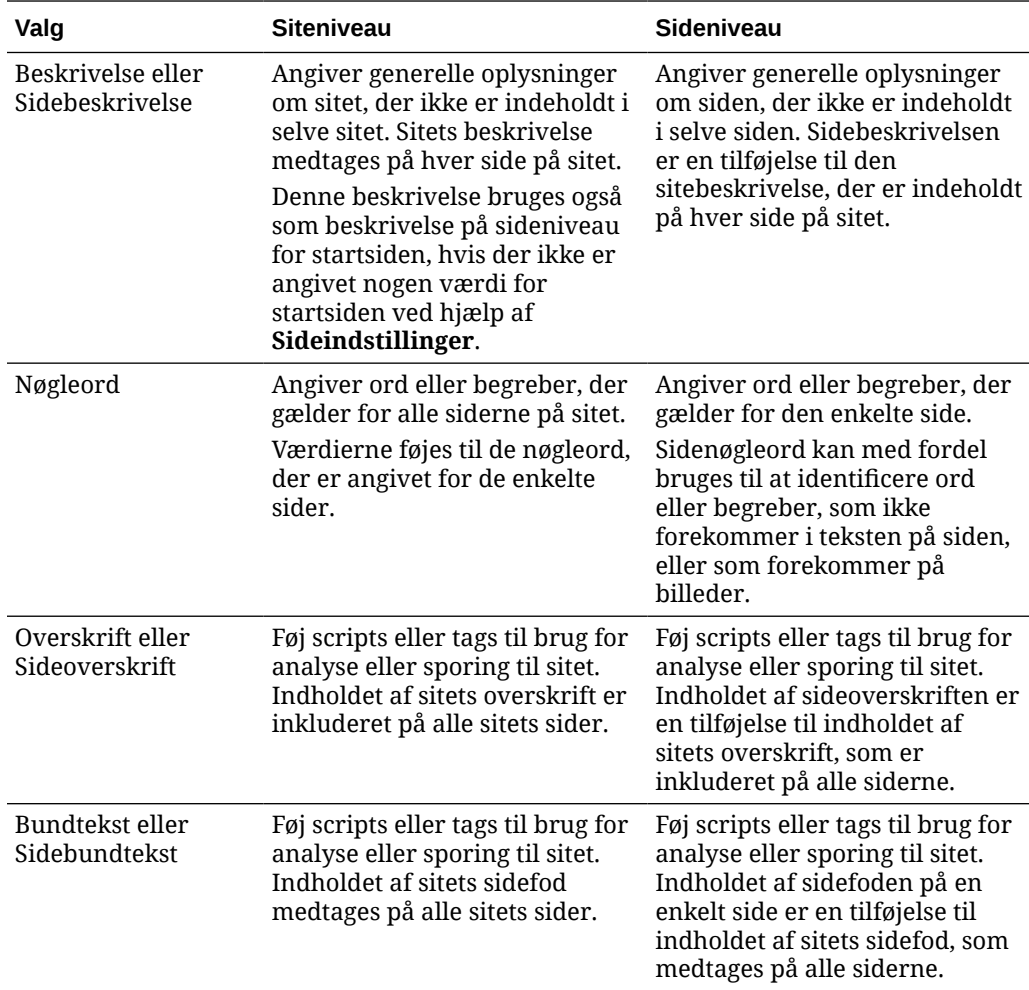

Hvis du angiver følgende valg for søgeekskludering på siteniveau, anvendes indstillingen på alle sider og tilsidesætter indstillingen på de individuelle sider. Hvis du ikke angiver valget på siteniveau, bruges valget kun på de sider, hvor det specifikt er angivet.

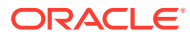

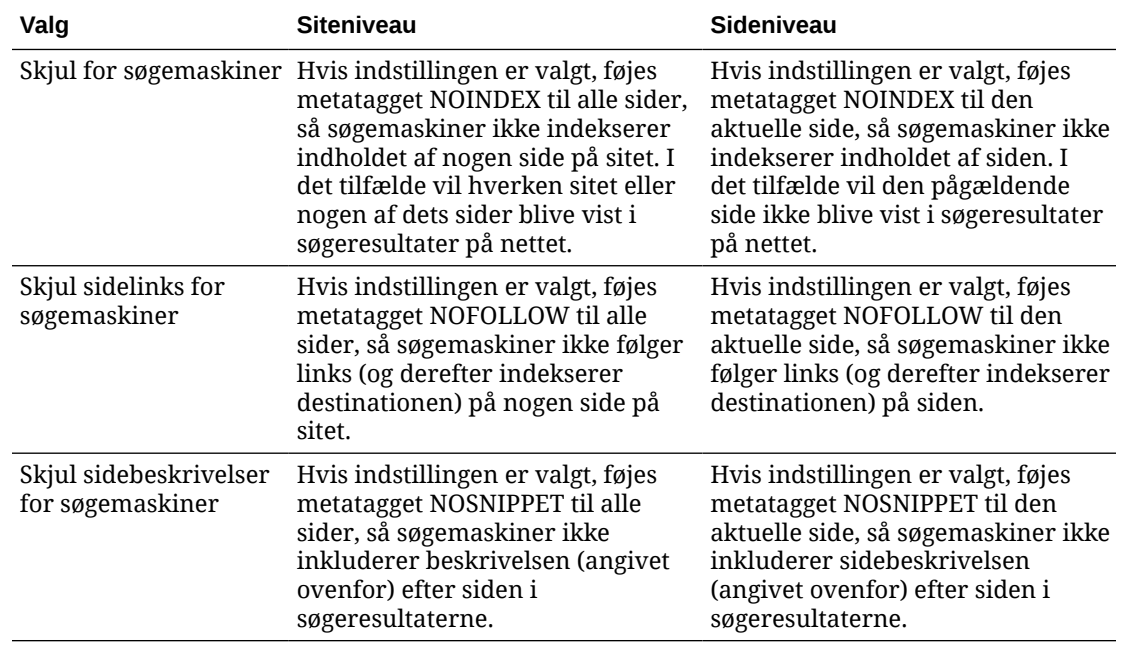

Sådan ændrer du indstillinger til optimering af søgemaskiner:

- **1.** Åbn et site til redigering.
- **2.** Klik på i sidepanelet, og klik derefter på **Søgemaskineoptimering**.
- **3.** Angiv en valgfri beskrivelse af sitet. Sitets beskrivelse er indeholdt på hver side på sitet.

Denne beskrivelse bruges også som beskrivelse på sideniveau for startsiden, hvis der ikke er angivet nogen værdi for startsiden ved hjælp af **Sideindstillinger**.

**4.** Du har mulighed for at angive nøgleord adskilt med komma for at hjælpe søgemaskiner med at identificere sitets indhold.

Nøgleord til sitet angiver ord eller begreber, der gælder for alle siderne på sitet. Værdierne føjes til de nøgleord, der er angivet med **Sideindstillinger** for de enkelte sider.

- **5.** Føj eventuelt overskriftsscripts eller -tags til brug for analyse eller sporing til sitet. Indholdet af overskriften er inkluderet på alle sitets sider. Valider den kode, som du bruger i overskriften, for at sikre, at den fungerer korrekt og ikke udgør nogen sikkerhedsrisiko for sitet.
- **6.** Føj eventuelt sidefodsscripts eller -tags til brug for analyse eller sporing til sitet. Indholdet af sidefoden medtages på alle websitets sider. Valider den kode, som du bruger i sidefoden, for at sikre, at den fungerer korrekt og ikke udgør nogen sikkerhedsrisiko for sitet.
- **7.** Du kan også angive et eller flere valg for at ekskludere oplysninger fra søgeresultaterne, som beskrevet i den forrige tabel.
- **8.** Du gemmer alle udestående ændringer i den aktuelle opdatering ved at klikke på **Gem**.

# Aktivere forudgengivelsestjenesten til søgemaskineoptimering

Du kan gøre det muligt for sites, der er opbygget med Oracle Content Management, at forudgengive statiske HTML-sider som svar på search crawler-anmodninger.

Hvis forudgengivelsestjenesten er aktiveret, og der kommer en anmodning ind fra en search crawler, søges der efter siden i cachen.

- Hvis siden findes i cachen og er mindre end 15 dage gammel, besvares anmodningen med den cachede side.
- Hvis siden i cachen er ældre end 15 dage eller ikke findes i cachen, hentes der en ny version fra Oracle Content Management, cachen opdateres, og anmodningen besvares med den nye forudgengivne side.
- Hvis siden ikke findes i cachen eller i Oracle Content Management, returneres der en fejlside.

Udløbne sider på offentlige sites eller nye sites, der endnu ikke er cachet, gengives én gang dagligt. Hvis en side allerede er cachet, opdateres cachen ikke. Når forudgengivelsestjenesten er aktiveret, opdateres den forudgengivne cache hver time for sites, der er opdateret og publiceret igen. Hvis du foretager ændringer på sitesider og vil teste, hvordan de pågældende ændringer påvirker optimering, kan du opdatere den forudgengivne cache manuelt i egenskaberne for sitet.

- **1.** Klik på **Sites** i sidenavigationen.
- **2.** Vælg sitet, og vælg derefter **Egenskaber** i genvejsmenuen, eller klik på **Sidepanel** på handlingslinjen, og vælg derefter **Egenskaber**.
- **3.** Klik på **SEO** i sidepanelet med egenskaber.
- **4.** Datoen og klokkeslættet for den sidste cacheopfriskning er angivet. Klik på **Opfrisk nu** for at opdatere cachen. En statuslinje viser statussen for caching.

#### **Bemærk:**

Hvis en side er indstillet til at være skjult for søgemaskiner i sitets indstillinger for søgemaskineoptimering, forudgengives eller caches den pågældende side ikke.

Sådan aktiverer du forudgengivelsestjenesten i Oracle Content Management:

- **1.** Klik på **System** i området Administration i sidenavigationen.
- **2.** Vælg **SEO til sites** i systemindstillingsmenuen.
- **3.** Klik på **Aktiveret**.
- **4.** Definer eventuelle yderligere påkrævede brugeragenter.

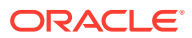

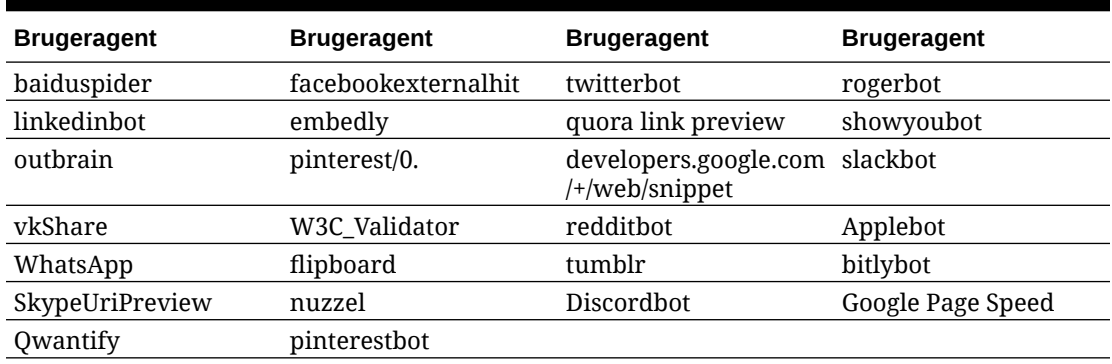

#### **Tabel 11-1 Hardcodede brugeragenter i Oracle Content Management**

#### **Tabel 11-2 Yderligere forudkonfigurerede brugeragenter i egenskaben PrerenderUserAgents i filen config.cfg**

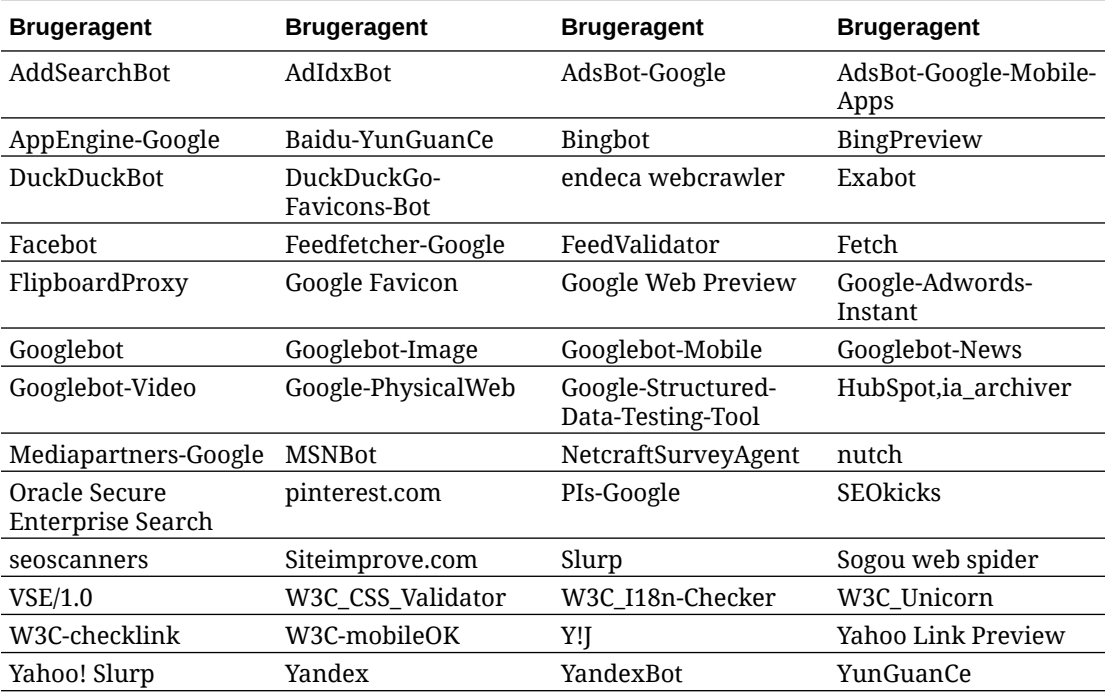

# Angive valg for levering af statisk site

Hvis din virksomhed bruger kompilerede sites, kan du styre, hvor længe statiske sites caches, og hvilke kald fra mobile brugeragenter for tilpassede mobillayouts der understøttes af sitekompilering.

- [Aktivere automatisk kompilering ved publicering](#page-210-0)
- [Tilsidesætte standard cache-kontrol-headere for kompilerede sites](#page-210-0)
- [Angive mobile brugeragenter for at understøtte kompilerede tilpassede layouts](#page-211-0)

### <span id="page-210-0"></span>Aktivere automatisk kompilering ved publicering

Oracle Content Management har en indbygget kompileringstjeneste, så du let kan kompilere et site uden yderligere konfiguration. Eller din tjenesteadministrator kan manuelt konfigurere en kompileringstjeneste til testformål for at validere sitekompilering eller bruge tilpassede biblioteker. Uanset den anvendte kompileringstjeneste kan du vælge at kompilere et site, når sitet publiceres eller genpubliceres.

- **1.** Log på Oracle Content Management, og klik på **Sites** i sidenavigationsmenuen.
- **2.** Vælg det site, som du vil modificere, og klik på **Egenskaber**.
- **3.** Klik på **Statisk levering** i dialogboksen med egenskaber.
- **4.** Aktiver **Kompiler site efter publicering** i afsnittet **Aktiver automatisk kompilering**.
- **5.** Klik på **Udført**, når du er færdig.

Når du publicerer eller genpublicerer et site, hvor automatisk kompilering er slået til, spores publiceringsstatussen og vises i siteruden på siden **Sites**. Når publiceringen er fuldført, spores kompileringsprocessen i sektionen **Statisk levering** i dialogboksen med siteegenskaber. Når kompileringen er fuldført, viser siteegenskabernes statiske leveringslister dato og klokkeslæt for den seneste kompilering sammen med et link til download af kompileringsloggen.

### Tilsidesætte standard cache-kontrol-headere for kompilerede sites

Kompilerede sites caches i en brugers browser i 300 sekunder (5 minutter) som standard. Din tjenesteadministrator kan ændre denne standard, men som siteudvikler kan du tilsidesætte standarden for bestemte sites i egenskaberne for sitet.

- **1.** Log på Oracle Content Management, og klik på **Sites** i sidenavigationsmenuen.
- **2.** Vælg det site, som du vil modificere, og klik på **Egenskaber**.
- **3.** Klik på **Statisk levering** i dialogboksen med egenskaber.
- **4.** Indtast Cache-control: max-age= i sektionen **Caching-svar-headere**, og indtast derefter en numerisk værdi for det antal sekunder, siden skal caches i en brugers browser. For eksempel cacher Cache-control: max-age=600 siden i 10 minutter.
- **5.** Klik på **Udført**, når du er færdig.

Hvis din instans bruger Akamai, skal du undlade at udfylde sektionen **Caching-svarheadere** for at beholde de eksisterende Akamai-indstillinger. Hvis du vil tilsidesætte de eksisterende Akamai-indstillinger, skal du angive Edge-Control: !no-store,maxage=**1800**,downstream-ttl=**1800**, hvor de elementer, der er formateret med fed, er standardindstillingerne i sekunder.

- !no-store angiver, at denne indstilling skal tilsidesætte den tilsvarende Akamaicachingkonfiguration for egenskaben.
- max-age bestemmer, hvor længe Akamai skal cache denne side. Standarden er 1800 sekunder (30 minutter). I det tidsrum opfylder Akamai anmodninger for siden uden at anmode om siden fra Oracle Content Management.

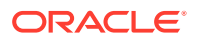

• downstream-ttl anmoder Akamai om at sende en "Cache-Control: max-age"-header med svaret til klientbrowsere og instruerer de pågældende browsere om at cache siden i det tildelte tidsrum. Standarden er 1800 sekunder (30 minutter).

## <span id="page-211-0"></span>Angive mobile brugeragenter for at understøtte kompilerede tilpassede layouts

Når du kompilerer et site, kan der oprettes mobilsider for at understøtte tilpassede layouts. Du kan angive de brugeragenter, der får serveren til at levere mobilsiderne i stedet for de kompilerede standardsider for et site. De værdier, der indtastes her, behandles som understrenge med forskel på store og små bogstaver, når de matches mod de brugeragentheadere, som browsere sender. Bemærk, at nøgleordet Mobile normalt bruges i brugeragentstrengene for browsere på mobile enheder.

- **1.** Log på Oracle Content Management, og klik på **Sites** i sidenavigationsmenuen.
- **2.** Vælg det site, som du vil modificere, og klik på **Egenskaber**.
- **3.** Klik på **Statisk levering** i dialogboksen med egenskaber.
- **4.** Indtast en kommasepareret liste over brugeragent-understrenge i sektionen **Mobil brugeragent** for den brugeragent, hvor mobilsider skal vises. Hvis en del af understrengen matcher browserens brugeragentstreng, vises mobilsiderne.

# Angive og konfigurere personlige URL'er

Konfiguration af en personlig URL til et site gør det muligt for brugerne at få adgang til et Oracle Content Management-site i et angivet domæne i stedet for domænet for en Oracle Content Management-instans. Mens en instans-URL for eksempel er https:// myinstance.cec.ocp.oraclecloud.com/site/MyCustomerSite/, er en mere brugervenlig URL som https://www.example.com nemmere at huske, potentielt bedre for virksomhedens branding og generelt mere enkel at bruge. Og afhængigt af, hvad der kræves, kan et Oracle Content Management-site også hostes med en tilpasset sti som https://www.example.com/ store/

Der kræves flere trin, hvis du vil gøre brug af personlige domæner.

- Brug et CDN (Content Delivery Network).
- Håndter et personligt domæne med et DNS (Domain Name System), så domænets CNAME-record (Canonical Name) mappes til CDN'et.
- Tag et gyldigt certifikat i brug for det CDN, der beskytter det personlige domæne.
- Konfigurer et Oracle Content Management-site til at acceptere anmodninger i det personlige domæne.
- Konfigurer CDN'et til at sende anmodninger korrekt til Oracle Content Management.

#### **Bruge et CDN (Content Delivery Network)**

Et CDN (Content Delivery Network) er en platform med globalt distribuerede servere, der har til formål af forbedre websites ydeevne og sikkerhed. Et CDN minimerer distancen mellem brugere og servere og optimerer samtidig ydeevnen for anmodninger om indhold. Et CDN's primære mål er at forbedre brugeroplevelsen, men det kan også bruges til at ændre igangværende anmodninger, så det, som brugeren ser, ikke indeholder forstyrrende elementer, selvom den bagvedliggende proces gør.

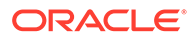

For at understøtte hostingen af et Oracle Content Management-site i et personligt domæne skal du arbejde med CDN for at konfigurere det til at håndtere alle anmodninger fra det konfigurerede personlige domæne, sende dem tilbage til Oracle Content Management på den korrekte måde og ændre anmodningerne, så de håndteres korrekt og sikkert af Oracle Content Management.

#### **Håndtere et domæne med et DNS (Domain Name System)**

Du kan bruge et hvilket som helst domæne som personligt domæne for et Oracle Content Management-site. Du skal have kontrollen over et domæne, der skal bruges som personligt domæne, før du konfigurerer det til brug sammen med Oracle Content Management-sitet.

På grund af begrænsningerne for DNS er det sandsynligvis ikke muligt at bruge et roddomæne, for eksempel *example.com*, uden *www* eller et andet underdomæne, for eksempel *store.example.com*. Spørg DNS- og CDN-udbyderen, om det er muligt at bruge et roddomæne.

Da DNS-funktioner er på domæneniveau og ikke stiniveau, skal routingen håndteres af CDN'et, for at Oracle Content Management kan hoste nogle af domænets stier og en anden tjeneste nogle andre stier. DNS kan kun bruges til at adskille trafik på domæne- og underdomæneniveau.

#### **Tage certifikater i brug**

Et certifikat, der beskytter et personligt domæne, skal oprettes og hostes af CDN'et. Et certifikat kan beskytte et enkelt domæne, flere domæner og underdomæner, eller underdomæner med jokertegn, for eksempel \*.eksempel.com. En hvilken som helst kombination er acceptabel for et personligt domæne. Alle beskyttede domæner er synlige i certifikatdetaljerne, så hvis disse detaljer ikke skal deles offentligt, skal der bruges separate certifikater.

#### **Bemærk:**

Processen til oprettelse og hosting af certifikater er ofte specifik for CDN'et, og det skal være angivet, hvordan dette bedst gøres.

#### **Konfigurere et Oracle Content Management-site til personlige domæner**

For at et Oracle Content Management-site kan indlæses korrekt, når der bruges et personligt domæne, skal du først fortælle Oracle Content Management, hvilken site-URL der bruger det personlige domæne. Dette gøres i Oracle Content Management på sitets egenskabsfane.

- **1.** Klik på **Sites** i sidenavigationen i Oracle Content Management.
- **2.** Vælg det site, som du vil bruge et personligt domæne sammen med, og vælg derefter **Egenskaber** i genvejsmenuen eller **Sidepanel** på handlingslinjen.
- **3.** Indtast det personlige domæne i det dertil beregnede felt, og klik på **Gem**.

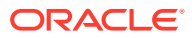

#### **Bemærk:**

Det kan tage op til en time eller mere, før Oracle Content Management er klar til at acceptere anmodninger i domænet. Du kan til enhver tid tjekke statussen i panelet med siteegenskaber.

#### **Konfigurere CDN'et (Content Delivery Network) til at sende anmodninger**

Når Oracle Content Management er korrekt konfigureret og klar til at acceptere anmodninger, sendes anmodninger for det personlige domæne via DNS'et til CDN'et, og CDN'et skal videresende anmodningerne til Oracle Content Management på den korrekte måde. Hvis et Oracle Content Management-site med site-URL'en https://

myinstance.cec.ocp.oraclecloud.com/site/MyCustomerSite/ for eksempel er konfigureret med det personlige domæne https://www.example.com/store, skal CDN'et konfigureres til at:

- genkende det personlige domæne: https://www.example.com/store
- identificere den oprindelige Oracle Content Management-instans med det personlige domæne: https://myinstance.cec.ocp.oraclecloud.com/
- tilføje sitestien for det specifikke site: site/MyCustomerSite/
- sende den komplette site-URL til den oprindelige Oracle Content Management-instans: https://myinstance.cec.ocp.oraclecloud.com/site/MyCustomerSite/.
- Oracle Content Management modtager anmodningen og besvarer CDN'et, hvilket opfylder anmodningen til brugerens browser, og brugeren kun ser det personlige domæne: https://www.example.com/store

CDN-konfigurationstrin er ofte specifikke for CDN'et, så kontakt din CDN-udbyder for at konfigurere definitionen af den oprindelige instans, som fortæller CDN'et, hvordan den oprindelige Oracle Content Management-instans nås, og sitestien, der tilføjer den korrekte sitesti.

#### **Bemærk:**

Anmodninger må ikke indeholde nogen af følgende stier:

- /documents\*
- /content/published\*
- /osn\*
- /pxysvc\*
- /site\*

Anmodninger til disse stier, skal ikke inkludere sitestien. De skal fortolkes som roden af den oprindelige Oracle Content Management-instans for at kunne håndteres korrekt.

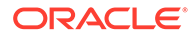

# <span id="page-214-0"></span>Aktivere integration med skærmdeling

Funktionen Skærmdeling er et samarbejdsværktøj, der bruges sammen med Oracle Cobrowse Cloud Service.

Integration med Cobrowse Cloud Service skal først tilføjes som en accepteret integration af tjenesteadministratoren. Se Integrere med tjenesten Oracle Cobrowse Cloud i *Integration og udvidelse af Oracle Content Management*.

Når Oracle Cobrowse Cloud Service-integrationen er aktiveret, kan funktionen konfigureres for sitet og derefter føjes til specifikke sitesider til brug.

Sådan aktiverer du skærmdeling på et site:

- **1.** Åbn et site til redigering.
- 2. Klik på  $\ddot{\circ}$  i sidepanelet, og klik derefter på
- **3.** Vælg **Aktiver brug af Oracle Cobrowse på dette site** i sektionen Skærmdeling.
- **4.** Indtast launcher-scriptet for sitet. En Oracle Cobrowse Cloud Serviceadministrator kan få adgang til administrationskonsollen Skærmdeling for at hente den relevante launchers JavaScript-programkode. Der er to forskellige typer launcher.
	- Startpunkt 1: Der tilføjes automatisk en skærmdelingsknap på en side.
	- Launcher-punkt 2: Du kan tilpasse knappen og den grænseflade, der tilføjes på en side.
- **5.** Klik på **Luk**.

Når skærmdeling er aktiveret for sitet, kan du tilføje den på en side eller tilpasse, hvordan den bruges på en side. Se [Brug af skærmdeling på en side](#page-194-0) for at få detaljer.

#### **Bruge skærmdeling sammen med sikre sites og Site Builder-test**

Skærmdeling har to tilstande: omgående (ICB) og avanceret (ACB). En ekstra konfiguration er nødvendig for at bruge skærmdeling i ICB-tilstand for et sikkert site eller for at kunne se et eksempel på et site, der stadig er under udvikling. Denne konfiguration foretages i administrationskonsollen Skærmdeling. Se *Logge på agentkonsollen* i **[Brug af enkeltstående skærmdeling](https://docs.oracle.com/en/cloud/saas/service/18a/fasgu/standalone-cobrowse-user-guide.html#t_Log_in_to_the_Agent_Console_aa1191752)**.

Brug feltet Tilpassede funktioner til at tilføje en funktion, så andre kan se ressourcer, der er beskyttet med adgangskode, på et publiceret sikkert site:

```
function () {
return { 
passwordProtectedPatterns: [ 
"<PROTOCOL>://<DOMAIN>/authsite/*?*", 
"<PROTOCOL>://<DOMAIN>/documents/*?*", 
"<PROTOCOL>://<DOMAIN>/content/*?*#*" 
]
} 
}
```
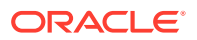

<span id="page-215-0"></span>Hvis du vil bruge denne funktion til både publicerede sikre sites og til visning/eksempelvisning af et site under udvikling, skal du tilføje ekstra kode:

```
function () {
return { 
passwordProtectedPatterns: [ 
"<PROTOCOL>://<DOMAIN>/authsite/*?*", 
"<PROTOCOL>://<DOMAIN>/documents/*?*", 
"<PROTOCOL>://<DOMAIN>/content/*?*#*" 
"<PROTOCOL>://<DOMAIN>/sites/*?*#*", 
"<PROTOCOL>://<DOMAIN>/_themes/*?*", 
"<PROTOCOL>://<DOMAIN>/_sitescloud/*?*", 
"<PROTOCOL>://<DOMAIN>/_compdelivery/*?*" 
\mathbf{I}}
}
```
Konfiguration af beskyttede ressourcer er en ny sambrowsingfunktion. Den bruger de samme URL-mønstre for jokertegn som sidemaskering af sambrowsing. Se [Konfigurer](https://docs.oracle.com/en/cloud/saas/service/18a/fascg/creating-configuration-files-for-privacy-and-security.html#t_Configure_page_masking) [sidemaskering.](https://docs.oracle.com/en/cloud/saas/service/18a/fascg/creating-configuration-files-for-privacy-and-security.html#t_Configure_page_masking) i *Ibrugtagnings- og brugervejledning til skærmdeling* for at få flere detaljer.

## Tilføje sporing af analyser

I Site Builder kan du føje programkode med JavaScript-sporing til et site eller en side med henblik på sporing af webanalyser, så det bliver nemmere at integrere med eksterne analyseudbydere som Google, Adobe eller Oracle Infinity.

Sådan føjer du sporing af analyser til et site:

- **1.** Åbn et site til redigering.
- **2.** Klik på <sup>@</sup> i sidepanelet, og klik derefter på <sup>(⑤</sup> Analytics.
- **3.** Klik på knappen for at aktivere sporing af analyser.
- **4.** Tilføj ny programkode, eller rediger et eksisterende script i boksen **JavaScriptsporingsprogramkode**.

Din administrator kan have leveret programkode til dit miljø. I så fald vises det i boksen. Du kan tilpasse scriptet eller tilføje dit eget. Hvis du redigerer den programkode, som administratoren har leveret, vises der en meddelelse om, at scriptet er blevet modificeret. Hvis du vil fjerne tilpasninger: **Gendan til det seneste lejerscript**.

Her er et eksempel på en Google Analytics-sporingsprogramkode:

```
<!-- Global site tag (gtag.js) - Google Analytics -->
<script async src="https://www.googletagmanager.com/gtag/js?
id=UA-85172963-3"></script>
<script>
 window.dataLayer = window.dataLayer || [];
  function gtag(){dataLayer.push(arguments);}
  gtag('js', new Date());
  gtag('config', 'UA-85172963-3');
</script>
```
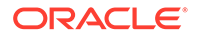
Du skal gemme og publicere denne ændring og, om nødvendigt, gøre sitet online, før der indsamles analyser for sitet.

### **Visning af analysedata**

Når du har publiceret sitet og har gjort det online, kan du se de sporede analysedata på leverandørens site, for eksempel Google Analytics. Hvis du har brugt en programkode til Oracle Infinity-analysesporing, skal du gå til startsiden for Oracle Infinity og klikke på **Analytics** for at se data og vælge eller oprette rapporter.

# 12 Publicering af sites

I dette kapitel kan du finde oplysninger om, hvordan du sætter sites online og offline og publicerer siteændringer.

- Sætte et site online eller sætte det offline
- [Publicere siteændringer](#page-218-0)

## Sætte et site online eller sætte det offline

Når et site er *online*, kan brugere, der har de nødvendige adgangsrettigheder, se det med en standardwebbrowser på en angivet adresse (URL). Når et site er *offline*, kan det ikke ses af almindelige brugere. Du kan kun se sitet i Oracle Content Management.

Sitet skal have været publiceret, før du kan sætte det online. Se [Publicere siteændringer](#page-218-0), hvis du skal publicere sitet.

Statusikonet til højre viser, om sitet er online eller offline:

- Hvis sitet aldrig har været publiceret før, vises en bindestreg (-).
- Hvis sitet er online, vises  $\bullet$ .
- Hvis sitet er offline, vises

Se [Om sitesikkerhed](#page-219-0) for at få oplysninger om, hvem der har adgang til et site, når det er online eller offline.

For at ændre statussen for et site skal du være sitets ejer eller have rollen Manager. Hvis sitestyring er aktiveret, kan siteadministratorer ændre statussen for ethvert site, uanset om sitet er delt med dem eller ej.

- **1.** Vælg sitet på listen på siden Sites.
- **2.** Hvis du vil bringe et site online eller offline, skal du vælge **Bring online** eller **Bring**

**offline** i genveismenuen. Du kan også klikke på **in s**iteruden for at bringe sitet online

eller klikke på  $\overline{\bullet}$  i siteruden for at bringe sitet offline.

Du bliver bedt om at bekræfte dit valg.

Når du sætter et site online, oprettes der en fuldt gengivet HTML-version af sitet, som kopieres til værtsplaceringen i Oracle Cloud. Et onlinesite viser sin URL under navnet på sitet. Standard-URL'en har følgende format:

https://service\_name.identity\_domain.sites.oraclecloud.com/site\_name

Når du bringer et site offline, fjernes sitet og dets mapper og filer fra hosting-stedet i Oracle Cloud.

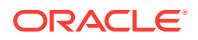

# <span id="page-218-0"></span>Publicere siteændringer

Du skal være sitets ejer eller have rollen Manager, før du kan publicere siteændringer.

Husk følgende, når du publicerer siteændringer:

- Når du publicerer ændringer til et site, der er online, bliver alle bekræftede ændringer øjeblikkeligt synlige for alle, der har adgang til sitet.
- Når du publicerer ændringer af et site, kan du publicere alle aktiver, der er målrettet mod sitets kanal, eller blot de aktiver, der bruges på sitesiderne, herunder anbefalinger. Hvis du for eksempel publicerer alle de aktiver, der er målrettet mod sitets kanal, og sitet indeholder en liste, der refererer til indholdselementer, som ikke direkte er en del af sitet, publiceres de aktiver, der refereres til, også.
- Når du publicerer ændringer til et flersproget site, publiceres der kun oversættelser for sprog, som er defineret i sitets associerede lokaliseringspolitik.
- Hvis oversættelser tidligere er publiceret for sprog, der ikke længere er defineret i sitets tilknyttede lokaliseringspolitik, bliver det oversatte indhold fjernet fra det publicerede site.
- Hvis du sletter en side fra et flersproget site, bliver de oversatte sider også slettet, når sitet publiceres.
- **1.** Hvis du vil publicere siteændringer, skal du vælge sitet og vælge **Publicer** i genvejsmenuen eller på handlingslinjen.
- **2.** Vælg, om du vil publicere sitet og alle aktiver, der er målrettet mod sitets publiceringskanal, eller publicere sitet og alle aktiver, der er føjet til sitets sider.
- **3.** Oracle Content Management kontrollerer, at alle sitestrenge og aktiver har de nødvendige godkendelser og oversættelser. Du kan ikke publicere sitet, hvis du ikke har de oversættelser, der kræves af sitets tilknyttede lokaliseringspolitik, hvis aktiverne ikke er markeret som oversat, eller hvis et aktiv kræver godkendelse, men ikke er markeret som godkendt. Udvid elementer for at se flere detaljer. Hvis der er problemer, skal du rette dem og derefter forsøge at publicere igen. Klik på **Publicer**, hvis alle elementer er gyldige. Du bliver bedt om at bekræfte dit valg.
- **4.** Hvis sitet ikke allerede er online (O), skal du sætte det online for at gøre sitet tilgængeligt for brugerne.

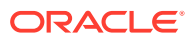

# <span id="page-219-0"></span>13 Sikring af sites

Når du publicerer et site og gør det tilgængeligt online, skal du kunne styre, hvem der har adgang til sitet.

Når du sikrer et site, angiver du, hvilke brugergrupper der har adgang til dit publicerede (online) site, på basis af en tildelt rolle. Disse roller gælder hele tjenesten og er tildelt af tjenesteinstansens administrator.

- Om sitesikkerhed
- [Ændre sitesikkerhed](#page-221-0)

Hvis du er administrator, kan du udføre yderligere handlinger, der er relateret til sitesikkerhed, for eksempel aktivere tilpasset logon, tillade deling af sites og temaer, begrænse oprettelsen af sites, skabeloner og komponenter samt aktivere styring. Se Konfigurere indstillinger for sites og aktiver i *Administration af Oracle Content Management*.

## Om sitesikkerhed

Du kan anvende sikkerhed for at styre, hvem der kan se det publicerede (online) site, hvem der kan se og interagere med sikkert indhold på sitet, og hvem der kan se og redigere det ikke-publicerede (offline) site.

### **Sitesikkerhed**

Når du publicerer et site og gør det tilgængeligt online, skal du kunne styre, hvem der har adgang til sitet. Afhængigt af, hvordan system- og siteadministratorerne har konfigureret dit miljø, kan du gøre sitet offentligt tilgængeligt for alle, begrænse siteadgangen til registrerede brugere eller begrænse siteadgangen til specifikke brugere.

Du skal være sitets ejer og have rollen Manager for at kunne ændre sitesikkerhed og andre indstillinger. Hvis du vil ændre logonkravet, skal sitet være offline. Hvis du vil ændre de angivne brugere eller brugerroller, kan sitet være online. Når du bringer et site offline, fjernes sitet og dets mapper og filer fra hosting-stedet i Oracle Cloud.

De tilgængelige sikkerhedsvalg er måske begrænset af skabelonpolitikken, hvis sitestyring er aktiveret, eller af lejerpolitikken, hvis sitestyring er deaktiveret. Se [Om sitestyring.](#page-26-0)

Når du sikrer et site, angiver du, hvilke brugergrupper der har adgang til dit publicerede (online) site, på basis af en tildelt rolle. Disse roller gælder hele tjenesten og er tildelt af tjenesteinstansens administrator.

- **Cloud-brugere**: Autentificerede brugere logger på tjenesteinstansen med et brugernavn og en adgangskode. Dette omfatter alle autentificerede brugere med eller uden rollen **Gæster** eller rollen **Brugere**.
- **Gæster**: Kun brugere med denne rolle har adgang til sitet. Denne rolle tildeles for eksempel til brugere, der kan se publicerede sites, men som ikke har adgang til mapper og filer i denne instans af Oracle Content Management.

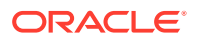

### **Bemærk:**

Dette omfatter ikke brugere med rollen **Brugere**, medmindre de ejer sitet, eller sitet er eksplicit delt med dem.

- **Tjenestebrugere**: Kun brugere med denne rolle har adgang til sitet. Denne rolle tildeles for eksempel til brugere, der både kan se publicerede sites og har adgang til mapper og filer i denne instans af Oracle Content Management.
- **Specifikke brugere**: Kun de brugere, som du tilføjer som medlemmer af sitet, kan se det publicerede site.

### **Sitedeling**

Med *Sitedeling* angiver du individuelle brugere, der har adgang til dit ikke-publicerede (offline) site, og gør det muligt for dem at få vist, ændre eller håndtere sitet på basis af den tilladelse, som du giver dem. Du kan dele et site, hvis du ejer det, eller hvis sitet er blevet delt med dig, og du har fået tildelt rollen Manager.

### **Bemærk:**

Alle delingsroller, som du tildeler til en bruger, øger brugerens sikkerhedsrolle. Hvis en bruger for eksempel har rollen **Gæster**, men du deler sitet og tildeler dem rollen Bidragyder, kan brugeren ændre offlinesitet, mens andre med rollen **Gæster** kun kan se onlinesitet.

- Læser: Læsere kan se sitet i editoren, men de kan ikke ændre noget.
- **Downloader**: I forbindelse med sites giver denne de samme privilegier som rollen Læser.
- **Bidragyder**: Samme som Læser, men kan også redigere webstedet, slette sider på webstedet og slette webstedet, hvis det er offline.
- **Manager**: Samme som bidragyder og kan også tilføje brugere og tildele dem roller, publicere ændringer til et onlinewebsted og gøre webstedet online og offline. Opretteren af et site (ejeren) får automatisk tildelt rollen Manager.

Når du opretter et site, oprettes der en kanal med det pågældende sitenavn. For at kunne dele kanalen med andre skal du dele sitet og som minimum give nogen en bidragyderrolle, så denne person kan bruge kanalen til publicering af aktiver. En bruger skal have en managerrolle for at kunne publicere et site.

#### **Komponentdeling**

Nogle komponenter giver adgang til delte ressourcer, som mapper, filer og samtaler. *Komponentdeling* omfatter både sitesikkerhed (hvem der kan se det publicerede site) og ressourcedeling (hvem der kan se og arbejde med mapper, filer og samtaler).

Hvis du for eksempel føjer en dokumentstyringskomponent til dit site, kan alle besøgende på sitet se mappens indhold og muligvis tilføje, ændre eller slette indholdet, afhængigt af deres rolle og eventuelle andre tilladelser.

Generelle overvejelser:

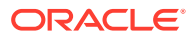

- <span id="page-221-0"></span>• Siteforfattere kan ikke tildele mappeadgang på et højere niveau end deres eget. Hvis en forfatter for eksempel har downloaderadgang til en mappe, kan den pågældende ikke give besøgende på sitet bidragyderrettigheder.
- De privilegier, der er angivet i komponenten, kan udvide den besøgendes privilegier. Hvis den besøgende for eksempel har læserprivilegier (eller ingen privilegier) til en mappe, kan komponentstyringskomponenten tildele mere omfattende privilegier på basis af den rolle, der er valgt i komponenten. Disse udvidede privilegier er kun gyldige i selve komponenten.
- Hvis en besøgende på et site har privilegier, der er mere omfattende end dem, der er angivet for komponenten, tilsidesætter de individuelle privilegier de privilegier, der er angivet for komponenten.
- Privilegier, der er tildelt for en mappe, gælder de mapper og filer, der er indlejret i den pågældende mappe.

Offentlige sites:

- Samtalekomponenter understøttes kun på sikre sites.
- Dokumentstyringskomponenter tildeler som standard alle besøgende downloaderprivilegier til den tilknyttede mappe. Du kan ændre rollen ved at følge de retningslinjer, der er angivet ovenfor, og du kan begrænse de valg, som brugerne får vist, med indstillingerne i selve komponenten.
- Mappeliste- og fillistekomponenter tildeler alle brugere downloaderadgang. Brugere kan få vist og downloade filer uanset deres rolle.

#### **URL til sikre sites**

Når du gør et site online, oprettes en komplet HTML-version af sitet, som kopieres til hostingstedet i Oracle Cloud. Et onlinesite viser sin URL under navnet på sitet.

Standard-URL'en til usikre sites har følgende format:

https://service\_name.identity\_domain.sites.oraclecloud.com/site\_name

Standard-URL'en til sikre sites har følgende format:

https://service\_name.identity\_domain.sites.oraclecloud.com/**authsite**/site\_name

Bemærk tilføjelsen af authsite i URL'en.

### Ændre sitesikkerhed

Når du publicerer et site og gør det tilgængeligt online, skal du kunne styre, hvem der har adgang til sitet. Afhængigt af, hvordan system- og siteadministratorerne har konfigureret dit miljø, kan du gøre sitet offentligt tilgængeligt for alle, begrænse siteadgangen til registrerede brugere eller begrænse siteadgangen til specifikke brugere.

Du skal være sitets ejer og have rollen Manager for at kunne ændre sitesikkerhed og andre indstillinger. Hvis du vil ændre logonkravet, skal sitet være offline. Hvis du vil ændre de angivne brugere eller brugerroller, kan sitet være online. Når du bringer et site offline, fjernes sitet og dets mapper og filer fra hosting-stedet i Oracle Cloud. Hvis du vil bringe et site offline, skal du vælge sitet på siden Sites og vælge **Bring offline** i genvejsmenuen eller klikke på

på handlingslinjen. Du bliver bedt om at bekræfte dit valg.

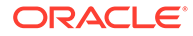

Sådan ændrer du sikkerheden for et site:

- **1.** Vælg sitet på siden Sites, og vælg derefter **Egenskaber** i genvejsmenuen, eller klik på handlingslinjen.
- **2.** Klik på fanen **Sitesikkerhed**.

De tilgængelige valgmuligheder på fanen Sitesikkerhed afhænger af, hvordan systemadministratoren har konfigureret indstillinger for sitesikkerhed, og, hvis sitestyring er aktiveret, af, hvordan siteadministratoren har konfigureret sikkerhedsindstillingerne i den skabelon, som dette site er baseret på. Se [Introduktion til sites](#page-22-0) og [Om sitestyring](#page-26-0).

- **3.** Hvis registrerede brugere skal logge på for at se sitet, når det er online, skal du klikke på **Ja** ud for Logon påkrævet. Hvis du vil fjerne kravet om logon og gøre sitet offentligt tilgængeligt, når det er online, skal du klikke på **Nej** ud for Logon påkrævet.
- **4.** Vælg, hvilke grupper af registrerede brugere der har adgang til onlinesitet. Hvis du vil vælge individuelle grupper, skal du først fravælge **Cloud-brugere**.
	- **Cloud-brugere**: Kun autentificerede brugere har adgang til sitet. Autentificerede brugere logger på domænet med et brugernavn og en adgangskode. Det omfatter brugere med enten rollen **Oracle Content Management Cloud-gæst** eller **Oracle Content Management Cloudbruger**.
	- **Gæster**: Kun brugere med denne rolle har adgang til sitet. Det omfatter ikke brugere med rollen **Oracle Content Management Cloud-bruger**.
	- **Tjenestebrugere**: Kun brugere, der kan logge på denne instans af Oracle Content Management, har adgang til sitet.
	- **Specifikke brugere**: Angiv personer, der har adgang til sitet. Klik på **Tilføj medlemmer**. Indtast et brugernavn eller en del af et brugernavn i søgefeltet. Vælg brugeren på den viste liste, og gentag for at tilføje flere brugere. Klik på **Tilføj**, når du er færdig. Hvis du vil fjerne en bruger, skal du klikke på **Fjern** i menuen under brugerens navn.
- **5.** Klik på **Gem** for at gemme dine ændringer og lukke vinduet.

Sitet viser, at det er offline, og at logon er påkrævet.

**6.** Hvis du vil bringe sitet online, skal du vælge **Bring online** i genvejsmenuen eller

klikke på på handlingslinjen. Klik på **Bekræft for at fortsætte**, og klik derefter på **OK**.

Når du sætter et site online, oprettes der en fuldt gengivet HTML-version af sitet, som kopieres til værtsplaceringen i Oracle Cloud. Et onlinesite viser sin URL under navnet på sitet.

Standard-URL'en til usikre sites har følgende format:

```
https://service_name-identity_domain.cec.ocp.oraclecloud.com/site/
site name
```
Standard-URL'en til sikre sites har følgende format:

https://service\_name-identity\_domain.cec.ocp.oraclecloud.com/site/ **authsite**/site\_name

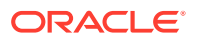

Bemærk tilføjelsen af authsite i URL'en.

Du kan tilføje en logout-URL og implementere den som et link, en knap eller en side, der vises i menuen. Se [Afsnit](#page-138-0), [Knapper](#page-140-0) og [Tilføje sider.](#page-113-0)

Logout-URL'en har følgende format:

```
https://service_name-identity_domain.cec.ocp.oraclecloud.com/cloudgate/
logout.html?postlogouturl=%2Fsite%2Fauthsite%2Fsite_name
```
### **Bemærk:**

postlogouturl skal have et kodet format som ovenfor.

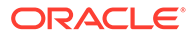

# 14 Arbejde med flersprogede sites

Lær noget om siteoversættelser for at få målrettede, flersprogede oplevelser.

- Oversigt over flersprogede sites
- [Oversætte et site](#page-225-0)
- [Håndtere siteoversættelsesjob](#page-227-0)

# Oversigt over flersprogede sites

Du kan oversætte et site til et hvilket som helst sprog, der er angivet i lokaliseringspolitikken. Hvis du vil se, hvilke sprog der er angivet i sitets tilknyttede lokaliseringspolitik, skal du klikke på den nedadgående pil ud for sproget i siteruden. Du kan få vist et eksempel på en lokaliseret version ved at vælge sproget og derefter åbne sitet.

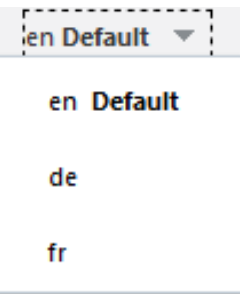

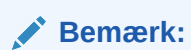

Du kan ikke oprette flersprogede sites med Oracle Content Management Starter Edition. Hvis du vil have et komplet funktionssæt og ubegrænsede sites, skal du opgradere til Oracle Content Management Premium Edition.

Når du vælger, at et site skal oversættes, oprettes en .zip-fil med sitefilerne.

### **Bemærk:**

Hvis sitet indeholder aktiver fra flere informationsbaser, er det kun aktiver fra standardinformationsbasen, som medtages i .zip-filen.

.zip-filen indeholder følgende filer og mapper:

• Mappen assets - Denne mappe findes kun, hvis du vælger at oversætte hele sitet eller kun målaktiverne.

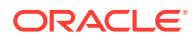

- <span id="page-225-0"></span>Mappen root
	- $En$  <contentItem ID>. json-fil for hvert indholdselement omfatter navn, beskrivelse og strenge, der kan oversættes, fra felter i indholdselementet samt yderligere oplysninger om indholdselementet, der ikke må redigeres.
- job.json en fil, der beskriver oversættelsesjobbet. Undgå at redigere denne fil.
- Mappen site Denne mappe findes kun, hvis du vælger at oversætte hele sitet eller kun siteindholdet.
	- Mappen root
		- En  $<$ page\_ID>. json-fil for hver siteside omfatter navn, titel, beskrivelse, nøgleord, overskrift, sidefod og strenge, der kan oversættes, fra komponenter på siden samt yderligere oplysninger om siden, der ikke må redigeres. Hvis du har tilpassede komponenter, er de muligvis konfigureret til at bruge oversætbare strenge. Se [Udvikle komponenter,](#page-366-0) [der kan oversættes, til flersprogede sites](#page-366-0).
		- \* siteinfo.json omfatter beskrivelse, nøgleord, overskrift og sidefod.
		- structure.json omfatter navigation og sitestruktur.
	- job.json en fil, der beskriver oversættelsesjobbet. Undgå at redigere denne fil.

### Oversætte et site

Hvis du har aktiver på en side på et oversat site, enten direkte eller på en indholdsliste, og du har oversat aktiverne, viser siden aktiverne på sitets sprog. Du kan også oversætte indholdselementer uafhængigt af et site. Se Lokalisere indholdselementer.

Ved oversættelse af et site, der indeholder aktiver fra flere informationsbaser, er det kun aktiver fra standardinformationsbasen, som medtages i oversættelsesjobbet

### **Bemærk:**

Du kan ikke arbejde med oversættelser i Oracle Content Management Starter Edition. Hvis du vil have et komplet funktionssæt og ubegrænsede sites, skal du opgradere til Oracle Content Management Premium Edition.

### **Oprette et oversættelsesjob**

Når du eksporterer en oversættelsespakke til manuel oversættelse eller bruger en oversættelses-connector, skal du oprette et oversættelsesjob.

- **1.** Vælg det site, som du vil oversætte, og klik derefter på **Oversæt**. Du skal muligvis klikke på **Flere** for at få vist valget **Oversæt**.
- **2.** Indtast oplysninger om de sitefiler, som du eksporterer oversættelsesjobbet, og klik derefter på **Opret**:
	- Indtast et navn til oversættelsesjobbet.

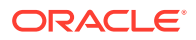

- Vælg de målsprog, som sitet skal oversættes til.
- Vælg, om du vil eksportere hele sitet siteindhold (sider, struktur og siteoplysninger) og målaktiver - kun siteindholdet eller kun målaktiverne.
- Vælg en oversættelses-connector, eller vælg at eksportere en oversættelsespakke til manuel oversættelse.
- Klik på **Opret**, når du er færdig.

Når oversættelsesjobbet er færdigt, importeres den oversatte pakke til Oracle Content and ExperienceOracle Content Management.

#### **Oversætte kildesprogsfilerne manuelt**

Hvis du oversætter indhold manuelt, skal du downloade .zip-filen med sitefilerne, når oversættelsesjobbet er færdigt.

- **1.** Klik på **Oversættelsesjob** i banneret, vælg oversættelsesjobbet, og klik derefter på **Download**.
- **2.** For hvert sprog, som du har valgt som målsprog, skal du oprette en mappe i .zip-filen på samme niveau som mappen rod, for eksempel de, es og fr. Du kan oversætte et undersæt af de valgte sprog. For eksempel kan du oversætte til tysk (de) nu og vente med at oversætte til spansk (es) og fransk (fr) til et senere tidspunkt.
- **3.** Kopier *alle* . json-filerne fra rod-mappen til hver enkelt sprogmappe.
- **4.** Oversæt strengene i alle .json-filerne til de relevante sprog. Du må ikke slette nogen strenge i .json-filerne, og du må ikke omdøbe filerne.
- **5.** Pak mapperne assets (hvis dit oversættelsesjob inkluderer aktiver) og site (hvis dit oversættelsesjob inkluderer siteindhold) i en ZIP-fil med job. json, root og alle sprogmapperne med de oversatte filer.

#### **Importere en manuelt oversat pakke**

Uanset om oversættelsen er foretaget manuelt eller automatisk, skal du importere den færdige oversættelsespakke.

- **1.** Klik på **Importer** på siden **Oversættelsesjob**.
- **2.** Klik på **Upload**, vælg .zip-filen med oversatte sitefiler, og klik derefter på **Åbn**.
- **3.** Klik på **OK**, når pakken er uploadet.
- **4.** Oracle Content Management validerer, at oversættelserne, der er defineret i jobbet, er tilgængelige i .zip-filen. Hvis du vil se, hvilke sider og aktiver der er inkluderet i oversættelsesjobbet, skal du klikke på linket i dialogboksen.
- **5.** Klik på **Importer**, når du er klar til at importere oversættelserne. Status for importen vises over banneret. Du kan få vist detaljerne for jobbet ved at klikke på **Detaljer**.

#### **Importere en oversat pakke fra en oversættelses-connector**

Uanset om oversættelsen er foretaget manuelt eller automatisk, skal du importere den færdige oversættelsespakke.

- 1. Klik på  $\bullet \bullet \bullet$ , og vælg Oversættelsesjob.
- **2.** Højreklik på det færdige oversættelsesjob, og vælg **Importer**.

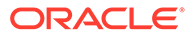

<span id="page-227-0"></span>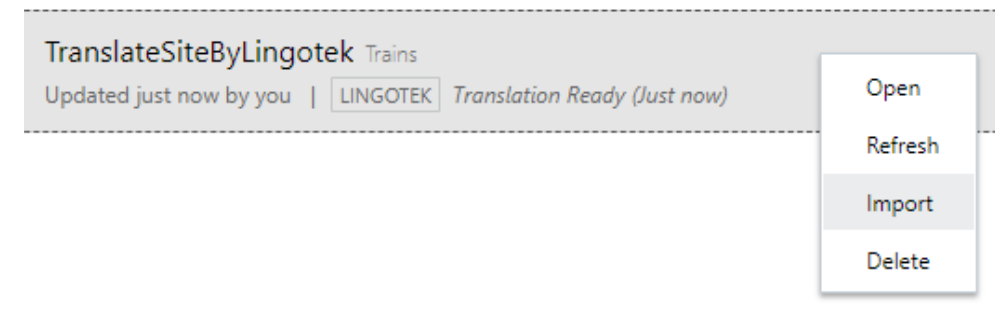

- **3.** Oracle Content Management validerer de oversættelser, der er defineret i jobbet. Hvis du vil se, hvilke sider og aktiver der er inkluderet i oversættelsesjobbet, skal du klikke på linket i dialogboksen.
- **4.** Klik på **Importer**, når du er klar til at importere oversættelserne. Status for importen vises over banneret. Du kan få vist detaljerne for jobbet ved at klikke på **Detaljer**.

Når du har importeret dine oversættelser, skal du publicere dit site og sikre dig, at sitet er online, for at gøre oversættelserne tilgængelige på dit site.

Hvis der er foretaget ændringer af oversættelser til oversættelsestjenesten, efter at du har importeret oversættelsespakken, kan du klikke på **Opfrisk** for at opdatere oversættelserne.

Hvis du ændrer sitet efter at have oversat det, skal du oversætte alle nye og ændrede strenge. Når du redigerer et site i Site Builder, redigerer du standardsprogversionen af sitet. Hvis du ændrer sitets struktur, for eksempel ved at tilføje komponenter eller omarrangere sider, replikeres ændringerne til de lokaliserede versioner af sitet. Du kan derefter oprette et nyt oversættelsesjob og oversætte de opdaterede strenge.

## Håndtere siteoversættelsesjob

Når du vælger, at et site skal oversættes, oprettes et *oversættelsesjob*. Du kan derefter downloade filerne til oversættelse, oversætte dem og derefter importere de oversatte filer.

Se [Oversætte et site](#page-225-0) for at oprette et oversættelsesjob.

På siden Oversættelsesjob vises alle oversættelsesjob og deres status:

- (Klar) .zip-filen med sitefiler er klar til download.
- (I gang) .zip-filen er downloadet. Status fortsætter med at være I gang, indtil alle oversættelser til alle målsprog er importeret.
- (Fuldført) Oversættelserne til alle målsprog for dette job er importeret.
- (Fejlet) Oversættelsesjobbet er fejlet. Du burde have set en meddelelse over banneret med en beskrivelse af, hvorfor jobbet fejlede. Hvis du vil se meddelelsen igen, kan du vælge **Afsend igen** for oversættelsesjobbet. Løs problemet, og vælg derefter **Afsend igen** for jobbet.

Du kan udføre følgende handlinger:

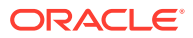

- Åbn et oversættelsesjob, hvis du vil se detaljerne om det. Detaljerne omfatter kildesproget og alle de valgte målsprog, inklusive status for oversættelserne.
- Du downloader .zip-filen med sitefiler ved at vælge jobbet og klikke på **Download**.
- Hvis du vil slette et job, skal du markere jobbet og klikke på **Slet**.
- Du importerer oversættelser ved at klikke på **Importer** og derefter klikke på **Upload**, vælge .zip-filen med oversatte sitefiler og derefter klikke på **OK**. Oracle Content Management validerer, at alle de oversættelser, der er defineret i jobbet, er tilgængelige i .zip-filen. Hvis du vil se, hvilke sitesider og aktiver der er inkluderet i oversættelsesjobbet, skal du klikke på linket i dialogboksen. Klik på **Importer**, når du er klar til at importere oversættelserne.

### Landestandarder til oversættelse

Når et element afsendes til oversættelse, identificeres målsproget af en kode, så udbyderen af sprogtjenesten ved, hvilket sprog elementet skal oversættes til, inden det returneres. **fr** repræsenterer for eksempel fransk, og **de** repræsenterer tysk.

Disse koder kan udvides til flere regionale dialekter. **de-LI** er for eksempel koden for tysk, som det tales i Liechtenstein, og **de-LU** er koden for tysk, som det tales i Luxembourg. Men hvis udbyderen af sprogtjenesten ikke understøtter en regional dialekt, afskæres den angivne kode til de to tegn, der angiver basissproget. For **de-LI** og **de-LU** ville koden for eksempel blive afskåret til **de**.

Hvis udbyderen af sprogtjenesten understøtter én regional dialekt, men ikke alle, erstattes dialekten eventuelt. **ms-BN** er for eksempel koden for malaysisk, som det tales i Brunei, men hvis udbyderen af sprogtjenesten ikke understøtter denne dialekt, bruges der eventuelt en understøttet dialekt som **ms-MY**, der er koden for malaysisk, som det tales i Malaysia. Hvis udbyderen af sprogtjenesten ikke skelner mellem dialekter, for eksempel **en-BZ** for engelsk, som det tales i Belize, og **en-JM** for engelsk, som det tales på Jamaica, afskæres koden til den, der er angivet for basissproget, i dette tilfælde **en** for engelsk.

### Tilpassede landestandarder til oversættelse

Tilpassede landestandarder kan oprettes af en udvikler på basis af organisationens behov. Tilpassede landestandardkoder omfatter basissproget, en eventuel regional dialektkode, hvis det er relevant, et **x**, der angiver, at det er en tilpasset landestandard, og eventuel anden tilpasning, der bruges som identifikation, hvis din organisation kræver det. En tilpasset landestandard for engelsk kan for eksempel se sådan ud **en-JM-x-custom**.

Da en tilpasset landestandard er entydig for din organisation, afskæres tilpassede lokale koder til basissproget og den regionale dialekt ved afsendelse til oversættelse, hvis det understøttes af udbyderen af sprogtjenesten. I eksemplet ovenfor afskæres **en-JM-x-custom** til **en-JM**, hvilket fjerner den del af koden, der er specifik for tilpasningen. Hvis udbyderen af sprogtjenesten ikke understøtter den regionale dialektkode for Jamaica (JM), kan den også afskæres til blot basissproget **en**.

### Angive landestandardalias for URL-omdirigering

Du kan nemt angive et alias for landestandarder, der bruges i en site-URL på kørselstidspunktet og i kørselseksemplet. Det er især nyttigt, hvis din organisation gør brug af tilpassede landestandarder, som kan være lange og øger en URL's kompleksitet.

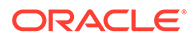

Du kan for eksempel have en tilpasset landestandard, der er defineret som en-GB-xcornish, som ser sådan ud i en URL:

https://example.com/site/BlogSite/en-GB-x-cornish/home.html

Hvis du tilføjer et alias, kan du omdirigere til en enklere URL:

https://example.com/site/mysite/en/home.html

- **1.** Åbn et site til redigering.
- **2.** Klik på i sidepanelet, og klik derefter på **Landestandarder**.

Der vises en liste over alle landestandarder, som er brugt i dit site, ud for de tilsvarende URL-aliasfelter.

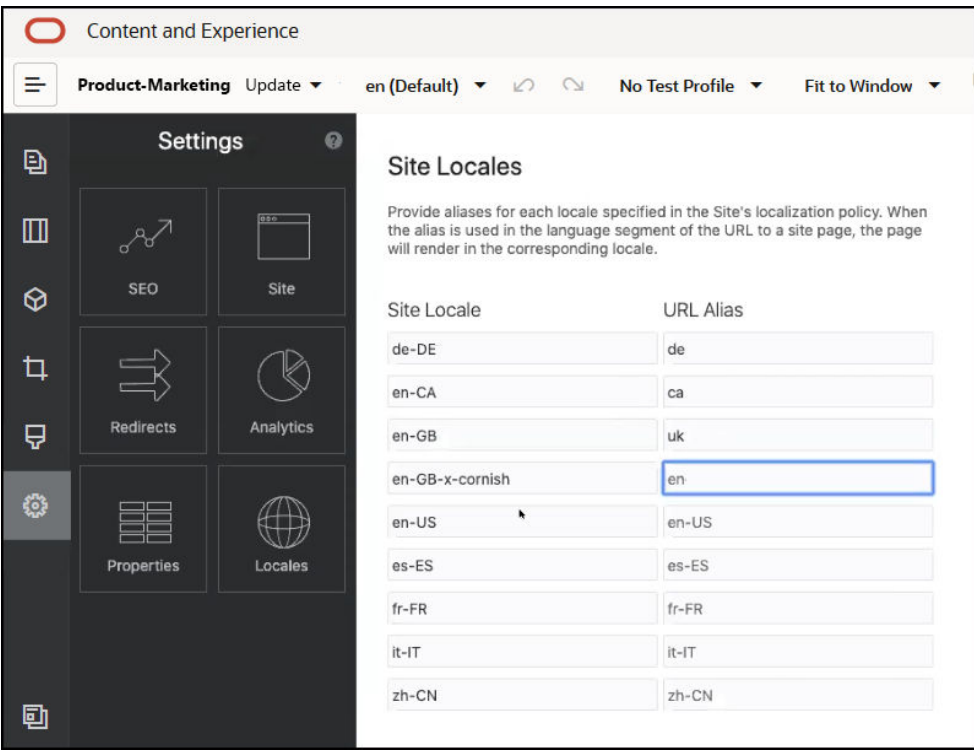

- **3.** Indtast et alias ud for hver sitelandestandard, som du ønsker et alias for, klik på **Luk** og derefter på **Gem**.
- **4.** Hvis du vil se et eksempel på brug af aliasset i URL'en på kørselstidspunktet, skal du klikke på **Z**
- **5.** Når du publicerer opdateringen, publiceres ændringerne også og tages i brug.

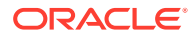

15

# Brug af site-omdirigeringer eller URL-mapping

Når du omstrukturerer eller flytter et website, kan du omdirigere brugeranmodninger fra gamle URL'er til de tilsvarende aktuelle URL'er. Angivelse af 30x-omdirigeringer for URL'er gør det muligt at vedligeholde bogmærker eller publicerede links på tværs af redesignede sites.

Sider med høje omdømmerangeringer i søgemaskiner kan blive flyttet til andre URL'er, når du flytter Oracle Content Management-hostede sites fra andre infrastrukturteknologier. Omdirigeringer hjælper med at reorganisere URL-strukturen for et site og bevare søgemaskiners rangeringer.

- Forberede til omdirigeringer
- [Tilføje siteomdirigeringer](#page-231-0)
- [Angive omdirigeringsregler i en JSON-fil](#page-232-0)
- [Uploade en omdirigeringsfil til et site](#page-238-0)
- [Mappe en site-URL](#page-238-0)

## Forberede til omdirigeringer

Du kan angive omdirigeringer, som sender HTTP 30x-svar til angivne URL'er. Hvis en anmodning ikke matcher en af de nominerede omdirigeringer, udføres den almindelige behandling af URL'en, og siden returneres på normal vis.

Du kan oprette en JSON-fil, som angiver omdirigeringer og uploader den pågældende fil til serveren. Serveren bruger JSON-filen, når den behandler indgående URL-anmodninger.

Du kan bruge to slags omdirigeringsregler til at omdirigere indgående URL'er til nye lokationer:

- Simpel matchning streng for streng
- [Forenklet jokertegnmatchning](#page-231-0)

## Simpel matchning streng for streng

Til simpel matchning og erstatning af strenge kan du angive eksplicitte URL'er og derefter omdirigere hver URL ved at mappe den direkte til en mål-URL.

Følgende tabel viser eksempler på matchninger streng for streng.

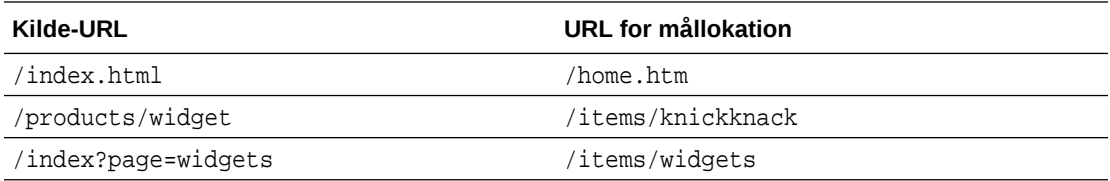

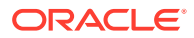

<span id="page-231-0"></span>Mappinger streng for streng er nemme at forstå og teste. Reglerne evalueres hurtigt ved hjælp af simple streng-matchninger og map-opslag.

Der er dog ingen fleksibilitet, hvad angår URL-forespørgselsparametre. De skal matches præcist. Ekstra URL-parametre eller parametre i en anden rækkefølge medfører, at en regel ikke matcher.

## Forenklet jokertegnmatchning

Med forenklet jokertegnmatchning kan en regel matche mange URL'er og samtidig begrænse mængden af tilbagesporing af almindelige udtryk for at få et resultat.

Da det kan være kompliceret at skrive almindelige udtryk, og fordi dårligt konstruerede udtryk kan evalueres i et ubestemt tidsrum (ReDoS), giver en anden regeltype mulighed for en forenklet matchningsmekanisme. Den bruger et jokertegn ("\*") til at matche nul (0) eller flere tegn i den indgående URL, og nøgleordet 'wildcard' med en indeksværdi for at kopiere indgående dele af URL'en til den omdirigerede URL.

I følgende tabel vises der eksempler på forenklede jokertegnmatchninger.

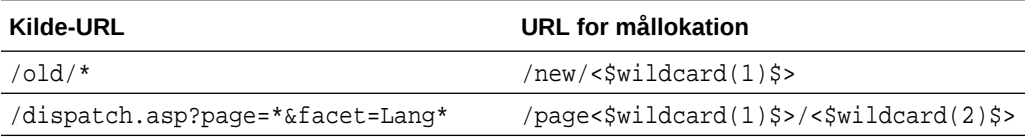

Forenklet jokertegnmatchning giver en bedre matchning af URL'er end simpel matchning streng for streng, men gør det uden behandling af ubundne almindelige udtryk. Syntaksen er simpel, og du kan bruge mønstermatchning på en URL for at medtage et stort antal URL'er i ét mønster.

Da regler for jokertegn er baseret på almindelige udtryk, evalueres de noget langsommere end simpel strengmatchning. Et større antal regler kan medføre, at den generelle ydeevne for sidelevering reduceres.

### Tilføje siteomdirigeringer

Hvis site-URL'en ændres, videresender en omdirigering én URL (kilde) til en anden URL (mål). Dette hjælper med at bevare brugerbogmærker og rangeringer i søgemaskiner.

Der kan bruges to typer omdirigeringer:

- En permanent omdirigering, der bruger en 301 HTTP-tjenestesvarkode
- En midlertidig omdirigering, der bruger en 302 HTTP-tjenestesvarkode

Sådan uploader du en redirect.json-fil:

- **1.** Åbn et site til redigering.
- **2.** Klik på  $\bigcirc$  i sidepanelet, og klik derefter på **Somdirigeringer.**
- **3.** Klik på **Vælg fil, der skal uploades**, naviger til og vælg den fil, som du vil bruge, og klik derefter på **OK**.
- **4.** Når du publicerer opdateringen, publiceres ændringerne også og tages i brug.

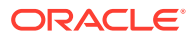

# <span id="page-232-0"></span>Angive omdirigeringsregler i en JSON-fil

Du kan angive omdirigeringsregler for URL'er i en JSON-fil.

Brug følgende format i en JSON-fil til at angive omdirigeringsregler for URL'er.

```
{
        "redirectRules":
        [
\left\{ \begin{array}{ccc} 1 & 1 & 1 \\ 1 & 1 & 1 \end{array} \right\} "type": "string",
                   "comment": "this rule is applied first",
                   "expression": "/index.htm",
                   "location": "/home.html"
             },
\left\{ \begin{array}{ccc} 1 & 1 & 1 \\ 1 & 1 & 1 \end{array} \right\} "type": "wildcard",
                   "expression": "/items/*?page=*",
                   "location": "/<$page$>?item=<$wildcard(1)$>",
                   "code": 302
             }
       ]
}
```
Den ydre indholdsstruktur i JSON-filen er en array. Denne array indeholder regelinstanser.

Reglerne "string" evalueres først efterfulgt af reglerne "wildcard" i rækkefølge. Når en af reglerne matcher, annulleres evalueringen af efterfølgende regler, og den tilsvarende omdirigering genereres.

Hver regel har følgende egenskaber:

- Egenskaben "comment" er en valgfri streng, der ikke har nogen indvirkning på evalueringen af reglerne. Den indeholder noter eller kommentarer.
- Egenskaben "expression" er en påkrævet streng, der matches i forhold til den indgående site-relative URL. I en jokertegnsregel matcher stjernen (\*) nul eller flere tegn.
- Egenskaben "location" er en påkrævet streng, der angiver lokationen eller destinationen for omdirigeringen. Omdirigeringen kan være en fuld eller relativ URL.
- Egenskaben "code" er et valgfrit heltal, der angiver den HTTP-svarkode, som skal bruges ved udstedelsen af omdirigeringen. Værdien skal være et af følgende heltal:
	- 301: Angiver, at ressourcen er flyttet permanent. Dette er standardværdien, hvis egenskaben "code" er udeladt.
	- 302: Angiver, at ressourcen er flyttet midlertidigt.
- Egenskaben "type" er en valgfri streng, der angiver omdirigeringsreglens type. Værdien skal være en af følgende strenge:
	- "string" angiver en hurtigere regel, hvis udtryk matcher hele input-URL'en præcist.
	- "wildcard" angiver en jokertegnsregel, der kan matche en række URL'er. Dette er standardværdien, hvis egenskaben er udeladt.

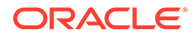

### **Lokations-tokens**

Du kan bruge lokations-tokens som hjælp til at oprette en omdirigeringslokation. Hver af følgende lokations-tokens kan hjælpe med at angive en omdirigering:

- <\$urlPath\$>: Stidelen af den matchende URL.
- <\$urlQueryString\$>: Hele URL-forespørgselsstrengen fra den matchende URL.
- <\$urlQueryStringExcept(name1,name2)\$>: Hele URL-forespørgselsstrengen fra den matchende URL minus de navngivne parametre.
- $\le$  swildcard(N)\$>: Det 1-baserede indeks for det matchende jokertegn i den matchende URL. (Det svarer til \1..\9 i almindelige udtryk).
- <\$name\$>: Værdien af den navngivne forespørgselsstrengparameter. Hvis du for eksempel har forespørgselsstrengen msmith: ?page=42 i inputtet, kan du bruge <\$page\$> i lokationen til at placere '42' i lokationen.

### **Begrænsninger**

Følgende begrænsninger gælder for filen redirects.json som helhed og de regler, som den indeholder:

- Den maksimale samlede filstørrelse, som accepteres af Oracle Content Management, er 250 KB.
- Det maksimale antal regler i filen redirects. json er 1.000.
- Maksimumlængden af "expression" for en regel er 1.000 tegn.
- Maksimumlængden af "location" for en regel er 2.000 tegn.
- Det maksimale antal '\*'-tokens i en jokertegnsregels udtryk er 10.

### **Eksempel på strengmatchning**

Regel:

```
 {
       "type": "string",
       "expression": "/old/page.jsp?id=material&type=glass",
       "location": "/new/<$id$>.htm"
 }
```
Følgende URL matcher reglen:

/old/page.jsp?id=material&type=glass

- Den resulterende lokation er: /new/material.htm
- Hele URL'en matcher, herunder forespørgselsstrengen.
- Selvom <\$id\$> bruges i lokationen, er det ikke nødvendigt i dette eksempel, fordi kun én mulig forespørgselsstreng kan matche. Lokationen kan skrives som /new/ material.htm.

Følgende URL'er matcher ikke reglen:

• /old/page.jsp

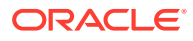

Reglens udtryk resulterer i en forespørgselsstreng, der skal matche.

• /old/page.jsp?id=material&type=glass&index=2

Den ekstra &index=2 i kandidat-URL'en matcher ikke regeludtrykket præcist.

• /old/page.jsp?type=glass&id=material

Rækkefølgen af forespørgselsstrengens parametre skal matche i en "string"-regel.

### **Eksempel på jokertegnmatchning**

Regel:

```
 {
       "type": "wildcard",
       "expression": "/old/*/pages/*?id=*&item=sheet-*",
       "location": "/new/<$id$>/<$wildcard(4)$>.html"
 }
```
Følgende URL'er matcher reglen:

- /old/phones/android/pages/info.asp?id=XT1045&item=sheet-specs
	- Den resulterende lokation er: /new/XT1045/specs.html
	- Stidelen af URL'en matcher, så det kontrolleres også, om der er matchende betingelser i forespørgselsstrengen.
	- Parametrene i dette eksempel matcher rækkefølgen af parametrene i regeludtrykket, men det er ikke påkrævet.
- /old/phones/android/pages/info.asp?item=sheet-specs&id=XT1045
	- Den resulterende lokation er: /new/XT1045/specs.html
	- Stidelen af URL'en matcher regeludtrykket foran spørgsmålstegnet (?), så det kontrolleres også, om der er et match i parametrene.
	- Selvom parametrene er angivet i en anden rækkefølge i regeludtrykket, matches parametrene individuelt.
- /old/phones/android/pages/info.asp?id=XT1045&item=sheetspecs&unrelated=thing
	- Den resulterende lokation er: /new/XT1045/specs.html
	- Stidelen af URL'en matcher, så det kontrolleres også, om der er matchende betingelser i forespørgselsstrengen.
	- Kandidat-URL'en har en ekstra &unrelated=thing-parameter, men da de navngivne forespørgselsparametre i regeludtrykket matcher, anses reglen for at matche.
	- Parameteren unrelated er tilgængelig i lokationen som token, < \$unrelated \$>, og har værdien thing, selvom den ikke bidrager til matchningen af reglen.

Følgende URL'er matcher ikke:

• /old/pages/info.jsp

Stidelen af URL'en matcher ikke stidelen af regeludtrykket.

• /old/phones/android/pages/info.asp

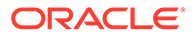

Stidelen af URL'en matcher stidelen af regeludtrykket, men forespørgselsparametrene i regeludtrykket matcher ikke.

• /old/phones/android/pages/info.asp?id=cellular

Stidelen af URL'en matcher stidelen af regeludtrykket, men ikke alle forespørgselsparametre i regeludtrykket matcher.

#### **Definere et token-array**

Du kan også oprette et array med token-definitioner i filen redirects.json, som en hjælp, når du konfigurerer omdirigeringer, der understøtter flere pæne URL'er. Dette gør det muligt for dig at foretage korrekte omdirigeringer på basis af karakteristikaene for den indgående URL.

Brug følgende format i filen redirects. json til at definere tokens til brug i URL'er for omdirigeringsregler.

```
{
       "tokenDefinitions":
       [
\left\{ \begin{array}{ccc} 1 & 1 & 1 \\ 1 & 1 & 1 \end{array} \right\} "token": "sitePrefix",
                "type": "hostmatch",
                "expresion": "example.com"
                "value": ""
           },
           {
                "token": "sitePrefix",
                "type": "hostmatch",
                "expresion": "*.com"
                "value": "/site/Starter-Site"
           },
           {
                "token": "gotoRedirect",
                "type": "pathmatch",
                "expresion": "*oracle*"
                "value": "https://www.oracle.com"
                "flags": "caseinsensitive"
           }, 
      ]
}
```
tokenDefinitions har følgende egenskaber:

- "token": Navnet på det token, der skal defineres.
- "type": En af følgende:
	- "hostmatch", der skal matche værtsværdien for den indgående URL.
	- "pathmatch", der skal matche stinavnværdien for den indgående URL.
	- "querymatch", der skal matche forespørgselsværdien for den indgående URL.
- "expression": Det udtryk, der skal bruges til matchning. Jokertegn understøttes.
- "value": Den værdi, der skal bruges til tokenet.

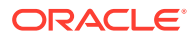

• "flags": Der skelnes normalt mellem små og store bogstaver i udtryksmatchning, medmindre værdien for flags er sat til caseinsensitive

Når værdien for et token beregnes, optælles tokenDefinitions-arrayet i rækkefølge. Den første matchende definition bruges. Hvis der ikke er nogen tokendefinitioner, der matcher tokenet, bruges der i stedet en tom streng. Det er mest hensigtsmæssigt og forbedrer ydeevnen, hvis de hyppigst anvendte tokens placeres øverst på listen tokenDefinitions.

tokenDefinitions har følgende begrænsninger:

- Du kan oprette op til 250 token-definitioner.
- token-navnet skal være på mindre end 100 tegn.
- expression kan indeholde op til 10 jokertegn.
- expression skal bestå af mindre end 1000 tegn.
- value skal bestå af mindre end 1000 tegn.

#### **Eksempel**

Du har for eksempel følgende redirects.json-fil:

```
{
      "redirectRules":
     \Gamma\{ "type": "string",
              "expression": "/legacy-privacy-policy.html",
              "location": "<$pathPrefix$>/about/new-privacy-policy.html"
         }, 
     ]
      "tokenDefinitions":
     \sqrt{ }\{ "token": "pathPrefix",
              "type": "hostmatch",
              "expression": "vanity.com"
              "value": "/fashion"
         }, 
     ]
}
```
I dette tilfælde har reglens location-egenskab et <\$pathPrefix\$>-token. Tokenet pathPrefix er defineret i afsnittet tokenDefinitions. Hvis den indgående URL matcher "vanity.com", sættes værdien for pathPrefix til /fashion. Denne bruges i location-svaret, hvilket resulterer i /fashion/about/new-privacy-policy.html.

Lad os antage, at den første URL i det personlige domæne er http://example.com/legacyprivacy-policy.html. Dette ville matche den første og eneste omdirigeringsregel.

Den erklærede location for denne regel er <\$pathPrefix\$>/about/new-privacypolicy.html. I denne situation skal tokenet <\$pathPrefix\$> evalueres. I den forbindelse optælles tokenDefinitions-arrayet for at finde et match.

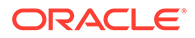

Den første token-definition overvejes. Dens token er det ønskede, og den evalueres derfor yderligere. Udtrykket vanity.com matcher ikke den indgående URL's example.com, så denne definition opfylder ikke kravene, og optællingen fortsætter.

Nu er der ikke flere token-definitioner, så den tomme streng bruges som værdi for tokenet <\$pathPrefix\$>. Den endelige lokation, der returneres for denne omdirigering, er /about/new-privacy-policy.html.

Lad os antage, at anden URL i det personlige domæne er http://example.com/ legacy-privacy-policy.html. Som med den første URL er den erklærede location for denne regel <\$pathPrefix\$>/about/new-privacy-policy.html. I denne situation skal tokenet <\$pathPrefix\$> evalueres. I den forbindelse optælles tokenDefinitionsarrayet for at finde et match.

Den første token-definition overvejes. Ligesom før er dens token det ønskede, og den evalueres derfor yderligere. Udtrykket vanity.com matcher den indgående URL's vanity.com, så denne definition opfylder kravene, og værdien /fashion bruges som tokenets værdi.

Da der blev fundet et match for tokenet, stopper optællingen af token-definitionsarrayet, og den endelige lokation beregnes som /fashion/about/new-privacypolicy.html.

### **Teste siteomdirigeringer**

Du kan teste siteomdirigeringer, når du redigerer et site, ved at åbne panelet **Indstillinger** og klikke på **Omdirigeringer**. Indtast en URL, der skal testes, og klik på **Test**.

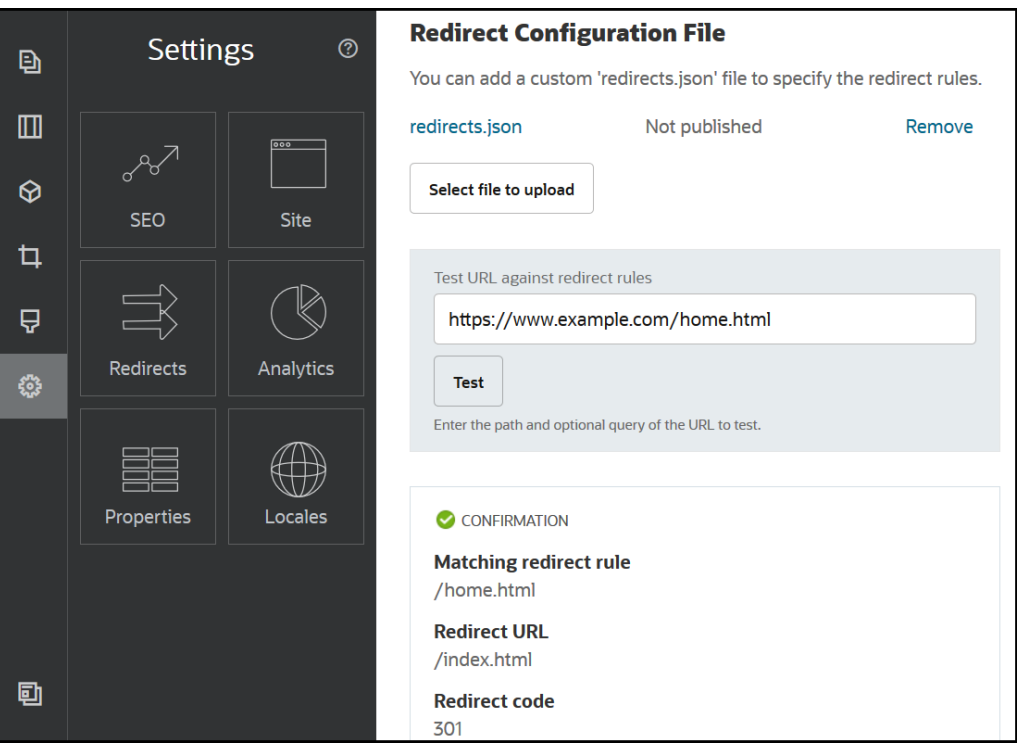

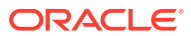

# <span id="page-238-0"></span>Uploade en omdirigeringsfil til et site

Du kan uploade omdirigeringsregler til et site i Oracle Content Management.

Sådan uploader du filen redirect. json til et site:

- **1.** Åbn sitet til redigering.
- **2.** Klik på  $\ddot{\mathbb{Q}}$  i sidepanelet, og klik derefter på  $\ddot{\rightarrow}$ .
- **3.** Klik på **Vælg fil, der skal uploades**, naviger til og vælg den fil, som du vil bruge, og klik derefter på **OK**.
- **4.** Når du publicerer opdateringen, publiceres ændringerne også og tages i brug.

# Mappe en site-URL

Efter at et site er oprettet og publiceret ved hjælp afOracle Content Management, kan du konfigurere domænenavnesystemet (DNS), så der kan oprettes adgang til sitet med et registreret domænenavn, for eksempel www.mitsite.dk

Et domænenavnesystem (DNS) angiver, hvor andre kan finde dine websider, ved at dit domænenavn mappes til dit sites lokation eller kanoniske navn (CNAME).

Hvis du skal mappe dit domænenavn, skal du bruge følgende:

- URL'en til din Oracle Content Management-instans. Den har som regel følgende format: service-tenant.documents.datacenter.oraclecloud.com
- Det domænenavn, der er registreret af din domænenavnsregistrator. For eksempel www.example.com. Det kan også være et underdomæne, for eksempel www.example.com/subdomain.
- En konto med en CND-udbyder (Content Delivery Network). Oracle Content Management giver mulighed for integration med Akamai. Kontakt Oracle Support, hvis Akamai skal konfigureres til din instans.

Hvis du vil bruge dit eget CDN i stedet for Akamai, der følger med Oracle Content Management, skal du udføre trinnene nedenfor.

De forskellige udbydere af domænenavnesystemer har forskellige webgrænseflader og fremgangsmåder til opdatering af en CNAME-record. Trinnene herunder indeholder de oplysninger, som du skal bruge, og den generelle fremgangsmåde.

Sådan mapper du site-URL'en til et domænenavn:

- **1.** Anmod din CDN-udbyder om et SSL-certifikat (Secure Sockets Layer) til domænet. For eksempel https://www.example.com/
- **2.** Konfigurer CDN på følgende måde:
	- **a.** CDN skal acceptere alle indgående anmodninger til domænet og videresende dem ved hjælp af en sikker protokol (https).
	- **b.** Oprindelsen peger på domænet fra Oracle Content Management:

service-tenant.documents.datacenter.oraclecloud.com

**3.** Ændr DNS-serverzonefilen, så domænenavnet mappes til den Edge-server, som CDNudbyderen angiver:

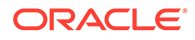

*domæne* CNAME *CDN-server*

**4.** Vent, til opdateringen er propageret. Det tager fra 2 til 48 timer afhængigt af DNStjenesten.

Når ændringen er propageret, kan du oprette adgang til sitet med dit domænenavn. Eksempel:

https://www.mysite.com/site\_name

Slutpunktet for Oracle Cloud-REST-API'en til indholdsstyring er som standard tilgængeligt, hvis du bruger den standard-URL, der er angivet for sitet. For eksempel bruger mappe- og fillistekomponenter REST-API'en til at udføre mappe- og filoperationer. Hvis du bruger en tilpasset URL, skal du verificere, at du har adgang til slutpunktet med dit domænenavn. Eksempel:

https://www.mysite.com/documents

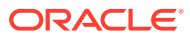

# 16 Forbedring af siteydeevnen

Du kan forbedre ydeevnen for indholdslevering og -gengivelse i browseren ved at udnytte browsercachen. ATF-gengivelse (Above The Fold) kan også forbedre websitegengivelsen.

- Udnytte caching til at forbedre ydeevnen
- [ATF-gengivelse \(Above the Fold over folden\)](#page-242-0)

# Udnytte caching til at forbedre ydeevnen

Levering af indholdselementer, digitale aktiver og sites bør udnytte en besøgendes browsercache fuldt ud for at forbedre ydeevnen for indholdslevering og -gengivelse i browseren.

Sites, temaer, indholdselementer og digitale aktiver caches i den besøgendes browsercache i en begrænset periode. Når et site, tema, indholdselement eller digitalt aktiv opdateres, ændres en cache-buster-nøgle i URL'en, så browseren skal hente en anden URL for at få det nye element.

Cachenøglen hjælper med at håndtere brugen af browsercachen ved kun at referere til aktuelle ressourcer. Selvom cachenøglen er medtaget i URL'en, er den et logisk element, ikke en fysisk lokation (mappe), som det ofte er tilfældet. En ændring i cachenøglen peger ikke på en anden fysisk lokation for at finde ressourcen. Den giver bare serveren besked om at hente den aktuelle version af ressourcen.

Ressourcer kan være statiske, for eksempel CSS-, JS- og billedfiler, eller dynamiske, for eksempel sidedata, sitedata og indholdselementdata. Der findes fem kategorier af ressourcer til opbygning af et website:

- Produktressourcer Ressourcer, der er en del af produktet, og som bliver opdateret, hver gang en ny version af produktet frigives eller rettes.
- Siteressourcer Ressourcer, der er en del af sitet, for eksempel structure. json, sidedata og billeder. Disse opdateres, når sitet publiceres. Controlleren er beskrevet i følgende tekst.
- Temaressourcer Ressourcer, der er en del af temaerne, for eksempel layouts, CSS og billeder. Disse opdateres, når temaet publiceres.
- Komponentressourcer Ressourcer, der er en del af tilpassede komponenter. De omfatter HTML-, JS-, CSS- og billedfiler, der udgør komponenten. Disse opdateres, når en komponent publiceres. Hvis én komponent ændres og genpubliceres, ændres cachenøglen for alle komponenter, fordi det er en enkelt nøgle til alle komponenter.
- CaaS-ressourcer Ressourcer, der betjener indholdselementer og digitale elementer. De opdateres, når indholdselementer publiceres eller genpubliceres, eller når samlingsmålet ændres.

Følgende emner beskriver caching for Oracle Content Management-runtime og Site Builder:

- [Runtime-caching](#page-241-0)
- **[Site Builder-caching](#page-242-0)**

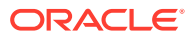

### <span id="page-241-0"></span>Runtime-caching

Ved runtime er Oracle Content Management-cache-kontrol-headeren angivet til 15 dage. Der føjes en cachenøgle til URL'en for alle ressourcer.

Så længe URL'en er den samme, betjener browseren ressourcen fra dens lokale cache, hvis den er tilgængelig. Når ressourcen opdateres, opdateres cachenøglen i URL'en, hvilket tvinger browseren til at oprette en ny anmodning til serveren og opdatere den lokale cache.

Den controller, som indeholder cachenøglerne, caches også i 1 minut. Derfor kan eventuelle opdaterede cachenøgler ikke ses i op til 1 minut.

Ved runtime returnerer serveren controller.html med de seneste cachenøgler for produkt-, site-, tema-, komponent- og CaaS-ressourcer. Et script med nøgler føjes til controller.html, for eksempel:

```
<script type="text/javascript">
         var SCSCacheKeys = {
                      product: '123',
                      site: '456',
                      theme: '789',
                      component: '012',
                      caas: '345'
         };
</script>
```
følgende tabel.

Disse nøgler bruges af controller.js til at konstruere URL'er som dem, der ses i

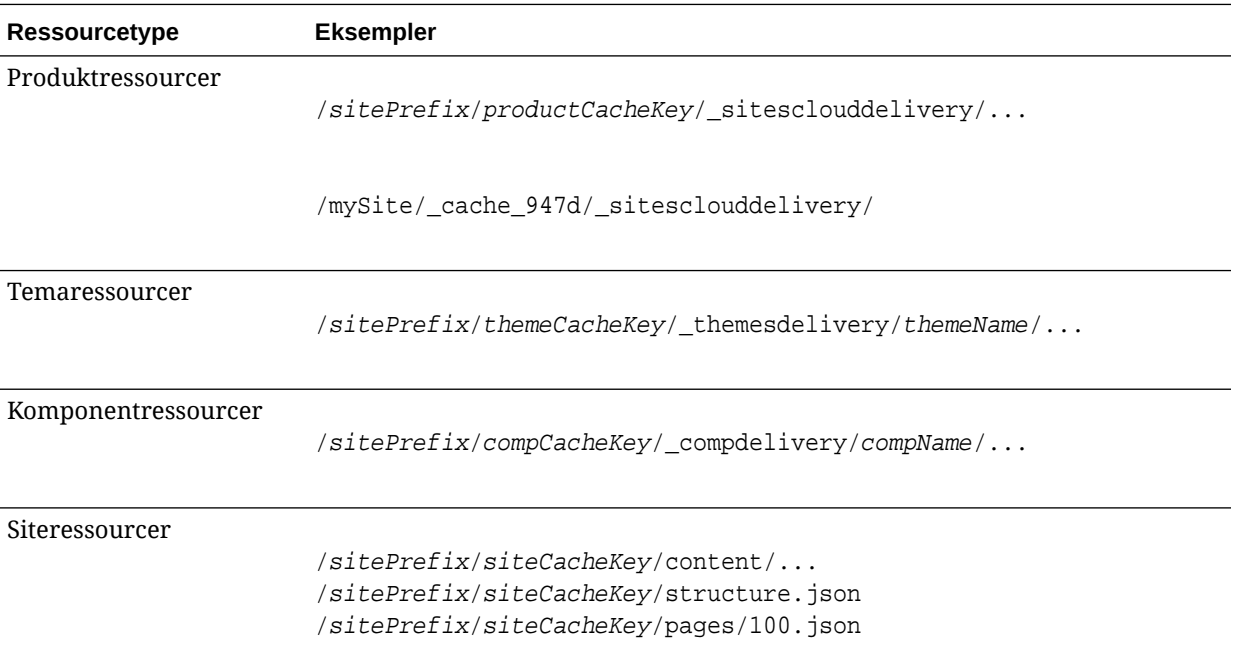

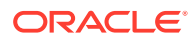

<span id="page-242-0"></span>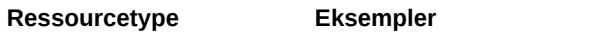

CaaS-ressourcer

RegularCaaSUrl?cacheKey=caasCacheKey

Når du indsætter cachenøglen i URL'er på denne måde, kan Oracle Content Management tvinge browseren til at indlæse opdaterede ressourcer ved effektivt at ændre URL'en, så browseren tror, at det faktisk er en ny ressource.

### **Bemærk:**

For sikre sites er det kun produkt-, tema- og komponentressourcer, der caches, ikke sitet eller CaaS-indholdet.

### Site Builder-caching

I Site Builder caches statiske ressourcer i 15 dage.

Når du bruger Site Builder, caches produkt-, tema- og komponentressourcer. Site- og CaaSressourcer caches ikke. Tema- og komponentcachenøgler regenereres, når Site Builder startes eller opfriskes.

Hvis du ændrer et tema eller en komponent og vil have ændringen afspejlet i Site Builder, skal du opfriske Site Builder (F5).

# ATF-gengivelse (Above the Fold - over folden)

ATF-gengivelse giver indtryk af, at et website indlæses hurtigere, end det faktisk gør. Formålet er først at gengive alle de dele af siden, som er synlige, og derefter, før brugeren ruller ned, gengive resten af siden, som ikke er synlig i første omgang.

En plads kan have betegnelsen "over folden", som viser et ikon på fanen.

Hvis en plads skal gengives på denne måde, skal den være markeret med scs-atf på følgende måde:

```
<div class="scs-slot scs-atf" id="headline"></div>
```
En komponent skal give gengivelsesfunktionen besked, når den er færdig med gengivelsen. Køreklare komponenter gør dette som standard. En tilpasset komponent kan foretage yderligere kald og skal gøre følgende:

- **1.** Give gengiveren besked om at vente, indtil gengivelsen er færdig.
- **2.** Give gengiveren besked, når den er fuldført.

I punkt 1 skal du føje følgende egenskab til den tilpassede komponents appinfo.json-fil:

```
 "initialData": {
      . . .
```
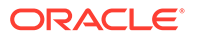

```
 "customRenderComplete": true,
 . . .
```
I punkt 2 skal du give gengiveren besked i komponentens render. js-fil, når du er færdig, ved at kalde:

SitesSDK.setProperty('renderComplete', true);

Hvis ikke alle komponenter på en ATF-plads rapporterer rettidigt tilbage, når de er færdige, venter gengiveren i 2 sekunder, før den fortsætter med resten af siden. Hvis du ved, at det ikke er længe nok, kan du forlænge tiden ved at erklære følgende globale variabel i en sideskabelon:

var SCSAtfPassTimeout = 3000;

### **Bemærk:**

Tiden angives i millisekunder, så i dette eksempel er timeout angivet til 3 sekunder.

En API leverer diagnosticeringsdata til ATF-processen. Du kan kalde følgende metode i fejlfindingskonsollen, eller du kan oprette adgang til den fra en side, hvis det er nødvendigt:

```
SCSRenderAPI.getRenderMetrics();
```
Eksempel:

```
{currentTime: 16243.400000000001, renderStartTime: 264.36, 
atfPassEndTime: 306.535, mainPassStartTime: 316.475, mainPassEndTime: 
331.38500000000005, …}
```
- 1. atfComponentCount:13
- 2. atfPassEndTime:306.535
- 3. completionCount:23
- 4. completionRecords:Array(23)

1. 0:{atf: true, componentId: "a7afdd33-3fbb-4329-bc1b-6be60056a995", time: 280.065}

2. 1:{atf: true, componentId: "edfcfcb4-b0d3-422f-aa59-5c925bbbebee", time: 283.54}

3. 2:{atf: true, componentId: "c1c3aec8-e52f-406c-8c29-ab69c05877ed", time: 283.56000000000006}

4. 3:{atf: true, componentId: "b3a31dc6-62a1-44d9-9c80-bdb2c5bedaaa",

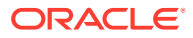

time: 284.13000000000005} 5. 4:{atf: true, componentId: "c05aa1a2-c11c-4ef5-9051-4799c5bee24a", time: 284.15500000000003} 6. 5:{atf: true, componentId: "bafd4047-06ec-4739-9b23-9db74f573f30", time: 294.665} 7. 6:{atf: true, componentId: "e7d49528-0357-4b45-801e-b3a2716a086c", time: 297.995} 8. 7:{atf: true, componentId: "a5f33674-4022-4138-8cc5-fef00c02a557", time: 299.78000000000003} 9. 8:{atf: true, componentId: "ccfedc98-1dbd-440e-b867-5e683cea2ec5", time: 301.19500000000005} 10. 9:{atf: true, componentId: "d691bc44-fed9-474a-9806-2191f46a5e2e", time: 302.46} 11. 10:{atf: true, componentId: "cf613054-05d8-40dd-83a0-718760d7bc73", time: 303.79} 12. 11:{atf: true, componentId: "b4a6ef98-ffc8-48c7-987c-63346ee97bcc", time: 305.115} 13. 12:{atf: true, componentId: "de1fa2ce-66ba-419b-b517-2cb4a7601c3b", time: 306.535} 14. 13:{atf: false, componentId: "ba3f8ed4-31d4-4347-b6f0-f1019783a57c", time: 318.665} 15. 14:{atf: false, componentId: "ae8af486-76b3-47cd-9989-db4212eefebb", time: 320.45500000000004} 16. 15:{atf: false, componentId: "a48b5abb-49b2-4456-90bd-a3de998150c8", time: 320.48} 17. 16:{atf: false, componentId: "a9650e6d-7e7e-42a2-b758-58f2aeab18a2", time: 322.61500000000007} 18. 17:{atf: false, componentId: "aca9836a-f955-4aa7-8db2-fd3cf1189dea", time: 324.23500000000007} 19. 18:{atf: false, componentId: "e3d7941c-fbc7-4da9-963b-e3810b6467d4", time: 325.85} 20. 19:{atf: false, componentId: "eecde809-da54-4066-9326-73f9d9c35fe4", time: 327.315} 21. 20:{atf: false, componentId: "e8f4fb16-4e15-4570-b7de-304e99e449a7", time: 328.74} 22. 21:{atf: false, componentId: "a7baa06e-7f30-42c7-94f4-e171ab2edcd6", time: 330.09000000000003}

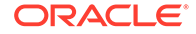

```
23. 22:{atf: false, componentId: "fd603b96-2beb-4e87-
a54f-12d0e264cd0a", time: 331.38500000000005}
```
- 24. length:23
- 25. \_\_proto\_\_:Array(0)
- 5. componentCount:23
- 6. currentTime:16243.400000000001
- 7. mainPassEndTime:331.38500000000005
- 8. mainPassStartTime:316.475
- 9. renderStartTime: 264.36
- 10. \_\_proto\_\_:Object

# Del IV Udvikling til sites

Denne del beskriver, hvordan du kan gå i gang med siteudvikling, og du får hjælp til at forstå og udvikle skabeloner, temaer, typografier, komponenter og andre nyttige elementer. Den indeholder følgende kapitler:

- [Tilpasning af designs og typografier](#page-247-0)
- [Om baggrundsbrug](#page-261-0)
- [Angivelse af triggere og handlinger](#page-265-0)
- [Udvikling af skabeloner](#page-269-0)
- [Udvikling af temaer](#page-288-0)
- [Udvikling af layouts](#page-306-0)
- [Udvikling af komponenter](#page-356-0)

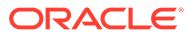

# <span id="page-247-0"></span>17 Tilpasning af designs og typografier

Hvert tema til Oracle Content Management skal have et design, der angiver sidernes udseende og virkemåde og typografiindstillinger for komponenter, der bruges på temaets standardsite.

- Om design
- **Designfiler**
- [Tilpasse typografier for samtalelister](#page-253-0)
- [Tilpasse typografier for mappelister og fillister](#page-255-0)
- [Tilpasse ikoner på den sociale værktøjslinje](#page-257-0)
- [Konfigurere udvidelser til interviewtypografi for Oracle Intelligent Advisor](#page-258-0)

# Om design

Hvert tema til Oracle Content Management skal have et design, der angiver sidernes udseende og virkemåde og typografiindstillinger for komponenter, som bruges i temaet.

Når brugere opretter et site, skal de vælge en skabelon, der som standard indeholder et tema. Du kan oprette eller vælge at bruge et andet tema for et site.

Når du opretter et tema, skal du ud over at designe sidelayouts også angive de tilgængelige typografier, der skal vises i indstillingspanelet for hver komponenttype, og som skal være tilgængelige for brugerne (afsnit, titel, billede og så videre). Der kan være flere typografier i et design til angivelse af standardindstillingerne for forskellige komponenter. Du skal vælge tekstskifttyper, skriftstørrelser, billedrammer og så videre og derefter gemme dem som et navngivet design. Elementerne i designet påvirker udseendet af sidelayouts, når de gengives.

Se Arbejde med sitesider i *Opbygning af sites med Oracle Content Management*.

# **Designfiler**

To filer anses som standarddesignfiler for et tema: design.json og design.css.

- design.json angiver typografier for komponenter
- design.css leverer definitioner for klasseværdier (for eksempel farve og skrifttype)

Disse filer er placeret i kataloget /designs/default/ i en temastruktur.

#### **Filen design.json**

{

Filen design.json har følgende struktur:

```
 "componentStyles": {
     "scs-image": {
```
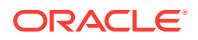

```
 "styles": []
     },
     "scs-map": {
          "styles": []
     },
     "scs-title": {
          "styles": []
     },
     "scs-paragraph": {
         "styles": []
     },
     "scs-divider": {
          "styles": []
     },
     "scs-button": {
          "styles": []
     },
     "scs-app": {
          "styles": []
     },
     "scs-spacer": {
     },
     "scs-gallery": {
          "styles": []
     },
     "scs-youtube": {
          "styles": []
     },
     "scs-socialbar": {
          "styles": []
     },
     "scs-document": {
          "styles": []
     }
 }
```
Hver af "styles":[]-posterne kan indeholde en liste over typografier til denne konkrete komponent. For eksempel omfatter titelkomponenten disse standardtypografier:

```
 "styles": [{
                  "name": "COMP_STYLE_FLAT",
                  "class": "scs-title-default-style"
              },
{
                   "name": "COMP_STYLE_HIGHLIGHT",
                   "class": "scs-title-style-2"
              },
{
                   "name": "COMP_STYLE_DIVIDER",
                   "class": "scs-title-style-3"
 }
    ]
```
**ORACLE®** 

}

### **Bemærk:**

Hvis du opretter tilpassede typografier til en komponent og mapper den til typografier i design. json, behøver du ikke at bruge det fulde navn som dem, der er angivet i systemet. Du skal bare angive den streng, som du vil bruge. For eksempel skal du i stedet for "COMP\_STYLE\_BOX" bare bruge "Box". Det betyder, at kun navnet "Box" vises på listen for fanen **Typografier** i panelet Indstillinger for den pågældende komponent og ikke "COMP\_STYLE\_BOX".

Navneværdierne mappes til de faktiske ord, der skal vises i brugergrænsefladen, som i dette eksempel:

```
 "COMP_STYLE_FLAT": "Flat",
 "COMP_STYLE_HIGHLIGHT": "Highlight",
 "COMP_STYLE_DIVIDER": "Divider",
```
### **Filen design.css**

Filen design.css indeholder definitionerne for klasseværdierne. Her er et par eksempler.

```
.scs-title-default-style {
  color: #333333;
  display: block;
  font-family: "Helvetica Neue", "Helvetica", "Arial", sans-serif;
  font-size: 24px;
  font-weight: normal; }
.scs-title-style-2 {
  background-color: #DEF300;
  color: #333333;
  font-family: adobe-clean, sans-serif;
  padding-top: 2em;
  padding-bottom: 2em; }
.scs-button-default-style .scs-button-button:hover {
  background: #f7f8f9;
  border: 1px solid #c4ced7;
  color: #0572ce;
  box-shadow: inset 0 1px 0 #f7f8f9;
  text-shadow: 0 1px 0 #f7f8f9; }
.scs-button-default-style .scs-button-button:active {
  background: #0572ce;
  border: 1px solid #0572ce;
  color: #fff;
  box-shadow: inset 0 1px 0 #0572ce;
  text-shadow: 0 1px 0 #0572ce; }
```
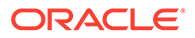

# Dynamisk tabeldesign

Oracle Content Management omfatter et eksempel-CSS for en dynamisk tabel i en afsnitskomponent, der muliggør stabling af rækkedata, når de vises på mobile enheder.

En dynamisk tabel regulerer tabellen, så den viser indhold effektivt alt efter skærmens størrelse. For eksempel kan en tabel med 5 kolonner vises vandret på en webside uden problemer, men når den vises på en telefon, præsenteres dataene muligvis bedre, når de er stablet. Bemærk, at dynamiske tabeller skal have en overskriftsrække for at fungere korrekt.

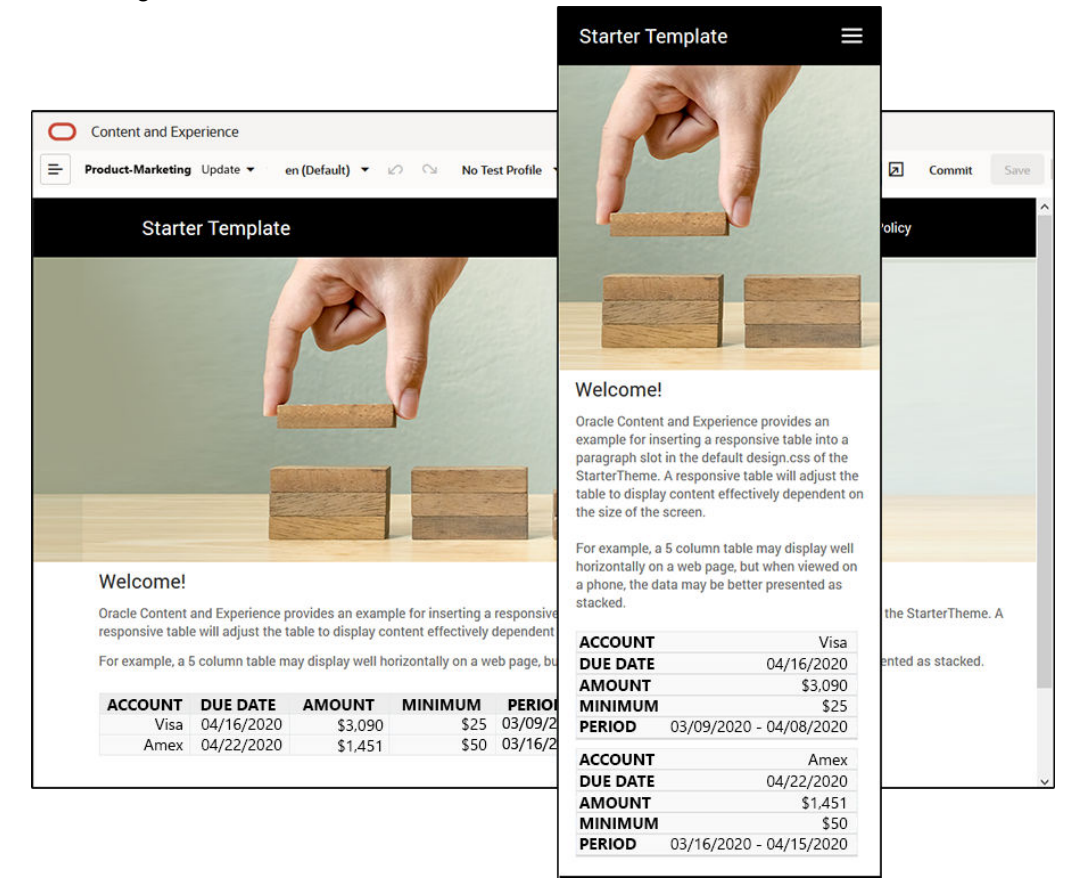

I følgende genererede HTML kan du se, at der er føjet en data-label-attribut til hver tabelcelle med værdier, der matcher kolonneoverskriftens tekst.

```
<thead>
     <tr>
         <th scope="col">ACCOUNT</th>
         <th scope="col">DUE DATE</th>
         <th scope="col">AMOUNT</th>
         <th scope="col">MINIMUM</th>
         <th scope="col">PERIOD</th>
    \langletr>
</thead>
<tbody>
```
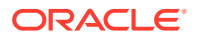

```
 <tr>
     <td data-label="ACCOUNT">Visa</td>
     <td data-label="DUE DATE">04/16/2020</td>
     <td data-label="AMOUNT">$3,090</td>
     <td data-label="PERIOD">03/09/2020 - 04/08/2020</td>
\langletr>
```
Når den pågældende attribut er føjet til hver enkelt celle, stables TD'erne, når du anvender CSS-reglerne nedenfor.

```
 .scs-paragraph:not(.scs-paragraph-edit) table td {
  border-bottom: 1px solid #ddd;
  display: block;
  text-align: right;
 }
 .scs-paragraph:not(.scs-paragraph-edit) table td::before {
  content: attr(data-label);
  float: left;
  font-weight: bold;
 }
```
Bemærk, at mediereglen nedenfor forespørger om skærmstørrelsen og kun træder i kraft, hvis skærmstørrelsen er mindre end 767 pixel:

```
@media screen and (max-width: 767px) {
```
Kodeeksemplet for brug af css for at gøre det muligt for indsatte tabeller at være dynamiske findes i design.css-standardfilen for det angivne StarterTheme. Hvis du opbygger et site fra StarterTheme, er de tabeller, der indsættes i et afsnit, dynamiske som standard. Sådan indsætter du en tabel:

- **1.** Åbn et site i Oracle Content Management, og slå tilstanden **Rediger** til.
- **2.** Opret en ny opdatering, eller vælg en eksisterende opdatering, der skal modificeres.
- **3.** Træk en ny afsnitskomponent til siden, og klik, der hvor du vil indsætte en tabel, eller klik på et eksisterende afsnit, hvor du vil indsætte en tabel.
- 4. Klik på **III** på Rich Text-værktøjslinjen, og angiv egenskaberne for tabellen. Sørg for at vælge den første række som overskrift, og reguler tabelbredden, så den fungerer effektivt på den mindste skærm, hvor tabellen forventes at blive vist. Hvis du for eksempel forventer, at sitet skal vises på en telefon, er standardbredden på 767 pixel sandsynligvis for bred til at blive vist i sin fulde bredde på en telefonskærm, selv hvis dataene stables. Du skal angive tabelbredden til en mindre størrelse, for eksempel 300 pixel, eller angive bredden til 100 %.

Når du er færdig, skal du slå tilstanden **Vis** til igen og angive et visningsvalg med en skærmbredde på mindre end 767 pixel for at se en eksempelvisning af resultaterne. Du skal være i tilstanden Vis, da en tabel ikke fungerer dynamisk i visningen Rediger.

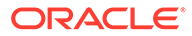
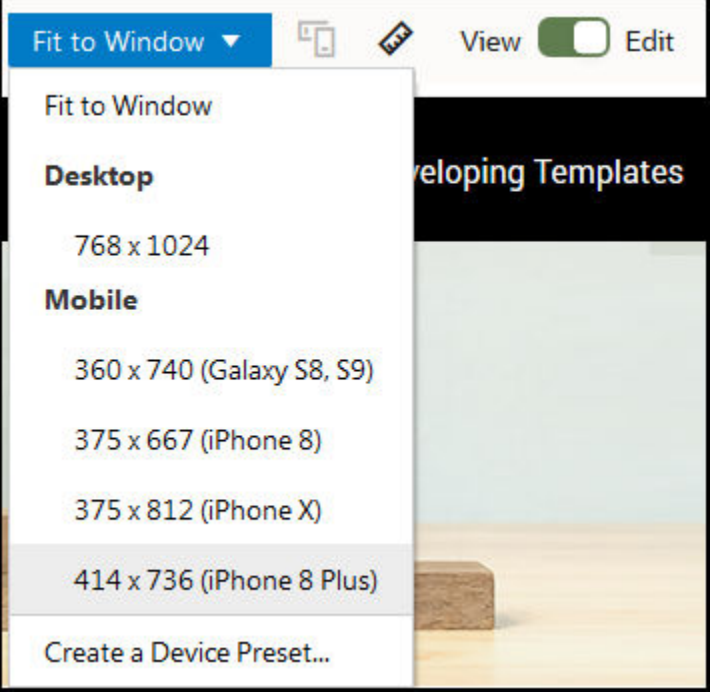

Hvis du vil bruge dynamiske tabeller, når du opbygger et site fra et andet tema, skal du kopiere koden fra StarterTheme design.css til filen design.css for det tema, som du bruger.

- **1.** Hvis du vil kopiere koden fra StarterTheme design.css, skal du klikke på **Udvikler** i sidenavigationen i Oracle Content Management.
- **2.** Klik på **Vis alle temaer**.
- **3.** Vælg **StarterTheme**, og klik på **Åbn**.
- **4.** Klik på designs for at åbne mappen, og klik derefter på **default**.
- **5.** Vælg filen design.css file fra StarterTheme, og klik på **Download**.
- **6.** Åbn filen i en teksteditor, og find den sektion i filen, der begynder med kommentaren *An example CSS of how to render a table responsively*.
- **7.** Marker koden indtil den næste kommentar, og kopier den.

```
/**
  * An example CSS of how to render a table responsively.
  * It enables stacking of row data on mobile devices.
  * Only do this for view mode (not for edit mode).
 *
  * On each cell rendered, it adds a user-defined attribute 
  * 'data-label' with value matching the column header text.
  */
 @media screen and (max-width: 767px) {
  .scs-paragraph:not(.scs-paragraph-edit) table {
    border: 0;
  }
   .scs-paragraph:not(.scs-paragraph-edit) table caption {
    font-size: 1.3em;
```
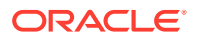

```
 }
   .scs-paragraph:not(.scs-paragraph-edit) table thead {
     border: none;
     clip: rect(0 0 0 0);
     height: 1px;
     margin: -1px;
     overflow: hidden;
     padding: 0;
     position: absolute;
     width: 1px;
   }
   .scs-paragraph:not(.scs-paragraph-edit) table tr {
     border-bottom: 3px solid #ddd;
     display: block;
     margin-bottom: .625em;
   }
   .scs-paragraph:not(.scs-paragraph-edit) table td {
     border-bottom: 1px solid #ddd;
     display: block;
     text-align: right;
   }
   .scs-paragraph:not(.scs-paragraph-edit) table td::before {
     content: attr(data-label);
     float: left;
     font-weight: bold;
   }
   .scs-paragraph:not(.scs-paragraph-edit) table td:last-child {
     border-bottom: 0;
   }
}
```
- **8.** Gentag trinnene til download af filen design.css for den skabelon, som du vil modificere, åbn skabelonen, og indsæt den kopierede kode i filen.
- **9.** Gem ændringerne, og upload den modificerede design.css-fil som en ny revision til det tema, som du er i gang med at modificere.

# Tilpasse typografier for samtalelister

Du kan tilpasse typografien for en samtalelistekomponent ved at tilføje vælgere i filen design.css.

Brug disse CSS-vælgere til tilpasning af typografien for komponenten Samtaleliste.

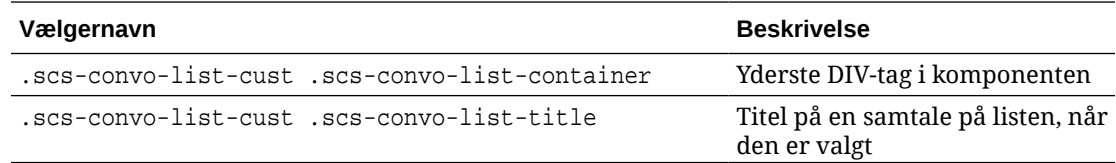

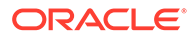

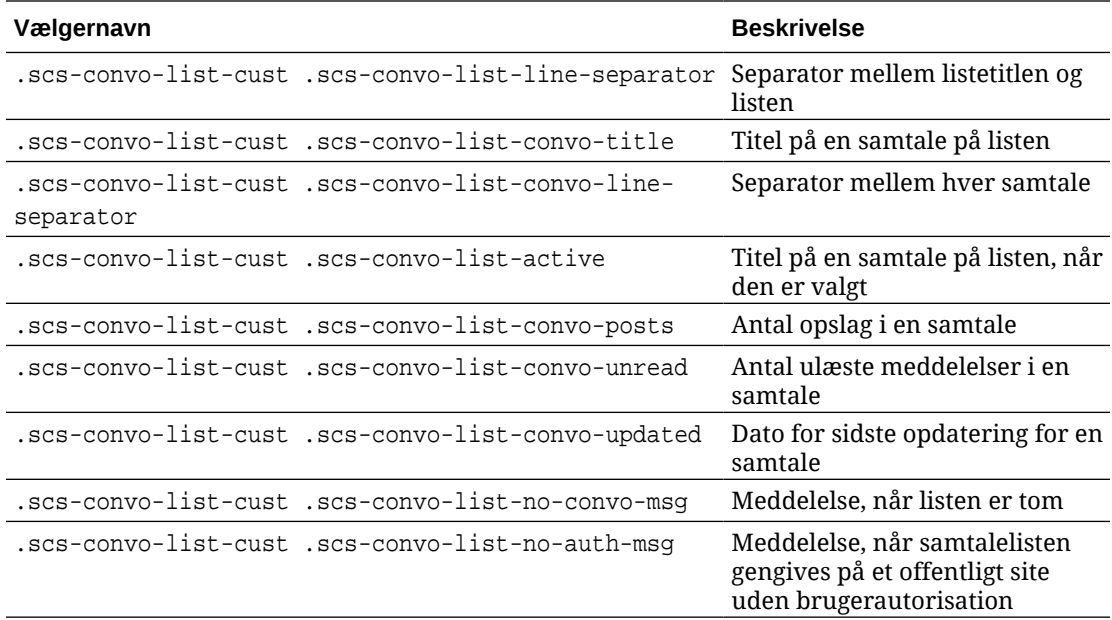

Se Bruge typografier og formatering i *Opbygning af sites med Oracle Content Management*.

#### **Eksempel**

Dette eksempel illustrerer brugen af tilpasset CSS til skrift-, typografi- og farveændringer på en samtaleliste.

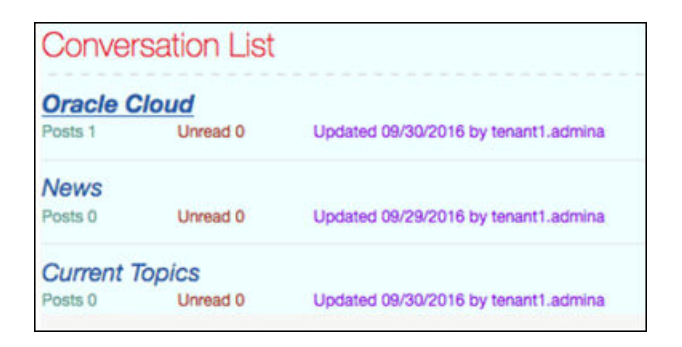

Følgende koder viser det tilpassede CSS, der bruges til oprettelse af eksemplet:

```
.scs-convo-list-cust .scs-convo-list-container {
     background-color: azure;
}
.scs-convo-list-cust .scs-convo-list-title {
    color: crimson;
}
.scs-convo-list-cust .scs-convo-list-line-separator {
    border-bottom: 2px dashed #dfe4e7;
}
```
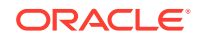

```
.scs-convo-list-cust .scs-convo-list-convo-title {
     font-style: italic;
}
.scs-convo-list-cust .scs-convo-list-active {
     text-decoration: underline;
}
.scs-convo-list-cust .scs-convo-list-convo-posts {
     color: cadetblue;
     font-size: 12px;
}
.scs-convo-list-cust .scs-convo-list-convo-unread {
    color: brown;
     font-size: 12px;
     float: left;
}
.scs-convo-list-cust .scs-convo-list-convo-updated {
     color: blueviolet;
     font-size: 12px;
     clear:none;
}
.scs-convo-list-cust .scs-convo-list-no-convo-msg {
     font-size: 18px;
     color: darkorange;
}
.scs-convo-list-cust .scs-convo-list-no-auth-msg {
     font-size: 18px;
     color: red;
}
```
# Tilpasse typografier for mappelister og fillister

Du kan tilpasse typografierne for komponenterne Mappeliste og Filliste ved at tilføje vælgere i filen design.css.

Du kan bruge en mappelistekomponent til at vise mapperne i en angivet mappe fra din Oracle Content Management-konto. Mappelisten kommunikerer automatisk med en fillistekomponent og dokumentstyring på siden for at vise filerne i en mappe, der er valgt på mappelisten.

Du kan bruge en fillistekomponent til at vise filerne fra en angivet mappe på din Oracle Content Management-konto. Fillisten kommunikerer automatisk med en mappelistekomponent på siden for at vise filerne i en mappe, der er valgt på mappelisten.

#### **CSS-vælgere for mappeliste**

Brug disse CSS-vælgere til tilpasning af typografien for komponenten Mappeliste.

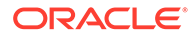

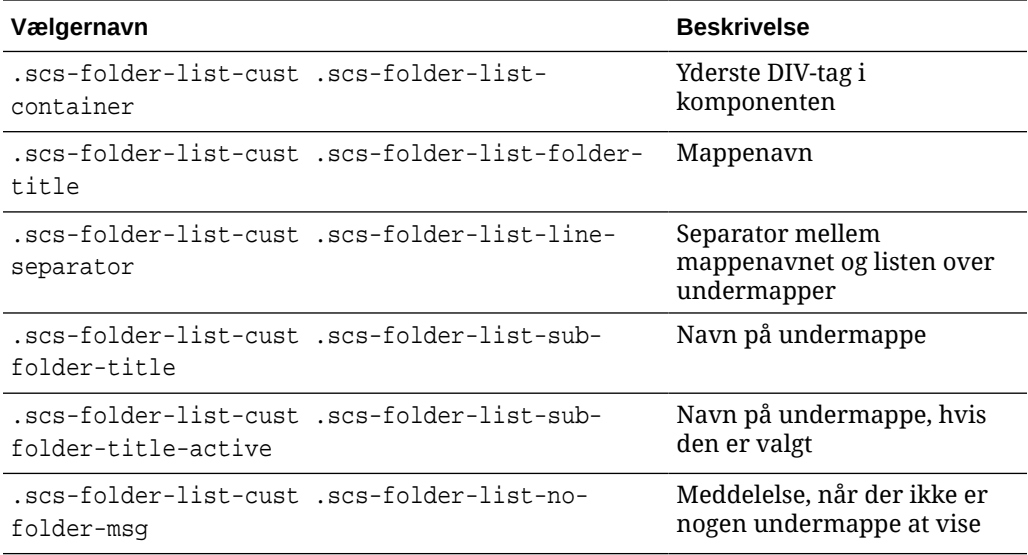

### **CSS-vælgere for filliste**

Brug disse CSS-vælgere til tilpasning af typografien for komponenten Filliste.

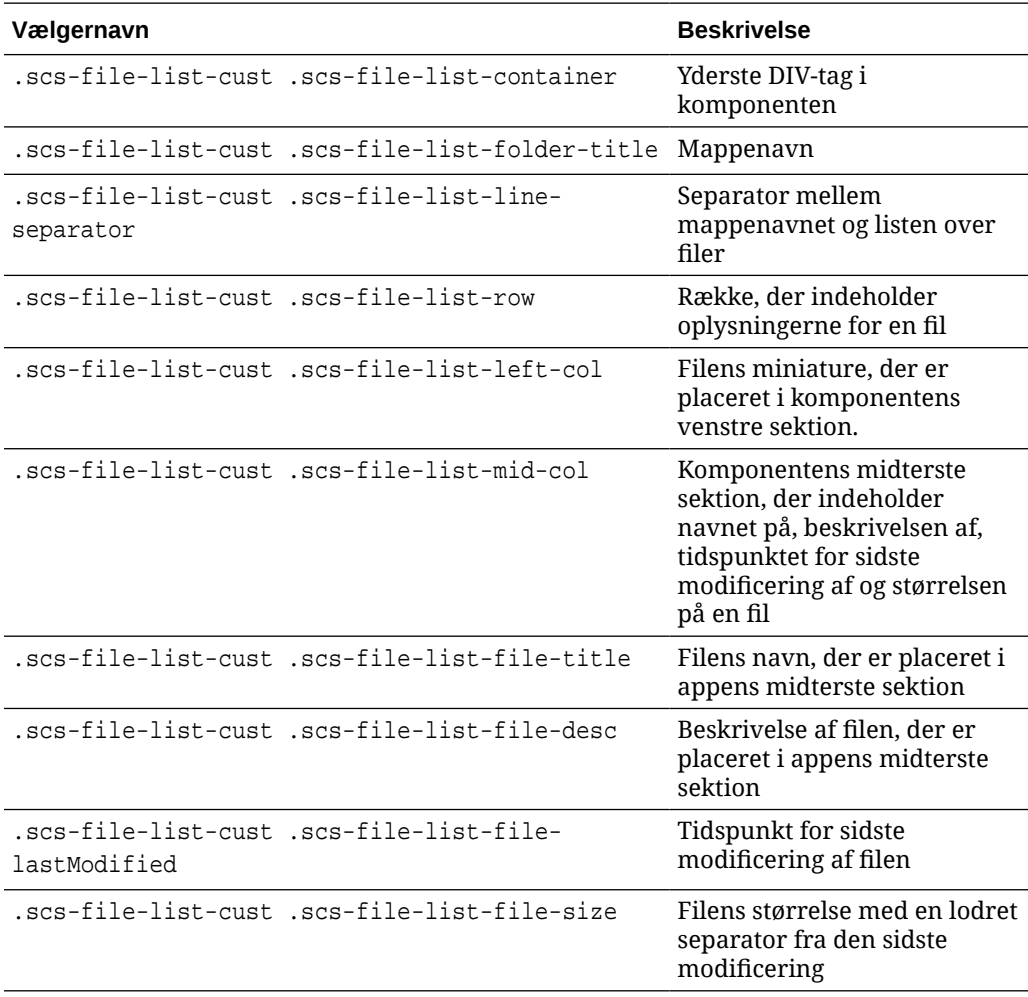

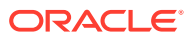

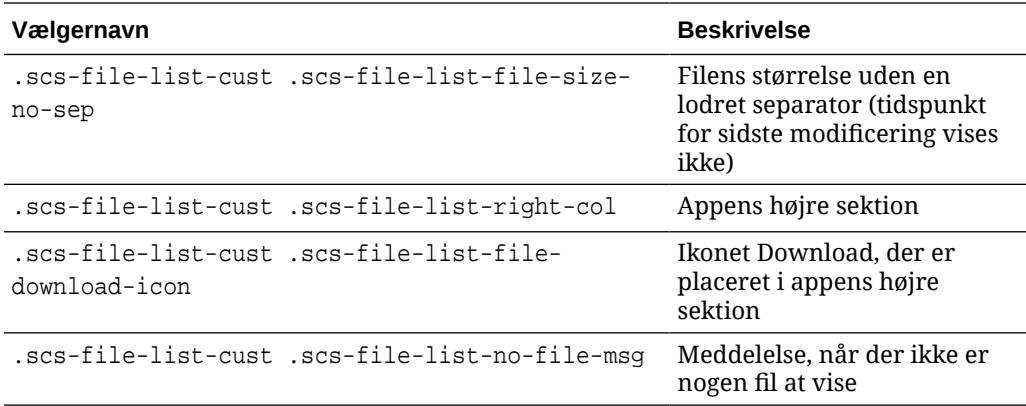

Se Fillister og Mappelister i *Opbygning af sites med Oracle Content Management*.

# Tilpasse ikoner på den sociale værktøjslinje

Du kan oprette tilpassede ikoner, der skal bruges på den sociale værktøjslinje på et temas standardsite.

Sociale ikoner, der vises på den sociale værktøjslinje på et site, bestemmes af sitetemaets design. Hvis du ændrer temaet for et site, ændres de sociale ikoner sammen med temaet. Almindelige sociale ikoner er inkluderet i Oracle Content Management-temaer til Facebook, Twitter, LinkedIn, Google+ og YouTube.

Du kan føje tilpassede sociale ikoner til sociale ikoner-komponenten ved at redigere filerne design.json og design.css.

#### **Filen design.json**

I filen design, json kan du angive nye ikoner ved hjælp af navnet og klassestrukturen som vist i denne eksempelkode:

```
"componenticons": {
    "scs-socialbar" {
        "icons": [
 {
               "name": "COMP_ICON_FACEBOOK",
                "class": "scs-facebook-icon"
            },
 {
                "name": "COMP_ICON_LINKEDIN",
                "class": "scs-linkedin-icon"
            },
            { "name": "COMP_ICON_TWITTER",
                "class": "scs-twitter-icon"
            },
 {
               "name": "COMP_ICON_GOOGLEPLUS",
                "class": "scs-googleplus-icon"
            },
 {
```
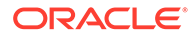

```
 "name": "COMP_ICON_YOUTUBE",
          "class" "scs-youtube-icon"
     }
 ]
```
#### **Filen design.css**

}

I filen design.css kan du tilføje nye ikoner ved hjælp af navnet og url-specifikationen som vist i denne eksempelkode:

```
.scs-facebook-icon {
  background-image: url("facebook.png"); }
.scs-twitter-icon {
  background-image: url("twitter.png"); }
.scs-linkedin-icon {
  background-image: url("linkedin.png"); }
```
# Konfigurere udvidelser til interviewtypografi for Oracle Intelligent Advisor

Du kan tilpasse interviewtypografien for Oracle Intelligent Advisor (OIA) (tidligere Oracle Policy Automation) til det udseende og den funktionsmåde, der kendetegner virksomheden.

Du kan konfigurere følgende CSS-klassevælgere i filen design.css. Alle disse klassevælgere har præfikset "scs-opainterview-".

Hver klasse definerer al typografi til den angivne komponent. Klassen har fuld kontrol, og den eksisterende OIA-typografi bruges ikke.

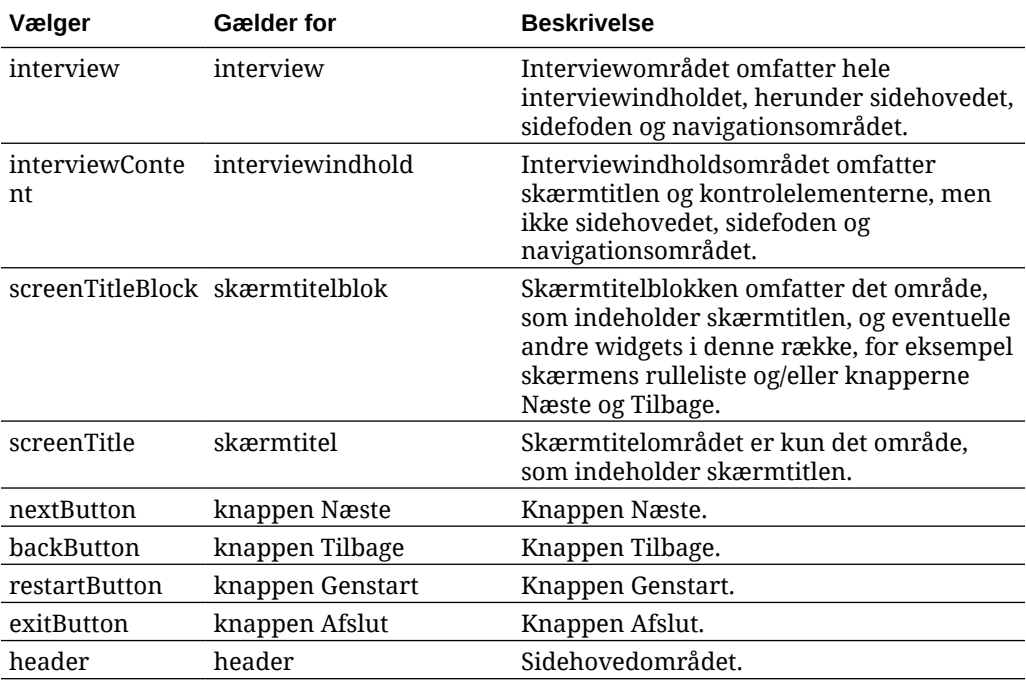

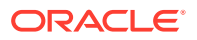

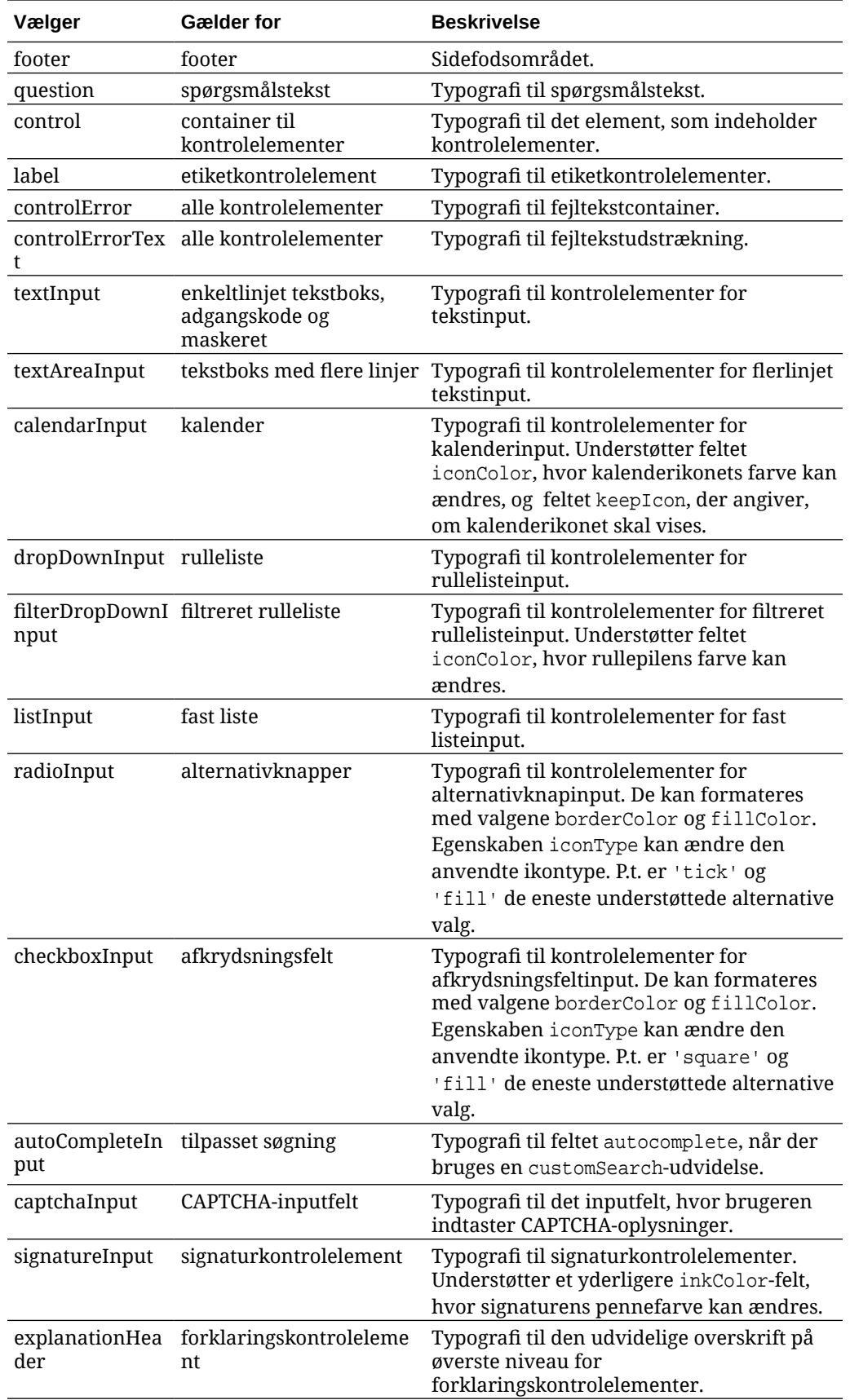

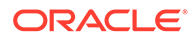

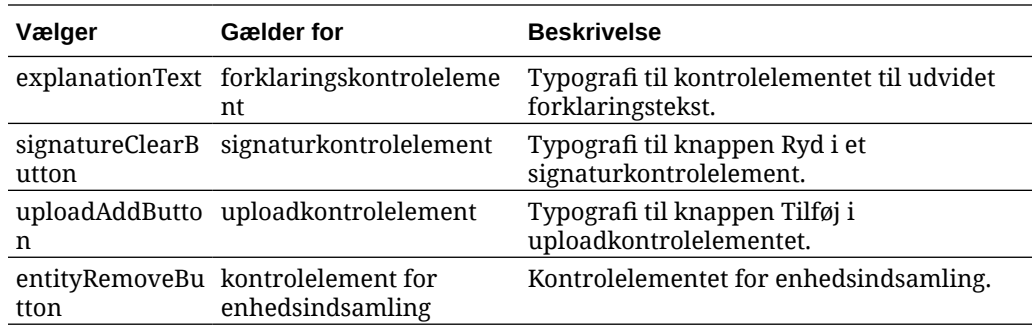

**Eksempler med definerede typografiudvidelser i design.css**

```
.scs-opainterview-interviewContent {
   background-color: beige;
}
.scs-opainterview-screenTitleBlock {
   background-color: bisque;
}
.scs-opainterview-screenTitle {
     font-style: italic;
    font-size: 20px;
}
.scs-opainterview-nextButton {
    color: darkgreen;
}
.scs-opainterview-backButton {
    color: crimson;
}
.scs-opainterview-question {
     color: green;
}
.scs-opainterview-control {
    background-color: cornflowerblue;
}
.scs-opainterview-label {
    color:aqua;
}
.scs-opainterview-textInput {
     color: red;
     cursor:crosshair;
}
.scs-opainterview-radioInput {
    background-color: pink;
}
.scs-opainterview-checkboxInput {
    cursor: pointer;
}
```
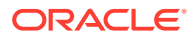

# 18 Om baggrundsbrug

Du kan angive baggrundsfarven og -billedet for sitesider og for de enkelte pladser på en side. Baggrunde til sider, pladser og komponenter lægges i lag oven på hinanden. Hvis du for eksempel angiver en baggrund for en plads, lægges den oven på den baggrund, der er angivet for siden.

- Om baggrunde og temaer
- Sådan implementeres baggrunde
- [Hvor indstillinger gemmes](#page-262-0)

# Om baggrund og temaer

Baggrundsfunktionen er primært beregnet til brug på sitesider og -pladser. Baggrunde, der er angivet for sider og pladser, er beregnet til at blive konfigureret af brugere, ikke udviklere, på temaniveau.

Baggrundseffekter kan konfigureres på temapladser, men disse effekter kan tilsidesætte eventuelle baggrundseffekter, som er angivet for sider under redigering af et site.

Baggrundsfunktionen ændrer ikke temaer eller temafiler, der er en del af temaet. Et tema kan ikke ændres af baggrundsindstillingerne for en side, og en anden siteside, der er baseret på det samme layout, arver ikke nogen af baggrundsindstillingerne for kildesiden. Tilføjelse eller ændring af baggrunden via et tema kræver en opdatering af temaet.

Brugere kan konfigurere forskellige baggrunde på hver enkelt siteside og også på forskellige sider, der bruger samme layout. Dette ville ikke være muligt i et tema. Selvom et tema kan angive en baggrund for en side, kan brugernes baggrundsindstillinger tilsidesætte denne specifikation. Baggrundsindstillinger anvender kun tilsidesættelser for en bestemt side, men modificerer ikke på nogen måde selve temaet.

Pas på, at du ikke får temaet til at tilsidesætte baggrundstypografier, som brugerne konfigurerer på sitesider og -pladser. Dette kan ske på flere måder:

- Indstillinger for sidebaggrunden på et site kan tilsidesættes af et tema, når du bruger elementbaserede "style"-attributter i <body> og på pladserne.
- Indstillinger for sidebaggrunden på et site kan tilsidesættes af et tema, når du markerer typografier for temabaggrunde som "!important" i temaets CSS-fil (Cascading Style Sheet).

Se Ændre baggrunden eller temaet i *Opbygning af sites med Oracle Content Management*.

# Sådan implementeres baggrunde

Når Oracle Content Management skal implementere baggrundsfunktionen for sider og pladser, oprettes der et CSS-typografiark dynamisk i sidens <head>.

Vælgeren for typografier er kodebaseret (body) for indstillingerne af sidebaggrunde. Plads-ID'et bruges til indstillingerne af pladsbaggrunde og den ID-baserede vælger.

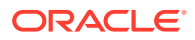

<span id="page-262-0"></span>For eksempel kan indstillingen af en baggrundsfarve til en side resultere i følgende CSS-kode i sidens <head>:

```
body
\{ background-color: #fa7c9d;
}
```
På samme måde kan indstillingen af et baggrundsbillede på en plads resultere i følgende CSS-kode i sidens <head>:

```
#PageFooter
{
      background-image: url("footer_image.png");
}
```
Denne implementering betyder, at typografier, som angives direkte i attributten "style" for body-tagget eller pladselementet kan tilsidesætte de indstillinger, som er konfigureret i typografiarket, i <head>-koden.

### **Vigtigt:**

Temaudviklere skal undgå at tilsidesætte baggrundsindstillinger med elementbaserede typografier.

Se Ændre baggrunden eller temaet i *Opbygning af sites med Oracle Content Management*.

# Hvor indstillinger gemmes

Når sider gengives, skrives baggrundsindstillinger dynamisk til "style"-tags i koden <head> for siden.

Baggrundsindstillinger persisteres i sidemodelfilerne (for eksempel <pageid>.json). Nærmere betegnet gemmes indstillinger af sidebaggrund i sektionen properties.styles, og indstillingerne af pladsbaggrund gemmes i sektionen slots[<slot\_id>].styles.

Baggrundsindstillinger gemmes i sidens JSON-filer, specifikt i "styles" som vist i dette repræsentative eksempel.

```
{
      "properties":
      {
             "pageLayout" : "oneslot.htm",
             "styles": [
                  "background-image: url([!--$SCS_CONTENT_URL--]/
background_image.gif)",
                  "background-position: center",
                  "background-size: auto",
                  "background-repeat: repeat",
```

```
 "background-origin: padding-box",
                      "background-clip: border-box"
 ]
       },
       "slots":
      \{ "slot100":
\{ "components":
entral control of the state of the state of the state of the state of the state of the state of the state of t
                                    "dedda3a8-615d-44ad-ad71-51f2fa465cef",
                                    "95eb0fd6-bcfc-4e5e-ba67-a5c8c5d9c315"
                     \mathbf{I},
                             "grid": "<div class=\"scs-row\"><div class="scs-
col\"style=\"width: 50%;\">
                            <div id=\"dedda3a8-615d-44ad-ad71-51f2fa465ced\">
                            </div>
                            </div>
                            <div class=\"scs-col\" style=\"width: 50%;\">
                            <div id=\:95eb0fd6-bcfc-4e5e-ba67-a5c8c5d9c315\">
                            </div>
                            </div>
                           \langlediv>",
                            "styles": [
                                    "background-image: url([!--$SCS_CONTENT_URL--]/
oracle-cloudworld.jpg)",
                                    "background-position: center",
                                    "background-size: cover",
                                    "background-repeat: no-repeat",
                                    "background-origin: padding-box",
                                    "background-clip: border-box",
                                    "background-color: transparent"
\sim 100 \sim 100 \sim 100 \sim 100 \sim 100 \sim 100 \sim 100 \sim 100 \sim 100 \sim 100 \sim 100 \sim 100 \sim 100 \sim 100 \sim 100 \sim 100 \sim 100 \sim 100 \sim 100 \sim 100 \sim 100 \sim 100 \sim 100 \sim 100 \sim 
 }
       },
       "componentInstances":
       {
               "dedda3a8-615d-44ad-ad71-51f2fa465cef":
\{ "type": "scs-title",
                      "data": {
                            "alignment": "fill",
                            "backgroundColor": "",
                             "borderColor": "#808080",
                             "borderRadius": 0,
                             "borderStyle": "none",
                             "borderWidth": 1,
                             "fontColor": "#333333",
                             "fontFamily": "'Helvetica Neue', Helvetica, Arial, sans-
serif",
                             "fontSize": 24,
                             "marginBottom": 5,
                             "marginLeft": 5,
```

```
 "marginRight": 5,
                       "marginTop": 5,
                       "styleClass": "",
                       "useStyleClass": "true",
                       "userText": "<div>My Test Title</div>\n",
                       "width": 400
 }
            },
            "95eb0fd6-bcfc-4e5e-ba67-a5c8c5d9c315":
            {
                  "type": "scs-image",
                  "data": {
                       "styleClass": "",
                       "useStyleClass": "true",
                       "imageUrl": "[!--$SCS_CONTENT_URL--]/example.jpg",
                       "defaultImageUrl": "/components/comp/images/
default_image.png",
                       "style": "",
                       "imageWidth": 0,
                       "borderStyle": "none",
                       "borderWidth": 1,
                       "borderColor": "black",
                       "borderRadius": 0,
                       "altText": "My Image",
                       "title": "My Title",
                       "caption": "My Caption",
                       "imageAlignment": "center",
                       "imageHref": "",
                       "imageTarget": "_self",
                       "marginTop": 0,
                       "marginRight": 0,
                       "marginBottom": 0,
                       "marginLeft": 0,
                       "linkType": "scs-link-no-link"
 }
            }
      }
}
```
# 19 Angivelse af triggere og handlinger

Kommunikation mellem komponenter (herunder komponenter, der er gengivet i integrerede rammer) kan konfigureres, så en trigger i en komponent kalder en handling på en anden komponent.

- Om triggere og handlinger
- Angive triggere
- [Angive handlinger](#page-267-0)

# Om triggere og handlinger

Kommunikation mellem komponenter (herunder komponenter, der er gengivet i inlinerammer) kan konfigureres, så en **trigger** i en komponent kalder en **handling** på en anden komponent.

Triggere er en del af kommunikationen mellem Oracle Content Management-komponenter. Enhver komponent kan udløse et vilkårligt antal triggere. Komponenten kan omfatte en payload for en trigger, som derefter videregives til enhver handling, der udføres, når triggeren udløses. Du kan vælge, hvilke handlinger der udføres for hver trigger. Komponenter, der er bygget til at arbejde sammen, kan automatisk udløse triggere for at udføre handlinger på den anden komponent uden brugerinteraktion.

Den grundlæggende proces omfatter:

- **1.** Registrering af triggere
- **2.** Udløsning af triggere
- **3.** Registrering af handlinger
- **4.** Udførelse af handlinger for at verificere konfigurationen

Du kan for eksempel bruge komponenten Knap til at udføre en eller flere handlinger, for eksempel vise eller skjule sidekomponenter og vise meddelelser. Du kan have en liste over virksomhedens lokationer i én komponent, og når der klikkes på en lokation på listen, vises der detaljer om lokationen i en anden komponent.

For komponenter, som du tilpasser, er triggere og handlinger en del af komponentregistreringsdataene og ikke en del af komponentimplementeringen. I registreringsdataene er der en "triggers": [],-post og en "actions":[],-post, der indeholder listen over triggere og handlinger, som komponenten understøtter. Den faktiske syntaks er den samme som for lokale og eksterne komponenter, kun lokationen og den måde, som den hentes på, er anderledes.

Se Bruge triggere og handlinger i *Opbygning af sites med Oracle Content Management*.

# Angive triggere

En komponent kan indeholde triggere, der kører handlinger i andre komponenter. Du skal registrere triggere, som skal udløses af komponenter.

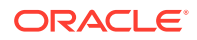

Komponenten leverer et payload til en trigger, som videregives til enhver handling, der udføres, når triggeren udløses. Du kan vælge, hvilke handlinger der udføres for hver trigger. Komponenter, der er bygget til at virke sammen, kan automatisk udløse triggere for at udføre handlinger uden brugerinteraktion.

#### **Registrere triggere**

For en tilpasset komponent registreres triggere som en del af registreringsdataene til komponenten. Du kan tilføje en trigger ved at opdatere egenskabs-array'en "triggers" med hver trigger, som komponenten understøtter. Du skal angive det payload, som triggeren understøtter, så brugergrænsefladen kan oprettes med mulighed for, at brugerne kan mappe værdier i det payload til egenskaber, der understøttes af handlingen.

**1.** Rediger filen appinfo.json, og revider posten "triggers":[],:

```
"triggers": [{
     "triggerName": "helloWorldWhoAreYou",
     "triggerDescription": "Show Who I Am",
     "triggerPayload": [{
       "name": "whoAreYou",
       "displayName": "Who I Am"
    }]
}],
```
**2.** Synkroniser filen til siteserveren.

I dette eksempel på en trigger-post har du defineret et triggerName ("helloWorldWhoAreYou"). Navneværdien skal være entydig. Du har derefter givet triggeren en beskrivelse ("Show Who I Am"), der benyttes i brugergrænsefladens dialogboks til at vise din trigger. Endelig har du defineret en enkelt payload-værdi for triggeren. Brugerne kan vælge poster i dette payload og mappe dem til felter i handlingen.

Når en trigger er registreret, skulle du kunne se og vælge triggere, når du går til fanen the **Link** i indstillingspanelet for din komponent.

#### **Udløse triggere**

Triggere kan udløses ved ethvert punkt af en komponent. En trigger udløses typisk af en brugerinteraktion som et klik på en knap eller valg af en række i en tabel. En komponent kan udløse triggeren på basis af kriterier, for eksempel når data ændres på grund af et REST-API-kald. Du kan udføre ethvert antal handlinger, når en trigger udløses.

Her er et eksempel på, hvordan en trigger kan udløses:

**1.** Rediger filen render. js, og tilføj en JavaScript-funktion i objektet viewModel, som kalder Sites-SDK for at udløse triggeren.

```
self.raiseTrigger = function (triggerName) {
 SitesSDK.publish(SitesSDK.MESSAGE_TYPES.TRIGGER_ACTIONS, {
     'triggerName': 'helloWorldWhoAreYou', 
     'triggerPayload': { "whoAreYou": "This is " + self.whoAreYou() 
+ "!"}
  });
};
```
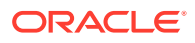

<span id="page-267-0"></span>**2.** Tilføj en post i brugergrænsefladen for at kalde funktionen, der udløser triggeren (-edit template.html), og en knap foran </div>.

<button data-bind="click raiseTrigger">Who Am I?</button>

**3.** Synkroniser eller upload filen render. js til din Oracle Content Managementinstansserver.

I objektet ViewModel har du oprettet en JavaScript-funktion, der kaldes, når der klikkes på knappen. Denne funktion kalder Sites-SDK for at få udløst alle de handlinger, som er defineret for denne trigger, "helloWorldWhoAreYou". Den passerer også gennem et triggerPayload, som har et enkelt felt, "whoAreYou". Værdierne "helloWorldWhoAreYou" og "whoAreYou" matcher dem, som du har indtastet under registreringen af triggeren i det foregående trin.

### **Bemærk:**

Der er ingen foruddefineret rækkefølge for, hvornår en handling udføres. Selvom hver handling kaldes i dens rækkefølge på listen, ventes der ikke på, at den er fuldført, før den næste handling kaldes. Hvis en handling foretager et asynkront kald, bliver den måske ikke fuldført, før den næste handling udføres.

# Angive handlinger

Du kan angive, at en komponent skal bruge registrering af handlinger, så den kan slippes på en side, der udfører handlinger i komponenten.

#### **Registrere handlinger**

Der kaldes handlinger på komponenter, når der udløses triggere. En komponent kan registrere et hvilket som helst antal handlinger og også definere det payload, som handlingen understøtter. Når brugerne vælger en handling, kan de udfylde det payload, der skal videregives til handlingen.

Ligesom du kan registrere triggere, kan du registrere handlinger, som din komponent understøtter, i appinfo. json-registreringsdataene for dit tema.

Her er et eksempel på, hvordan du registrerer en handling:

**1.** Rediger filen appinfo. json for komponenten, og opdater posten "actions": [],.

```
"actions": [{
   "actionName": "helloWorldChangeWhoIAm",
   "actionDescription": "Change Who I Am",
   "actionPayload": [{
     "name": "whoAreYou",
     "description": "Who are you?",
     "type": {
       "ojComponent": {
        "component": "ojInputText"}
       },
     },
     "value": ""
```
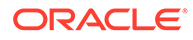

 }] }]

**2.** Når handlingen er registreret, er den synlig i den handlingsdialogboks, der kaldes, når du klikker på en trigger på fanen **Link** i indstillingspanelet for komponenten.

#### **Udføre handlinger**

Når en handling er registreret, kan du slippe komponenter på den side, der udfører handlinger i komponenten. For at en komponent kan udføre en handling, skal den lytte efter meddelelsen EXECUTE\_ACTION. Denne meddelelse omfatter også det payload, der videregives til handlingen, og hvorfra du skal udtrække de forventede værdier.

Hvis der for eksempel skal lyttes efter meddelelsen EXECUTE\_ACTION, skal du redigere filen render. js og opdatere objektet ViewModel med disse poster:

```
self.executeActionListener = function (args) {
   // get action and payload
 var payload = \frac{2}{3}. isArray(args.payload) ? args.payload[0] : {},
         action = args.action,
         actionName = action && action.actionName;
   // handle 'helloWorldChangeWhoIAm' actions
   if ((actionName === 'helloWorldChangeWhoIAm') && (payload.name === 
'whoAreYou')) {
     self.whoAreYou(payload.value);
   }
};
```
Dette opretter en JavaScript-funktion til udførelse af handlingen og bruger derefter Sites-SDK'et til at kalde funktionen, hver gang meddelelsen EXECUTE\_ACTION udløses.

Handlingen kaldes, hver gang der udløses en EXECUTE\_ACTION-meddelelse, og det er op til komponenten kun at håndtere handlinger, som den er designet til at håndtere. For at gøre dette skal du kontrollere handlingens navn for at sikre, at det er en, som du kan håndtere.

Payloadet for handlingen er et array af værdier. I eksemplet antages det, at værdien er den første post i arrayet. Du skal normalt finde de ønskede payload-værdier i arrayet.

#### **Bemærk:**

Da handlings-listeneren er et callback, skal du bruge JavaScript Closure eller tilknytte funktionen for at sikre, at du har adgang til ViewModel, når funktionen udføres.

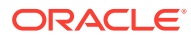

# <span id="page-269-0"></span>20 Udvikling af skabeloner

En skabelonpakke indeholder udviklingsversionen af et site, et tema med sidelayouts, typografi og navigation samt tilknyttede komponenter, der bruges på sitet. Oracle Content Management omfatter et sæt skabeloner, der skal bruges til oprettelse af sites og som startpunkter for oprettelse af tilpassede skabeloner.

- Om skabeloner
- [Grundlæggende skabelonstruktur](#page-270-0)
- [Oprette en skabelon](#page-272-0)
- [Eksportere en skabelon](#page-273-0)
- [Importere en skabelon](#page-274-0)
- [Arbejde med en startskabelon](#page-275-0)
- [Oprette en siteskabelon ud fra en Bootstrap-skabelon eller webdesignskabelon](#page-278-0)
- [Udvikle skabeloner med Developer Cloud Service](#page-284-0)

# Om skabeloner

En skabelon indeholder alle de dele, som en bruger skal anvende til at oprette et website, herunder et site med eksempelsider og -indhold, et tema med typografi, navigation, aktiver som for eksempel billeder, samt tilknyttede komponenter.

Oracle Content Management indeholder et antal skabeloner til brug ved oprettelse af sites. Disse skabeloner installeres normalt af din administrator, når tjenesten initialiseres. Se Konfigurere indstillinger for sites i *Administration af Oracle Content Management*.

Hver gang du opretter et nyt site, skal du vælge en skabelon. Skabeloner kombinerer temaer med sites og komponenter for at understøtte en funktion eller løsning, for eksempel en partnerportal eller marketingkampagne.

Du kan se en liste over standardskabeloner under [Om skabeloner](#page-83-0).

Både udviklere og brugere kan oprette nye skabeloner og modificere og erstatte eksisterende skabeloner, mens en af hovedopgaverne for udviklere er at designe nye skabeloner. Denne proces består grundlæggende af disse trin.

**1.** Opret en ny skabelon ved at kopiere en eksisterende skabelon som for eksempel JETstartskabelonen. Så henter du også det tema, der er tilknyttet skabelonen.

Eksempel:

cec create-template My\_JET\_Template -f JETStarterTemplate

- **2.** Eksporter skabelonen i en .zip-fil til dit udviklingsmiljø.
- **3.** Åbn filerne i skabelonpakken, og foretag ændringerne.
- **4.** Opret en revideret skabelonpakke i en .zip-fil.

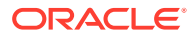

- <span id="page-270-0"></span>**5.** Brug Oracle Content Management-grænsefladen til at importere den nye skabelon til din instans.
- **6.** Del skabelonen, så andre kan bruge den.

Du kan som alternativ bruge Oracle Content Management-grænsefladen til at modificere skabelonen ved at tilføje og modificere sidelayout og aktiver, udvide sitestrukturen, føje komponenter til sitesider og tilføje udfyldt indhold, som skal vises på alle sites, der bruger temaet i denne skabelon.

Se også [Håndtere skabeloner](#page-90-0).

# Grundlæggende skabelonstruktur

Den grundlæggende struktur for en skabelon omfatter et site (med aktiver, layouts, sider og indhold), et tilknyttet tema og eventuelle tilpassede komponenter.

Når du opretter et site, skal du vælge en skabelon for at levere sitets struktur og indledende indhold, et tema med design- og layoutspecifikationer og eventuelle tilpassede komponenter.

En skabelon er organiseret i en specifik struktur, som illustreret i dette eksempel, der viser basismapper og -filer.

```
template_name
     components
         component_name
              assets
                  render.js
                   settings.html
              _folder.json
              _folder_icon.jpg
              appinfo.json
     template
          assets
          content
          layouts
         pages
              100.json
              200.json
              300.json
              400.json
          variants
          _folder.json
          _folder_icon.png
          componentsused.json
          controller.html
          siteinfo.json
        structure.json
     theme
          assets
              css
                   main.css
              js
                   topnav.js
          designs
```
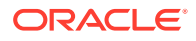

```
 default
         design.css
         design.json
         facebook.png
         googleplus.png
         linkedin.png
         twitter.png
         youtube.pgn
 layouts
     index.html
 responsepages
     404.html
 _folder.json
 _folder_icon.png
 components.json
 viewport.json
```
Komponent- og temamapper og -filer er beskrevet andetsteds i denne vejledning. Se [Om](#page-357-0) [udvikling af komponenter](#page-357-0) og [Grundlæggende temastruktur](#page-290-0).

### **Noter:**

- Generelt set deles et tema mellem skabeloner, medmindre du bruger JETstartskabelonen eller startskabelonen, som benytter en kopi af et tema. Se [Arbejde med en startskabelon.](#page-275-0)
- Temaet indeholder ikke længere sitet. Sitemapperne og -filerne ligger i mappen /template.

Mappen template\_name/template indeholder mapperne og filerne til sitet.

- assets: Indeholder billeder, der vises på siden med skabelondetaljer i brugergrænsefladen.
- content: Indeholder håndteret indhold, der bruges på sitet.
- layouts: Bruges ikke i øjeblikket.
- pages: Indeholder alle JSON-sidefiler med data. Brug formatet nnn. json, hvor nnn er sidens ID.
- variants: Indeholder detaljer om alle opdateringer for sitet.
- \_folder.json: Indeholder metadata til skabelonen, for eksempel sitets forfatter, sitenavnet, element-GUID, korte og lange sitebeskrivelser.
- \_folder\_icon.png: Repræsenterer sitet i brugergrænsefladen.
- componentsused.json: (frarådes). Registrerer eventuelle tilpassede komponenter, der bruges på sitet. Bibeholdes kun af hensyn til bagudkompatibilitet.
- controller.html: Indeholder den nøglekode, der viser sitet i en browser. Hvis du vil foretage ændringer af denne fil, anbefaler Oracle, at du gør det via siteindstillingerne i grænsefladen. Du kan modificere filen offline. Se [Tilpasning af controller-filen](#page-405-0).

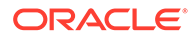

- <span id="page-272-0"></span>siteinfo. json: Identificerer sitenavnet og navnet på det tilknyttede tema sammen med andre metadata til sitet. Du må ikke modificere denne fil.
- structure. json: Definerer hierarkiet på sitet for sider (overordnede og underordnede sider). Gengivelses-API kan bruges til at tegne træstrukturen under konfigurationen af navigation for sitet. Se [Sitenavigation](#page-291-0) og [Reference til](#page-304-0) [gengivelses-API](#page-304-0).

# Oprette en skabelon

Hvis du har et site, som du vil benytte som udgangspunkt for andre sites, kan du oprette en skabelon ud fra dette site. Du kan også oprette en ny skabelon ved at kopiere en eksisterende skabelon og ændre kopien.

Hvis du opretter en skabelon ud fra et eksisterende site, bruger den nye skabelon en kopi af sitet som sit standardsite. Skabelonen refererer til det tema, som sitet bruger, og eventuelle tilpassede komponenter, der benyttes på sitets sider. Temaet og de tilpassede komponenter bliver ikke kopieret til skabelonen, men der refereres til dem på samme måde, som de findes på sitet. Skabelonen afspejler det site, der bruges til at oprette den, på det tidspunkt, hvor skabelonen er oprettet. Senere ændringer på det site, der bruges til at oprette skabelonen, afspejles ikke på det site, der er gemt i skabelonen.

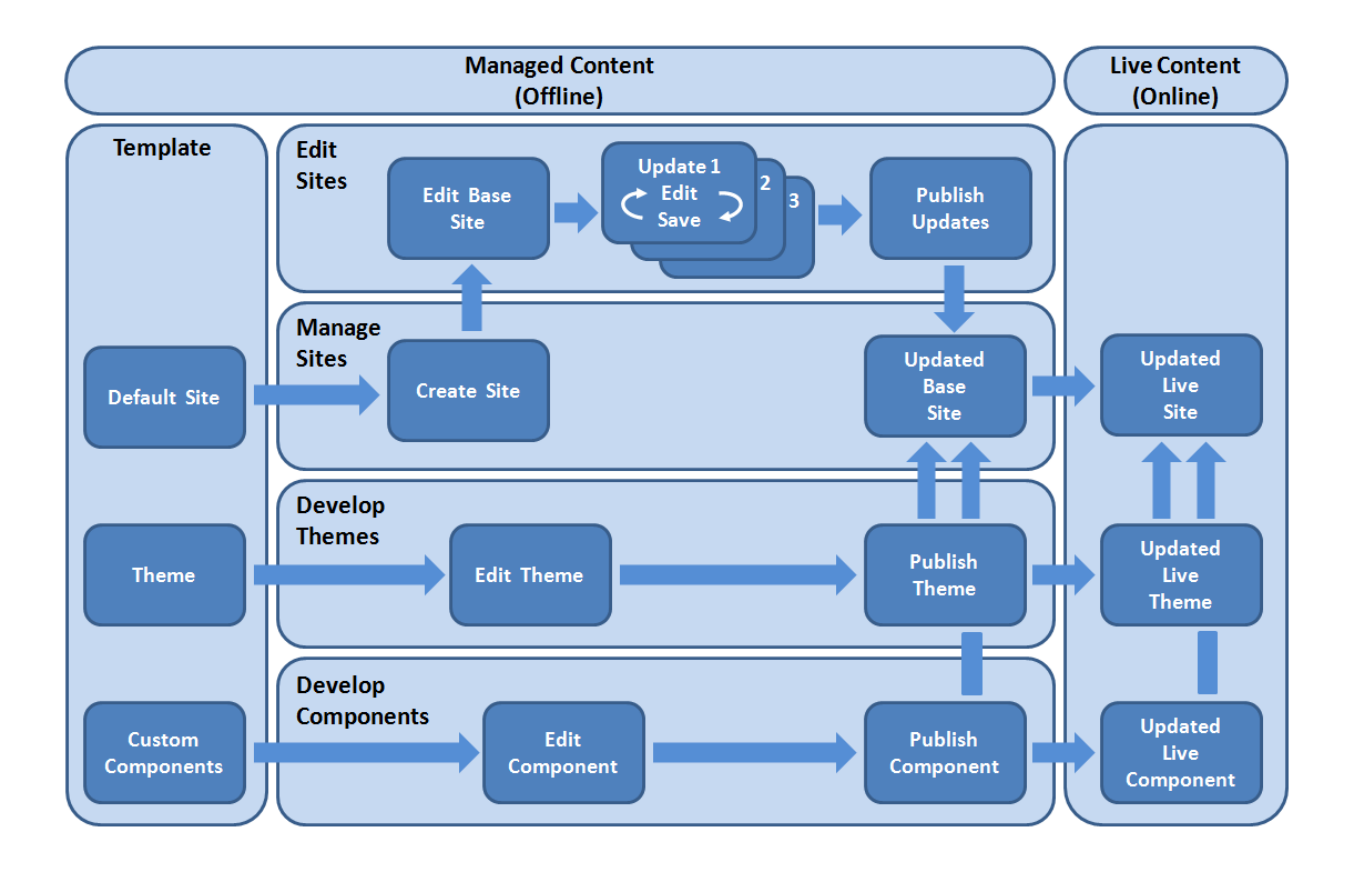

Hvis du opretter en ny skabelon ved at kopiere en eksisterende skabelon og omdøbe kopien, ændrer du kopien. Bemærk, at når du kopierer en skabelon, kopieres skabelonens oplysninger om deling ikke.

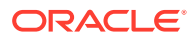

<span id="page-273-0"></span>Brug ikke følgende navne til skabeloner, temaer, komponenter, sites eller sitesider: authsite, content, pages, scstemplate \*, comps, components, compsdelivery, idcservice, \_sitescloud, \_sitesclouddelivery, \_themes, \_themesdelivery. Du kan ganske vist bruge følgende navne til sitesider, men ikke til skabeloner, temaer, komponenter eller sites: documents, sites.

Hvis du vil oprette din egen tilpassede skabelon (med site og tema), er det bedst at bruge JET-startskabelonen eller startskabelonen fra Oracle Content Management, som indeholder basiselementer til et site og et tilknyttet tema. En startskabelon indeholder oplysninger og instruktioner, der er skrevet på sitesiderne, så du kan udforske, hvordan du kan oprette layoutet og designet for et site og et tema i en tilpasset skabelon.

Se [Håndtere skabeloner](#page-90-0) og [Arbejde med en startskabelon](#page-275-0).

# Eksportere en skabelon

Du kan eksportere en skabelon for at redigere den og derefter importere den som en ny skabelon eller erstatte den eksisterende skabelon. Du kan også eksportere en skabelon for at flytte den til en anden Oracle Content Management-instans og importere den der

Når du eksporterer en skabelon, opretter du i virkeligheden en kopi af skabelonen i en mappe i Oracle Content Management som en enkelt .zip-fil. Du kan downloade skabelonpakken direkte fra mappen for at pakke den ud og arbejde med de enkelte filer. Når du er færdig med at arbejde med skabelonfilerne, opretter du en ..zip-fil, der indeholder skabelonpakken, importerer den i Oracle Content Management og overskriver den oprindelige skabelon eller opretter en ny.

#### **Bemærk:**

Når du eksporterer en skabelon, er oplysninger om deling for skabelonen ikke inkluderet.

Sådan eksporterer du en skabelon:

**1.** Klik på **Udvikler** i sidenavigationen i Oracle Content Management.

Siden **Udvikler** vises.

**2.** Klik på **Vis alle skabeloner**.

Der vises en liste over eksisterende skabeloner.

- **3.** Vælg en skabelon, og vælg Eksporter i genvejsmenuen, eller klik på **D** på handlingslinjen.
- **4.** Naviger til en mappe, eller opret en ny mappe ved at klikke på **Opret**, angive et navn og eventuelt en beskrivelse og klikke på **Opret**.

Du åbner en mappe ved at klikke på mappeikonet eller mappenavnet.

**5.** Vælg en mappe ved at klikke på afkrydsningsfeltet for den tilknyttede mappe, og klik på **OK**.

Der oprettes en skabelonpakkefil i den valgte mappe med skabelonens navn og filtypenavnet .zip.

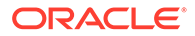

# <span id="page-274-0"></span>Importere en skabelon

Du kan eksportere en skabelon for at redigere den og derefter importere den som en ny skabelon eller erstatte den eksisterende skabelon. Du kan også eksportere en skabelon for at flytte den til en anden Oracle Content Management-instans og importere den der

Når du eksporterer en skabelon, opretter du i virkeligheden en kopi af skabelonen i en mappe i Oracle Content Management som en enkelt .zip-fil. Du kan downloade skabelonpakken direkte fra mappen for at pakke den ud og arbejde med de enkelte filer. Når du er færdig med at arbejde med skabelonfilerne, opretter du en ..zip-fil, der indeholder skabelonpakken, importerer den i Oracle Content Management og overskriver den oprindelige skabelon eller opretter en ny.

Sådan importerer du en skabelonpakke:

**1.** Klik på **Udvikler** i sidenavigationen i Oracle Content Management.

Siden **Udvikler** vises.

**2.** Klik på **Vis alle skabeloner**.

Der vises en liste over eksisterende skabeloner.

- **3.** Klik på **Opret**, og vælg **Importer en skabelonpakke**.
- **4.** Hvis du har uploadet skabelonpakken, skal du navigere til den mappe, der indeholder skabelonpakken. Du åbner en mappe ved at klikke på mappeikonet eller mappenavnet.

Hvis du endnu ikke har uploadet skabelonpakken:

- **a.** Naviger til den mappe, hvor du vil uploade skabelonpakken, eller opret en mappe ved at klikke på **Ny**, angive et navn og eventuelt en beskrivelse og klikke på **Opret.**
- **b.** Klik på **Upload**.
- **c.** Find og vælg skabelonpakken, og klik derefter på **Åbn**.

En statuslinje viser navnet på filen og status for upload.

**5.** Vælg en skabelonpakke ved at klikke på afkrydsningsfeltet ud for filnavnet, og klik på **OK**.

Hvis der ikke er konflikter mellem indholdet af den importerede skabelon og eventuelle eksisterende skabeloner, temaer eller tilpassede komponenter, oprettes Oracle Content Management-mapperne for skabelonen, det tilhørende tema og eventuelle tilpassede komponenter.

**6.** Hvis skabelonen, temaet eller de tilpassede komponentnavne eller -ID'er findes, bliver du bedt om at løse konflikterne.

Afhængigt af konfliktens art kan du vælge at oprette en ny skabelon, et tema eller en tilpasset komponent. I nogle tilfælde kan du overskrive den eksisterende skabelon, temaet eller den tilpassede komponent med den importerede version.

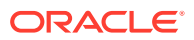

# <span id="page-275-0"></span>Arbejde med en startskabelon

Du skal bruge en kopi af startskabelonen fra Oracle Content Management til at oprette et nyt site med et tema og tilpassede komponenter.

En startskabelon indsamler alle de dele, som du skal bruge til opbygning af et tilpasset website, i én pakke: standardsite, layout, navigation, eksempelindhold, tema, tilknyttede indholdselementer og så videre. En startskabelon er forskellig fra andre skabeloner, som følger med Oracle Content Management, fordi den giver dig en brugervenlig basisramme til oprettelsen af et nyt site, herunder et nyt tema.

### **Bemærk:**

Et tema deles normalt mellem skabeloner, men en startskabelon bruger en kopi af et tema.

Startskabelonerne StarterTemplate og JETStarterTemplate leveres sammen med andre skabeloner i Oracle Content Management, når din administrator aktiverer skabeloner under installationen og konfigurationen af tjenesten. Oracle JavaScript Extension Toolkitstartskabelonen (JET) indeholder den seneste JET-typografi til skabeloner, indsætter en vis mængde sideindhold (som JET-komponenter) og leverer startkomponenter til opbygning af JET-baserede skabeloner og sites.

#### **Basisproces**

Her er den grundlæggende proces for arbejde med en startskabelon:

**1.** Opret et nyt site, og vælg startskabelonen. Der oprettes et nyt starttema sammen med det nye site.

### **Bemærk:**

Vælg sitenavnet med omtanke. Det navn, som du giver sitet, dubleres som navnet på det nye tema, og temaet bliver synligt for brugerne, når du publicerer sitet. Du kan ikke ændre navnet på temaet, når det først er oprettet.

Startsitet og -temaet indeholder et sæt mapper og filer, der er nødvendige for at starte site- og temaudviklingen.

- **2.** Synkroniser det nye tema til dit skrivebord. Du kan arbejde på dit skrivebord for at udvide og tilpasse temaet med layouts og statiske aktiver. Da dette er en kopi af et tema, som bruger et navn, der er specifikt for din skabelon, kan du foretage ændringer af temaet uden at påvirke kildetemaet.
- **3.** Åbn sitet i Site Builder. Du kan bruge Site Builder til at tilføje sitestrukturen, føje komponenter og interaktioner til sider og tilføje indhold, som bliver en del af standardsitet for den nye skabelon. Du kan genbruge eller fjerne det siteindhold, som findes i startskabelonen.
- **4.** Når sitet og temaet er klar, skal du synkronisere ændringerne med din Oracle Content Management-instans og derefter oprette en ny skabelon ud fra det valgte site.

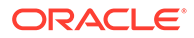

**5.** Del skabelonen, så andre kan bruge den.

#### **Oprette en skabelon ved hjælp af en startskabelon**

Sådan bruger du en startskabelon:

**1.** Klik på **Sites** i sidenavigationen i Oracle Content Management.

Der vises en liste over eksisterende sites.

- **2.** Klik på **Opret**.
- **3.** Vælg den startskabelon, der skal bruges som udgangspunkt for dit site, i dialogboksen Opret site.

Det nye site bruger det tema, der leveres af startskabelonen, og som er omdøbt, så det matcher navnet på det nye site.

**4.** Skriv et navn til sitet i dialogboksen. Dette navn bruges i site-URL'en. Du kan bruge bogstaver, tal, understregningstegn (\_) og bindestreger (-). Hvis du indtaster et mellemrum, erstattes det automatisk med et understregningstegn.

Brug ikke følgende navne til skabeloner, temaer, komponenter, sites eller sitesider: authsite, content, pages, scstemplate\_\*, \_comps, \_components, \_compsdelivery, \_idcservice , \_sitescloud, \_sitesclouddelivery, \_themes, \_themesdelivery. Du kan ganske vist bruge følgende navne til sitesider, men ikke til skabeloner, temaer, komponenter eller sites: documents, sites.

### **Bemærk:**

Der skelnes mellem små og store bogstaver i stien til en URL til Oracle Content Management-sitet. Store/små bogstaver i forespørgsels- eller fragmentstrenge håndteres af udviklere i deres tilpassede kode.

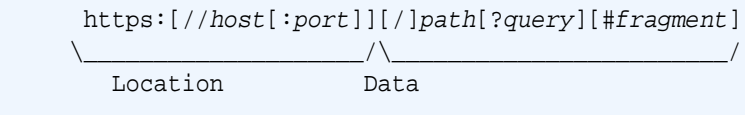

- **5.** Indtast eventuelt en beskrivelse af sitet.
- **6.** Klik på **Opret**, når du er klar.

En statuslinje viser navnet på det nye site og status for oprettelsen. Når sitet er oprettet, vises navnet på listen med sites. Det har som udgangspunkt offlinestatus.

Du kan hurtigt finde det site, som du lige har oprettet, på listen ved at sortere listen efter **Sidst opdateret**. Det site, som du netop har oprettet, vises øverst på listen.

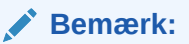

Du tildeles automatisk rollen Manager for det site, som du har oprettet.

**7.** Brug desktop-appen til at synkronisere temaet til dit skrivebord.

Du skulle nu kunne se mappehierarkier og filer for temaet.

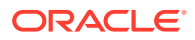

**8.** Starttemaet indeholder et minimalt sæt mapper og filer som de følgende:

```
theme
     assets
          css
              main.css
          js
               topnav.js
     designs
          default
              design.css
               design.json
               facebook.png 
               googleplus.png 
               linkedin.png 
               twitter.png 
              youtube.png 
              x-close.png 
   layouts
          index.html
     resonsepages
          404.html
     _folder.json
     _folder_icon.jpg
     components.json
     viewports.json
```
Filen x-close.png indeholder standardlukkeikonet for pop op-vinduet til cookiesamtykke.

Mappen /layouts indeholder en startfil med sidelayout (index.html) med følgende indhold:

- Et sæt HTML-koder, så filen kan bruges som sidelayout.
- En enkelt plads, der er udfyldt med tekstinstruktioner til for eksempel at synkronisere temaet til dit skrivebord, tilføje et nyt sidelayout, føje komponenter til sidelayoutet og opbygge et sitehierarki ved hjælp af det nye sidelayout.
- En simpel JavaScript-navigationsfil, der viser et eksempel på, hvordan du kan bruge gengiverens API-JavaScript-funktioner og -objekter. Den gengivne API skal bruges til gennemgang af sitehierarkiet og generering af den påkrævede HTML-kode for at muliggøre navigation på sitet.

Se også [Grundlæggende temastruktur](#page-290-0).

- **9.** Når du er færdig med at modificere temaet, skal du synkronisere temamapperne og filerne til din Oracle Content Management. Hvis du vil se, hvordan dine ændringer ser ud og virker på et site, skal du åbne sitet i Site Builder. Det vil sikkert være nødvendigt at gøre dette flere gange.
- **10.** Hvis du vil vise eller modificere sitet, skal du vælge det og klikke på **Åbn** i

genvejsmenuen eller klikke på  $\Box$  på handlingslinjen.

**11.** Skift til editortilstanden **Rediger**, så du kan foretage ændringer af sitet. Du kan modificere eksisterende sider og tilføje nye sider ved hjælp af det sidelayout, der er tilgængeligt i starttemaerne.

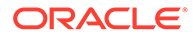

#### <span id="page-278-0"></span>**Bemærk:**

Hvis du kender sidelayoutets struktur og anvendelse, kan du slette uønskede sektioner i startskabelonen og ændre ønskede sektioners layout til et af de nye layouts.

- **12.** Når du er færdig med at foretage ændringer af sitet, skal du **gemme** det og derefter klikke på **Publicer** for at flette opdateringen med basissitet.
- **13.** Vælg sitet, og opret en skabelon, der er baseret på sitet. Derved indlæses aktiverne og temaet for den nye skabelon.
- **14.** Del skabelonen med de medlemmer, som skal kunne bruge skabelonen.

# Oprette en siteskabelon ud fra en Bootstrap-skabelon eller webdesignskabelon

Den åbne arkitektur i Oracle Content Management betyder, at du kan bruge arbejde, der er udført i andre kodningsstrukturer, for eksempel Foundation eller Bootstrap. Med nogle få ændringer kan du omdanne en Bootstrap-skabelon til et tema og gøre den til en del af en Oracle Content Management-skabelon.

#### **Basisproces**

Her er en oversigt over trinnene, som beskrives i detaljer i de efterfølgende afsnit:

- **1.** Forudsætninger
- **2.** Oprette et site
- **3.** [Synkronisere temamappen](#page-279-0)
- **4.** [Konfigurere basistemaet](#page-280-0)
- **5.** [Opdatere sitesiderne](#page-281-0)
- **6.** [Opdatere navigationen](#page-281-0)
- **7.** [Opdatere sitelayouts](#page-283-0)
- **8.** [Publicere sitet](#page-283-0)
- **9.** [Oprette den nye skabelon](#page-283-0)

#### **Forudsætninger**

- Oracle Content Management-desktop-appen til synkronisering af mapper og filer til din lokale computer skal være konfigureret og køre.
- Bootstrap-skabelonens temamapper, -filer og -indhold skal være downloadet til din lokale computer og klar til brug.

#### **Oprette et site**

Opret et site fra en Oracle Content Management-startskabelon:

**1.** Klik på **Sites** i sidenavigationen.

Der vises en liste over eksisterende sites.

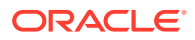

- <span id="page-279-0"></span>**2.** Klik på **Opret**.
- **3.** Vælg **JET-startskabelon** eller **Startskabelon** i dialogboksen Opret site. Den skal bruges som basis for dit site.
- **4.** Skriv et navn til sitet i dialogboksen. Dette navn bruges i site-URL'en. Du kan bruge bogstaver, tal, understregningstegn (\_) og bindestreger (-). Hvis du indsætter et mellemrum, erstattes det automatisk af en bindestreg.

Brug ikke følgende navne til skabeloner, temaer, komponenter, sites eller sitesider: authsite, content, pages, scstemplate\_\*, \_comps, \_components, \_compsdelivery, \_idcservice , \_sitescloud, \_sitesclouddelivery, \_themes, \_themesdelivery. Du kan ganske vist bruge følgende navne til sitesider, men ikke til skabeloner, temaer, komponenter eller sites: documents, sites.

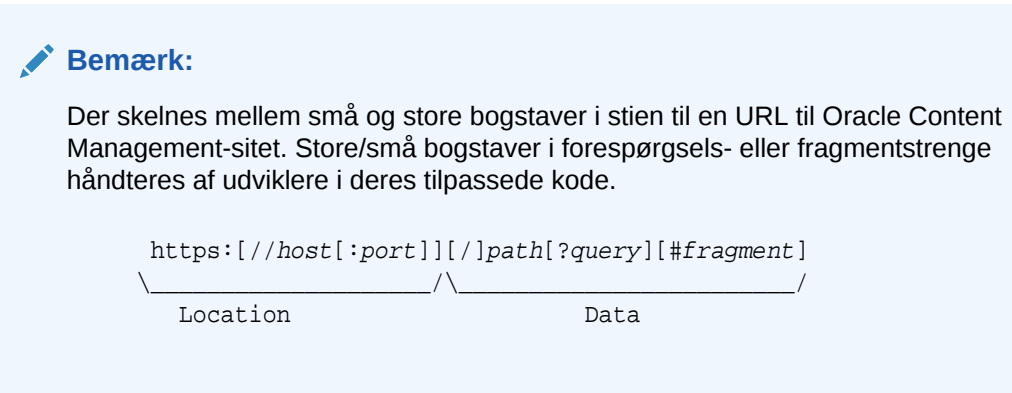

- **5.** Indtast eventuelt en beskrivelse af sitet.
- **6.** Klik på **Opret**, når du er klar.

En statuslinje viser navnet på det nye site og status for oprettelsen. Når sitet er oprettet, vises navnet på listen med sites. Det har som udgangspunkt offlinestatus.

Du kan hurtigt finde det site, som du lige har oprettet, på listen ved at sortere listen efter **Sidst opdateret**. Det site, som du netop har oprettet, vises øverst på listen.

#### **Synkronisere temamappen**

Når du opretter et site fra en startskabelon, oprettes der en kopi af startskabelonen, og den navngives med sitenavnet efterfulgt af temanavnet. Temaet for My\_New\_Site er for eksempel My\_New\_SiteTheme.

Brug desktop-appen til synkronisering af temamappen og -filerne til sitet til din lokale computer. Se Kom i gang med synkronisering i *Samarbejde om dokumenter med Oracle Content Management*.

Du skulle nu kunne se skabelontemaets mappehierarki og filer på din lokale computer. Her er et eksempel:

```
 theme_name
     assets
          css
              main css
          js
               topnav.js
     designs
```
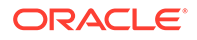

```
 default
         design.css
         design.json
         facebook.png
         googleplus.png
         linkedin.png
         twitter.png
         youtube.pgn
 layouts
     index.html
 responsepages
     404.html
 _folder.json
 _folder_icon.png
 components.json
 viewport.json
```
#### **Konfigurere basistemaet**

- **1.** Kopier disse Bootstrap-filer til de synkroniserede temamapper på din lokale computer, så de overskriver de eksisterende filer.
	- html-filer placeres i mappen theme\_name/layouts
	- css-filer placeres i mappen theme\_name/layouts
	- js-filer placeres i mappen theme\_name/layouts
	- image-filer placeres i mappen theme name/layouts, som kan være opdelt i undermapper med billeder til baggrund, sidefod, personer og så videre.
- **2.** Modificer html-filerne i mappen layout for at opdatere relative stier og tilføje påkrævede elementer. Der er mange relative stier til mappen /assets for et typisk Bootstrap-tema, og du skal derfor modificere dem, så de peger på temamappen.

Ret stierne for de css-, js- og images-mapper, der skal bruges:

```
_scs_theme_root_/assets/css/
_scs_theme_root_/assets/js/
_scs_theme_root_/assets/images/
```
### **Bemærk:**

Når dette trin er fuldført, reguleres delen scs theme root automatisk i henhold til det miljø, som temaet bruges i.

- **3.** Der er tre krav til hvert Oracle Content Management-layout:
	- **a.** Inkluder følgende tags i <head>-tagget i html-filen:
		- <!--\$SCS\_RENDER\_INFO-->
		- <!--\$SCS\_SITE\_HEADER-->
		- <!--\$SCS\_PAGE\_HEADER-->

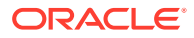

<span id="page-281-0"></span>**b.** Inkluder gengiverscriptet i slutningen af layoutfilerne, lige inden for <body>-tagget. Begge disse stier reguleres automatisk i Site Builder og runtime-miljøerne.

```
<script data-main="/_sitescloud/renderer/renderer.js" src="/
_sitescloud/renderer/require.js"></script>
```
- **c.** Inkluder følgende tags efter inkluderingen af filen renderer. js:
	- <!--\$SCS\_PAGE\_FOOTER-->
	- <!--\$SCS\_SITE\_FOOTER-->

Verificer, at de modificerede temafiler er synkroniseret med sitet i Oracle Content Management.

#### **Opdatere sitesiderne**

Når du åbner sitet i Site Builder, ser du først de sider, der findes på standardsitet. Du kan slette de sider, som du ikke ønsker, og ændre layoutet på de sider, som du vil beholde, til et af de nye layouts.

**1.** Klik på **Sites** i sidenavigationen.

Der vises en liste over eksisterende sites.

- **2.** Vælg sitet, og vælg **Åbn** i genvejsmenuen, eller klik på  $\overleftrightarrow{D}$  på handlingslinjen.
- **3.** Indtast et navn til opdateringen samt en valgfri beskrivelse, og klik derefter på **Opret**.

Du kan bruge bogstaver, tal, understregningstegn (\_) og bindestreger (-) i navnet på opdateringen. Hvis du indsætter et mellemrum, erstattes det automatisk af en bindestreg.

Hvis du allerede har opdateringer af sitet, skal du vælge en opdatering på listen og klikke på .

- **4.** Site Builder åbnes i eksempeltilstand. Hvis du vil ændre eller bruge navigeringsvalgene i sidepanelet, skal du sørge for, at knappen Rediger **ett ble sat på Rediger.**
- **5.** Du kan redigere en bestemt side ved at vælge siden i sitetræet eller ved at bruge sitets egen navigation.
- **6.** Du fjerner en side, som du ikke ønsker, ved at vælge siden og klikke på .
- **7.** Du tilføjer en ny side ved at klikke på **Tilføj side**. Du kan ændre sidens placering i sitetræet ved at trække og slippe den.
- **8.** Hvis du vil ændre det layout, der er knyttet til en side, skal du vælge siden i sitetræet og klikke på for at vise sideindstillingerne.

Gå til feltet **Sidelayout**, og vælg et andet layout i menuen. Antallet af sidelayouts og deres type afhænger af, hvilket tema der er knyttet til sitet.

**9.** Klik på **Gem** for at gemme dine ændringer i den aktuelle opdatering. Du kan fortsætte med at arbejde i den aktuelle opdatering eller om nødvendigt oprette nye opdateringer.

#### **Opdatere navigationen**

Når du kigger på navigationen i eksempelvisningen af sitet, matcher den ikke det aktuelle hierarki på grund af den hardcodede navigation i layoutet fra Bootstrap-temaet.

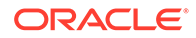

Opdater navigationen for at erstatte den hardcodede kode i Bootstrap-temaet med dynamisk genereret kode fra sitehierarkiet.

Rediger dine lokale synkroniserede kopier af temafilerne.

**1.** Fjern den hardcodede navigationskode fra layoutene. Her er et eksempel på den hardcodede navigation, der ville skulle fjernes fra et typisk Bootstrap-tema. Dette er en typisk overskriftssektion med logoet, 'Toggle Navigation'-delene for 'Hamburger'-menuen, når siden er for smal (den dynamiske del), og den hardcodede sidenavigation for de andre sider.

```
<header id="header" class="header navbar-fixed-top"> 
         <div class="container"> 
             <h1 class="logo">
                  <a href="index.html"><span class="text">Velocity</
span></a>
            $\langle h1>\langle !--!/logo-->\rangle$ <nav class="main-nav navbar-right" role="navigation">
                  <div class="navbar-header">
                      <button class="navbar-toggle" type="button" 
data-toggle="collapse" data-target="#navbar-collapse">
                          <span class="sr-only">Toggle navigation</
span>
                          <span class="icon-bar"></span>
                          <span class="icon-bar"></span>
                          <span class="icon-bar"></span>
                      </button><!--//nav-toggle-->
                  </div><!--//navbar-header-->
                  <div id="navbar-collapse" class="navbar-collapse 
collapse">
                      <ul class="nav navbar-nav">
                          <li class="active nav-item"><a 
href="index.html">Home</a></li>
                          <li class="nav-item"><a 
href="features.html">Features</a></li>
                          <li class="nav-item"><a 
href="pricing.html">Pricing</a></li>
                          <li class="nav-item dropdown">
                              <a class="dropdown-toggle" data-
toggle="dropdown" data-hover="dropdown" data-delay="0" data-close-
others="false" href="#">Pages <i class="fa fa-angle-down"></i></a>
                              <ul class="dropdown-menu">
                                   <li><a 
href="download.html">Download Apps</a></li>
                                  <li><a
href="blog.html">Blog</a></li>
                                   <li><a href="blog-single.html">Blog 
Single</a></li>
                                   <li><a href="blog-
category.html">Blog Category</a></li>
                                   <li><a href="blog-
archive.html">Blog Archive</a></li>
                                   <li><a href="about.html">About 
Us < /a>< /li><li><a
href="contact.html">Contact</a></li>
```

```
\langle/ul>
                             \langleli><!--//dropdown-->
                              <li class="nav-item"><a href="login.html">Log 
in < /a>< /li > <li class="nav-item nav-item-cta last"><a 
class="btn btn-cta btn-cta-secondary" href="signup.html">Sign Up 
Free</a></li>
                        \langle \text{ul}\rangle \langle 1 - \frac{1}{2} \rangle </div><!--//navabr-collapse-->
               </nav><!--//main-nav--> 
          </div><!--//container-->
      </header><!--//header-->
```
**2.** Skriv JavaScript-kode for at gennemgå oplysningerne om sitestrukturen og generere navigationskoden, og inkluder derefter JavaScript-koden i layoutene, for eksempel:

```
<script type="text/javascript" src="_scs_theme_root_/assets/js/
navbar.js"></script>
```
**3.** Modificer det nøjagtige output fra filen topnav.js for at matche den markup, der forventes i din CSS.

#### **Opdatere sitelayouts**

Sitet fungerer på nuværende tidspunkt, men har ingen områder (pladser), der kan redigeres, i layoutene.

**1.** Find eller tilføj et DIV-tag i et layout, og angiv det som en plads.

**Pladser** er DIV-tags i layoutet, som har værdien "scs-slot" i klasseattributten. Hver plads skal have en entydig id-attribut. Eksempel:

<div id="slot-content1" class="scs-slot scs-responsive"></div>

Inkluder klasseattributten "scs-responsive", hvis pladsen automatisk skal reguleres i forhold til browser-view-portens størrelse.

**2.** Gentag dette trin efter behov for at oprette yderligere pladser i layoutet eller i andre layouts.

#### **Publicere sitet**

Når du har fuldført og gemt alle dine ændringer af et site, skal du **publicere** sitet.

Ved publicering af sitet flettes alle ændringerne i den aktuelle opdatering med basissitet, hvilket gør opdateringens indhold til det nye basissite.

#### **Oprette den nye skabelon**

Du har nu et fungerende site med et tilknyttet tema, og du kan gøre dette til en skabelon, som du kan dele med andre, der efterfølgende kan oprette sites, der er baseret på den.

- **1.** Klik på **Udvikler** i sidenavigationen i Oracle Content Management.
- **2.** Klik på **Vis alle skabeloner**.
- **3.** Klik på **Opret**, og vælg **Opret fra eksisterende site**.

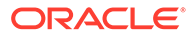

- <span id="page-284-0"></span>**4.** Vælg det nye site, som du oprettede ved hjælp af en startskabelon og Bootstrapskabelonen.
- **5.** Indtast et navn til den nye skabelon, og klik på **Opret**.
- **6.** Du pakker skabelonen til brug sammen med andre Oracle Content Managementinstanser ved at vælge skabelonen og vælge menupunktet **Eksporter** for at oprette en .zip-fil, der kan downloades.

# Udvikle skabeloner med Developer Cloud Service

Du kan bruge Developer Cloud Service til at udvikle skabeloner til Oracle Content Management.

Udfør følgende trin for at udvikle en skabelon i Developer Cloud Service, teste den lokalt og derefter eksportere den til Oracle Content Management:

- **1.** [Konfigurere OCE Toolkit på din lokale maskine](#page-419-0).
- **2.** Logge på Developer Cloud Service-konsollen til Oracle Content Management.
- **3.** [Oprette et projekt i Developer Cloud Service.](#page-285-0)
- **4.** [Føje OCE Toolkit til projektkoden i den nye GIT-informationsbase](#page-489-0).
- **5.** [Oprette en skabelon i Developer Cloud Service](#page-285-0).

Du kan oprette en ny skabelon for at udvikle, [kopiere en eksisterende skabelon i](#page-286-0) [Developer Cloud Service](#page-286-0) eller [importere en skabelon fra Oracle Content](#page-286-0) [Management](#page-286-0).

- **6.** [Teste skabelonen i lokal test-harness.](#page-355-0)
- **7.** [Flette ændringer](#page-287-0).
- **8.** [Eksportere en skabelon fra Developer Cloud Service til Oracle Content](#page-287-0) [Management](#page-287-0).

# Logge på Developer Cloud Service-konsollen til Oracle Content Management

Begynd at udvikle dine tilpassede komponenter til Oracle Content Management på konsollen til Developer Cloud Service.

Som administrator af Oracle Cloud-tjenester kan du bruge Min tjenesteadministration til oprettelse og håndtering af dine Cloud-tjenester. Hvis du er tjenesteinstansadministrator for Oracle Content Management og tjenesteadministrator for tjenesten Standard Developer, kan du konfigurere dem og begynde at bruge dem:

- **1.** Log på Oracle Cloud ved hjælp af de oplysninger, der er angivet for din konto.
- **2.** Log på Min tjenesteadministration for at oprette og håndtere din Oracle Content Management-instans og tjenesten Standard Developer.

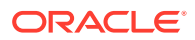

<span id="page-285-0"></span>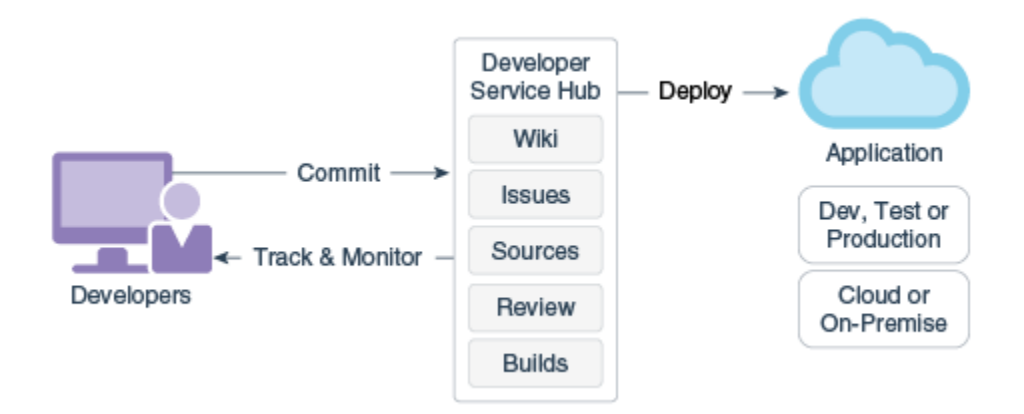

- **3.** Verificer din e-mail for Oracle Developer Cloud Service, som du bliver anmodet om.
- **4.** Konfigurer din Oracle Content Management-instans ved hjælp af abonnementsdetaljerne for din tjeneste, og gå til Oracle Content Management-URL'en for din instans.
- **5.** Gå til din URL for tjenesten Standard Developer.
- **6.** Log på din konto for Oracle Developer Cloud Service.

Gå til URL'en til Developer Cloud Service, og log på konsollen.

## Oprette et projekt i Developer Cloud Service

Du kan oprette et projekt i Developer Cloud Service ved hjælp af produktskabelonen "Content Experience Cloud", eller du kan oprette et projekt med en tom Git-informationsbase og importere OCE Toolkit fra Oracle Content Management-instansen.

- [Oprette et Developer Cloud Service-projekt med en Oracle Content Management](#page-488-0)[skabelon](#page-488-0)
- [Oprette et projekt i Developer Cloud Service med download af OCE Toolkit fra Oracle](#page-489-0) [Content Management](#page-489-0)
- [Føje OCE Toolkit til projektkoden i den nye GIT-informationsbase](#page-489-0)

## Oprette skabeloner i Developer Cloud Service

Du kan bruge kommandolinjeværktøjet cec til at oprette Oracle Content Managementskabeloner ud fra de tilgængelige kildeskabeloner.

Brug kommandoen cec create-template til at oprette en skabelon ud fra de tilgængelige kildeskabeloner. Skriv cec create-template -h på kommandolinjen for at hente de tilgængelige kildeskabeloner.

Her er et eksempel på oprettelsen af en skabelon:

```
cec create-template CafeSupremoLite_yourname -f CafeSupremoLite
```
**Windows**: Denne kommando opretter et symlink til temaer, der skal gengives i en ekstern HTML WYSIWYG-editor (for eksempel \_scs\_theme\_root\_), mens du opretter skabeloner. Hvis du vil oprette symlinks i Windows, skal du normalt køre kommandolinjeværktøjet med administrative rettigheder. Hvis du ikke bruger en WYSIWYG-editor til redigering af temaet,

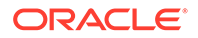

<span id="page-286-0"></span>behøver du ikke at køre med administrative rettigheder, og du kan ignorere symlinkoprettelsesfejlen.

Ovenstående eksempel opretter skabelonen CafeSupremoLite\_yournameTheme og gør kildekoden tilgængelig i cec-components/src/main/. Følgende tabel viser kildekodens lokationer, når du har oprettet en siteskabelon i Developer Cloud Service.

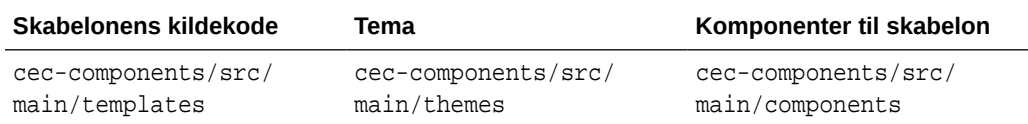

Den lokale test-harness viser også komponenterne med mulighed for at filtrere dem efter skabelon og type.

Du kan redigere tema- og komponentfiler med enhver tekst- eller kodeeditor. Se [Teste](#page-355-0) [med en lokal test-harness.](#page-355-0) Opfrisk browseren efter redigering af temaet eller komponenten for at se dine ændringer.

### **Vigtigt:**

Kildekoden til dine skabeloner, temaer og komponenter ligger i src/main/. Du bør ikke modificere nogen filer uden for src/main, da de er nødvendige for den lokale Oracle Content Management-servers funktionalitet.

# Kopiere en skabelon i Developer Cloud Service

Du kan kopiere en eksisterende Oracle Content Management-skabelon i Developer Cloud Service

Du kan kopiere en af dine eksisterende skabeloner fra src/main/templates med kommandoen cec copy-template. Hvis skabelonen indeholder aktiver fra andre informationsbaser, kan du vælge at angive mapping af informationsbasen. Ellers bliver disse aktiver ikke kopieret.

Følgende eksempel kopierer skabelonen Temp1 til en ny skabelon med navnet Temp2:

```
cec copy-template Temp1 -n Temp2
```
### Importere en skabelon i Developer Cloud Service

Du kan importere skabeloner fra Oracle Content Management i Developer Cloud Service for at udvikle dem yderligere.

Hvis du har en skabelon-zip-fil, der er oprettet fra en Oracle Content Managementserver, kan du importere filen i Developer Cloud Service, hvis du vil udvikle den yderligere, for eksempel redigere temaet eller komponenterne. Brug følgende kommando:

cec import-template <location of the template zip file>

Angiv den mappe, der indeholder zip-filen i Oracle Content Management.

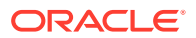

Se [Om skabeloner](#page-269-0) og [Eksportere en skabelon.](#page-273-0)

## <span id="page-287-0"></span>Flette ændringer

Når du har oprettet en komponent, en skabelon eller et indholdslayout eller har redigeret kildekode på din lokale computer, skal du flette nye og ændrede komponenter og skabeloner med projektets Git-informationsbase.

Du fletter ændringer med Git-informationsbasen ved at indtaste følgende kommandoer i den angivne rækkefølge i et terminalvindue.

```
cd cec-components git pull
git add .
git status
git commit -a -m "Dine kommentarer" git pull
git push
```
## Eksportere en skabelon fra Developer Cloud Service

Du kan eksportere en skabelon-zip-fil fra Developer Cloud Service og bruge filen til oprettelse af et site i Oracle Content Management.

Når skabelonudviklingen er fuldført, kan du køre følgende kommando for at eksportere skabelonen. Kommandosvaret fortæller dig, hvor skabelon-zip-filen oprettes i Oracle Content Management.

```
cec export-template CafeSupremoLite_yourname
```
Se [Om skabeloner](#page-269-0) og [Importere en skabelon](#page-274-0).

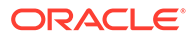
# <span id="page-288-0"></span>21 Udvikling af temaer

Et tema definerer et sites overordnede udseende, herunder farveskema, skriftstørrelse, skrifttype og sidebaggrunde. Et tema giver siderne på et site et ensartet udseende. Du kan oprette entydige temaer og variationer over temaer ved at angive design- og eksempelindholdet, som derefter kan bruges til at oprette sites, der markedsfører dit brand og din vision.

- Om temaer
- [Grundlæggende temastruktur](#page-290-0)
- **[Sitenavigation](#page-291-0)**
- [Oprette et tema](#page-294-0)
- [Knytte komponenter til temaer](#page-302-0)
- [Gengivelses-API for sites](#page-304-0)

### Om temaer

Temaer definerer et sites generelle fremtoning, herunder indhold, udseende og funktionsmåde. Et tema giver siderne på et site et ensartet udseende.

Design af et nyt tema indebærer angivelse af layout, typografi, eksempelindhold, navigation og alle de grundlæggende oplysninger, der fungerer som udgangspunkt for et nyt site. Temadesignere sætter forventningerne til, hvordan et site ser ud og fungerer. Et tema bør designes med tanke på, hvordan det skal bruges. For eksempel forventes de fleste eller alle brugere måske at oprette forbindelse til sitet med en mobileenhed. Design af tilpassede temaer er nyttigt, hvis du har brugere, som ønsker at oprette mange lignende sites. Du kan designe et tema ved hjælp af sidelayouts til almindelige mønstre, som kan deles på tværs af temaer.

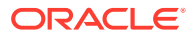

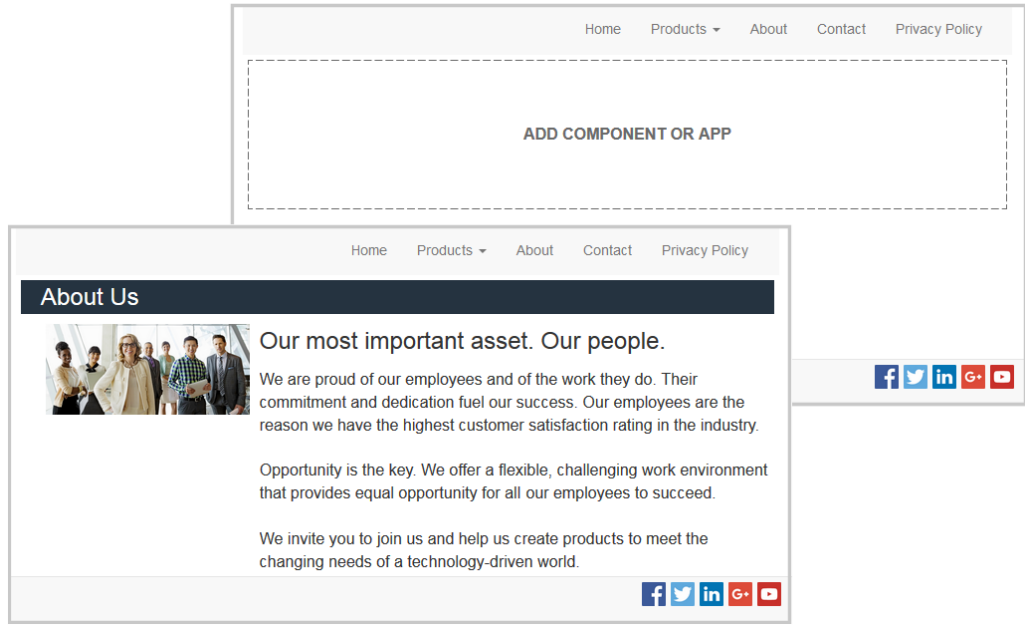

Et tema indeholder sidelayouts, der bruges til at designe indhold, udseende og funktionsmåde for sites. Du kan ændre designet og indstillingerne og tilføje indhold for at skabe et site, der formidler din stil, dit brand og din vision.

Et tema omfatter:

- Aktiver til baggrundsbilleder eller andet indhold, der er en del af sidelayouts (billeder, JavaScript-filer og så videre)
- Typografiindstillinger for et site (CSS)
- Flere sidelayouts (HTML-filer)
- Kode til konstruktion af navigation for sitet (JavaScript-filer)
- En liste over basistypografier, der kan bruges sammen med komponenterne (angivet i filerne design.css og design.json)

Et tema kan også omfatte *seed-data*, der bruges til at udfylde en ny side, som oprettes ud fra en af sideskabelonerne. For eksempel kan en bruger oprette en ny side til en produktsektion og vælge sidelayoutet new\_product.html. Hvis temaet indeholder en fil kaldet new product-pageseed. json, udfyldes den nye side med indholdet af sidens seed-fil, når den oprettes i første omgang. Ligesom med eksempelindhold kan disse seed-data modificeres og fungerer kun som udgangspunkt for din opbygning af siden.

Du kan oprette et tema, der bruger et undersæt af komponenter, som skal fungere sammen med temaet. Når en bruger vælger dette tema til sit site, kan brugeren kun se de komponenter, der er angivet for dette tema. Se [Knytte komponenter til temaer.](#page-302-0)

Alle sites bruger et tema. Når du opretter sitet fra en skabelon, nedarves temaet fra skabelonen. Du kan til enhver tid ændre temaet for et site. Oracle Content Management indeholder et antal skabeloner med temaer, som du kan bruge til at komme i gang.

Hvis et site bruger et nyt tema, der ikke er blevet publiceret, publiceres temaet automatisk sammen med sitet, når du gør sitet online første gang. Hvis du foretager ændringer af et tema og vil opdatere onlinesites med ændringerne, skal du publicere

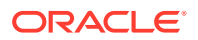

<span id="page-290-0"></span>temaet manuelt. Kun temaets ejer eller en bruger med privilegiet Manager kan publicere et tema manuelt.

### **Bemærk:**

Hvis du publicerer ændringer af et tema, vil alle de onlinesites, der bruger temaet, afspejle ændringerne. Hvis du for eksempel ændrer den standardskrift, der er angivet i temaet, og publicerer temaet, vil alle de sites, som bruger temaet, anvende den nye standardskrift.

Se også [Håndtere temaer.](#page-97-0)

### Grundlæggende temastruktur

Et temas grundlæggende struktur omfatter design, navigation og typografier, der er angivet i mapper, som er gemt i Oracle Content Management. Et tema er en del af skabelonen til et site.

Når en bruger vælger en skabelon for at oprette et nyt site, indlæses de tilknyttede temadata automatisk. Hvis du bruger JET-startskabelonen eller startskabelonen, kopieres temaet automatisk i stedet for, at der refereres til det. Hvis du som udvikler bruger startskabelonen, skal du have din egen kopi af temaet.

Et tema er organiseret i en specifik mappe og filstruktur som illustreret i dette eksempel, der viser basismapper og -filer:

```
 theme
      assets
           css
               main.css
           js
                topnav.js
      designs
           default
              design.css
              design.json
      layouts
      publish
      responsepages
           404.html
      viewport.json
      _folder.json
      _folder_icon.png
      components.json
```
Visse mapper indeholder specifikke typer oplysninger, herunder følgende mapper:

- assets: JavaScript, CSS (Cascading Style Sheet), billeder og andre supportfiler, som layoutene refererer til.
- designs: Filerne design.css og design.json, som bruges til at angive typografivalg for komponenter.
- layouts: HTML-filer til sideskabeloner, der bruges til at vise sider på sitet.

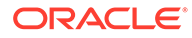

<span id="page-291-0"></span>**Bemærk:**

Alle HTML-filer skal have et DOCTYPE-element i starten af filen, der ser sådan ud: <!DOCTYPE html>

- publish: Når et tema er blevet anvendt på et publiceret site, vises dette katalog og indeholder kopier af filer. Dette katalog er synligt, hvis du har synkroniseret temaet ved hjælp af desktop-appen, men det medtages ikke, hvis du har eksporteret temaet som en del af en skabelon.
- responsepages: Specialside til håndtering af fejl (404).

### **Bemærk:**

Hvis en side på et site er markeret som en fejlside, ignoreres 404 fejlmeddelelsen fra temaet, og den angivne fejlside bruges i stedet.

- viewport.json: Angiver view-port-indstillinger for temaet.
- \_folder.json: Angiver temaets navn og GUID. Eksempel:

```
{
       "themeName":"MarketingCampaignTheme",
       "itemGUID":"TB79D65F699B022AC4E11F4D4EE870070A1ADD86BBBB"
}
```
GUID'et oprettes af Oracle Content Management, når temaet importeres første gang, eller når det kopieres. Temanavnet tildeles af temaudvikleren, når temaet oprettes.

• components.json: (frarådes). Registrerer de tilpassede komponenter, der bruges i temaet. Bibeholdes kun af hensyn til bagudkompatibilitet.

Der er to nøglefiler, som du skal arbejde med, når du opretter et nyt tema. Disse filer angiver typografier for komponenter:

- design.css
- design.json

Det er god praksis at placere navigationsoplysninger i én JavaScript-fil, for eksempel en fil med navnet nav. js. Temamappen /assets/js/ er en velegnet lokation til en sådan fil.

### **Sitenavigation**

Et sitehierarki gemmes i filen structure. json, der er knyttet til sitet. Hierarkiet indlæses i hukommelsen og gøres tilgængeligt i sidekonteksten som objektet SCS.structureMap.

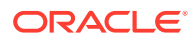

```
"pages": [ { 
      "id": 100, 
      "name": "Home", 
      "parentId": null, 
      "pageUrl": "index.html", 
      "hideInNavigation": false, 
      "linkUrl": "", 
      "linkTarget": "", 
      "children": [ 200, 
                      300, 
                      400, 
                      500 ], 
      "overrideUrl":false 
      } 
      {
      "id":200,
      "name":"Products"
      "parentId":100, 
      "hideInNavigation":false, 
      "LinkUrl":"", 
           "linkTarget":"", 
           "children":[ 204, 205], 
           "overrideUrl":false 
      } 
      {
      "id":204,
      "name":"Hiking Boots",
      "parentId":200,
           "pageUrl":"products/hiking_boots.html",
           "hideInNavigation":false,
           "linkUrl":"",
      "linkTarger":"",
      "children":[],
      "overrideUrl":false
      }
```
Site Builder læser filen structure. json for at tegne sitetræet i Site Builder. Filen structure.json indeholder koden for sitesiderne. Eksempel:

JavaScript-navigationskode er nødvendig på sitesiderne, så den pågældende struktur også kan læses, og så navigationslinkene til sitet kan udtrækkes. De skabeloner, der følger med Oracle Content Management, omfatter JavaScript-eksempelnavigationsfiler, der illustrerer, hvordan dette virker.

Filen topnav.js, der bruges i nogle af temaerne i Oracle Content Management, er et eksempel på, hvordan du kan bruge objektet SCS.structureMap sammen med gengivelses-API-kald, for eksempel SCSRenderAPI.getPageLinkData, til at gennemgå sitestrukturen og trække den HTML-markup ud, der skal bruges til gengivelse af navigationsmenuerne på siden. Her er kode fra eksempelfilen topnav. js:

```
function renderNode(id, navBar)
{
```
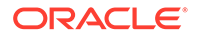

```
 if (id >= 0)
     {
        var navNode = SCS.structureMap[id];
        if( navNode &&
\overline{\phantom{a}} ( typeof navNode.hideInNavigation != "boolean" ) ||
                ( navNode.hideInNavigation === false )
            ) )
        {
            var navItem = document.createElement("li");
            var navLink = document.createElement("a");
            var navText = document.createTextNode(navNode.name);
            var linkData = SCSRenderAPI.getPageLinkData(navNode.id) || 
{};
            if( linkData.href ) {
                navLink.href = linkData.href;
 }
            if( linkData.target ) {
                navLink.target = linkData.target;
 }
            navLink.appendChild(navText);
            navItem.appendChild(navLink);
            if (navNode.children.length > 0)
 {
                var navSub = document.createElement("ul");
               for (var c = 0; c < navNode.children.length; c++)
\{ renderNode(navNode.children[c], navSub);
 }
                navItem.appendChild(navSub);
 }
            navBar.appendChild(navItem);
        }
    }
}
function renderNav()
{
   var topnav = document.getElementById("topnav"); // expected
to be an empty <div>
    if (topnav)
     {
        var navBar = document.createElement("ul");
        renderNode(SCS.navigationRoot, navBar);
        topnav.appendChild(navBar);
    }
}
```

```
// Must wait for all our script to be ready...
if (document.addEventListener)
{
    document.addEventListener('scsrenderstart', renderNav, false);
}
else if (document.attachEvent)
{
    document.documentElement.scsrenderstart = 0;
     document.documentElement.attachEvent("onpropertychange",
         function(event)
\left\{ \begin{array}{ccc} 1 & 1 & 1 \\ 1 & 1 & 1 \end{array} \right\} if (event && (event.propertyName == "scsrenderstart"))
 {
                  renderNav();
 }
 }
     );
}
```
Du kan bruge gengivelses-API-kald til generering af navigationslinks, der fungerer i redigerings- og eksempeltilstand på sitet og på et publiceret onlinesite. Se [Reference til](#page-304-0) [gengivelses-API](#page-304-0).

Det er god praksis at placere navigationsoplysninger i én JavaScript-fil, for eksempel topnav.js. JavaScript-filen gemmes normalt i temaets /assets/js/-mappe, som du kan se i eksempeltemaerne i Oracle Content Management.

### Oprette et tema

Du kan oprette et nyt tema ved at kopiere et eksisterende tema og ændre kopien. Du kan også importere og bruge Bootstrap-indhold i et nyt tema.

#### **Bemærk:**

Uanset om du opretter et nyt tema eller foretager opdateringer sf et eksisterende tema, skal du altid oprette en kopi af temaet og arbejde med kopien. Test det med et eksempelsite eller en kopi af dit virkelige site for at sikre, at det virker korrekt. Bemærk, at ændringer af et eksisterende tema vil blive implementeret på alle sites, der bruger temaet, straks efter publiceringen af det reviderede tema.

#### **Kopiere et tema**

**1.** Klik på **Udvikler** på startsiden.

Siden **Udvikler** vises.

**2.** Klik på **Vis alle temaer**.

Der vises en liste over eksisterende temaer. Du kan styre, hvordan temaer vises, ved at klikke på ikonet Vis og angive et valg på listen.

3. Vælg et tema, og vælg **Kopier** i genvejsmenuen, eller klik på  $\Box$  på handlingslinjen.

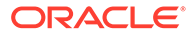

Alle temaets mapper og filer kopieres, herunder eksempelsider og -indhold.

#### **Bemærk:**

Når du kopierer et tema, kopieres temaets oplysninger om deling ikke.

**4.** Indtast et navn til det kopierede tema. Du kan ikke bruge et navn, der bruges af et andet tema.

Du kan bruge bogstaver, tal, understregningstegn (\_) og bindestreger (-) i sitets navn. Hvis du indsætter et mellemrum, erstattes det automatisk af en bindestreg.

Brug ikke følgende navne til skabeloner, temaer, komponenter, sites eller sitesider: authsite, content, pages, scstemplate\_\*, \_comps, \_components, \_compsdelivery, \_idcservice , \_sitescloud, \_sitesclouddelivery, \_themes, \_themesdelivery. Du kan ganske vist bruge følgende navne til sitesider, men ikke til skabeloner, temaer, komponenter eller sites: documents, sites.

- **5.** Du kan eventuelt indtaste en beskrivelse af temaet.
- **6.** Klik på **Kopier**.

En statuslinje viser navnet på det nye tema og status for kopiering. Når temaet er kopieret, vises det på listen med temaer. Du kan udforske de mapper og filer, der udgør temaet, ved at klikke på temanavnet på listen med temaer.

**7.** Brug Oracle Content Management-desktop-appen til at synkronisere temamapper og -filer til dit lokale system. Så vil du kunne gennemse de lokale mapper og arbejde direkte med filer. De ændringer, som du foretager af temaet, synkroniseres automatisk. Du kan foretage ændringer med dine foretrukne redigeringsværktøjer til HTML, kode eller tekst.

#### **Angive, om tilpassede typografier kan bruges på et site**

En temaadministrator kan angive typografier, der leveres sammen med et tema, eller tilpasse typografierne.

En indstilling i et temas components.json-fil angiver, om tilpasset formatering kan foretages i Site Builder. Det er for at kontrollere, at en bidragyder til sitet holder sig til typografien på sitet under opbygning af det og ikke for eksempel bruger andre skrifttyper og farver.

Sådan forhindrer du brug af tilpassede typografier på et site:

**1.** Skjul valget **Tilpas** i panelet **Indstillinger** for komponenter. Tilføj følgende objekt i filen components.json for temaet sammen med andre komponentdefinitioner:

```
[
      {
          "showStyleClassOnly": "true"
      }
]
```
**2.** Tilpas værktøjslinjegrupper og -knapper i CKEditor for at fjerne tilpassede typografier:

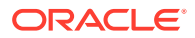

I filen components.json for temaet kan du angive egenskaberne toolbarGroups og removeButtons til CKEditor for at tilpasse grupperne og knapperne i grupperne for komponenterne Title og Paragraph.

Tilføj for eksempel følgende objekter sammen med andre komponentdefinitioner for at fjerne typografier, skrifttyper og farver fra gruppen Styles:

```
 {
              "name": "",
              "list": [
 {
                           "type": "scs-title",
                            "id": "scs-title",
                            "config": {
                                  "toolbarGroups": [
{
                                               "name": "basicstyles",
                                               "groups": ["basicstyles"]
\}, \{, \}, \{, \}, \{, \}, \{, \}, \{, \}, \{, \}, \{, \}, \{, \}, \{, \}, \{, \}, \{, \}, \{, \}, \{, \}, \{, \}, \{, \}, \{, \}, \{, \}, \{, \},
{
                                               "name": "styles",
                                                "groups": ["styles"]
\}, \{, \}, \{, \}, \{, \}, \{, \}, \{, \}, \{, \}, \{, \}, \{, \}, \{, \}, \{, \}, \{, \}, \{, \}, \{, \}, \{, \}, \{, \}, \{, \}, \{, \}, \{, \},
{
                                               "name": "colors",
                                               "groups": ["colors"]
\}, \{, \}, \{, \}, \{, \}, \{, \}, \{, \}, \{, \}, \{, \}, \{, \}, \{, \}, \{, \}, \{, \}, \{, \}, \{, \}, \{, \}, \{, \}, \{, \}, \{, \}, \{, \},
                                         "/",
{
                                               "name": "undo",
                                               "groups": ["undo"]
\}, \{, \}, \{, \}, \{, \}, \{, \}, \{, \}, \{, \}, \{, \}, \{, \}, \{, \}, \{, \}, \{, \}, \{, \}, \{, \}, \{, \}, \{, \}, \{, \}, \{, \}, \{, \},
{
                                               "name": "links",
                                                "groups": ["links"]
\}, \{, \}, \{, \}, \{, \}, \{, \}, \{, \}, \{, \}, \{, \}, \{, \}, \{, \}, \{, \}, \{, \}, \{, \}, \{, \}, \{, \}, \{, \}, \{, \}, \{, \}, \{, \},
{
                                               "name": "paragraph",
                                               "groups": ["list", "indent"]
\}, \{, \}, \{, \}, \{, \}, \{, \}, \{, \}, \{, \}, \{, \}, \{, \}, \{, \}, \{, \}, \{, \}, \{, \}, \{, \}, \{, \}, \{, \}, \{, \}, \{, \}, \{, \},
{
                                               "name": "align",
                                                "groups": ["align"]
\}, \{, \}, \{, \}, \{, \}, \{, \}, \{, \}, \{, \}, \{, \}, \{, \}, \{, \}, \{, \}, \{, \}, \{, \}, \{, \}, \{, \}, \{, \}, \{, \}, \{, \}, \{, \},
{
                                               "name": "cleanup",
                                               "groups": ["cleanup"]
 }
 ],
                                  "removeButtons": 
"Styles,Subscript,Superscript,Strike,Anchor,Blockquote,Link,Unlink,Font,Te
xtColor,BGColor"
 }
                     },
```
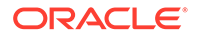

 $\Gamma$ 

```
 {
                                  "type": "scs-paragraph",
                                  "id": "scs-paragraph",
                                  "config": {
                                         "toolbarGroups": [
      {
                                                      "name": "basicstyles",
                                                      "groups": ["basicstyles"]
      \}, \{, \}, \{, \}, \{, \}, \{, \}, \{, \}, \{, \}, \{, \}, \{, \}, \{, \}, \{, \}, \{, \}, \{, \}, \{, \}, \{, \}, \{, \}, \{, \}, \{, \}, \{, \},
      {
                                                      "name": "styles",
                                                      "groups": ["styles"]
      \}, \{, \}, \{, \}, \{, \}, \{, \}, \{, \}, \{, \}, \{, \}, \{, \}, \{, \}, \{, \}, \{, \}, \{, \}, \{, \}, \{, \}, \{, \}, \{, \}, \{, \}, \{, \},
      {
                                                      "name": "colors",
                                                      "groups": ["colors"]
      \}, \{, \}, \{, \}, \{, \}, \{, \}, \{, \}, \{, \}, \{, \}, \{, \}, \{, \}, \{, \}, \{, \}, \{, \}, \{, \}, \{, \}, \{, \}, \{, \}, \{, \}, \{, \},
                                               "/",
      {
                                                      "name": "undo",
                                                      "groups": ["undo"]
      \}, \{, \}, \{, \}, \{, \}, \{, \}, \{, \}, \{, \}, \{, \}, \{, \}, \{, \}, \{, \}, \{, \}, \{, \}, \{, \}, \{, \}, \{, \}, \{, \}, \{, \}, \{, \},
      {
                                                      "name": "links",
                                                      "groups": ["links"]
      \}, \{, \}, \{, \}, \{, \}, \{, \}, \{, \}, \{, \}, \{, \}, \{, \}, \{, \}, \{, \}, \{, \}, \{, \}, \{, \}, \{, \}, \{, \}, \{, \}, \{, \}, \{, \},
      {
                                                      "name": "paragraph",
                                                      "groups": ["list", "indent"]
      \}, \{, \}, \{, \}, \{, \}, \{, \}, \{, \}, \{, \}, \{, \}, \{, \}, \{, \}, \{, \}, \{, \}, \{, \}, \{, \}, \{, \}, \{, \}, \{, \}, \{, \}, \{, \},
      {
                                                      "name": "align",
                                                      "groups": ["align"]
      \}, \{, \}, \{, \}, \{, \}, \{, \}, \{, \}, \{, \}, \{, \}, \{, \}, \{, \}, \{, \}, \{, \}, \{, \}, \{, \}, \{, \}, \{, \}, \{, \}, \{, \}, \{, \},
      {
                                                      "name": "insert",
                                                      "groups": ["image", "table"]
      \}, \{, \}, \{, \}, \{, \}, \{, \}, \{, \}, \{, \}, \{, \}, \{, \}, \{, \}, \{, \}, \{, \}, \{, \}, \{, \}, \{, \}, \{, \}, \{, \}, \{, \}, \{, \},
      {
                                                      "name": "cleanup",
                                                      "groups": ["cleanup"]
       }
                                        ],
                                         "removeButtons": 
      "Styles, Subscript, Superscript, Strike, Anchor, Blockquote, Link, Unlink, F
      ont,TextColor,BGColor"
       }
       }
                    ]
              }
      ]
3. Undgå, at typografier bliver indsat i CKEditor.
      Indsætning følger de konfigurerede typografier og knapper. I det foregående
```
eksempel fjernes Font fra de indsatte data.

Når tilpassede typografier ikke tillades, har det følgende virkninger:

- I alle indbyggede komponenter er valget (o) Tilpas skjult på fanen **Typografi**.
- I CKEditor er værktøjslinjeknapperne for angivelse af typografier skjult, og specifikation af skriftfamilie, skriftfarve og så videre er tilsidesat.
- I CKEditor skal det heller ikke være muligt at angive en typografi med indsat tekst. Fed og kursiv er tilladt.

#### **Skjule komponenter og sektionslayouts i et tema**

Du kan skjule komponenter og sektionslayouts, så en siteudvikler ikke kan bruge dem, ved at redigere filen component.json for et tema. Du kan gøre dette for at sikre et ensartet udseende og en ensartet funktionsmåde. Se [Skjule komponenter og sektionslayouts i et tema.](#page-299-0)

#### **Verificere temaet med et site**

Når du er færdig med at redigere temaet, skal du kontrollere, at alle delene virker sammen med sitet som planlagt.

- **1.** Sørg for, at du har synkroniseret dine kopierede mapper og filer med Oracle Content Management-desktop-appen, og at alle modificeringerne er blevet gemt.
- **2.** Åbn et site (det kan være et testsite eller eksisterende offline site) i Site Builder, og angiv, at sitet skal bruge det nye tema.
- **3.** Test sitet med temaet ved at tilføje sider og bruge indstillinger, vise billeder, kontrollere navigationen og alt andet, som du har ændret i det nye tema.
- **4.** Kontroller, at alt gengives korrekt, herunder alle filer og links.
- **5.** Publicer temaet, så sitet implementerer temaændringerne, og kontroller det derefter i et runtime-miljø.

Se [Publicere temaer.](#page-99-0)

#### **Bruge et Bootstrap-tema**

Ligheder mellem Oracle Content Management-temaer og Bootstrap-temaer gør det muligt at konvertere eksisterende Bootstrap-temasider og -indhold til brug i et Oracle Content Management-tema.

Bootstrap er en gratis samling af værktøjer med åben kilde til oprettelse af websites og webapplikationer. Den indeholder HTML- og CSS-baserede designskabeloner til grænsefladekomponenter og JavaScript-udvidelser.

Du skal følge de samme instruktioner for oprettelse af et tema, men du arbejder med kode (i enhver editor, som du foretrækker) for at importere og redigere sider eller indhold fra Bootstrap-temaet.

Det er usandsynligt, at du vil bruge et helt Bootstrap-tema med alle dets sider og indhold. Du skal typisk udvælge dele af temaet til brug i et Oracle Content Management-tema. Det kan være nogle få sideskabeloner og kun nogle af deres dele. Et Bootstrap-team indeholder for eksempel flere blokke i skabelonerne, herunder et sidehoved, en navigationsblok, en brødtekstblok og en sidefodsblok. Da Bootstrap-temaerne leveres som en samling filer, der kan vises direkte fra filsystemet (uden en webserver), indeholder de en masse dublering på hver side (det skal de, fordi der ikke er noget side-assembly-program involveret). Når du bruger disse oplysninger i et Oracle Content Management-tema, skal du tage disse dele og føje dem til genbrugelige Oracle Content Management-sideskabeloner og derefter bruge Oracle Content Management til dynamisk at sammensætte flere sider fra disse skabeloner.

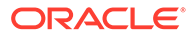

<span id="page-299-0"></span>Et eksempel på tilføjelse af oplysninger i genbrugelige skabeloner er navigationssektionen. Navigation i et typisk Bootstrap-tema er dubleret på alle sider, men når du flytter temaet til et Oracle Content Management-tema, skal du bruge JavaScript-kode til dynamisk at gennemgå hierarkiet på sitet og generere navigationsstrukturerne. Derefter skal du blot medtage dette script på alle siderne, så de alle får navigationen, og denne tilpasses, når der tilføjes eller fjernes sider på sitet.

Se [Oprette en siteskabelon ud fra en Bootstrap-skabelon eller webdesignskabelon](#page-278-0).

### Skjule komponenter og sektionslayouts i et tema

Alle komponenter og sektionslayouts er som standard tilgængelige for udviklerne af et site. Du har muligvis sommetider brug for at skjule en komponent eller et sektionslayout, så elementet ikke er tilgængeligt, når der bruges et bestemt tema. Hvis du for eksempel vil sikre et ensartet udseende og en ensartet funktionsmåde, der ikke bruger nogen knapkomponenter eller skydersektionslayouts, kan du skjule dem i et tema ved at redigere filen components.json for temaet.

Sådan skjuler du komponenter og sektionslayouts i et tema:

- **1.** Klik på **Udvikler** i venstre navigationsmenu i Oracle Content Management.
- **2.** Klik på **Vis alle temaer** på siden Udvikler.
- **3.** Vælg det tema, der skal modificeres, på siden Temaer, og klik på **Åbn** i

genveismenuen, eller klik på  $\Box$  på handlingslinien.

- **4.** Vælg filen components.json, og klik på **Download**.
- **5.** Åbn filen components.json i en teksteditor.
- **6.** Tilføj objekter for at angive komponenttypen og -ID'et, og angiv egenskaben hidden til true.

Følgende er for eksempel en eksempelpost, der skjuler knapkomponenten:

```
"type":"scs-button",
"id":"scs-button",
"hidden":true
```
På samme måde er følgende en eksempelpost, der skjuler skydersektionslayoutet:

```
"type":"scs-sectionlayout",
"id":"scs-sl-slider",
"hidden":true
```
Den komplette post i filen components.json til skjulning af både knapkomponenten og skydersektionslayoutet er følgende:

```
[
\left\{\begin{array}{c} \end{array}\right\} "name":"",
            "list":[
 {
                        "type":"scs-button",
                        "id":"scs-button",
                        "hidden":true
```

```
 },
 {
                  "type":"scs-sectionlayout",
                  "id":"scs-sl-slider",
                  "hidden":true
 }
         ]
     },
\left\{\begin{array}{ccc} \end{array}\right\} "name": "Starter",
         "list": [
 {
                  "type": "component",
                  "id": "StarterComponent",
                  "themed": true
             },
 {
                  "type": "component",
                  "id": "StarterFooter",
                  "themed": true
 }
         ]
     }
]
```
**7.** Når du har foretaget de ønskede ændringer, skal du uploade filen components.json til temaet som en ny version.

## Skjul komponentjusterings-, -bredde- eller -afstandsvalg for et tema

I de fleste komponenter er det som standard muligt for dem, der opbygger sites, at angive justerings-, bredde- og afstandsvalg i komponentens indstillingsdialogboks. Som udvikler vil du dog muligvis skjule disse valg i en tilpasset komponent for at forhindre bidragydere i at gengive indhold på en måde, der ikke er konsistent med sitetemaet. Hvis du for eksempel vil sikre et ensartet udseende og en ensartet funktionsmåde med en centreret knap og afstanden angivet til 30 pixel, kan du skjule valgene til ændringer i indstillingerne ved at redigere filen components.json for temaet.

Nogle gange vil du muligvis også tilsidesætte en tilpasset komponents standardstartværdier, hvilket du også kan gøre ved at redigere filen components.json. Eventuelle ændringer af startværdierne anvendes kun på komponenter, der føjes til siden, efter at den redigerede components.json-fil er uploadet som en ny version.

Sådan skjuler du indstillingsvalgene for justering, bredde og afstand for en komponent i et tema:

- **1.** Klik på **Udvikler** i venstre navigationsmenu i Oracle Content Management.
- **2.** Klik på **Vis alle temaer** på siden Udvikler.
- **3.** Vælg det tema, der skal modificeres, på siden Temaer, og klik på **Åbn** i genvejsmenuen, eller klik på  $\Box$  på handlingslinjen.
- **4.** Vælg filen components.json, og klik på **Download**.

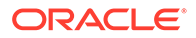

- **5.** Åbn filen components.json i en teksteditor.
- **6.** Tilføj objekter for at angive komponenttypen og -ID'et, og angiv de egenskaber, som du vil skjule, til true. Følgende er for eksempel en post, der skjuler egenskaberne for justering, bredde og afstand for en knapkomponent i indstillingsdialogboksen:

```
"type":"scs-button",
"id":"scs-button",
"hideAlignmentAndWidth": true,
"hideSpacing": true,
```
Hvis du vil tilsidesætte standardegenskaberne for justering og afstand for knapkomponenten, er følgende et eksempel på, hvordan du skal angive startværdier:

```
"initialData": {
     "alignment": "center",
     "marginTop": 30,
     "marginBottom": 30
```
Den fulde post i filen components.json til angivelse af standardværdier og skjulning af justerings-, bredde- og afstandsvalg i indstillingsdialogboksen for en knapkomponent, der bruges i et tema, er følgende:

```
[
     {
        "name": "",
        "list": [
 {
                "type": "scs-button",
                "id": "scs-button",
                "hideAlignmentAndWidth": true,
                "hideSpacing": true,
                "initialData": {
                    "alignment": "center",
                    "marginTop": 30,
                    "marginBottom": 30
 }
 }
        ]
    },
     {
        "name": "Starter",
        "list": [
 {
                "type": "component",
                "id": "StarterComponent",
                "themed": true
            },
 {
                "type": "component",
                "id": "StarterFooter",
                "themed": true
```
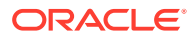

- <span id="page-302-0"></span> } ] } ]
- **7.** Når du har foretaget de ønskede ændringer, skal du uploade filen components.json til temaet som en ny version.

### Knytte komponenter til temaer

Du kan knytte komponenter, sektionslayouts og komponentgrupper til et tema for at bruge et bestemt undersæt af komponenter sammen med temaet.

Som udvikler kan du oprette et tema og komponenter til en skabelon, som marketingafdelingen kan bruge til oprettelse af sites med markedsføring af organisationens produkter. Ved at knytte en komponent til et tema, gør du den tilgængelig, når brugerne vælger **Temakomponenter** i Site Builder. På fanen **Temakomponenter** kan brugeren kun se de komponenter, som du har knyttet til temaet. Når du knytter en komponent til et tema, sikrer du, at denne komponent eksporteres sammen med siteskabelonen, selvom den ikke bruges på sitet.

Sådan knytter du en komponent til et tema:

- **1.** Klik på **Udvikler** i venstre navigationsmenu i Oracle Content Management.
- **2.** Klik på **Vis alle temaer** på siden **Udvikler** .
- **3.** Vælg et tema på siden Temaer, og klik på **Egenskaber** i genvejsmenuen, eller klik på handlingslinjen.
- **4.** Klik på **Temakomponenter** for at åbne fanen **Temakomponenter**.
- **5.** Vælg en eller flere komponenter, der skal knyttes til temaet, og kategoriser komponenterne:
	- **a.** Vælg en tilpasset komponent på rullelisten **Vælg en komponent**.
	- **b.** Indtast navnet på en kategori for den første komponent, som du vælger, for at oprette en kategori for komponenten.
	- **c.** Vælg en eksisterende kategori, eller opret en ny kategori for hver yderligere komponent, som du vælger.
	- **d.** Klik på **Tilføj komponent**.

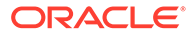

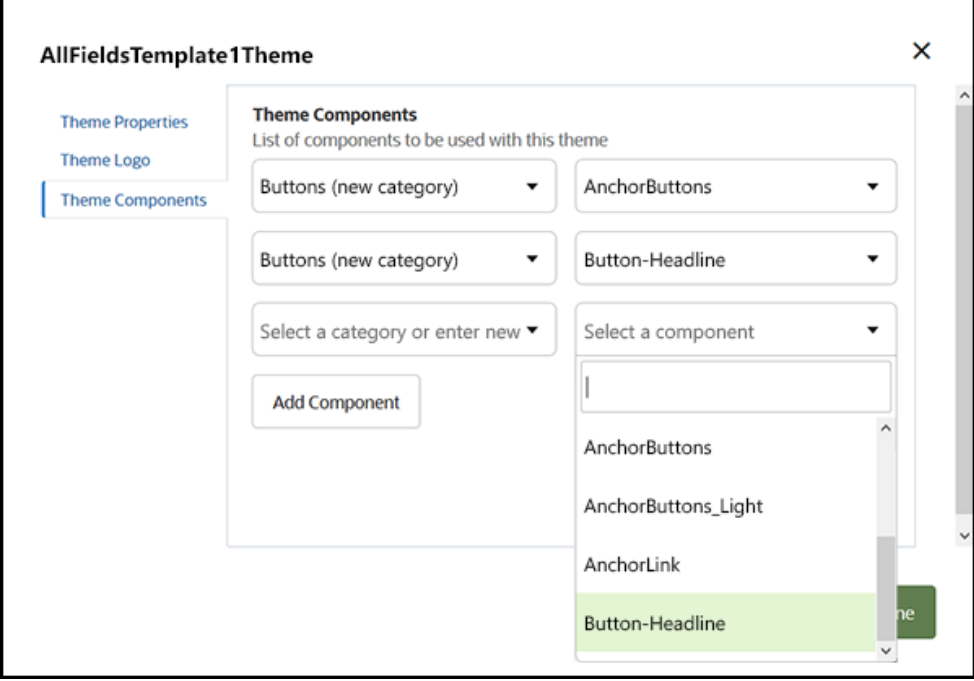

- **6.** Klik på **Gem** for at knytte de valgte komponenter til temaet.
- **7.** Vælg et tema på siden **Temaer**, og klik på Egenskaber for at åbne fanen **Temakomponenter** igen.
- **8.** Verificer, at de valgte komponenter blev gemt.

Du fjerner en tilknyttet komponent fra temaet ved at klikke på **X** ud for komponentnavnet på fanen **Temakomponenter** og derefter klikke på **Ja** i dialogboksen **Fjern komponent**.

Du kan se en liste over komponenter, der er knyttet til det tema, som en skabelon bruger, på siden **Detaljer** for skabelonen. Referencerne til de komponenter, der er knyttet til temaet, gemmes i filen components. json for temaet.

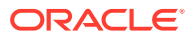

<span id="page-304-0"></span>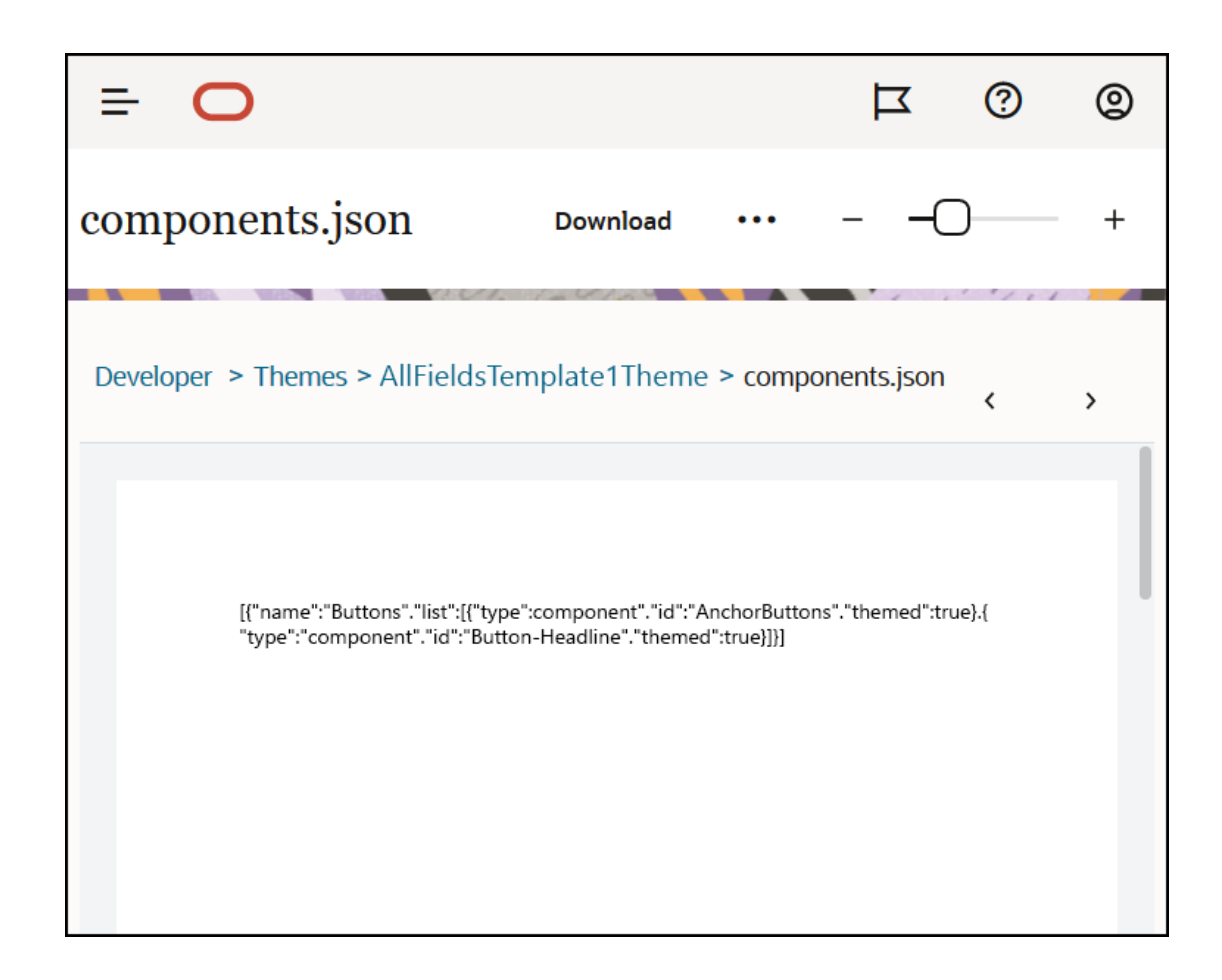

Når du har konfigureret tematilknytningen, kan du tage en skabelon i brug i Oracle Content Management og dele den med marketingteamet. Når marketingafdelingen vælger det pågældende tema til deres site, kan de kun se de komponenter, som du har angivet for temaet på fanen **Temakomponenter** i Site Builder. Komponentlisterne **Tilpasset** og **Alle** omfatter også de tilknyttede temakomponenter.

**Knytte en komponent til et tema i OCE Toolkit.**

Hvis du vil knytte en komponent til et tema i OCE Toolkit, kan du bruge følgende ceckommando. Komponenten vises på fanen **Temakomponenter** i Site Builder samt på komponentlisterne **Tilpasset** og **Alle**.

cec add-component-to-theme <component>

Følgende **cec**-kommando fjerner tilknytningen af en komponent til et tema.

cec remove-component-from-theme <component>

Se Udvikling med OCE Toolkit for at få oplysninger om OCE Toolkit.

### Gengivelses-API for sites

[Gengivelses-API for sites](https://docs.oracle.com/en/cloud/paas/content-cloud/sites-rendering-api/index.html) til Oracle Content Management (SCSRenderAPI) er et globalt vinduesobjekt, der findes på alle Oracle Content Management-websider. Det er primært

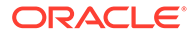

ansvarligt for gengivelse af sidens pladser og komponenter og leverer en grænseflade til JavaScript-kode, der findes i temalayouts. Hvis du arbejder med temaer og komponenter som udvikler, finder du muligvis disse begivenheder og funktioner. **runtime** SCSRenderAPI gengiver visningstilstanden for visning og eksempelvisning, mens **design time** SCSRenderAPI gengiver visningstilstanden for navigation, redigering og anmærkning.

I runtime-miljøet har [Gengivelses-API for sites](https://docs.oracle.com/en/cloud/paas/content-cloud/sites-rendering-api/index.html) tre generelle formål:

- Udfylde pladserne på siden med komponenter og indhold.
- Besvare anmodninger om oplysninger fra JavaScript-kode i sidelayoutet.
- Fremkalde begivenheder i sidegengivelsesprocessens livscyklus.

I design time-miljøet har [Gengivelses-API for sites](https://docs.oracle.com/en/cloud/paas/content-cloud/sites-rendering-api/index.html) fire generelle formål:

- Udfylde pladserne på siden med komponenter og indhold.
- Besvare anmodninger om oplysninger fra JavaScript-kode i sidelayoutet.
- Fremkalde begivenheder i sidegengivelses- og redigeringsprocessens livscyklus.
- Interagere med Site Builder for at muliggøre sideredigering og -anmærkning.

Du indlæser [Gengivelses-API for sites](https://docs.oracle.com/en/cloud/paas/content-cloud/sites-rendering-api/index.html) på Oracle Content Management-websider ved at placere følgende script-tag i temalayouts:

<script data-main="/\_sitescloud/renderer/renderer.js" src="/\_sitescloud/ renderer/require.js"></script>

Det placeres normalt nederst i layouts. Bemærk, at URL'er i dette tag automatisk reguleres til det relevante miljø: design time eller runtime. SCSRenderAPI-objektet indlæses asynkront. Tilpasset JavaScript-kode kan lytte efter gengivelses-API'en for sites' tilgængelighed ved at håndtere begivenheden scsrenderstart.

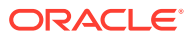

# 22 Udvikling af layouts

Et layout definerer, hvordan indhold arrangeres på en side, og bruges til at fremstille HTMLkoden til sider, der bruges på Oracle Content Management-sites.

- Om layouts
- **[Søgemaskineoptimering](#page-308-0)**
- [Om components.json-filen og -formatet](#page-310-0)
- [Tilpasse værktøjslinjegrupper i Site Builder](#page-313-0)
- [Begrænse komponenter på pladser](#page-317-0)
- [Gøre layoutindhold redigerbart](#page-319-0)
- [Oprette et sektionslayout](#page-320-0)
- [Oprette et sektionslayout, der understøtter lazy-indlæsning](#page-322-0)
- [Udvikle tilpassede sektionslayouts med API'er](#page-323-0)
- [Udvikle indholdslayouts](#page-328-0)

### Om layouts

Et layout definerer, hvordan indholdet arrangeres på en siteside. Forskellige layouts kan indeholde et forskelligt antal navngivne pladser. En plads er et område i hele sidens bredde, som kan indeholde en eller flere typer indhold.

Alle temaer har flere sidelayouts. Se [Om temaer](#page-288-0).

Når du føjer en side til et site, vælger du et layout, som skal bruges til siden. Alle layouts har områder på siden, der kaldes pladser, som du kan trække og placere indhold på. Hvilket indhold, der skal placeres på disse pladser, er helt op til dig. Det kan være alt lige fra titler, tekst og opdelere til multimedier, gallerier og sociale medier.

Et layout indeholder gyldige HTML-konstruktioner og special-markup, der kan fortolkes af Oracle Content Management-gengivelsen. Et layout skal begynde med en DOCTYPEsætning for at konfigurere browseren til at gengive siden i en standardkompatibel tilstand, for eksempel: <!DOCTYPE html>. Denne sætning er påkrævet i visse komponenter for at opnå de bedste resultater.

Denne eksempelkode viser et minimalt layout:

```
1 <!DOCTYPE html>
3 <head>
4 <meta http-equiv="X-UA-Compatible" content="IE=edge">
5
6 <script src="/_themes/[!--$SCS_THEME_NAME--]/assets/js/
topnav.js"></script>
7 <link rel="stylesheet" type="text/css"
8 href="/_themes/[!--$SCS_THEME_NAME--]/assets/css/main.css">
9 <link rel="stylesheet" type="text/css"
```
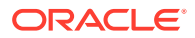

```
10 href="/_themes/[!--$SCS_THEME_NAME--]/designs/
[!--$SCS_DESIGN_NAME--]/design.css">
11
12 <!--$SCS_RENDER_INFO-->
13 <!--$SCS_SITE_HEADER-->
13 <!--$SCS_PAGE_HEADER-->
14 </head>
15 <br/>body>
16 <div id="topNavigation"></div>
17 <div id="mainContentSlot" class="scs-slot scs-responsive"></
div>
18
19 <script data-main="/_sitescloud/renderer/renderer.js"
20 src="/_sitescloud/renderer/require.js"></script>
21 <!--$SCS_SITE_FOOTER-->
22 </body>
23 </html>
```
Forskellige tokens udvides, når en side gengives i browseren.

[!--\$SCS\_THEME\_NAME--]

Det udvider navnet på det tema, der p.t. er valgt for sitet. Med dette token kan temaet kopieres, da URL'er, som bruger dette token, vil referere til det aktuelle tema.

[!--\$SCS\_DESIGN\_NAME--]

Det udvider navnet på det design, der p.t. er valgt for sitet. Det gør det muligt for layoutet at blive brugt af flere design i temaet.

• [!--\$SCS\_RENDER\_INFO--]

Dette udvides til et script-tag, som indeholder oplysninger om sidehierarkiet og komponentgengivelsen af siden. Det skal placeres i sektionen <head> af layoutet.

• [!--\$SCS\_SITE\_HEADER--]

Det udvides til sites sidehovedværdi, som er angivet i feltet Sidehoved i egenskaberne for søgemaskineoptimering. Markup, der omfatter hele sitet, og som du vil placere på alle sider, kan indtastes her. Se [Angive egenskaber for](#page-206-0) [søgemaskine](#page-206-0).

• [!--\$SCS\_PAGE\_HEADER--]

Dette udvides til den sideoverskriftsværdi, der findes i feltet Sideoverskrift i egenskaberne for Sideindstillinger i Site Builder. Sidespecifik markup, som du vil placere på denne side, kan indtastes her.

• [!--\$SCS\_SITE\_FOOTER--]

Det udvides til sitets sidefodsværdi, som er angivet i feltet Sidefod i egenskaberne for søgemaskineoptimering. Markup, der omfatter hele sitet, og som du vil placere på alle sider, kan indtastes her. Se [Angive egenskaber for søgemaskine](#page-206-0).

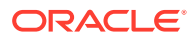

<span id="page-308-0"></span>**Bemærk:** Tokens kan også bruge præfikset <!--\$ og suffikset --> som separatorer i stedet for  $[!--\$$  og  $--]$ .

Når et site er online, erstattes følgende tokens i linket med rigtige værdier, der registrerer den kontekst, som de bruges i. Det gør det muligt for linket at fungere, når et site redigeres, og på det publicerede site, når det er online.

- /\_sitescloud/ erstattes af /\_sitesclouddelivery/
- / themes/ erstattes af / themesdelivery/

**Pladser** er DIV-tags i layoutet, som har værdien "scs-slot" i klasseattributten. En plads er det sted, hvor brugerne kan tilføje komponenter for at udfylde siteindholdet. Du kan angive flere DIV-elementer ved at tildele klasseattributten "scs-slot". Hver plads skal have en entydig id-attribut.

#### **Bemærk:**

Pladser kan ikke være indlejrede, men du kan give indtryk af, at de er, ved at bruge CSS til at overlejre dem. Det kan du gøre ved at bruge en komponentgruppe eller et sektionslayout. Se [Oprette et sektionslayout](#page-320-0).

Pladser, der også har klasseattributværdien "scs-responsive", opfrisker deres indhold, når browserens viewport skifter opløsning. Det gør det muligt at gengive pladser, så de passer til en stor computerskærm eller en lille mobilenhed.

Det endelige <script>-tag (linje 19 i eksemplet) indlæser Oracle Content Managementgengivelseskoden. Denne kode har ansvaret for at tegne komponenterne på siden, og den giver også tilpasset kode adgang til gengivelses-API'en. Uden dette <script>-tag kan sider, der er baseret på layoutet, ikke ændres af Site Builder.

### Søgemaskineoptimering

Du kan angive nøgleord for at hjælpe søgemaskiner med at identificere indholdet af dit site.

**Indstillinger for søgemaskineoptimering**

Indstillinger for søgemaskineoptimering defineres på siteniveau og på sideniveau. Teksten til søgemaskineoptimering indlæses i alle standardskabeloner, i sidefoden.

Se [Angive egenskaber for søgemaskine](#page-206-0).

#### **Cookies til besøgende på sites**

Besøgende på sites bruger cookies til søgemaskineoptimering , én cookie for hver browser og hvert site, til faktureringsformål. Hver cookie skal fornys hver time eller efter 24 timer.

Hvert site skal indeholde et pop op-vindue, der giver besøgende besked om cookies.

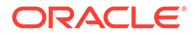

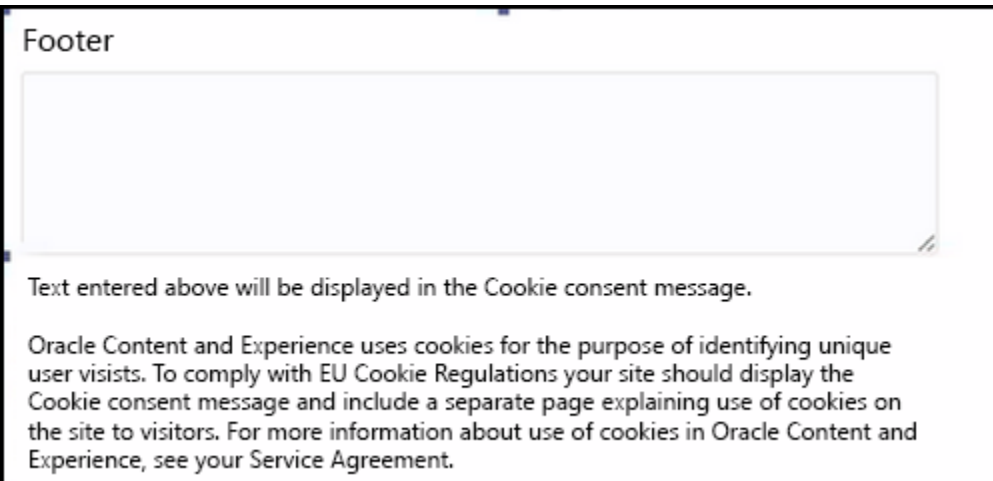

Pop op-vinduet bør indeholde følgende oplysninger:

- Tekst til sidehoved og sidefod til søgemaskineoptimering
- Div i sidefod med et specifikt ID, hvor teksten hentes, og hvor der oprettes et link til den

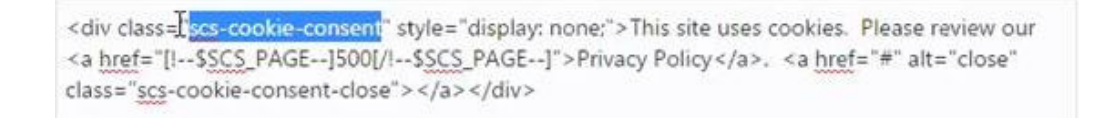

#### **Side med politik om beskyttelse af personlige oplysninger**

Teksten har et link til siden med politik om beskyttelse af personlige oplysninger, der indeholder orienterende tekst.

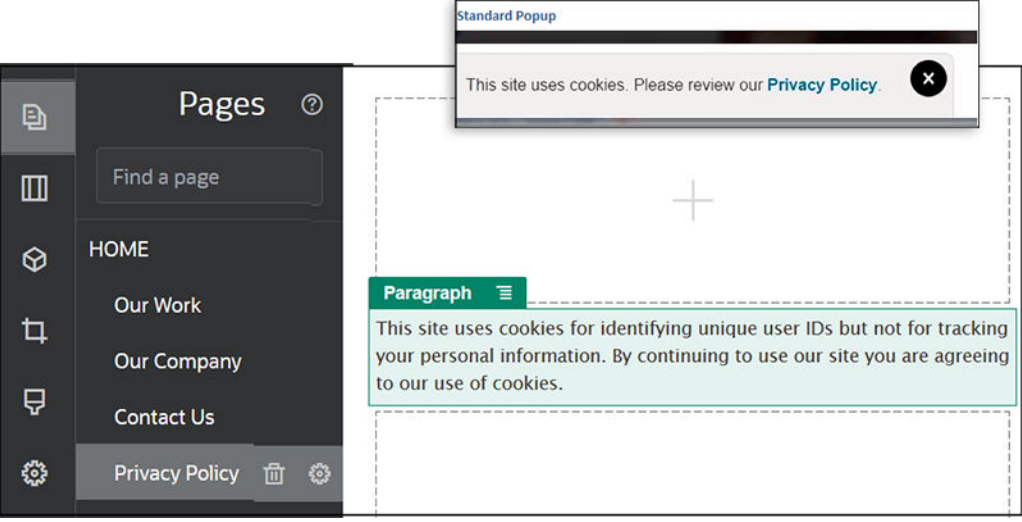

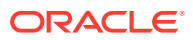

#### <span id="page-310-0"></span>**Indre HTML til søgemaskineoptimering**

Når du gemmer komponentdata i Site Builder, kan du gemme den indre HTML, der ville blive oprettet, hvis komponenten blev gengivet ved runtime. Denne indre HTML gemmes i sidedataene, så når siden gengives, kan dataene indsættes på siden i stedet for komponenten. Dette kan ske meget tidligt i sidegengivelsen, så en søgemaskine nemmere kan foretage korrekt crawl af sideindholdet.

### Om components.json-filen og -formatet

Et tema skal have filen components.json placeret i /ThemeName/components.json, som angiver de komponenter, der bruges i temaet.

Denne fil skal indeholde gyldig JSON, og den skal som minimum indeholde en tom JSONarray [].

Filsyntaksen i components. json viser en liste over alle lokale komponenter og understøtter fuldt ud kategorisering af komponenter. (Eksterne komponenter registreres i komponentkataloget).

Uanset hvilke komponenter der føjes til filen components. json på temaniveau (herunder ingen), udfylder Oracle Content Management et standardsæt af komponenter, som er tilgængelige for brugerne. Dette standardsæt defineres i kildekoden. Følgende liste viser de komponenter og (udfyldte) komponenter, der gengives i inline-rammer. Desuden vil eventuelle eksterne komponenter, der er registreret på tjenesteniveauet og gjort tilgængelige for brugere i din instans, være tilgængelige i Site Builder.

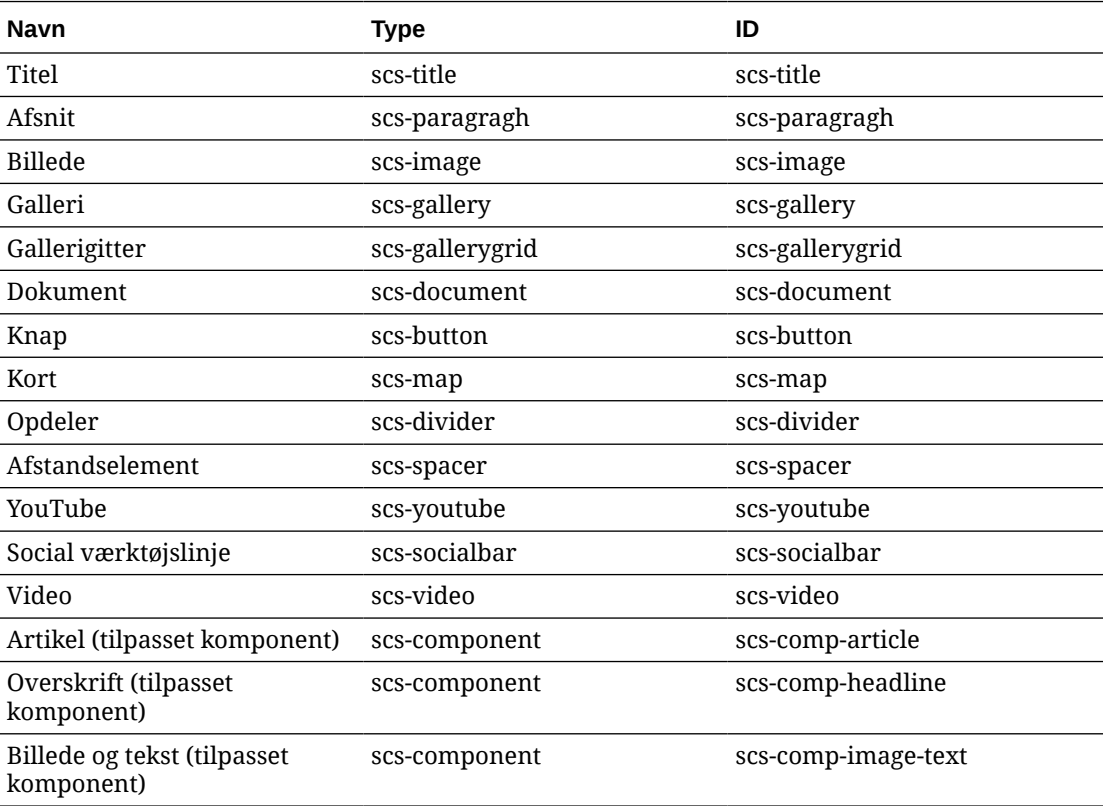

Følgende lokale komponenter er inkluderet i Oracle Content Management.

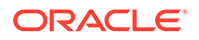

Disse komponenter, der gengives i inline-rammer, er inkluderet i Oracle Content Management. De inkluderer ikke registrerede eksterne komponenter.

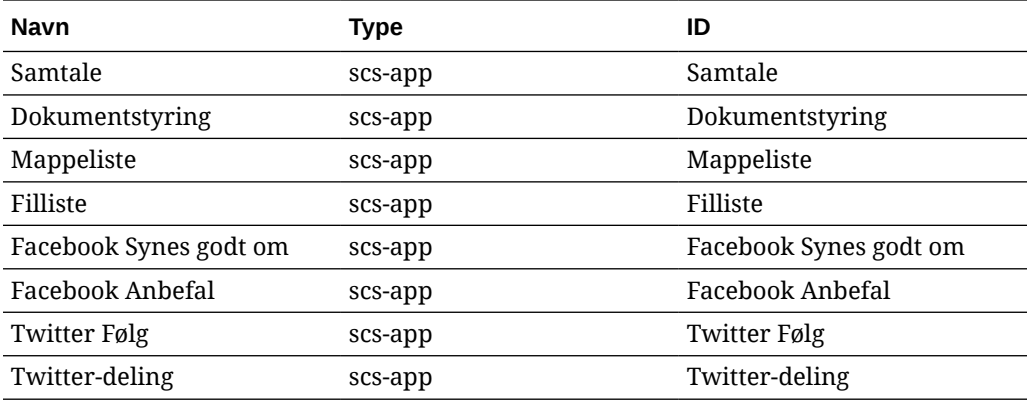

#### **Generelt format**

Det generelle format for filen components. json er følgende:

- Egenskaber for komponenter angives i hver enkelt komponent. Egenskaberne "components" eller "apps" på øverste niveau frarådes.
- Hver komponent har en "type"-egenskab. Komponenter kan kun have bestemte værdier (alle mulige værdier vises i tabellen for standardkomponenter).
- Hver komponent har en "id"-egenskab, som skal være entydig. Denne egenskab bruges til at skelne mellem komponenter, der har samme "type". Tidligere havde apps egenskaben "appName". Mens "appName" stadig virker, selvom egenskaben "id" ikke er tilgængelig, frarådes egenskaben "appName".
- Hver komponent har egenskaben "name", der er fremvisningsnavnet i brugergrænsefladen. Hvis der ikke er angivet tilbagestillingsværdier, vil komponenters værdi være navnet på den tilsvarende standardkomponent, mens værdien er ID'et for eksterne komponenter.

Her er et eksempel på filen components. json:

```
\overline{[} {
       "name": "COMP_CONFIG_TEXT_CATEGORY_NAME",
        "list": [
\{ "type": "scs-title",
                "id": "my-headline",
                "name": "My Headline",
                 ...
            },
\{ ...
            },...
        ]
    },
    {
       "name": "My own category name",
        "list": [ ... ]
```
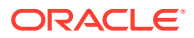

]

}

Den generelle struktur er en JSON-array af kategoriobjekter. Hvert kategoriobjekt har egenskaben "name" og egenskaben "list". Egenskaben "name" kan være en nøgle, der mapper til en lokaliseret streng. Hvis disse standardkategorier ikke er tilstrækkelige, kan du angive dit eget kategorinavn, som ikke bliver lokaliseret. Følgende tabel viser tilgængelige standardkategorier og tilsvarende nøgler.

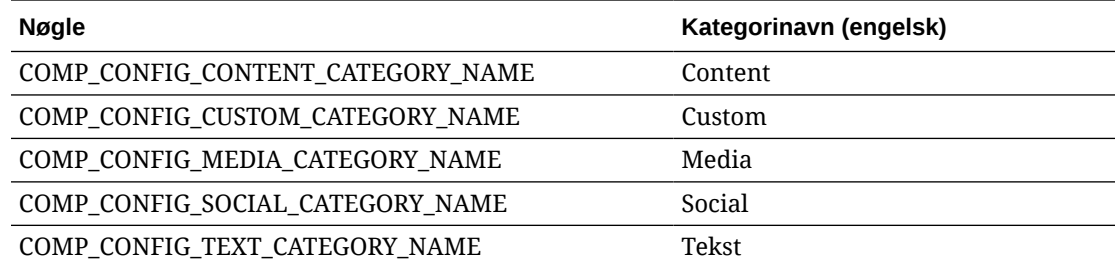

Egenskaben "list" i hvert kategoriobjekt indeholder en array af komponentobjekter. Hver komponent eller hvert objekt skal have egenskaberne "type" og "id". De andre egenskaber er valgfrie.

- Egenskaben "type" skal være lig med en af de typer, der findes i standardkomponenterne. Hvis "type" ikke allerede findes, vises komponenten ikke.
- Egenskaben "id" skal være entydig på tværs af komponenterne. Hvis "id" allerede findes, vises komponenten ikke.
- Egenskaben "name" er fremvisningsnavnet for komponenten i brugergrænsefladen. Den erstatter den tidligere egenskab "appName" for apps (nu eksterne komponenter).
- Alle andre egenskaber behandles på samme måde som i tidligere versioner.

**Tilføje nye komponenter i components.json**

Du har ikke tilladelse til at modificere standardkomponenterne. Men du kan oprette en ny komponent, der er baseret på en eksisterende standardkomponent. Du kan for eksempel oprette en ny komponent, der er baseret på komponenten "scs-title", som angiver standardtekst. Du skal som minimum angive egenskaberne "type" og "id" for at oprette en ny komponent.

- Egenskaben "type" skal være lig med en af de typer, der findes i standardkomponenterne. Hvis "type" ikke allerede findes, vises komponenten ikke.
- Egenskaben "id" skal være entydig på tværs af komponenterne. Hvis "id" allerede findes, vises komponenten ikke.

Her er et eksempel på kode, der tilføjer en ny titelkomponent. Denne komponent vises sammen med standardtitelkomponenten.

```
\sqrt{2} {
         "name": "COMP_CONFIG_TEXT_CATEGORY_NAME",
         "list": [
 {
                 "type": "scs-title",
                 "id": "my-headline"
```
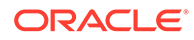

```
 }
                             ]
              }
\mathbf{I}
```
Her er et eksempel på kode, der tilføjer en ny titelkomponent med et fremvisningsnavn og standardtekst.

```
\lceil {
        "name": "COMP_CONFIG_TEXT_CATEGORY_NAME",
         "list": [
 {
                 "type": "scs-title",
                 "id": "my-headline",
                 "name": "My Headline",
                 "initialData": {
                     "userText": "This is a second title component"
 }
            }
        ]
     }
]
```
Bemærk, at titelkomponenten tager alle egenskaberne fra standardtitelkomponenten som basis og anvender modificeringer på temaniveau oveni for at oprette den nye komponent.

#### **Bagudkompatibilitet**

Filen components. json kan stadig læses i det tidligere format.

- Filer med egenskaberne "components" eller "apps" på øverste niveau.
- Hvis filen indeholder egenskaben "apps", bliver brugerdefinerede eksterne komponenter under denne egenskab stadig indlæst.
- Hvis filen indeholder egenskaben "apps" på øverste niveau, skal du antage, at eventuelle eksterne komponenter nedenunder på listen har typen "scs-app".
- Hvis egenskaben "appName" er til stede, skal du angive "id" til værdien "appName". Fremvisningsnavnet vil være det samme som "name", hvis det er angivet, eller falder tilbage på værdien af "id".

## Tilpasse værktøjslinjegrupper i Site Builder

For tilpassede komponenter kan du tilpasse kopier af køreklare værktøjslinjegrupper, der vises på Site Builder-værktøjslinjen.

Du kan oprette din egen version af en køreklar komponent, der har et begrænset sæt og er tilgængelig i det tilpassede tag. Tilpasninger påvirker ikke de køreklare komponenter.

Du kan oprette din egen version af den køreklare komponent, der har et begrænset sæt og er tilgængelig i det tilpassede tag, men det påvirker ikke nogen af de køreklare komponenter.

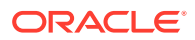

Værktøjslinjegrupper definerer, hvad du ser på værktøjslinjen, når du klikker på komponenten Titel eller Afsnit for at redigere den. Du kan fjerne og omarrangere det, der understøttes af komponenten Titel eller Afsnit, men yderligere plugins er ikke tilladt.

Hvis du vil tilpasse værktøjslinjegrupper i Site Builder, skal du bruge den samme syntaks, som CKEditor bruger til sin toolbarGroups-konfiguration. Se [https://ckeditor.com/latest/](https://ckeditor.com/latest/samples/toolbarconfigurator/index.html#basic) [samples/toolbarconfigurator/index.html#basic.](https://ckeditor.com/latest/samples/toolbarconfigurator/index.html#basic)

Komponenterne Titel og Afsnit understøtter følgende grupper:

- "basicstyles" begrænset til fed/kursiv/understreget **[https://ckeditor.com/cke4/addon/](https://ckeditor.com/cke4/addon/basicstyles) [basicstyles](https://ckeditor.com/cke4/addon/basicstyles)**
- "styles" Typografier **[https://docs.ckeditor.com/ckeditor4/latest/guide/](https://docs.ckeditor.com/ckeditor4/latest/guide/dev_styles.html) [dev\\_styles.html](https://docs.ckeditor.com/ckeditor4/latest/guide/dev_styles.html)**
- "colors" Tekst- og baggrundsfarver **[https://docs.ckeditor.com/ckeditor4/latest/guide/](https://docs.ckeditor.com/ckeditor4/latest/guide/dev_colorbutton.html) [dev\\_colorbutton.html](https://docs.ckeditor.com/ckeditor4/latest/guide/dev_colorbutton.html)**
- "undo" Fortryd/Annuller Fortryd af den aktuelle instans i CKEditor
- "links" Tilpasset plugin til linkdialogboks
- "paragraph" understøttelse af punktopstilling/nummereret liste og indrykning
	- "list"
	- "indent"
- "align" venstre/højre/centrer
- "cleanup" fjern alle typografier for valgt tekst

Komponenten Afsnit understøtter også plugins til indsættelse af billeder og tabeller"

- "insert"
	- "image"
	- "table"

Du kan desuden bruge rækkeseparatorindtastningen:

• "/"

#### **Bemærk:**

Hvis du angiver en hvilken som helst anden værdi i konfigurationen af værktøjslinjegruppen, fjernes værdien, før Site Builder-værktøjslinjen oprettes. Du kan ikke angive "extraPlugins". Kun "name"/"groups"-konfigurationen understøttes. Eventuelle "items"-poster ignoreres.

Hvis du for eksempel vil forhindre dine brugere i at definere skrifter, farver, typografier eller størrelser, kan du opdatere værktøjslinjekonfigurationen på følgende måde. For "id" værdierne skal du angive tilpassede værdier, der er forskellige fra de foruddefinerede værdier.

```
[{
     "name": "<category name>",
     "list": [{
         "type": "scs-title",
```
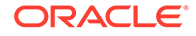

```
 "id": "<custom-value>",
         "config": {
             "toolbarGroups": [{
                     "name": "basicstyles",
                     "groups": ["basicstyles"]
                 }, {
                     "name": "undo",
                     "groups": ["undo"]
                 },
                "/", {
                     "name": "links",
                     "groups": ["links"]
                 }, {
                     "name": "paragraph",
                     "groups": ["list", "indent"]
                 },
                "/", {
                     "name": "align",
                     "groups": ["align"]
                 },
\{ "name": "insert",
                     "groups": ["image", "table"]
                 }, {
                     "name": "cleanup",
                     "groups": ["cleanup"]
 }
 ]
         }
    }, {
         "type": "scs-paragraph",
         "id": "<custom-value>",
         "config": {
             "fontSize_sizes": "16/16px;24/24px;48/48px;"
 }
    }]
}]
```
#### **Validering**

Erstat filen components. json med den forudgående kode, og rediger derefter dit site (opfrisk browseren, hvis du allerede er i gang med at redigere). Hvis du redigerer en titelkomponent, viser den på nuværende tidspunkt ikke de typografier eller farver, der kan vælges. Komponenten Afsnit viser fortsat disse, og listen over tilgængelige skriftstørrelser er begrænset til 16, 24 og 48.

#### **Standardværktøjslinjegrupper**

Nedenfor ses standardværktøjslinjegrupperne for Titel og Afsnit:

**Titel** 

[{

```
 "name": "basicstyles",
 "groups": ["basicstyles"]
```
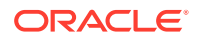

```
 }, {
              "name": "styles",
              "groups": ["styles"]
         }, {
              "name": "colors",
              "groups": ["colors"]
         }, {
              "name": "undo",
              "groups": ["undo"]
         },
        "/", {
              "name": "links",
              "groups": ["links"]
         }, {
              "name": "paragraph",
              "groups": ["list", "indent"]
         }, {
              "name": "align",
              "groups": ["align"]
         }, {
              "name": "cleanup",
              "groups": ["cleanup"]
         }
    \mathbf{I}• Afsnit
   [{
              "name": "basicstyles",
              "groups": ["basicstyles"]
         }, {
              "name": "styles",
              "groups": ["styles"]
         }, {
              "name": "colors",
              "groups": ["colors"]
         }, {
              "name": "undo",
              "groups": ["undo"]
         },
        "/", {
              "name": "links",
              "groups": ["links"]
         }, {
              "name": "paragraph",
              "groups": ["list", "indent"]
         }, {
              "name": "align",
              "groups": ["align"]
         }, {
              "name": "insert",
              "groups": ["image", "table"]
         }, {
              "name": "cleanup",
              "groups": ["cleanup"]
```
# <span id="page-317-0"></span>Begrænse komponenter på pladser

}

]

For enhver layoutplads kan du angive bestemte begrænsninger for de komponenter, der tillades på pladsen.

Hvis du begrænser komponenter på en plads, vises der en advarsel til alle brugere, som trækker en komponent, der ikke er tilladt, og de kan ikke føje eller flytte en komponent til denne plads.

Du kan konfigurere denne begrænsning ved at redigere layoutene i dit tema (for eksempel layoutfilen themes\temanavn\layouts\oneslot.htm) og føje tilpassede dataattributter til pladsens div-tag.

Dette er de tilpassede attributters format. Hovedforskellen i forhold til tidligere versioner er, at brugerne kun skal angive id for komponenten. Brugerne skulle tidligere anvende den udførlige syntaks "<type> <id>" (der stadig understøttes) for at begrænse en komponent.

```
data-allowed-items='["<id>:","<type>,"<type>:<id>",...]'
data-disallowed-items='["<id>":"<type>","<type>:<id>",...]
```
### **Bemærk:**

Værdien for data-allowed-items og data-disallowed-items kan bruge dobbelte anførselstegn (") eller enkelte anførselstegn ('). I følgende eksempel bruger data-allowed-items enkelte anførselstegn omkring JSONarray'en, mens data-disallowed-items bruger dobbelte anførselstegn omkring JSON-array'en:

```
<div id="slot101" 
      class="scs-slot" 
      data-allowed-items='["scs-app","scs-title"]' 
      data-disallowed-items="['File List', 'scs-map']">
</div>
```
I følgende tabel vises komponenter og deres respektive ID'er, som er angivet i Oracle Content Management. For at undgå navnekonflikter må du *ikke* indlede noget tilpasset (lokalt eller eksternt) komponent-ID med scs- eller bruge nogen type eller noget ID, der er vist i denne tabel.

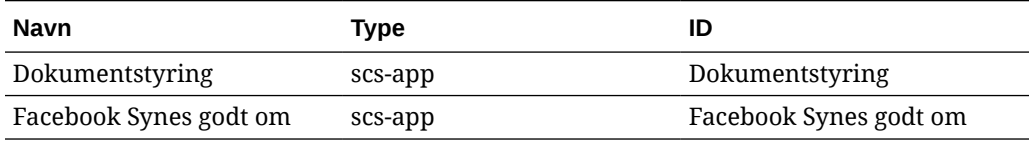

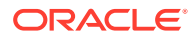

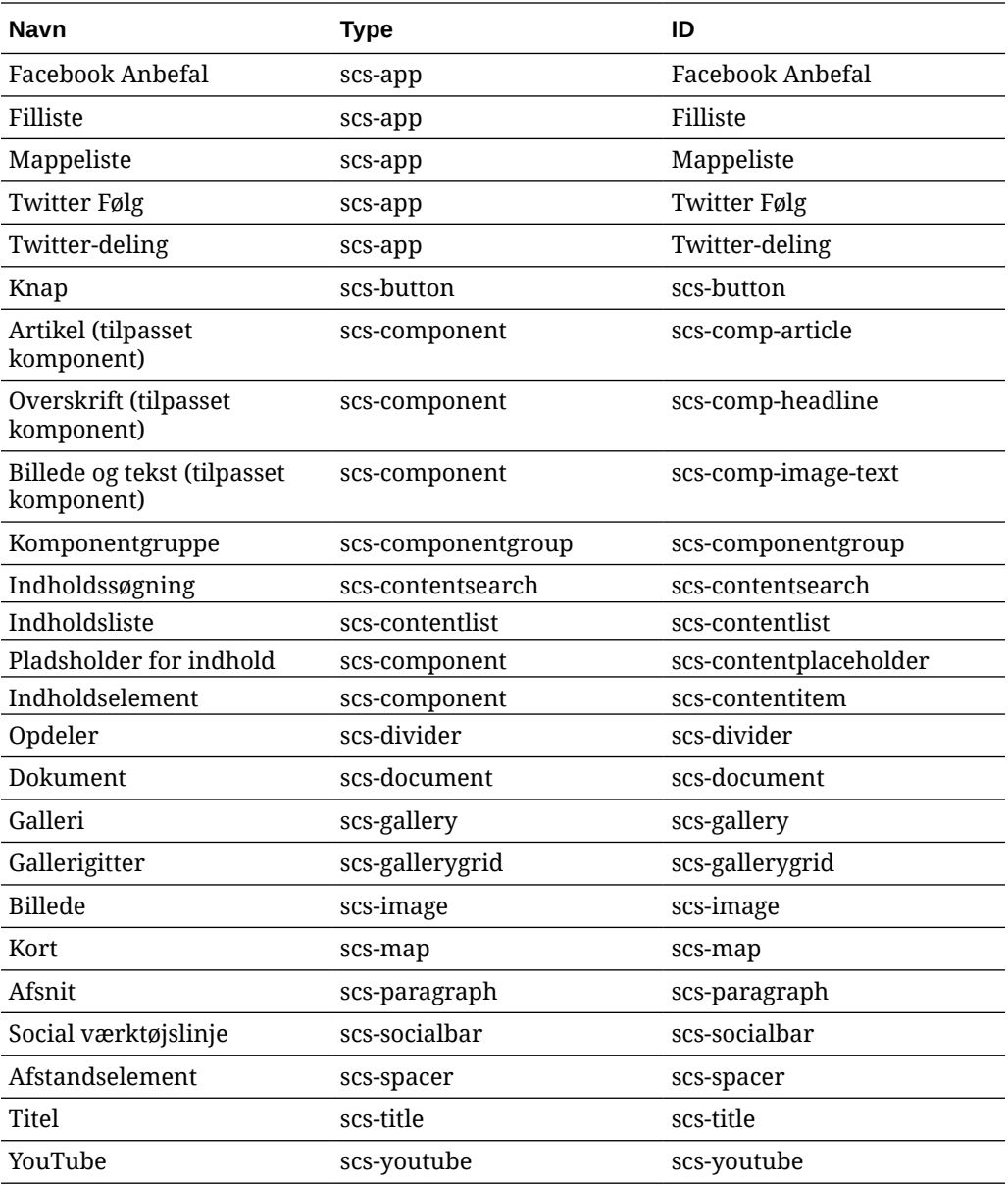

Brugere kan oprette lokale eller eksterne komponenter. Navnet i dette eksempel (My\_Local\_Component) er det ID, der kan bruges til at angive denne komponent til begrænsning på pladser.

<span id="page-319-0"></span>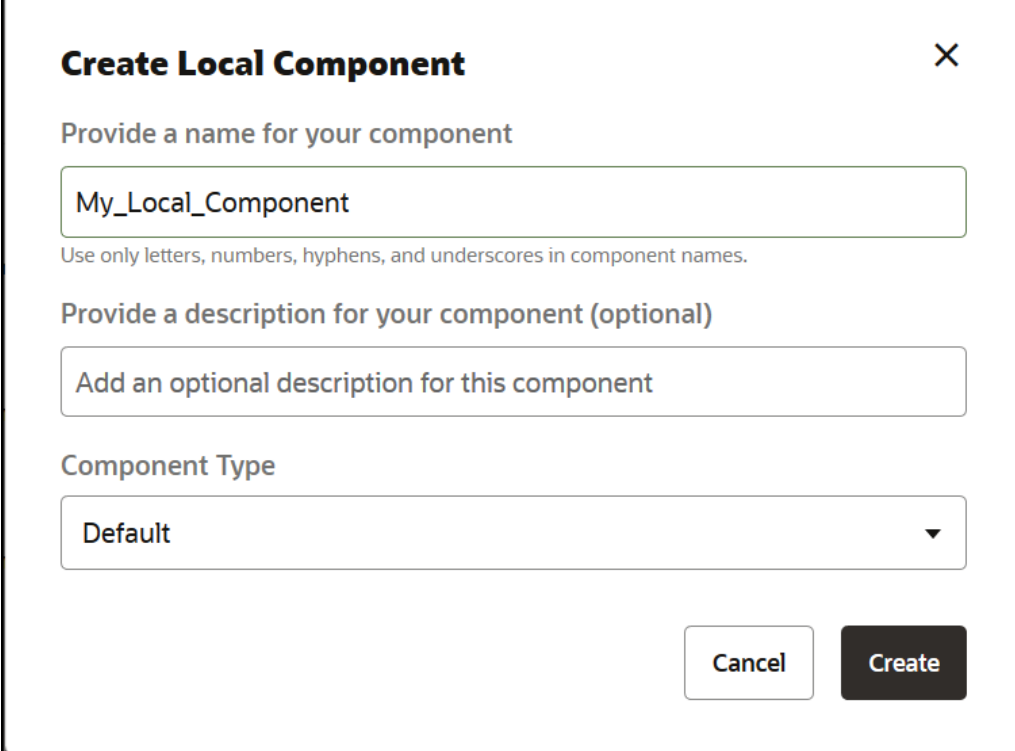

### Gøre layoutindhold redigerbart

Du kan konfigurere bestemt tekst- eller billedindhold i et layout, så det bliver redigerbart for brugere, der arbejder med sider, som er baseret på layoutet.

Denne funktionalitet kan bruges i et hvilket som helst tema, herunder Bootstraptemaer. Modifikationerne får automatisk den samme typografi som den oprindelige side.

Du kan føje simpel markup til følgende HTML-tags i layoutet: <p>, <h1> til og med <h6>, <div> og <img>.

Tekst- og billedformateringsvalg omfatter:

- Tekst: Gør det muligt for brugerne at angive Fed, Kursiv, Understreget og Link.
- Billede: Gør det muligt for brugerne at angive et link til en billedfil. De kan også ændre egenskaberne for titlen (det brugerne ser, når de holder markøren over et billede) og tilføje alternativ tekst med henblik på tilgængelighed.

Modificering af et tekst- eller billedelement, så det kan redigeres af brugerne, kræver to ting:

- **1.** Føj scs-editable til class.
- **2.** Tilføj en entydig id-attribut.

Når et layout er modificeret, er funktionaliteten tilgængelig for alle sider, der er baseret på det pågældende layout (endda nye sider).

Hvis du kopierer og indsætter en side, kopieres ændringerne til den nye side.

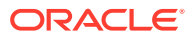

#### <span id="page-320-0"></span>**Modificering af et overskrifts-tag**

Her er et eksempel på, hvordan du modificerer et overskrifts-tag i et layout, så det kan redigeres af brugerne.

- **1.** Synkroniser layoutfilen til din lokale computer, eller rediger HTML-kildefilen for overskriften <h1>.
- **2.** Føj scs-editable til klassen class, og føj attributten id="test-heading" til kodelinjen for overskriften, så der kan knyttes en editor til den. Eksempel:

```
<h1 class="brand-heading scs-editable" id="test-heading">Sample Heading 
Value</h1>
```
- **3.** Gem filen.
- **4.** Synkroniser med Oracle Content Management, og genindlæs browseren.

Der skal vises en sort ramme omkring overskriften, når brugeren holder markøren over den, hvilket angiver, at indholdet kan redigeres. Når en bruger klikker på overskriften, bliver rammen grøn, hvilket angiver, at brugeren nu kan redigere overskriftens indhold.

**5.** Publicer temaet, hvis det endnu ikke er publiceret. Hvis det er publiceret, vises ændringen, når du opfrisker browseren.

Når temaet er publiceret, kan sitebrugerne klikke på overskriften og redigere den i Site Builder.

Der oprettes en pseudokomponent for elementet scs-editable, så du kan ændre det i Site Builder og gemme det sammen med sidedataene. Under runtime, før siden gengives, erstatter controlleren scs-editable-taggene med de værdier, som du angiver i Site Builder.

#### **Modificering af et billed-tag**

Fremgangsmåden ved modificering af et billed-tag i et layout, så det kan redigeres af brugerne, er stort set den samme som for et tekst-tag.

- **1.** Føj scs-editable til class.
- **2.** Tilføj et entydigt billed-id.

Brugerne kan klikke på billedet og derefter ændre egenskaberne for at bruge et andet billede.

Her er eksempelkode for et billede, der kan redigeres af brugerne:

```
<img class="scs-editable" id="test-image" src="_scs_theme_root_/assets/img/
downloads-bg-small.jpg"/>
```
### Oprette et sektionslayout

Opret et sektionslayout for at arrangere indhold på en plads på en siteside.

En virksomhedsbruger kan arrangere indholdselementer på et site på basis af sektionslayouts, som du angiver i din egenskab af udvikler. Du kan oprette nye sektionslayouts ud fra standardlayoutet.

Du kan eksportere et sektionslayout for at modificere det offline og derefter importere det som et nyt sektionslayout eller for at erstatte det eksisterende sektionslayout. Du kan eksportere

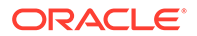

sektionslayoutet for sig selv eller som en del af en skabelonpakke, der inkluderer tilpassede komponenter og layouts.

Følgende standardsektionslayouts er tilgængelige:

- Vandret
- To kolonner
- Tre kolonner
- **Lodret**
- **Faneinddelt**
- **Skyder**

Du kan bruge disse med det samme i Site Builder uden at skulle oprette noget.

Filerne til disse sektionslayouts indeholder kommentarer med flere detaljer om sektionslayoutfilernes struktur. Du kan se kommentarerne ved at oprette et nyt sektionslayout på basis af en standard og derefter eksportere det nye layout til redigering som beskrevet i følgende fremgangsmåde.

Sådan opretter du et sektionslayout:

- **1.** Klik på **Udvikler** på startsiden.
- **2.** Klik på **Vis alle komponenter**.
- **3.** Vælg **Opret sektionslayout** i rullemenuen **Opret** til højre.
- **4.** Angiv et navn til og en beskrivelse af din sektionslayoutkomponent i dialogboksen **Opret sektionslayout**.
- **5.** Hvis du vil eksportere sektionslayoutet til redigering, skal du vælge det og derefter

klikke på **Eksporter** i genvejsmenuen eller klikke på på handlingslinjen.

- **a.** Naviger til en eksisterende mappe, eller klik på **Opret** for at oprette en ny mappe, og indtast et navn og eventuelt en beskrivelse.
- **b.** Marker afkrydsningsfeltet ud for mappen, og klik på **OK**.
- **c.** Klik på mappens ikon eller navn for at åbne den.

Der oprettes en layoutpakkefil i den valgte mappe med navnet på sektionslayoutet og filtypeangivelsen .zip. Download filen til dit udviklingsmiljø for at redigere filerne.

Du kan finde oplysninger om sektionslayout-API'en under [Udvikle tilpassede](#page-323-0) [sektionslayouts med API'er](#page-323-0).

- **6.** Importer dine modificerede filer som et nyt sektionslayout eller for at erstatte det eksisterende sektionslayout.
	- **a.** Klik på fanen **Indhold** på startsiden, og klik derefter på **Dokumenter**.
	- **b.** Upload det modificerede sektionslayout til en mappe i en fil med filtypenavnet **.zip**, som indeholder de samme mappe- og filnavne, som du har eksporteret.
	- **c.** Klik på **Vis alle komponenter** på siden **Udvikler**.
	- **d.** Vælg **Importer komponent** i menuen **Opret**.
	- **e.** Marker afkrydsningsfeltet ud for den uploadede zip-fil, som indeholder det modificerede sektionslayout, og klik på **OK**.

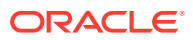

Dit modificerede sektionslayout importeres til den mappe, som du har valgt.

Du kan også eksportere et sektionslayout for at kopiere eller flytte det til en anden Oracle Content Management-instans og importere det der.

### <span id="page-322-0"></span>Oprette et sektionslayout, der understøtter lazy-indlæsning

Indholdslisten kan kalde sektionslayoutet med yderligere komponenter, når der forespørges om dem.

Når du gengiver en indholdsliste, kan du vælge et sektionslayout for at gengive alle de indholdselementer, der returneres. Det giver dig mulighed for at oprette forskellige layouts til indholdselementer, for eksempel en tabel, en skyder eller et layout med otte kolonner. Disse tilpassede sektionslayouts kan også medtages i de mere avancerede sideinddelingsfunktioner.

Indholdslister understøtter følgende sideinddeling:

- **Sideinddeling**
- **Indlæs ved rulning**
- **Indlæs ved klik**

Til standardfunktionen for sideinddeling behøver sektionslayoutet ikke at gøre noget. Det gengives igen med det næste sæt af elementer, når brugeren klikker på den næste side. Men for **Indlæs ved rulning** og **Indlæs ved klik** bliver yderligere komponenter føjet til sektionslayoutet i stedet for et gengive det igen. Det bruges mest til den uendelige rullemodel, hvor du indlæser de første  $n$  elementer, og du henter og gengiver det næste sæt elementer, når brugeren ruller ned på siden. Hvis du skal understøtte **Indlæs ved rulning** og **Indlæs ved klik** skal det tilpassede sektionslayout gøre følgende:

**1.** render.js: Implementere API'en addComponent(). Den kaldes med hver ny komponent, der skal føjes til sektionslayoutet.

```
// dynamic API for adding additional components through "load more" when 
used in a Content List
            addComponent: function (parentObj, component) { 
                // create the component div and add it to the parent object
                $(parentObj).append(this.createComponentDiv(component)); 
            }
```
**2.** appInfo.json: Medtage følgende, så indholdslisten ved, at sektionslayoutet understøtter addComponent() api.

```
"contentListData": { 
   "addComponent": true
},
```
Når appInfo. json opdateres, når brugeren vælger dette sektionslayout i indstillingspanelet og går til skærmen for sideinddeling, kan brugeren se valgene Indlæs ved klik og Indlæs ved rulning.

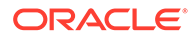

### <span id="page-323-0"></span>Udvikle tilpassede sektionslayouts med API'er

Du kan udvikle tilpassede sektionslayouts i Oracle Content Management med sektionslayout-API'en, som omfatter gengivelses-API'er og redigerings-API'er.

Se [Oprette et sektionslayout](#page-320-0) for at få oplysninger om, hvilke startfiler du kan kigge på. Startfilerne til disse sektionslayouts omfatter kommentarer med detaljer om sektionslayoutfilernes struktur.

#### **Gengivelses-API'er**

Gengivelses-API'erne, der indlæses fra modulet render.js, bruges i Site Builder og under runtime.

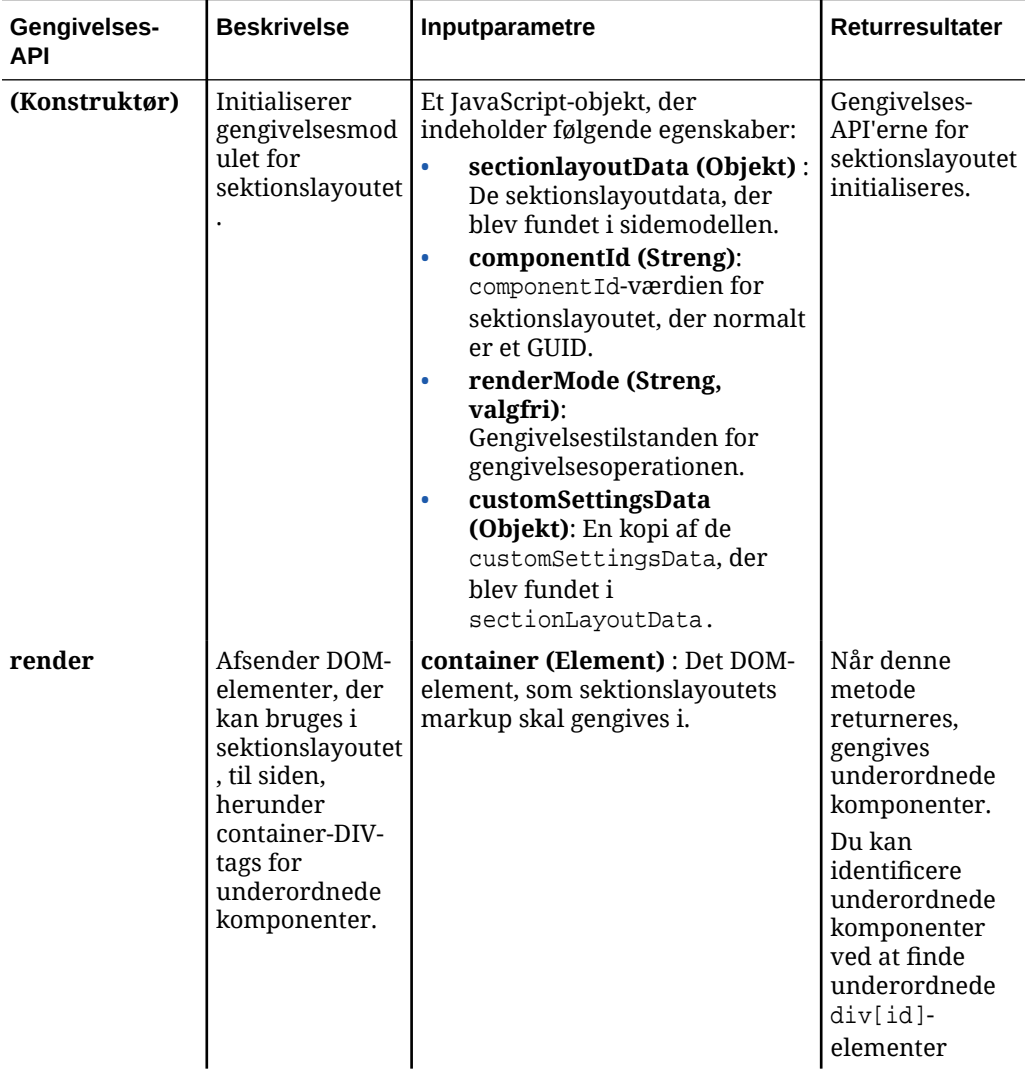

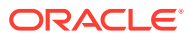
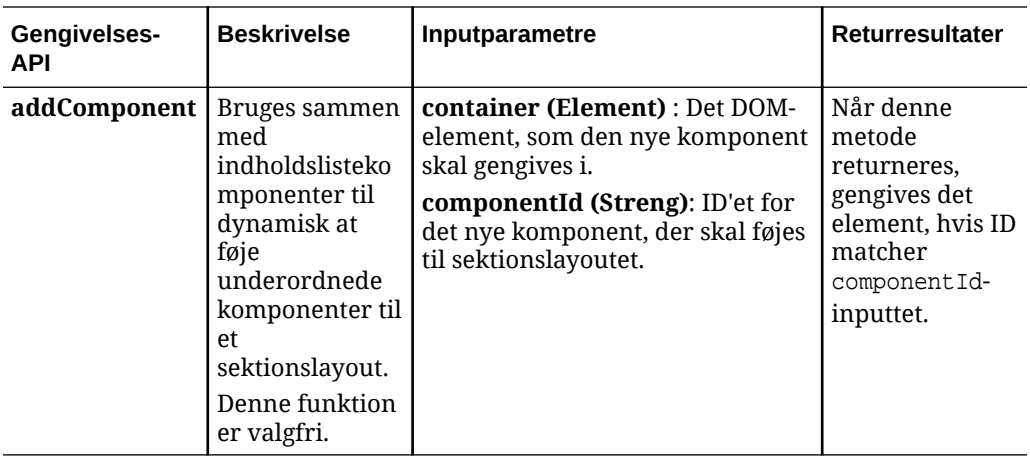

#### **Redigerings-API'er**

Modulet edit.js indlæses, *hvis* egenskaben hasEditHandlers er angivet til true i den appinfo.json-fil, der er knyttet til sektionslayoutet.

Redigerings-API'erne bruges i Site Builder.

Alle funktionerne i dette modul bortset fra konstruktøren er valgfri.

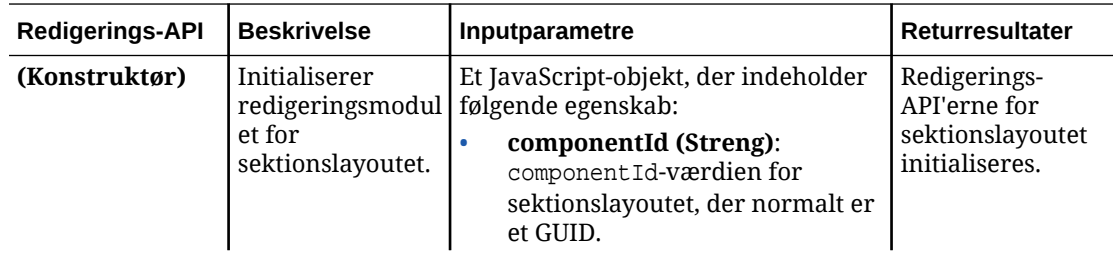

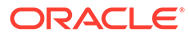

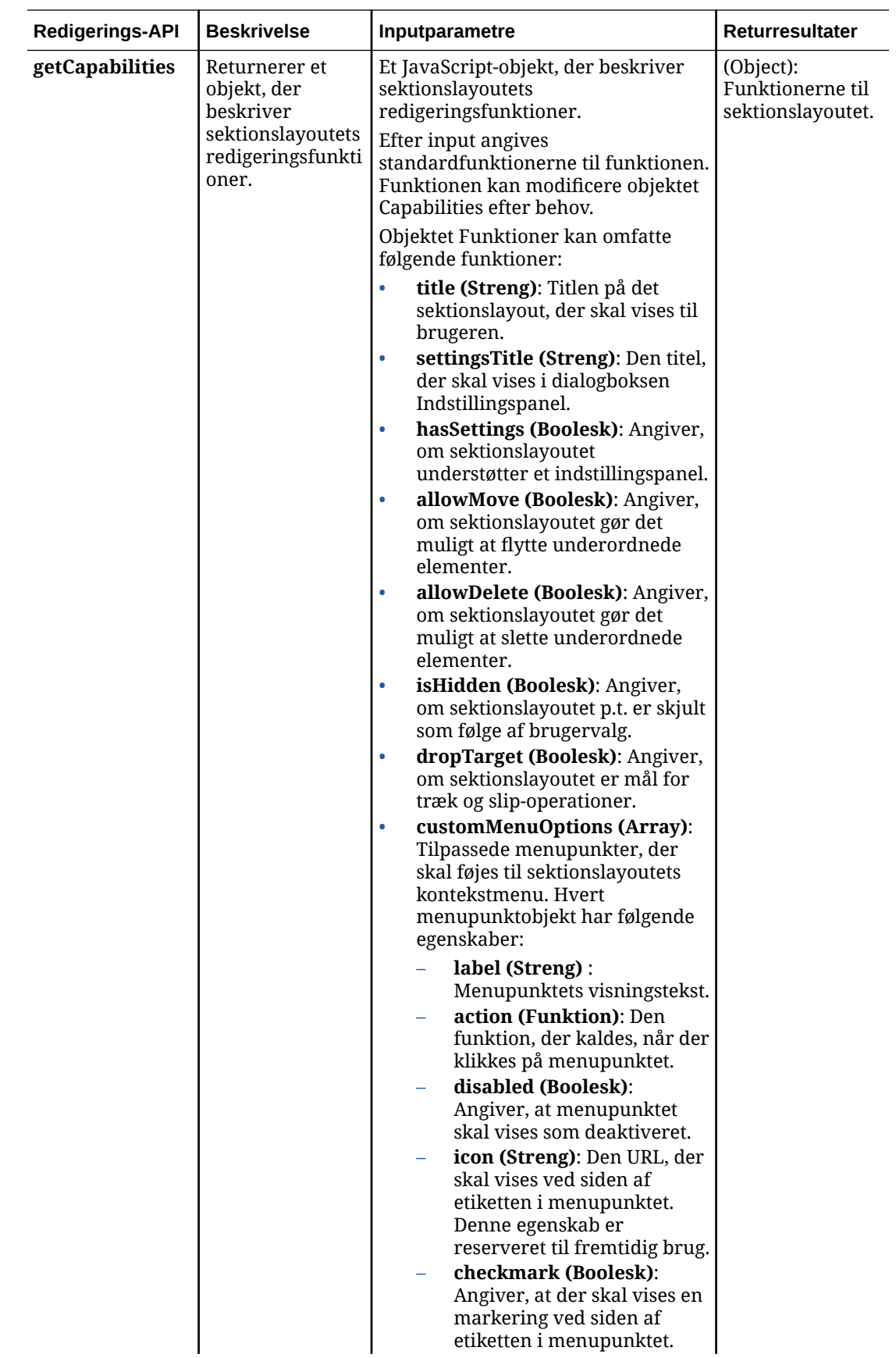

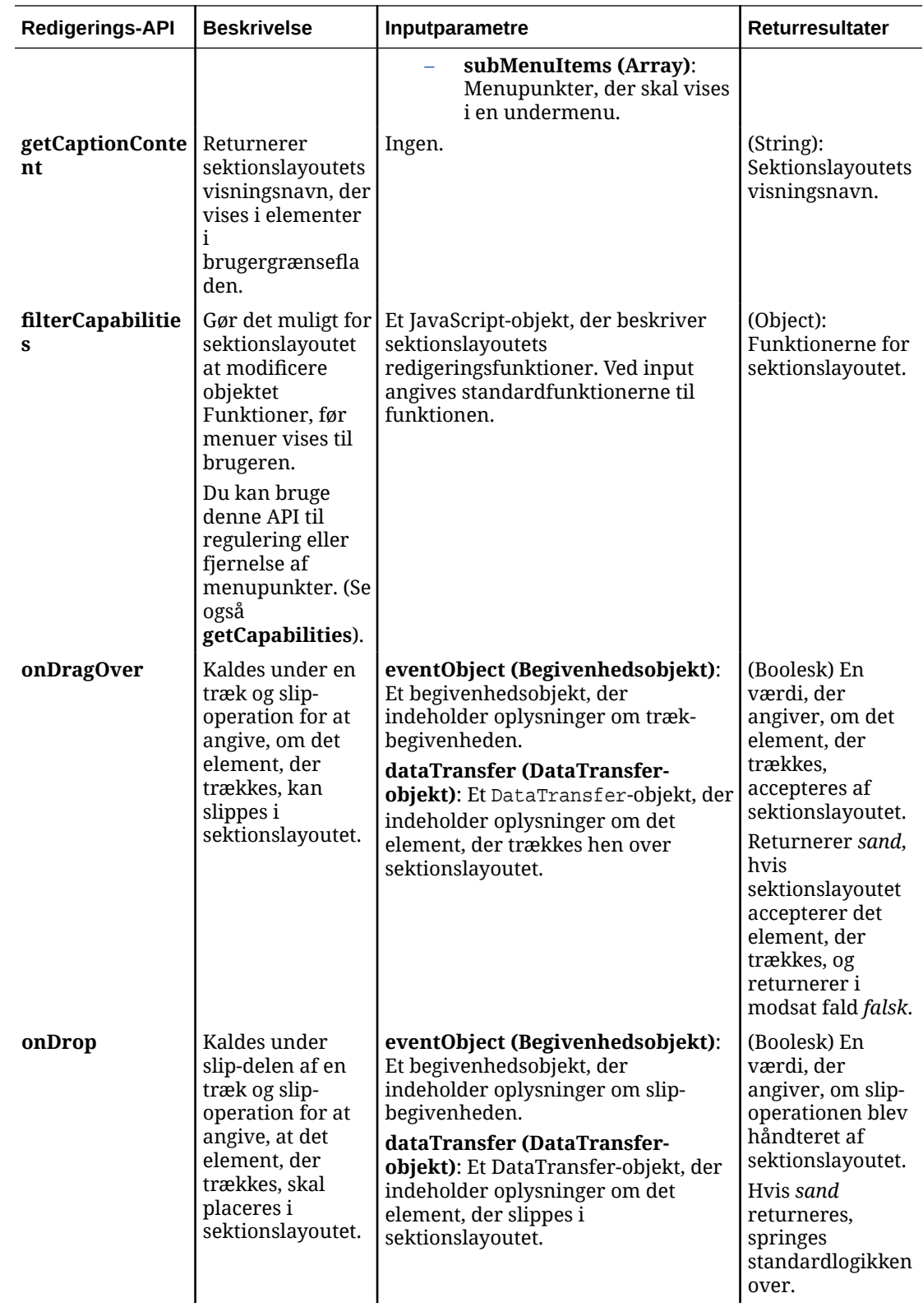

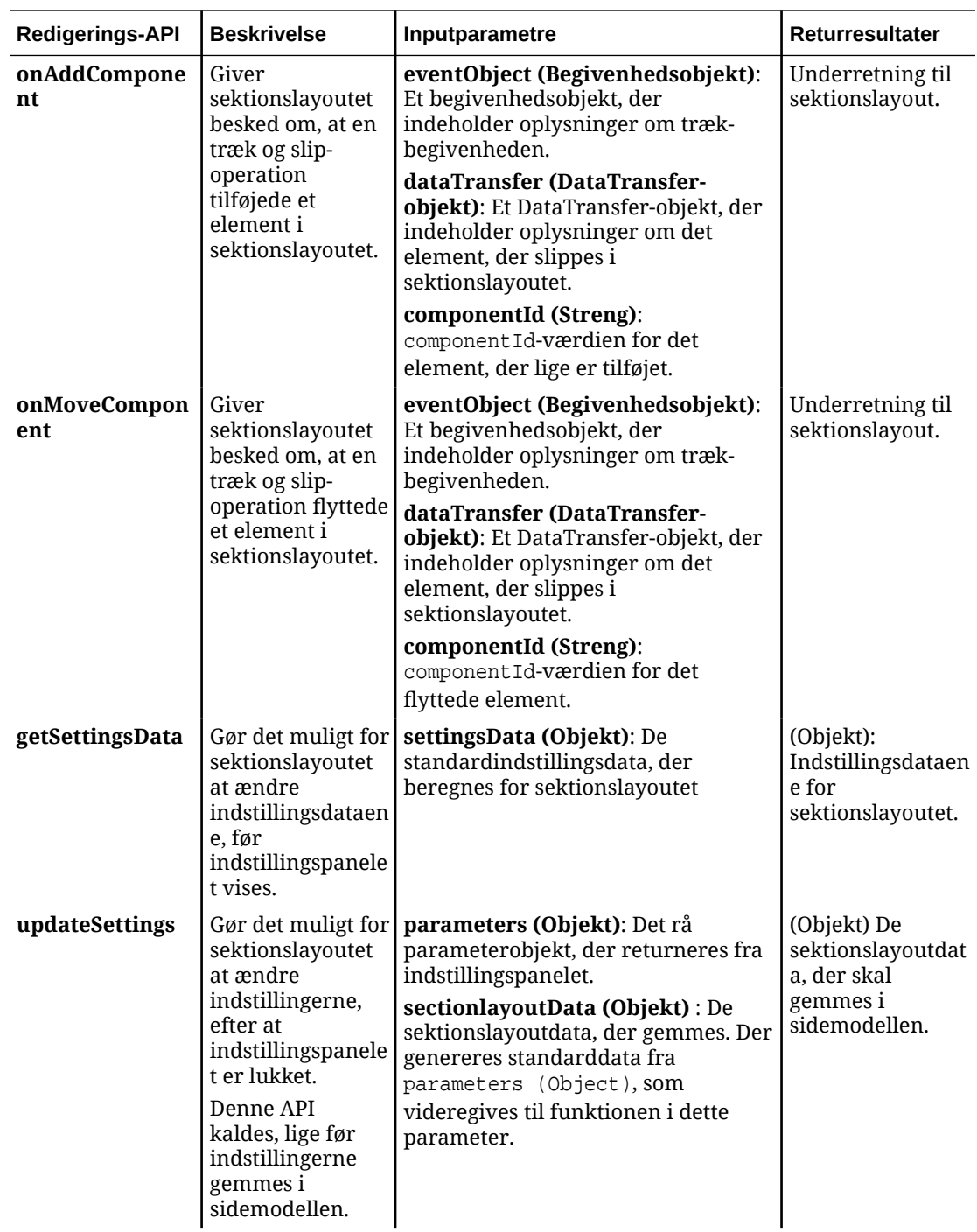

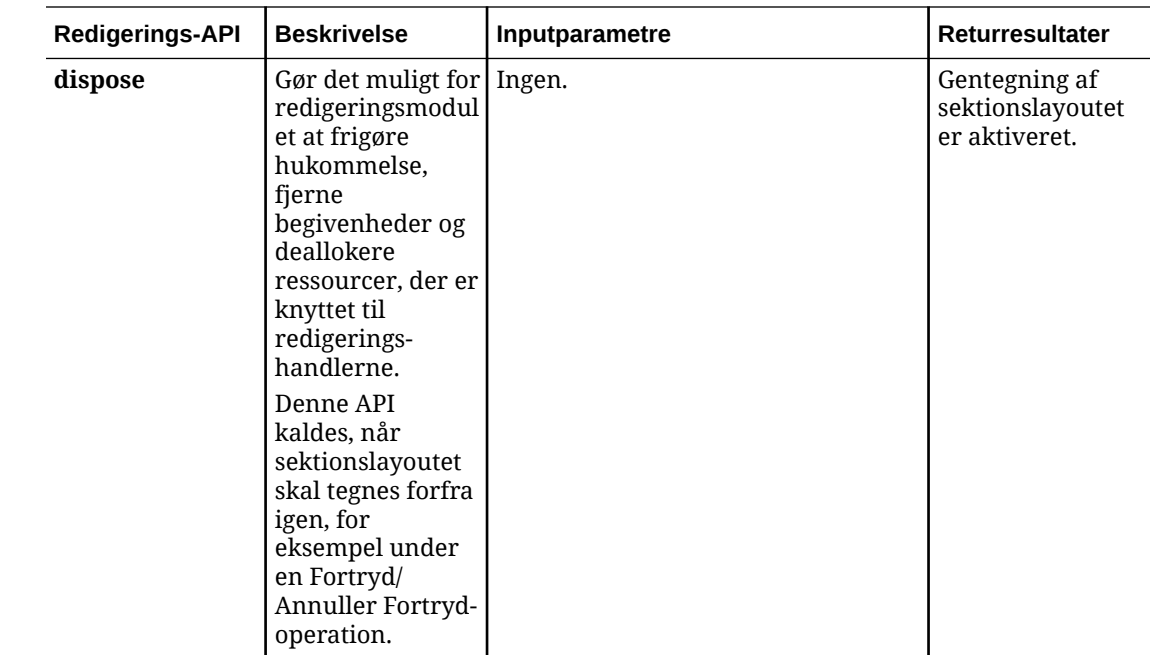

## Udvikle indholdslayouts

Indholdslayouts hjælper brugerne med at se data i indholdselementer via komponenter af typen indholdsliste eller indholdspladsholder, der bruges på sitesider. Du kan oprette flere indholdslayouts til en indholdstype for at oprette forskellige visninger eller repræsentere forskellige dele af et indholdselement.

En indholdstype af typen Blog-Post kan for eksempel have brug for andre indholdslayouts, afhængigt af hvordan og hvor Blog-Post-indholdet skal bruges. Sitets startside viser muligvis en liste over Blog-Post-elementer, men når du klikker på et blogindlæg på startsiden, viser siden **Detaljer** muligvis oplysninger om det pågældende blogindlæg.

Startsiden har en indholdsliste, der er konfigureret til at vise elementer af indholdstypen Blog-Post, og indholdslayoutet Blog-Post-Summary bruges som elementvisning.

Siden Detaljer bruger indholdslayoutet Blog-Post-Header i en indholdspladsholder til at vise en overskrift med billede og titel. Det tospaltede sektionslayout indeholder to indholdspladsholdere med en bredde på henholdsvis 70 % og 30 % ved hjælp af indholdslayoutene Blog-Post-Content og Blog-Post-Author. Som du kan se, bruges der fire forskellige indholdslayout til at visualisere den samme indholdstype.

Du kan oprette et indholdslayout på to forskellige måder:

- Vælg **Udvikler** > **Vis alle komponenter** > **Opret** > **Opret indholdslayout** i Oracle Content Management.
- Brug kommandoen cec create-contentlayout i et OCE Toolkit-projekt.

Oracle Content Management opretter et standardindholdslayout for indholdstypen. Hvis du vil modificere standardindholdslayoutet, kan du redigere følgende filer:

• assets/layout.html

Rediger denne fil for at ændre HTML-visningen.

• assets/design.css

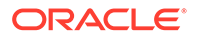

Rediger denne fil for at formatere indholdslayoutet.

assets/render.is

Rediger denne fil for at ændre de data, der bruges i layout.html, eller for at føje en dynamisk funktionsmåde til indholdslayoutet.

Komponenter af typen indholdslayout gengiver et indholdselement fra Oracle Content Management-serveren. De fleste aktiver gemmes på Oracle Content Managementserveren. Du vil måske indimellem bruge et statisk aktiv, der er lokalt tilgængeligt i selve indholdslayoutet, for eksempel et baggrundsbillede til visuelle formål. For eksempel kan den absolutte URL til images/background.jpg i det følgende indholdslayout genereres i render. js og bruges i layout.html.

Det er nemmest at generere en absolut URL ved at bruge den indbyggede requirejsfil. Definer 'require' som afhængigheden, og brug require.toURL() til at generere URL'en, som følgende kode viser:

```
define([
     'require',
     'jquery',
     'mustache',
     'text!./layout.html',
     'css!./design.css'
], function (require, $, Mustache, templateHtml, css) {
     'use strict';
```

```
 var imageURL = req.toUrl('./images/background.jpg');
```
Følgende emner beskriver, hvordan du kan udvikle indholdslayouts:

- [Oprette indholdslayouts med Oracle Content Management](#page-330-0)
- [Videresende en layoutvisning til et indholdslayout](#page-336-0)
- [Generere en side-URL til sitedetaljer med en API](#page-336-0)
- [Udvikle indholdslayouts lokalt med Developer Cloud Service](#page-337-0)
- [Udvide makroer i indholdslisteforespørgsler](#page-345-0)
- [Udvikle robuste indholdslayouts](#page-348-0)
- [Oprette eksempelblogskabelonen](#page-354-0)
- [Føje mappinger af indholdslayouts til skabeloner](#page-354-0)
- [Teste indholdslayouts med lokal test-harness](#page-355-0)
- [Importere skabeloner med indholdslayouts i Oracle Content Management](#page-355-0)

#### **Relaterede emner**

Se [Håndtering af tilpassede komponenter og layouts](#page-100-0) for at få flere oplysninger om håndtering af indholdslayouts.

Se Bruge aktiver og Håndtering af digitale aktiver i *Håndtere aktiver med Oracle Content Management* for at få oplysninger om brug af digitale aktiver og andre indholdselementer på et site.

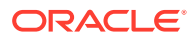

## <span id="page-330-0"></span>Oprette indholdslayouts med Oracle Content Management

Du kan oprette et indholdslayout for at arrangere felter i et indholdselement, når det vises på en siteside. Når et indholdselement føjes til en side, bruges det valgte indholdslayout.

En virksomhedsbruger kan oprette og bruge indholdselementer, der er baseret på de indholdstyper og layouts, som du stiller til rådighed som udvikler. Du kan oprette nye indholdslayouts ud fra standardlayoutet. Når der er knyttet flere indholdslayouts til indholdstypen, bliver det muligt for sitedesigneren at vise indholdselementer i forskellige kontekster uden at ændre indholdet.

Hvis du bruger et indholdslayout i en indholdslistekomponent, gentages indholdslayoutet én gang pr. indholdselement. Indholdslayoutene arrangeres derefter pr. sektionslayout.

Du kan eksportere et indholdslayout for at modificere det offline og derefter importere det for at erstatte det eksisterende indholdslayout.

Sådan opretter du et indholdslayout:

- **1.** Klik på **Udvikler** i sidenavigationen på startsiden for Oracle Oracle Content Management. Siden **Udvikler** vises.
- **2.** Klik på **Vis alle komponenter**.
- **3.** Vælg **Opret indholdslayout** i rullemenuen **Opret** til højre.
- **4.** Vælg de indholdstyper, der skal bruge layoutet, i dialogboksen **Opret indholdslayout**, vælg de felter, der skal vises, og aktiver **Tilføj understøttelse af tilpassede indstillinger ved brug i Sites**, hvis siteoprettere skal kunne tilføje tilpassede indstillinger og typografier, når de tilføjer komponenter for indholdselementer og indholdslister på en side.

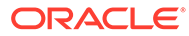

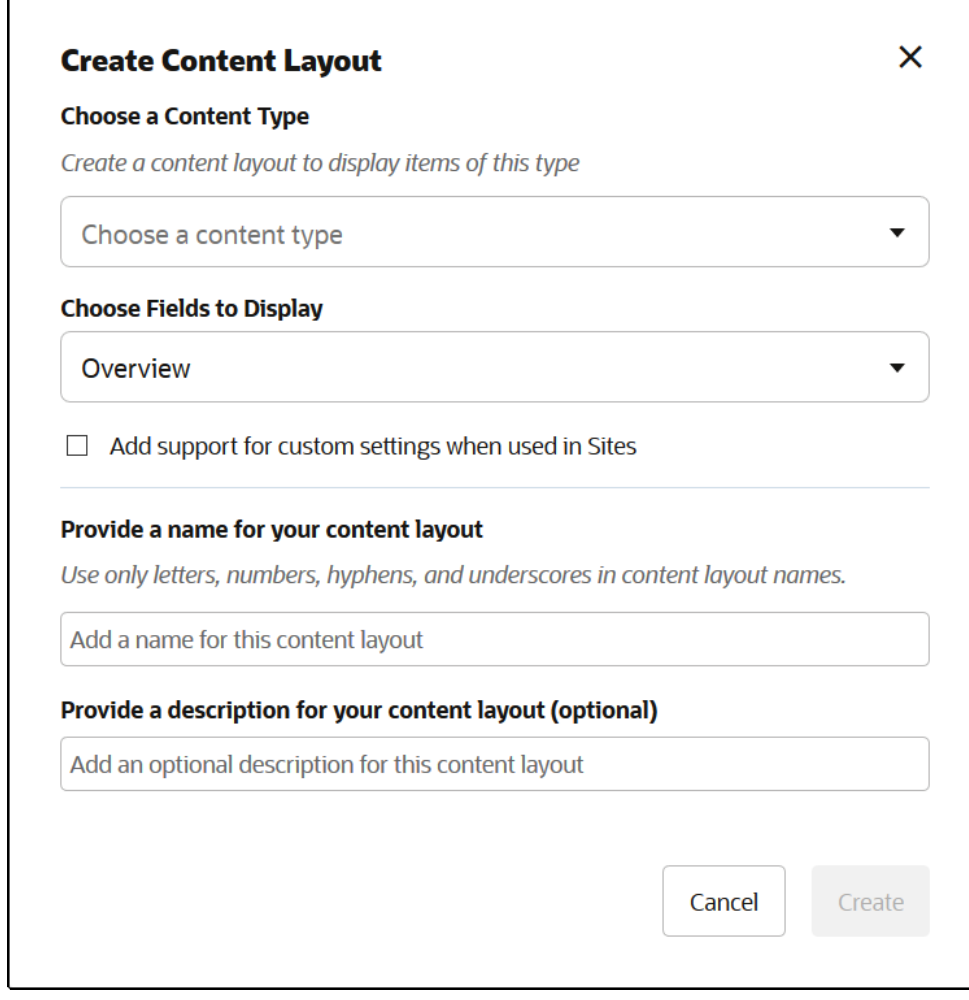

**5.** Indtast et navn og en beskrivelse til indholdslayoutkomponenten, og klik på **Opret**. Indholdslayoutet føjes til dine komponenter.

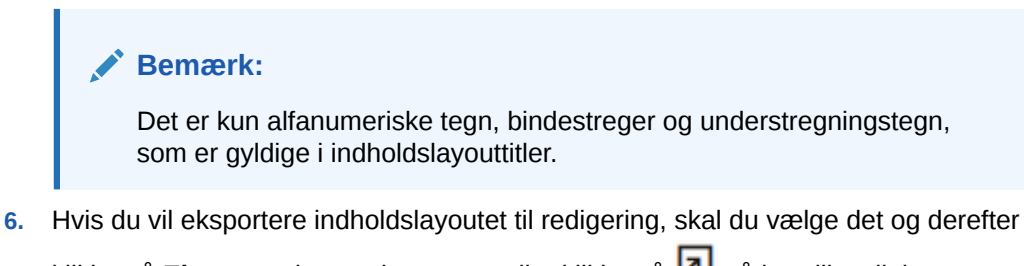

- klikke på **Eksporter** i genvejsmenuen eller klikke på på handlingslinjen.
	- **a.** Naviger til en eksisterende mappe, eller vælg **Opret** og derefter **Mappe** for at oprette en ny mappe, og indtast et navn og eventuelt en beskrivelse.
	- **b.** Marker afkrydsningsfeltet ud for mappen, og klik på **OK**.
	- **c.** Klik på mappens ikon eller navn for at åbne den.

Der oprettes en layoutpakkefil i den valgte mappe med navnet på indholdslayoutet og filtypenavnet .zip. Download filen til dit udviklingsmiljø for at redigere filerne.

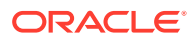

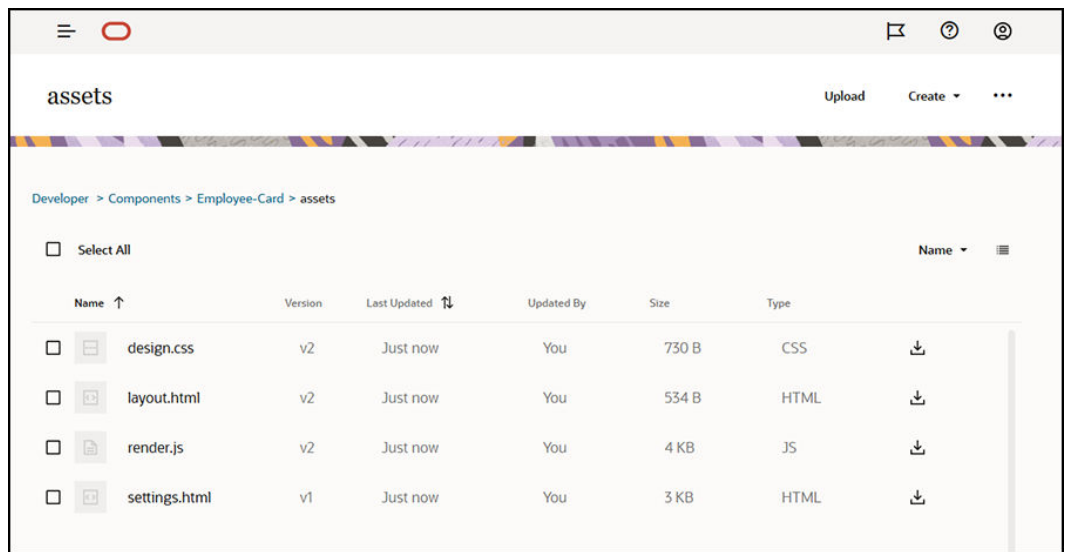

Disse filer styrer layoutet af felterne i indholdselementer, der bruger indholdslayoutet Medarbejderkort. Hvis du har aktiveret **Tilføj understøttelse af tilpassede indstillinger ved brug i Sites**, oprettes også en ekstra fil med navnet **settings.html**, som leverer en standardgengivelse af et enkelt indholdselement, så det kan vises.

## Default Layout

## Card Layout

**Deepa Patik** 

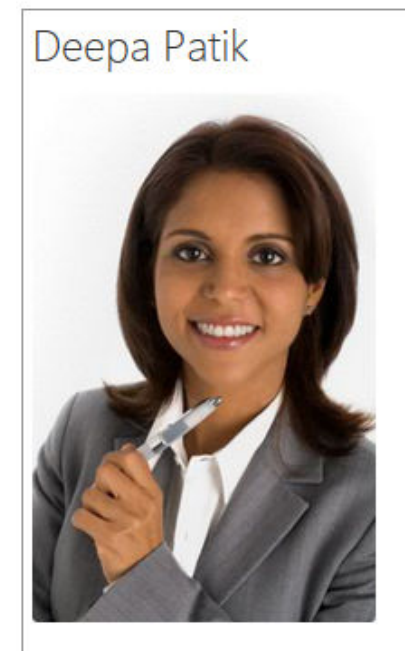

Redwood Shores

Marketing Analyst

(415) 555-5555

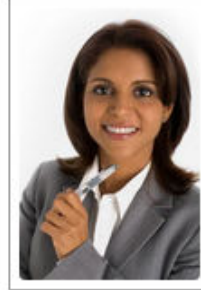

Marketing Analyst

Redwood Shores Phone: (415) 555-5555

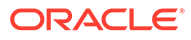

**7.** Rediger filerne design.css, layout.html og render.js for at få det ønskede indholdslayout.

For eksempel angiver følgende filer indholdslayoutet Medarbejderkort:

```
a. Rediger filen design.css:
    .scs-tile-layout {
         font-family: 'Helvetica Neue', 'Segoe UI', sans-serif-
   regular, Helvetica, Arial;
        font-size: 16px;
        margin: 0px;
        padding: 0px;
         font-style: normal;
        color: #333;
   }
    .scs-tile-layout li {
        list-style: none;
        font-size: 14px;
        font-style: normal;
        font-variant-caps: normal;
        font-weight: 200;
        margin: 0px;
   }
    .scs-tile-layout-img-container {
        height: 150px;
        width: 100px;
        float: left;
        margin: 0em 0.5em 0em 0em;
        padding: 0px;
        border-radius: 3px;
        overflow: hidden;
        position: relative;
   }
    .scs-tile-layout-img {
        position: absolute;
        left: -100%;
        right: -100%;
        top: -100%;
        bottom: -100%;
        margin: auto;
        height: 100%;
        min-width: 100%;
   }
    .scs-tile-layout p {
        margin: 0px;
   }
b. Rediger filen layout.html:
    {{#data.employee_profile_pictureURL}}
```
<div class="scs-tile-layout-img-container">

```
 <img class="scs-tile-layout-img" 
   src="{{data.employee_profile_pictureURL}}" />
   </div>
   {{/data.employee_profile_pictureURL}}
   <ul class="scs-tile-layout">
        \langleli\rangle<p> <br/>b> { {name } }</b></p>
        \langleli>
        <li>&nbsp;</li>
        \langleli\rangle <p>{{data.employee_job_title}}</p>
             <p>{{data.employee_location}}</p>
             <p><b>Phone: </b>{{data.employee_phone}}</p>
         </li>
         {{#scsData.detailPageLink}}
         <li>
             <a href="{{scsData.detailPageLink}}" title="Go to detail 
   page"><span class="detail-page">Profile</span></a>
         </li>
         {{/scsData.detailPageLink}}
   \langle/ul>
c. Rediger filen render.js:
   /* globals define */
   define([
         'jquery',
         'mustache',
         'text!./layout.html',
         'css!./design.css'
   ], function($, Mustache, templateHtml, css) {
         'use strict';
         function ContentLayout(params) {
            this.contentItemData = params.contentItemData ||\{\}\ this.scsData = params.scsData;
             this.contentClient = params.contentClient || 
    (params.scsData ? params.scsData.contentClient : null);
             // retrieve the custom settings
             this.customSettiings = this.scsData.customSettingsData
            || \{ \} }
        ContentLayout.prototype = {
             render: function(parentObj) {
                 var template,
                     content = $.extend({}, this.contentItemData), contentClient = this.contentClient,
                      contentType,
                      secureContent = false;
                 if (this.scsData) {
                      content = $.extend(content, { 'scsData':
```

```
this.scsData });
                 contentType = 
content.scsData.showPublishedContent === true ? 'published' : 
'draft';
                secureContent = content.scsData.secureContent;
             }
             if (contentClient) {
                 var params = {
                     'itemGUID': typeof 
content.data.employee_profile_picture === 'string' ?
                         content.data.employee_profile_picture : 
content.data.employee_profile_picture.id,
                     'contentType': contentType,
                     'secureContent': secureContent
                 };
                 content.data.employee_profile_pictureURL = 
contentClient.getRenditionURL(params);
 }
             console.log(content);
             try {
                 // Mustache
                 template = Mustache.render(templateHtml, 
content);
                 if (template) {
                     $(parentObj).append(template);
 }
             } catch (e) {
                 console.error(e.stack);
 }
         }
     };
    return ContentLayout;
});
```
Se [Udvikling af komponenter](#page-356-0) for at få oplysninger om redigering af render.js og andre filer.

- **8.** Importer dine modificerede filer for at erstatte det eksisterende indholdslayout.
	- **a.** Klik på **Dokumenter** på startsiden.
	- **b.** Upload det modificerede indholdslayout til en mappe i en fil med filtypenavnet **.zip**, som indeholder de samme mappe- og filnavne, som du har eksporteret.

Hvis du vil importere det som et nyt indholdslayout, skal du ændre GUID'et for indholdslayoutet i \_folder.json.

**c.** Klik på **Udvikler** på startsiden.

Siden **Udvikler** vises.

**d.** Klik på **Vis alle komponenter**.

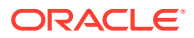

- <span id="page-336-0"></span>**e.** Vælg **Importer komponent** i menuen **Opret**.
- **f.** Marker afkrydsningsfeltet ud for den uploadede zip-fil, som indeholder den modificerede komponent, og klik på **OK**.

Dit modificerede indholdslayout importeres i **Komponenter**.

Du kan også eksportere et indholdslayout for at kopiere eller flytte det til en anden Oracle Content Management-instans og importere det der.

## Videresende en layoutvisning til et indholdslayout

Når du udvikler et indholdslayout, kan du hente egenskaber for den underliggende komponent, hvis indholdslayoutet bruges på sites.

Til denne specifikke anvendelse kan du hente den indholdslayoutvisning, der er valgt for indholdstypen på en indholdsliste. Derefter kan du ændre den måde, som komponenten gengives på, afhængig af kategorien. Uden adgang til denne egenskab skulle du oprette to indholdslayouts, der i bund og grund er ens.

Egenskaben contentLayoutCategory er tilgængelig for indholdslayouts, der gengives for både indholdselementets og indholdslistens komponenter. Du kan få adgang til denne egenskab via Sites-SDK på følgende måde.

```
scsData.SitesSDK.getProperty('contentLayoutCategory', function 
(layoutCategory)
           { console.log(layoutCategory);});
```
Se Oracle Content Management-SDK'er.

Denne egenskab er kun tilgængelig, når indholdslayoutet gengives fra et indholdselement eller en indholdsliste, som findes på et Oracle Content Management-site. Den er ikke tilgængelig, når indholdslayoutet gengives fra en tredjepartsapp.

## Generere en side-URL til sitedetaljer med en API

Hvis du skal gengive en liste over indholdselementer i et indholdslayout fra din egen forespørgsel, kan du oprette et link til en detaljeside for et indholdselement. Du kan bruge Sites-SDK-API'en SCSRenderAPI.getPageLinkData til at generere en side-URL til **Sitedetaljer**.

Egenskaben detailPageId er ID'et for den detaljeside, der er valgt i indholdselementet eller på indholdslisten. Hvis værdien ikke er angivet, er den returnerede værdi den første side i SiteStructureMap, hvor egenskaben isDetailPage er angivet.

Du kan få adgang til denne egenskab ved at bruge Sites-SDK'et. Den er kun tilgængelig, når indholdslayoutet bruges til et Oracle Content Management-site. Den er kun tilgængelig via scsData, der videregives som et af argumenterne, når indholdslayoutet oprettes. Eksempel:

```
scsData.SitesSDK.getProperty('detailPageId', function (detailPageId) 
{ console.log(detailPageId);});
```
Når du har detailPageId, kan du bruge det til at konstruere linket til detaljesiden.

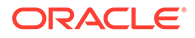

<span id="page-337-0"></span>SCSRenderAPI har funktionen getPageLinkData(), der indlæser et pageId og yderligere valg og konstruerer den påkrævede URL til siden, idet den gennemgår valgene. Signaturen for denne funktion er følgende:

```
SCSRenderAPI.getPageLinkData(pageId,
       options);
```
Den har følgende parametre:

- **pageId:** Det samme som det detailPageId, der returneres fra Sites-SDKegenskaben detailPageId.
- **options:**
	- contentType
	- contentId
	- contentName

Returværdien er et objekt med disse egenskaber:

- hideInNavigation
- href
- href

Det næste eksempel sammensætter alt dette:

```
scsData.SitesSDK.getProperty('detailPageId', function (detailPageId) {
  var pageDetails = SCSRenderAPI.getPageLinkData(pageId, {
         'contentType': contentType,
         'contentId': contentId,
         'contentName': contentItemData.slug || contentItemData.name
     });
    // get the URL to the page
    console.log(pageDetails.href);
```
});

```
Det udskrives som: "/sites/{site}/{detailPageName}/{contentType}/
{contentId}/{contentSlug}"
```
Hvis pageId ikke er en detaljeside, føjes indholdsværdierne ikke til URL'en.

Se Oracle Content Management-SDK'er.

## Udvikle indholdslayouts lokalt med Developer Cloud Service

Du kan bruge Developer Cloud Service gennem OCE Toolkit til at oprette, redigere, konfigurere og teste indholdslayouts lokalt for Oracle Content Management.

Udfør følgende trin for at klargøre udvikling af indholdslayouts med Developer Cloud Service:

**1.** [Konfigurere OCE Toolkit på din lokale maskine](#page-419-0).

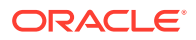

- **2.** [Logge på Developer Cloud Service-konsollen til Oracle Content Management](#page-284-0)
- **3.** [Oprette et projekt i Developer Cloud Service.](#page-285-0)
- **4.** [Føje OCE Toolkit til projektkoden i den nye GIT-informationsbase](#page-489-0).
- **5.** Oprette et indholdslayout

Følgende emner beskriver, hvordan du bruger OCE Toolkit til at udvikle et indholdslayout lokalt med Developer Cloud Service:

- Oprette et indholdslayout med Developer Cloud Service
- [Definere modulet RequireJS](#page-340-0)
- [Konfigurere konstruktørfunktionens parameter](#page-340-0)
- [Gengive indholdslayoutet](#page-341-0)
- [Redigere indholdslayoutet i Mustache-skabelonen](#page-342-0)
- [Tilføje dynamisk DOM-manipulation](#page-342-0)
- [Definere typografier i filen design.css](#page-342-0)
- [Hente referenceelementer](#page-342-0)
- [Hente en medie-URL](#page-343-0)
- [Udløse triggere](#page-343-0)
- [Navigere til en søgeside med en søgeforespørgsel](#page-343-0)
- [Udvide makroer og gengive Rich Text](#page-344-0)
- [Link til siden Detaljer](#page-345-0)

Når du har udviklet dit indholdslayout med Developer Cloud Service-skabelonen, skal du [flette ændringer](#page-287-0) med dit projekts Git-informationsbase.

### Oprette et indholdslayout med Developer Cloud Service

Du kan oprette et indholdslayout til en indholdstype i dit projekt i Developer Cloud Service med kommandoen cec create-contentlayout.

Sådan opretter du et indholdslayout i dit projekt i Developer Cloud Service:

- **1.** Gå til kataloget cec-components i et terminalvindue.
- **2.** Indtast cec create-contentlayout for at se valg og eksempler for kommandoen:

Usage: cec create-contentlayout <name>

```
Creates a content layout based on a content type from a local template or 
from CEC server. 
By default, an "overview" content layout is created. Optionally specify -
s <style> 
to create in a different style.
Valid values for <style> are:
   detail
   overview
```
Options:

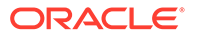

```
 --contenttype, -c <contenttype> Content layout is based 
on [required]
 --template, -t <template> Content type is from
 --server, -r flag to indicate the content type is from 
server
 --style, -s <style> Content layout style
  --addcustomsettings, -a Add support for custom settings when 
used in Sites
  --help, -h Show 
help [boolean]
Examples:
  cec create-contentlayout Blog-Post-Overview-Layout -c Blog-Post -
t BlogTemplate
  cec create-contentlayout Blog-Post-Detail-Layout -c Blog-Post -t 
BlogTemplate -s detail
  cec create-contentlayout Blog-Post-Overview-Layout -c Blog-Post -
t BlogTemplate -a
  cec create-contentlayout Blog-Post-Overview-Layout -c Blog-Post -r
  cec create-contentlayout Blog-Post-Overview-Layout -c Blog-Post -
r -s detail
```
**3.** Indtast følgende kommando for at se, hvilke indholdstyper der er tilgængelige på serveren:

```
cec list-server-content-types
```
**4.** Som vist i "Anvendelse" kan du enten oprette et indholdslayout til indholdstypen på Oracle Content Management-serveren eller til indholdstypen i skabelonerne under cec-components/src/main/templates. Følgende kommando opretter for eksempel indholdslayoutet for typen på serveren:

```
cec create-contentlayout Blog-Post-Overview-Layout -c Blog-Post -r
```
Du kan redigere følgende filer for at modificere indholdslayoutet:

• assets/layout.html

Denne fil angiver HTML-visningen. Se [Redigere indholdslayoutet i Mustache](#page-342-0)[skabelonen](#page-342-0).

• assets/design.css

Denne fil angiver typografien for indholdslayoutet. Se [Definere typografier i filen](#page-342-0) [design.css](#page-342-0).

assets/render.js

Denne fil angiver de data, der bruges i layout.html, og gør det muligt for dig føje en dynamisk funktionsmåde til indholdslayoutet. Se [Definere modulet RequireJS](#page-340-0).

Hvis du har oprettet et layout, som tillader tilpassede indstillinger (med valget -a under oprettelse af layoutet), oprettes også en ekstra fil med navnet settings.html, som leverer en standardgengivelse af et enkelt indholdselement, så det kan vises.

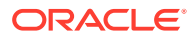

## <span id="page-340-0"></span>Definere modulet RequireJS

Du kan definere et RequireJS-modul i filen render. js. Sites indlæser afhængigheder, for eksempel for JQuery, Mustache, RequireJS-tekst-plugin'en og RequireJS CSS-plugin'en.

```
define([
          'jquery',
          'mustache',
          'text!./layout.html',
          'css!./design.css'
], function ($, Mustache, templateHtml, css) {
```
Du kan bruge Mustache-skabelonsystemet til gengivelse af layoutet.

Filen assets/render.js for et indholdslayout har følgende egenskaber:

- Den skal være et RequireJS-modul.
- Den bør returnere en JavaScript-konstruktørfunktion. Sites kalder konstruktørfunktionen ved at videregive et parameterobjekt. Parameterobjektet har de indholdselementdata og API'er, der er påkrævet for at gengive layoutet.
- Denne konstruktørfunktion skal have en render(parentObj)-metode, der håndterer gengivelsen af indholdslayoutet. Den skal føje indholdslayoutets DOM-objekt til det parentObj-objekt, der videregives til render()method.
- RequireJS-modulet kan bruge afhængigheder, herunder JQuery, Mustache, RequireJStekst-plugin'en og RequireJS CSS-plugin'en. Disse afhængigheder indlæses af sites. Du kan også bruge andre biblioteker.

### Konfigurere konstruktørfunktionens parameter

Når Sites opretter en ny instans af konstruktørfunktionen, videregiver den en parameter, der indeholder contentItemData, scsData og contentClient, for at hjælpe med udviklingen af indholdslayout.

Her er et eksempel på kode for konstruktørfunktionen:

```
function ContentLayout(params) {
    this.contentItemData = params.contentItemData || \{ \};
     this.scsData = params.scsData;
    this.contentClient = params.contentClient;
}
ContentLayout.prototype = {
     render: function (parentObj) {
        var content = \{blogTitle: this.contentItemData.data['starter-blog-post_title'],
         };
         if (this.scsData) {
            content = $. extend(content, { 'scsData': this.scsData
             });
         }
```
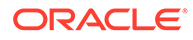

```
 }
};
return ContentLayout;
```
Konstruktørfunktionsparameteren omfatter følgende objekter:

- **params.contentItemData:** Indeholder indholdselementet, herunder dets navn, en beskrivelse af det samt dets ID og data. For eksempel kan der oprettes adgang til feltet 'blogpost\_title' i indholdselementet ved hjælp af params.contentItemData.data['blogpost\_title'].
- **params.scsData:**:Dette objekt videregiver oplysninger, når konstruktøren kaldes fra sites. Dette objekt findes ikke for indholdslayouts, der gengives i tredjepartsapplikationer. Dette objekt indeholder et Sites-SDK-objekt, metoden contentTriggerFunction, der udløser en trigger, og links til siden **Detaljer**.
- **params.contentClient:**Dette er objektet contentClient, der oprettes fra indholds-SDK'et og bruges til at kalde indholdslayoutet. Det konfigureres derfor med de relevante parametre for Content Server. Hvis du har behov for at foretage yderligere kald til Content Server, kan du bruge dette contentClient-objekt i stedet for at oprette dit eget. Dette objekt indeholder klient-API'er for indholdet. API'er er tilgængelige til forespørgsel, søgning og hentning af indholdselementer og deres indholdstyper. Andre hjælpe-API'er er også tilgængelige, for eksempel expandMacros() til udvidelse af de makroer, der bruges i Rich Text.

### Gengive indholdslayoutet

Metoden render(params) for ContentLayout gengiver et indholdslayout fra en skabelon. Mustache-skabelonen bruges som standard til indholdslayout, men du kan bruge en hvilken som helst skabelonteknologi.

Metoden render(params) for ContentLayout kan bruge følgende kode til at gengive skabelonen med dataene:

```
try {
     // Mustache
     template = Mustache.render(templateHtml, content);
     if (template) {
         $(parentObj).append(template);
     }
     // Dynamic DOM Manipulation can be done here
} catch (e) {
     console.error(e.stack);
}
```
Du kan føje de påkrævede data til objektet content fra params.contentItemData. Oracle anbefaler, at du fletter egenskaberne fra params.scsData med dette objekt, så skabelonen også kan gøre brug af dem. Den gengivne skabelon skal føjes til det overordnede objekt, der videregives til metoden render().

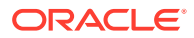

## <span id="page-342-0"></span>Redigere indholdslayoutet i Mustache-skabelonen

Du kan redigere Mustache-standardskabelonen i filen assets/layout.html, som indeholder standardlayoutet til indhold.

Nedenfor ses en simpel skabelon til gengivelse af en blogtitel:

```
<h1>\{\{\text{blogTitle}\}\}\\langleh1>
```
## Tilføje dynamisk DOM-manipulation

Du kan føje dynamisk DOM-manipulation til render.js, når Mustache.render() er kaldt, og skabelonen er føjet til det overordnede objekt.

Du kan for eksempel tilknytte en listener for at ændre typografien dynamisk:

```
// Dynamic DOM Manipulation can be done here
$('h1').click(function (event) {
   alert('Title is : ' + $(this).text());
});
```
### Definere typografier i filen design.css

I filen design.css kan du definere en hvilken som helst typografi, der bruges i indholdslayoutskabelonen.

Filen design.css indlæses i moduldefinitionen ved hjælp af plugin'en RequireJS CSS.

### Hente referenceelementer

Du kan hente et referenceelement for en indholdstype med et referencedatafelt, der refererer til en anden indholdstype.

For eksempel er feltet Author i indholdstypen Blog-Post en reference til indholdstypen Forfatter. I indholdslayoutet for Blog-Post knytter contentClient.getItems() detaljerne om referenceelementet Forfatter til det aktuelle Blog-Post-element.

```
var author id = this.contentItemData.data['starter-blog-post author'].id;
var ids = [author_id];// Get the author reference item
contentClient.getItems({
                              'ids': ids
}).then(function (items) {
                 // Use the item
  }, function (error) {
                  // Handle error
});
```
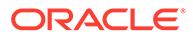

## <span id="page-343-0"></span>Hente en medie-URL

Du kan bruge contentClient.getRenditionURL() til at hente standardgengivelsen af et digitalt aktiv, for eksempel et billede.

```
blogHeaderImage = contentClient.getRenditionURL({
                       'id': data['blog-post_header_image'].id
\},
```
Hvis du skal bruge andre gengivelser, for eksempel thumbnail, kan du hente det digitale aktiv med contentClient.getItems() og referere til item.data.renditions.default og item.data.renditions.thumbnail.

### Udløse triggere

Du kan bruge scsData.contentTriggerFunction(payload) til at udløse en trigger fra et indholdslayout.

Her er et eksempel på et forfatterindholdslayout, der udløser en trigger, når der klikkes på et forfatternavn:

```
\{ \{\text{\texttt{\#data}}\}\}<div class="author-container">
     <span class="author-
name" onclick='{{scsData.contentTriggerFunction}}("field:starter-blog-
post_author:equals={{author_id}}")'>{{starter-blog-author_name}}</span>
\{\{\prime\}data\}
```
Payload er en søgeforespørgsel efter den p.t. valgte forfatter, som andre elementer på en sides indholdsliste kan lytte til.

## Navigere til en søgeside med en søgeforespørgsel

En almindelig use case er at navigere til en søgeside med en dynamisk søgeforespørgsel, når der klikkes på et link i et indholdslayout.

Antag for eksempel, at du vil navigere til en søgeside med navnet "Forfattere", når du klikker på linket "Flere artikler af denne forfatter" i dit indholdslayout, ved at videregive et søge-payload. Det opnås med følgende kode. Bemærk, at de globale objekter SCS og SCSRenderAPI er tilgængelige til brug i indholdslayoutet, når det kører på en siteside.

```
$('.more-from-author').click($.proxy(function () {
     var childrenPages = SCS.structureMap[SCS.navigationRoot].children;
     if (!childrenPages) return; // No pages
     // Find the Authors page
    for (var i = 0; i < childrenPages.length; i++) {
         var page = SCS.structureMap[childrenPages[i]];
        if (page.name === 'Authors') \{ var linkData = SCSRenderAPI.getPageLinkData(page.id);
```
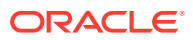

```
 if (linkData && linkData.href) {
                 var href = linkData.href,
                     searchPayload = content.author_id + '*',
                     contentType = "Starter-Blog-Post";
                 // if both the page URL and the search query exists, 
navigate to the page passing in the query
                 if (href && searchPayload) {
                    var queryStart = href.indexOf('?') === -1 ? '?' : '&';
                     // add in the contentType and search parameters
                     // contentType isn't a required URL parameter
                     // Payload contains search string only. No parameter 
name.
                     href += queryStart + (contentType ? 'contentType=' + 
contentType + '&' : '') + 'q=' + searchPayload;
                     // navigate to the search results page
                     window.location = href;
 }
             }
 }
 }
}, this));
```
Hvis du forventer, at det samme indholdslayout skal bruges flere gange på samme side, er det bedre at bruge det entydige ID i CSS-vælgeren i stedet for klassevælgeren, for eksempel \$('.more-from-author').click(…).

Eksempel:

```
template.html
     <div id="{{navigateId}}">….</div>
render.js
     content.navigateId = this.scsData.id + 'detailTrigger';
     $('#' + navigateId).click(…)
```
## Udvide makroer og gengive Rich Text

Rich Text i et indholdselement kan integrere et digitalt billede.

For at kunne gengive denne Rich Text korrekt i indholdslayoutet bruger Rich Text-felter API'en contentClient.expandMacros(). Den fortolker alle referencer til digitale aktiver inde i Rich Text.

```
data["starter-blog-post_content"] =
  contentClient.expandMacros(data["starter-blog-post_content"]);
```

```
Hvis du bruger Mustache til gengivelse, skal {{{ }}} bruges til at gengive en Rich Text-
værdi, fordi Rich Text har HTML-format. Når {{{ }}} bruges omkring variablen, bruger
Mustache ikke escape-funktion på HTML.
```
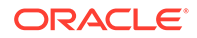

## <span id="page-345-0"></span>Link til siden Detaljer

Linket til siden Detaljer er tilgængeligt gennem scsData.detailPageLink.

Hvis du for eksempel vil navigere til siden Detaljer for at se blogdetaljer, når du klikker på en blogtitel, kan du bruge linket til siden Detaljer på følgende måde:

```
 <a href="{{scsData.detailPageLink}}">
          <h2 class="post-title">
                   \{\{\text{bloqTitle}\}\}\ </h2>
 </a>
```
## Udvide makroer i indholdslisteforespørgsler

I en indholdslisteforespørgsel kan du definere værdier for egenskaber, der beregnes, når en side køres, for at vise indhold, der er blevet opdateret for nylig.

De fleste egenskaber for komponenter på sites er statiske. Brugeren vælger eller indtaster en fast streng eller værdi for en af komponentens egenskaber, og den ændres ikke, uanset hvornår eller hvor siden køres. Du kan imidlertid definere værdier for egenskaber, der beregnes, når siden køres. Dette er nyttigt til visning af indhold, der er blevet opdateret for nylig i indholdsforespørgsler. Brugerne kan indtaste datoer, for eksempel "de sidste 3 dage".

Du kan indsætte en Mustache JS-udvidelse i flere egenskaber. De værdier, der refereres til i disse strenge, er afledt af en model, som udføres, når siden køres. En foruddefineret model håndterer data, der er formateret til indholds-REST-API-kald. Du kan udvide denne model med yderligere værdier for at opfylde eventuelle brugerkrav.

Nedenfor ses et eksempel på den streng, som du kan indtaste for en egenskab:

```
Content List component:
       Additional Query String property:
              updatedDate gt "{{#content.date}}today - 3 days{{/
content.date}}"
```
Denne Mustache-datopost evalueres under runtime, så den returnerede værdi ændres, afhængigt af det tidspunkt den køres på (det vil sige, at den udvides til updatedDate gt "2220181002060000000"). På den måde kan brugeren opbygge en hvilken som helst kompleks datostreng i stedet for at skulle indtaste en foruddefineret værdi.

#### **Understøttede komponentegenskaber**

Følgende egenskaber understøtter Mustache JS-skabelonsyntaks:

- **Indholdsliste** 
	- Yderligere forespørgselsstreng
	- For eksempel: updatedDate gt "{{#content.date}}today 3 days{{/ content.date}}"
- Titel/afsnit/tekst

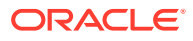

- Rich Text, der indtastes via CKEditor
- For eksempel: "Content REST API format for date:  $\{\text{ftcontent.dat} \} \text{now} \}$ content.date}}"

#### **Bemærk:**

Hvis der ikke er en tilpasset model til Mustache-skabelonen, er udvidelsen i Titel/ afsnit/tekst ikke særlig nyttig. Den er imidlertid meget nyttig til validering af det, som du indtaster i Yderligere forespørgselsstreng, fordi den evalueres, mens du skifter mellem redigering og visning og bliver synlig med det samme.

#### **Understøttet komponentsyntaks**

Objektet content.date understøttes som standard. Det tager to hovedparametre, today og now.

Værdien today tager det aktuelle browserklokkeslæt, konverterer det til midnat i aften og konverterer derefter den pågældende værdi til UTC-tid.

• {{#content.date}}today{{/content.date}} udvides til browserværdien for midnat i aften, konverteret til UTC-værdien og formateret til indholds-REST-API'ens datoformat. Eksempel:

2220181008065959999

• Den kan derefter forstærkes med:

today +/- [day | week | month | year]

- Værdien today fungerer også anderledes, efterhånden som du føjer noget til eller trækker noget fra den. Hvis du trækker noget fra den, bruger den klokkeslættet om morgenen. Hvis du lægger noget til den, bruger den klokkeslættet ved midnat. Eksempel:
	- {{#content.date}}today 1 day{{/content.date}} udvides til i går ved dagens start.
	- {{#content.date}}today + 2 days{{/content.date}} udvides til i overmorgen ved midnat.

Værdien now tager det aktuelle browserklokkeslæt og konverterer det til UTC-tid uden nogen reguleringer.

- {{#content.date}}now{{/content.date}} udvides til det aktuelle browserklokkeslæt konverteret til UTC-værdien og formateret til indholds-REST-API'ens datoformat.
- now kan også forstærkes med hour. Det vil sige, at du har:

now +/- [hour | day | week | month | year]

- Eksempel:
	- $\{ {\text{#content.dat}} \}$ now + 2 hours $\{ {\text{content.dat}} \}$  to timer fra det aktuelle tidspunkt konverteret til UTC-tid, der er formateret i indholds-REST-API'ens datoformat

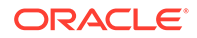

– {{#content.date}}now - 1 day{{/content.date}} - i går på dette browserklokkeslæt konverteret til UTC-tid formateret til indholds-REST-API'ens datoformat

#### **Bruge den understøttede komponentsyntaks**

Hvis du skulle bruge makroudvidelsen i den ekstra forespørgselsstreng til for eksempel at returnere alt i de sidste 3 uger, skulle du indtaste følgende:

```
updatedDate gt "{{#code.date}}today - 3 weeks{{/code.date}}"
```
Kun datoen returneres, så for at du kan arbejde med indholds-REST-API-kaldet, tilføjes der anførselstegn, når du opretter forespørgselsstrengen, på samme måde som hvis du indtastede en statisk værdi.

#### **MustacheJS**

Se syntaksen på Mustache JS-skabelonsiderne på mustache.github.io/ mustache.5.html.

Der er foretaget én ændring af den Mustache-instans, der køres under udvidelsen af strenge. Mustache omfatter både en text-udvidelse, der bruger {{ }}, og en htmludvidelse, der bruger {{{ }}}. Forskellen mellem disse to er, at tekstudvidelsen udfører en HTML-kodning af strengen, hvilket vil sige, at hvis værdien blev udvidet til a  $\epsilon$  b, ville resultatet være a  $\< 1$ t; b. Dette er ikke, hvad du ønsker ved oprettelsen af strenge til URL'er. Du kunne bede brugeren om at bruge HTML-udvidelsen, men det er blot ekstraarbejde, der genererer flere problemer, for eksempel en forklaring af, hvorfor de skal bruge  $\{\{\{\}\}\}.$ 

For at undgå dette er Mustache konfigureret, så der ikke udføres escape af værdier, når  $\{\{\}\}\$ bruges. Det betyder, at  $\{\{\}\}\$ og  $\{\{\{\}\}\}\$ fungerer på samme måde. Dette gør også kodningen af et resultat til en øvelse for brugeren, hvis det er påkrævet.

#### **OOTB Mustache-modellen**

Mustache kræver, at der anvendes en model på skabelonen ved udvidelse. I det foregående eksempel er {{#content.date}} allerede defineret på forhånd, hvorimod udvikleren kan tilføje den nye egenskab, for eksempel {{person}}. Hvis brugeren indtaster en værdi i Mustache-skabelonen, der ikke findes i modellen, resulterer det i en tom streng. Så ved angivelse af Hello {{person}} ville strengen udvides til blot Hello , medmindre udvikleren føjer person til modellen.

Det brugte modelobjekt er et globalt objekt med navnet SCSMacros. Udvikleren har frihed til at føje eventuelle yderligere poster til dette objekt. Objektet videregives til Mustache, når skabelonen er evalueret.

Det foruddefinerede modelobjekt understøtter p.t. kun objektet content.date:

```
{ 
    content: {
      date: <lambda implementation>
    }
}
```
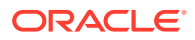

#### <span id="page-348-0"></span>**Tilpasset Mustache-model**

De understøttede objekter kan forbedres af udvikleren på basis af deres krav. Det betyder, at de kan introducere et lastTwoDays-objekt og forenkle udvidelsen til blot {{lastTwoDays}}.

Hvis du vil udvide modellen, så den for eksempel understøtter Hello {{person}} i det foregående eksempel, skal du føje objektet person til SCSMacros. Du skal gøre dette, før siden køres. Det kan du gøre i sidelayoutet ved at føje et script-tag til starten af det. Eksempel:

```
<script type="text/javascript">
window.SCSMacros = window.SCSMacros ||\{\}\i // define/get the SCSMacros
object
window.SCSMacros.person = "World";
</script>
```
Efter at denne ændring er foretaget, udvides skabelonen Hello {{person}} til: Hello World.

Hvis du vil videregive værdier til objektet (for eksempel Hello {{#person}}personId{{/ person}}), skal du implementere en mustache lambda og ombryde og udvide værdien i implementeringen.

Eksempel:

```
<script type="text/javascript">
window.SCSMacros = window.SCSMacros ||\{\}\i // define/get the SCSMacros
object
//implement "person" as a lambda
window.SCSMacros.person = function () {
  var people = \{ '111': \{ firstName: 'Small', lastName: 'World' \}, '222': \}{ firstName: 'Big', lastName: 'Universe'} }; 
   return function (text, render) { 
      var expandedText = render(text);
      var chosenPerson = people[expandedText] || people['111']; 
      return chosenPerson.firstName;
   }
};
</script>
```
Efter at denne ændring er foretaget, udvides skabelonen  $H$ ello  $\{ \{\text{fperson}\}\}$ 111 $\{ \text{fperson}\}$ til Hello Small, og skabelonen Hello {{#person}}222{{/person}} udvides til Hello Big.

### **Bemærk:**

Mustache-udvidelser udføres synkront. Hvis du skal hente asynkrone værdier, skal disse fortolkes i modellen, før du forsøger at udføre Mustache-udvidelsen, og dette understøttes p.t. ikke, selvom skræddersyede implementeringer er mulige.

Udvikle robuste indholdslayouts

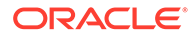

Indholdslayouts skal være robuste for de tre typer af svardata, som du modtager fra REST-indholdskald:

- Indholdselement: Parameteren expand=all giver udvidede referencer og store tekstfelter.
- Indholdselement: Uden expand=all udvides referencer ikke, men de har store tekstfelter.
- Indholdsforespørgsler har ikke udvidede referencer eller store tekstfelter.

For at forbedre ydeevnen indeholder det REST-indholdskald, der henter aktivdata, ikke længere parameteren expand=all fra og med release 19.2.3 af Oracle Content Management. Parameteren expand får Oracle Content Management til at bore ned og hente alle de elementer, der refereres til, og det aktuelle element i svaret. Tilpassede indholdslayouts, der afhænger af data, som hentes gennem parameteren expand, skal opdateres for at håndtere tilfælde, hvor de hentede data ikke indeholder de feltværdier, der refereres til.

### Gengive indholdselementer

Indholdslayouts bruges til gengivelse af indholdselementer. De modtager indholdselementdataene, gengiver dem som HTML og indsætter dem på siden.

Indholdslayouts bruger som standard Mustache-skabeloner til gengivelse af indholdselementer, selvom de kan implementeres i en hvilken som helst JavaScriptteknologi. For at Mustache-skabelonen kan bruges til gengivelse, skal dataene have et bestemt format. Filen render. js for indholdslayoutet skal sikre, at den model, som den videregiver til skabelonen, matcher det pågældende format.

Indholdslayouts gengives i flere use cases:

- Når de bruges i Oracle Content Management-grænsefladen til aktivstyring, kan dataene være i "redigeret" tilstand, så brugeren kan se ændringerne, før de gemmes.
- Når de bruges på et Oracle Content Management-site på en indholdsliste eller i et indholdselement, udvides dataene med yderligere oplysninger om det site, som de kører på.
- Når de bruges via indholds-SDK'ets contentClient.renderLayout()-kald, hvor brugeren af indholds-SDK'et videregiver de ønskede data direkte til indholdslayoutet.

Hvad angår ydeevnen, skal der foretages en generel afvejning af, om der skal oprettes en enkelt forespørgsel, der kan returnere alle påkrævede data, eller flere forespørgsler, så outlinen gengives så hurtigt som muligt, med en hurtig første forespørgsel, hvorefter områder efterfølgende udfyldes via efterfølgende forespørgsler. Hvilken model, du vælger, afhænger af dine data og use cases.

Formatet for de data, der videregives til et indholdslayout, kan desuden variere på grund af den måde, som dataene blev hentet på. Hvis du for eksempel bruger en indholds-REST med en udvidelsesparameter, kan der også returneres feltreferencer til andre indholdselementer, enten individuelt eller som en gruppe. Hvis de indholdselementer, der refereres til, ikke er inkluderet, skal du foretage yderligere REST-kald.

For at kunne håndtere alle situationer skal udvikleren af indholdslayouts forsøge at være fleksibel, hvad angår formatet for modtagne data. Når det er nødvendigt, kan

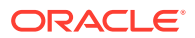

udvikleren desuden hente yderligere data og tvinge dataene ind i det format, som gengiverskabelonen forventer.

## Standardisere strukturen af data for et indholdslayout

Udvikleren af indholdslayout skal standardisere strukturen af data, som indholdslayoutet modtager.

Hvis alle data er til stede, kan indholdslayoutet blot gengive komponenten. Hvis alle data ikke er til stede, skal indholdslayoutet muligvis foretage yderligere forespørgsler. Indholdslayoutet må aldrig antage, at der skal bruges et bestemt dataformat, men skal i stedet indsætte data i et format, der kan gengives.

Du skal sikre dig, at du har alle de forventede data. Hvis dataene ikke findes, skal du foretage yderligere forespørgsler. Følgende felter kan mangle i dataene:

- Posten "fields" for felter, der refereres til
- Store tekstfelter

Da indholdslayout er designet til specifikke indholdstyper, kender udvikleren af et indholdslayout listen over nødvendige felter. Dataene skal hentes for hvert af disse felter, så indholdslayoutet kan gengives. Du har to valgmuligheder: Du kan hente manglende data og derefter gengive med alle data eller gengive straks og derefter hente manglende data for at udfylde hullerne.

#### **Valgmulighed 1: Hente manglende data og derefter gengive med alle data**

Opret et løfte for at hente de påkrævede data og derefter fortsætte med gengivelsen, når alle løfter er returneret.

Vi har for eksempel følgende indholdstyper med tilsvarende felter:

- starter-blog-author
	- felter
		- \* starter-blog-author\_name tekstfelt
		- starter-blog-author\_bio tekstfelt
- starter-blog-post
	- felter
		- starter-blog-post title tekstfelt
		- \* starter-blog-post\_content stort tekstfelt
		- starter-blog-post\_author reference til elementet starter-blog-author

Indholdslayoutet har følgende skabelon til gengivelse af disse forventede feltværdier:

```
\{ \{\# \text{fields}\}\}\<div class="blog_container">
     <div class="blog-post-title">{{starter-blog-post_title}}</div>
     {{#starter-blog-post_author.fields}}
     <div class="blog-author-container">
         <div class="blog-author-details">
             <div class="blog-author-name">{{starter-blog-author_name}}</div>
             <div class="blog-author-bio">{{{starter-blog-author_bio}}}</div>
             <span class="more-from-author">More articles from this author</
```

```
span>
         </div>
     </div>
     {{/starter-blog-post_author.fields}}
     <div class="blog-post-content">{{{starter-blog-post_content}}}</div>
</div>
{{{f}ields}}
```
Indholdslayoutet kan kaldes med data fra følgende forespørgsler:

- Elementforespørgsel med "expand" alle data leveres
	- /content/published/api/v1.1/items/{id}?expand=fields.starter-blogpost\_author&channelToken=8dd714be0096ffaf0f7eb08f4ce5630f
	- Dette er det dataformat, der kræves at opnå en vellykket udfyldelse af alle værdierne i skabelonen. Hvis en af de andre forespørgsler bruges, er det nødvendigt med yderligere arbejde for at hente dataene og konvertere dem til dette format.

```
– "fields": { 
     "starter-blog-post_title": "...",
     "starter-blog-post_summary": "...",
     "starter-blog-post_content": "...",
     "starter-blog-post_author": {
         "id": "CORE386C8733274240D0AB477C62271C2A02",
         "type": "Starter-Blog-Author"
         "fields": {
              "starter-blog-author_bio": "...",
              "starter-blog-author_name": "..."
         }
     }
}
```
• Elementforespørgsel uden "expand" - manglende elementfelter, der refereres til **"starter-blog-post\_author.fields"**:

```
– /content/published/api/v1.1/items/{id}?
channelToken=8dd714be0096ffaf0f7eb08f4ce5630f
– "fields": { 
     "starter-blog-post_title": "...",
     "starter-blog-post_summary": "...",
     "starter-blog-post_content": "...",
     "starter-blog-post_author": {
         "id": "CORE386C8733274240D0AB477C62271C2A02",
         "type": "Starter-Blog-Author"
     }
}
```
- SCIM-forespørgsel manglende stort tekstfelt **"starter-blog-post\_content"**, manglende elementfelter, der refereres til **"starter-blog-post\_author.fields"**:
	- /content/published/api/v1.1/items?q=(type eq "Starter-Blog-Post")&fields=ALL&channelToken=8dd714be0096ffaf0f7eb08f4ce5630f

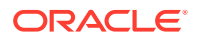

```
– "fields": {
     "starter-blog-post_title": "...",
     "starter-blog-post_summary": "...",
     "starter-blog-post_author": {
         "id": "CORE386C8733274240D0AB477C62271C2A02",
         "type": "Starter-Blog-Author"
     }
}
```
For at kunne gengive disse forespørgsler konsekvent skal render. js fra indholdslayoutet sørge for, at alle de felter, der refereres til, er udvidet, og de store tekstfelter er til stede.

Hvis det ikke er tilfældet, skal den forespørge bagud, rette dataene og derefter gengive de komplette data.

Eksempel på render()-funktion:

```
render: function (parentObj) {
    var self = this,
         template,
         contentClient = self.contentClient,
         content = self.contentItemData;
      var getRefItems = function (contentClient, ids) {
         // Calling getItems() with no "ids" returns all items.
         // If no items are requested, just return a resolved Promise.
        if ids.length == = 0) {
             return Promise.resolve({});
         } else {
             return contentClient.getItems({
                 "ids": ids
             }); 
 }
      };
      var fetchIDs = [], // list of items to fetch
          referedFields = ['starter-blog-post_author'], // names of reference 
fields
          largeTextFields = ['starter-blog-post_content'], // large text 
fields in this asset
          fieldsData = content.fields;
      // See if we need to fetch any referenced fields
      referedFields.forEach(function (fieldName) {
          if(fieldsData[fieldName] && fieldsData[fieldName].fields) {
             // got data already, nothing else to do
          } else { 
              // fetch this item
              fetchIDs.push(fieldsData[fieldName].id);
 }
      });
      // See if we need to fetch any large text fields
     for(var i = 0; i < largeTextFields.length; i++) {
         if(!fieldsData[largeTextFields[i]]) {
            // need to fetch this content item directly to get all the large
```

```
text fields
             fetchIDs.push(content.id);
            break;
 }
      }
     // now we have the IDs of all the content items we need to fetch, 
get them all before continuing
     getRefItems(contentClient, fetchIDs).then(function (referenceData) {
         var items = referenceData && referenceData.items || [];
         // add the data back in
         items.forEach(function (referencedItem){
             // check if it's the current item
             if(referencedItem.id === content.id) {
                // copy across the large text fields 
                largeTextFields.forEach(function (fieldName) {
                    fieldsData[fieldName] = 
referencedItem.fields[fieldName];
                });
             } else{
                 // check for any referenced fields
                for (var i = 0; i < referedFields.length; i++) {
                     if(referencedItem.id === 
fieldsData[referedFields[i]].id){
                        // copy across the fields values
                        fieldsData[referedFields[i]].fields = 
referencedItem.fields;
                        break;
 }
 }
 }
         });
         // now data is fixed up, we can continue as before
         try{
            // Mustache
            template = Mustache.render(templateHtml, content);
              if(template) {
                 $(parentObj).append(template);
 }
         } catch (e) { 
             console.error(e.stack);
 } 
     });
}
```
#### **Valgmulighed 2: Gengive straks og derefter hente manglende data for at udfylde hullerne**

Ydeevnen kan forbedres, ved at de elementer, der muligvis ikke er til stede, udskilles og gengives i et andet gennemløb. Det kræver to Mustache-skabeloner, hvor den første foretager den indledende gengivelse, der efterlader "huller", som derefter udfyldes i den anden gengivelse, når dataene er komplette.

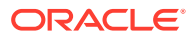

Det kræver opsætning af Mustache-skabelonen, så den understøtter flere gennemgange, ved enten at have separate skabeloner til "huller" eller få modellen til at returnere skabelonmakroer i stedet for faktiske værdier. I begge tilfælde skal du "skjule" disse huller, indtil dataene hentes, og derefter udfylde og vise dem med passende animation i brugergrænsefladen for at undgå, at siden "hopper for meget omkring".

## <span id="page-354-0"></span>Oprette eksempelblogskabelonen

Eksempelblogskabelonen demonstrerer indholdslayoutfunktioner.

Du kan oprette skabelonen i Developer Cloud Service, undersøge indholdslayout i skabelonen og teste søgefunktionerne:

1. Opret en skabelon af typen BlogTemplate:

cec create-template MyBlogTemplate -f BlogTemplate

Du opretter en ny skabelon MyBlogTemplate ved at kopiere BlogTemplate.

- **2.** Åbn http://localhost:8085/, og klik derefter på **Skabeloner** og **MyBlogTemplate**.
- **3.** Du kan se en liste over blogindlæg. Klik på et af dem. Du føres til siden Detaljer, der bruger tre forskellige indholdslayouts til gengivelser.
- **4.** Klik på **Flere artikler fra denne forfatter**. Du føres til en søgeside.
- **5.** Klik på et forfatternavn. Dette indholdslayout udløser en trigger og viser artiklerne i højre side.
- **6.** Gå tilbage til startsiden for at teste søgningen.

## Føje mappinger af indholdslayouts til skabeloner

Når du har oprettet indholdslayoutet, kan du føje det til lokale skabeloner i dit projekt i Developer Cloud Service ved at tilføje en mapping af indholdslayout.

Brug kommandoen cec add-contentlayout-mapping til at tilføje en mapping af indholdslayout for en skabelon. Den indholdstype, som indholdslayoutet er baseret på (-c), og den skabelon, som mappingen skal bruges til (-t), er påkrævet. Eksempel:

```
cec add-contentlayout-mapping Blog-Post-Detail-Layout -c Blog-Post -t 
BlogTemplate
```
Standard-mappingen af indholdslayout er standardtypografien for skrivebordet. Du kan angive valget –s <layoutstyle> for at vælge en anden layouttypografi, for eksempel Oversigt eller Detaljer, efter navn:

```
cec add-contentlayout-mapping Blog-Post-Detail-Layout -c Blog-Post -t 
BlogTemplate -s Details
```
Du kan også angive mapping for mobilen med valget –m:

```
cec add-contentlayout-mapping Blog-Post-Detail-Layout -c Blog-Post -t 
BlogTemplate -m
```
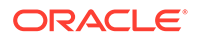

## <span id="page-355-0"></span>Teste indholdslayouts med lokal test-harness

Når du har tilføjet dine mappinger af indholdstyper og indholdslayout i en skabelon, kan du teste dine indholdslayout i den lokale test-harness.

Se Teste med lokal test-harness.

### Teste med en lokal test-harness

Kør dine tilpassede komponenter, skabeloner og indholdslayouts i et lokalt testharness, før du importerer dem i Oracle Content Management.

Sådan starter du den lokale test-harness:

- **1.** Indtast cd cec i et terminalvindue.
- **2.** Indtast cec develop & eller cec develop --server <server-name &
- **3.** Åbn en browser på http://localhost:8085 for at se dine komponenter, skabeloner og indholdslayouts køre i det lokale test-harness.
- **4.** Du kan finde dine komponenter, skabeloner, temaer og så videre i disse kataloger:
	- cec/src/main/components
	- cec/src/main/templates
	- cec/src/main/themes

## Importere skabeloner med indholdslayouts i Oracle Content Management

Når du har udviklet og testet dine indholdslayouts, kan du eksportere den skabelon, der indeholder indholdslayoutene, fra dit projekt i Developer Cloud Service og derefter importere skabelonen i Oracle Content Management.

Se [Eksportere en skabelon](#page-273-0).

# <span id="page-356-0"></span>23 Udvikling af komponenter

Du kan udvikle komponenter til brug på Oracle Content Management-sites.

- Om komponenter
- [Om udvikling af komponenter](#page-357-0)
- [Oprette en komponent](#page-360-0)
- [Udvikle tilpassede komponenter med Developer Cloud Service](#page-361-0)
- [Udvikle komponenter, der kan oversættes, til flersprogede sites](#page-366-0)
- [Opbygge en H1-komponent med et indstillingspanel](#page-366-0)
- [Oprette en simpel komponent ved hjælp af HTML-skabeloner](#page-375-0)
- [Sammenligne lokale komponenter med eksterne komponenter](#page-383-0)
- [Gengive komponentindstillinger](#page-384-0)
- [Implementering af lokal komponent](#page-385-0)
- [Typografiklasser for komponenter](#page-386-0)
- [Sådan anvender du typografier på indbyggede komponenter](#page-389-0)
- [Angive komponentegenskaber](#page-397-0)
- [Komponenter, der er gengivet i inline-rammer](#page-398-0)
- [Om instans-ID'et og strukturen for komponenter, der er gengivet i inline-rammer](#page-400-0)
- [Sikkerhed for eksterne komponenter](#page-401-0)
- [Registrere en ekstern komponent](#page-403-0)
- [Slette en komponent](#page-403-0)
- [Sites-SDK](#page-404-0)

## Om komponenter

En komponent er en bestemt type indhold, som du kan føje til en side på et site. Komponenter i Oracle Content Management omfatter elementer som afsnit, titel, billede, opdeler og så videre.

Oracle Content Management understøtter disse typer af komponenter:

- Lokal komponent: Filer gemmes i Oracle Content Management
- Ekstern komponent: Filer gemmes på en ekstern server

Lokale komponenter kan indstilles til gengivelse direkte på siden eller i en inline-ramme på siden. Eksterne komponenter gengives altid i en inline-ramme.

Der følger et standardkomponentsæt med hver skabelon (som også omfatter temaer og sites) i Oracle Content Management. Du kan oprette nye komponenter og også bruge standardkomponenterne i dine komponenter. Når du har føjet en komponent til dit site, kan

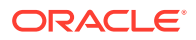

<span id="page-357-0"></span>du redigere komponentens egenskabsindstillinger, så de opfylder dine krav, ved at angive sideindhold, skrifter og skriftstørrelser, billedrammer og -placeringer samt andre typografier. De indstillinger, som du kan redigere, afhænger af komponenttypen.

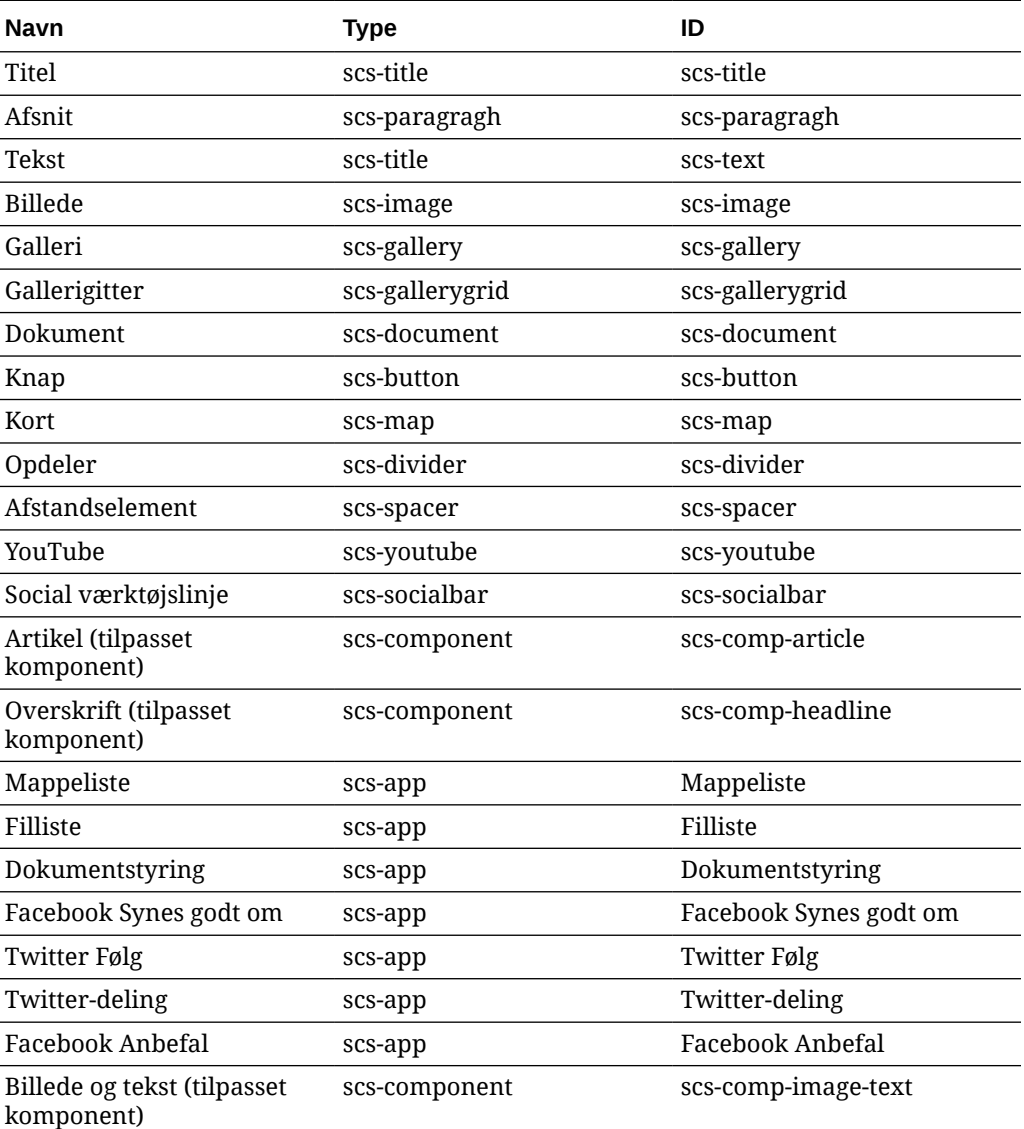

Disse komponenter er inkluderet i Oracle Content Management.

Se Arrangering af sideindhold i *Opbygning af sites med Oracle Content Management*.

## Om udvikling af komponenter

Hvis du udvikler din egen tilpassede komponent, kan du udvikle sammensatte elementer, der kan integreres på sitesiden, ved hjælp af en hvilken som helst sideteknologi. På den måde kan du effektivt udvide listen over komponenter, der er angivet i Oracle Content Management.

Poster for alle registrerede komponenter gemmes i komponentkataloget, som er en mappe i Oracle Content Management, der indeholder posterne for alle registrerede komponenter.

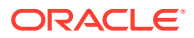

Brug ikke følgende navne til skabeloner, temaer, komponenter, sites eller sitesider: authsite, content, pages, scstemplate\_\*, \_comps, \_components, \_compsdelivery, \_idcservice, \_sitescloud, \_sitesclouddelivery, \_themes, \_themesdelivery. Du kan ganske vist bruge følgende navne til sitesider, men ikke til skabeloner, temaer, komponenter eller sites: documents, sites.

#### **Komponenttyper**

Komponentkataloget understøtter disse typer af komponenter:

- Lokal komponent
- Lokal komponent, der er gengivet i en inline-ramme
- Ekstern komponent

Komponenttypen gemmes som en udvidelsesattribut, "xScsAppType", for komponentmappen. Gyldige værdier følger.

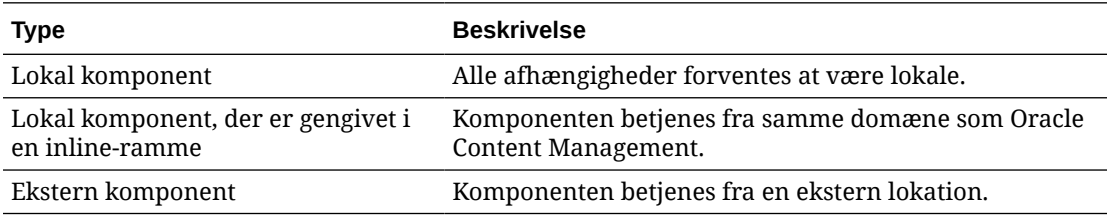

#### **Komponentfilstruktur**

De enkelte komponenttyper har et særskilt sæt filer, når de oprettes i komponentkataloget, som er baseret på, hvordan de implementeres.

#### **Lokal komponent**:

```
/Components/component-name
     appinfo.json
     _folder_icon.jpg
    assets
         settings.html
         render.js
```
#### **Lokal komponent, der bruger inline-ramme**:

```
/Components/component-name
     appinfo.json
     _folder_icon.jpg
    assets
         settings.html
         render.js
         js
             sites.min.js
             knockout.min.js
              jquery.min.js
```
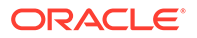

#### **Ekstern komponent**:

/Components/component-name appinfo.json \_folder\_icon.jpg keys.json

#### **Mappemetadata**

Komponentregistreringens data gemmes i mappemetadataene. Følgende egenskaber bruges til entydigt at identificere komponenten og dens type.

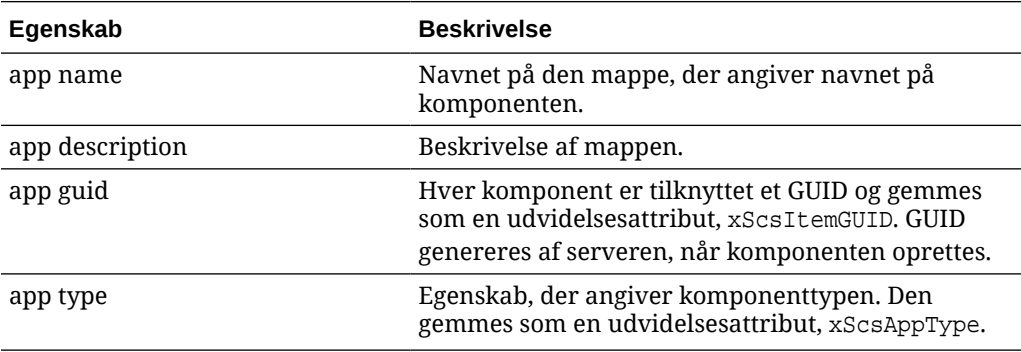

#### **Bemærk:**

Egenskaben iconUrl, der gemmes som en udvidelsesattribut, xScsAppIconUrl, frarådes.

#### **Filen appinfo.json**

Registreringsfilen appinfo.json indeholder kun data, der ikke er tilgængelige i mappemetadataene, for hver komponenttype. Komponentegenskaber, der er defineret i mappemetadataene, dubleres ikke i filen appinfo.json.

#### **Lokal komponent**:

{

}

```
 "settingsData":{
          "settingsHeight":80,
          "settingsRenderOption"; "dialog",
          "settingsWidth":300,
          "componentLayouts":[],
          "triggers":[],
          "actions":[]
 },
 "initialData":{
          "customSettingsData":[],
 }
```
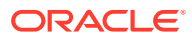
**Lokal komponent, der er gengivet i en inline-ramme**:

```
{
        "endpoints": {
             "settings": {
                    "height": "300",
                    "width": "400"
 }
 }
        "initialData": {
               "customSettingsData": {}
 }
}
```
## **Ekstern komponent**:

```
{
        "endpoints": {
              "widget": {
                     "url": "http://www.externaldomain.com/app/render.html"
 }
              "settings": {
                      "url": "http://www.externaldomain.com/app/
settings.html",
                      "height": "300",
                      "width": "400"
 }
 }
        "initialData": {
              "customSettingsData": {}
        }
}
```
Der er ingen registrerede "url"-værdier for lokale komponenter. De bruger bestemte filer, hvis indhold kan redigeres, men du kan ikke ændre lokationen eller navnet.

- Lokale komponenter bruger filerne assets/render.js og assets/settings.html.
- Lokale komponenter, der gengives i en inline-ramme, bruger filerne assets/ render.html og assets/settings.html.
- Eksterne komponenter bruger de "url"-værdier, der er angivet.

# Oprette en komponent

Du kan oprette tilpassede komponenter til brug i Oracle Content Management.

Mens Oracle Content Management omfatter mange foruddefinerede komponenter til brug ved opbygning af et website, kan du som udvikler oprette tilpassede komponenter med adgang til de samme funktioner og egenskaber. Disse typer omfatter lokale komponenter, lokale komponenter gengivet i en inline-ramme og eksterne komponenter gengivet i en inlineramme.

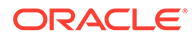

## **Lokal komponent**

Når du opretter en lokal komponent, får du en eksempelkomponent med alle funktioner, som du kan bruge som udgangspunkt for oprettelse af din egen komponent. Vælg **Standard** for at oprette en Knockout-version af komponenten, eller vælg **Skabelon** for at oprette en Mustache-baseret version. Se Oprette lokale komponenter eller layouts i *Opbygning af sites med Oracle Content Management*.

### **Lokal komponent med en inline-ramme**

Når du opretter en lokal komponent med en inline-ramme, får du en eksempelkomponent med alle funktioner, som du kan bruge som udgangspunkt for oprettelse af din egen komponent. Du skal følge de samme instruktioner som ved oprettelsen af en lokal komponent og også vælge valgmuligheden **Sandkasse** for at oprette en inline-rammeversion af komponenten, som gemmes lokalt. Se [Komponenter, der er gengivet i inline-rammer.](#page-398-0)

#### **Ekstern komponent**

Når du opretter en ekstern komponent, der bruger en inline-ramme, skal du vælge valgmuligheden **Sandkasse**.

Kopier de oprettede filer til din eksterne server, og registrer den eksterne komponent. Test komponenten, før du medtager den på dit publicerede site.

Se [Komponenter, der er gengivet i inline-rammer](#page-398-0) og [Registrere en ekstern komponent](#page-403-0).

# Udvikle tilpassede komponenter med Developer Cloud **Service**

Oracle Developer Cloud Service hjælper dig med at udvikle skabeloner, temaer og tilpassede komponenter til Oracle Content Management.

Integrationen af Developer Cloud Service med Oracle Content Management giver dig en skabelon med værktøjer til udvikling af skabeloner og komponenter. Den har også eksempelenhedstests, som du kan bruge til at komme i gang. Integrationen inkluderer en GIT-informationsbase og -værktøjer, der hjælper dig med at udvikle skabeloner og komponenter, og en lokal test-harness til hurtig, gentagen udvikling af skabeloner, temaer og tilpassede komponenter.

Developer Cloud Service kan hjælpe dig med følgende opgaver:

- Konfigurere dit lokale udviklingsmiljø til at bruge en Oracle Content Managementinstans til lokal udvikling og test af skabeloner, temaer og komponenter
- Oprette skabeloner og komponenter ud fra eksempler eller startprocesser, køre dem i test-harness, undersøge dem og udvikle skabeloner, temaer og komponenter i miljøet i Developer Cloud Service
- Importere skabeloner eller komponenter, som er oprettet i Oracle Content Management, til miljøet i Developer Cloud Service med henblik på kildestyring og videreudvikling
- Eksportere skabeloner eller komponenter fra miljøet i Developer Cloud Service, som skal importeres til Oracle Content Management til brug på websites
- Kopiere en eksisterende komponent

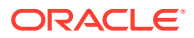

- Skrive enhedstest
- Optimere komponenter
- Tage dine komponenter i brug i Oracle Content Management

Følgende emner beskriver, hvordan du bruger integrationen af Developer Cloud Service med henblik på udvikling til Oracle Content Management:

- Udvikle en tilpasset komponent til Oracle Content Management
- [Optimere komponenter \(minificere\) for at opnå en bedre ydeevne](#page-365-0)
- [Køre løbende integrationsjob](#page-366-0)

# Udvikle en tilpasset komponent til Oracle Content Management

Brug Developer Cloud Service og din lokale computer til udvikling af en tilpasset komponent til Oracle Content Management.

Følgende emner beskriver trinnene til udvikling og test af en Oracle Content Managementkomponent med Developer Cloud Service:

- **1.** [Konfigurere OCE Toolkit på din lokale maskine](#page-419-0).
- **2.** [Logge på Developer Cloud Service-konsollen til Oracle Content Management.](#page-284-0)
- **3.** [Oprette et projekt i Developer Cloud Service.](#page-285-0)
- **4.** [Føje OCE Toolkit til projektkoden i den nye GIT-informationsbase](#page-489-0).
- **5.** Udvikle din tilpassede komponent
- **6.** [Teste med en lokal test-harness](#page-355-0)
- **7.** [Skrive og køre enhedstests](#page-364-0)

# Udvikle din tilpassede komponent

Brug kommandolinjeværktøjet cec til at oprette en ny komponent, udvikle komponenten lokalt og derefter eksportere komponenten til Oracle Content Management.

#### **Oprette en komponent**

Du kan oprette og udvikle en tilpasset komponent lokalt ved at bruge følgende kommando:

cec create-component <component-name> -f <source>

Vælg en af følgende værdier for source:

- JET-CCA-Demo-Card
- local
- local-iframe
- Sample-Facebook-Share
- Sample-News-API
- Sample-Stocks-Embedded
- Sample-To-Do

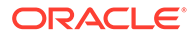

- Sample-Text-With-Image
- Sample-Weather-Embedded
- Sample-Folder-List
- Sample-File-List
- Sample-Documents-Manager
- Sample-Process-Start-Form
- Sample-Process-Task-List
- Sample-Process-Task-Details
- SimpleHTML

Eksempel:

cec create-component MyLocalComponent1 -f local

Komponenten oprettes i din GIT-informationsbase under cec-components/src/main/ components.

Kataloget src/main/components udfyldes med komponenten Sample-To-Do. Alle de komponenter, som du opretter, placeres i dette katalog.

#### **Kopiere en komponent**

Du kan kopiere en komponent i Developer Cloud Service med kommandoen cec copy-component:

cec copy-component <source> [<destination>]

Denne kommando kopierer en eksisterende komponent med navnet <*source*> til <*destination*>.

### **Eksportere komponenten til eller tage den i brug i Oracle Content Management**

Når komponenten er udviklet og testet på den lokale server, kan du eksportere den med følgende kommando. Dette opretter komponentens zip-fil. Du kan manuelt importere denne komponent-zip-fil i Oracle Content Management.

```
cec export-component <component name>
```
Du kan også tage komponenten i brug direkte i Oracle Content Management fra Developer Cloud Service med følgende kommando:

cec deploy <component name>

Kommandoen cec deployAll tager alle komponenter i brug i src/main/components.

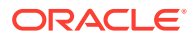

## <span id="page-364-0"></span>**Importere komponenter i Developer Cloud Service**

Hvis du har en komponents zip-fil, der er oprettet fra Oracle Content Management-serveren, kan du importere den til yderligere udvikling i Developer Cloud Service. Brug følgende kommando:

```
cec import-component <location of the component zip file>
```
# **Vigtigt:**

Kildekoden til dine komponenter er placeret i src/main/components. Du bør ikke modificere nogen filer uden for src/main/components, da de er nødvendige for den lokale Oracle Content Management-servers funktionalitet.

# Skrive og køre enhedstests

Start med eksempelenhedstesten for at skrive enhedstests og køre dem for dine tilpassede Oracle Content Management-komponenter.

## **Starte med eksempelenhedstesten**

Eksemplerne i Developer Cloud Service til Oracle Content Management indeholder følgende filer, der kan hjælpe dig med at skrive enhedstests:

- **src/test/unit**: Indeholder enhedstesten for komponenten Sample-To-Do. Den fungerer som et eksempel på skrivning af enhedstest til komponentens JavaScript-kode, som indeholder RequireJS-moduler. Der bruges Mocha- og Chai-strukturer til JavaScriptenhedstests.
- **index.html**: Kører enhedstesten. Den indlæser Mocha, Chai og hovedtestfilen, testmain.js.
- **test-main.js**: Indlæser enhedstestmodulet Sample-To-Do-Test og kører Mochaenhedstests.
- **Sample-To-Do-Test.js**:
	- Definerer de faktiske tests. Den indlæser komponentkildekoden components/Sample-To-Do/assets/render.js ved hjælp af RequireJS.
	- Tester metoderne add(), delete(), title() og placeholder().

## **Skrive enhedstests til dine komponenter**

Du kan skrive enhedstests for en tilpasset komponent ved at følge disse trin:

- **1.** Skriv en enhedstest i stil med Sample-To-Do-Test.js.
- **2.** Indlæs den test, som du har skrevet, i test-main.js.

## **Køre en enhedstest lokalt**

Du kan køre din enhedstest lokalt ved at følge disse trin:

- **1.** Klon GIT-informationsbasen lokalt.
- **2.** Indtast npm install i et terminalvindue på din lokale computer.

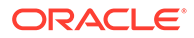

- **3.** Indtast npm start.
- **4.** Indtast npm test, eller åbn http://localhost:8085/unit/ i en browser.

# <span id="page-365-0"></span>Optimere komponenter (minificere) for at opnå en bedre ydeevne

Du kan forbedre dine komponenters ydeevne og reducere downloadstørrelser ved at minificere JavaScript-koden med Developer Cloud Service.

### **Optimere dine komponenter**

Der er angivet et eksempel på optimering af komponentkildekoden (valgfrit) for komponenten Sample-Text-With-Image. Du kan bruge RequireJS-optimeringen til at minificere og kombinere kildekode. Minificering af en komponent fjerner uønsket plads i JavaScript-koden, hvilket resulterer i en bedre ydeevne og en reduceret downloadstørrelse. Optimering involverer følgende handlinger:

- Minificer JavaScript.
- Komprimer CSS-filen.
- Kombiner JavaScript- og HTML-koden samt CSS-filen i en enkelt fil, render.js.

Denne optimering reducerer downloadstørrelsen og forbedrer ydeevnen.

### **Aktivere optimering for din komponent**

I komponenten Sample-Text-With-Image minificerer og kombinerer optimeringen alle de filer, som er markeret som afhængigheder i render.js (template.html, datadefaults.js og design.css), i render.js som en enkelt fil. Nedenfor ses andre komponenter, der allerede understøtter optimering:

- Sample-Folder-List
- Sample-File-List
- Sample-Documents-Manager
- Sample-Process-Start-Form
- Sample-Process-Task-List
- Sample-Process-Task-Details

Du kan aktivere optimering for din lokale komponent ved at udføre følgende trin (påkrævet):

- **1.** Kopier gulpfile.js fra komponenten Sample-Text-With-Image til din komponent.
- **2.** Ret modulnavnene i gulpfile.js for dine render.js-afhængigheder. Se kommentarerne i gulpfile.js.

## **Bemærk:**

Hvis du har en eksisterende komponent med mappen css under assets, skal du omdøbe mappen css til styles for at undgå fejl under optimering.

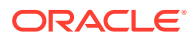

# <span id="page-366-0"></span>Køre løbende integrationsjob

Du kan køre kontinuerlige integrationsjob for at holde dit site opdateret.

Se wiki'en "Kom i gang med udvikling af tilpassede CEC-komponenter" i Developer Cloud Service. Du kan konfigurere et opbygningsjob for den kontinuerlige integration.

# Udvikle komponenter, der kan oversættes, til flersprogede sites

Udviklere af tilpassede komponenter kan angive, hvilke strenge i en tilpasset komponent der skal medtages i sideoversættelserne for flersprogede sites (MLS).

Til det formål kan du indsætte en nls-egenskab på øverste niveau, når du gemmer dine data i objektet customSettingsData.

Eksempel:

```
SitesSDK.setProperty('customSettingsData', {
         'nls': {
             linkText: 'More...'
         }
     });
```
Når et oversættelsesjob oprettes, kontrollerer Oracle Content Management egenskaberne på øverste niveau for objektet customSettingsData og eksporterer hele nls-objektet for hver tilpassede komponentinstans på siden. Oversættere skal oversætte disse værdier, som derefter kan importeres tilbage til sitet.

Når siteoversættelserne er importeret, bliver den korrekte version af objektet nls returneret i objektet customSettingsData for den oversatte landestandard.

Hvis du for eksempel har oversat sitet til fransk og gengivet siden i den franske landestandard, vil værdien af objektet nls i objektet customSettingsData, som videregives til den tilpassede komponent, blive opdateret til:

```
\{ 'nls': {
           'linkText': 'Plus...'
 }
 },
```
Formatet af objektet nls i customSettingsData skal være begrænset til navne-/værdipar. Det hjælper med oversættelsen og sikrer, at oversatte værdier kan anvendes korrekt på sitets basisværdier, når siden gengives i en oversat landestandard.

# Opbygge en H1-komponent med et indstillingspanel

Du kan oprette en minimal Oracle Content Management-komponent, som har en simpel HTML-skabelon og CSS. Denne H1-komponent har et simpelt indstillingspanel og en post for temaet i design. json, så andre brugere af Oracle Content Management kan vælge mellem tre indbyggede typografier, når komponenten bruges i en editor.

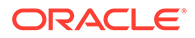

<span id="page-367-0"></span>Når du opretter den nye komponent, får du et sæt udfyldte filer, der virker med det samme. De udfyldte filer dækker det meste af funktionaliteten for en komponent i produktet. Du kan ændre den udfyldte kode for at oprette din egen komponent, hvor slutresultatet opnås med blot et mindre undersæt af udfyldt kode.

Du kan opbygge en H1-komponent med et indstillingspanel i fem trin:

- **1.** Oprette en ny lokal komponent
- **2.** [Opbygge H1-basiskomponenten](#page-368-0)
- **3.** [Tilføje CSS for din komponent](#page-371-0)
- **4.** [Tilføje et indstillingspanel for at ændre overskriftstekst](#page-372-0)
- **5.** [Opdatere temaet, så andre kan vælge komponenttypografien H1](#page-374-0)

# Oprette en ny lokal komponent

Opret en lokal komponent med Oracle Content Management, som du straks kan slippe på siden. Dette er udgangspunktet for oprettelse af enhver ny komponent.

Sådan opretter du en ny lokal komponent:

- **1.** Klik på **Udvikler** i sidenavigationen, og klik derefter på **Vis alle komponenter**.
- **2.** Vælg **Opret > Opret lokal komponent**.
- **3.** Indtast et navn, for eksempel **H1** Component, og eventuelt en beskrivelse.
- **4.** Klik på **Opret** for at oprette en ny komponent.

Nu hvor du har oprettet en komponent, bør du kunne se den på listen over komponenter på komponentsiden og i komponentpaletten **Tilføj > Tilpasset** for alle sites, som du opretter. Benyt følgende trin for at validere komponentoprettelsen (Checkpunkt 1):

- **1.** Opret et nyt site ved hjælp af en hvilken som helst udfyldt skabelon. Opret for eksempel et site med navnet ComponentTest ved hjælp af skabelonen StarterTemplate.
- **2.** Angiv valget **Rediger**, og opret en opdatering til sitet for at åbne det i en editor.
- **3.** Rediger en side på det site, som du oprettede.
- **4.** Klik på knappen **Tilføj** (**+**) i panelet til venstre, og vælg **Tilpasset** for at vise listen over tilpassede komponenter.
- **5.** Vælg **H1\_Component** i paletten med tilpassede komponenter, og slip den på siden.

Du bør nu kunne se en standardgengivelse for den lokale komponent, som du oprettede.

- **6.** Vælg kontekstmenuen for komponenten.
- **7.** Vælg **Indstillinger** i rullemenuen.

Du kan ændre indstillingerne for at se, hvordan gengivelsen af den udfyldte komponent ændres.

Du kan modificere udfyldte filer for at oprette en ny tilpasset komponent.

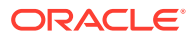

# <span id="page-368-0"></span>Opbygge H1-basiskomponenten

Du kan fjerne det meste af indholdet i udfyldte filer for at oprette en H1-komponent. Den viser den overskriftstekst, som du udfylder, når du opretter viewModel. Du kan senere angive indstillinger og typografier for komponenten.

Sådan gennemgår du strukturen af din lokale komponent:

- **1.** Brug Oracle Content Management-appen til desktop-synkronisering til at finde din komponent og synkronisere den med filsystemet.
	- Brug en nylig version af appen til synkronisering af skrivebordet til at vælge **Start synkronisering** eller **Vælg mapper til synkronisering**.
	- Hvis du ikke har appen til desktop-synkronisering, kan du vælge komponenten på fanen **Komponenter** i Oracle Content Management og derefter bore ned for at se filerne.
- **2.** Hvis du har en liste over filerne under komponenten, kan du se disse filer:
	- Komponentfilerne i mappen assets:
		- render.js
		- settings.html
	- appinfo.json: JSON-fil med komponentbeskrivelsen.

Se [Om udvikling af komponenter](#page-357-0).

• folder\_icon.jpg: Ikon, der vises i komponentkataloget.

Sådan opbygger du en H1-komponent:

**1.** Åbn filen appinfo.json , og erstat dens indhold med følgende linjer:

```
{
    "id": "h1-component-id",
    "settingsData": {
               "settingsHeight": 90,
               "settingsWidth": 300,
               "settingsRenderOption": "inline",
               "componentLayouts": [ ],
               "triggers": [ ],
               "actions": [ ]
    },
    "initialData": {
               "componentId": "h1-component-id",
               "customSettingsData": {
                        "headingText": "Heading 1"
               },
               "nestedComponents": [ ]
    }
}
```
**2.** Åbn filen render. js i mappen assets i din foretrukne teksteditor.

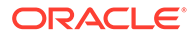

```
3. Ændr indholdet af render.js til følgende linjer:
```

```
/* globals define */
define(['knockout', 'jquery', 'text!./render.html'], 
function(ko, $, template) {
   'use strict';
   // ----------------------------------------------
   // Define a Knockout ViewModel for your template
   // ----------------------------------------------
  var SampleComponentViewModel = function(args) {
     var SitesSDK = args.SitesSDK;
     // create the observables -- this allows updated settings to 
automatically update the HTML on the page
     this.headingText = ko.observable();
     //
     // Handle property changes from the Settings panel
     //
     this.updateCustomSettingsData = $.proxy(function(customData) {
      this.headingText(customData && customData.headingText);
    \}, this);
     this.updateSettings = function(settings) {
       if (settings.property === 'customSettingsData') {
         this.updateCustomSettingsData(settings.value);
       } 
     };
     // Register your updateSettings listener to recieve 
SETTINGS_UPDATED events
SitesSDK.subscribe(SitesSDK.MESSAGE_TYPES.SETTINGS_UPDATED, $.proxy(
this.updateSettings, this)); 
     //
     // Get the initial settings data for the component and apply it
     //
     SitesSDK.getProperty('customSettingsData', 
this.updateCustomSettingsData);
   };
   // ----------------------------------------------
   // Create a knockout based component implemention
   // ----------------------------------------------
  var SampleComponentImpl = function(args) {
     // Initialze the custom component
     this.init(args);
  };
   // initialize all the values within the component from the given 
argument values
  SampleComponentImpl.prototype.init = function(args) {
     this.createViewModel(args);
     this.createTemplate(args);
     this.setupCallbacks();
   };
   // create the viewModel from the initial values
```

```
 SampleComponentImpl.prototype.createViewModel = function(args) {
     // create the viewModel
     this.viewModel = new SampleComponentViewModel(args);
   };
   // create the template based on the initial values
   SampleComponentImpl.prototype.createTemplate = function(args) {
     // create a unique ID for the div to add, this will be passed to the 
callback
     this.contentId = args.id + '_content_' + args.viewMode;
     // create a hidden custom component template that can be added to the 
DOM
     this.template = '<div id="' + this.contentId + '">' + 
       template + 
       '</div>'; 
   };
   //
   // SDK Callbacks
   // setup the callbacks expected by the SDK API
   //
   SampleComponentImpl.prototype.setupCallbacks = function() {
     //
     // callback - render: add the component into the page
     //
     this.render = $.proxy(function(container) {
       var $container = $(container);
       // add the custom component template to the DOM
       $container.append(this.template);
       // apply the bindings
       ko.applyBindings(this.viewModel, $('#' + this.contentId)[0]);
    }, this);
     //
     // callback - dispose: cleanup after component when it is removed 
from the page
     //
    this.dispose = \frac{1}{2}.proxy(function() {
       // nothing required for this sample since knockout disposal will 
automatically clean up the node
    }, this);
   };
   // ----------------------------------------------
   // Create the factory object for your component
   // ----------------------------------------------
   var sampleComponentFactory = {
     createComponent: function(args, callback) {
       // return a new instance of the component
       return callback(new SampleComponentImpl(args));
     }
   };
   return sampleComponentFactory;
});
```
**4.** Opret den nye fil render.html i mappen assets, som skal være den simple HTMLskabelon for komponenten.

<span id="page-371-0"></span>**5.** Brug følgende indhold i filen render.html:

```
<h1 data-bind="text: headingText()"> 
\langleh1>
```
Komponentmappen assets indeholder nu tre filer.

- render.html
- render.js
- settings.html

Tilføj den nye H1-komponent på siden (tjekpunkt 2).

# Tilføje CSS for din komponent

Du kan tilføje CSS, som leverer en standardtypografi til din komponent.

Sådan tilføjer du CSS:

**1.** Tilføj en design.css-fil i mappen assets til din komponent med følgende indhold:

```
.h1-component-default-style .scs-component-content {
 font-family: "Helvetica Neue", "Helvetica", "Arial", sans-serif;
 font-size: 24px;
 color:red;
 font-weight: normal; }
```
**2.** Føj til appinfo.json for at erklære det typografiklassepræfiks, der skal bruges til at anvende typografi på din komponent. Hvis et styleClassName af h1-component bliver tilføjet, når din komponent slippes på siden, bliver standardtypografien h1 component-default-style. Det nye indhold af appinfo.json er følgende:

```
{
    "id": "h1-component-id",
    "settingsData": {
               "settingsHeight": 90,
               "settingsWidth": 300,
               "settingsRenderOption": "inline",
               "componentLayouts": [ ],
               "triggers": [ ],
               "actions": [ ]
    },
    "initialData": {
               "componentId": "h1-component-id",
               "styleClassName":"h1-component",
               "customSettingsData": {
                       "headingText": "Heading 1"
               },
               "nestedComponents": [ ]
    }
}
```
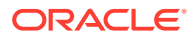

<span id="page-372-0"></span>**3.** Opdater render.js, så din CSS-fil kan indlæses, ved at erstatte linje 2 (define(['knockout', 'jquery', 'text!./render.html'], function(ko, \$, template) {) med følgende linje.

```
define(['knockout', 'jquery', 'text!./render.html', 'css!./design.css'], 
function(ko, $, template, css) {
```
## **Bemærk:**

Da du har ændret filen appinfo, json, skal du opfriske browseren og igen føje din komponent til en side for at indlæse ændringerne.

Verificer, at din komponent nu indlæser standarddata fra filen appinfo.json.

# Tilføje et indstillingspanel for at ændre overskriftstekst

Opdater filen settings.html til at levere et indstillingspanel, som kan bruges til at indtaste teksten til H1-komponenten.

Sådan tilføjer du et indstillingspanel for at ændre overskriftstekst:

**1.** Opdater filen settings.html til at have følgende indhold:

```
<!DOCTYPE html> 
<html lang="en"> 
<head> 
  <!-- only allow embedding of this iFrame in SCS --> 
  <meta http-equiv="Content-Type" content="text/html; charset=UTF-8"> 
   <title>H1 Component</title> 
  <!-- include sample apps styling --> 
   <link href="/_sitescloud/renderer/app/sdk/css/app-styles.css" 
rel="stylesheet"> 
  <!-- include supporting files --> 
   <script type="text/javascript" src="/_sitescloud/renderer/app/apps/js/
knockout.min.js"></script> 
   <script type="text/javascript" src="/_sitescloud/renderer/app/apps/js/
jquery.min.js"></script> 
  <!-- include the Sites SDK --> 
   <script type="text/javascript" src="/_sitescloud/renderer/app/sdk/js/
sites.min.js"></script> 
</head> 
<body data-bind="visible: true" style="display:none; margin:0px; 
padding:0px;background:transparent;background-image:none;"> 
  <div class="scs-component-settings"> 
     <div> 
       <!-- Heading Text --> 
       <label id="headingTextLabel" for="headingText" class="settings-
heading" data-bind="text: 'Heading Text'"></label> 
       <input id="headingText" data-bind="value: headingText" 
placeholder="Heading" class="settings-text-box"> 
     </div>
```
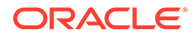

```
 </div> 
   <script type="text/javascript"> 
   // define the viewModel object 
   var SettingsViewModel = function() { 
    var self = this // create the observables for passing data 
     self.headingText = ko.observable(); 
     // create rest of viewModel 
     self.saveData = false; 
     // Get custom settings 
     SitesSDK.getProperty('customSettingsData', function(data) { 
       // update observable 
       self.headingText(data.headingText); 
       // now that viewModel is initialized and can start saving 
data 
       self.saveData = true; 
     }); 
     // save whenever any updates occur, but don't save if data 
hasn't been loaded into the form yet 
     self.save = ko.computed(function() { 
      var saveconfig = \{ 'headingText': self.headingText() 
       }; 
       // save data in page 
       if (self.saveData) { 
           SitesSDK.setProperty('customSettingsData', saveconfig); 
       } 
    }, self);
   }; 
   // apply the bindings 
   ko.applyBindings(new SettingsViewModel()); 
   </script> 
</body>
```
**2.** Vælg din komponent i Site Builder, og klik på **Indstillinger**.

Indstillingspanelet er lille og er konfigureret til at være integreret øverst i panelet til komponentindstillinger. Se efter sektionen med titlen "Overskriftstekst".

Sådan verificerer du, at du kan ændre overskriftstekst (tjekpunkt 4):

Når du ændrer overskriftstekst i indstillingspanelet, opdateres komponenten til at vise den nye tekst.

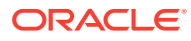

# <span id="page-374-0"></span>Opdatere temaet, så andre kan vælge komponenttypografien H1

Du kan registrere typografier for din komponent i temaet, så andre brugere kan skifte mellem de typografier, som du angiver for din komponent fra indstillingspanelet eller fanen **Typografi**.

Sådan opdaterer du temaet, så andre brugere kan vælge komponenttypografien:

**1.** Føj flere typografier til komponentfilen design.css. Brug komponentens registrerede styleClassName som præfiks for hver typografi som defineret i appinfo.json. For denne komponent er præfikset h1-component.

Der er tilføjet yderligere to typografier, h1-component-gothic-style og h1-componentcourier-style.

Det nye indhold i design.css er nu følgende:

```
.h1-component-default-style .scs-component-content {
 font-family: "Helvetica Neue", "Helvetica", "Arial", sans-serif;
 font-size: 24px;
 color:red;
 font-weight: normal; }
.h1-component-gothic-style .scs-component-content {
font-family: "Century Gothic", "CenturyGothic", "AppleGothic", sans-serif;
 font-size: 32px;
 font-weight: bold; }
.h1-component-courier-style .scs-component-content {
 font-family: "Courier";
 font-size: 32px;
 font-weight: bold; }
```
**2.** Registrer dine typografier i temaets design.json-fil. Du finder denne fil i det tema, som sitet bruger. Bor ned til temafilerne i designmappen, bor derefter ned til standardmappen, og føj en sektion for din komponent til design.json.

Den efterfølgende tekst, som er formateret med **fed**, er et eksempel på det, der skal tilføjes:

```
 "news-article": {
                           "styles": [{
                                                   "name": "News Article 1",
                                                   "class": "news-article-default-
style"
\},
\{ "name": "News Article 2",
                                                   "class": "news-article-style-1"
 }
\sim 100 \sim 100 \sim 100 \sim 100 \sim 100 \sim 100 \sim 100 \sim 100 \sim 100 \sim 100 \sim 100 \sim 100 \sim 100 \sim 100 \sim 100 \sim 100 \sim 100 \sim 100 \sim 100 \sim 100 \sim 100 \sim 100 \sim 100 \sim 100 \sim 
               }, 
               "h1-component": { 
      "styles": [{ 
         "name": "Plain", 
         "class": "h1-component-default-style" 
     }, { 
                 "name": "Courier",
```

```
 "class": "h1-component-courier-style" 
 }, { "name": "Gothic", 
       "class": "h1-component-gothic-style" 
 }] 
 }
 },
 "componentIcons": {
          "scs-socialbar": {
                     "icons": [
```
De navne i design.json-programkoden, der blev tilføjet ("Plain", "Courier", "Gothic"), vises i indstillingspanelet for din komponent på fanen Typografi som vist nedenfor. Når de er valgt, anvender de de tilsvarende typografier, (henholdsvis "*h1 component-default-style*", "*h1-component-courier-style*" og "*h1-component-gothicstyle*"), på din komponent.

# Oprette en simpel komponent ved hjælp af HTMLskabeloner

Du kan oprette en Oracle Content Management-komponent, der bruger HTML og CSS med Mustache JS-skabeloner, for at gengive dens indhold på basis af data, som du indtaster i et indstillingspanel.

Det indstillingspanel, som du leverer, kan gøre det muligt at redigere de data, som gengives i HTML-skabelonen.

Eksemplerne på denne fremgangsmåde bruger Mustache JS-skabeloner.

Du kan oprette en simpel komponent ved hjælp af HTML-skabeloner i to trin:

- **1.** Oprette HTML-komponenten
- **2.** [Føje brugerangivne data til HTML-komponenten](#page-379-0)

# Oprette HTML-komponenten

Du kan oprette en ny lokal komponent i Oracle Content Managementkomponentkataloget og derefter opbygge HTML-komponenten ved at tilføje og ændre filer i aktivmappen.

Sådan opretter og opbygger du en HTML-komponent:

1. Opret en komponent, og navngiv den HTML Component.

Se [Oprette en ny lokal komponent](#page-367-0).

- **2.** Tilføj filen mustache.min.js i mappen assets i HTML-komponenten.
- **3.** Opret en ny fil i mappen assets med navnet render.html, som indeholder HTML til brødteksten i din komponent. I dette eksempel skal du oprette filen render.html med følgende indhold:

```
<ul class="wrapper">
     <li class="box">
      <h1 class="title">One</h1>
```
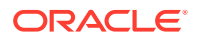

```
 <p class="text"> Lorem ipsum dolor sit amet, consectetur adipiscing 
elit, sed do eiusmod tempor incididunt ut labore et dolore magna 
aliqua.</p>
     </li>
     <li class="box"> 
      <h1 class="title">Two</h1>
      <p class="text"> Lorem ipsum dolor sit amet, consectetur adipiscing 
elit, sed do eiusmod tempor incididunt ut labore et dolore magna 
aliqua.</p>
    \langleli>
   <li class="box"> 
      <h1 class="title">Three</h1>
      <p class="text">Lorem ipsum dolor sit amet, consectetur adipiscing 
elit, sed do eiusmod tempor incididunt ut labore et dolore magna 
aliqua./p> 
    \langle/li\rangle <li class="box">
      <h1 class="title">Four</h1> 
      <p class="text">Lorem ipsum dolor sit amet, consectetur adipiscing 
elit, sed do eiusmod tempor incididunt ut labore et dolore magna 
aliqua.</p>
    \langleli>
\langle/ul>
```
**4.** Opret en ny fil i mappen assets med navnet design.css, som indeholder CSS til din komponent. I dette eksempel skal du tilføje følgende linjer som indhold af filen design.css:

```
.wrapper {
   text-align: center;
}
.box {
   display: inline-block;
   position: relative;
   width: 200px;
  height: 200px;
   padding:0px 10px 10px 10px;
   background: transparent;
   border-width:1px;
   border-style:solid;
   border-radius: 5px;
   border-color:#CCCCCC;
   z-index: 0;
   margin: 2px 2px 2px 2px;
   transition: all .15s ease-in-out;
}
.box:hover {
   background: #9CC;
   z-index: 100;
   transform: scale(1.2,1.2);
   box-shadow: 0 5px 10px 0 rgba(0,0,0,.2);
}
.title {
    color:red;
}
```

```
.text {
    color:#555555;
}
```
**5.** Åbn filen render.js i mappen assets, og ændr indholdet til følgende. Uanset hvilken HTML og CSS du har brugt i ovenstående trin, gengiver følgende render.js-fil din HTML og CSS på siden for dig:

```
/* globals define */
define(['jquery', './mustache.min', 'text!./render.html', 'css!./
design.css'], function($, Mustache, template, css) {
   'use strict';
   // ----------------------------------------------
   // Create a Mustache-based component implemention
   // ----------------------------------------------
  var SampleComponentImpl = function(args) {
     this.SitesSDK = args.SitesSDK;
     // Initialze the custom component
     this.createTemplate(args);
     this.setupCallbacks();
  };
   // create the template based on the initial values
  SampleComponentImpl.prototype.createTemplate = function(args) {
     // create a unique ID for the div to add, this will be passed 
to the callback
    this.contentId = args.id + 'content ' + args.viewMode; // create a hidden custom component template that can be added 
to the DOM 
     this.template = '<div id="' + this.contentid + '">' +
       template +
      '</div>';
  };
   SampleComponentImpl.prototype.updateSettings = function(settings) 
{
     if (settings.property === 'customSettingsData') {
         this.update(settings.value);
     }
  };
   SampleComponentImpl.prototype.update = function(data) {
     this.data = data;
     this.container.html(Mustache.to_html(this.template, this.data));
  };
   //
   // SDK Callbacks
   // setup the callbacks expected by the SDK API
   //
  SampleComponentImpl.prototype.setupCallbacks = function() {
     //
     // callback - render: add the component into the page
     //
     this.render = $.proxy(function(container) {
       this.container = $( container);
```

```
this.SitesSDK.getProperty('customSettingsData', $.proxy(this.update, 
this));
    }, this);
     //
     // callback - SETTINGS_UPDATED: retrive new custom data and re-render 
the component
     //
this.SitesSDK.subscribe(this.SitesSDK.MESSAGE_TYPES.SETTINGS_UPDATED, $.pr
oxy(this.updateSettings, this));
     //
     // callback - dispose: cleanup after component when it is removed 
from the page
     //
    this.dispose = \frac{1}{2}.proxy(function() {
        // nothing required
    }, this);
   };
   // ----------------------------------------------
   // Create the factory object for your component
   // ----------------------------------------------
  var sampleComponentFactory = {
     createComponent: function(args, callback) {
       // return a new instance of the component
       return callback(new SampleComponentImpl(args));
     }
   };
  return sampleComponentFactory;
});
```
Sådan verificerer du, at HTML-komponenten er opbygget (tjekpunkt 1):

- **1.** Kontroller, at mappen assets i din komponent har følgende fem filer.
	- design.css
	- mustache.min.js
	- render.html
	- render.js
	- settings.html
- **2.** Tilføj den nye HTML-komponent på en side på dit testsite. I en editor skulle du kunne se komponenten på siden på følgende måde i redigerings- eller eksempeltilstand.

Redigeringstilstand

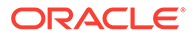

<span id="page-379-0"></span>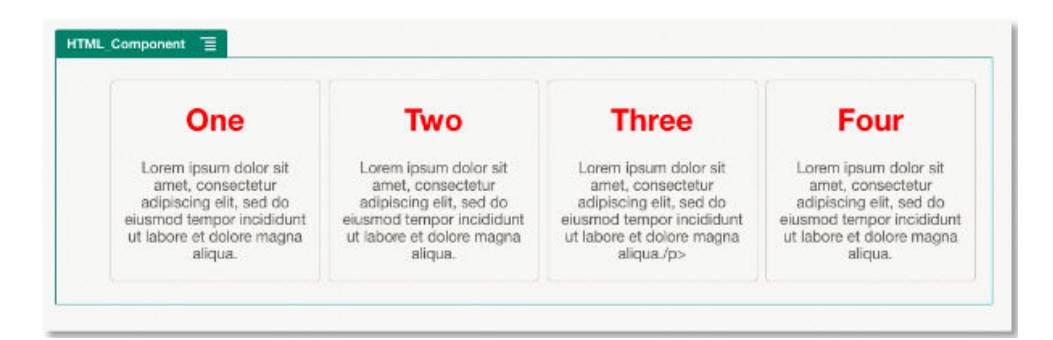

## Eksempeltilstand

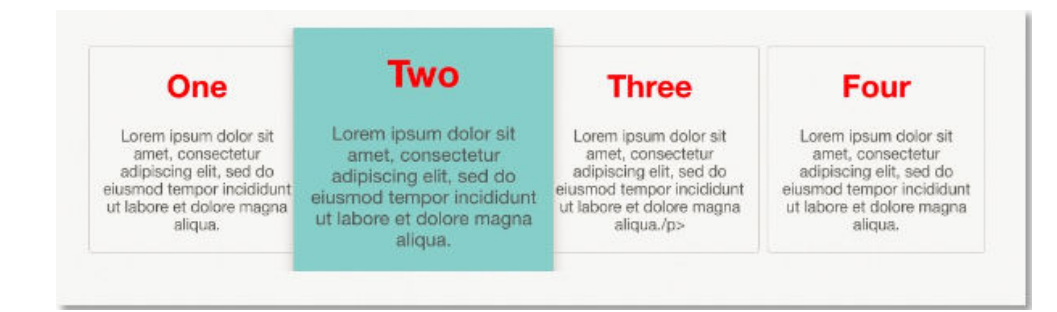

# Føje brugerangivne data til HTML-komponenten

Du kan tilføje panelet **Tilpassede indstillinger**, der indeholder felter til alle dataelementer, som du definerer i din HTML-komponent. En bruger kan derefter udfylde værdier for komponentinstansen på siden i panelet **Tilpassede indstillinger**.

Sådan føjer du brugerangivne data til HTML-komponenten:

**1.** Opdater HTML-skabelonen i filen render.html for at inkludere de ønskede dataelementer. Følgende eksempel bruger skabelonsproget Mustache JS, så dataelementerne skal tilføjes ved hjælp af syntaksen {{ og }} på følgende måde:

```
<ul class="wrapper"> 
   <li class="box"> 
      <h1 class="title">{{title1}}</h1> 
      <p class="text">{{text1}}</p> 
  \langle/li>
   <li class="box"> 
      <h1 class="title">{{title2}}</h1> 
      <p class="text">{{text2}}</p> 
  \langle/li\rangle <li class="box"> 
      <h1 class="title">{{title3}}</h1> 
      <p class="text">{{text3}}</p> 
   </li> 
   <li class="box"> 
      <h1 class="title">{{title4}}</h1> 
      <p class="text">{{text4}}</p>
```
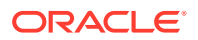

```
\langleli>
\langleul>
```
**2.** Angiv standardværdier for følgende datafelter ved at ændre indholdet af filen appinfo.json i din HTML-komponent:

```
{
   "id": "html-component-id",
   "settingsData": {
     "settingsHeight":600,
     "settingsWidth": 300,
     "settingsRenderOption": "dialog",
     "componentLayouts": [],
     "triggers": [],
     "actions": []
   },
   "initialData": {
     "styleClassName": "html-component",
     "customSettingsData": {
       "title1":"One",
       "title2":"Two",
       "title3":"Three",
       "title4":"Four",
       "text1":"Lorem ipsum dolor sit amet, consectetur adipiscing elit, 
sed do eiusmod tempor incididunt ut labore et dolore magna aliqua.",
       "text2":"Lorem ipsum dolor sit amet, consectetur adipiscing elit, 
sed do eiusmod tempor incididunt ut labore et dolore magna aliqua.",
       "text3":"Lorem ipsum dolor sit amet, consectetur adipiscing elit, 
sed do eiusmod tempor incididunt ut labore et dolore magna aliqua.",
       "text4":"Lorem ipsum dolor sit amet, consectetur adipiscing elit, 
sed do eiusmod tempor incididunt ut labore et dolore magna aliqua."
     },
     "nestedComponents": []
   }
}
```
**3.** Tilføj panelet **Tilpassede indstillinger**, som søger efter dataværdierne i HTMLskabelonfilen render.html, for at oprette indstillingerne, som en bruger kan ændre i en editor. Ændr indholdet af filen settings.html til følgende linjer:

```
<!DOCTYPE html> 
<html lang="en"> 
<head>
    <!-- only allow embedding of this iFrame in SCS --> 
   <meta http-equiv="Content-Type" content="text/html; charset=UTF-8"> 
   <title>H1 Mustache Component</title>
   <!-- include sample apps styling --> 
   <link href="/_sitescloud/renderer/app/sdk/css/app-styles.css" 
rel="stylesheet"> 
    <!-- include supporting files --> 
   <script type="text/javascript" src="/_sitescloud/renderer/app/apps/js/
```

```
knockout.min.js"></script> 
   <script type="text/javascript" src="/_sitescloud/renderer/app/
apps/js/jquery.min.js"></script> 
   <!-- include the Sites SDK --> 
   <script type="text/javascript" src="/_sitescloud/
renderer/app/sdk/js/sites.min.js"></script> 
</head> 
<body data-bind="visible: true" style="display:none; margin:0px; 
padding:0px;background:transparent;background-
image:none;"> 
    <!-- ko if: initialized() --> 
    <div class="scs-component-settings"> 
              <div> 
                        <!-- Width --> 
                        <label id="headingTextLabel" 
for="headingText" class="settings-heading" data-bind="text: 
'Heading Text'"></label> 
                        <input id="headingText" data-bind="value: 
headingText" placeholder="Heading" class="settings-
text-box"> 
              </div> 
     </div>
     <div data-bind="setSettingsHeight: true"></div> 
    \leftarrow :-- /ko -->
     <!-- ko ifnot: initialized() --> 
     <div data-bind="text: 'waiting for initialization to 
complete'"></div> 
    \leftarrow :-- /ko -->
     <script type="text/javascript"> 
                 // set the iFrame height when we've fully rendered 
                ko.bindingHandlers.scsCompComponentImpl = { 
                          init: function (element, valueAccessor, 
allBindings, viewModel, bindingContext) { 
                                      var body = document.body, 
                                               html = 
document.documentElement;
                                      SitesSDK.setHeight(Math.max( 
                                               body.scrollHeight, 
                                               body.offsetHeight, 
                                               html.clientHeight, 
                                               html.scrollHeight, 
                                               html.offsetHeight)); 
 }
                 };
                 // define the viewModel object 
                 var SettingsViewModel = function () { 
                          var self = this;
                          // create the observables for passing data 
                          self.headingText = ko.observable('Heading
```

```
 // create rest of viewModel 
                       self.initialized = ko.observable(false);
                        self.saveData = false; 
                        // Get custom settings 
                        SitesSDK.getProperty('customSettingsData', 
function (data) { 
                                 //update observable 
                                 self.headingText(data.headingText); 
                                 // note that viewModel is initialized 
and can start saving data 
                                 self.initialized(true); 
                                 self.saveData = true; 
                        }); 
                        // save whenever any updates occur 
                        self.save = ko.computed(function () { 
                                  var saveconfig = { 
                                            'headingText': 
self.headingText() 
\} ;
                                  // save data in page 
                                  if (self.saveData) { 
SitesSDK.setProperty('customSettingsData', saveconfig); 
 }
                        }, self); 
            }; 
            // apply the bindings 
            ko.applyBindings(new SettingsViewModel()); 
   </script> 
</body>
```
# **Bemærk:**

Da du har ændret filen appinfo. json, skal du opfriske browseren og igen føje din komponent til en side for at indlæse ændringerne.

Sådan verificerer du, at din komponent indlæser standarddata fra filen appinfo. json, og at du kan ændre værdierne i panelet **Tilpassede indstillinger** (tjekpunkt 2):

- **1.** Når du har ændret filen appinfo.json, skal du huske at opfriske browseren og igen føje din komponent til en side for at indlæse ændringerne.
- **2.** Åbn panelet **Tilpassede indstillinger** i HTML-komponenten, og indtast data.

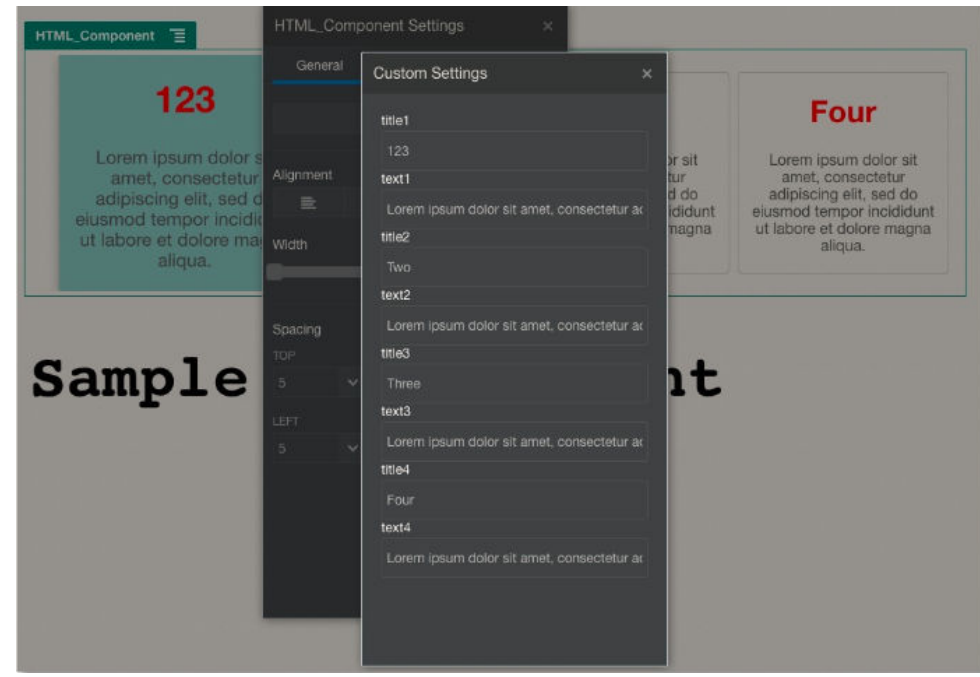

**3.** Verificer, at din Oracle Content Management-komponent bruger HTML og CSS med Mustache JS-skabeloner til at gengive indhold på basis af de data, som du har indtastet i panelet **Tilpassede indstillinger**.

# Sammenligne lokale komponenter med eksterne komponenter

Lokale komponenter og eksterne komponenter implementeres forskelligt.

Følgende tabel viser de forskellige måder at implementere komponenter på. Det kan gøre det lettere for dig at bestemme, om du skal bruge en lokal komponent eller en ekstern komponent, der gengives i en inline-ramme.

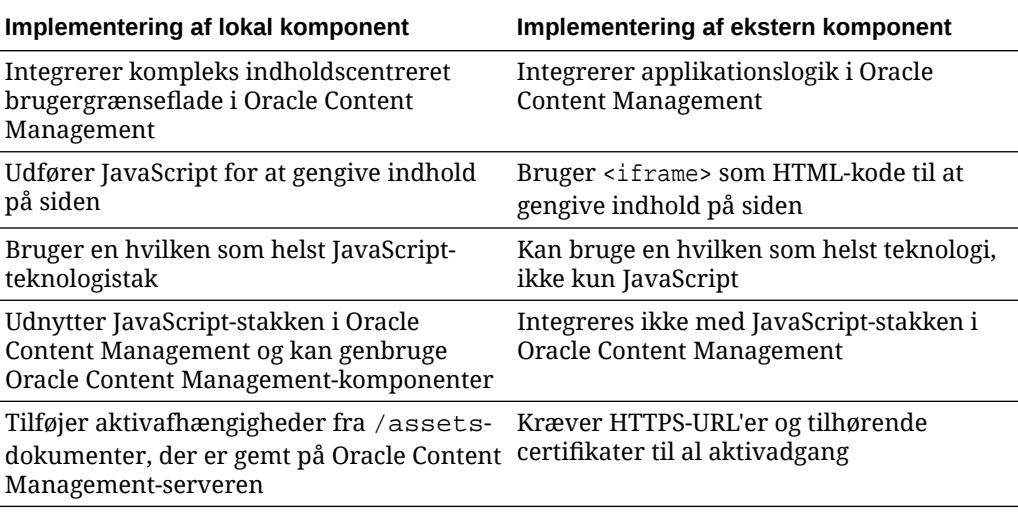

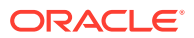

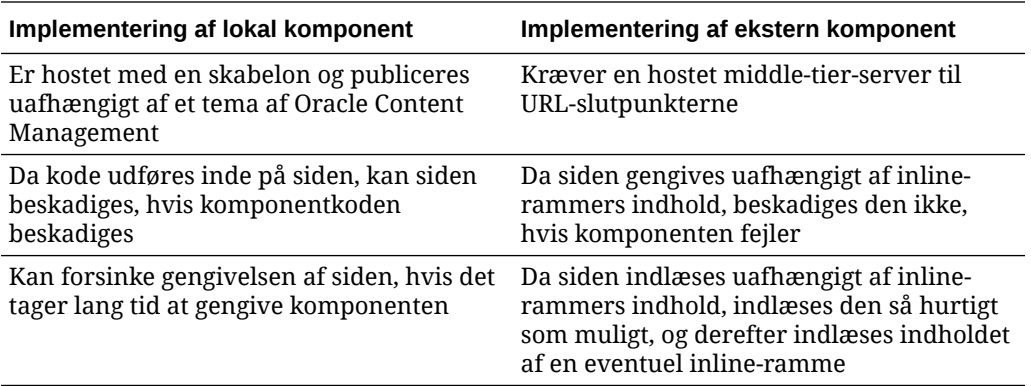

# **Bemærk:**

Mens der er forskel på gengivelsen af lokale komponenter og eksterne komponenter, er implementeringen af panelet Indstillinger i Site Builder den samme. Panelet Indstillinger gengives for begge typer komponenter ved hjælp af inlinerammer, og der bruges det samme JavaScript-SDK for at muliggøre kommunikation på tværs af både grænser og domæner.

# Gengive komponentindstillinger

Du kan gengive komponentindstillinger ved at bruge en komponentindstillings-URL og gengivelsesvalg for komponentindstillinger.

## **Komponentindstillings-URL**

En komponentindstillings-URL gengives ved hjælp af en inline-ramme og kaldes med parametre for at muliggøre specifikke indstillinger for en faktisk komponent, der slippes på en side. Indstillings-URL'en har dette format:

```
{Component Settings URL}?instance=<app-
instance>&width=<width>&currCompId=<id of the app associated with the 
settings panel>&locale=<locale>
```
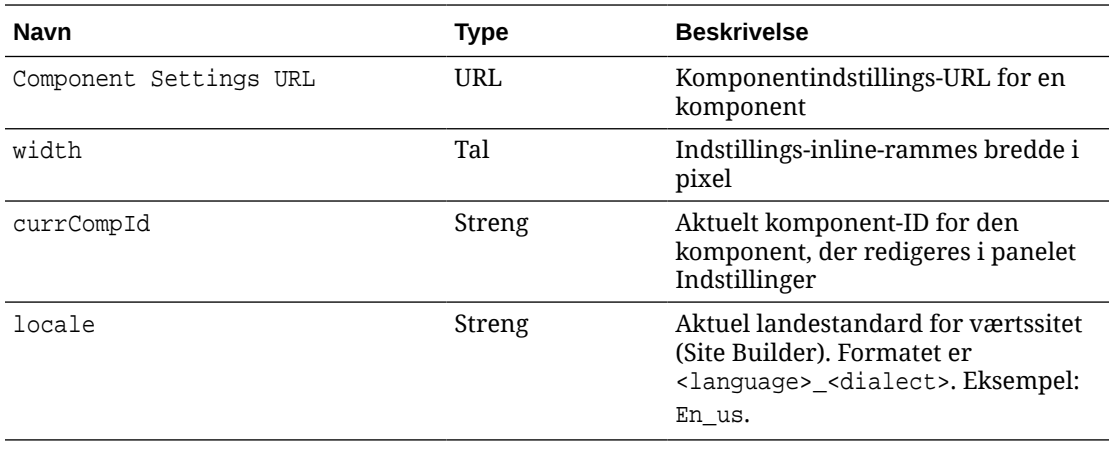

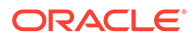

## **Gengivelsesvalg for lokale komponentindstillinger**

Du har tre valg for gengivelse af inline-rammen i panelet Indstillinger for en lokal komponent, baseret på inline-rammens størrelse og kompleksitet. Hvert valg er angivet i egenskaben settingsRenderOption.

# **Bemærk:**

Disse valg er kun tilgængelige for lokale komponenter. Panelet Indstillinger for eksterne komponenter gengives altid i en dialogboks.

- inline
	- Brug kun dette valg, hvis du har nogle få små egenskaber, som brugeren kan indtaste.
	- Inline-rammen indsættes på fanen **Generelt** i stedet for den normale knap til navigation til panelet Indstillinger.
	- Giver den mest integrerede løsning, som kræver færrest klik for en bruger, men der er begrænset plads.
- panel
	- Foretag dette valg, når du har en længere liste over egenskaber, men de stadig kan vises nogenlunde godt inden for de 300 pixel i standardpanelet Indstillinger.
	- Inline-rammen glider ind i synsfeltet, og der vises en Tilbage-knap, som sender brugeren tilbage til fanen Generelt.
	- Giver en integreret løsning, hvor du kan interagere med inline-rammen på siden.
- dialog
	- Standardtilstanden for håndtering af mere generelle indstillingslayouts, som kræver en kompleks brugergrænseflade.
	- Viser inline-rammen i en modal dialogboks på siden.

# Implementering af lokal komponent

Komponentinstansen oprettes af Component Factory-objektet.

Component Factory-objektposten i komponentregistreringsfilen er initData.componentFactory. Det er en reference til en JavaScript-fil, som RequireJS bruger til at indlæse Component Factory. Den skal returnere et JavaScript-objekt, der implementerer componentFactory-grænsefladen.

Component Factory-objektet skal implementere API'en customComponentFactory.createComponent(args), der opretter hver instans af komponenten.

args indeholder disse indstillinger:

SitesSDK: Oracle Content Management-Sites-SDK.

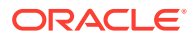

- id: Det entydige ID (GUID) for den komponent, der tilføjes på siden.
- viewMode: Den aktuelle tilstand, som siden gengives i. Når siden bliver redigeret, er det "Edit". Når siden vises som eksempel, er det "Navigate". Ved runtime, som er, når sitet publiceres, er værdien ikke defineret. Du kan angive forskellige implementeringer på basis af, hvilken funktionalitet der skal være eksponeret for hver tilstand. For eksempel bør links ikke være aktive, når siden kører i redigeringstilstand.

## **Bemærk:**

Det er ikke påkrævet at bruge JQuery eller Knockout til din komponent, men hvis du vil udnytte Oracle Content Management-funktioner som for eksempel indlejrede komponenter, skal du bruge den version af Knockout, som leveres af Oracle Content Management. Denne version af Knockout har udvidet komponentregistrering og handlere, som ellers ikke ville være tilgængelige for dig.

For selve komponenten indføres SDK, når komponenten er instantieret, så komponenten kan kommunikere med sidelivscyklussen. Sidelivscyklussens funktioner skal implementeres af komponenten og kaldes af Oracle Content Management for at gengive komponenten på siden.

Obligatoriske og valgfrie API'er leveres til implementering af en komponent.

### **Obligatoriske-API'er**

customComponent.render(container): Beder komponenten om at indsætte sig selv i det leverede DOM-containerelement.

• container: DOM-containerelement for den tilpassede komponent-HTML.

#### **Valgfrie API'er**

customComponent.dispose(): Kaldes, når komponenten fjernes fra siden. Giver mulighed for komponenten at fjerne eventuelle ressourcer, der ikke længere er påkrævet.

# Typografiklasser for komponenter

Du kan oprette en defineret liste over typografier, som brugerne kan anvende på din komponent.

Oprettelse af en foruddefineret liste over typografier til din komponent følger den samme model, som når du definerer typografiklasser til komponenter i Oracle Content Management via et temas designfiler. Du navngiver dine tilpassede typografiklasser i komponentens appinfo.json-fil.

Du definerer yderligere typografier i filerne design.css og design.json. Filen json indeholder en mapping fra det navn, der vises i brugergrænsefladen, til det faktiske underliggende css-klassenavn, og filen css indeholder detaljerne om hver typografiklasse.

Filen design. json har følgende struktur for komponenter:

```
 "componentStyles": {
     "scs-image": {
         "styles": []
```
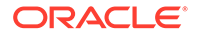

{

```
 },
         "scs-map": {
             "styles": []
         },
         "scs-title": {
              "styles": []
         },
         "scs-paragraph": {
              "styles": []
         },
         "scs-txt": {
              "styles": []
         },
          "scs-divider": {
             "styles": []
         },
         "scs-button": {
              "styles": []
         },
         "scs-app": {
              "styles": []
         },
         "scs-spacer": {
         },
          "scs-gallery": {
             "styles": []
         },
         "scs-youtube": {
              "styles": []
         },
         "scs-socialbar": {
              "styles": []
         },
         "scs-document": {
              "styles": []
 }
     }
```
Hver af "styles":[]-posterne kan indeholde en liste over typografier til denne konkrete komponent. "name" kan enten være en reference til en indbygget lokaliseret streng eller en angivet værdi, der skal bruges. For eksempel omfatter komponenten Titel disse standardtypografier:

```
{ 
    "styles": [{
                   "name": "COMP_STYLE_FLAT",
                   "class": "scs-title-default-style"
              },
{
                    "name": "COMP_STYLE_HIGHLIGHT",
                    "class": "scs-title-style-2"
              },
{
```
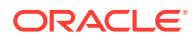

}

```
 "name": "COMP_STYLE_DIVIDER",
                   "class": "scs-title-style-3"
 }
```
Navneværdierne mappes til de faktiske ord, der skal vises i brugergrænsefladen, som i dette eksempel:

```
 "COMP_STYLE_FLAT": "Flat",
 "COMP_STYLE_HIGHLIGHT": "Highlight",
 "COMP_STYLE_DIVIDER": "Divider",
```
css-filen indeholder definitionerne for klasseværdierne.

```
 .scs-title-default-style {
      color: #333333;
      display: block;
      font-family: "Helvetica Neue", "Helvetica", "Arial", sans-serif;
      font-size: 24px;
      font-weight: normal;
 }
```
Som et eksempel kan du i temaets design. json-fil tilføje poster til din komponent på basis af den initialData.compomentId-værdi, som du definerer i filen components.json:

```
"componentId": "news-article"
```
] }

De tilsvarende poster i filen design. json er disse:

```
"componentStyles": {
        "news-article": {
                "styles": [{
                          "name": "News Article 1",
                          "class": "news-article-default-style"
                  },
\{ "name": "News Article 2",
                          "class": "news-article-style-1"
                  }]
        },
```
De tilsvarende poster i filen design.css er disse:

```
.news-article-default-style .scs-image {…}
.news-article-style-1 .scs-image {…}
```
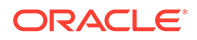

# Sådan anvender du typografier på indbyggede komponenter

Opret udseende og virkemåde efter egen smag for at anvende typografier på indbyggede komponenter i Oracle Content Management ved at tilsidesætte og udvide indbyggede typografier.

Indbyggede komponenter får deres visuelle formatering fra to steder:

- comp.css, en indbygget CSS-fil, der angiver det *grundlæggende* udseende af hver komponent
- design.css, en CSS-fil, der er en del af det tema, som dit site bruger

I filen design.css kan du tilsidesætte og udvide de indbyggede typografier fra comp.css for at oprette udseende og virkemåde efter egen smag. I et tema ligger filen design.css i kataloget designs/default.

Følgende emner beskriver klasser i filen comp.css, der er fælles for alle indbyggede komponenter, og viser en oversigt over definitionen af et tema:

- Grundlæggende oplysninger om komponenttypografi
- [Komponentspecifik typografi](#page-390-0)
- [Angive komponentegenskaber](#page-397-0)

# Grundlæggende oplysninger om komponenttypografi

Alle indbyggede sitekomponenter har den samme CSS-klassestruktur.

Hver komponent har følgende tre CSS-klasser, der anvendes på det yderste <div> element:

scs-component scs-type design-style

Her er type komponenttypen (for eksempel image, gallery eller divider). Og designstyle er den valgte typografiklasse for en komponent som defineret i temaets fil.

#### **Grundlæggende oplysninger om tematypografier**

Et temas design. json-fil indeholder alle de typografier (frame, shadow, highlighted og så videre), der kan anvendes på hver komponenttype (for eksempel button eller image). Hver typografi har både et display name og et class name. Fremvisningsnavnet vises på fanen **Typografi** i panelet **Indstillinger**. Klassenavnet henviser til en CSS-vælger i temaets design.css-fil. Posten for komponenten button er for eksempel følgende:

```
"scs-button": {
       "styles": [{
                   "name": "COMP STYLE ALTA SMALL",
                    "class": "scs-button-default-style"
 },
\{"name": "COMP_STYLE_ALTA_LARGE",
                    "class": "scs-button-style-2"
 },
```
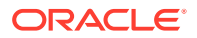

```
\{ "name": "COMP_STYLE_SIMPLE",
                                                           "class": "scs-button-style-3"
 }
\sim 100 \sim 100 \sim 100 \sim 100 \sim 100 \sim 100 \sim 100 \sim 100 \sim 100 \sim 100 \sim 100 \sim 100 \sim 100 \sim 100 \sim 100 \sim 100 \sim 100 \sim 100 \sim 100 \sim 100 \sim 100 \sim 100 \sim 100 \sim 100 \sim
```
Navne på indbyggede komponenter er oversat, så du kan se en nøgle til hentning af typografinavnet fra ressourcepakken. Hvis du tilføjer en button-komponent på en side og derefter vælger typografien **Simpel** i panelet **Indstillinger > Typografi**, knytter filen design.json fremvisningsnavnet **Simpel** (nøglen COMP\_STYLE\_SIMPLE) til klassenavnet scsbutton-style-3. Denne button vil blive gengivet med følgende klasser:

scs-component scs-button scs-button-style-3

Hvis der ikke er valgt nogen typografi til en given komponent, bruges standardtypografien scs-type-default-style. I ovenstående eksempel gengives knappen med følgende klasser:

scs-component scs-button scs-button-default-style

#### **Typografien scs-component-content**

For hver indbygget komponent er der en content <div> med CSS-klassen scs-componentcontent i den tidligere nævnte scs-component <div>. Med andre ord:

```
scs-component scs-type design-style
scs-component-content
```
I filen design.css bruges klassen scs-component-content ofte til at formatere "kassen" omkring komponenten (for eksempel for at anvende en kant eller skygge).

Bemærk, at i den indbyggede comp.css-fil er den fælles klasse scs-component-content defineret med position:relative og display:inline-block blandt andre CSS-egenskaber.

Mens scs-component-content kan bruges som typografi til "kassen" omkring hver komponent, bruges de komponentspecifikke klasser til at fuldende typografien for en komponent. Se Komponentspecifik typografi.

# Komponentspecifik typografi

},

Du kan anvende bestemte typografier på billeder, knapper, dokumenter, afsnit, titler, kort og andre komponenter.

#### **Komponenten Billede**

Komponenten Billede har følgende CSS-klasse-struktur under klassen scs-componentcontent:

```
scs-image-container
scs-image-link
scs-image-image
scs-image-caption
```
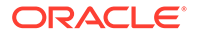

Klassen scs-image-image anvendes på selve <img>-tagget. Klassen scs-imagecaption bruges til formatering af overskriften, hvis der findes en overskrift.

Klassen scs-image-link findes kun, hvis billedet har et link vedhæftet. Hverken den eller klassen scs-image-container kræver normalt en tilpasset typografi.

Billedoverskriften gengives som standard som et halvtransparent overlay, der strækker sig tværs over den nederste del af billedet.

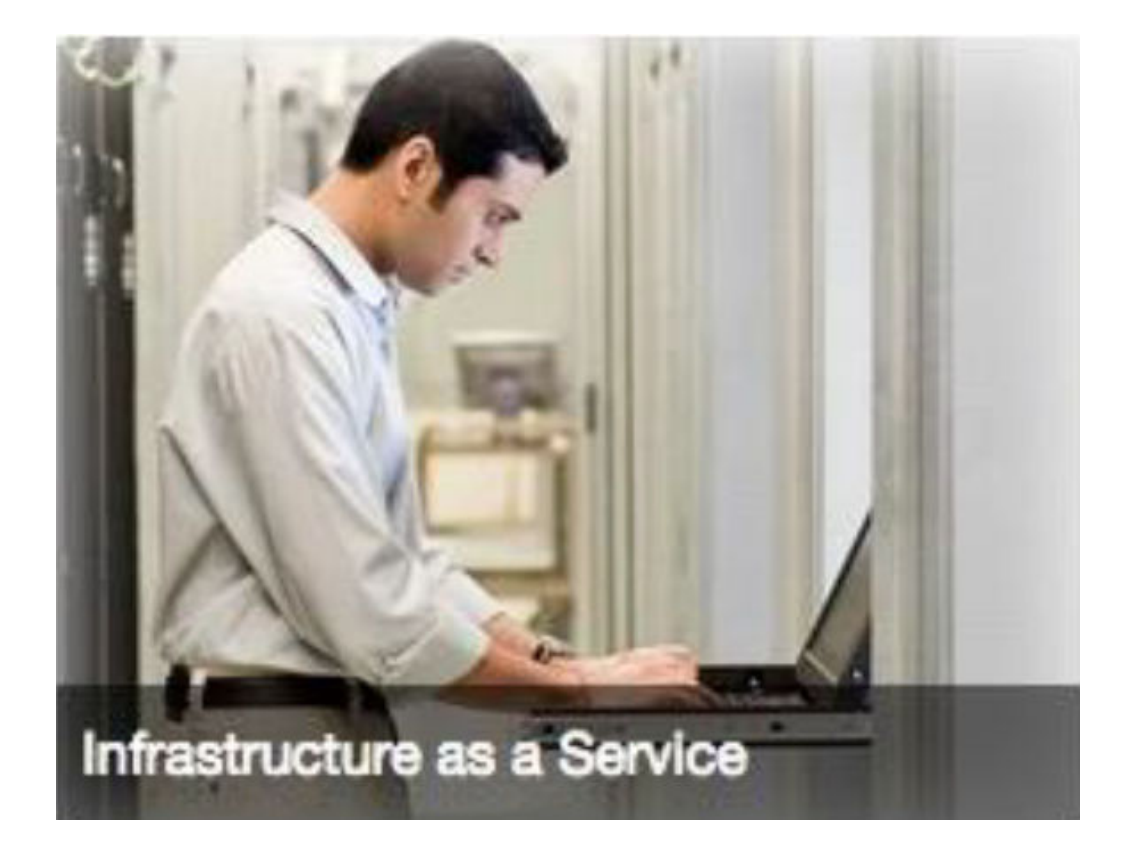

```
.scs-image .scs-image-caption {
 position: absolute;
 left: 0px;
 bottom: 0px;
 right: 0px;
 background-color: rgba(0, 0, 0, 0.54);
 padding: 0.5em;
 color: #FFFFFF;
}
```
For at placere overskrifterne øverst på billedet og ændre farverne skal du føje en ekstra typografi til komponenten Billede i filen design. json og derefter definere CSS for den i filen design.css.

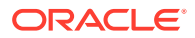

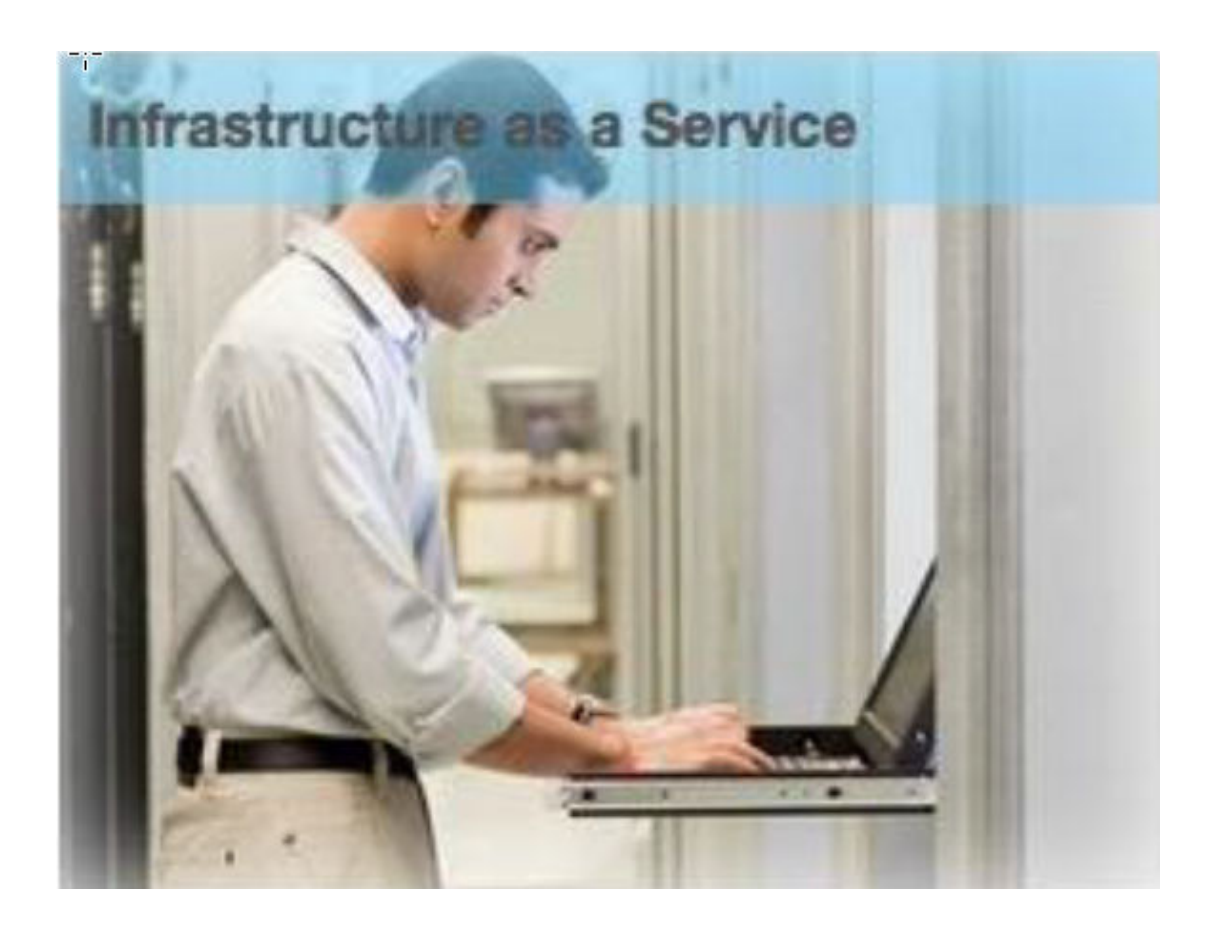

```
.scs-image-style-17 .scs-image-caption {
 position: absolute;
 top: 0px;
 height: 35px;
 font-weight: bold;
 background-color: rgba(122, 213, 256, 0.54);
 color: #515151;
}
```
### **Komponenten Knap**

Komponenten Knap har følgende klassestruktur:

```
scs-button-button
     scs-button-text
```
Klassen scs-button-button er <div>, der kan klikkes på og er formateret, så den ser ud som en knap. Klassen scs-button-text bruges til formatering af teksten på knappen.

Test for eksempel udseendet af og funktionsmåden for komponenten Knap ved at føje en ekstra typografi til den i filen design.json og derefter definere CSS for den i filen design.css.

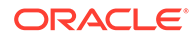

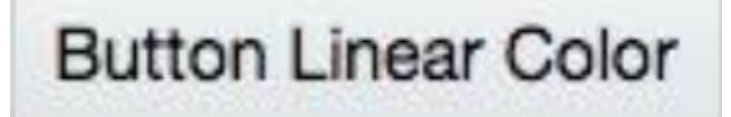

```
.design-style .scs-button-button {
  background-image: linear-gradient(
   to top, #E3E7E9 0%, #E7EBED 50%, #F1F3F3 100%);
  border: 1px solid #c4ced7;
  color: #000000;
}
.design-style .scs-button-button:hover {
background: #f7f8f9;
border: 1px solid #c4ced7;
  color: #0572ce;
}
.design-style .scs-button-button:active {
background: #0572ce;
border: 1px solid #0572ce;
color: #ffffff;
}
```
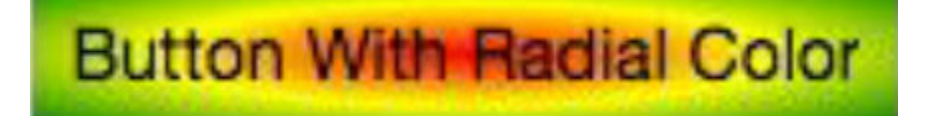

```
.scs-button-style-4 .scs-button-button {
 background-image: radial-gradient(
  red, yellow, green
  );
border: 1px solid #c4ced7;
color: #000000;
}
.scs-button-style-4 .scs-button-button:hover {
 background: #f7f8f9;
 border: 1px solid #c4ced7;
  color: #0572ce;
}
.scs-button-style-4 .scs-button-button:active {
 background: #0572ce;
 border: 1px solid #0572ce;
  color: #ffffff;
}
```
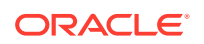

#### **Dokument**

Komponenten Dokument har følgende klassestruktur:

```
scs-document-container
  scs-document-cap
  scs-document-title
   scs-document-desc
```
Klassen scs-document-container ombryder dokumentfremviseren og er normalt ikke formateret.

## **Galleri**

Komponenten Galleri har en enkelt klasse, der omslutter den underliggende JSSORskyderkomponent:

```
scs-gallery-container
```
JSSOR-skyderen bruger flere klasser, som du også kan formatere:

```
jssorb14 (navigator)
jssora02l (left arrow)
jssora02r (right arrow)
jssort07 (thumbnails)
```
### **Gallerigitter**

De klasser, der bruges til komponenten Gallerigitter, afhænger af det layout og den beskæring, der er valgt i panelet **Indstillinger**:

```
scs-gallerygrid-container scs-gallerygrid-layout
  scs-gallerygrid-cell
     scs-image (multiple)
```
Afhængigt af de beskærings- og layoutindstillinger, der er valgt for Gallerigitter, er værdien for layout \stretch, crop, fit eller flowing.

Klassen scs-gallerygrid-cell findes kun for kolonnelayouts.

#### **Social værktøjslinje**

Komponenten Social værktøjslinje har følgende klassestruktur:

```
scs-socialbar-container
   scs-socialbar-icon
```
Klassen scs-socialbar-icon anvendes på alle <img>-tags på den sociale værktøjslinje.

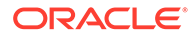

#### **Afsnit**

Komponenten Afsnit har kun en enkelt klasse, der ombryder den faktiske afsnitstekst:

scs-paragraph-text

Hvis du for eksempel ønsker, at tekst, som du indsætter i komponenten Afsnit, skal have en effekt, der ligner indgraveret tekst på metal, skal du tilføje en ekstra typografiklasse i filen design.json og derefter definere CSS for den i filen design.css.

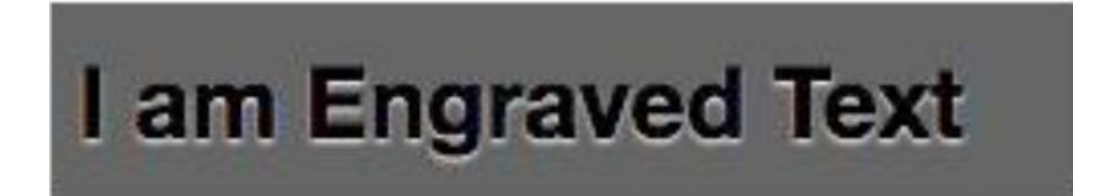

```
.scs-paragraph-style-7 {
 font-size: 24px;
 font-family: Arial, Helvetica, sans-serif;
 font-weight: 700;
 padding: .3em;
 color: #000000;
 background: #666666;
 text-shadow: 0px 1px 1px #ffffff;
}
```
Eller brug noget i stil med det næste eksempel, hvis det skal være ekstraordinært.

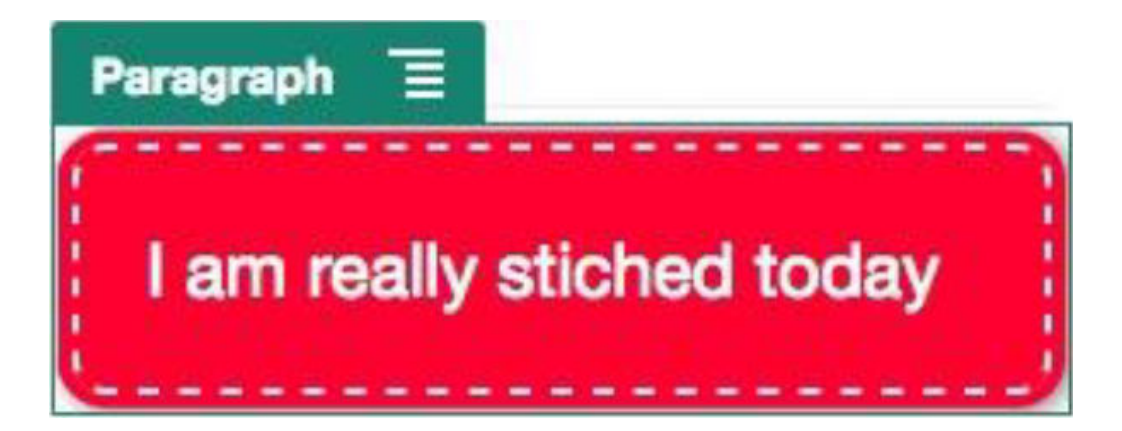

.scs-paragraph-style-8 { padding: 20px; margin: 10px; background: #ff0030; color: #fff; font-size: 21px;

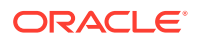
```
font-weight: bold;
 line-height: 1.3em;
 border: 2px dashed #fff;
 border-radius: 10px;
 box-shadow: 0 0 0 4px #ff0030, 2px 1px 6px 4px rgba(10, 10, 0, 0.5);
 text-shadow: -1px -1px #aa3030;
 font-weight: normal;
}
```
#### **Titel**

Komponenten Titel har også kun en enkelt klasse, der ombryder den faktiske tekst:

scs-title-text

#### **Kort**

Komponenten Kort har en enkelt klasse, der ombryder kortgengivelsen:

```
scs-map-content
```
Denne klasse er normalt ikke formateret.

#### **Komponenten Tilpasset lokal**

Komponenten Tilpasset lokal har kun en enkelt klasse, der ombryder den faktiske komponent:

scs-custom-component-wrapper

Du har fuld kontrol over de CSS-typografier, som du skal bruge til gengivelse af en tilpasset visning af komponenten Tilpasset lokal. En lokal komponent gengives inline, hvilket vil sige, at du kan anvende CSS-typografier, der er defineret i dit tema eller i filen design.css, direkte.

### **Komponenten Tilpasset ekstern**

Komponenten Tilpasset ekstern har kun en enkelt klasse, der ombryder dens iframe:

```
scs-app-iframe-wrapper
```
Udover at anvende CSS-typografier, der er defineret i komponenten Tilpasset ekstern, kan du bruge Sites-SDK'et til at hente en design.css-fil på værtssitet.

```
// fetch current theme design from host site and then add it to the page
SitesSDK.getSiteProperty('theme',function(data){
  // check if we got a url back
 if ( data.url && typeof data.url === 'string' ) {
   if ( data.url !== '') {
    // theme is loaded, so dynamically inject theme
   SitesSDK.Utils.addSiteThemeDesign(data.url);
   }
```
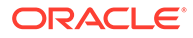

 } });

Du kan således få din komponent til at arve typografi fra værtstypografien.

### **Opdeler**

Selvom der ikke er nogen komponentspecifikke klasser for komponenten Opdeler, kan der anvendes en typografi på selve <hr>-tagget.

Du kan for eksempel oprette en punkteret opdeler:

```
.design-style .scs-divider hr {
border-top: 1px dotted #333333;
}
```
### **Video, YouTube, Spacer**

Der er ingen komponentspecifikke klasser for komponenterne Video, YouTube eller Spacer.

## Angive komponentegenskaber

Du kan konfigurere komponentegenskaber til brug på et site.

Komponenter er de individuelle dele af en webside, som omfatter tekst, titler, billeder, knapper, opdelere, kort, gallerier, videoer og så videre. Når du opretter et design til et tema, skal du også angive standardindstillingerne for hver type af komponent. Alle komponenter har indstillinger, for eksempel størrelse, justering, afstand, farve og rammer, som definerer, hvordan komponenten ser ud og fungerer. Indstillingerne varierer afhængigt af komponenten. Du kan også vælge, om en komponents egenskaber kan ændres af brugere, når den er tilgængelig på et site i et nyt tema.

Til eksempel illustrerer disse trin, hvordan du kan konfigurere indstillinger for en afsnitskomponent:

- **1.** Åbn dit udviklingssite i redigeringstilstand, vælg en side, som indeholder en afsnitskomponent, eller tilføj en afsnitskomponent.
- **2.** Klik på afsnitskomponenten, klik på **i hjørnet af komponenten**, og vælg derefter **Indstillinger**.

Panelet **Indstillinger** vises, hvor du kan foretage valg til komponenten.

### **Bemærk:**

Indstillingsvalgene er specifikke for hver type af komponent. Hvis du arbejder med lokale eller eksterne tilpassede komponenter, kan du se linket **Tilpassede indstillinger**.

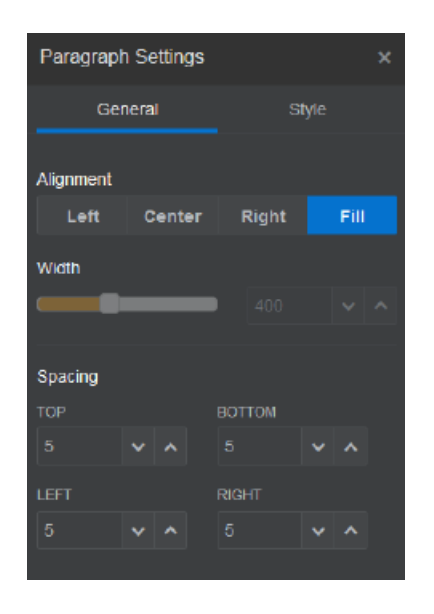

**3.** Du kan for eksempel ændre indstillingerne for justering, bredde, afstand, skrifttyper, typografi, farve, størrelse og så videre.

Komponentens udseende ændres, så det afspejler de nye indstillinger.

4. Klik på **X**, når du er færdig. Dine indstillinger anvendes på siden.

# Komponenter, der er gengivet i inline-rammer

Komponenter, der er gengivet i inline-rammer, kan angives i Oracle Content Managementsider ved at registrere og tilføje komponenter fra eksterne servere (betegnes som **eksterne komponenter**) og ved at vælge inline-rammen under oprettelsen af en lokal komponent. Denne type af komponent kan udvide funktionaliteten for sites som for eksempel tilføjelse af en social komponent eller komponent til indkøbsvogn.

For en ekstern komponent skal du angive slutpunktets URL. For en lokal komponent, der gengives i en inline-ramme, afledes URL'er fra navnet på komponenten i komponentkataloget.

- Slutpunkt-URL: Indholdet af widget hentes fra denne URL og integreres i en inlineramme.
- Indstillings-URL: Denne URL gengives i en inline-ramme for at konfigurere komponenten, når den er sluppet på en side.

Komponenten kan gengive statiske eller dynamiske datavisualiseringer og vise en formular eller anden interaktiv brugergrænseflade, som udvider sitefunktionaliteten. Se [Gengive](#page-384-0) [komponentindstillinger.](#page-384-0)

### **Komponenter fra Oracle Content Management**

Der følger et sæt komponenter, som gengives i inline-rammer, med Oracle Content Management.

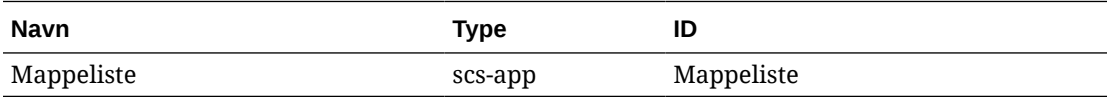

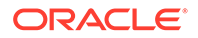

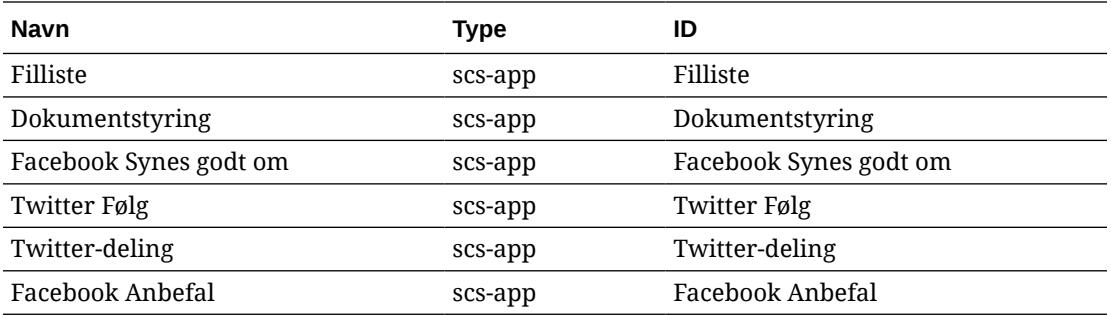

#### **Komponentregistrering**

Før en ekstern komponent, der gengives i inline-rammer, kan bruges på et site, skal slutpunktets URL være registreret ved hjælp af HTTPS. Disse oplysninger gemmes i komponentkataloget. Slutpunktet skal tillade, at URL'en vises i en inline-ramme. Angiv ikke X-Frame-Options="sameorigin" i hovedet. For en lokal komponent, hvor filerne gemmes på Oracle Content Management-serveren, opfyldes dette slutpunktskriterie automatisk.

Når en komponent, der gengives i en inline-ramme, registreres, genereres et nyt GUID, som repræsenterer komponenten. Hvis en sådan komponent registreres flere gange i en Oracle Content Management-instans, vil den få flere GUID'er, fordi de repræsenterer hver registrering af denne komponent. Når komponenten registreres, er beskrivelsen det eneste, der gemmes i Oracle Content Management for GUID'et. Komponenten vil stadig køre fra det eksterne slutpunkt. Se [Registrere en ekstern](#page-403-0) [komponent](#page-403-0).

Når en komponent, der gengives i en inline-ramme, registreres, genereres der også et instans-ID. Dette instans-ID repræsenterer en komponent, der er registreret med en bestemt Oracle Content Management-lejer. Hvis den samme komponent registreres mere end én gang i den samme Oracle Content Management-lejer eller med en anden Oracle Content Management-lejer, vil den have forskellige instans-ID'er.

### **Persistens for indstillinger for eksterne komponenter**

Når indstillings-URL'en for en komponent, der gengives i en inline-ramme, gengives i indstillingspaneldialogboksen, er både instans-ID og komponent-ID angivet. Så kan komponenten vælge at persistere indstillinger selv i dens egen server og indekseret efter instans-ID og komponent-ID. Alternativt kan du bruge Oracle Content Management-Sites-SDK til at gøre det muligt at gemme op til 1,5 KB JSON-data i sitesidens sidemodel for komponent-ID'et.

Brug af Sites-SDK til at persistere indstillinger har to fordele for komponenter, der gengives i inline-rammer:

- Komponenten kan nemt deltage i sideversioner, sideopdateringer og sitepubliceringsmodellen.
- Komponenten kan omfatte HTML-slutpunkter, der udføres i browseren i stedet for i et backend-system.

Se Oracle Content Management-SDK'er.

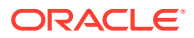

# Om instans-ID'et og strukturen for komponenter, der er gengivet i inline-rammer

Komponentinstans-ID'et er den entydige identifikator for en komponent, der gengives i en inline-ramme på et site.

Når en bruger trækker og slipper en komponent, der gengives i en inline-ramme, fra komponentkataloget til en siteside, foretages der et provisioneringskald til tjenesten Oracle Sites Cloud for at generere et nyt entydigt komponentinstans-ID. Dette ID er garanteret entydigt, og alle sådanne komponentinstanser, der er provisioneret i den pågældende tieneste, får det samme instans-ID.

Et komponentinstans-ID indeholder yderligere oplysninger, der kan bruges til at sikre indstillingerne for og brugen af en komponent, som gengives i en inline-ramme, så komponenten kan være sikker på, at opdateringen af indstillinger kommer fra et sikkert sted.

Instans-ID-parameteren gør det muligt for udviklere at identificere sitet og autentificere den kaldende part. Kalderen autentificeres via verificeringen af en digital signatur, der genereres ved hjælp af den hemmelige komponentnøgle. Den hemmelige nøgle genereres under komponentregistreringsprocessen.

Komponentinstansen består af to dele, der er adskilt af separatoren '.': data og struktur.

#### **Komponentinstans: Data**

Datadelen af instansen for en komponent, der gengives i en inlineramme, er en Base64 JSON-kodet streng. Her er JSON-strengens struktur:

```
{
  "instanceid": "BBDC7614F693B75110D811E6C0B77C935FAEC5112E5E",
  "permissions": "",
  "entitlements": "",
  "signdate": "1435426735293",
  "sitedomain": "service1-tenant4.localhost"
}
```
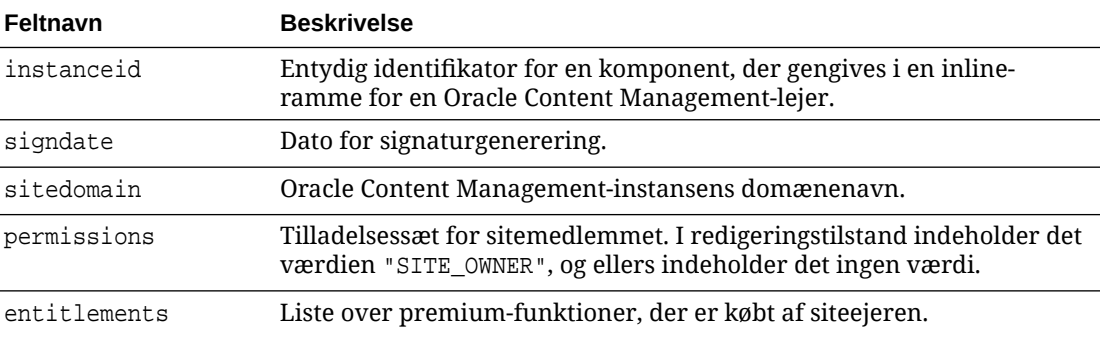

#### **Komponentinstans: Signatur**

Datadelen af komponentinstansen serialiseres, før den signeres af en APP\_SECRET\_KEY. Den hemmelige nøgle skal genereres og vises til udvikleren under registrering af komponenten.

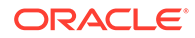

Signaturen beregnes ved at generere en hash-værdi for datadelen af komponentinstansen (en serialiseret JSON-struktur) med den hemmelige nøgle som vist her:

\$signature = HMAC (serialized JSON structure, APP SECRET KEY)

Den hash-algoritme, der bruges til generering af signaturen, er SHA256. Tokenet bliver dermed sammensætningen af den serialiserede JSON-struktur og den genererede signaturkomponent som vist her:

```
$instance = {base64encoded serialized JSON structure}.
{base64encoded $signature}
```
Eksempel:

```
//base64 encoded serialized object //signature
eyJpbnN0YW5jZWlkIjoiQTRGOTE3REY5OTZEN0Q3ODBCMjUzODZFOTFEMDA3ODJGMjVBRjY2
Rjc3OTIiLCJzaWduZGF0ZSI6IjE0NDU2MzcwNTk5MTciLCJzaXRlZG9tYWluIjoic2Vydmlj
ZTEtdGVuYW50MS51cy5vcmFjbGUuY29tIiwicGVybWlzc2lvbnMiOiJTSVRFX09XTkVSIiwi
ZW50aXRsZW1lbnRzIjoiIn0=.5p3of7t11OwuysF3zpm+YgICSHH8C/BHczdbVZx2VH8=
```
# Sikkerhed for eksterne komponenter

Med Oracle Content Management kan tredjepartsudviklere integrere deres tilpassede komponenter i Oracle Content Management-platformen, men samtidig opbevare dem på en ekstern server.

De eksterne komponenter skal hver især have registrerede indstillinger og gengivelsesslutpunkter i Oracle Content Management. Ud over slutpunktet skal udviklere også levere en hemmelig nøgle, der er entydig for den registrerede komponent.

Oracle Content Management kalder registrerede komponenters slutpunkter for at realisere indholdet af en siteside. Da disse slutpunkter er synlige på det offentlige internet, skal udviklere verificere, at slutpunkterne for en registreret ekstern komponent bliver kaldt fra Oracle Content Management. For at verificere ægtheden af opkalderen leveres et signeret token til de registrerede slutpunkter for en URL. Opkalderen autentificeres via verificering af den digitale signatur, som er integreret i det signerede token, med den hemmelige nøgle til den eksterne komponent, som blev leveret under registreringsprocessen.

Formatet af tokenet er:

{base64 encoded serialized JSON data}.{base64 encoded signature}

Her følger et eksempeltoken, der videregives til de registrerede appslutpunkter:

eyJpbnN0YW5jZWlkIjoiQTRGOTE3REY5OTZEN0Q3ODBCMjUzODZFOTFEMDA3ODJGMjVBRjY2 Rjc3OTIiLCJzaWduZGF0ZSI6IjE0NDU2MzcwNTk5MTciLCJzaXRlZG9tYWluIjoic2Vydmlj ZTEtdGVuYW50MS51cy5vcmFjbGUuY29tIiwicGVybWlzc2lvbnMiOiJTSVRFX09XTkVSIiwi ZW50aXRsZW1lbnRzIjoiIn0=.5p3of7t11OwuysF3zpm+YgICSHH8C/BHczdbVZx2VH8=

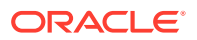

Tokenet består af to separate dele: data og signatur, der er adskilt af separatoren '.'

Som generel retningslinje bør udviklere altid autentificere tokenet i redigerings- eller eksempeltilstand, før de giver adgang til de registrerede slutpunkter for en komponent. Desuden bør udviklere, når de autentificerer opkalderen i slutpunktindstillinger, altid huske at se efter en SITE\_OWNER-værdi i feltet **Tilladelser** for tokenet. I feltet **Tilladelser** for tokenet vises værdien af SITE\_OWNER kun i redigeringstilstand. Et token, der genereres under en redigeringssession, persisteres aldrig tilbage til sidemodellen og udskiftes med et runtimetoken, som har en NULL-værdi i feltet **Tilladelser**.

#### **Data**

Datadelen af instansen er en Base64 JSON-kodet streng. Her er JSON-strengens struktur:

```
{
  "instanceid": "BBDC7614F693B75110D811E6C0B77C935FAEC5112E5E",
  "permissions": "",
  "entitlements": "",
  "signdate": "1435426735293",
  "sitedomain": "service1-tenant4.localhost"
}
```
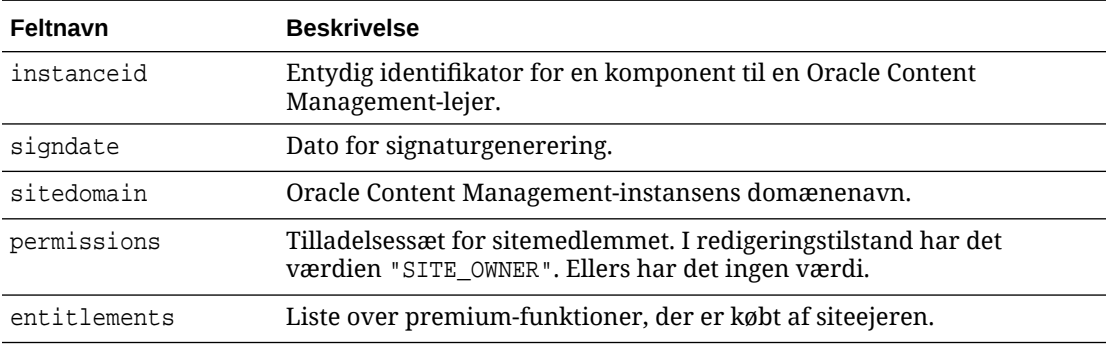

#### **Signatur**

Datadelen af den eksterne komponentinstans serialiseres, før den signeres af en APP\_SECRET\_KEY. Den hemmelige nøgle skal genereres og vises til udvikleren under registrering af komponenten. Signaturen beregnes, ved at der genereres en hash-værdi for datadelen af komponentinstansen (en serialiseret JSON-struktur) med den hemmelige nøgle som vist her:

\$signature = HMAC (serialized JSON structure, APP SECRET KEY)

Den hash-algoritme, der bruges til generering af signaturen, er SHA256. Tokenet bliver dermed sammensætningen af den serialiserede JSON-struktur og den genererede signaturkomponent som vist her:

```
$instance = {base64encoded serialized JSON structure}.
{base64encoded $signature}
```
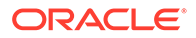

# <span id="page-403-0"></span>Registrere en ekstern komponent

Før du kan bruge en ekstern komponent på et site, skal den være registreret i Oracle Content Management.

Du kan registrere eksterne komponenter fra tredjepart og dem, som du selv har udviklet.

Sådan registrerer du en ekstern komponent til brug i din Oracle Content Managementinstans:

- **1.** Klik på **Udvikler**, og klik derefter på **Vis alle komponenter**.
- **2.** Klik på **Opret**, og vælg **Registrer ekstern komponent**.
- **3.** Indtast eller vælg oplysninger i vinduet Registrer ekstern komponent, inklusive:
	- **Navn**: Det navn på komponenten, som brugerne får vist.
	- **Beskrivelse**: Den beskrivelse af komponenten, som brugerne vil få vist.
	- **Komponent-URL**: Det slutpunkt, der bruges i en iframe til at gengive komponentindhold på en side. Det skal være en HTTPS-URL.
	- **URL til indstillinger**: Det slutpunkt, der bruges i en iframe til at gengive indstillinger for en ekstern komponent, der tilføjes på en side. Det skal være en HTTPS-URL.
	- **Bredde af indstillinger**: Angiver standardbredden på panelet med komponentindstillinger i pixel.
	- **Højde af indstillinger**: Angiver standardhøjden på panelet med komponentindstillinger i pixel.
	- **Nøgle**: En 192–bit AES-nøgle, der er knyttet til den eksterne komponent, og som bruges til at oprette et signeret hash-token, når komponenten provisioneres. Den bruges til at kryptere komponentindstillingerne og sørge for, at de læses og skrives sikkert.
- **4.** Klik på **Registrer**.

Når den eksterne komponent er oprettet, vises den på listen med komponenter. Du kan se de filer, der bruges til at registrere komponenten, ved at klikke på komponentnavnet på listen over komponenter.

Oplysningerne om registrering af komponenten gemmes i det katalog, der bruges af de sites, som er oprettet i samme Oracle Content Management-instans, men komponenten bliver ved med at være en ekstern tjeneste.

Når du er komponentens ejer, føjes komponentikonet til panelet Tilpassede komponenter i Site Builder med det navn, som du har tildelt komponenten. Du kan dele komponenten med andre brugere, så de kan se komponenten i panelet Tilpassede komponenter i Site Builder.

# Slette en komponent

Hvis du har de nødvendige tilladelser, kan du slette en komponent fra Komponentstyring, så den ikke længere er tilgængelig til brug. Når du sletter en

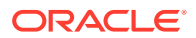

komponent, flyttes komponentmappen og alle dens tilhørende mapper og filer til papirkurven.

Du kan slette en komponent fra Komponentstyring, hvis du har oprettet komponenten (du er komponentens ejer), eller hvis en person har delt en komponent med dig og tildelt dig rollen Manager.

### **Bemærk:**

Du kan ikke slette en komponent, hvis den bruges på et hvilket som helst site eller en hvilken som helst opdatering, herunder sites eller opdateringer i papirkurven.

Sådan sletter du en komponent:

- **1.** Klik på **Udvikler** på startsiden.
- **2.** Klik på **Vis alle komponenter**. Alle aktuelt registrerede komponenter vises.
- 3. Vælg et komponentnavn, og vælg Slet i genvejsmenuen, eller klik på  $\overline{\textbf{m}}$  på handlingslinjen. Du bliver bedt om at bekræfte handlingen.
- **4.** Klik på **Ja** for at bekræfte sletningen. Klik på **Nej** for at stoppe sletningen. Hvis du bekræfter sletningen, flyttes komponenten og alle de tilknyttede mapper og filer til papirkurven.

Et slettet komponentmappe forbliver i papirkurven, indtil:

- Du gendanner mappen.
- Du sletter mappen permanent.
- Din papirkurvkvote er nået.
- Papirkurven tømmes automatisk efter det interval, som tienesteadministratoren har angivet. Standardværdien er hver 90. dag.

# Sites-SDK

Komponenter, der er udviklet til Oracle Content Management, gengives som komponenter på et site og kan trækkes og slippes overalt på en specifik siteside.

Sites-SDK'et håndterer al kommunikation mellem komponenten og siden.

- Sites.Settings.getProperty(propertyName, callbackFunction): Udfører et tilbagekald for at hente den egenskab, der anmodes om, for den tilpassede komponentinstans.
- Sites. Settings. setProperty(propertyName, propertyValue): Gemmer den egenskab, der anmodes om, for den tilpassede komponentinstans.

Brug Sites.Settings.getProperty eller Sites.Settings.setProperty for alle tilpassede komponentegenskaber, og brug derefter SitesSDK.publish og SitesSDK.subscribe til at lytte efter meddelelsesbegivenheder.

Se [Reference til Sites-SDK](#page-586-0).

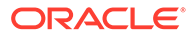

# 24 Tilpasning af controller-filen

På Oracle Content Management-sites bruges controller-filen til at vise hver side på et site. Når browseren sender en anmodning om en webside, svarer serveren med en kopi af controller-filen. For hver anmodet side leveres den samme kopi af controller-filen fra serveren.

- Om controller-filen
- [Modificere standardfilen controller.html](#page-406-0)
- [Om SCS-objektet](#page-407-0)
- [Sektioner i controller-fil, der ikke bør tilpasses](#page-408-0)
- [Bruge tokens til at tillade flytbarhed af tilpasset controller-fil](#page-409-0)
- [Eksempler på tilpasset controller-fil](#page-410-0)

## Om controller-filen

Controller-filen er en lille HTML-side, der dynamisk initierer gengivelsessekvensen for resten af siden. Det er det første sted, hvor tilpasninger kan anvendes for at påvirke funktionsmåden af hver side på et site.

Den primære opgave for controller-filen er at levere og agere vært for et udførelsesmiljø for controllerens JavaScript. Controllerens JavaScript indlæser og viser derefter siden. Tilpasninger i controller-filen giver mulighed for at tilsidesætte og påvirke operationen af controllerens JavaScript.

### Controller-standardfil

Den første gang et Oracle Content Management-site oprettes, knyttes der en controllerstandardfil, controller.html, til sitet.

```
<!DOCTYPE html>
<html>
<head>
<!-- The following meta tag is used for Internet Explorer browsers. It 
indicates that the browser should use the latest rendering mode to display
    the web page. --<meta http-equiv="X-UA-Compatible" content="IE=edge">
<!-- The following meta tag is used for browsers on mobile devices to set 
the initial viewport scale to the full page. -->
<meta name="viewport" content="initial-scale=1">
<!-- The following script initially defines the SCS object. The SCS object 
must be present, and this variable name is reserved for use by Oracle 
Content Management.. -->
<script type="text/javascript">
```
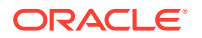

```
var SCS = { sitePrefix: '/SampleSite/' };
</script>
<!-- The following script loads the full controller JavaScript, which 
is used to display the web page. -->
<script src="/SampleSite/_sitesclouddelivery/renderer/controller.js"></
script>
</head>
<!-- The body tag of the controller must have the id scsControllerBody. 
This identifier is used by the Controller JavaScript. If JavaScript is 
not enabled on the browser, the noscript tag content is displayed.-->
<body id="scsControllerBody"><noscript>This site requires JavaScript to 
be enabled.</noscript>
<!-- The following image tag displays an animated circle by default if 
it takes too long for a page to display. The wait image must have the 
id scsWaitImage. -->
<img id="scsWaitImage" style="display: none; margin-top: 5%; margin-
left: auto; margin-right: auto;" src="data:image/png;base64,..." />
```
# Modificere standardfilen controller.html

</body></html>

Download et sites controller.html-fil, og modificer den for at påvirke funktionsmåden af hver siteside. Sådan downloader du et sites controller.html-fil:

- **1.** Åbn det site, som du vil modificere, i Site Builder, og angiv det til **Rediger**.
- **2.** Vælg en eksisterende opdatering, eller opret en ny.
- **3.** Klik på **Indstillinger** i sidenavigationsmenuen og derefter **Site**.

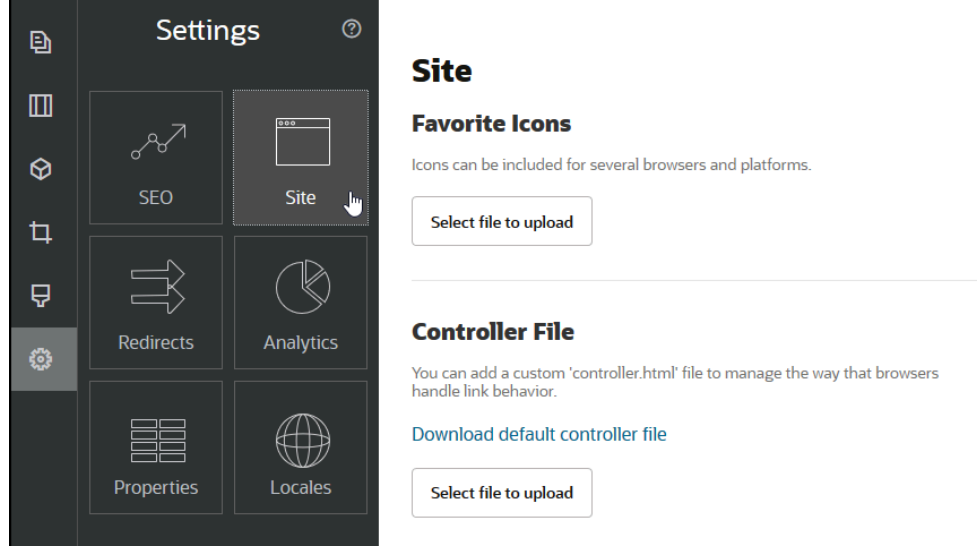

- **4.** Klik på **Download standard-controller-fil** i sektionen Controller-fil.
- **5.** Gem controller.html-filen på dit lokale drev, og tilpas den med dine redigeringer.
- **6.** Efter redigering skal du returnere til siden med indstillinger for sitet og klikke på **Vælg fil, der skal uploades** i sektionen Controller-fil.

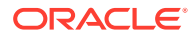

<span id="page-407-0"></span>**7.** Naviger til den modificerede controller-fil, og upload den.

### **Bemærk:**

Tilpasninger af controller-filen bruges kun i onlinesites. De bruges ikke under redigering af et site eller i eksempelvisninger af et site. Før ændringerne kan træde i kraft efter upload af en tilpasset controller.html-fil for et site, skal siteopdateringen bekræftes, og sitet skal publiceres.

# Om SCS-objektet

Controllerens JavaScript bruger variabler og egenskaber, der er defineret i det globale SCSobjekt, til at gengive websiden. Det globale JavaScript-objekt skal være defineret i controllerfilen før medtagelsen af controller.js-filen. Der er to primære egenskaber i SCS-objektet, der kan bruges til tilpasning:

- SCS.sitePrefix
- SCS.preInitRendering
- [SCS.getDeviceInfo](#page-408-0)

### SCS.sitePrefix

Variablen SCS.sitePrefix definerer stipræfikset for onlinesitet. Normalt er denne standard site/<siteName>/.

Controllerens JavaScript bruger denne værdi til at bestemme, hvilken webside der skal vises. Hvis browseren for eksempel anmoder om siden på /site/SampleSite/products/ index.html, tillader sitePrefix /site/SampleSite/ JavaScript at beregne, at siden products/ index.html i sitet skal vises. Bemærk, at sitePrefix skal være en strengværdi, der begynder og slutter med et "/"-tegn.

Hvis en proxy eller anden infrastruktur som for eksempel Akamai og URL-mapping-regler er til stede, vil modificering af denne variabel tillade, at sitepræfikset tilpasses. Angivelse af sitePrefix til /intranet/ExampleSite/ vil for eksempel tillade levering af dette website med dette stinavn i browseren i stedet for standardstien /site/SampleSite/ som præfiks.

### **Bemærk:**

Internt bruger standardcontrollerens JavaScript "/" som sitePrefix, hvis URL'en i browseren ikke matcher sitepræfikset. Det tillader levering af sitet ved hjælp af et personligt domæne uden tilpasning.

### SCS.preInitRendering

Hvis den er defineret, kaldes funktionen SCS. preInitRendering af controllerens JavaScriptkode før udførelsen af nogen beregnet logik. Det er en nyttig funktion til i tilpassede controller-filer at definere tilsidesættelse af basisoperationer for controllerens JavaScript.

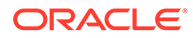

Hvis den er defineret, skal SCS. preInitRendering være en funktion. Den kaldes uden nogen argumenter, og der forventes eller behandles ikke nogen returværdi.

### <span id="page-408-0"></span>SCS.getDeviceInfo

Funktionen SCS.getDeviceInfo tillader tilpasning af enhedsregistreringslogik inde i controllerens JavaScript. Denne registrering bruges til at bestemme, om en mobilversion eller dynamisk version af en side skal leveres.

Funktionen SCS.getDeviceInfo bruger ingen argumenter, og den returnerer et JavaScript-objekt med to egenskaber:

- **isMobile** en boolesk egenskab, der angiver, at den aktuelle enhed er en mobilklient som for eksempel en smartphone.
- **isIOS** en boolesk egenskab, der angiver, at den aktuelle enhed benytter et iOSbaseret operativsystem.

Hvis den tilpassede controller ikke tilsidesætter SCS.getDeviceInfo, bruges den indbyggede standardimplementering.

# Sektioner i controller-fil, der ikke bør tilpasses

Visse sektioner i controller-filen behandles af Oracle Content Management-serveren for at kunne bruge CDN og definere URL-caching-segmenter. De er noteret på linjen i nedenstående eksempel.

```
<!DOCTYPE html>
<html>
<head>
<meta http-equiv="X-UA-Compatible" content="IE=edge">
<meta name="viewport" content="initial-scale=1">
<script type="text/javascript">
<!-- The global variable SCSCacheKeys will be inserted at this location 
-->
var SCS = { sitePrefix: '/SampleSite/' };
<!-- A variable denoting the location of the CDN will be injected at 
this location. -->
<!-- Additionally, the prefix "/site" will be inserted before the site 
name segment. This is to support legacy controller files. -->
</script>
<script src="/SampleSite/_sitesclouddelivery/renderer/controller.js"></
```
script> <!-- The src value will be updated to use the CDN if this syntax is used. -->

```
</head>
<body id="scsControllerBody"><noscript>This site requires JavaScript to 
be enabled.</noscript>
<!-- The id of the <body> should not be changed. -->
```
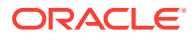

```
<img id="scsWaitImage" style="display: none; margin-top: 5%; margin-left: 
auto; margin-right: auto;" src="data:image/png;base64,..." />
<!-- The id of the wait image tag should not be changed -->
```
</body></html>

# Bruge tokens til at tillade flytbarhed af tilpasset controller-fil

Når et site oprettes, bruges navnet på sitet i controller-filen. Det binder controller-filen til det navngivne site og gør det umuligt at bruge controller-filen mellem sites.

Brug af controller-filen på et site med et andet navn end det, der bruges i controller-filen, vil ikke fungere. Det gælder også for sites, der oprettes ud fra en siteskabelon, som har en tilpasset controller-fil. Følgende dynamisk evaluerede tokens tillader brug af controller-filen sammen med flere sites.

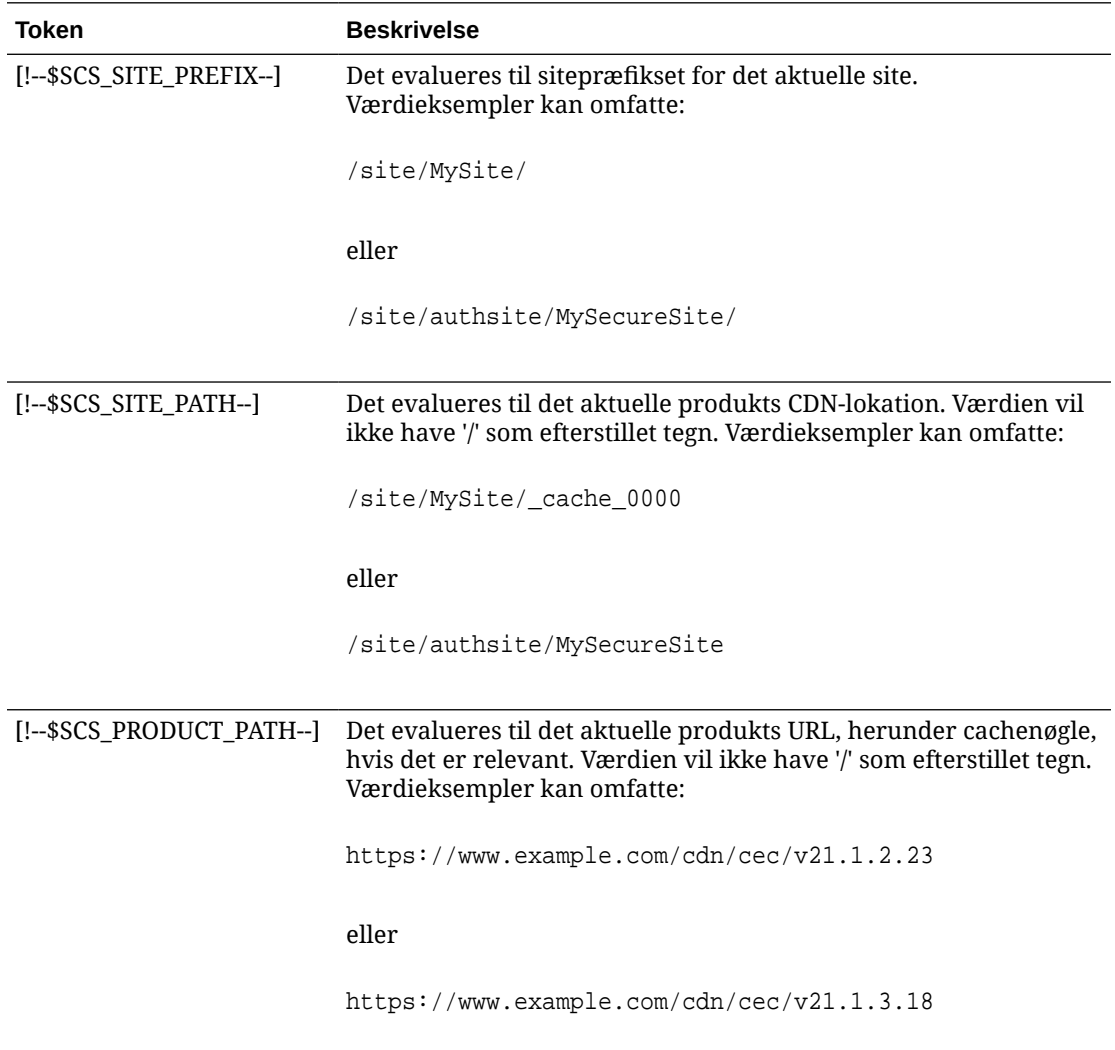

# <span id="page-410-0"></span>Eksempler på tilpasset controller-fil

Der leveres eksempler til følgende tilpassede controller-filer:

- Ændre sitepræfikset
- [Tilpasse ventegrafikken](#page-411-0)
- [Tilpasse favoritikoner](#page-413-0)
- [Tilpasse <noscript>- og <meta>-tags til crawlere, der ikke er JavaScript](#page-413-0)
- [Hente JavaScript-filer på forhånd](#page-414-0)
- [Verificere siteejerskab med yderligere markup](#page-414-0)
- [Forbedre enhedsregistrering](#page-415-0)
- [Bruge tokens til at forbedre flytbarheden af controller.htm](#page-416-0)

### Ændre sitepræfikset

Følgende controller-eksempelfil definerer en preInitRendering-funktion for at tillade, at sitet leveres på flere præfikser.

### **Bemærk:**

Før dette eksempel kan bruges, skal et CDN eller en anden proxy være konfigureret som svar på de definerede præfikser. Og hvis ingen af de yderligere definerede præfikser i funktionen matcher browserens URL, bruges standardfunktionsmåden.

```
<!DOCTYPE html>
<html>
<head>
<meta http-equiv="X-UA-Compatible" content="IE=edge">
<meta name="viewport" content="initial-scale=1">
<script type="text/javascript">
var SCS = { sitePrefix: '/SampleSite/' };
SCS.preInitRendering = function() {
      // List additional site prefixes here. All sitePrefix values MUST 
start and end with a '/' character.
      var additionalSitePrefixes = [
            '/corporate/intranet/SampleSite/',
            '/marketing/preflight/',
            '/qa/'
      ];
      // Determine if the actual browser URL matches one of the 
additional site prefixes
     var pageUrl = decodeURI(window.location.pathname);
      var i, prefix;
     for (i = 0; i < additionalSitePrefixes.length; i++) {
```
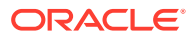

```
 prefix = additionalSitePrefixes[i];
            if (pageUrl.startsWith(prefix) || (pageUrl === prefix.slice(0, 
-1))) {
                 // If we find a match, set the global site prefix variable
                 SCS.sitePrefix = prefix;
                 break;
 }
 }
};
</script>
<script src="/SampleSite/_sitesclouddelivery/renderer/controller.js"></
script>
</head>
<body id="scsControllerBody"><noscript>This site requires JavaScript to be 
enabled.</noscript>
<img id="scsWaitImage" style="display: none; margin-top: 5%; margin-left: 
auto; margin-right: auto;" src="data:image/png;base64,..." />
</body></html>
```
### Tilpasse ventegrafikken

Følgende controller-eksempelfil tilpasser den ventegrafik, der vises, når gengivelsen er forsinket på grund af netværksforsinkelser.

### **Bemærk:**

Dette eksempel bruger en data-URL for billedet i stedet for at oprette en separat anmodning under gengivelsen.

```
<!DOCTYPE html>
<html>
<head>
<meta http-equiv="X-UA-Compatible" content="IE=edge">
<meta name="viewport" content="initial-scale=1">
<script type="text/javascript">
var SCS = { sitePrefix: '/SampleSite/' };
</script>
<script src="/SampleSite/_sitesclouddelivery/renderer/controller.js"></
script>
</head>
<body id="scsControllerBody"><noscript>This site requires JavaScript to be 
enabled.</noscript>
<img id="scsWaitImage" style="display: none; margin-top: 5%; margin-left: 
auto; margin-right: auto;" src="data:image/
gif;base64,R0lGODlhSgAgAPcrAP//////zP//mf//Zv//M///AP/M///MzP/Mmf/MZv/MM//
MAP+Z//+ZzP+Zmf+ZZv+ZM/+ZAP9m//9mzP9mmf9mZv9mM/9mAP8z//8zzP8zmf8zZv8zM/
8zAP8A//8AzP8Amf8AZv8AM/8AAMz//8z/zMz/mcz/Zsz/M8z/AMzM/
8zMzMzMmczMZszMM8zMAMyZ/8yZzMyZmcyZZsyZM8yZAMxm/8xmzMxmmcxmZsxmM8xmAMwz/
8wzzMwzmcwzZswzM8wzAMwA/8wAzMwAmcwAZswAM8wAAJn//5n/zJn/mZn/Zpn/M5n/AJnM/
5nMzJnMmZnMZpnMM5nMAJmZ/5mZzJmZmZmZZpmZM5mZAJlm/5lmzJlmmZlmZplmM5lmAJkz/
5kzzJkzmZkzZpkzM5kzAJkA/5kAzJkAmZkAZpkAM5kAAGb//2b/zGb/mWb/Zmb/M2b/AGbM/
2bMzGbMmWbMZmbMM2bMAGaZ/2aZzGaZmWaZZmaZM2aZAGZm/2ZmzGZmmWZmZmZmM2ZmAGYz/
```
2YzzGYzmWYzZmYzM2YzAGYA/2YAzGYAmWYAZmYAM2YAADP//zP/zDP/mTP/ZjP/MzP/ADPM/ zPMzDPMmTPMZjPMMzPMADOZ/zOZzDOZmTOZZjOZMzOZADNm/zMmzDNmmTNmZjNmMzNmADMz/ zMzzDMzmTMzZjMzMzMzADMA/zMAzDMAmTMAZjMAMzMAAAD//wD/zAD/mQD/ZgD/MwD/AADM/ wDMzADMmQDMZgDMMwDMAACZ/wCZzACZmQCZZgCZMwCZAABm/wBmzABmmQBmZgBmMwBmAAAz/ wAzzAAzmQAzZgAzMwAzAAAA/

wAAzAAAmQAAZgAAM+4AAN0AALsAAKoAAIgAAHcAAFUAAEQAACIAABEAAADuAADdAAC7AACqA ACIAAB3AABVAABEAAAiAAARAAAA7gAA3QAAuwAAqgAAiAAAdwAAVQAARAAAIgAAEe7u7t3d3 bu7u6qqqoiIiHd3d1VVVURERCIiIhEREQAAACH/C05FVFNDQVBFMi4wAwEAAAAh/

h9HaWZCdWlsZGVyIDAuMy4yIGJ5IFl2ZXMgUGlndWV0ACH5BAQAAP8ALAAAAABKACAAAAj9A FcJHEiwoMGDCBMqXMiwocOHECNKnEixosWLqwBh3HgRkEeOICN6HOkvpEmGI1f9K3my5UGN/ v79c0mTYMyVGWvqjJnxo86aIz2y/

NkyJU6iRVfdfKjRYNOCTwlGHThVYNWcNmWWvOrUJ1WvVsH2nJpSqtiyA3miRRgUEMu2b4PGJ RmW7lihdfGatcv241Gjc1UG/

ut3sGGohRXClElVKWOrjmdCXjr5cU7Kly03xnzw5tHInz0PFZ1WZmjTo033wyqQtMKYQ1t/ lh3bcW3YBXFn3QpWN9KOcn+fBCzc5GLJxStGdZ184lrfzUUGj46ROPWOka9fZK6dIvTu4ATD MwwIACH5BAQKAP8ALAAAAAARACAAAAizAFcJHEiwoMGDCBMqXMiwYcN9q/

ZJlBjRIMSJGClCJJhxX6CMHCUG0keS5MeJAyWSvMKSJUmMAvetbGnFpT6Uq0a2vNJip76TEP W1ZBEAQAAWNvUBCtqyKACjO/

O9FMrzqVWaUgEBonrFKVQsLKXeDDS0aIAWWARdGXmzn86dLAUJ+rmPFbh/

MrleSTv35j5+dlXqLYkzoki2P4FuNIxRMcWCHWFaNFxxscPLmDNr3syZYEAAIfkEBAoA/

wAsAAAAABkAIAAACMQAVwkcSLCgwYMIEypcyLChw4cQI0p8uK+ixX0QKwbayNFiQ40b9YkMp C9QxYUg9V1ZyXLjSYQgWcpc6RLjQY0zc5q0WXAfoJIsWQQAEIBFS32AeAr0CSifzKEAiMrMB ygpwapN8wm60iKqV5b5qFYlyNTp1itQiWIBO7YnoECC4l4RSrQFlq0lk/

YzyKpVK7kz45YMxOrfP4P8+gpSKVOwy8SHDcbUuRPlPo4iB1dmeJHjTqWcL656ObG06dOoU6 tenTogACH5BAQKAP8ALAQAAAAdACAAAAjpAFcJHEiwoMGDCBMqXMiwocOHECNKjLhv1b6LFy 1KrIixY8aKDjleDESSZMeHGEnqW6mvJMaGKQNdmUnzSsuXC0fKrFnzJsiEKXny9AlyHyCDRl fSZBEAQAAWNFcC4gio6k+jgPLVbArAac18VquK9SdQbL58gmZ2XUvzrNhVYvn9I4tVa9orXL 22tWoRED9///4JTCqo8BWmTqGmbTm1n0DAgckKZNWqlWGhaUmy6if48dyB+/

hRFqSPZ+GWgUJzzrkvUGmhrjMy7FiSpUvZIXXe5ojSoseXPyHy5j2xuPHjyJMrX85cYEAAIf kEBAoA/wAsDAAAAB0AIAAACOgAVwkcSLCgwYMIEypcyLChw4cQI0qMuG/

VvosXLUqsiLFjxooOOV4MRJJkx4cYS+pbWRJjw5SBrsiceUVfIJcLR8akSdNmRoUpefL0+XM fIJADjdqcySIAgAAsZto8KhCQVaRGAeWj6RTAU5r5rlod66+q1Xz5BMn0ynYm2rFZAfH7Vzb rVrVXun51e9WiXH///

gk0GkiQ4StNn0ZVO3VfP4GAA5cVyKpVq8NC1d5k1U8wZLpJ+VUWpI+nYZs3+XUGOrK0UJNIc +oMtBL1zZ8vYbb8SNGjy9ghLf6eSLy48ePIkytfPjAgACH5BAQKAP8ALBQAAAAdACAAAAjoA FcJHEiwoMGDCBMqXMiwocOHECNKjLhv1b6LFy1KrIixY8aKDjleDESSZMeHGEvqW1kSY8OUg a7InHlFXyCXC0fGpEnTZkaFKXny9PlzHyCQA43anMkiAIAALGbaPCoQkFWkRgHlo+kUwFOa+ a5aHeuvqtV8+QTJ9Mp2JtqxWQHx+1c261a1V7p+dXvVolx///

4JNBpIkOErTZ9GVTt1Xz+BgAOXFciqVavDQtXeZNVPMGS6SflVFqSPp2GbN/

l1BjqytFCTSHPqDLQS9c2fL2G2/EjRo8vYIS3+nki8uPHjyJMrXz4wIAAh+QQECgD/ ACwcAAAAHQAgAAAI5gBXCRxIsKDBgwgTKlzIsKHDhIAeMgREUSJEihEtIsRoMdAqjwYzNgxE siTJgv7+jSypr6VJgv4YlrxCs+aVkhJJ2rxipeZJhzp37vw5UOTAQID0BarJIgCAACx86gME kiNBQPny2XQK4KnNrBExUoy5CmM+K4Jodl1b00o+jhj5/YuJNOuVtFe4eq0Jtii/lCo/

UhVE+ErTvWlJRuwnEPDcgaxatSosNHEgVv8Cr0pJViC/

yIL07SSslORnzQlnCsWZk6VL1hpNwtZ49ONBo7SvVsytezfvor5/

C8QtPKVwlMeTJwwIACH5BAQKAP8ALCQAAAAdACAAAAj9AFcJHEiwoMGDCBMqXMiwocNVgPY9 VLgPkEWJEw9a3OgvI0GJgTbu+9fP476TJ0MGYtWv5EOU+wLJDMSvVT9+FQM5RDkz0JVAgviF tKiT4qqYMq8oXRrIipWNLhOm9Lm06hWnEf91RDjVqtd8gVr5+3cUkEGVVK+wCAAgAIulgmyy kihyYEVA+aqyBdCWKb9+dzcC2roxnxVBSvkqZirTIkTHWsvivYL4yt6+SmXGNAtx1Viyq1QK Gq2WbQCliDWfFPg58lGW/

PhVtooYLMaBY7cKjN1KUFrUggznAxToNlekvzPnG25RN8WePnuKdC31KHLoIff1+wfaKEyVq yO3c3e+EOTGovxyexQ82GPBwKuouy/rmft8gq3Jz1d/v//8gAAh+QQEDwD/ ACwsAAAAHgAgAAAI/

QBXCRS4r+A+fQgRHiw4sKFDhwYTSlTI8KHFiAmvaLwi0aBFiAcR5rMHwB6LfBwT7lu18iPBk PpIAiiZr2ZKfRVdFkR4ZaZPjTZV5ny4E6HMkliAolTJ8mNRjSTtacTSAujNoQ2f2sRCNSqLK

```
zWZtszKUiRKqD6lbqTYFCTPsz19AlCaEuvLtyhbHFULVOjFkBuvsIha9UrhugP3AWq5M7Dhw3pLfq
W4EpDllY0Fb2zBOfJMqUwti+7Hb59NFoU7t5A7l+0q0ftasTqo+UpS1XsFCVJIEBC/
VsBpg7X9mPPgkld04xzbD7hsmIK4RjbJ2bbu3UObz+YZeO9h5XZkMVpdLXfj0uUXM571jBRsPrZjX
9KG2+K4VCyC3rvO+vSK18JcKbefW/
r4l1ZgAqLnFGCs0UWZSwQllNtwfumE0Ug06XZVfDpNdJ2AdlkIkz7X4aQghPwt1FGIKLJk0IsMcfh
QQAA7"/>
</body></html>
```
### Tilpasse favoritikoner

Følgende controller-eksempelfil definerer et tilpasset favoritikon for sitet. Det er nyttigt, når browsere ikke indlæser favoritikonet dynamisk fra den gengivne sides dokumentobjektmodel.

```
<!DOCTYPE html>
<html>
<head>
<meta http-equiv="X-UA-Compatible" content="IE=edge">
<meta name="viewport" content="initial-scale=1">
<link rel="shortcut icon" href="/SampleSite/favicon.ico" />
<script type="text/javascript">
var SCS = { sitePrefix: '/SampleSite/' };
</script>
<script src="/SampleSite/_sitesclouddelivery/renderer/controller.js"></
script>
</head>
<body id="scsControllerBody"><noscript>This site requires JavaScript to be 
enabled.</noscript>
<img id="scsWaitImage" style="display: none; margin-top: 5%; margin-left: 
auto; margin-right: auto;" src="data:image/png;base64,..." />
</body></html>
```
### Tilpasse <noscript>- og <meta>-tags til crawlere, der ikke er JavaScript

Følgende controller-eksempelfil tilpasser meddelelsen <noscript> og <meta>-tags for crawlere, der ikke behandler JavaScript.

### **Bemærk:**

Da controller-filen leveres til hver enkelt side på websitet, bliver det samme metatag vist på hver side.

```
<!DOCTYPE html>
<html>
<head>
<meta http-equiv="X-UA-Compatible" content="IE=edge">
<meta name="viewport" content="initial-scale=1">
<meta name="description" content="A site with interesting content">
<script type="text/javascript">
var SCS = { sitePrefix: '/SampleSite/' };
</script>
```
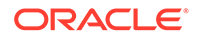

```
<script src="/SampleSite/_sitesclouddelivery/renderer/controller.js"></
script>
</head>
<body id="scsControllerBody"><noscript>Please enable JavaScript to view 
this site properly.</noscript>
<img id="scsWaitImage" style="display: none; margin-top: 5%; margin-
left: auto; margin-right: auto;" src="data:image/png;base64,..." />
</body></html>
```
### Hente JavaScript-filer på forhånd

Nogle browsere tillader erklæring af ressourcer, der skal bruges i aktuelle eller efterfølgende navigationer. Markup i en controller-fil kan erklære ressourcer, der skal hentes eller indlæses på forhånd.

### **∕`** Bemærk:

Da enhver OCE-webside bruger require.js og renderer.js, er de velegnede kandidater til teknikker for indlæsning og hentning på forhånd. Og når href er angivet først i tagget <link>, er værdien underlagt rettelse af OCEserveren ved levering fra et CDN.

```
<!DOCTYPE html>
<html>
<head>
<meta http-equiv="X-UA-Compatible" content="IE=edge">
<meta name="viewport" content="initial-scale=1">
<link href="/SampleSite/_sitesclouddelivery/renderer/require.js" 
rel="preload" as="script">
<link href="/SampleSite/_sitesclouddelivery/renderer/renderer.js" 
rel="preload" as="script">
<script type="text/javascript">
var SCS = { sitePrefix: '/SampleSite/' };
</script>
<script src="/SampleSite/_sitesclouddelivery/renderer/controller.js"></
script>
</head>
<body id="scsControllerBody"><noscript>Please enable JavaScript to view 
this site properly.</noscript>
<img id="scsWaitImage" style="display: none; margin-top: 5%; margin-
left: auto; margin-right: auto;" src="data:image/png;base64,..." />
</body></html>
```
### Verificere siteejerskab med yderligere markup

Tredjeparters crawlere og søgemaskiner kan kræve yderligere markup for at kunne verificere siteejerskab. Dette kan indføres i controller-filen efter behov.

```
<!DOCTYPE html>
<html>
```
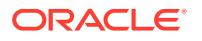

```
<head>
<meta http-equiv="X-UA-Compatible" content="IE=edge">
<meta name="viewport" content="initial-scale=1">
<meta name="search-site-verification" content="your verification string">
<script type="text/javascript">
var SCS = { sitePrefix: '/SampleSite/' };
</script>
<script src="/SampleSite/_sitesclouddelivery/renderer/controller.js"></
script>
</head>
<body id="scsControllerBody"><noscript>Please enable JavaScript to view this 
site properly.</noscript>
<img id="scsWaitImage" style="display: none; margin-top: 5%; margin-left: 
auto; margin-right: auto;" src="data:image/png;base64,..." />
</body></html>
```
### Forbedre enhedsregistrering

Genkendelsen af nye mobilenheder eller tilpassede brugeragentidentifikatorer for enheder kan opnås ved at tilpasse enhedsregistreringskoden i controlleren.

```
Bemærk:
          • Funktionen getDeviceInfo kaldes af controlleren for at bestemme, om en
          mobilenhed bruges. Dette eksempel tilsidesætter getDeviceInfo-standardkaldet.
          • Egenskaben isMobile bestemmer, hvilket layout der bruges til gengivelse af
          siden.
          • Egenskaben isIOS bestemmer, hvilken udbyder der bruges sammen med Map-
          komponenten.
          • Den indbyggede isMobile-standardtest er
          /Mobi|iPhone|iPod|BlackBerry|IEMobile|Opera Mini/
          i.test(userAgent) && !/iPad/i.test(userAgent)
          • Den indbyggede isIOS-standardtest er
          /iPad|iPhone|iPod/i.test(userAgent) && !window.MSStream
<!DOCTYPE html>
<html>
<head>
<meta http-equiv="X-UA-Compatible" content="IE=edge">
<meta name="viewport" content="initial-scale=1">
<meta name="search-site-verification" content="your verification string">
<script type="text/javascript">
var SCS = { sitePrefix: '/SampleSite/' };
```
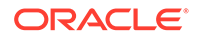

```
SCS.getDeviceInfo = function() {
     // Return an object with two Boolean properties, isMobile and isIOS.
    var userAgent = navigator.userAgent;
    return {
         isMobile: /Mobi|iPhone/i.test(userAgent) && !/iPad/
i.test(userAgent),
         isIOS: /iPad|iPhone|iPod/i.test(userAgent)
     };
};
</script>
<script src="/SampleSite/_sitesclouddelivery/renderer/controller.js"></
script>
</head>
<body id="scsControllerBody"><noscript>Please enable JavaScript to view 
this site properly.</noscript>
<img id="scsWaitImage" style="display: none; margin-top: 5%; margin-
left: auto; margin-right: auto;" src="data:image/png;base64,..." />
</body></html>
```
# Bruge tokens til at forbedre flytbarheden af controller.htm

Som standard er sitenavnet statisk i controller.html-filer, så det er svært at omdøbe et site eller genbruge identiske tilpassede controllere på tværs af flere sites. Tokens kan bruges til at løse dette problem. Følgende eksempel viser, hvordan flytbarhedstokens kan bruges.

### **Bemærk:**

I eksemplet er <link>-tags kun til illustration. Den grundlæggende controller.html ville ikke indeholde dem.

```
<!DOCTYPE html>
<html>
<head>
<meta http-equiv="X-UA-Compatible" content="IE=edge">
<meta name="viewport" content="initial-scale=1">
<script type="text/javascript">
var SCS = \{ sitePrefix: '[!--$SCS_SITE_PREFIX--]' };
</script>
<script src="[!--$SCS_PRODUCT_PATH--]/_sitesclouddelivery/renderer/
controller.js"></script>
<link rel="shortcut icon" href="[!--$SCS_SITE_PATH--]/favicon.ico">
<link rel="preload" href="[!--$SCS_PRODUCT_PATH--]/_sitesclouddelivery/
renderer/require.js" as="script">
<link rel="preload" href="[!--$SCS_PRODUCT_PATH--]/_sitesclouddelivery/
renderer/renderer.js" as="script">
</head>
<body id="scsControllerBody"><noscript>Please enable JavaScript to view 
this site properly.</noscript>
<img id="scsWaitImage" style="display: none; margin-top: 5%; margin-
```
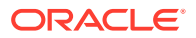

left: auto; margin-right: auto;" src="data:image/png;base64,..." /> </body></html>

# Del V

# Udvikling til sites med andre værktøjer

Oracle Content Management omfatter flere måder, hvorpå du kan interagere med applikationer og oplevelser, der enten er udviklet i Oracle Content Management eller uden for Oracle Content Management ved hjælp af andre tredjepartsværktøjer.

#### **Bruge OCE Toolkit**

Oracle Content Management OCE Toolkit og -SDK'er hjælper dig med at udvikle tilpassede applikationer, som forbruger indhold, der håndteres i Oracle Content Managementinformationsbasen. Disse applikationer kan udvikles i Oracle Content Management eller ved hjælp af tredjepartsværktøjer.

OCE Toolkit kan hjælpe dig med følgende opgaver:

- Konfigurere dit lokale udviklingsmiljø til at bruge en Oracle Content Management-instans til lokal udvikling og test af komponenter, skabeloner, temaer og indholdslayouts
- Oprette komponenter, siteskabeloner og indholdslayouts på baggrund af eksempler, køre dem i test-harness, udforske dem og udvikle komponenterne, skabelonerne, temaerne og indholdslayoutene i et Developer Cloud Service-miljø
- Importere skabeloner og siteskabeloner, som er oprettet i Oracle Content Management, til et Developer Cloud Service-projekt og -miljø med henblik på kildestyring og videreudvikling
- Eksportere komponenter, skabeloner og indholdslayouts fra et Developer Cloud Servicemiljø til brug i Oracle Content Management
- Kopiere en eksisterende komponent eller skabelon eller et eksisterende indholdslayout
- Skrive enhedstest
- Optimere komponenter
- Tage dine komponenter og skabeloner i brug i Oracle Content Management

Se<https://github.com/oracle/content-and-experience-toolkit#readme>for at få yderligere oplysninger.

#### **Orkestrering af oplevelser**

Hvis du bruger andre værktøjer end Oracle Content Management til at oprette oplevelser, kan du forbinde Oracle Content Management-informationsbaser med disse oplevelser, så indholdsoprettere løbende kan se siteændringer, og så automatiske builds kan udløses, når indholdsændringer publiceres. Denne orkestrering af oplevelser automatiserer workflowprocessen mellem indholdsudbydere og siteudviklere for at forenkle styring og publicering af oplevelser.

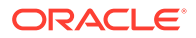

# 25 Udvikling med OCE Toolkit

OCE Toolkit hjælper dig med at udvikle siteskabeloner, temaer, tilpassede komponenter og indholdslayouts til Oracle Content Management.

Med OCE Toolkit arbejder du i dit eget udviklingsmiljø og kan bruge aktivinformationsbaser, filer og mapper i Oracle Content Management. OCE Toolkit indeholder værktøjer til oprettelse og udvikling af tilpassede komponenter og siteskabeloner, herunder temaer og indholdslayouts. Det indeholder en lokal test-harness til hurtig, iterativ udvikling og eksempelenhedstest, som du kan starte med.

Følgende emner beskriver, hvordan du konfigurerer OCE Toolkit og bruger det til udvikling på din lokale maskine eller som et Developer Cloud Service-projekt:

- Konfigurere OCE Toolkit på din lokale maskine
- [Opgradere til jQuery 3.5.x](#page-485-0)
- [Udvikle til Oracle Content Management med Developer Cloud Service](#page-486-0)
- [Propagere ændringer fra test til produktion med Oracle Content and Experience Toolkit](#page-490-0)
- [Opdatere et site fra en skabelon og bevare de samme GUID'er for indhold](#page-498-0)
- [Importere og eksportere taksonomier](#page-498-0)
- [Importere og eksportere anbefalinger](#page-500-0)
- [Udvikle tilpassede felteditorer ved hjælp af OCE Toolkit](#page-501-0)
- [Overføre eller opdatere et site fra én server til en anden](#page-506-0)
- [Indeksere sitesider med OCE Toolkit](#page-508-0)
- [Indeksere et flersproget site med OCE Toolkit](#page-511-0)
- [Oprette en forenklet komponent til nem komponentudvikling](#page-514-0)
- [Kompilere et site for at forbedre runtime-ydeevnen for sitesider](#page-515-0)
- [Oprette et nyt site- eller aktivoversættelsesjob på Oracle Content Management-serveren](#page-539-0)
- [Oversætte et site med en udbyder af sprogtjenester](#page-541-0)

# Konfigurere OCE Toolkit på din lokale maskine

Du kan downloade OCE Toolkit til din lokale maskine fra GitHub.

Når du skal konfigurere OCE Toolkit, skal du følge vejledningen på

https://github.com/oracle/content-and-experience-toolkit/blob/master/ README.md

Fuldfør konfigurationen, og gør klar til brugen af OCE Toolkit:

**1.** [Installer afhængigheder gennem npm](#page-420-0)

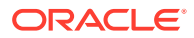

- **2.** Bruge cec-kommandolinje-hjælpeprogrammet
- **3.** [Teste med en lokal test-harness](#page-485-0)

# <span id="page-420-0"></span>Installer afhængigheder gennem npm

Brug npm (node package manager) til at installere siteafhængigheder for dit projekt.

Hvis du bruger en proxy til at få adgang til internettet, skal du indstille proxy for npm med kommandoen npm config. Se [https://docs.npmjs.com/misc/config.](https://docs.npmjs.com/misc/config) Se [https://](https://bower.io/docs/config/) [bower.io/docs/config/](https://bower.io/docs/config/) for at indstille proxy for Bower.

### **Bemærk:**

Kontroller, at Node.js 8.0.0 eller en nyere version [\(https://nodejs.org/\)](https://nodejs.org/) er installeret på den lokale computer.

### Bruge cec-kommandolinje-hjælpeprogrammet

cec-kommandolinje-hjælpeprogrammet, der kan bruges på tværs af platforme, omfatter kommandoer til oprettelse og styring af skabeloner og komponenter.

Før du bruger cec-kommandolinje-hjælpeprogrammet, skal du i dit lokale udviklingsmiljø oprette en kilde til kommandoer, der kræver en forbindelse til Oracle Content Management-serveren.

Integreret hjælp indeholder oplysninger om kørsel af kommandoerne, med eksempler. Du kan vise den integrerede hjælp til cec ved at skrive cec-kommandoer på kommandolinjen:

- Gå til kataloget cec i et terminalvindue.
- Skriv cec for at vise cec-kommandoerne.

```
cec
------------------------
Usage: cec <command> [options]
Run cec <command> -h' to get the detailed help for the command.
Commands:
Documents
  cec create-folder <name> Creates a folder 
or folder hierarchy on OCM server. [alias: cfd]
  cec share-folder <name> Shares folder with 
users and groups on OCM server. [alias: sfd]
  cec unshare-folder <name> Deletes user or 
group access to a shared folder on OCM server. [alias: usfd]
  cec list-folder <path> Displays folder 
hierarchy on OCM server. The contraction of the contraction of the contraction of the contraction of the contraction of the contraction of the contraction of the contraction of the contraction of the contraction of the con
 cec download-folder <path> Downloads folder
```
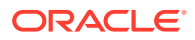

from OCM server. (alias: dlfd) cec upload-folder <path> Uploads folder to OCM server. [alias: ulfd] cec delete-folder <path> Deletes folder on OCM server. [alias: ] cec download-file <file> Downloads file <file> from OCM server. [alias: dlf] cec upload-file <file> Uploads file <file> to OCM server.  $[align]$  cec delete-file <file> Deletes file on OCM server. [alias: ] Components cec create-component <name> Creates the component <name>. [alias: cc] cec copy-component <source> [<destination>] Copies an existing component named <source> to <destination>. [alias: cpc] cec import-component <zip> Imports a component from <zip>. [alias: ic] cec export-component <name> Exports the component <name> as a zip file. [alias: ec] cec download-component <names> Downloads the

components <names> from the OCM server. [alias: dlcp] cec upload-component <names> Uploads the components <names> to the OCM server. [alias: ulcp] cec control-component <action> Performs action <action> on components on OCM server. [alias: ctcp] cec share-component <name> Shares component with users and groups on OCM server.  $[alias: sc]$  cec unshare-component <name> Deletes user or group access to a component on OCM server. [alias: usc]

```
Templates
```

```
 cec create-template <name> Creates the template 
<name>. [alias: ct]
  cec create-template-from-site <name> Creates the template 
<name> from site <site> on the OCM server. [alias: ctfs]
  cec download-template <name> Downloads the template 
<name> from the OCM server. [alias: dlt]
  cec compile-template <source> Compiles the site 
within the template. [alias: cmpt]
  cec copy-template <source> [<destination>] Copies an existing 
template named <source> to <destination>. [alias: cpt]
  cec import-template <zip> Imports a template from 
<zip>. [alias: it]
  cec export-template <name> Exports the template 
<name> as a zip file. [alias: et]
  cec upload-template <name> Uploads the template 
<name> to the OCM server. [alias: ult]
  cec delete-template <name> Deletes the template 
<name> on the OCM server. [alias: ]
  cec share-template <name> Shares template with 
users and groups on OCM server. [alias: stm]
  cec unshare-template <name> Deletes user or group 
access to a template on OCM server. [alias: ustm]
```
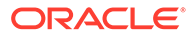

 cec update-template <action> Performs action on a local template.  $[align: ]$  a local template. cec describe-template <name> Describes the template <name> package. The set of the set of the set of the set of the set of the set of the set of the set of the set of the set of the set of the set of the set of the set of the set of the set of the set of the set of dst] cec create-template-report <name> Generates an asset usage report for the template <name> package. [alias: cttr] Themes cec add-component-to-theme <component> Adds a component to a theme. [alias: actt] cec remove-component-from-theme <component> Removes a component from a theme.  $\Box$  [alias: rcft] cec control-theme <action> Performs action <action> on theme on OCM server. [alias: ctt] cec share-theme <name> Shares theme with users and groups on OCM server.  $[alias: sth]$  cec unshare-theme <name> Deletes user or group access to a theme on OCM server. [alias: usth] Sites cec create-site <name> Creates Enterprise Site <name>. [alias: cs] cec copy-site <name> Copies Enterprise Site <name>. [alias: cps] cec update-site <name> Update Enterprise Site <name>. [alias: us] cec transfer-site <name> Transfers a site from one OCM server to another. [alias: ts] cec transfer-site-content <name> Creates scripts to transfer site content from one OCM server to another. [alias: tsc] cec validate-site <name> Validates site <name>. [alias: vs] cec control-site <action> Performs action <action> on site on OCM server. [alias: cts] cec share-site <name> Shares site with users and groups on OCM server. [alias: ss] cec unshare-site <name> Deletes user or group access to a site on OCM server.  $[alias: uss]$  cec get-site-security <name> Gets site security on OCM server. [alias: gss] cec set-site-security <name> Sets site security on OCM server. [alias: sss] cec index-site <site> Index the page content of site <site> on OCM server. [alias: is] cec create-site-map <site> Creates a site map for site <site> on OCM server. [alias: csm] cec create-rss-feed <site> Creates RSS feed for site <site> on OCM server. [alias: crf] cec create-asset-report <site> Generates an asset usage report for site <site> on OCM server. [alias: car] cec upload-static-site-files <path> Uploads files to render statically from a site on OCM server. [alias: ulss] cec download-static-site-files <site> Downloads the

```
static files from a site on OCM server. The static files: dlss]
  cec delete-static-site-files <site> Deletes the static 
files from a site on OCM server. \begin{bmatrix} \text{alias:} \\ \end{bmatrix} cec refresh-prerender-cache <site> Refreshes pre-render 
cache for a site on OCM server. [alias: rpc]cec migrate-site <site> Migrates a site from
OCI IC server to EC server. [alias: ms]
Assets
  cec download-content Downloads content from 
OCM server. [alias: dlc]
  cec upload-content <name> Uploads local content 
to a repository on OCM server. [alias: ulc]
  cec control-content <action> Performs action 
<action> on channel items on OCM server. [alias: ctct]
  cec transfer-content <repository> Creates scripts to 
transfer content from one OCM server to another. [alias: tc]
 cec list-assets \qquad \qquad Lists assets on OCM
server. [alias: la]
 cec create-digital-asset Creates digital
asset [alias: cda]
 cec update-digital-asset <id> Updates digital
asset [alias: uda]
  cec copy-assets <repository> Copies assets to 
another repository on OCM server. The same server all samples and the call and the call and the call and the call
  cec create-asset-usage-report <assets> Generates an asset 
usage report for assets on OCM server. [alias: caur]
Content
```

```
 cec create-repository <name> Creates a repository on 
OCM server. \qquad \qquad [alias: cr]
  cec control-repository <action> Performs action 
<action> on repositories on OCM server. [alias: ctr]
  cec share-repository <name> Shares repository with 
users and groups on OCM server. [alias: sr]
  cec unshare-repository <name> Deletes user or group 
access to a repository on OCM server. [alias: usr]
  cec create-channel <name> Creates a channel on 
OCM server. [alias:~~cch]cec share-channel <name> Shares channel with
users and groups on OCM server. [alias: sch]
  cec unshare-channel <name> Deletes user or group 
access to a channel on OCM server. [alias: usch]
  cec create-localization-policy <name> Creates a localization 
policy on OCM server. [align: c] cec list-server-content-types Lists all content types 
from server. [alias: lsct]
  cec share-type <name> Shares type with users 
and groups on OCM server. [alias: st] cec unshare-type <name> Deletes user or group 
access to a type on OCM server. [alias:uts]cec download-type <name> Downloads types from
OCM server. (alias: dltp)
  cec upload-type <name> Uploads types to OCM 
server. [alias: ultp]
```
 cec update-type <action> Performs action <action> on a type  $[align]$  cec download-recommendation <name> Downloads a recommendation from the OCM server. The comment of alias: dlr] cec upload-recommendation <name> Uploads a recommendation to the OCM server. [alias: ulr] cec create-contentlayout <name> Creates a content layout based on a content type. [alias: ccl] cec add-contentlayout-mapping <contentlayout> Creates content type and content layout mapping.  $[alias: aclm]$  cec remove-contentlayout-mapping <contentlayout> Removes a content layout mapping.  $\qquad \qquad$  [alias: rclm] cec add-field-editor <name> Adds a field editor to a field in a content type. [alias: afe] cec remove-field-editor <name> Removes a field editor from a field in a content type. [alias: rfe] cec migrate-content <name> Migrates content from OCI IC server to EC server. [alias: mc] cec compile-content  $\Box$  Compiles the content items generating HTML renditions. [alias: cmpc] cec upload-compiled-content <path> Uploads the compiled content to OCM server. The content of  $\alpha$  and  $\alpha$  is the server. ulcc] Taxonomies cec download-taxonomy <name> Downloads a taxonomy from OCM server. The contract of the contract of the contract of the contract of the contract of the contract of the contract of the contract of the contract of the contract of the contract of the contract of the dltx] cec upload-taxonomy <taxonomy> Uploads a taxonomy to OCM server. [alias: ultx] cec control-taxonomy <action> Performs action on taxonomy on OCM server. [alias: cttx] Translation cec list-translation-jobs and Lists translation jobs. [alias: ltj] cec create-translation-job <name> Creates a translation job <name> for a site on OCM server. [alias: ctj] cec download-translation-job <name> Downloads translation job <name> from OCM server. [alias: dtj] cec submit-translation-job <name> Submits translation job <name> to translation connection <connection>. [alias: stj] cec refresh-translation-job <name> Refreshes translation job <name> from translation connection. [alias: rtj] cec ingest-translation-job <name> Gets translated job <name> from translation connection and ingest. [alias: itj] cec upload-translation-job <name> Uploads

```
translation job <name> to OCM server. [alias:
utj]
  cec create-translation-connector <name> Creates translation 
connector <name>. [alias: ctc]
 cec start-translation-connector <name> Starts translation
connector <name>. [alias: stc]
  cec register-translation-connector <name> Registers a translation 
connector. [alias: rtc]
Groups
  cec create-group <name> Creates an OCM group on 
OCM server. [alias: cg]
  cec delete-group <name> Deletes an OCM group on 
OCM server. \qquad \qquad 0CM server.
  cec add-member-to-group <name> Adds users and groups 
to an OCM group on OCM server. [alias: amtg]
  cec remove-member-from-group <name> Removes users and 
groups from an OCM group on OCM server. [alias: rmfg]
Local Environment
  cec create-encryption-key <file> Create an encryption 
key to encrypt/decrypt password for servers. [alias: cek]
 cec register-server <name> Registers a OCM 
server. [alias: rs]
  cec set-oauth-token <token> Set OAuth token for a 
registered server. The set of the server of the server in the set of \lbrack alias: sot]
 cec list \qquad Lists local or server
resources. [alias: 1]
  cec execute-get <endpoint> Makes an HTTP GET 
request to a REST API endpoint on OCM server [alias: exeg]
  cec install Creates source 
tree. [alias: i]
 cec develop starts a test
server. [alias: d]
 cec sync-server Starts a sync
server. [alias: scs]
 cec webhook-server Starts a webhook
server. [alias: whs]
Options:
  --version, -v Show version number [boolean]
  --help, -h Show Help
------------------------
cec create-folder
------------------------
Usage: cec create-folder <name>
Create a folder or folder hierarchy on OCM server. Specify the server with -
s <server> or use the one specified in cec.properties file.
```
Options: --help, -h Show Help --server, -s <server> The registered OCM server

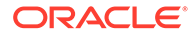

```
Examples:
   cec create-folder Projects Creates folder Projects under the 
Home folder
   cec create-folder Projects/Blogs Creates folder Projects under the 
Home folder and folder Blogs under Projects
   cec create-folder Projects -s UAT Creates folder Projects under the 
Home folder on the registered server UAT
------------------------
cec share-folder
------------------------
Usage: cec share-folder <name>
Shares folder with users and groups on OCM server and assign a role. 
Specify the server with -s <server> or use the one specified in 
cec.properties file. The valid roles are
   manager
   contributor
   downloader
   viewer
Options:
   --help, -h Show Help
   --users, -u The comma separated list of user names
   --groups, -g The comma separated list of group names
  --role, -r The role [manager | contributor | downloader | viewer]
to assign to the users or groups [required]
  --server, -s <server> The registered OCM server
Examples:
   cec share-folder Projects/Blogs -u user1,user2 -r manager 
Share folder Projects/Blogs with user user1 and user2 and assign
Manager role to them
   cec share-folder Projects/Blogs -u user1,user2 -g group1 -r manager 
Share folder Projects/Blogs with user user1, user2 and group group1 and 
assign Manager role to them
   cec share-folder Projects/Blogs -g group1,group2 -r manager 
Share folder Projects/Blogs with group group1 and group2 and assign 
Manager role to them
   cec share-folder Projects/Blogs -u user1,user2 -r manager -s UAT 
Share folder Projects/Blogs with user user1 and user2 and assign
Manager role to them on the registered server UAT
 ------------------------
cec unshare-folder
------------------------
Usage: cec unshare-folder <name>
Deletes user or group access to a shared folder on OCM server. Specify 
the server with -s <server> or use the one specified in cec.properties
```
Options:

file.

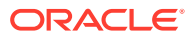

```
 --help, -h Show Help
   --users, -u The comma separated list of user names
   --groups, -g The comma separated list of group names
  --server, -s <server> The registered OCM server
Examples:
   cec unshare-folder Projects/Blogs -u user1,user2
  cec unshare-folder Projects/Blogs -g group1,group2
  cec unshare-folder Projects/Blogs -u user1,user2 -g group1,group2
  cec unshare-folder Projects/Blogs -u user1,user2 -s UAT
------------------------
cec list-folder
------------------------
Usage: cec list-folder <path>
Displays folder and all its content on OCM server. Specify the server with -
s <server> or use the one specified in cec.properties file.
Options:
   --help, -h Show Help
   --server, -s The registered OCM server
Examples:
  cec list-folder Releases/1
  cec list-folder Releases/1 -s UAT
  cec list-folder site:blog1
  cec list-folder theme:blog1Theme
  cec list-folder component:Comp1/assets
------------------------
cec download-folder
------------------------
Usage: cec download-folder <path>
Downloads folder and all its content from OCM server. Specify the server 
with -s <server> or use the one specified in cec.properties file. Optionally
specify -f <folder> to save the folder on the local system.
Options:
   --help, -h Show Help
  --folder, -f <folder> Local folder to save the folder on OCM server
  --server, -s <server> The registered OCM server
Examples:
  cec download-folder Releases/1 Downloads folder
Releases/1 from OCM server and save to local folder src/documents/
   cec download-folder / Downloads all 
documents from OCM server and save to local folder src/documents/
   cec download-folder Releases/1 -s UAT Downloads folder 
Releases/1 from the registered server UAT and save to local folder src/
documents/
  cec download-folder Releases/1 -f ~/Downloads Downloads folder
Releases/1 from OCM server and save to local folder ~/Download/
   cec download-folder Releases/1 -f . Downloads folder
```
Releases/1 from OCM server and save to the current local folder cec download-folder site:blog1 -f ~/Downloads/blog1Files Downloads all files of site blog1 and save to local folder ~/Download/blog1Files cec download-folder theme:blog1Theme  $\blacksquare$  Downloads all files of theme blog1Theme and save to local folder src/documents/ blog1Theme/ cec download-folder component:Comp1/assets **Downloads** all files in folder assets of component Comp1 and save to local folder src/documents/Comp1/assets/ cec upload-folder ------------------------ Usage: cec upload-folder <path> Uploads folder and all its content to OCM server. Specify the server with -s <server> or use the one specified in cec.properties file. Optionally specify -f <folder> to set the parent folder on OCM server. Options: --help, -h Show Help --folder, -f <folder> The parent folder on OCM server --server, -s <server> The registered OCM server Examples: cec upload-folder ~/Downloads/docs Uploads all content from ~/Downloads/docs to folder docs on the server cec upload-folder ~/Downloads/docs/ Uploads all content from ~/Downloads/docs to the Home folder on the server cec upload-folder ~/Downloads/docs -f Mydoc Uploads all content from ~/Downloads/docs to folder Mydoc/docs on the server cec upload-folder ~/Downloads/docs/ -f Mydoc Uploads all content from ~/Downloads/docs to folder Mydoc on the server cec upload-folder ~/Downloads/docs -s UAT Uploads all content from ~/Downloads/docs to folder docs on the registered server UAT cec upload-folder ~/Downloads/docs/ -f site:blog1/settings/misc Uploads all content from ~/Downloads/docs to folder settings/misc of site blog1 cec upload-folder ~/Downloads/docs -f theme:blog1Theme Uploads all content from ~/Downloads/docs to folder docs of theme blog1Theme cec upload-folder ~/Downloads/docs -f component:Comp1 Uploads all content from ~/Downloads/docs to folder docs of component Comp1 ----------------------- cec delete-folder ------------------------

Usage: cec delete-folder <path>

Deletes folder and all its content on OCM server. Specify the server with -s <server> or use the one specified in cec.properties file.

```
Optionally specify -p to permanently delete the folder.
Options:
   --help, -h Show Help
  --server, -s <server> The registered OCM server
   --permanent, -p Delete the folder permanently
Examples:
   cec delete-folder Import/docs
  cec delete-folder Import/docs -s UAT
  cec delete-folder Import/docs -p
  cec delete-folder site:blog1/docs
  cec delete-folder theme:blog1Theme/docs
  cec delete-folder component:Comp1/docs
------------------------
cec download-file
------------------------
Usage: cec download-file <file>
Downloads file <file> from OCM server. Specify the server with -s <server>
or use the one specified in cec.properties file. Optionally specify -f 
<folder> to save the file on the local system.
Options:
   --help, -h Show Help
   --folder, -f <folder> Local folder to save the file
  --server, -s <server> The registered OCM server
Examples:
  cec download-file Releases/Projects.pdf Downloads
the file from OCM server and save to local folder src/documents/
 cec download-file Releases/Projects.pdf -s UAT Downloads
the file from the registered server UAT and save to local folder src/
documents/
   cec download-file Releases/Projects.pdf -f ~/Downloads Downloads 
the file from OCM server and save to local folder ~/Download/
  cec download-file Releases/Projects.pdf -f .  Downloads
the file from OCM server and save to the current local folder
  cec download-file site:blog1/siteinfo.json Downloads 
the file from folder blog1 and save to local folder src/documents/blog1
   cec download-file theme:blog1Theme/designs/default/design.css Downloads 
the css file from folder designs/default of theme blog1Theme and save to 
local folder src/documents/blog1Theme/designs/default/
   cec download-file component:Comp1/assets/render.js Downloads 
the js file from folder assets of component Comp1 and save to local folder 
src/documents/Comp1/assets/
------------------------
cec upload-file
------------------------
```
Usage: cec upload-file <file>

Uploads file <file> to OCM server. Specify the server with -s <server> or use the one specified in cec.properties file. Optionally specify -f <folder>

```
to set the parent folder on OCM server.
Options:
   --help, -h Show Help
   --folder, -f <folder> The parent folder on OCM server
  --server, -s <server> The registered OCM server
Examples:
  cec upload-file ~/Documents/
Projects.pdf Uploads the file to the 
Home folder
  cec upload-file ~/Documents/Projects.pdf -s 
UAT UPLOADS Uploads the file to the Home folder on
the registered server UAT
  cec upload-file ~/Documents/Projects.pdf -f Doc/
Plan Uploads the file to folder Doc/Plan
  cec upload-file ~/Documents/Projects.pdf -f site:blog1/settings/
misc Uploads the file to folder settings/misc of site blog1
  cec upload-file ~/Documents/style1.css -f theme:blog1Theme/designs/
default Uploads the css file to folder designs/default of theme 
blog1Theme
  cec upload-file ~/Documents/comp1.js -f component:Comp1/
assets Uploads the js file to folder assets of component 
Comp1
------------------------
cec delete-file
------------------------
Usage: cec delete-file <file>
Deletes file on OCM server. Specify the server with -s <server> or use
the one specified in cec.properties file. Optionally specify -p to 
permanently delete the file.
Options:
  --help, -h Show Help
  --server, -s <server> The registered OCM server
  --permanent, -p Delete the file permanently
Examples:
  cec delete-file docs/Projects.pdf
  cec delete-file docs/Projects.pdf -s UAT
  cec delete-file docs/Projects.pdf -p
  cec delete-file site:blog1/docs/Projects.pdf
  cec delete-file theme:blog1Theme/docs/Projects.pdf
   cec delete-file component:Comp1/docs/Projects.pdf
------------------------
cec create-component
------------------------
Usage: cec create-component <name>
Creates the component <name>. By default, it creates a local component.
```
Optionally specify -f <source> to create from a different source.

```
Valid values for <source> are:
   local
   local-template
   local-iframe
   remote
   sectionlayout
   Sample-File-List
   Sample-Folder-List
   Sample-Documents-Manager
   Sample-Process-Start-Form
   Sample-Process-Task-List
   Sample-Process-Task-Details
   Sample-Stocks-Embedded
   Sample-Text-With-Image
   Sample-To-Do
   Anchor
   ContentForm
   Document-Search
   JET-CCA-Demo-Card
   MapFieldEditor
   Sample-OPA-Interview
   SimpleHTML
   SliderFieldEditor
   TextFieldEditor
Options:
   --help, -h Show Help
   --from, -f <from> Source to create from
Examples:
   cec create-component Comp1
   cec create-component Comp2 -f Sample-File-List
------------------------
cec copy-component
------------------------
Usage: cec copy-component <source> [<destination>]
Copies an existing component named <source> to <destination>. <source> is a 
folder name from src/components
Options:
   --help, -h Show Help
Examples:
   cec copy-component Sample-To-Do Comp1 Copies Sample-To-Do to Comp1.
------------------------
cec import-component
------------------------
Usage: cec import-component <zip>
Imports a component from <zip>. Specify the absolute path of the zip file.
```
The zip file name will be used as the component name.

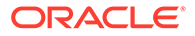
```
Options:
   --help, -h Show Help
Examples:
   cec import-component /home/Comp1.zip Imports the component Comp1.
------------------------
cec export-component
------------------------
Usage: cec export-component <name>
Exports the component <name> as a zip file.
Options:
   --help, -h Show Help
Examples:
   cec export-component Sample-To-Do Exports the component Sample-To-Do.
------------------------
cec download-component
------------------------
Usage: cec download-component <names>
Downloads the components <names> from the Content Management server.
Specify the server with -s <server> or use the one specified in
cec.properties file.
Options:
   --help, -h Show Help
  --server, -s <server> The registered OCM server
Examples:
   cec download-component Sample-To-Do
  cec download-component Sample-To-Do, Sample-To-Do2
   cec download-component Sample-To-Do -s UAT
 ------------------------
cec upload-component
------------------------
Usage: cec upload-component <names>
Uploads the components <names> to the Content Management server. 
Specify the server with -s <server> or use the one specified in
cec.properties file. Optionally specify -p to publish the component 
after deploy. Optionally specify -f <folder> to set the folder to 
upload the component zip file.
Options:
   --help, -h Show Help
   --folder, -f <folder> Folder to upload the component zip file
   --publish, -p Publish the component
  --server, -s <server> The registered OCM server
```
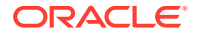

Examples: cec upload-component Sample-To-Do Uploads the component Sample-To-Do to the server specified in cec.properties. cec upload-component Sample-To-Do -s UAT Uploads the component Sample-To-Do to the registered server UAT. cec upload-component Sample-To-Do -p Uploads and publishes the component Sample-To-Do. cec upload-component Sample-To-Do,Sample-To-Do2 Uploads component Sample-To-Do and Sample-To-Do2. cec upload-component Sample-To-Do -f Import/Components Uploads file Sample-To-Do.zip to folder Import/Components and imports the component Sample-To-Do. ----------------------- cec control-component ------------------------ Usage: cec control-component <action> Perform <action> on components on OCM server. Specify the components with -c <components>. Specify the server with -s <server> or use the one specified in cec.properties file. The valid actions are publish Options: --help, -h Show Help --components, -c <components> The comma separated list of components [required] --server, -s <server> The registered OCM server Examples: cec control-component publish -c Comp1 Publish component Comp1 on the server specified in cec.properties file cec control-component publish -c Comp1 -s UAT Publish component Comp1 on the registered server UAT cec control-component publish -c Comp1,Comp2 -s UAT Publish component Comp1 and Comp2 on the registered server UAT ----------------------- cec share-component ------------------------ Usage: cec share-component <name> Shares component with users and groups on OCM server and assign a role. Specify the server with -s <server> or use the one specified in cec.properties file. The valid roles are manager

 contributor downloader viewer

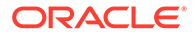

```
 --help, -h Show Help
   --users, -u The comma separated list of user names
   --groups, -g The comma separated list of group names
   --role, -r The role [manager | contributor | downloader | viewer] 
to assign to the users or groups [required]
  --server, -s <server> The registered OCM server
Examples:
   cec share-component Comp1 -u user1,user2 -r manager 
Share component Comp1 with user user1 and user2 and assign Manager role 
to them
   cec share-component Comp1 -u user1,user2 -g group1,group2 -r manager 
Share component Comp1 with user user1 and user2 and group group1 and 
group2 and assign Manager role to them
   cec share-component Comp1 -u user1,user2 -r manager -s UAT 
Share component Comp1 with user user1 and user2 and assign Manager role 
to them on the registered server UAT
------------------------
cec unshare-component
------------------------
Usage: cec unshare-component <name>
Deletes user or group access to a component on OCM server. Specify the 
server with -s <server> or use the one specified in cec.properties file.
Options:
   --help, -h Show Help
   --users, -u The comma separated list of user names
   --groups, -g The comma separated list of group names
  --server, -s <server> The registered OCM server
Examples:
  cec unshare-component Comp1 -u user1, user2
   cec unshare-component Comp1 -u user1,user2 -g group1,group2
   cec unshare-component Comp1 -u user1,user2 -s UAT
------------------------
cec create-template
------------------------
Usage: cec create-template <name>
Creates the template <name>. By default, it creates a StarterTemplate.
Optionally specify -f <source> to create from different source.
Valid values for <source> are:
   CafeSupremoLite
   JETStarterTemplate
   StarterTemplate
   BlogTemplate
   VBCSSamplesTemplate
   search_template
 To create template based on a site on OCM server, specify -s <site>
```
and specify the server with -r <server> or use the one specified in

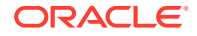

```
cec.properties file.
Options:
  --help, -h Show Help
 --from, -f <source> Source to create from
  --site, -s <site> Site to create from
  --excludecontent, -x Exclude content
   --enterprisetemplate, -e Enterprise template
  --server, -r \sim <server> The registered OCM server
Examples:
  cec create-template Temp1
  cec create-template Temp2 -f CafeSupremoLite
 cec create-template Temp1 -s Site1 Create template
Temp1 based on site Site1 on OCM server
  cec create-template Temp1 -s Site1 -x Create template 
Temp1 based on site Site1 on OCM server and exclude the content in the site
  cec create-template Temp1 -s Site1 -r UAT Create template 
Temp1 based on site Site1 on the registered server UAT
  cec create-template EnterpriseTemp1 -s StandardSite1 -e Create enterprise 
template EnterpriseTemp1 based on standard site StandardSite1 on OCM server
------------------------
cec create-template-from-site
------------------------
Usage: cec create-template-from-site <name>
Creates the template <name> from site <site> on the Content Management
server. Specify the server with -r <server> or use the one specified in
cec.properties file. Optionally specify <includeunpublishedassets> to 
include unpublished content items and digital assets in your template.
Options:
  --help, -h Show Help
  --site, -s \leq site> Site to create from [required]
   --includeunpublishedassets, -i flag to indicate to include unpublished 
content items and digital assets in your template
  --enterprisetemplate, -e Enterprise template
 --server, -r \sim <server> The registered OCM server
Examples:
  cec create-template-from-site BlogTemplate -s BlogSite
  cec create-template-from-site BlogTemplate -s BlogSite -r UAT
  cec create-template-from-site BlogTemplate -s BlogSite -i -r UAT
  cec create-template-from-site EnterpriseTemplate -s StandardSite -e
------------------------
cec download-template
------------------------
Usage: cec download-template <name>
```
Downloads the template <name> from the Content Management server. Specify the server with -s <server> or use the one specified in cec.properties file.

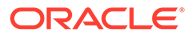

```
 --help, -h Show Help
  --server, -s <server> The registered OCM server
Examples:
   cec download-template BlogTemplate
   cec download-template BlogTemplate -s UAT
------------------------
cec compile-template
------------------------
Usage: cec compile-template <source>
Compiles all the pages within the site of the template and places the 
compiled pages under the sites assets folder.
Optionally specify -s <server> to make content queries against this 
server (requires channelToken).
Optionally specify -c <channelToken> to use this channelToken when 
generating any content URLs.
Optionally specify -t <contentType> [draft | published] content to 
retrieve from the server type, defaults to published.
Optionally specify -p <pages> the set of pages to compile.
Optionally specify -d <debug> to start the compilation with --inspect-
brk flag.
Optionally specify -r <recurse> recurse through all child pages of 
specified pages.
Optionally specify -1 <includeLocale> include default locale when
creating pages.
Optionally specify -a <targetDevice> [desktop | mobile] target device 
type when using adaptive layouts.
Optionally specify -v <verbose> to display all warning messages during 
compilation.
Optionally specify -i <ignoreErrors> ignore compilation errors when 
calculating the exit code for the process.
Options:
   --help, -h Show Help
  --server, -s The registered OCM server
   --channelToken, -c The channel access token to use for 
content URLs
  --type, -t The type of content to retrieve from
the serve [published | draft]
 --pages, -p The list of pages to compile
  --recurse, -r Compile all child pages of those 
specifed in the page list
  --debug, -d Start the compiler with "--inspect-
brk" option to debug compilation
   --noDetailPages, -e Do not generate compiled detail pages
   --noDefaultDetailPageLink, -o Do not generate compiled detail page 
for items/content lists that use the default detail page
   --targetDevice, -a The target device type when using 
adaptive layouts [desktop | mobile]
   --siteName, -n The target site name to use when 
compiling the template
   --secureSite, -u The target site is a secure site
```

```
 --includeLocale, -l Include default locale when creating pages
  --verbose, -v and the Run in verbose mode to display all warning
messages during compilation.
   --ignoreErrors, -i Ignore compilation errors when calculating 
the exit code for the process.
Examples:
  cec compile-template Temp1 Compiles the Compiles the Compiles the Compiles the Compiles the Compiles the Compiles the Compiles the Compiles the Compiles the Compiles the Compiles the Compiles the Compiles the Compiles the 
site in template Temp1 using content stored in the template.
  cec compile-template Temp1 -c channelToken Compiles the
site in template Temp1 using the given channelToken for any content URLs.
   cec compile-template Temp1 -c channelToken -s UAT -t draft Compiles the 
site in template Temp1 retrieving draft content from the specified server.
   cec compile-template Temp1 -p 104,112,183 -r Compiles the 
specified pages in the site in template Temp1 including all child pages.
   cec compile-template Temp1 -d Waits for the 
debugger to be attached. Once attached, compiles the site in template Temp1.
------------------------
cec copy-template
------------------------
Usage: cec copy-template <source> [<destination>]
Copies an existing template named <source> to <destination>. <source> is a 
folder name from src/templates
Options:
   --help, -h Show Help
Examples:
   cec copy-template Temp1 Temp2 Copies Temp1 to Temp2.
------------------------
cec import-template
------------------------
Usage: cec import-template <zip>
Imports a template from <zip>. Specify the absolute path of the zip file.
The zip file name will be used as the template name.
Options:
   --help, -h Show Help
Examples:
   cec import-template /home/Temp1.zip Imports the template Temp1.
------------------------
cec export-template
------------------------
Usage: cec export-template <name>
Exports the template <name> as a zip file and provides the location of the
zip file.
```
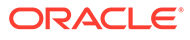

```
 --help, -h Show Help
  --optimize, -o Optimize the template
Examples:
  cec export-template Temp1 Exports the template Temp1.
------------------------
cec upload-template
------------------------
Usage: cec upload-template <name>
Uploads the template <name> to the Content Management server. Specify
the server with -s <server> or use the one specified in cec.properties
file. Optionally specify -f <folder> to set the folder to upload the 
template zip file. Optionally specify -p to publish theme and 
components after import.
Options:
  --help, -h Show Help
 --folder, -f <folder> Folder to upload the template
zip file
 --server, -s \sim -server> The registered OCM server
  --optimize, -o Optimize the template
  --excludecontenttemplate, -x Exclude content template
  --excludecomponents, -e Exclude components
  --publish, -p Publish theme and components
Examples:
 cec upload-template StarterTemplate 11 11 11 12 Uploads the
template StarterTemplate.
  cec upload-template StarterTemplate -s UAT Uploads the 
template StarterTemplate to the registered server UAT.
  cec upload-template StarterTemplate -f Import/Templates Uploads file 
StarterTemplate.zip to folder Import/Templates and imports the template 
StarterTemplate.
 cec upload-template StarterTemplate -p Publish the
theme and all components in StarterTemplate.zip after import
  cec upload-template StarterTemplate -o Optimizes 
and uploads the template StarterTemplate.
 cec upload-template StarterTemplate -x Exclude the
"Content Template" from the template upload. "Content Template" upload 
can be managed independently.
 cec upload-template StarterTemplate -e 
Exclude all
components from the template upload. Components can be uploaded 
independently.
------------------------
cec delete-template
------------------------
Usage: cec delete-template <name>
```
Deletes the template <name> on the Content Management server. Specify the server with -s <server> or use the one specified in cec.properties file. Optionally specify -p to permanently delete the template.

```
Options:
   --help, -h Show Help
  --server, -s <server> The registered OCM server
   --permanent, -p flag to indicate to permanently delete the template
Examples:
   cec delete-template BlogTemplate
   cec delete-template BlogTemplate -p
   cec delete-template BlogTemplate -s UAT
------------------------
cec share-template
------------------------
Usage: cec share-template <name>
Shares template with users and groups on OCM server and assign a role. 
Specify the server with -s <server> or use the one specified in
cec.properties file. The valid roles are
   manager
   contributor
   downloader
   viewer
Options:
   --help, -h Show Help
   --users, -u The comma separated list of user names
   --groups, -g The comma separated list of group names
   --role, -r The role [manager | contributor | downloader | viewer] to 
assign to the users or groups [required]
  --server, -s <server> The registered OCM server
Examples:
   cec share-template Template1 -u user1,user2 -r manager 
Share template Template1 with user user1 and user2 and assign Manager role
to them
   cec share-template Template1 -u user1,user2 -g group1,group2 -r manager 
Share template Template1 with user user1 and user2 and group group1 and 
group2 and assign Manager role to them
   cec share-template Template1 -u user1,user2 -r manager -s UAT 
Share template Template1 with user user1 and user2 and assign Manager role 
to them on the registered server UAT
------------------------
cec unshare-template
------------------------
Usage: cec unshare-template <name>
Deletes user or group access to a template on OCM server. Specify the server 
with -s <server> or use the one specified in cec.properties file.
Options:
   --help, -h Show Help
   --users, -u The comma separated list of user names
```

```
 --groups, -g The comma separated list of group names
   --server, -s <server> The registered OCM server
Examples:
   cec unshare-template Template1 -u user1,user2
   cec unshare-template Template1 -u user1,user2 -g group1,group2
   cec unshare-template Template1 -u user1,user2 -s UAT
------------------------
cec update-template
------------------------
Usage: cec update-template <action>
Performs action <action> on a local template. Optionally specify -c for
other local content. The valid actions are
   rename-asset-id
Options:
   --help, -h Show Help
   --template, -t The template [required]
   --content, -c The comma separated list of local content
Examples:
   cec update-template rename-asset-id -t Template1
   cec update-template rename-asset-id -t Template1 -c Content1,Content2
------------------------
cec describe-template
------------------------
Usage: cec describe-template <name>
Describes the template <name> package such as theme, components and
content types.
Options:
   --help, -h Show Help
Examples:
   cec describe-template StarterTemplate Describes the template 
StarterTemplate package
------------------------
cec create-template-report
------------------------
Usage: cec create-template-report <name>
Generates an asset usage report for the template <name> package.
Optionally specify -o to save the report to a json file.
Options:
   --help, -h Show Help
   --includepagelinks, -i Include validating page links
   --output, -o Output the report to a JSON file
```
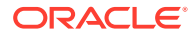

```
Examples:
  cec create-template-report StarterTemplate
  cec create-template-report StarterTemplate -
o The report will be saved to 
StarterTemplateAssetUsage.json at the current local location
   cec create-template-report StarterTemplate -o ~/
Documents The report will be saved to \sim/
Documents/StarterTemplateAssetUsage.json
   cec create-template-report StarterTemplate -o ~/Documents/
StarterTemplateReport.json The report will be saved to ~/Documents/
StarterTemplateReport.json
   cec create-template-report StarterTemplate -
i Include validating page links
------------------------
cec add-component-to-theme
------------------------
Usage: cec add-component-to-theme <component>
Adds a component to a theme. Optionally specify -c <category> to set the 
component category.
Options:
  --help, -h Show Help
 --theme, -t <theme> Theme [required]
   --category, -c <category> component category
Examples:
  cec add-component-to-theme Sample-To-Do -t BlogTheme
  cec add-component-to-theme Sample-To-Do -t BlogTheme -c Samples
------------------------
cec remove-component-from-theme
------------------------
Usage: cec remove-component-from-theme <component>
Removes a component from a theme.
Options:
   --help, -h Show Help
  --theme, -t <theme> Theme [required]
Examples:
   cec remove-component-from-theme Sample-To-Do -t BlogTheme
 ------------------------
cec control-theme
------------------------
Usage: cec control-theme <action>
```
Perform <action> on theme on OCM server. Specify the theme with -t <theme>. Specify the server with -s <server> or use the one specified in cec.properties file. The valid actions are

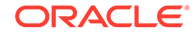

```
 publish
Options:
   --help, -h Show Help
  --theme, -t <theme> The theme [required]
  --server, -s <server> The registered OCM server
Examples:
   cec control-theme publish -t Theme1 Publish theme Theme1 on 
the server specified in cec.properties file
   cec control-theme publish -t Theme1 -s UAT Publish theme Theme1 on 
the registered server UAT
------------------------
cec share-theme
------------------------
Usage: cec share-theme <name>
Shares theme with users and groups on OCM server and assign a role. 
Specify the server with -s <server> or use the one specified in
cec.properties file. The valid roles are
   manager
   contributor
   downloader
   viewer
Options:
   --help, -h Show Help
   --users, -u The comma separated list of user names
   --groups, -g The comma separated list of group names
  --role, -r The role [manager | contributor | downloader | viewer]
to assign to the users or groups [required]
  --server, -s <server> The registered OCM server
Examples:
   cec share-theme Theme1 -u user1,user2 -r manager 
Share theme Theme1 with user user1 and user2 and assign Manager role to 
them
   cec share-theme Theme1 -u user1,user2 -g group1,group2 -r manager 
Share theme Theme1 with user user1 and user2 and group group1 and 
group2 and assign Manager role to them
   cec share-theme Theme1 -u user1,user2 -r manager -s UAT 
Share theme Theme1 with user user1 and user2 and assign Manager role to 
them on the registered server UAT
------------------------
cec unshare-theme
------------------------
Usage: cec unshare-theme <name>
```
Deletes user or group access to a theme on OCM server. Specify the server with -s <server> or use the one specified in cec.properties file.

Options: --help, -h Show Help --users, -u The comma separated list of user names --groups, -g The comma separated list of group names --server, -s <server> The registered OCM server Examples: cec unshare-theme Theme1 -u user1,user2 cec unshare-theme Theme1 -u user1,user2 -g group1,group2 cec unshare-theme Theme1 -u user1,user2 -s UAT ----------------------- cec create-site ------------------------ Usage: cec create-site <name> Create Enterprise Site on OCM server. Specify the server with -s <server> or use the one specified in cec.properties file.

```
Options:
```
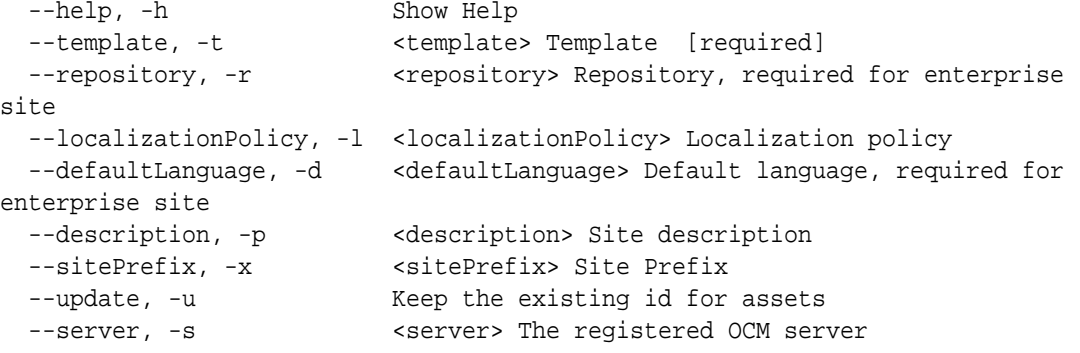

Examples:

 cec create-site Site1 -t StandardTemplate Creates a standard site cec create-site Site1 -t Template1 -r Repository1 -l L10NPolicy1 -d en-US Creates an enterprise site with localization policy L10NPolicy1 cec create-site Site1 -t Template1 -r Repository1 -d en-US Creates an enterprise site and uses the localization policy in Template1 cec create-site Site1 -t Template1 -r Repository1 -d en-US -s UAT Creates an enterprise site on server UAT cec create-site Site1 -t Template1 -u -r Repository1 -d en-US -s UAT Creates an enterprise site on server UAT and keep the existing id for assets

----------------------- cec copy-site ------------------------ Usage: cec copy-site <name>

Copy Enterprise Site on OCM server. Specify the server with -s <server> or use the one specified in cec.properties file. If the site uses more than one repository, only the assets from the default repository will be copied.

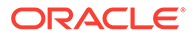

```
 --help, -h Show Help
  --target, -t Target site [required]
   --repository, -r Repository, required for enterprise site
   --description, -d Site description
   --sitePrefix, -x Site Prefix
   --server, -s The registered OCM server
Examples:
  cec copy-site Site1 -t Site1Copy Copies a 
standard site
  cec copy-site Site1 -t Site1Copy -r Repository1 Copies an 
enterprise site
   cec copy-site Site1 -t Site1Copy -r Repository1 -x site1c Copies an 
enterprise site and sets the site prefix to site1c
------------------------
cec update-site
------------------------
Usage: cec update-site <name>
Update Enterprise Site on OCM server using the content from the 
template. Specify the server with -s <server> or use the one specified 
in cec.properties file.
Options:
   --help, -h Show Help
 --template, -t <template> Template [required]
   --excludecontenttemplate, -x Exclude content template
 --server, -s \sim -server> The registered OCM server
Examples:
 cec update-site Site1 -t Template1 Updates site Site1 using the
content from template Template1
 cec update-site Site1 -t Template1 -x Updates site Site1 using the
content from template Template1 excluding the "Content Template"
------------------------
cec transfer-site
------------------------
Usage: cec transfer-site <name>
Transfers a site from one OCM server to another. By default all assets 
are transferred, optionally specify -p to transfer only published 
assets. Specify the source server with -s <server> and the destination
server with -d <destination>. If the site contains assets from other
repositories, optionally provide the repository mapping otherwise those 
assets will not be transferred.
Options:
   --help, -h Show Help
  --server, -s The registered OCM server the site is from 
[required]
   --destination, -d The registered OCM server to create or 
update the site [required]
```
--repository, -r Repository, required for creating

```
ORACLE
```

```
enterprise site
   --localizationPolicy, -l Localization policy, required for creating 
enterprise site
  --sitePrefix, -f Site prefix
   --publishedassets, -p The flag to indicate published assets only
   --repositorymappings, -m The repositories for assets from other 
repositories
   --excludecontent, -x Exclude content
   --excludecomponents, -e Exclude components
   --excludetheme, -c Exclude theme
   --excludetype, -t Exclude content types
   --includestaticfiles, -i Include site static files
   --suppressgovernance, -g Suppress site governance controls
Examples:
   cec transfer-site Site1 -s DEV -d UAT -r Repository1 -l 
L10NPolicy1 
Creates site Site1 on server UAT based on site Site1 on server DEV
   cec transfer-site Site1 -s DEV -d UAT -r Repository1 -l L10NPolicy1 -
p contract the contract of the contract of the contract of the contract of the contract of the contract of the contract of the contract of the contract of the contract of the contract of the contract of the contract of the
Site1 on server UAT based on site Site1 on server DEV with published assets
   cec transfer-site Site1 -s DEV -d UAT -r Repository1 -l L10NPolicy1 -
x creates site contracts and \alpha creates site creates site
Site1 on server UAT based on site Site1 on server DEV without content
   cec transfer-site Site1 -s DEV -d UAT -r Repository1 -l L10NPolicy1 -
e Creates site 
Site1 on server UAT based on site Site1 on server DEV without transferring 
components to server UAT
   cec transfer-site Site1 -s DEV -d UAT -r Repository1 -l L10NPolicy1 -e -
c Creates site Site1 
on server UAT based on site Site1 on server DEV without transferring 
components and theme to server UAT
   cec transfer-site Site1 -s DEV -d UAT -r Repository1 -l L10NPolicy1 -m 
"Shared Images:Shared Images,Shared Video:Shared Video" Creates site Site1 
on server UAT based on site Site1 on server DEV and transfter the assets 
from repository Shared Images and Shared Video
   cec transfer-site Site1 -s DEV -d UAT -r Repository1 -l L10NPolicy1 -
i Creates site 
Site1 on server UAT based on site Site1 on server DEV with static files from 
DEV
   cec transfer-site Site1 -s DEV -d 
UAT 
                  Updates site Site1 on server UAT based on site Site1 on 
server DEV
   cec transfer-site StandardSite1 -s DEV -d 
UAT 
          Creates standard site on server UAT based on site StandardSite1 on 
server DEV
     ------------------------
cec transfer-site-content
------------------------
Usage: cec transfer-site-content <name>
```
Creates scripts to transfer Enterprise Site content from one OCM server to

another. This command is used to transfer large number of content items and the items are transferred in batches. By default the scripts will not be executed by this command. By default all assets are transferred, optionally specify -p to transfer only published assets. Specify the source server with -s <server> and the destination server with -d <destination>. Optionally specify -n for the number of items in each batch, defaults to 500. If the site contains assets from other repositories, optionally provide the repository mapping otherwise those assets will not be transferred.

Options:

 --help, -h Show Help --server, -s The registered OCM server the site is from [required] --destination, -d The registered OCM server to transfer the content [required] --repository, -r The site repository [required] --publishedassets, -p The flag to indicate published assets only --addtositecollection, -l Add assets to the site collection --repositorymappings, -m The repositories for assets from other repositories --number, -n The number of items in each batch, defaults to 500 --execute, -e Execute the scripts Examples: cec transfer-site-content Site1 -s DEV -d UAT -r Repository1 Generate script Site1\_downloadcontent and Site1\_uploadcontent cec transfer-site-content Site1 -s DEV -d UAT -r Repository1 e Generate Generate en de la contrata de Generate de Generate de Generate de Generate de Generate de Generate script Site1\_downloadcontent and Site1\_uploadcontent and execute them cec transfer-site-content Site1 -s DEV -d UAT -r Repository1 -n 200 Set batch size to 200 items cec transfer-site-content Site1 -s DEV -d UAT -r Repository1 p Only the published assets will be transferred cec transfer-site-content Site1 -s DEV -d UAT -r Repository1 l and the assets of the assets  $\sim$  The assets  $\sim$ from the site repository will be added to site default collection on destination server cec transfer-site-content Site1 -s DEV -d UAT -r Repository1 -m "Shared Images:Shared Images,Shared Video:Shared Video" ----------------------- cec validate-site ------------------------ Usage: cec validate-site <name> Validates site <name> on OCM server before publish or view publishing

failure. Specify the server with -s <server> or use the one specified in cec.properties file.

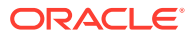

```
 --help, -h Show Help
  --server, -s <server> The registered OCM server
Examples:
   cec validate-site Site1 Validate site Site1 on the server 
specified in cec.properties file
   cec validate-site Site1 -s UAT Validate site Site1 on the registered 
server UAT
 ------------------------
cec control-site
------------------------
Usage: cec control-site <action>
Perform <action> on site on OCM server. Specify the site with -s <site>.
Specify the server with -r <server> or use the one specified in 
cec.properties file. The valid actions are
  publish
  unpublish
  bring-online
   take-offline
Options:
   --help, -h Show Help
  --site, -s <site> Site [required]
   --usedcontentonly, -u Publish used content only
  --compilesite, -c Compile site after publish
   --staticonly, -t Only publish site static files
   --fullpublish, -f Do a full publish
 --server, -r <server> The registered OCM server
Examples:
  cec control-site publish -s Site1 Publish site Site1 on the
server specified in cec.properties file
  cec control-site publish -s Site1 -u Publish the site and all 
assets added to the site's pages
  cec control-site publish -s Site1 -c Compile and publish site 
Site1
  cec control-site publish -s Site1 -t Only publish the static 
files of site Site1
  cec control-site publish -s Site1 -f Do a full publish of Site1
  cec control-site publish -s Site1 -r UAT Publish site Site1 on the 
registered server UAT
  cec control-site unpublish -s Site1 -r UAT Unpublish site Site1 on the 
registered server UAT
  cec control-site bring-online -s Site1 -r UAT Bring site Site1 online on 
the registered server UAT
   cec control-site take-offline -s Site1 -r UAT Take site Site1 offline on 
the registered server UAT
------------------------
cec share-site
```
------------------------

```
Usage: cec share-site <name>
Shares site with users and groups on OCM server and assign a role. 
Specify the server with -s <server> or use the one specified in 
cec.properties file. The valid roles are
   manager
   contributor
   downloader
   viewer
Options:
   --help, -h Show Help
   --users, -u The comma separated list of user names
   --groups, -g The comma separated list of group names
  --role, -r The role [manager | contributor | downloader | viewer]
to assign to the users or groups [required]
  --server, -s <server> The registered OCM server
Examples:
   cec share-site Site1 -u user1,user2 -r manager 
Share site Site1 with user user1 and user2 and assign Manager role to 
them
   cec share-site Site1 -u user1,user2 -g group1,group2 -r manager 
Share site Site1 with user user1 and user2 and group group1 and group2 
and assign Manager role to them
   cec share-site Site1 -u user1,user2 -r manager -s UAT 
Share site Site1 with user user1 and user2 and assign Manager role to 
them on the registered server UAT
  ------------------------
cec unshare-site
------------------------
Usage: cec unshare-site <name>
Deletes user or group access to a site on OCM server. Specify the 
server with -s <server> or use the one specified in cec.properties file.
Options:
   --help, -h Show Help
   --users, -u The comma separated list of user names
   --groups, -g The comma separated list of group names
   --server, -s <server> The registered OCM server
Examples:
   cec unshare-site Site1 -u user1,user2
   cec unshare-site Site1 -u user1,user2 -g group1,group2
   cec unshare-site Site1 -u user1,user2 -s UAT
------------------------
cec get-site-security
------------------------
Usage: cec get-site-security <name>
```
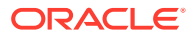

```
Gets site security on OCM server. Specify the server with -s <server> or use
the one specified in cec.properties file.
Options:
   --help, -h Show Help
  --server, -s <server> The registered OCM server
Examples:
   cec get-site-security Site1
   cec get-site-security Site1 -s UAT
------------------------
cec set-site-security
------------------------
Usage: cec set-site-security <name>
Makes the site publicly available to anyone, restrict the site to registered 
users, or restrict the site to specific users. Specify the server with -r 
<server> or use the one specified in cec.properties file. Optionally specify 
-a <access> to set who can access the site. The valid group names are
   Cloud users
   Visitors
   Service users
   Specific users
Options:
   --help, -h Show Help
  --signin, -s If require sign in to access site: yes | no [required]
   --access, -a The comma separated list of group names
   --addusers, -u The comma separated list of users to access the site
   --deleteusers, -d The comma separated list of users to remove access from 
the site
   --server, -r <server> The registered OCM server
Examples:
   cec set-site-security Site1 -s no 
make the site publicly available to anyone
   cec set-site-security Site1 -s no -r UAT 
make the site publicly available to anyone on server UAT
   cec set-site-security Site1 -s yes 
Require everyone to sign in to access this site and any authenticated user 
can access
  cec set-site-security Sitel -s yes -a "Visitors, Service users"
Require everyone to sign in to access this site and all service visitors and 
users can access
   cec set-site-security Site1 -s yes -a "Specific users" -u user1,user2 
Require everyone to sign in to access this site and only user1 and user2 can 
access
   cec set-site-security Site1 -s yes -d user1 
Remove user1's access from the site
 ------------------------
cec index-site
```

```
------------------------
Usage: cec index-site <site>
Creates content item for each page with all text on the page. If the 
page index content item already exists for a page, updated it with 
latest text on the page. Specify -c <contenttype> to set the page index
content type. Optionally specify -p to publish the page index items 
after creation or update. Specify the server with -s <server> or use
the one specified in cec.properties file.
Options:
   --help, -h Show Help
   --contenttype, -c <contenttype> page index content type
  --publish, -p publish page index items
  --server, -s <server> The registered OCM server
Examples:
  cec index-site Site1 -c PageIndex
  cec index-site Site1 -c PageIndex -p
  cec index-site Site1 -c PageIndex -s UAT
------------------------
cec create-site-map
------------------------
Usage: cec create-site-map <site>
Creates a site map for site on OCM server. Specify the server with -s 
<server> or use the one specified in cec.properties file. Optionally 
specify -p to upload the site map to OCM server after creation. 
Optionally specify -c <changefreq> to define how frequently the page is 
likely to change. Optionally specify -t <toppagepriority> as the 
priority for the top level pages. Also optionally specify <file> as the 
file name for the site map.
The valid values for <changefreq> are:
  always
  hourly
  daily
  weekly
  monthly
  yearly
  never
   auto
Options:
  --help, -h Show Help
  --url, -u <url> Site URL [required]
   --changefreq, -c How frequently the page is likely to 
change.
 --file, -f Name of the generated site map file
  --languages, -l \sim -languages> The comma separated list
of languages used to create the site map
   --publish, -p Upload the site map to OCM server
```

```
after creation
   --toppagepriority, -t Priority for the top level pages, a decimal 
number between 0 and 1
  --server, -s <server> The registered OCM server
  --newlink, -n Generate new 19.3.3 detail page link
   --noDefaultDetailPageLink, -o Do not generate detail page link for items/
content lists that use the default detail page
Examples:
  cec create-site-map Site1 -u http://www.example.com/site1
  cec create-site-map Site1 -u http://www.example.com/site1 -s UAT
  cec create-site-map Site1 -u http://www.example.com/site1 -t 0.9
  cec create-site-map Site1 -u http://www.example.com/site1 -f sitemap.xml
  cec create-site-map Site1 -u http://www.example.com/site1 -p
  cec create-site-map Site1 -u http://www.example.com/site1 -c weekly -p
  cec create-site-map Site1 -u http://www.example.com/site1 -l de-DE,it-IT
------------------------
cec create-rss-feed
------------------------
Usage: cec create-rss-feed <site>
Creates RSS feed for site <site> on OCM server. Specify the server with -s
<server> or use the one specified in cec.properties file. Optionally specify 
-x <template> to specify the RSS template. Optionally specify -p to upload 
the RSS feed to OCM server after creation.
Options:
  --help, -h Show Help
  --url, -u <url> Site URL [required]
   --query, -q Query for content items [required]
   --limit, -l The limit of the items returned from the query 
[required]
  --orderby, -o The order by for the query [required]
  --language, -i The language for the query<br>--template, -x The RSS xml template
                   The RSS xml template
   --javascript, -j Javascript file that contains functions to process 
Mustache data
   --title, -t The RSS feed title
  --description, -d The RSS feed description
   --ttl How long the data will last in number of minutes
  --file, -f Name of the generated RSS feed file
   --publish, -p Upload the RSS feed to OCM server after creation
  --server, -s <server> The registered OCM server
   --newlink, -n Generate new 19.3.3 detail page link
Examples:
  cec create-rss-feed Site1 -u http://www.example.com/site1 -q 'type eq 
"BlogType"' -l 10 -o name:asc -t "Blog RSS"
   cec create-rss-feed Site1 -u http://www.example.com/site1 -q 'type eq 
"BlogType"' -l 10 -o name:asc -t "Blog RSS" -x ~/Files/RSSTemplate.xml
  cec create-rss-feed Site1 -u http://www.example.com/site1 -q 'type eq 
"BlogType"' -l 10 -o name:asc -t "Blog RSS" -x ~/Files/RSSTemplate.xml -i fr-
FR -f rssfrFR.xml
```
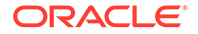

```
------------------------
cec create-asset-report
------------------------
Usage: cec create-asset-report <site>
Generates an asset usage report for site <site> on OCM server. Specify
the server with -s <server> or use the one specified in cec.properties 
file. Optionally specify -o to save the report to a json file.
Options:
   --help, -h Show Help
   --output, -o Output the report to a JSON file
   --server, -s The registered OCM server
Examples:
  cec create-asset-report Site1
  cec create-asset-report Site1 -s UAT
  cec create-asset-report Site1 -o The 
report will be saved to Site1AssetUsage.json at the current local 
location
   cec create-asset-report Site1 -o ~/Documents The 
report will be saved to ~/Documents/Site1AssetUsage.json
  cec create-asset-report Site1 -o ~/Documents/Site1Report.json The 
report will be saved to ~/Documents/Site1Report.json
------------------------
cec upload-static-site-files
------------------------
Usage: cec upload-static-site-files <path>
Uploads files to render statically from a site on OCM server. Specify 
the site <site> on the server. Specify the server with -r <server> or
use the one specified in cec.properties file.
Options:
  --help, -h Show Help
  --site, -s The site on OCM server [required]
   --server, -r The registered OCM server
Examples:
  cec upload-static-site-files ~/Documents/localBlog -s BlogSite
  cec upload-static-site-files ~/Documents/localBlog -s BlogSite -r UAT
------------------------
cec download-static-site-files
------------------------
Usage: cec download-static-site-files <site>
Downloads the static files from a site on OCM server. Specify the 
server with -s <server> or use the one specified in cec.properties
file. Optionally specify -f <folder> to save the files on the local 
system.
Options:
   --help, -h Show Help
```

```
 --folder, -f <folder> Local folder to save the static files
   --server, -s The registered OCM server
Examples:
   cec download-static-site-files BlogSite 
Download the files and save to local folder src/documents/BlogSite/static
   cec download-static-site-files BlogSite -f ~/Documents/BlogSite/static 
Download the files and save to local folder ~/Documents/BlogSite/static
   cec download-static-site-files BlogSite -s UAT
cec delete-static-site-files
------------------------
Usage: cec delete-static-site-files <site>
Deletes the static files from a site on OCM server. Specify the server with -
s <server> or use the one specified in cec.properties file.
Options:
   --help, -h Show Help
   --server, -s The registered OCM server
Examples:
   cec delete-static-site-files BlogSite
   cec delete-static-site-files BlogSite -s UAT
------------------------
cec refresh-prerender-cache
------------------------
Usage: cec refresh-prerender-cache <site>
Refreshes pre-render cache for a site on OCM server. Specify the server with 
-s <server> or use the one specified in cec.properties file.
Options:
   --help, -h Show Help
   --server, -s The registered OCM server
Examples:
   cec refresh-prerender-cache BlogSite
   cec refresh-prerender-cache BlogSite -s UAT
   ------------------------
cec migrate-site
------------------------
Usage: cec migrate-site <site>
Migrates a site from OCI IC server to EC server. Specify the IC server with -
s <server> and the EC server with -d <destination>.
Options:
   --help, -h Show Help
   --server, -s The registered IC server the site is from
   --destination, -d The registered EC server to create the site [required]
   --repository, -r Repository [required]
```

```
--template, -t The site template
   --name, -n Site name
   --description, -p Site description
   --sitePrefix, -x Site Prefix
Examples:
   cec migrate-site Site1 -s ICServer -d ECServer -r 
Repo1 Migrates site Site1 from ICServer to
ECServer
  cec migrate-site Site1 -s ICServer -d ECServer -r Repo1 -n 
newSite Migrates site Site1 from ICServer to ECServer and 
rename to newSite
   cec migrate-site Site1 -d ECServer -t ~/Documents/Site1Template.zip -
r Repo1 Migrates site Site1 to ECServer with template 
Site1Template.zip from IC server
cec download-content
------------------------
Usage: cec download-content
Downloads content from OCM server. By default all assets are 
downloaded, optionally specify -p to download only published assets. 
Specify the server with -s <server> or use the one specified in 
cec.properties file.
Options:
   --help, -h Show Help
   --publishedassets, -p The flag to indicate published assets only
   --collection, -c Collection name
   --repository, -r Repository name, required when <collection> is 
specified
   --query, -q Query to fetch the assets
   --assets, -a The comma separated list of asset GUIDS
  --assetsfile, -f The file with an array of asset GUIDS
  --name, -n The name for this download, default to the
channel or repository name
  --server, -s The registered OCM server
Examples:
  cec download-content 
Site1Channel 
Download all assets in channel Site1Channel and save to local folder 
src/content/Site1Channel
  cec download-content Site1Channel -n 
SitelAssets Download all Download all Download all Download all Download all Download all Download all Download all Download all Download all Download all Download all Download all Download all Download all Download all Do
assets in channel Site1Channel and save to local folder src/content/
Site1Assets
   cec download-content Site1Channel -
p Download 
published assets in channel Site1Channel
  cec download-content Site1Channel -s 
UAT Download all 
assets in channel Site1Channel on server UAT
  cec download-content Site1Channel -q 'fields.category eq
```

```
"RECIPE"' Download assets from the channel 
Site1Channel, matching the query, plus any dependencies
  cec download-content Site1Channel -r Repo1 -c 
Collection1 Download assets from the 
repository Repo1, collection Collection1 and channel Site1Channel
  cec download-content Site1Channel -r Repo1 -c Collection1 -q 
'fields.category eq "RECIPE"' Download assets from repository Repo1, 
collection Collection1 and channel Site1Channel, matching the query, plus 
any dependencies
  cec download-content -a 
GUID1,GUID2 Download 
asset GUID1 and GUID2 and all their dependencies
  cec download-content -r 
Repo1 Download 
assets from the repository Repo1
Please specify the channel, repository, query or assets
------------------------
cec upload-content
------------------------
Usage: cec upload-content <name>
Uploads local content from channel <name>, template <name> or local file
<name> to repository <repository> on OCM server. Specify -c <channel> to add 
the template content to channel. Optionally specify -l <collection> to add 
the content to collection. Specify the server with -s <server> or use the
one specified in cec.properties file.
Options:
  --help, -h Show Help
 --repository, -r <repository> The repository for the types and items
[required]
  --template, -t Flag to indicate the content is from template
 --file, -f Tlag to indicate the content is from file
  --channel, -c <channel> The channel to add the content
  --collection, -l <collection> The collection to add the content
 --server, -s <server> The registered OCM server
  --update, -u Update any existing content instead of creating new items
  --types, -p Upload content types and taxonomies only
Examples:
  cec upload-content Site1Channel -r Repo1 Upload 
content to repository Repo1, creating new items, and add to channel 
Site1Channel
  cec upload-content Site1Channel -r Repo1 -u Upload 
content to repository Repo1, updating existing content to create new 
versions, and add to channel Site1Channel
  cec upload-content Site1Channel -r Repo1 -l Site1Collection Upload 
content to repository Repo1 and add to collection Site1Collection and 
channel Site1Channel
  cec upload-content Site1Channel -r Repo1 -p Upload 
content types from content SiteChannel to the server
  cec upload-content Site1Channel -r Repo1 -s UAT Upload 
content to repository Repo1 on server UAT and add to channel Site1Channel
```

```
 cec upload-content Template1 -t -r Repo1 -c channel1 
Upload content from template Template1 to repository Repo1 and add to 
channel channel1
   cec upload-content ~/Downloads/content.zip -f -r Repo1 -c channel1 
Upload content from file ~/Downloads/content.zip to repository Repo1 
and add to channel channel1
------------------------
cec control-content
------------------------
Usage: cec control-content <action>
Performs action <action> on channel items on OCM server. Specify the
channel with -c <channel>. Specify the server with -s <server> or use
the one specified in cec.properties file. The valid actions are
   publish
   unpublish
   add
   remove
Options:
   --help, -h Show Help
   --channel, -c Channel
   --repository, -r Repository, required when <action> is add
   --collection, -l Collection
  --query, -q Query to fetch the assets
   --assets, -a The comma separated list of asset GUIDS
   --server, -s The registered OCM server
  --date, -d Date to publish items
   --name, -n Name of the scheduled publishing job to create
Examples:
   cec control-content publish -c 
Channel1 
                        Publish all items in channel Channel1 on the 
server specified in cec.properties file
   cec control-content publish -c Channel1 -a 
GUID1,GUID2 
           Publish asset GUID1 and GUID2 in channel Channel1
   cec control-content publish -c Channel1 -s 
UAT 
           Publish all items in channel Channel1 on the registered server 
UAT
   cec control-content unpublish -c Channel1 -s 
UAT 
        Unpublish all items in channel Channel1 on the registered server 
UAT
   cec control-content add -c Channel1 -r Repo1 -s 
UAT 
     Add all items in repository Repo1 to channel Channel1 on the 
registered server UAT
   cec control-content add -c Channel1 -r Repo1 -q 'type eq "BlogType"' -
s UAT and the state of the state of the state of the state of the state of the state of the state of the state of the state of the state of the state of the state of the state of the state of the state of the state of the
```

```
repository Repo1, matching the query to channel Channel1 on the registered 
server UAT
   cec control-content add -c Channel1 -r Repo1 -q 'channels co 
"CHANNELF43508F995FE582EC219EFEF03076128932B9A3F1DF6"' -s UAT Add all items 
in repository Repo1 and Channel2 to channel Channel1 on the registered 
server UAT
   cec control-content add -c Channel1 -r Repo1 -a GUID1,GUID2 -s 
UAT GUID1 CONTROLLER SERVICE SERVICE SERVICE SERVICE SERVICE SERVICE SERVICE SERVICE SERVICE SERVICE SERVICE S
and GUID2 in repository Repo1 to channel Channel1
   cec control-content remove -c Channel1 -s 
UAT 
      Remove all items in channel Channel1 on the registered server UAT
   cec control-content add -l Collection1 -r Repo1 -s 
UAT Adding the contract of the contract of the contract of the contract of the contract of the contract of the contract of the contract of the contract of the contract of the contract of the contract of the contract of the
all items in repository Repo1 to collection Collection1 on the registered 
server UAT
   cec control-content remove -l Collection -s 
IIAT
   Remove all items in collection Collection1 on the registered server UAT
   cec control-content publish -c C1 -r R1 -s UAT -d "2021/9/21 0:30:00 PST" -
n Name Create a publishing job 
called Name to publish all items in channel C1 on the specified date. 
Requires server version: 21.2.1
 ------------------------
cec transfer-content
------------------------
Usage: cec transfer-content <repository>
Creates scripts to transfer content from one OCM server to another. This 
command is used to transfer large number of content items and the items are 
transferred in batches. By default the scripts will not be executed by this 
command. By default all assets are transferred, optionally specify -p to 
transfer only published assets. Specify the source server with -s <server> 
and the destination server with -d <destination>. Optionally specify -n for 
the number of items in each batch, defaults to 200.
Options:
   --help, -h Show Help
  --server, -s The registered OCM server the content is from
[required]
   --destination, -d The registered OCM server to transfer the content 
[required]
   --channel, -c The channel
   --publishedassets, -p The flag to indicate published assets only
   --number, -n The number of items in each batch, defaults to 200
   --execute, -e Execute the scripts
Examples:
   cec transfer-content Repository1 -s DEV -d UAT Generate 
script Repository1_downloadcontent and Repository1_uploadcontent
   cec transfer-content Repository1 -s DEV -d UAT -e Generate 
script Repository1_downloadcontent and Repository1_uploadcontent and execute 
them
   cec transfer-content Repository1 -s DEV -d UAT -n 1000 Set the
```

```
number of items in each batch to 1000
   cec transfer-content Repository1 -s DEV -d UAT -c Channel1 
Transfer the items added to channel Channel1 in repository Repository1
  cec transfer-content Repository1 -s DEV -d UAT -c Channel1 -p 
Transfer the items published to channel Channel1 in repository 
Repository1
------------------------
cec list-assets
------------------------
Usage: cec list-assets
Lists assets on OCM server. Optionally specify -c <channel>, -r 
<repository>, -l <collection> or -q <query> to query assets. Specify 
the server with -s <server> or use the one specified in cec.properties 
file.
Options:
   --help, -h Show Help
   --channel, -c Channel name
   --collection, -l Collection name
  --repository, -r Repository name, required when <collection> is 
specified
   --query, -q Query to fetch the assets
  --server, -s The registered OCM server
Examples:
 cec list-assets and List all assets that all assets that \mathbb{L} is the list all assets
 cec list-assets -s UAT and List all assets on
registered server UAT
 cec list-assets -r Repol and List all assets
from repository Repo1
 cec list-assets -c Channel1 List all assets
from channel Channel1
  cec list-assets -r Repo1 -l Collection1 List all assets
from collection Collection1 and repository Repo1
  cec list-assets -q 'fields.category eq "RECIPE"' List all assets 
matching the query
------------------------
cec create-digital-asset
------------------------
Usage: cec create-digital-asset
Creates digital asset on OCM server. Specify the server with -s 
<server> or use the one specified in cec.properties file. Specify the 
asset attributes in JSON file, e.g.
{
     "imagetitle": "Logo",
     "copyright": "Copyright © 1995, 2021, Company and/or its affiliates"
}
Options:
   --help, -h Show Help
```

```
--from, -f The digital asset source file [required]
   --type, -t The digital asset type [required]
   --repository, -r The repository to add the asset [required]
   --slug, -l The slug for the asset when create a single asset
   --attributes, -a The JSON file of asset attributes
   --server, -s The registered OCM server
Examples:
  cec create-digital-asset -f ~/Documents/logo.jpg -t Image -r 
Repol extended the contract of type \alpha Create asset of type \alphaImage
  cec create-digital-asset -f ~/Documents/logo.jpg -t Image -r Repo1 -l 
company-logo Create asset of type Image and 
set slug to company-logo
  cec create-digital-asset -f "~/Documents/demo.mp4,~/Documents/demo2.mp4" -
t Video -r Repo1 Create two assets of type Video
  cec create-digital-asset -f ~/Documents/logo.jpg -t MyImage -r Repo1 -a ~/
Documents/logoattrs.json Create asset of type MyImage with 
attributes
   cec create-digital-asset -f ~/Documents/logo.jpg -t MyImage -r Repo1 -l 
company-logo -a ~/Documents/logoattrs.json Create asset of type MyImage 
with slug and attributes
  cec create-digital-asset -f ~/Documents/images -t Image -r 
Repol extended to the contract of the contract of the contract of the contract of the contract of the contract of the contract of the contract of the contract of the contract of the contract of the contract of the contract
all images files from folder ~/Documents/images
Missing required arguments: from, type, repository
------------------------
cec update-digital-asset
------------------------
Usage: cec update-digital-asset <id>
Uploads a new version or updates attributes for a digital asset on OCM 
server. Specify the server with -s <server> or use the one specified in
cec.properties file. Specify the asset attributes in JSON file, e.g.
{
     "imagetitle": "Logo2",
     "copyright": "Copyright © 1995, 2021, Company and/or its affiliates"
}
Options:
   --help, -h Show Help
  --from, -f The digital asset source file for the new version
  --slug, -l The slug for the asset
   --attributes, -a The JSON file of asset attributes
  --server, -s The registered OCM server
Examples:
   cec update-digital-asset CORED129ACD36FCD42B1B38D22EEA5065F38 -l company-
logo Update asset 
slug
   cec update-digital-asset CORED129ACD36FCD42B1B38D22EEA5065F38 -f ~/
Documents/logo2.jpg Upload a
new version
```
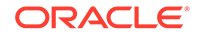

```
 cec update-digital-asset CORED129ACD36FCD42B1B38D22EEA5065F38 -f ~/
Documents/logo2.jpg -l company-logo -a ~/Documents/logoattrs2.json 
Upload a new version and update slug and attributes
------------------------
cec copy-assets
------------------------
Usage: cec copy-assets <repository>
Copies assets to another repository on OCM server. Specify the server 
with -s <server> or use the one specified in cec.properties file.
Options:
  --help, -h Show Help
  --collection, -l Collection name
  --channel, -c Channel name
  --query, -q Query to fetch the assets
  --assets, -a The comma separated list of asset GUIDS
   --target, -t The target repository [required]
  --server, -s The registered OCM server
Examples:
  cec copy-assets Repo1 -t 
Repo2 Copy all assets in 
repository Repo1 to Repo2
  cec copy-assets Repo1 -t Repo2 -s 
UAT Copy all assets in
repository Repo1 to Repo2 on server UAT
  cec copy-assets Repo1 -a GUID1,GUID2 -t 
Repo2 Copy asset GUID1 and GUID2 and all 
their dependencies in Repo1 to Repo2
  cec copy-assets Repo1 -q 'fields.category eq "RECIPE"' -t 
Repo2 Copy assets from repository Repo1, matching the 
query, plus any dependencies to Repo2
  cec copy-assets Repo1 -c Channel1 -t 
Repo2 Copy assets from the repository
Repo1 and channel Channel1 to Repo2
  cec copy-assets Repo1 -l Collection1 -t 
Repo2 Copy assets from the repository
Repo1 and collection Collection1 to Repo2
  cec copy-assets Repo1 -c Channel1 -q 'fields.category eq "RECIPE"' -t 
Repo2 Copy assets from repository Repo1, channel Channel1, matching 
the query, plus any dependencies to Repo2
 ------------------------
cec create-asset-usage-report
------------------------
Usage: cec create-asset-usage-report <assets>
Generates an asset usage report for assets on OCM server. Optionally 
specify -o to save the report to a json file. Specify the server with -
s <server> or use the one specified in cec.properties file.
Options:
  --help, -h Show Help
```

```
 --output, -o Output the report to a JSON file
   --server, -s The registered OCM server
Examples:
  cec create-asset-usage-report GUID1
  cec create-asset-usage-report GUID1 -s UAT
  cec create-asset-usage-report GUID1 -o The report 
will be saved to GUID1AssetUsage.json
   cec create-asset-usage-report GUID1,GUID2 -o The report 
will be saved to GUID1_GUID2AssetUsage.json
  cec create-asset-usage-report GUID1,GUID2 -o ItemReport.json The report 
will be saved to ItemReport.json
------------------------
cec create-repository
------------------------
```
Usage: cec create-repository <name>

Creates a repository on OCM server. Specify the server with -s <server> or use the one specified in cec.properties file. Optionally specify -d <description> to set the description. Optionally specify -t <contenttypes> to set the content types. Optionally specify -c <channels> to set the publishing channels. Optionally specify -l <defaultlanguage> to set the default language. Optionally specify -p <type> to set the repository type. The valid repository types are

```
 asset
 business
```

```
Options:
  --help, -h Show Help
  --description, -d The description for the repository
 --type, -p The repository type [asset | business]. Defaults to
asset
   --contenttypes, -t The comma separated list of content types for the 
repository
  --channels, -c The comma separated list of publishing channels to 
use in this repository
  --defaultlanguage, -l The default language
  --server, -s The registered OCM server
```

```
Examples:
  cec create-repository Repo1
  cec create-repository BusinessRepo -p business
   cec create-repository Repo1 -d "Blog Repository" -t BlogType,AuthorType -c 
channel1,channel2 -l en-US -s UAT
```
----------------------- cec control-repository ------------------------ Usage: cec control-repository <action>

Performs action <action> on repositories on OCM server. Specify the server with -s <server> or use the one specified in cec.properties file. The valid

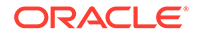

```
actions are
```

```
 add-type
 remove-type
 add-channel
 remove-channel
 add-taxonomy
 remove-taxonomy
```
Options:

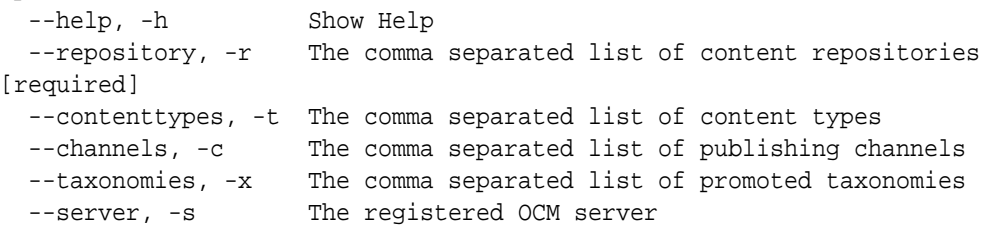

## Examples:

```
 cec control-repository add-type -r Repo1 -t Blog,Author
 cec control-repository add-type -r Repo1,Repo2 -t Blog,Author
 cec control-repository add-type -r Repo1 -t Blog,Author -s UAT
 cec control-repository remove-type -r Repo1 -t Blog,Author
 cec control-repository add-channel -r Repo1 -c channel1,channel2
 cec control-repository remove-channel -r Repo1 -c channel1,channel2
 cec control-repository add-taxonomy -r Repo1 -x Taxonomy1,Taxonomy2
 cec control-repository remove-taxonomy -r Repo1 -x Taxonomy1,Taxonomy2
```
----------------------- cec share-repository ------------------------ Usage: cec share-repository <name>

Shares repository with users and groups on OCM server and assign a role. Specify the server with -s <server> or use the one specified in cec.properties file. Optionally specify -t to also share the content types in the repository with the users. Optionally specify -y <typerole> to share the types with different role. The valid roles for a repository are

 manager contributor viewer

The valid roles for a type are

 manager contributor

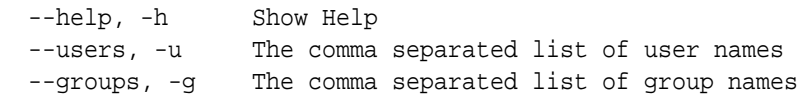

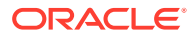

```
--role, -r The role [manager | contributor | viewer] to assign to the
users or groups [required]
   --types, -t Share types in the repository
   --typerole, -y The role [manager | contributor] to assign to the users or 
groups for types
  --server, -s <server> The registered OCM server
Examples:
   cec share-repository Repo1 -u user1,user2 -r manager 
Share repository Repo1 with user user1 and user2 and assign Manager role to 
them
   cec share-repository Repo1 -u user1,user2 -g group1,group2 -r manager 
Share repository Repo1 with user user1 and user2 and group group1 and group2
and assign Manager role to them
   cec share-repository Repo1 -u user1,user2 -r manager -s UAT 
Share repository Repo1 with user user1 and user2 and assign Manager role to 
them on the registered server UAT
   cec share-repository Repo1 -u user1,user2 -r manager -t 
Share repository Repo1 and all the types in Repo1 with user user1 and user2 
and assign Manager role to them
   cec share-repository Repo1 -u user1,user2 -r manager -t -y contributor 
Share repository Repo1 with user user1 and user2 and assign Manager role to 
them, share all types in Repo1 with user user1 and user2 and assign 
Contributor role to them
------------------------
cec unshare-repository
------------------------
Usage: cec unshare-repository <name>
Deletes user or group access to a repository on OCM server. Specify the 
server with -s <server> or use the one specified in cec.properties file.
Optionally specify -t to also delete the user or group access to the content 
types in the repository.
Options:
   --help, -h Show Help
   --users, -u The comma separated list of user names
   --groups, -g The comma separated list of group names
   --types, -t Remove the user or group access to types in the repository
  --server, -s <server> The registered OCM server
Examples:
   cec unshare-repository Repo1 -u user1,user2
   cec unshare-repository Repo1 -u user1,user2 -g group1,group2
   cec unshare-repository Repo1 -u user1,user2 -s UAT
   cec unshare-repository Repo1 -u user1,user2 -t
------------------------
cec create-channel
------------------------
Usage: cec create-channel <name>
Creates a channel on OCM server. Specify the server with -s <server> or use
```
the one specified in cec.properties file. Optionally specify -t <type> to

```
set the channel type [public | secure], defaults to public. Optionally 
specify -p <publishpolicy> to set the publish policy [anythingPublished]
| onlyApproved], defaults to anythingPublished. Optionally specify -l 
<localizationpolicy> to set the localization policy.
Options:
   --help, -h Show Help
   --description, -d The description for the channel
  --type, -t The channel type [public | secure]
  --publishpolicy, -p The publish policy [anythingPublished |
onlyApproved]
   --localizationpolicy, -l The localization policy for the channel
   --server, -s The registered OCM server
Examples:
  cec create-channel channel1 contracts create public
channel channel1 and everything can be published
  cec create-channel channel1 -s UAT On registered 
server UAT, reate public channel channel1 and everything can be 
published
  cec create-channel channel1 -1 en-fr Create public
channel channel1 with localization policy en-fr and everything can be 
published
   cec create-channel channel1 -t secure -p onlyApproved Create secure 
channel channel1 and only approved items can be published
------------------------
cec share-channel
------------------------
Usage: cec share-channel <name>
Shares channel with users and groups on OCM server and assign a role. 
Specify the server with -s <server> or use the one specified in
cec.properties file. The valid roles are
  manager
  contributor
  viewer
Options:
   --help, -h Show Help
   --users, -u The comma separated list of user names
  --groups, -g The comma separated list of group names
  --role, -r The role [manager | contributor | viewer] to assign to
the users or groups [required]
  --server, -s <server> The registered OCM server
Examples:
   cec share-channel Channel1 -u user1,user2 -r 
manager Share channel Channel1 with user user1 and
user2 and assign Manager role to them
  cec share-channel Channel1 -u user1,user2 -g group1,group2 -r 
manager Share channel Channel1 with user user1 and user2 and group 
group1 and group2 and assign Manager role to them
```

```
 cec share-channel Channel1 -u user1,user2 -r manager -s UAT 
Share channel Channel1 with user user1 and user2 and assign Manager role to 
them on the registered server UAT
------------------------
cec unshare-channel
------------------------
Usage: cec unshare-channel <name>
Deletes user or group access to a channel on OCM server. Specify the server 
with -s <server> or use the one specified in cec.properties file.
Options:
   --help, -h Show Help
   --users, -u The comma separated list of user names
   --groups, -g The comma separated list of group names
  --server, -s <server> The registered OCM server
Examples:
   cec unshare-channel Channel1 -u user1,user2
   cec unshare-channel Channel1 -u user1,user2 -g group1,group2
   cec unshare-channel Channel1 -u user1,user2 -s UAT
  ------------------------
cec create-localization-policy
------------------------
Usage: cec create-localization-policy <name>
Creates a localization policy on OCM server. Specify the server with -s 
s server> or use the one specified in cec.properties file. Specify -r<requiredlanguages> to set the required languages. Specify -l 
<defaultlanguage> to set the default language.Optionally specify -o 
<optionallanguages> to set the optional languages. Optionally specify -d 
<description> to set the description.
Options:
   --help, -h Show Help
   --requiredlanguages, -r The comma separated list of required languages 
for the localization policy [required]
   --defaultlanguage, -l The default language [required]
   --optionallanguages, -o The comma separated list of optional languages 
for the localization policy
   --description, -d The description for the repository
   --server, -s The registered OCM server
Examples:
   cec create-localization-policy en-us -r en-US -l en-US
   cec create-localization-policy en-fr -r en-US,fr-FR -l en-US
   cec create-localization-policy multi -r en-US,fr-FR -l en-US -o zh-CN -d 
"Policy for Blog" -s UAT
   ------------------------
cec list-server-content-types
------------------------
Usage: cec list-server-content-types
```
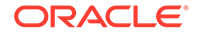

```
Lists all content types from server.
Options:
   --help, -h Show Help
  --server, -s <server> The registered OCM server
Examples:
   cec list-server-content-types
   cec list-server-content-types -s UAT
------------------------
cec share-type
------------------------
Usage: cec share-type <name>
Shares type with users and groups on OCM server and assign a role. 
Specify the server with -s <server> or use the one specified in
cec.properties file. The valid roles are
   manager
   contributor
Options:
   --help, -h Show Help
   --users, -u The comma separated list of user names
   --groups, -g The comma separated list of group names
   --role, -r The role [manager | contributor] to assign to the users 
or groups [required]
  --server, -s <server> The registered OCM server
Examples:
   cec share-type BlogType -u user1,user2 -r manager 
Share type BlogType with user user1 and user2 and assign Manager role 
to them
   cec share-type BlogType -u user1,user2 -g group1,group2 -r manager 
Share type BlogType with user user1 and user2 and group group1 and
group2 and assign Manager role to them
   cec share-type BlogType -u user1,user2 -r manager -s UAT 
Share type BlogType with user user1 and user2 and assign Manager role 
to them on the registered server UAT
------------------------
cec unshare-type
------------------------
Usage: cec unshare-type <name>
Deletes user or group access to a type on OCM server. Specify the 
server with -s <server> or use the one specified in cec.properties file.
Options:
   --help, -h Show Help
   --users, -u The comma separated list of user names
   --groups, -g The comma separated list of group names
```

```
--server, -s <server> The registered OCM server
Examples:
   cec unshare-type BlogType -u user1,user2
   cec unshare-type BlogType -u user1,user2 -g group1,group2
   cec unshare-type BlogType -u user1,user2 -s UAT
------------------------
cec download-type
------------------------
Usage: cec download-type <name>
Downloads types from OCM server. The content field editors and forms for the 
types will also be downloaded. Specify the server with -s <server> or use
the one specified in cec.properties file.
Options:
   --help, -h Show Help
   --server, -s <server> The registered OCM server
Examples:
   cec download-type BlogType Download content type BlogType and 
save to local folder src/types/BlogType
   cec download-type BlogType,BlogAuthor Download content type BlogType and 
BlogAuthor and save to local folder
   cec download-type BlogType -s UAT
------------------------
cec upload-type
------------------------
Usage: cec upload-type <name>
Uploads types to OCM server. The content field editors and forms for the 
types will also be uploaded. Specify the server with -s <server> or use the
one specified in cec.properties file.
Options:
   --help, -h Show Help
  --server, -s <server> The registered OCM server
Examples:
   cec upload-type BlogType
   cec upload-type BlogType -s UAT
   cec upload-type BlogAuthor,BlogType Place the referenced types first
 ------------------------
cec update-type
------------------------
Usage: cec update-type <action>
Performs action <action> on a type in a local template or on OCM server.
Specify the server with -s <server> or use the one specified in 
cec.properties file. The valid actions are
```
add-content-form

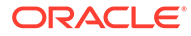
```
 remove-content-form
Options:
   --help, -h Show Help
   --objectname, -o the content form [required]
 --contenttype, -c the content type [required]
   --template, -t The template the content type is from
   --contenttemplate, -t Flag to indicate the template is a content 
template
   --server, -s The registered OCM server
Examples:
  cec update-type add-content-form -o form1 -c BlogPost -t 
BlogTemplate Associate content form form1 with content 
type BlogPost from local template at src/templates/BlogTemplate
   cec update-type add-content-form -o form1 -c BlogPost -t 
BlogTemplateContent -n Associate content form form1 with content 
type BlogPost from local template at src/content/BlogTemplateContent
   cec update-type add-content-form -o form1 -c BlogPost -s 
UAT Associate content form form1 with content
type BlogPost on the registered server UAT
  cec update-type add-content-form -o form1 -c BlogPost -
s and associate content form form1 with content
type BlogPost on the server specified in cec.properties file
  cec update-type remove-content-form -o form1 -c BlogPost -t 
BlogTemplate Change not to use form1 when create or edit 
items of type BlogPost from local template at src/templates/BlogTemplate
   cec update-type remove-content-form -o form1 -c BlogPost -t 
BlogTemplateContent -n Change not to use form1 when create or edit 
items of type BlogPost from local template at src/content/
BlogTemplateContent
  cec update-type remove-content-form -o form1 -c BlogPost -s 
UAT Change not to use form1 when create or edit
items of type BlogPost on the registered server UAT
------------------------
cec download-recommendation
------------------------
Usage: cec download-recommendation <name>
Downloads a recommendation from the Content Management server. Specify 
the server with -s <server> or use the one specified in cec.properties
file. Optionally specify repository with -r <repository>. Optionally 
specify -p to download the published version.
Options:
   --help, -h Show Help
   --repository, -r The repository
   --published, -p The flag to indicate published version
   --channel, -c Channel name, required when <published> is set
  --server, -s <server> The registered OCM server
```
Examples:

cec download-recommendation Recommendation1 Downloads

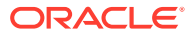

```
Recommendation1
   cec download-recommendation Recommendation1 -p -c Channel1 Downloads 
Recommendation1 published to channel Channel1
  cec download-recommendation Recommendation1 -s UAT
  cec download-recommendation Recommendation1 -r Repo1
------------------------
cec upload-recommendation
------------------------
Usage: cec upload-recommendation <name>
Uploads a recommendation to repository <repository> on OCM server. Specify 
the server with -s <server> or use the one specified in cec.properties file.
Options:
   --help, -h Show Help
   --repository, -r The repository [required]
 --server, -s <server> The registered OCM server
Examples:
   cec upload-recommendation Recommendation1 -r Repo1
   cec upload-recommendation Recommendation1 -r Repo1 -s UAT
  ------------------------
cec create-contentlayout
------------------------
Usage: cec create-contentlayout <name>
Creates a content layout based on a content type from a local template or 
from OCM server. By default, an "overview" content layout is created. 
Optionally specify -s <style> to create in a different style.
Valid values for <style> are:
  detail
  overview
Options:
   --help, -h Show Help
   --contenttype, -c <contenttype> Content layout is based on 
[required]
  --template, -t <template> Content type is from
  --server, -r The registered OCM server
  --style, -s \sim <style> Content layout style: detail | overview
   --addcustomsettings, -a Add support for custom settings when used in Sites
Examples:
  cec create-contentlayout Blog-Post-Overview-Layout -c Blog-Post -t 
BlogTemplate
   cec create-contentlayout Blog-Post-Detail-Layout -c Blog-Post -t 
BlogTemplate -s detail
  cec create-contentlayout Blog-Post-Overview-Layout -c Blog-Post -t 
BlogTemplate -a Add custom settings when used in Sites
  cec create-contentlayout Blog-Post-Overview-Layout -c Blog-Post -
r Use content type Blog-Post from the server specified
```

```
in cec.properties file
  cec create-contentlayout Blog-Post-Overview-Layout -c Blog-Post -r 
UAT -s detail USE Use content type Blog-Post from the registered
server UAT
 ------------------------
cec add-contentlayout-mapping
------------------------
Usage: cec add-contentlayout-mapping <contentlayout>
Creates content type and content layout mapping. By default, the 
mapping is set for "Default". Optionally specify -s <layoutstyle> to 
name the mapping. By default, the mapping is set for desktop. 
Optionally specify -m to set the mapping for mobile.
Options:
   --help, -h Show Help
   --contenttype, -c <contenttype> Content layout is based on 
[required]
  --template, -t <template> The mapping is for
   --layoutstyle, -s <style> Content layout style
   --mobile, -m mobile mapping
  --server, -r <server> The registered OCM server
Examples:
   cec add-contentlayout-mapping Blog-Post-Detail-Layout -c Blog-Post -t 
BlogTemplate
   cec add-contentlayout-mapping Blog-Post-Detail-Layout -c Blog-Post -t 
BlogTemplate -m
  cec add-contentlayout-mapping Blog-Post-Detail-Layout -c Blog-Post -t 
BlogTemplate -s Details
   cec add-contentlayout-mapping Blog-Post-Overview-Layout -c Blog-Post -
t BlogTemplate -s "Content List Default"
   cec add-contentlayout-mapping Blog-Post-Overview-Layout -c Blog-Post -
t BlogTemplate -s Overview
   cec add-contentlayout-mapping Blog-Post-Overview-Layout -c Blog-Post -
r UAT \sim Set "Content Item Default" to
Blog-Post-Overview-Layout for content type Blog-Post on server UAT
------------------------
cec remove-contentlayout-mapping
------------------------
Usage: cec remove-contentlayout-mapping <contentlayout>
Removes a content layout mapping. By default, all mappings for the 
content layout are removed. Optionally specify -s <layoutstyle> to name 
the mapping and -m to indicate the mobile mapping.
Options:
   --help, -h Show Help
   --contenttype, -c Content type, required when <server> is specified
  --template, -t <template> The mapping is from
   --layoutstyle, -s <style> Content layout style
   --mobile, -m mobile mapping
```
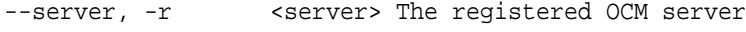

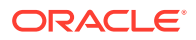

```
Examples:
  cec remove-contentlayout-mapping Blog-Post-Detail-Layout -t BlogTemplate
  cec remove-contentlayout-mapping Blog-Post-Detail-Layout -t BlogTemplate -m
  cec remove-contentlayout-mapping Blog-Post-Detail-Layout -c Blog-Post -r 
UAT
   cec remove-contentlayout-mapping Blog-Post-Detail-Layout -c Blog-Post -s 
Details -r UAT
------------------------
cec add-field-editor
------------------------
Usage: cec add-field-editor <name>
Adds a field editor to a field in a content type.
Options:
   --help, -h Show Help
  --template, -t The template the content type is from [required]
   --contenttype, -c The content type [required]
  --field, -f The field the field editor is for [required]
   --contenttemplate, -n Flag to indicate the template is a content template
Examples:
  cec add-field-editor editor1 -t BlogTemplate -c BlogPost -f 
summary USE editor1 as the appearance for field summary in
content type BlogPost from local template at src/templates/BlogTemplate
   cec add-field-editor editor1 -t BlogTemplateContent -n -c BlogPost -f 
summary Use editor1 as the appearance for field summary in content type 
BlogPost from local template at src/content/BlogTemplateContent
------------------------
cec remove-field-editor
------------------------
Usage: cec remove-field-editor <name>
Removes a field editor from a field in a content type.
Options:
   --help, -h Show Help
   --template, -t The template the content type is from [required]
   --contenttype, -c The content type [required]
  --field, -f The field the field editor is for [required]
   --contenttemplate, -n Flag to indicate the template is a content template
Examples:
  cec remove-field-editor editor1 -t BlogTemplate -c BlogPost -f 
summary Remove editor1 as the appearance for field summary in
content type BlogPost from local template at src/templates/BlogTemplate
   cec remove-field-editor editor1 -t BlogTemplateContent -n -c BlogPost -f 
summary Remove editor1 as the appearance for field summary in content type 
BlogPost from local template at src/content/BlogTemplateContent
------------------------
cec migrate-content
```

```
------------------------
Usage: cec migrate-content <name>
Migrates content from OCI IC server to EC server. Specify the IC server 
with -s <server> and the EC server with -d <destination>.
Options:
   --help, -h Show Help
   --server, -s The registered IC server the content is from 
[required]
   --destination, -d The registered EC server to upload the content 
[required]
   --repository, -r The repository for the types and items [required]
   --channel, -c The channel to add the content
   --collection, -l The collection to add the content
Examples:
  cec migrate-content collection1 -s ICServer -d ECServer -r 
Repo1 Migrates content from collection
collection1 on ICServer to repository Repo1 on ECServer
   cec migrate-content collection1 -s ICServer -d ECServer -r Repo1 -l 
newCollection Migrates content from collection collection1
on ICServer to repository Repo1 and collection newCollection on ECServer
   cec migrate-content collection1 -s ICServer -d ECServer -r Repo1 -l 
newCollection -c channel1 Migrates content from collection collection1 
on ICServer to repository Repo1, collection newCollection and channel 
channel1 on ECServer
------------------------
cec compile-content
------------------------
Usage: cec compile-content
Compiles all the content items within the publishing job or list of 
assets and places the compiled renditions under the "dist" folder.
Specify -s <server> to make content queries against this server.
Optionally specify -a <assets> comma separated lists of assets.
Optionally specify -t <contentType> compile all published assets of 
this content type.
Optionally specify -i <repositoryId> Id of the repository for content 
type queries.
Optionally specify -d <debug> to start the compilation with --inspect-
brk flag.
Optionally specify -v <verbose> to display all warning messages during 
compilation.
Options:
   --help, -h Show Help
  --server, -s The registered OCM server
  --assets, -a The comma separated list of asset GUIDS
```

```
 --contenttype, -t Compile all the published assets of this 
content type.
  --repositoryId, -i Id of the repository for content type queries.
  --renditionJobId, -r Server invoked rendition job id for a
```

```
publishing job
  --debug, -d Start the compiler with "--inspect-brk" option to
debug compilation
  --verbose, -v Run in verbose mode to display all warning messages
during compilation.
Examples:
   cec compile-content publishingJobId -s UAT Compiles the content items 
in the specified publishing job retrieving content from the server.
   cec compile-content publishingJobId -s UAT -d Waits for the debugger to 
be attached. Once attached, compiles the content in the specified 
publishing job.
   cec compile-content -a GUID1,GUID2 -s UAT Compiles the assets by 
retrieving content from the specified server.
   cec compile-content -t Blog -i REPOGUID -s UAT Compiles the published 
assets of this content type from the specified server.
Missing required parameters: <publishingJobId> or <assets> and <server>
------------------------
cec upload-compiled-content
------------------------
Usage: cec upload-compiled-content <path>
Uploads the compiled content to OCM server. Specify the site <site> on the
server. Specify the server with -r <server> or use the one specified in
cec.properties file.
Options:
   --help, -h Show Help
   --server, -s The registered OCM server
Examples:
   cec upload-compiled-content dist/items.zip
   cec upload-compiled-content dist/items.zip -s UAT
 ------------------------
cec download-taxonomy
------------------------
Usage: cec download-taxonomy <name>
Downloads a taxonomy from OCM server. Optionally specify the taxonomy id 
with -i <id> if another taxonomy has the same name. Specify the server with -s <server> or use the one specified in cec.properties file. Specify the
status of the taxonomy with -t and the valid values are
   promoted
   published
Options:
   --help, -h Show Help
   --status, -t The taxonomy status [promoted | published] [required]
   --id, -i Taxonomy Id
   --server, -s The registered OCM server
```
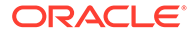

```
Examples:
   cec download-taxonomy Taxonomy1 -t promoted
  cec download-taxonomy Taxonomy1 -i 6A6DC736572C468B90F2A1C17B7CE5E4 -
t promoted
   cec download-taxonomy Taxonomy1 -t published -s UAT
------------------------
cec upload-taxonomy
------------------------
Usage: cec upload-taxonomy <taxonomy>
Uploads a taxonomy to OCM server. Specify -c <createnew> to create new 
taxonomy when one already exists. Specify the server with -s <server>
or use the one specified in cec.properties file.
Options:
   --help, -h Show Help
  --createnew, -c To create new a taxonomy
  --name, -n The name of the new taxonomy
   --abbreviation, -a The abbreviation of the new taxonomy
   --description, -d The description of the new taxonomy
 --file, -f Flag to indicate the taxonomy is from file
  --server, -s The registered OCM server
Examples:
  cec upload-taxonomy 
Taxonomy1 Create a new 
taxonomy or a draft of existing taxonomy on upload
   cec upload-taxonomy Taxonomy1 -s 
UAT UAT Create a new taxonomy or a
draft of existing taxonomy on upload on the registered server UAT
  cec upload-taxonomy Taxonomy1 -
c Create a new taxonomy on 
upload
   cec upload-taxonomy Taxonomy1 -c -n Taxonomy1_2 -a t12 -d "Taxonomy1 
copy" Create a new taxonomy on upload with given name, abbreviation 
and description
  cec upload-taxonomy ~/Documents/6A6DC736572C468B90F2A1C17B7CE5E4.json 
-f Create a new taxonomy or a draft of existing taxonomy on upload 
the JSON file
------------------------
cec control-taxonomy
------------------------
Usage: cec control-taxonomy <action>
Perform <action> on taxonomy on OCM server. Specify the taxonomy with -
n <name> or -i <id>. Specify the server with -s <server> or use the one
specified in cec.properties file. The valid actions are
```
 promote publish unpublish

```
Options:
   --help, -h Show Help
   --name, -n Taxonomy name
  --id, -i Taxonomy Id
   --publishable, -p Allow publishing of this taxonomy, defaults to true
  --channels, -c List of channels to publish or unpublish, required when
<action> is publish or unpublish
   --server, -s The registered OCM server
Examples:
  cec control-taxonomy promote -n Taxonomy1 
Promote taxonomy Taxonomy1 and allow publishing
   cec control-taxonomy promote -i 6A6DC736572C468B90F2A1C17B7CE5E4 -p false 
Promote the taxonomy and not allow publishing
  cec control-taxonomy publish -n Taxonomy1 -c Channel1,Channel2
  cec control-taxonomy unpublish -n Taxonomy1 -c Channel1
  cec control-taxonomy publish -n Taxonomy1 -c Channel1 -s UAT
------------------------
cec list-translation-jobs
------------------------
Usage: cec list-translation-jobs
Lists translation jobs from local or from OCM server.
Options:
  --help, -h Show Help
   --server, -s The registered OCM server
Examples:
  cec list-translation-jobs Lists local translation jobs
  cec list-translation-jobs -s Lists translation jobs on the server 
specified in cec.properties file
  cec list-translation-jobs -s UAT Lists translation jobs on the registered 
server UAT
------------------------
cec create-translation-job
------------------------
Usage: cec create-translation-job <name>
Creates a translation job <name> for a site on OCM server. Specify the 
server with -r <server> or use the one specified in cec.properties file.
Specify -1 <languages> to set the target languages, use "all" to select all
languages from the translation policy. Optionally specify -c <connector> to 
set the translation connector. Optionally specify -t <type> to set the 
content type. The valid values for <type> are:
  siteAll
   siteItems
   siteAssets
Options:
   --help, -h Show Help
```

```
--site, -s <site> Site [required]
  --languages, -1 <languages> The comma separated list of languages
used to create the translation job [required]
   --connector, -c The translation connector
  --type, -t The type of translation job contents
  --server, -r The registered OCM server
Examples:
   cec create-translation-job job1 -s Site1 -l all
   cec create-translation-job job1 -s Site1 -l all -r UAT
   cec create-translation-job job1 -s Site1 -l de-DE,it-IT
   cec create-translation-job job1 -s Site1 -l de-DE,it-IT, -t siteItems
   cec create-translation-job job1 -s Site1 -l de-DE,it-IT -c Lingotek
------------------------
cec download-translation-job
------------------------
Usage: cec download-translation-job <name>
Downloads translation job <name> from OCM server. Specify the server 
with -s <server> or use the one specified in cec.properties file.
Options:
   --help, -h Show Help
   --server, -s The registered OCM server
Examples:
   cec download-translation-job Site1Job
   cec download-translation-job Site1Job -s UAT
------------------------
cec submit-translation-job
------------------------
Usage: cec submit-translation-job <name>
Submits translation job <name> to translation connection <connection>.
Options:
   --help, -h Show Help
   --connection, -c <connection> Connection [required]
Examples:
   cec submit-translation-job Site1Job1 -c connector1-auto
      ------------------------
cec refresh-translation-job
------------------------
Usage: cec refresh-translation-job <name>
Refreshes translation job <name> from translation connection.
Options:
   --help, -h Show Help
   --server, -s The registered OCM server
```

```
Examples:
   cec refresh-translation-job Site1Job1
  cec refresh-translation-job Site1Job1 -s UAT Refresh translation job 
Site1Job1 on the registered server UAT
  ------------------------
cec ingest-translation-job
------------------------
Usage: cec ingest-translation-job <name>
Gets translated job <name> from translation connection and ingest.
Options:
   --help, -h Show Help
   --server, -s The registered OCM server
Examples:
  cec ingest-translation-job Site1Job1 Ingest local translation job
  cec ingest-translation-job Site1Job1 -s DEV Ingest translation job 
Site1Job1 on the registered server DEV
 ------------------------
cec upload-translation-job
------------------------
Usage: cec upload-translation-job <name>
Uploads translation <name> to OCM server, validate and then ingest the 
translations. Optionally specify -v to validate only. Optionally specify -f 
<folder> to set the folder to upload the translation zip file. Specify the 
server with -s <server> or use the one specified in cec.properties file.
Options:
   --help, -h Show Help
   --folder, -f <folder> Folder to upload the translation zip file
   --validateonly, -v Validate translation job without import.
   --server, -s The registered OCM server
Examples:
 cec upload-translation-job Site1Job File will
be uploaded to the Home folder.
 cec upload-translation-job Site1Job -s UAT File will
be uploaded to the Home folder on registered server UAT
   cec upload-translation-job Site1Job -f Import/TranslationJobs File will 
be uploaded to folder Import/TranslationJobs.
  cec upload-translation-job Site1Job -v Validate 
the translation job without import.
------------------------
cec create-translation-connector
 ------------------------
Usage: cec create-translation-connector <name>
Creates the translation connector <name>. By default, it creates a 
mockTranslationConnector. Optionally specify -f <source> to create from a 
different source.
```
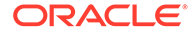

```
Valid values for <source> are:
   mockTranslationConnector
Options:
   --help, -h Show Help
   --from, -f <source> to create from
Examples:
   cec create-translation-connector connector1
------------------------
cec start-translation-connector
------------------------
Usage: cec start-translation-connector <name>
Starts translation connector <name>. Optionally specify -p <port> to
set the port, default port is 8084.
Options:
   --help, -h Show Help
  --port, -p Set <port>. Defaults to 8084.
   --debug, -d Start the translation connector server with "--inspect" 
option
Examples:
   cec start-translation-connector connector1
   cec start-translation-connector connector1 -p 7777
   cec start-translation-connector connector1 -d Start the 
translation connector server with "--inspect" option to allow debugger 
to be attached.
------------------------
cec register-translation-connector
------------------------
Usage: cec register-translation-connector <name>
Registers a translation connector. Specify -c <connector> for the 
connector. Specify -s <server> for the connector server URL. Specify -u
<user> and -p <password> for connecting to the server. Specify -f 
<fields> for custom fields.
Options:
   --help, -h Show Help
   --connector, -c <connector> Connector name [required]
  --server, -s <server> Server URL [required]
  --user, -u <user> User name [required]
  --password, -p <password> password [required]
   --fields, -f <fields> translation connector custom fields
Examples:
   cec register-translation-connector connector1-auto -c connector1 -s 
http://localhost:8084/connector/rest/api -u admin -p SamplePass1 -f
```

```
"BearerToken:Bearer token1,WorkflowId:machine-workflow-
```
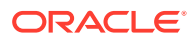

```
id,AdditionalData:{}"
------------------------
cec create-group
------------------------
Usage: cec create-group <name>
Creates an OCM group on OCM server. Specify the server with -s <server>. Set
the group type with -t <type>. The valid group types are
   PUBLIC_OPEN
   PUBLIC_CLOSED
   PRIVATE_CLOSED
Options:
   --help, -h Show Help
  --type, -t The group type [PUBLIC_OPEN | PUBLIC_CLOSED | PRIVATE_CLOSED]
   --server, -s <server> The registered OCM server
Examples:
   cec create-group Group1 Create group Group1, people can 
add themselves to the group and share content with the group
   cec create-group Group1 -t PUBLIC_CLOSED Create group Group1, only group 
managers can add members but people can share content with the group
   cec create-group Group1 -t PRIVATE_CLOSED Create group Group1, only group 
managers can add members and only members can share content with the group
   cec create-group Group1 -s DEV
------------------------
cec delete-group
------------------------
Usage: cec delete-group <name>
Deletes an OCM group on OCM server. Specify the server with -s <server>.
Options:
   --help, -h Show Help
  --server, -s <server> The registered OCM server
Examples:
   cec delete-group Group1
   cec delete-group Group1 -s DEV
 ------------------------
cec add-member-to-group
------------------------
Usage: cec add-member-to-group <name>
Adds users and groups to an OCM group and assign a role on OCM server. 
Specify the server with -s <server>. The valid roles are
   MANAGER
   MEMBER
```
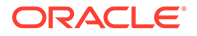

```
Options:
   --help, -h Show Help
   --users, -u The comma separated list of user names
   --groups, -g The comma separated list of group names
  --role, -r The role [MANAGER | MEMBER] to assign to the users or
groups [required]
   --server, -s The registered OCM server
Examples:
   cec add-member-to-group Group1 -u user1,user2 -g Group2,Group3 -r 
MEMBER
   cec add-member-to-group Group1 -u user1,user2 -g Group2,Group3 -r 
MEMBER -s DEV
------------------------
cec remove-member-from-group
------------------------
Usage: cec remove-member-from-group <name>
Removes users and groups from an OCM group on OCM server. Specify the 
server with -s <server>.
Options:
   --help, -h Show Help
   --members, -m The comma separated list of user and group names 
[required]
   --server, -s The registered OCM server
Examples:
   cec remove-member-from-group Group1 -m user1,user2,Group2,Group3
   cec remove-member-from-group Group1 -m user1,user2,Group2,Group3 -s 
DEV
------------------------
cec create-encryption-key
------------------------
Usage: cec create-encryption-key <file>
Create an encryption key to encrypt/decrypt password for servers and 
save to <file>. Use NodeJS 10.12.0 or later.
Options:
   --help, -h Show Help
Examples:
   cec create-encryption-key ~/.ceckey Create encryption key and save 
to file ~/.ceckey
  ------------------------
cec register-server
------------------------
Usage: cec register-server <name>
Registers a OCM server. Specify -e <endpoint> for the server URL.
```
Specify -u <user> and -p <password> for connecting to the server. Optionally specify  $-k$  <key> to encrypt the password. Optionally specify  $-t$  <type> to set the server type. The valid values for <type> are: pod\_ec pod\_ic dev\_ec

and the default value is pod\_ec.

For pod\_ec server, optionlly specify <idcsurl>, <clientid>, <clientsecret> and <scope> for headless commands.

```
Options:
  --help, -h Show Help
 --endpoint, -e <endpoint> Server endpoint [required]
 --user, -u <user> User name [required]
 --password, -p <password> Password [required]
 --key, -k The key file used to encrypt the password
 --type, -t <type> Server type
  --idcsurl, -i <idcsurl> Oracle Identity Cloud Service Instance URL
 --clientid, -c <clientid> Client ID
  --clientsecret, -s <clientsecret> Client secret
  --scope, -o <clientsecret> Scope
 --timeout, -m Timeout in millisecond when try to login to the
```

```
server. Defaults to 30000ms.
```

```
Examples:
```
m

 dev\_pod dev\_osso

```
 cec register-server server1 -e http://server1.com -u user1 -p samplePass1 -
i http://idcs1.com -c clientid -s clientsecret -o https://primary-audience-
and-scope The server is a tenant on Oracle Public cloud
  cec register-server server1 -e http://server1.com -u user1 -p 
samplePass1 
                       The server is a tenant on Oracle Public cloud
  cec register-server server1 -e http://server1.com -u user1 -p samplePass1 -
```

```
60000 
        The server is a tenant on Oracle Public cloud
```

```
 cec register-server server1 -e http://server1.git.oraclecorp.com.com -u 
user1 -p samplePass1 -t 
dev_ec The server \sim The server
is a standalone development instance
  cec register-server server1 -e http://server1.com -u user1 -p samplePass1 -
k 
~/.ceckey 
       The password will be encrypted
```

```
------------------------
cec set-oauth-token
------------------------
Usage: cec set-oauth-token <token>
```

```
Set OAuth token for a registered server.
```
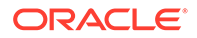

Options: --help, -h Show Help --server, -s The registered OCM server [required] Examples: cec set-oauth-token token1 -s UAT Set OAuth token for server UAT, all CLI commands using UAT will be headless ----------------------- cec list ------------------------ Usage: cec list Lists local or server resources such components and templates. Specify the server with -s <server> or use the one specified in cec.properties file. Optionally specify -t <types> to list specific types of resources on the OCM server. Valid values for <types> on the server are: channels components localizationpolicies recommendations repositories sites templates taxonomies translationconnectors Options: --help, -h Show Help --types, -t <types> The comma separated list of resource types --server, -s <server> The registered OCM server Examples: cec list List all local resources cec list -s  $Listr$  resources on the server specified in cec.properties file cec list -t components,channels -s List components and channels on the server specified in cec.properties file cec list -t components,channels -s UAT List components and channels on the registered server UAT ----------------------- cec execute-get ------------------------ Usage: cec execute-get <endpoint> Makes an HTTP GET request to a REST API endpoint on OCM server. Specify the server with -s <server>.

Options:

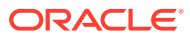

```
 --help, -h Show Help
   --file, -f The file to save the result [required]
   --server, -s The registered OCM server
Examples:
   cec exeg "/sites/management/api/v1/sites?links=none" -f allsites.json -s 
DEV
   cec exeg "/content/management/api/v1.1/channels?links=none" -f 
allchannels.json -s DEV
   cec exeg "/documents/api/1.2/folders/self/items" -f homefolderitems.json -
s DEV
 ------------------------
cec install
------------------------
Usage: cec install
Creates an initial source tree in the current directory.
With cec install, your source can be in a separate directory to the cec 
command install files, and you no longer need your source to be within a 
sites-toolkit directory.
The cec.properties file can be used to specify server settings. It will be 
picked up from the source directory, or can be specified with environment 
variable CEC_PROPERTIES
Use cec develop to start a dev/test server for your source. Different ports 
can be used for the server, to enable multiple source trees to exist.
Options:
   --help, -h Show Help
Examples:
   cec install
------------------------
cec develop
------------------------
Usage: cec develop
Starts a test server in the current folder. Specify the server with -s 
<server> or use the one specified in cec.properties file. Optionally specify 
-p <port> to set the port, default port is 8085.
Options:
   --help, -h Show Help
  --port, -p Set <port>. Defaults to 8085.
   --server, -s The registered OCM server
   --debug, -d Start the server with "--inspect"
Examples:
   cec develop
   cec develop -p 7878
   cec develop -p 7878 -s UAT
```
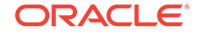

----------------------- cec sync-server ------------------------ Usage: cec sync-server

Starts a sync server in the current folder to sync changes notified by web hook from <server> to <destination> server. Specify the source server with -s <server> and the destination server with -d <destination>. Optionally specify -p <port> to set the port, default port is 8086. To run the sync server over HTTPS, specify the key file with -k <key> and the certificate file with -c <certificate>. Set authorization option with -a and the valid values are

```
 none
 basic
 header
```

```
Options:
   --help, -h Show Help
  --server, -s The registered OCM server for sync source
[required]
   --destination, -d The registered OCM server for sync destination 
[required]
   --authorization, -a The authorization method [none | basic | header] 
for the web hook event, defaults to basic
   --username, -u The username used to authenticate the web hook 
event when <authorization> is basic
   --password, -w The password used to authenticate the web hook 
event when <authorization> is basic
   --values, -v The comma separated list of name-value pairs 
used to authenticate the web hook event when <authorization> is header
 --port, -p Set port. Defaults to 8086.
  --key, -k The key file for HTTPS
   --certificate, -c The certificate file for HTTPS
Examples:
  cec sync-server -s DEV -d UAT -u admin -w 
samplePass1 Use Basic authorization
  cec sync-server -s DEV -d UAT -u admin -w samplePass1 -p 
7878 Use Basic authorization and port set to 7878
   cec sync-server -s DEV -d UAT 
Use Basic authorization and the username and password will be prompted 
to enter
  cec sync-server -s DEV -d UAT -u admin 
Use Basic authorization and the password will be prompted to enter
  cec sync-server -s DEV -d UAT -a header -v key1:value1,key2:value2 
Use Header authorization
  cec sync-server -s DEV -d UAT -a none 
No authorization
  cec sync-server -s DEV -d UAT -k ~/keys/key.pem -c ~/keys/cert.pem 
The sync server will start over HTTPS
Missing required arguments: server, destination
```

```
------------------------
cec webhook-server
------------------------
Usage: cec webhook-server
Starts a server in the current folder to handle events notified by web hook 
from <server>. Optionally specify -p <port> to set the port, default port is
8087. The supported event types are
  seo - refresh Detailed page in the Prerender cache
Options:
  --help, -h Show Help
  --type, -t The webhook server type [seo] [required]
  --contenttype, -c The content type [required]
   --detailpage, -d The full url of the site detail page for this type 
[required]
  --server, -s The registered OCM server [required]
  --port, -p Set port. Defaults to 8087.
Examples:
  cec webhook-server -t seo -s DEV -c Blog -d "/site/blogsite/detailpage"
   cec webhook-server -t seo -s DEV -c Blog,Author -d "/site/blogsite/
blogdetail,/site/blogsite/authordetail"
  cec webhook-server -t seo -s DEV -c Blog -d "/site/blogsite/detailpage" -p 
7878
Missing required arguments: type, contenttype, detailpage, server
```
### Teste med en lokal test-harness

Kør dine tilpassede komponenter, skabeloner og indholdslayouts i et lokalt test-harness, før du importerer dem i Oracle Content Management.

Sådan starter du den lokale test-harness:

- **1.** Indtast cd cec i et terminalvindue.
- 2. Indtast cec develop & eller cec develop --server <server-name &
- **3.** Åbn en browser på http://localhost:8085 for at se dine komponenter, skabeloner og indholdslayouts køre i det lokale test-harness.
- **4.** Du kan finde dine komponenter, skabeloner, temaer og så videre i disse kataloger:
	- cec/src/main/components
	- cec/src/main/templates
	- cec/src/main/themes

# Opgradere til jQuery 3.5.x

Som udvikler kan du bruge OCE Toolkit til identifikation af forkert afsluttede HTML-tags.

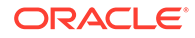

Opgrader til jQuery 3.5.x for at hente en sikkerhedsrettelse i HTML-parseren.

<https://blog.jquery.com/2020/04/10/jquery-3-5-0-released>

Analyse af visse HTML-strenge i jQuery 3.5.x giver andre resultater end analyse af de samme strenge i 3.4.x. Disse strenge omfatter selvlukkende strenge, hvilket ikke er tilladt i henhold til HTML-standarden. Eksempel: "<div />". Sådanne strenge kan, særligt når de indgår i en større sekvens af tags, blive analyseret forskelligt i 3.5.x og 3.4.x.

Du kan køre cec create-asset-report <site> for at finde forkert afsluttede HTMLtags i side-JSON-filer og komponent-HTML- og -JS-filer.

# Udvikle til Oracle Content Management med Developer Cloud Service

Developer Cloud Service-integrationen OCE Toolkit hjælper dig med at udvikle siteskabeloner, temaer, tilpassede komponenter samt indholdslayouts til Oracle Content Management.

Med OCE Toolkit kan du bruge aktivinformationsbaser, filer og mapper i Oracle Content Management. OCE Toolkit indeholder værktøjer til oprettelse og udvikling af tilpassede komponenter og siteskabeloner, herunder temaer og indholdslayouts. Det inkluderer også en Git-informationsbase og en lokal test-harness til hurtig, gentagen udvikling og eksempelenhedstests, som du kan bruge til at komme i gang.

OCE Toolkit kan hjælpe dig med følgende opgaver:

- Konfigurere dit lokale udviklingsmiljø til at bruge en Oracle Content Managementinstans til lokal udvikling og test af komponenter, skabeloner, temaer og indholdslayouts
- Oprette komponenter, siteskabeloner og indholdslayouts ud fra eksempler og køre dem i test-harness, udforske dem og udvikle komponenter, skabeloner, temaer og indholdslayouts i et Developer Cloud Service-miljø
- Importere skabeloner og siteskabeloner, som er oprettet i Oracle Content Management, til et Developer Cloud Service-miljø med henblik på kildestyring og videreudvikling
- Eksportere komponenter, skabeloner og indholdslayouts fra et Developer Cloud Service-miljø til brug i Oracle Content Management
- Kopiere en eksisterende komponent eller skabelon eller et eksisterende indholdslayout
- Skrive enhedstest
- Optimere komponenter
- Tage dine komponenter og skabeloner i brug i Oracle Content Management

Følgende emner beskriver, hvordan du konfigurerer Developer Cloud Service til udvikling af tilpassede komponenter, siteskabeloner, temaer og indholdslayouts:

**1.** [Om brug af Developer Cloud Service](#page-487-0)

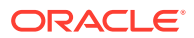

- <span id="page-487-0"></span>**2.** [Logge på Developer Cloud Service-konsollen til Oracle Content Management](#page-284-0)
- **3.** [Oprette et projekt i Developer Cloud Service](#page-285-0)
- **4.** [Føje OCE Toolkit til projektkoden i den nye GIT-informationsbase](#page-489-0)
- **5.** [Teste tilpassede komponenter, skabeloner og indholdslayouts i et lokalt test-harness](#page-489-0)
- **6.** [Flette ændringer](#page-287-0)

Følgende emner indeholder oplysninger om brug af OCE Toolkit i Oracle Content Management:

- [Bruge cec-kommandolinje-hjælpeprogrammet](#page-420-0)
- Udvikle tilpassede komponenter med Developer Cloud Service
- Udvikle skabeloner med Developer Cloud Service
- Udvikle indholdslayouts

### Om brug af Developer Cloud Service

Oracle Developer Cloud Service er en cloud-baseret PaaS (Platform as a Service) til softwareudvikling og et værtsbaseret miljø til din applikationsudviklingsinfrastruktur. Det er en standardbaseret open-source-integration til udvikling af, samarbejde om og ibrugtagning af applikationer i Oracle Cloud.

Developer Cloud Service er en samling software og tjenester, der er hostet i Oracle Cloud og hjælper dig med at håndtere applikationsudviklingens livscyklus effektivt gennem integration med Git, Maven, problemer og wiki-sider. Ved hjælp af Oracle Developer Cloud Service kan du bekræfte din applikations kildekode over for Git-informationsbasen i Oracle Cloud, spore tildelte problemer og fejl online, dele oplysninger via wiki-sider, peer-gennemgå kildekoden og overvåge projekt-builds. Efter gennemførelse af tests kan du tage projektet i brug i Oracle Content Management.

## Logge på Developer Cloud Service-konsollen til Oracle Content Management

Begynd at udvikle dine tilpassede komponenter til Oracle Content Management på konsollen til Developer Cloud Service.

Som administrator af Oracle Cloud-tjenester kan du bruge Min tjenesteadministration til oprettelse og håndtering af dine Cloud-tjenester. Hvis du er tjenesteinstansadministrator for Oracle Content Management og tjenesteadministrator for tjenesten Standard Developer, kan du konfigurere dem og begynde at bruge dem:

- **1.** Log på Oracle Cloud ved hjælp af de oplysninger, der er angivet for din konto.
- **2.** Log på Min tjenesteadministration for at oprette og håndtere din Oracle Content Management-instans og tjenesten Standard Developer.

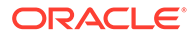

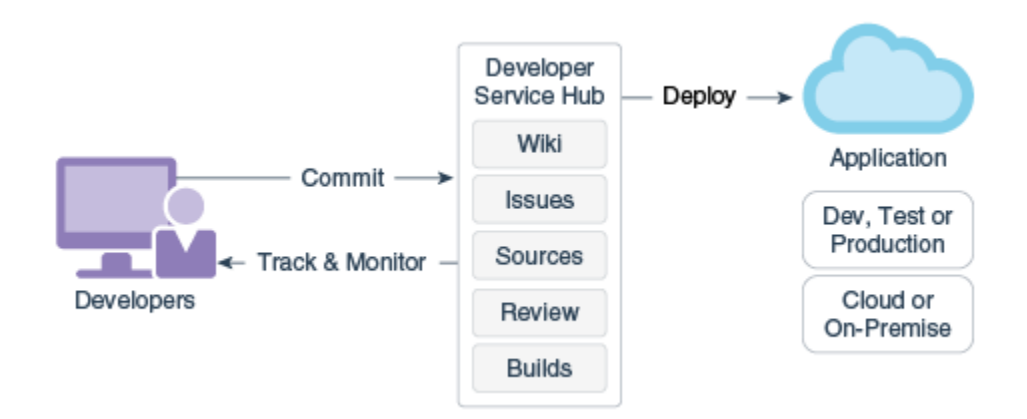

- **3.** Verificer din e-mail for Oracle Developer Cloud Service, som du bliver anmodet om.
- **4.** Konfigurer din Oracle Content Management-instans ved hjælp af abonnementsdetaljerne for din tjeneste, og gå til Oracle Content Management-URL'en for din instans.
- **5.** Gå til din URL for tjenesten Standard Developer.
- **6.** Log på din konto for Oracle Developer Cloud Service.

Gå til URL'en til Developer Cloud Service, og log på konsollen.

### Oprette et projekt i Developer Cloud Service

Du kan oprette et projekt i Developer Cloud Service ved hjælp af produktskabelonen "Content Experience Cloud", eller du kan oprette et projekt med en tom Gitinformationsbase og importere OCE Toolkit fra Oracle Content Managementinstansen.

- Oprette et Developer Cloud Service-projekt med en Oracle Content Managementskabelon
- [Oprette et projekt i Developer Cloud Service med download af OCE Toolkit fra](#page-489-0) [Oracle Content Management](#page-489-0)
- [Føje OCE Toolkit til projektkoden i den nye GIT-informationsbase](#page-489-0)

### Oprette et Developer Cloud Service-projekt med en Oracle Content Management-skabelon

Opret et projekt til udvikling af tilpassede komponenter, skabeloner, temaer og indholdslayouts i Developer Cloud Service.

Sådan opretter du et projekt:

- **1.** Log på Developer Cloud Service-konsollen, og klik på **Nyt projekt**.
- **2.** Vælg **Indholdsstyring** på listen over skabeloner, og klik derefter på **Næste**.
- **3.** Vælg **CONFLUENCE** i feltet **Wiki-markup** i egenskaberne under Egenskaber for projekt.

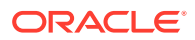

### <span id="page-489-0"></span>Oprette et projekt i Developer Cloud Service med download af OCE Toolkit fra Oracle Content Management

Opret et projekt til udvikling af tilpassede komponenter, skabeloner, temaer og indholdslayouts i Developer Cloud Service.

Sådan opretter du et projekt:

- **1.** Log på Developer Cloud Service-konsollen, og klik på **Nyt projekt**.
- **2.** Navngiv projektet, indtast eller vælg andre projektdetaljer efter behov, og klik derefter på **Næste**.
- **3.** Vælg **Første informationsbase**, og klik på **Næste**.
- **4.** Vælg Tom informationsbase for den første informationsbase. Klik på **Udfør**.

### Føje OCE Toolkit til projektkoden i den nye GIT-informationsbase

Du kan føje OCE Toolkit til den nye tomme Git-informationsbase for dit projekt.

- **1.** Kopier HTTP-URL'en til projektets Git-informationsbase under **REPOSITORIES** i dit nye projekt.
- **2.** Åbn et terminalvindue, og indtast denne kommando: git clone <your-project >.git
	- **a.** Indtast din adgangskode til Developer Cloud Service.
	- **b.** Hvis du ser fejlen "git is not a command", skal du installere Git fra https://gitscm.com/downloads og derefter indtaste kommandoen git clone igen.
- **3.** git clone git@github.com:oracle/content-and-experience-toolkit.git

Eller download det herfra: https://github.com/oracle/content-and-experiencetoolkit/archive/master.zip

- **4.** cp -R content-and-experience-toolkit/sites/cec-components <your-project>
- **5.** cd <your-project>
- **6.** git add cec-components
- **7.** git commit -a -m "<your comments>"
- **8.** git push

## Teste tilpassede komponenter, skabeloner og indholdslayouts i et lokalt test-harness

Kør dine tilpassede komponenter, skabeloner og indholdslayouts i et lokalt test-harness, før du importerer dem i Oracle Content Management.

Sådan starter du den lokale test-harness:

**1.** Indtast cd cec-components i et terminalvindue.

Indtast npm start &

**2.** Åbn en browser på http://localhost:8085 for at se dine komponenter, skabeloner og indholdslayouts køre i det lokale test-harness.

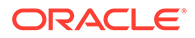

Når du tester komponenter på din lokale server, kan du vælge at bruge indhold fra en lokal skabelon eller fra Oracle Content Management-serveren.

### Flette ændringer

Når du har oprettet en komponent, en skabelon eller et indholdslayout eller har redigeret kildekode på din lokale computer, skal du flette nye og ændrede komponenter og skabeloner med projektets Git-informationsbase.

Du fletter ændringer med Git-informationsbasen ved at indtaste følgende kommandoer i den angivne rækkefølge i et terminalvindue.

```
cd cec-components git pull
git add .
git status
git commit -a -m "Dine kommentarer" git pull
git push
```
# Propagere ændringer fra test til produktion med Oracle Content and Experience Toolkit

Når du har udviklet en siteskabelon, kan du bruge kommandolinjeinterfacet (CLI) i OCE Toolkit til at propagere skabelonen fra udvikling til test til produktion på Oracle Content Management-serverne.

Hvis du vil propagere ændringer, kan du bruge Toolkit-kommandoer til at oprette sites og håndtere deres livscyklus på udviklings-, test- og produktionsservere. Du kan foretage ændringer af sites i et udviklingsmiljø og propagere ændringerne til test- og produktionsmiljøer. Du kan også inkorporere dette sæt CLI-hjælpeprogrammer i dine scripting-miljøer for at håndtere dine ibrugtagninger. Ved hjælp af CLIhjælpeprogrammerne kan du udrulle nye elementer, for eksempel aktiver og komponenter, samt opdateringer af eksisterende indhold.

De følgende trin viser, hvordan du bruger OCE Toolkit CLI til at propagere ændringer fra udvikling til test til produktion:

**1.** Konfigurer udviklings-, test- og produktionsservere med den samme informationsbase og lokaliseringspolitik.

Hvis du vil propagere ændringer fra en udviklingsserver til en testserver og derefter til en produktionsserver, skal du konfigurere en informationsbase med det samme navn og den samme lokaliseringspolitik på alle tre servere. Standardlokaliseringspolitikken for aktivinformationsbasen er en-US, men du kan bruge en anden lokaliseringspolitik, hvis den er den samme på alle tre servere.

Se Konfiguration af aktivinformationsbaser.

**2.** Registrer din udviklings-, test- og produktionsserver i Oracle Content Management.

Før du propagerer ændringer til et site, skal du registrere hver enkelt server. Du kan registrere en server med OCE Toolkit-kommandoen cec register-server:

cec register-server <name>

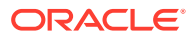

Angiv følgende kommandovalg:

- -e <slutpunkt> for serveren-URL
- -u <bruger> og -p <adgangskode> for oprettelse af forbindelse til serveren
- -t <type>, der er valgfri, til angivelse af servertypen. Standardværdien er pod\_ec.

Ved oprettelse af forbindelse til en Oracle Content Management-lejer i Oracle Public Cloud skal du kun bruge pod ec.

Følgende kommando registrerer for eksempel en server, der er lejer i Oracle Public Cloud:

```
cec register-server DEV -e https://DEV.example.com -u user1 -p <password>
```
Den næste kommando registrerer en enkeltstående udviklingsinstans af Oracle Content Management:

```
cec register-server DEV -e https://DEV.git.oraclecorp.example.com -u 
user1 -p <password>
```
Når du har registreret en Oracle Content Management-server, kan du vise en liste med dens indhold ved hjælp af Toolkit-kommandoen cec list.

Følgende kommando viser en liste med indholdet af en udviklingsserver:

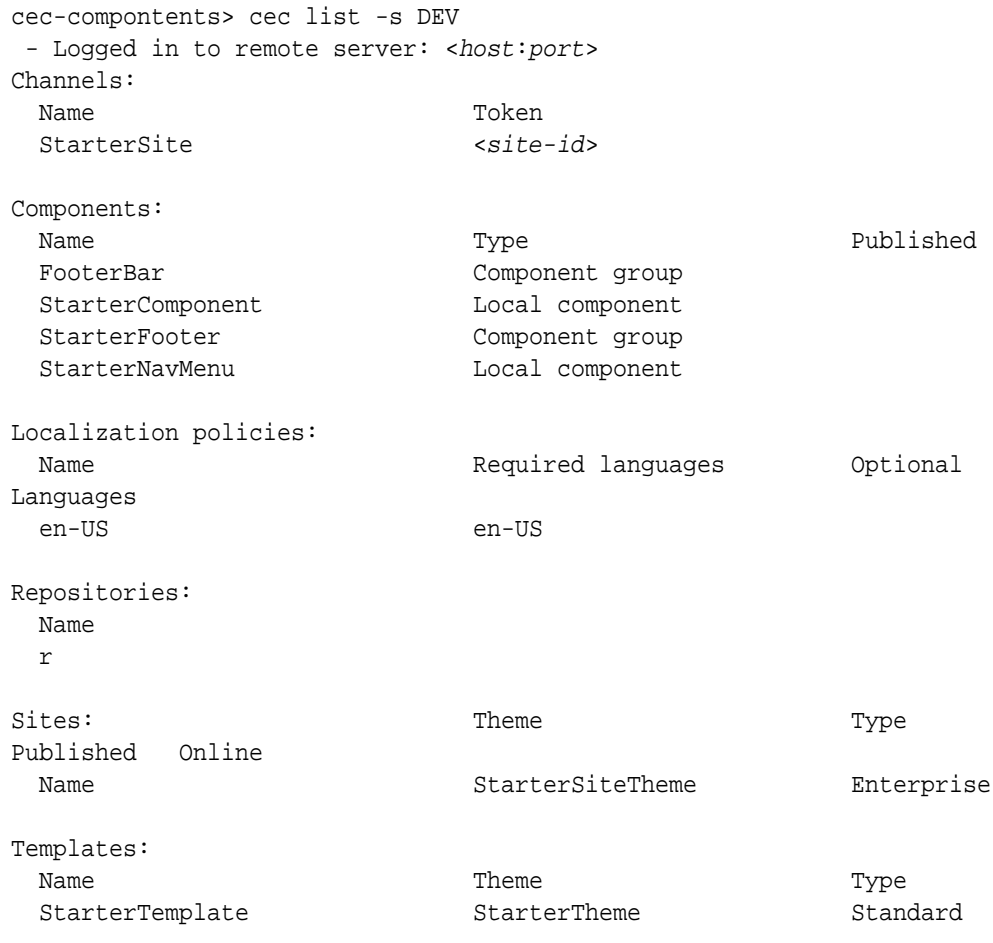

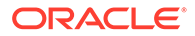

**3.** Upload en siteskabelon til din udviklingsserver, og opret et site ud fra skabelonen.

Du kan oprette en siteskabelon med kommandoen cec create-template og derefter uploade skabelonen til udviklingsserveren. Derefter kan du med kommandoen cec create-site oprette et site ud fra skabelonen. Følgende kommandoer opretter en skabelon og uploader den:

```
- cec create-template blog -f BlogTemplate
```
- cec upload-template blog -s DEV

Den næste kommando opretter et site med navnet blog ud fra den uploadede skabelon:

```
cec-components> cec create-site blog -t blog -r r -l "en-US" -d "en-
US" --server DEV
- Logged in to remote server: <https:<host:<port>
 - establish user session
 - get template
 - get repository
  - get localization policy
  - creating enterprise site . . .
   name blog
   template blog
   site prefix blog
   repository r
   localization policy en-US
   default language en-US
 - submit create site site
 - create site in process: percentage 95
 - create site in process: percentage 95
 - create site in process: percentage 95
  - create site in process: percentage 95
 - create site in process: percentage 95
 - site created
```
**4.** Publicer sitet, og gør det online på din udviklingsserver.

Når du har oprettet et site, kan du med kommandoen cec control-site publicere det og gøre det online:

```
cec-components> cec control-site
Usage: cec contrl-site <action>
Perform <action> on site in CEC server. Specify the site with -s
<site> Specify the server with -r <server>.
  publish
  unpublish
  bring-online
  take-offline
Options: 
  --site, -s <site> Site
 --server, -r <server> The registered CEC server
  --help, -h Show help
```
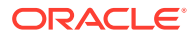

```
Examples:
   cec control-site publish -s Site1 Publish site Site1 on 
the server
  cec control-site publish -s Site1 -r UAT Publish site Site1 on 
the registered server UAT
   cec control-site unpublish -s Site1 -r UAT Inpublish site Site1 on 
the registered server UAT
  cec control-site bring-online -s Site1 -r UAT Bring site Site1 online 
on the registered server UAT
  cec control-site take-offline -s Site1 -r UAT Take site Site1 offline 
on the registered server UAT
Not enough non-option arguments: got 0, need at least 1
cec-components> cec control-site publish --site blog --server DEV
  - Logged in to the remote server: https://<host>:<port>
  - establish user session
  - get site: runtimeStatus: offline publishStatus: unpublished
  - submit publish site
  - publish in process: percentage 20
  - publish in process: percentage 40
  - publish in process: percentage 49
  - publish in process: percentage 49
  - publish in process: percentage 50
  - publish in process: percentage 50
```
**5.** Hvis du vil flytte et site fra DEV til UAT, skal du pakke sitet. Pakningsmodellen for flytning af sites mellem servere er skabelonen. Opret en ny skabelon fra det site, som du har oprettet på udviklingsserveren, og download skabelonen.

Kommandoen cec create-template-from-site i det følgende eksempel opretter et site med navnet blog2 ud fra blog.

cec create-template-from-site blog2 -s blog

Download den skabelon, som du har oprettet fra dit udviklingssite, ved hjælp af kommandoen cec download-template:

```
cec-components: cec download-template blog2 --server DEV
  - Logged in to remote server: https://<host>:<port>
  - establish user session
 - export template
  - template download to /Users/<user-name>/devenv/git/webclient/developer/
sites-toolkit/cec-components/dist/blog2.zip
  - the template will be at /Users/<user-name>/devenv/git/webclient/
developer/sites-toolkit/cec-components/src/main/templates/blog2
 - the theme for the template will be at /Users/<user-name>/devenv/git/
webclient/developer/sites-toolkit/cec-components/src/main/themes/blogTheme
 - create link _scs_theme_root_
 - create link _scs_design_name_
  - override component /Users/<user-name>devenv/git/webclient/developer/
sites-toolkit/cec-components/src/main/components/Starter-Blog-Author-
Summary
```
 - override component /Users/<user-name>devenv/git/webclient/developer/ sites-toolkit/cec-components/src/main/components/Starter-Blog-Post-Content

- override component /Users/<user-name>devenv/git/webclient/developer/

sites-toolkit/cec-components/src/main/components/Starter-Blog-Post-Header

 - override component /Users/<user-name>devenv/git/webclient/ developer/sites-toolkit/cec-components/src/main/components/Starter-Blog-Post-Search-Result

```
 - override component /Users/<user-name>devenv/git/webclient/
developer/sites-toolkit/cec-components/src/main/components/Starter-
Blog-Post-Post-Sidebar
  - override component /Users/<user-name>devenv/git/webclient/
developer/sites-toolkit/cec-components/src/main/components/Starter-
Blog-Post-Summary
```
- set themeName to blogTheme in siteinfo.json

- unzip tmplate content file

 \*\*\* template is ready to test: https://localhost:8085/templates/ blog2

cec upload-template blog2 --server UAT

**6.** Upload skabelonen for at oprette indholdstyperne og indholdslayoutkortene.

cec upload-template blog2 --server UAT

**7.** Upload skabelonen, men udelad indholdselementerne (indholdsskabelon) i skabelonen.

cec upload-template blog2 --server UAT -x

Du gør dette for at oprette et site med indhold, der har de samme GUID'er som det oprindelige site. Når du opretter et site ud fra en skabelon med indhold, får alt indhold på det nye site nye GUID'er. Her vil vi tillade opdatering af indhold i stedet for oprettelse af nyt indhold, og du skal derfor udelade indholdet i skabelonen.

**8.** Opret sitet ud fra skabelonen.

cec create-site blog -t blog2 -r r -l "en-US" -d "end-US" --server UAT

**9.** Upload indholdsskabelonen til sitets kanal og samling. Du skal gøre dette, fordi du udelod det i skabelonen i trin 7.

cec upload-content blog2 -t -r r -c blog -l "blog site" --server UAT

**10.** Publicer sitet, og gør det online på din testserver.

Brug kommandoen cec control-site til at publicere sitet og gøre det online:

cec-components> cec control-site publish --site blog --server UAT - Logged in to the remote server: https://<host>:<port>

- establish user session
- get site: runtimeStatus: offline publishStatus: unpublished
- submit publish site
- publish in process: percentage 20
- publish in process: percentage 40
- publish in process: percentage 49
- publish in process: percentage 49

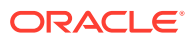

```
 - publish in process: percentage 50
 - publish in process: percentage 50
```
- publish blob finished
- **11.** Hvis du derefter foretager nogen ændringer af dit site blog på DEV-serveren, kan du propagere ændringerne til sitet, som du allerede har oprettet på UAT-serveren.
- **12.** Opret en ny skabelon ud fra dit site, så skabelonen kommer til at indeholde dine ændringer.

```
cec create-template-from-site blog3 -s blog --server DEV
```
**13.** Download skabelonen.

```
cec download-template blog3 -s DEV
```
**14.** Upload skabelonen, og opret et site ud fra den for at propagere ændringerne til dit testmiljø.

cec upload-template blog3 -s UAT

Denne kommando opretter eller opdaterer alle komponenter og temaer, som er ændret, men udelader indholdet.

**15.** Brug nu kommandoen update-site til at hente indholdet og opdatere siderne.

```
cec update-site blog -t blog3 - UAT
```
Eksempel:

```
cec-components> cec update-site blog -t blog3 --server UAT
Updating site: blog3
  - Logged in to remote server: https://<host>:<port>
- pages : updating file# 6 of 6 files<br>- content : updating file# 3 of 3 files
                      : updating file# 3 of 3 files
 - System Files : updating file# 5 of 5 files<br>- controller : no files in update, removing files
                     : no files in update, removing files on server
  - favicons : no files in update, removing files on server
 - misc : no files in update, removing files on server
- seo : no files in update, removing files on server
  - system : no files in update, removing files on server
  - created content file /Users/<user-name>/devenv/git/webclient/developer/
sites-toolkit/cec-compnents/dist/blog3_export.zip
  - upload content file
  - get CSRF token
  - submit import job, updating content
  - import job in progress. . .
  - import job in progress. . .
  - import job in progress. . .
  - content imported:
Update Site Results:
 - Site Pages : completed with 0 errors.
- Embedded Content : completed with 0 errors.
- System Files : completed with 0 errors.
```
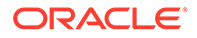

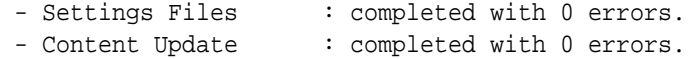

- **16.** Kontroller sitet for at verificere, at ændringerne er propageret.
- **17.** Udfør de samme trin for at flytte sitet fra UAT-serveren til PROD-serveren som du har udført for at flytte sitet fra DEV til UAT.
- **18.** Opret sitet på produktionsserveren, gør det online, og verificer ændringerne.

Du kan bruge kommandoen cec list til at vise indholdet af produktionssitet og kontrollere, at det indeholder de ændringer, som du har foretaget i udviklingsmiljøet. Du kan også kontrollere sitet for at verificere, at ændringerne er propageret til produktionsmiljøet.

#### Kryptere en adgangskode

Når du registrerer en server med OCE Toolkit, skal du kryptere en adgangskode for at gøre serveren tilgængelig til lokal brug.

- **1.** Registrer en Oracle Content Management-server med en cec register-serverkommando, der inkluderer adgangskoden som almindelig tekst.
- **2.** Krypter adgangskoden med kommandoen cec create-encryption-key.

```
 cec create-encryption-key <file> [alias: cek] 
      Create an encryption key to encrypt/decrypt password for 
servers.
```
**3.** Registrer serveren igen med krypteringsnøglen, hvilket gør serveren tilgængelig for lokal udvikling og test.

Krypterede adgangskoder gemmes i serverforbindelsesfilen. En adgangskode dekrypteres, når du opretter forbindelse til en registreret server.

#### Registrere en server

Du kan registrere en server i OCE Toolkit.

Brug kommandoen cec register-server med en krypteringsnøgle for at registrere en Oracle Content Management-server til lokal udvikling og test.

Når du registrerer serveren, gør kryptering af en adgangskode serveren tilgængelig til brug sammen med OCE Toolkit. Se Kryptere en adgangskode.

#### Oprette en rapport over brug og tilladelser for et site

Du kan oprette en rapport for at validere og rette tilladelser for målservermedlemmer i forbindelse med test til produktion-propagering for et site.

Brug cec create-asset-report, og kontroller den som beskrevet her:

- **1.** Kontroller medlemskabs- og kanaltildeling for alle siteartefakter:
	- Tema
	- **Skabelon**
	- Komponenter

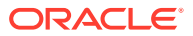

• Indholdstype

**2.** Marker problemer, som du kan løse.

Eksempel:

```
cec create-asset-report blog1 -s <registered-server> -o
cec create-asset-report trbcent -s <registered-server> -o
```
Rapporten genereres i en JSON-fil, hvor du kan kontrollere, om der er problemer med brug og tilladelser. Følgende kommandoer er tilgængelige i forbindelse med rettelse af tilladelser:

- cec share-type: Del typer med brugere på en Oracle Content Management-server.
- cec unshare-type: Fjern adgang til typer for angivne brugere på en Oracle Content Management-server.
- cec share-repository: Del en informationsbase (og typerne, som bruges af informationsbasen) på en Oracle Content Management-server.
- cec unshare-repository: Fjern brugeradgang til en informationsbase på en Oracle Content Management-server.
- Eksempel:

```
cec share-repository Repo1 -u <user-name1>,<user-name2> -r manager -t -s 
<registered-server>
```
### Downloade og uploade dokumenter og mapper

Du kan downloade og uploade dokumenter og mapper til og fra en Oracle Content Management-server.

Følgende kommandoer er tilgængelige til download og upload af dokumenter og mapper:

```
 cec download-folder <path> Downloads folder from CEC 
server. [alias: dlfd]
  cec upload-folder <path> Uploads folder to CEC 
server. [alias: ulfd]
  cec download-file <file> Downloads file <file> from CEC 
server. [alias: dlf]
  cec upload-file <file> Uploads file <file> to CEC 
server. [alias: ulf]
  cec-share-folder <name> 
  cec-unshare-folder <name>
```
For cec-share-folder <name> kan du dele en mappe med brugere på en Oracle Content Management-server og tildele brugere en rolle. Angiv serveren med -s <server>, eller brug serveren, som er angivet i filen cec.properties. De følgende roller er gyldige:

- manager
- contributor
- downloader
- viewer

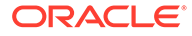

For downloads kan du angive et mappehierarki.

# Opdatere et site fra en skabelon og bevare de samme GUID'er for indhold

Som udvikler kan du bruge en OCE Toolkit-kommando til at oprette et Oracle Content Management-site på baggrund af en skabelon, hvor de samme GUID'er bevares til indhold.

Brug følgende OCE Toolkit-kommando:

update create-site-from-template --reuse-content

Denne kommando opretter et site på en Oracle Content Management-server og bevarer indholds-ID'er, når sitet oprettes. Bevaring af indholds-ID'er er nødvendigt ved mange test til produktion-kørsler for at undgå dublerede indholdselementer på en målserver.

# Oprette en virksomhedsskabelon ud fra et standardsite

Som udvikler kan du bruge en OCE Toolkit-CLI-kommando til at oprette en virksomhedsskabelon ud fra et standardsite.

Som standard opretter kommandoen create-template en standardskabelon, hvis sitet er et standardsite, og en virksomhedsskabelon, hvis sitet er et virksomhedssite. Du kan også oprette en virksomhedsskabelon ud fra et standardsite.

Kør cec create-template med det nye valg -enterprise:

cec create-template EnterpriseTemp1 -s StandardSite1 -e

## Importere og eksportere taksonomier

Brug OCE Toolkit-kommandoer til at importere taksonomier fra din lokale maskine til en Oracle Content Management-server eller til at eksportere taksonomier fra serveren til din lokale maskine.

Kommandoen cec download-taxonomy <name> eksporterer en anbefaling fra Oracle Content Management. Den downloader en taksonomi fra en Oracle Content Management-server.

Du kan bruge følgende valg i denne kommando:

- --status, -t [promoted | published] [required]: Angiv taksonomistatussen.
- --id, -i: Hvis en anden taksonomi har det samme navn, skal du angive taksonomi-ID'et.
- --server, -s: Angiv en registreret Oracle Content Management-server, eller brug den, der er angivet i filen cec.properties.
- --help, -h: Vis hjælp til kommandoen.

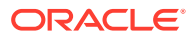

Her følger nogle eksempler på kommandoen download-taxonomy:

cec download-taxonomy Taxonomy1 -t promoted

 cec download-taxonomy Taxonomy1 -i 6A6DC736572C468B90F2A1C17B7CE5E4 -t promoted

cec download-taxonomy Taxonomy1 -t published -s UAT

Kommandoen cec upload-taxonomy <taxonomy> importerer en taksonomi i Oracle Content Management. Den uploader en taksonomi til en Oracle Content Management-server.

Du kan bruge følgende valg i denne kommando:

- --createnew, -c: Opret en ny taksonomi.
- --name, -n: Angiv navnet på den nye taksonomi.
- --abbreviation, -a: Angiv en forkortelse for den nye taksonomi.
- --description, -d: Angiv en beskrivelse af den nye taksonomi.
- --file, -f: Angiv, om taksonomien er fra en fil.
- --server, -s: Angiv en registreret Oracle Content Management-server, eller brug den, der er angivet i filen cec.properties.
- --T2P: Undersøger, om der findes et aktiv eller en taksonomi med samme ID på Oracle Content Management-målinstansen. Hvis sand, tilføjes aktivet som en ny version og taksonomien som en kladde (den eksisterende kladde tilsidesættes). I modsat fald oprettes der et nyt aktiv eller en ny taksonomi med de samme ID'er.
- --New. Opretter altid et nyt aktiv eller en ny taksonomi på Oracle Content Managementmålinstansen.
- --help, -h: Vis hjælp til kommandoen.

Her følger nogle eksempler på kommandoen **upload-taxonomy**:

```
cec upload-taxonomy Taxonomy1
Create a new taxonomy or a draft of an existing taxonomy on upload 
cec upload-taxonomy Taxonomy1 -s UAT
Create a new taxonomy or a draft of an existing taxonomy on upload on the 
registered server UAT
cec upload-taxonomy Taxonomy1 -c 
Create a new taxonomy on upload
cec upload-taxonomy Taxonomy1 -c -n Taxonomy1_2 -a t12 -d 
Create a new taxonomy on upload with the given name, abbreviation
"Taxonomy1 copy" and description cec upload-taxonomy 
Create a new taxonomy or a draft of an existing taxonomy in <file-name>.json
-f and upload the JSON file
```
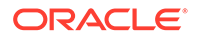

Du kan bruge test til produktion-CLI-hjælpeprogrammer i OCE Toolkit til at automatisere import eller eksport af aktiver sammen med en indholdsmodel og dens afhængigheder fra en Oracle Content Management-kildeserver til en Oracle Content Management-målserver.

En manager eller indholdsadministrator kan importere eller eksportere en taksonomi med OCE Toolkit-kommandoer i et test til produktion-miljø. Med tilladelsen Manager kan du tilføje en kladde af en taksonomi. Med tilladelsen Indholdsadministrator kan du oprette en ny taksonomi.

Livscyklusoperationer for taksonomi, for eksempel flyt op, knyt til en informationsbase og publicer taksonomi, er tilgængelige for test til produktion. Du kan importere aktiver, kategoriseringsoplysninger og taksonomier sammen i en importfil, og du kan eksportere aktiver sammen med kategoriseringsoplysninger og taksonomier fra en eksportfil.

## Importere og eksportere anbefalinger

Brug OCE Toolkit-kommandoer til at importere anbefalinger fra en Oracle Content Management-server til din lokale maskine eller til at eksportere anbefalinger fra din lokale maskine til serveren.

Kommandoen cec download-recommendation <name> eksporterer en anbefaling fra Oracle Content Management. Den downloader anbefalinger fra en Oracle Content Management-server.

Du kan bruge følgende valg i denne kommando:

- --status, -t [promoted | published] [required]: Angiver status for anbefalingen.
- --id, -i: Angiv anbefalings-ID'et, hvis en anden anbefaling har det samme navn.
- --server, -s: Angiv en registreret Oracle Content Management-server, eller brug den, der er angivet i filen cec.properties.
- --help, -h: Vis hjælp til kommandoen.

Se nogle eksempler på kommandoen download-recommendation nedenfor:

cec download-recommendation Recommendation1 -t promoted

 cec download-recommendation Recommendation1 -i 6A6DE836572C468B90F2A1C17B7CE5E4 -t promoted

cec download-recommendation recommendation -t published -s UAT

Kommandoen cec upload-recommendation <name> importerer en anbefaling i Oracle Content Management. Den uploader en anbefaling til en Oracle Content Managementserver.

Du kan bruge følgende valg i denne kommando:

- --createnew, -c: Opret en ny anbefaling.
- --name, -n: Angiv navnet på den nye anbefaling.
- --abbreviation, -a: Angiv en forkortelse for den nye anbefaling.

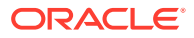

- --description, -d: Angiv en beskrivelse af den nye anbefaling.
- --file, -f: Angiv, om anbefalingen er fra en fil.
- --server, -s: Angiv en registreret Oracle Content Management-server, eller brug den, der er angivet i filen cec.properties.
- --help, -h: Vis hjælp til kommandoen.

Se nogle eksempler på kommandoen **upload-recommendation** nedenfor:

```
cec upload-recommendation Recommendation1
Create a new recommendation or a draft of an existing recommendation on 
upload 
cec upload-recommendation Recommendation1 -s UAT
Create a new recommendation or a draft of an existing recommendation on 
upload on the registered server UAT
cec upload-recommendation Recommendation1 -
c 
Create a new recommendation on upload
cec upload-recommendation Recommendation1 -c -n Recommendation 1_2 -a t12 -
d
```
Create a new recommendation on upload with the given name, abbreviation

```
"Recommendation1 copy" and description cec upload-recommendation 
Create a new recommendation or a draft of an existing recommendation in 
<file-name>.json -f and upload the JSON file
```
## Tilføje eller fjerne samlingsindhold

Som udvikler kan du føje indhold til og fjerne indhold fra samlinger med OCE Toolkitkommandoer.

Følgende cec-control-content-kommando føjer alle elementer i informationsbasen **Repo1** til samlingen **Collection1** på den **UAT**-registrerede server:

cec control-content add -l Collection1 -r Repo1 -s UAT

Følgende cec-control-content-kommando fjerner alle elementer fra samlingen **Collection1** på den **UAT**-registrerede server:

```
cec control-content remove -l Collection -s UAT
```
# Udvikle tilpassede felteditorer ved hjælp af OCE Toolkit

OCE Toolkit understøtter udvikling af komponenter af typen Feltudseende. Udviklere kan oprette og håndtere tilpassede felteditorer.

Du kan udføre følgende opgaver for en Feltudseende-komponent:

• Åbn, kopier eller slet komponenten

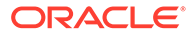

- Publicer eller ophæv publicering af komponenten
- Eksporter eller importer komponenten
- Tilføj eller fjern medlemmer på komponenten
- Vis egenskaber
- Vælg komponentlogoet

Du kan filtrere en liste over komponenter efter typen Feltudseende.

Følgende OCE Toolkit-kommandoer er tilgængelige til udvikling af tilpassede felteditorer:

```
cec add-field-editor <name> Adds a field editor 
to a field in a content type. [alias: afe]
  cec remove-field-editor <name> Removes a field 
editor from a field in a content type. [alias: rfe]
------------------------
cec add-field-editor
------------------------
Usage: cec add-field-editor <name>
Adds a field editor to a field in a content type.
Options:
 --template, -t The template the content type is from
[required]
 --contenttype, -c The content type [required]
 --field, -f The field the field editor is for [required]
  --contenttemplate, -n Flag to indicate the template is a content 
template
  --help, -h Show help [boolean]
Examples:
  cec add-field-editor editor1 -t BlogTemplate -c BlogPost -f 
summary USE Use editor1 as the appearance for field summary in
content type BlogPost from local template at src/templates/BlogTemplate
  cec add-field-editor editor1 -t BlogTemplateContent -n -c BlogPost -f 
summary Use editor1 as the appearance for field summary in content 
type BlogPost from local template at src/content/BlogTemplateContent
------------------------
cec remove-field-editor
------------------------
Usage: cec remove-field-editor <name>
Removes a field editor from a field in a content type.
Options:
 --template, -t The template the content type is from
[required]
  --contenttype, -c The content type [required]
 --field, -f The field the field editor is for [required]
  --contenttemplate, -n Flag to indicate the template is a content 
template
  --help, -h Show help [boolean]
```

```
Examples:
  cec remove-field-editor editor1 -t BlogTemplate -c BlogPost -f 
summary Remove editor1 as the appearance for field summary in
content type BlogPost from local template at src/templates/BlogTemplate
  cec remove-field-editor editor1 -t BlogTemplateContent -n -c BlogPost -f 
summary Remove editor1 as the appearance for field summary in content type 
BlogPost from local template at src/content/BlogTemplateContent
```
Disse eksempler på Feltudseende-komponenter er inkluderet i OCE Toolkit:

- TextFieldEditor
- SliderFieldEditor
- MapFieldEditor

Det følgende billede viser OCE Toolkit-kommandoer, som du kan bruge til at udvikle eksempelkomponenterne af typen Feltudseende.

```
\overline{2}# create
 \mathbf{3}cec cc editor1 -f TextFieldEditor
 \overline{4}\overline{5}6 cec cc slider -f SliderFieldEditor
 \overline{7}8 cec cc Map1 -f MapFieldEditor
9
10 #local testing
1112 # add to content type field
13 cec add-field-editor editor1 -t SimpleContent -n -c SimpleType -f title
14
15 cec add-field-editor slider -t SimpleContent -n -c SimpleType -f value
16
1718 # upload editors
19 cec ulcp editor1, slider -p -s
2021 # upload content
22
23 cec cr Repo5 -s
24
25 cec upload-content SimpleContent -r Repo5 -s
26
```
Du kan oprette de køreklare Feltudseende-komponenter på din lokale server, teste dem og derefter uploade dem til din Oracle Content Management-instans. Følgende billede viser disse komponenter på localhost:8085.

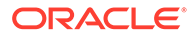
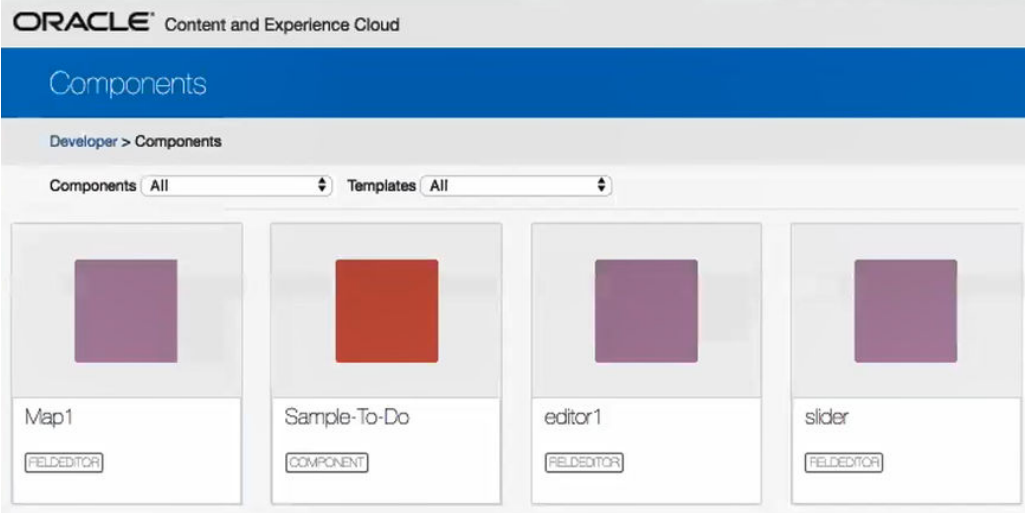

Du kan teste hver enkelt komponent, for eksempel skyder, på den lokale server. Der kan du vælge egenskaber til komponenten og derefter gemme den.

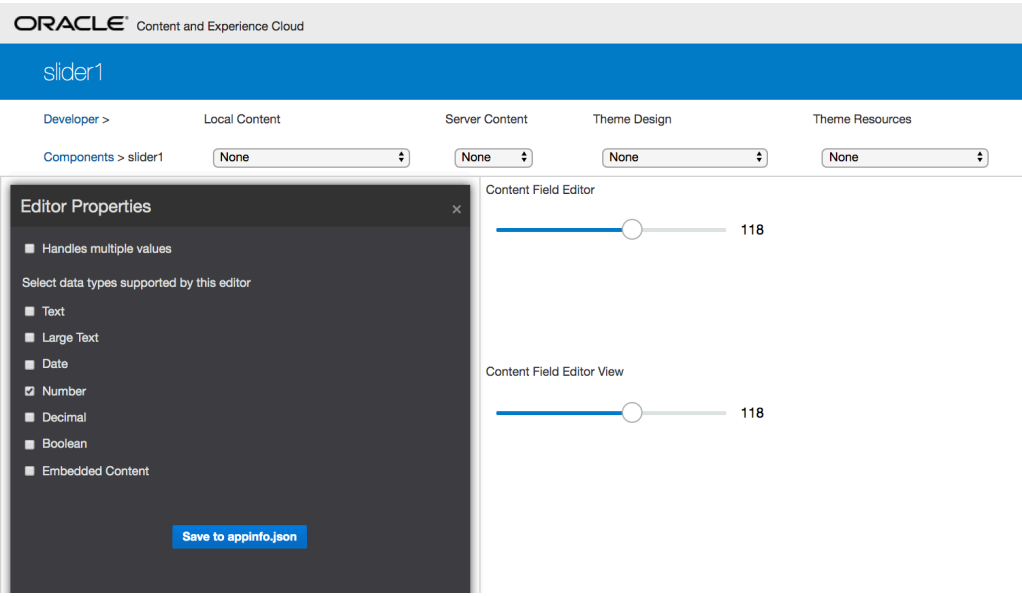

Til kortkomponenten kan du klikke rundt på kortet for at angive en placering som editorværdi.

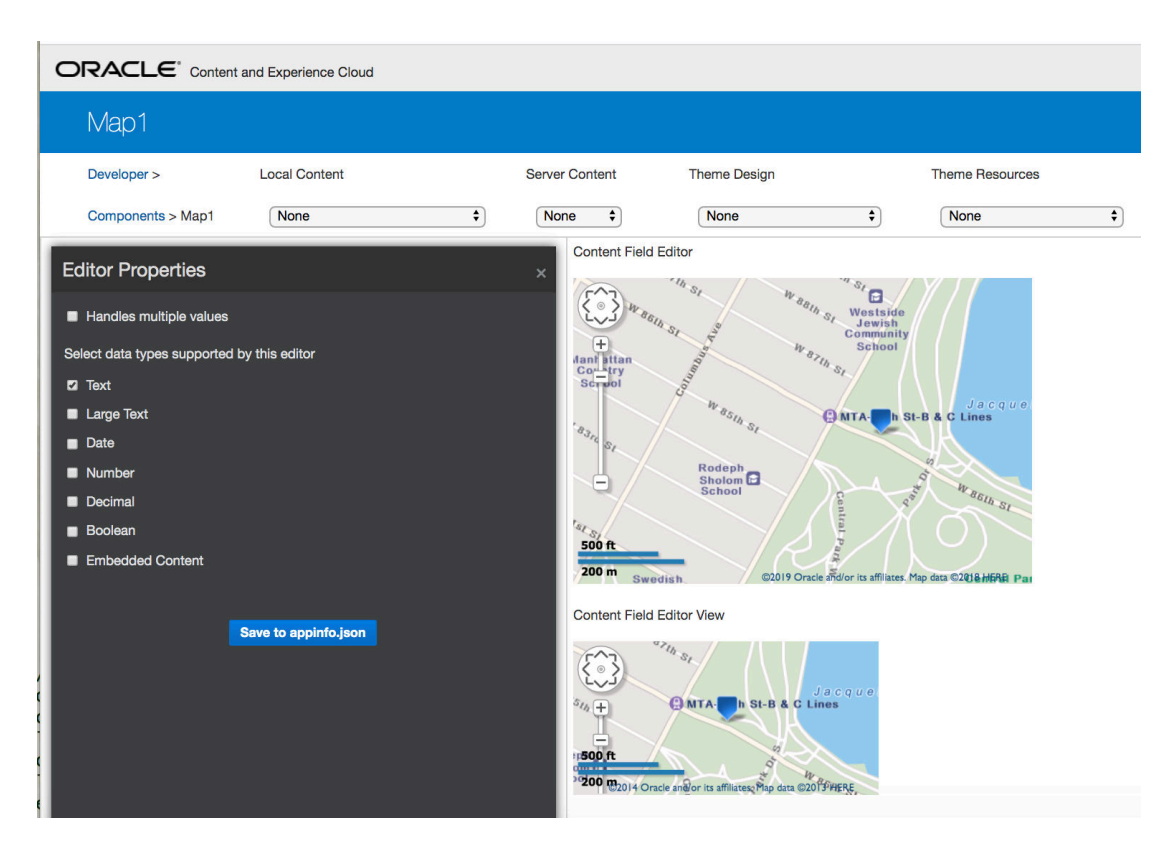

Du kan redigere HTML-filen for en komponent for at ændre dens indstillinger såsom baggrundsfarve.

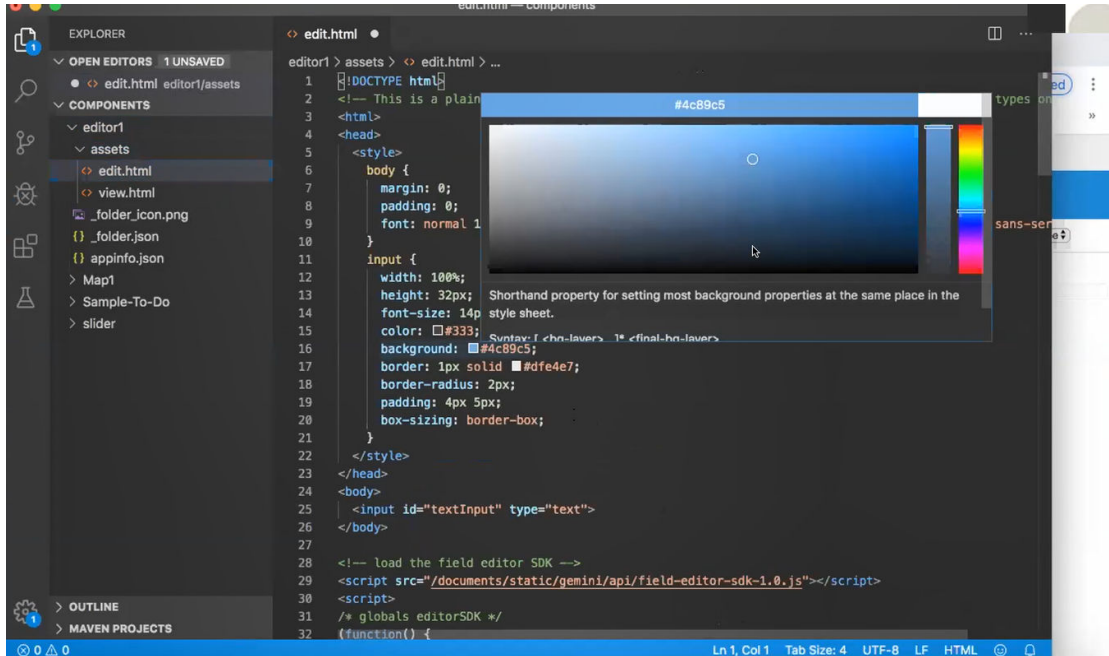

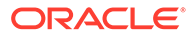

Du kan bruge en OCE Toolkit-kommando til at knytte en felteditor til et felt med en indholdstype lokalt:

```
cec add-field-editor editor1 -t SimpleContent -n -c SimpleType -f title
cec add-field-editor slider -t SimpleContent -n -c SimpleType -f value
```
Når du er færdig med at konfigurere og teste de tilpassede felteditorer, kan du uploade dem til din Oracle Content Management-instans ved hjælp af OCE Toolkitkommandoer:

```
# upload editors
cec ulcp editor1,slider -p -s Latest
# upload content
cec cr Repo5 -s
cec upload-content SimpleContent -r Rpo5 -s
```
Når du uploader de tilpassede felteditorer, importeres dine komponenter i din Oracle Content Management-instans.

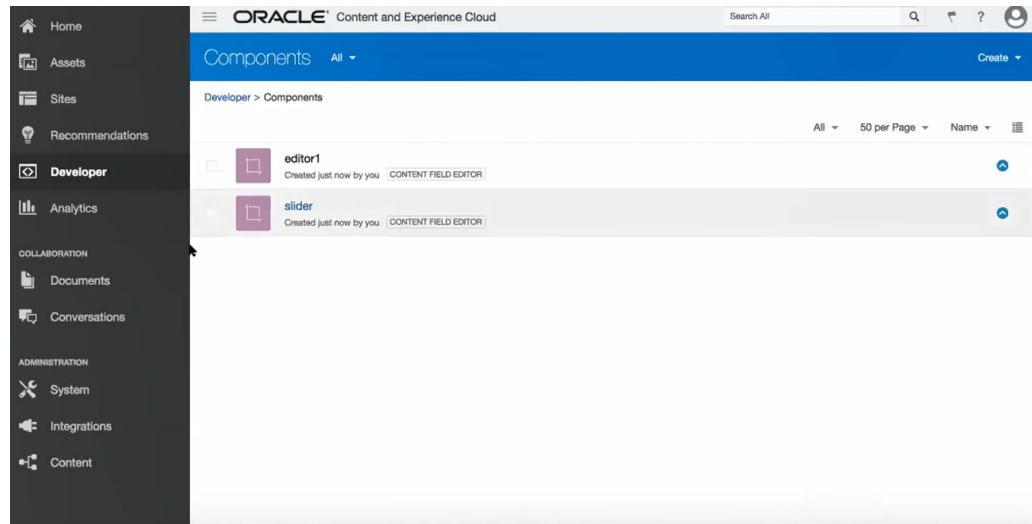

# Overføre eller opdatere et site fra én server til en anden

Som udvikler kan du bruge en OCE Toolkit-kommando til at oprette eller opdatere et site og dets indhold fra server A til server B.

Som standard overføres alle aktiver, men du kan vælge at angive -p, hvis du kun vil overføre publicerede aktiver. Angiv kildeserveren med -s <server> og destinationsserveren med -d <destination>. Hvis sitet indeholder aktiver fra andre informationsbaser, kan du vælge at angive mapping af informationsbaser. Ellers bliver disse aktiver ikke overført.

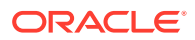

Du kan bruge følgende kommando til at opdatere eller overføre et site fra test til produktion:

cec transfer-site site --from server --to server --repository r --localization-policy l

Se [Bruge cec-kommandolinje-hjælpeprogrammet](#page-420-0) for at få yderligere oplysninger.

# Overføre et site uden indholdselementer

Som udvikler kan du bruge OCE Toolkit til at overføre et site uden indholdselementer fra én Oracle Content Management-server til en anden.

Hvis du vil overføre et site med et stort antal indholdsaktiver, skal du adskille sitet og dets indhold. Du kan føje valget --excludecontent (genvej -x) til kommandoen transfer-site.

Når dette valg er angivet, overføres kun sitet.

Eksempel:

```
cec transfer-site Site1 -s DEV -d UAT -r Repository1 -l LocalizationPolicy1 -
x
```
## Downloade eller uploade indholdselementer til et site i grupper

Når du som udvikler overfører et site fra én Oracle Content Management-server til en anden, kan du downloade eller uploade sitets indholdselementer i grupper.

Hvis du vil overføre et site med et stort antal indholdsaktiver, skal du adskille sitet og dets indhold. Når du har overført et site uden indhold (cec transfer-site --excludecontent ), skal du bruge cec transfer-site-content for at overføre sitets indhold.

Eksempel:

```
cec transfer-site-content <name>
```
Denne kommando opretter scripts til overførsel af virksomhedssiteindhold fra én Oracle Content Management-server til en anden. Kommandoen bruges til overførsel af et stort antal indholdselementer, og elementerne overføres i batches. Som standard udfører denne kommando ikke scriptene, og alle aktiver overføres. Du kan angive -p, hvis du kun vil overføre publicerede aktiver.

Angiv kildeserveren med -s <server> og destinationsserveren med -d <destination>.

**Valg**

```
--destination, -d The registered CEC server to transfer the content 
[required]
--repository, -r Repository [required]
--publishedassets, -p The flag to indicate published assets only
--number, -n The number of items in each batch, defaults to 500
--execute, -e Execute the scripts
--help, -h Show help [boolean]
```
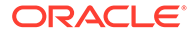

<span id="page-508-0"></span>Hvis valget --execute ikke angives, skal du, når cec transfer-site-content er udført, udføre det genererede script <sitename> downloadcontent for at downloade indhold fra kildeserveren og udføre <sitename> uploadcontent for at uploade det downloadede indhold til målserveren.

#### **Eksempler**

```
cec transfer-site-content Site1 -s DEV -d UAT -r Repository1 Generate 
script Site1 downloadcontent and Site1 uploadcontent
cec transfer-site-content Site1 -s DEV -d UAT -r Repository1 -e 
Generate script Site1_downloadcontent and Site1_uploadcontent and 
execute them
cec transfer-site-content Site1 -s DEV -d UAT -r Repository1 -n 200
cec transfer-site-content Site1 -s DEV -d UAT -r Repository1 -p
```
## Indeksere sitesider med OCE Toolkit

Du kan bruge OCE Toolkit til at oprette indholdselementer til tekst på sitesider og aktivere sidesøgning for et site.

Følgende afsnit beskriver, hvordan du indekserer sitesider med OCE Toolkit:

- **1.** Oprette indholdstypen for tekst til sitesider
- **2.** [Oprette sideindeks-indholdselementer med OCE Toolkit](#page-509-0)
- **3.** [Føje indholdssøgning til et site i Oracle Content Management](#page-510-0)

### Oprette indholdstypen for tekst til sitesider

For en indholdstype angiver du et navn, påkrævede feltværdier og et standardindholdslayout for typen.

• Typenavn

Angiv et gyldigt indholdstypenavn.

**Felter** 

Følgende felter er påkrævet.

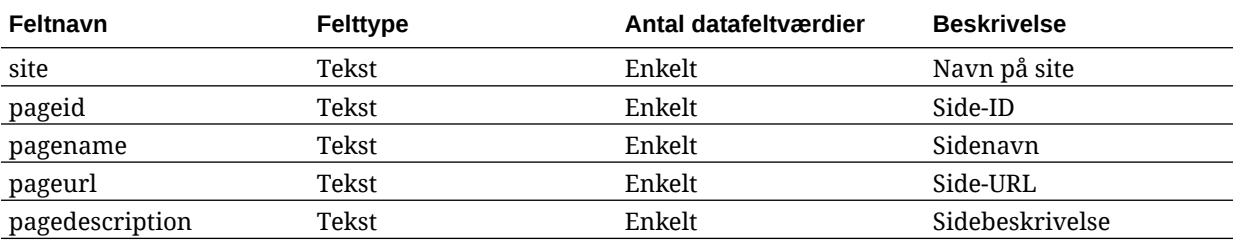

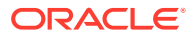

<span id="page-509-0"></span>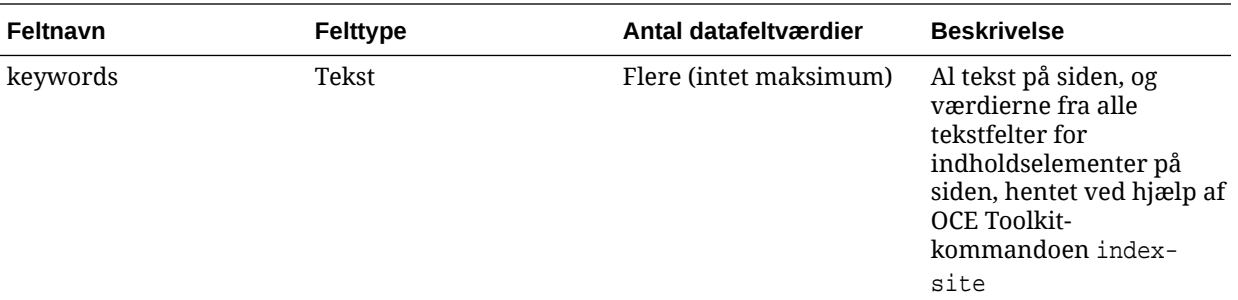

```
{{#fields}}
<div class="indextype"></div>
<div>
     <a href="{{pageFullURL}}" title="{{pagename}}">{{pagename}}</a>
</div>
\{\{\text{fields}\}\}
```

```
content.fields.pageFullURL = SCSRenderAPI.getSitePrefix() + 
content.fields.pageurl;
```
• Opret et indholdslayout til typen.

Indholdslayoutet skal vise sitenavnet og den URL, som bruges til at navigere til siden. Eksempel fra layout.html:

```
\{ \{\text{ffields}\} \}<div class="indextype"></div>
<div> 
    <a href="{{pageFullURL}}"title="
\{ {pagename} } "> \{ {pagename} } </a>
</div>
\{\{\text{fields}\}\}\
```
Generer den fuldstændige URL for siden i render.js:

```
content.fields.pageFullURL =
SCSRenderAPI.getSitePrefix() + 
content.fields.pageurl;
```
• Angiv indholdslayoutet som standardindholdslayout for typen.

```
content.fields.pageFullURL = 
SCSRenderAPI.getSitePrefix() + content.fields.pageurl;
```
## Oprette sideindeks-indholdselementer med OCE Toolkit

Du kan bruge en OCE Toolkit-kommando til at oprette sideindeks-indholdselementer.

Forudsætninger:

- OCE Toolkit er installeret og konfigureret på din lokale maskine.
- Sitet i Oracle Content Management er publiceret.

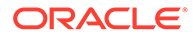

<span id="page-510-0"></span>• Indholdselementerne på sitesiden er publiceret til sitekanalen.

Skriv følgende OCE Toolkit-kommando i en kommandolinjegrænseflade:

```
cec index-site site name -c content type name -p
```
site name i kommandoen er sitets navn, content type name er den indholdstype, der er oprettet for sideteksten, og valget -p angiver, at sideindeks-indholdselementerne skal publiceres efter oprettelse.

```
Usage: cec index-site <site>
```
Create content item for each page with all text on the page. If the page index content item already exists for a page, updated it with latest text on the page. Specify -c <contenttype> to set the page index content type. Optionally specify -p to publish the page index items after creation or update.

```
Options:
  --contenttype, -c <contenttype> page index content type
  --publish, -p publish page index items
   --help, -h Show 
help 
[boolean]
Examples:
  cec index-site Site1 -c PageIndex
  cec index-site Site1 -c PageIndex -p
```
Hvis du vil se brugen, kan du skrive cec index-site -h

### Føje indholdssøgning til et site i Oracle Content Management

Du kan føje indholdssøgning til et Oracle Content Management-site ved hjælp af en søgeside og et søgefelt.

Sådan føjer du indholdssøgning til et site:

- **1.** Føje en søgeside til sitet
- **2.** [Føje et søgefelt til temaet](#page-511-0)

#### Føje en søgeside til sitet

Du kan føje en søgeside til et site og en indholdslistekomponent til søgesiden.

Tilføj søgesiden:

- **1.** Føj en side til sitet, og angiv den som en søgeside.
- **2.** Føj en indholdslistekomponent til søgesiden.
- **3.** Angiv **Indholdstype** til den sideindeks-indholdstype, der tidligere blev oprettet.

#### <span id="page-511-0"></span>Føje et søgefelt til temaet

Hvis der skal vises et søgefelt på alle siderne på et site, kan du føje søgefeltet til temaets layout-HTML-side.

Eksempel:

```
<div align="center">
<input id="searchonpage" type="text" size="30" placeholder="Search on 
page. . ."/>
</div>
```
**1.** Tilføj inputfeltet:

```
<script>
     // Get the search field element
    const node = document.getElementById('searchonpage');
     // Get the search string from the url if it exists
    var params = (new URL(document.location)).searchParams;
    var defaultStr = params && params.get('default');
     if (defaultStr) {
         if (defaultStr.lastIndexOf('*') === defaultStr.length - 1) {
            defaultStr = defaultStr.substring(0, defaultStr.length - 1); }
         // Display the search string in the search field
         node.value = defaultStr;
 }
     // When enter from the search field, go to the site search page with 
the search string
    node.addEventListener('keydown', function onEvent(event) {
         if (event.key === "Enter") {
             var inputElem = event.srcElement || event.target;
             var siteSearchPageUrl = 'search.html';
             var searchUrl = SCSRenderAPI.getSitePrefix() + 
                 siteSearchPageUrl + 
                 '?contentType=indextype&default=' + inputElem.value + '*';
            window.location = searchUrl;
 }
     });
</script>
```
**2.** Tilføj JavaScript-koden i slutningen af HTML-body-tagget

## Indeksere et flersproget site med OCE Toolkit

Du kan bruge OCE Toolkit til at indeksere flersprogede (MLS) sites til oversættelser og søgning på sider og i indholdselementer.

Du kan bygge et indeks til et flersproget site og teste det, før du publicerer sitet. Brug OCE Toolkit-kommandoen cec index-site til at indeksere et flersproget site. Gå til kataloget

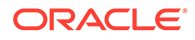

cec-components, og udfør denne kommando uden angivelse af nogen valg for at vise hjælpeoplysningerne for kommandoen:

```
cec-components> cec index-site
Usage: cec index-site <site>
Create content item for each page with all text on the page. If the 
page index content item already exists for a pate, updated it with 
latest
text on the page. Specify -c <contenttype> to set the page index 
content type. Optionally specify -p to publish the page index items 
after
creation or update.
Options:
   --contenttype, -c <contenttype> page index content type
  --publish, -p publish page index items
   --help, -h Show 
help 
                                    [boolean]
Examples:
   cec index-site Site1 -c PageIndex
```
Der findes sideindekselementer pr. side og pr. sprog. Indholdselementerne i sideindekset, der oprettes til hvert sprog, oprettes som oversættelser af elementerne i sideindekset for standardsproget. Når du udfører en forespørgsel på det kørende site, henter søgningen og indholdslisten sproget fra site-URL'en. Dette filtrerer søgningen automatisk.

Før du kan publicere et flersproget site, skal du indeksere og oversætte det. Til dette formål skal du bruge et oversættelsesjob. Se [Oprette et nyt site- eller](#page-539-0) [aktivoversættelsesjob på Oracle Content Management-serveren](#page-539-0).

Standardsproget, engelsk, er påkrævet. For hvert understøttet sprog (påkrævede og valgfri) skal du udføre indeksoprettelsen og oprette oversættelser af indekselementer. Hvis du kører indekset to gange, udfører det bare en opdatering.

Sådan indekserer, oversætter og publicerer du et flersproget site ved hjælp af OCE Toolkit-kommandoer:

- **1.** Opret en indholdstype til sitet, og gør den tilgængelig i informationsbasen. Se [Oprette indholdstypen for tekst til sitesider](#page-508-0).
- **2.** Vælg en valideringspolitik.
	- **a.** Klik på **Aktiver** i venstre navigationsmenu.

cec index-site Site1 -c PageIndex -p

- **b.** Vælg **Lokaliseringspolitikker** i menuen **Aktiver**.
- **c.** Vælg en lokaliseringspolitik.
- **d.** Rediger om nødvendigt lokaliseringspolitikken, så den indeholder de sprog, som du vil bruge til indeksering og oversættelse af sitet. Hvis politikken for eksempel kun indeholder engelsk, kan du tilføje fransk og spansk.

Alle oversættelser foretages fra engelsk.

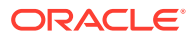

- **3.** Download et oversættelsesjob. Du kan kun oversætte de aktiver, der bruges på sitet.
- **4.** [Oversæt](#page-225-0) sitet. Siteoversættelser kan udføres manuelt eller gennem en integreret connector.
- **5.** Upload oversættelsesjobbet, når det er færdigt.
- **6.** Brug kommandoen cec index-site til at indeksere sitet. Angiv -c <indholdstype> for at angive sideindeksets indholdstype.

Du kan også angive valget -p for at publicere sitet. Derefter kan du validere indekseringen og oversættelsen, før du publicerer ændringerne til livesitet.

Følgende cec index-site-kommando bygger for eksempel et siteindeks til et site, der bruger engelsk, fransk og spansk. De sprog, der understøttes af sitet, er fra den tilknyttede lokaliseringspolitik, inklusive standardsproget.

```
cec index-site Demo2 -c search_content_type -p
- Logged in to remote server: server-URL
 - establish user session
  - get CSRF token
  - site: Demo2, default language: en-US, channel token: channel-token
  - site localization policy: search_localization_policy
  - query site repository
  - query content type search_content_type
  - query site structure
  - content types used in the site: search_blog
  - query page data
  - query content on the pages
  - will create 11 page index items
  - will update 0 page index items
  - will remove 1 page index items
 - create page index item for Blog
  - create page index item for Privacy Policy
  - create page index item for Search
  - create page index item for Components
 - create page index item for Navigtion
  - create page index item for Detail Page
  - create page index item for Pages
  - create page index item for Page Content
  - create page index item for Developing Templates
  - create page index item for Themes
  - add page index items to site channel
  - remove page index items for page Search from site channel
  - will create/update translate for fx-FR,es-ES
  - query site stucture with locale fr-FR
  - query page data (fr-FR)
  - query content on the pages (fr-FR)
  - will create 11 page index items (fr-FR)
  - will update 0 page index items (fr-FR)
  - will remove 1 page index items (fr-FR)
  - create page index item for Themes (fr-FR)
  - create page index item for Navigation (fr-FR)
  - create page index item for Pages (fr-FR)
  - create page index item for Detail Page (fr-FR)
  - create page index item for Search (fr-FR)
  - create page index item for Page Content (fr-FR)
```
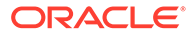

```
- create page index item for Components (fr-FR)
 - create page index item for Developing Templates (fr-FR)
 - create page index item for Blog (fr-FR)
 - create page index item for Home (fr-FR)
 - create page index item for Privacy Policy (fr-FR)
 - add page index items to site channel
 - set page index items in fr-FR as translated
 - remove page index items for page Search from site channel
 - query site stucture with locale es-ES
 - query page data (es-ES)
 - query content on the pages (es-ES)
 - will create 11 page index items (es-ES)
- will create 0 page index items (es-ES)
 - create page index item for Pages (en-ES)
 - create page index item for Home (en-ES)
 - create page index item for Themes (en-ES)
 - create page index item for Components (en-ES)
 - create page index item for Privacy Policy (en-ES)
 - create page index item for Detail Page (en-ES)
 - create page index item for Page Content (en-ES)
 - create page index item for Navigation (en-ES)
 - create page index item for Developing Templates (en-ES)
 - create page index item for Search (en-ES)
 - create page index item for Blog (en-ES)
 - add page index items to site channel
 - set page index items in es-ED as translated
 - publish job submitted
 - publish in proogress
 - publish in progress
 - publish page index items finished
```
**7.** Publicer sitet, så det inkluderer oversættelser.

## Oprette en forenklet komponent til nem komponentudvikling

Brug OCE Toolkit til at oprette en forenklet komponent for at gøre udvikling nemmere.

Den forenklede komponent SimpleHTML er tilgængelig i OCE Toolkit for at give dig et nemmere udgangspunkt for tilpasset komponentudvikling:

```
cec create-component -f SimpleHTML
```
Der er også et eksempel på en JET-komponent, der kan hjælpe dig i gang:

cec create-component MyComp -f JET-CCA-Demo-Card

## Konfigurere en sitekompileringstjeneste

Du kan oprette et Docker-billede for kompileringsserveren for at konfigurere en sitekompileringstjeneste i Oracle Content Management. Denne tjeneste giver dig mulighed for at definere en kompileringsserver til brug inden publicering.

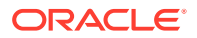

Kompileringsserveren har et slutpunkt i form af en URL i feltet **Kompileringsslutpunkt-URL** på siden **Administration>System>Sites og aktiver**. Der kan du indtaste den fuldt kvalificerede URL, der skal registreres på serveren, og derefter klikke på **Test** for at validere slutpunktet. Se Konfigurere en kompileringsslutpunkt-URL.

Sitekompileringstjenesten kompilerer sitesider, så der returneres HTML-sider, når der oprettes adgang til det publicerede site. Når Oracle Content Management-serveren publicerer et site, kalder den sitekompileringstjenesten for at kompilere siderne, hvis tjenesten er konfigureret.

Når du angiver slutpunktet for et site, kan du aktivere automatisk kompilering på fanen **Levering af statisk site** i dialogboksen **Egenskaber for site**. Når du publicerer sitet, kompileres det gennem kompileringsserveren.

Sitekompileringstjenesten er en udvidelse af Toolkit-kommandoerne. Du kan køre cec compilation-server selv, men Docker-billedet gør det muligt for dig at oprette en kompileringsserver ved hjælp af standardtilstanden og derefter regulere konfigurationen af tjenesten.

Sådan opretter du Docker-billedet og publicerer Docker-filen:

- **1.** Download oplysningerne om Docker-billedet fra GitHub. Når du downloader oplysningerne fra GitHub, har du yderligere tre filer, der er under kompileringsserveren. Et af Docker-billederne er kompileringsserveren, der inkluderer en Docker-fil og filer med vigtige oplysninger.
- **2.** Kommandoen run.sh udføres, efter at Docker-billedet er oprettet. Denne kommando downloader OCE Toolkit, installerer det og opretter kildekataloget.
- **3.** Derefter kan du tilpasse miljøet og køre kommandoen run.sh. Du kan angive, hvilken port der skal bruges, timeouts og andet, du vil ændre, og derefter opdatere og bruge kommandoen .sh.
- **4.** Når du har downloadet oplysningerne om Docker-billedet og ændret kompileringsserverkataloget, kan du oprette Docker-filen. Du kan fjerne valget no-cache, hvis du allerede har downloadet OCE Toolkit, så du ikke downloader alting igen.
- **5.** Vis Docker-billedet eller -billederne.
- **6.** Registrer Docker-billedet, når det er blevet tilgængeligt for dig.
- **7.** Verificer, at det virker. Gå til REST-API'en for undtagelsesfiler, der gør det muligt at se, hvilke versioner der understøttes. Denne test gør det muligt at validere, at den kører.
- **8.** Nu skal du registrere serveren. Det kræver blot den første del af servernavnet og håndterer alt andet derinde.
- **9.** Gå tilbage til systemkataloget og siteaktiverne, hvor du kan registrere kompileringsslutpunktet og klikke på **Gem**.
- **10.** Gå til sitets egenskaber, og angiv, hvad du vil publicere, og hvornår det skal publiceres.

# Kompilere et site for at forbedre runtime-ydeevnen for sitesider

Kompilering af et site i Oracle Content Management kan forbedre runtime-ydeevnen og funktionsmåden for sitesider. Dette sikres ved kompilering, fordi der oprettes en statisk HTML-fil for hver side på sitet, der fungerer fuldstændigt som den oprindelige side.

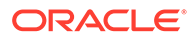

## Oversigt over sitekompilering

De metadatafiler, der udgør en site"side", kombineres under kompileringen, så de serveranmodninger, der normalt kræves under runtime, undgås. Det vil faktisk sige, at du gør omkostningerne for gengivelse pr. sidevisning til en engangsomkostning for kompileringstid.

Forbedringer af ydeevnen opnås gennem en reduktion af antallet af runtimeanmodninger. Dette kan indebære, at alle indholdsforespørgsler undgås, fordi du kan kompilere resultaterne af disse forespørgsler direkte på siden.

Det medfører forbedringer af funktionsmåden, fordi en side gengives med det samme. Du kan derfor undgå problemer som visning af indhold uden typografi, eller at komponenter vises på siden i en tilfældig rækkefølge, hvor sidefoden for eksempel vises med det samme og derefter flytter ned på siden, efterhånden som de andre elementer på siden gengives.

Hvis du vil kompilere siderne på et Oracle Content Management-site, skal du eksportere sitet som en skabelon og derefter bruge OCE Toolkit til at kompilere skabelonen og uploade de oprettede statiske sider til det oprindelige site. Følgende trin fører dig gennem skabelonkompileringsprocessen, og derefter hvordan du bruger denne model til kompilering af dine sites.

### Interaktion med forudgengivelse

Forudgengivelse fokuserer på at returnere resultater, der egner sig til en søgemaskine. De sider, der oprettes af forudgengivelsen, forventes ikke at køre som den oprindelige side, og der udføres intet JavaScript. Den returnerer blot browserens forudgengivne HTML for at understøtte søgemaskineoptimering ved tekstsøgning.

De statiske sider, der oprettes af sitekompilering, forventes at køre i browseren og fungere nøjagtigt som den oprindelige dynamiske siteside. Dette omfatter dynamisk kørsel af ikke-kompilerede komponenter og udførelse af runtime-forespørgsler, hvor brugeren ønsker fuldstændig opdaterede data i resultaterne i stedet for at fastlåse dataene på kompileringstidspunktet.

Når forudgengivelsesløsningen er aktiveret af lejeradministratoren, kan statiske sider også leveres gennem forudgengivelsesserveren. Dette gør det muligt for indekseringsmoduler og crawlere at håndtere dele af statiske sider, der stadig gengives dynamisk, for eksempel indholdslister.

Indholdsforespørgsler returnerer indholdselementer, der inkluderer RTF-feltværdier, så du behøver ikke at hente værdierne separat, når indholdslayouts bruges til indholdslister.

### Gengivelse af sitesiden gennem controlleren

Kommandoen cec compile-template gør det muligt for sitesider at blive gengivet direkte i browseren uden at gå gennem controlleren for Oracle Content Managementsitesiden.

Hvis compileren ikke bruges til at oprette statiske HTML-sider, bruger et Oracle Content Management-site en controllermodel til at gengive sider. Dette indebærer brug af en række anmodninger for at få oplysninger om sitet, siden på sitet og de skabeloner, der bruges til at gengive siden, før den rent faktisk kan vises i browseren.

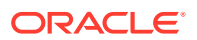

#### **Bemærk:**

Det drejer sig om flere anmodninger, for eksempel hentning af filen controller.js.

## Gengivelse af sider for kompileret site

Med kommandoen cec compile-template kan du kompilere alle disse trin til en statisk HTML-fil og forbedrer ydeevnen for runtime-sites ved at reducere eller eliminere disse serveranmodninger. Desuden kan du yderligere reducere antallet af anmodninger om ressourcer, der ikke behøver at blive ændret under runtime, og få dem kompileret til de statiske sider.

Standardkompileringsprocessen udfører den eksisterende runtime-controllers arbejde og opretter en fysisk HTML-side for hver page.json-fil på sitet. Disse sider kan derefter tages i brug på sitet og vil blive publiceret sammen med sitet og brugt, når der oprettes adgang via den tilhørende URL.

### Skabelonkompilering

Hvis du skal kompilere et site, skal du have adgang til temaerne og komponenterne på sitet. En siteskabelon er pakkemodellen for et site. Skabelonen indeholder alle de ressourcer, der kræves for at migrere og køre et site.

Du kan bruge en siteskabelon til at eksportere et site til OCE Toolkit-miljøet, hvor sitet i skabelonen kan kompileres. Følgende afsnit gennemgår en kompilering af sitet i **BlogTemplate**, der er udfyldt i OCE Toolkit.

#### Konfiguration

Kommandoen cec compile-template er tilgængelig gennem OCE Toolkit og installeres, når toolkittet installeres. Følg standardinstruktionerne til installation af OCE Toolkit.

Når du har installeret OCE Toolkit, kan du køre cec-kommandoer for at oprette en skabelon.

**1.** Installer et OCE Toolkit-udviklingskatalog:

mkdir cec-src cd ./cec-src cec install # Start up the CEC Toolkit Development server for testing cec develop &

**2.** Opret skabelonen.

Den udfyldte BlogTemplate er opdateret med tilpassede compilere. Opret en skabelon fra denne kilde:

```
# create a new template (must be in the cec-src folder if not already 
there)
cd ./cec-src
cec create-template BlogTemplate -f BlogTemplate
```
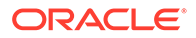

Den udfyldte **BlogTemplate** udvider den forrige skabelon med tilpassede compilere:

• Compilere til indholdslayout

```
cec-src/src/components/Starter-Blog-Post-Summary/assets/compile.js
cec-src/src/components/Starter-Blog-Author-Summary/assets/compile.js
cec-src/src/components/Starter-Blog-Post-Content/assets/compile.js
cec-src/src/components/Starter-Blog-Post-Header/assets/compile.js
cec-src/src/components/Starter-Blog-Post-Sidebar/assets/compile.js
```
• Sidelayoutcompilere

```
cec-src/src/themes/BlogStarterTheme/layouts/post-detail-compile.js
cec-src/src/themes/BlogStarterTheme/layouts/home-compile.js
cec-src/src/themes/BlogStarterTheme/layouts/authors-compile.js
cec-src/src/themes/BlogStarterTheme/layouts/common-compile.js
cec-src/src/themes/BlogStarterTheme/layouts/about-compile.js
cec-src/src/themes/BlogStarterTheme/layouts/index-compile.js
```
#### Kompilere skabelonen

Når du kompilerer skabelonen, opretter den en statisk HTML-side for hver af siderne i filen structure. json for sitet i skabelonen.

Kompileringstrinnene kombinerer sidemetadataene (for eksempel 100. json) med sidelayoutet (for eksempel about.html), så du har en HTML-side, der straks vises, uden at der er behov for en controller under runtime. De tilpassede compilere gør det muligt for dig at reducere JavaScript-runtime-udførelsen yderligere ved at sørge for, at tidligere dynamiske elementer, for eksempel navigation og komponenter, kompileres på siden.

Kommandoen cec compile-template udfører følgende handlinger for hver side på sitet:

- Indlæs sitet og sidemetadataene
- Indlæs sidelayoutet, og anvend en eventuel sidelayout-compiler
- For hver plads på siden:
	- Udvid pladsen med det gitter, der er defineret i filen page. json
	- For hver komponent på pladsen:
		- \* Anvend en eventuel komponent-compiler
		- \* Indsæt den genererede komponentmarkup på den tilsvarende lokation på pladsen
- Udvid eventuelle makroer i den kompilerede markup, og indsæt det SCS JavaScript-objekt, der bruges af Oracle Content Management-gengiveren under runtime
- Gem den kompilerede sidemarkup under mappen src/templates/<template>/ static

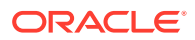

Kør følgende for at kompilere sitet:

```
> cec compile-template BlogTemplate
Compile Template: compiling template BlogTemplate
Oracle Content Management Site Compiler
createPage: Processing pageId 100. Preview URL: 
http://localhost:8085/templates/BlogTemplate/index.html
createPage: Processing pageId 105. Preview URL: 
http://localhost:8085/templates/BlogTemplate/post-detail.html
createPage: Processing pageId 401. Preview URL: 
http://localhost:8085/templates/BlogTemplate/about.html
createPage: Processing pageId 402. Preview URL: 
http://localhost:8085/templates/BlogTemplate/search.html
createPage: Processing pageId 403. Preview URL: 
http://localhost:8085/templates/BlogTemplate/authors.html
All page creation calls complete.
Creating detail pages: 
createPage: Processing detail pageId 105. Preview URL: 
http://localhost:8085/templates/BlogTemplate/post-detail/1481786063051-developing-content-layout- for-
content-and-experience-cloud
createPage: Processing detail pageId 105. Preview URL: 
http://localhost:8085/templates/BlogTemplate/post-detail/1481786063052-dynamic-dom- manipulation-in-
content-layout
createPage: Processing detail pageId 105. Preview URL: 
http://localhost:8085/templates/BlogTemplate/post-detail/1481786063045-getting-media-url-in- the-
content-layout
createPage: Processing detail pageId 105. Preview URL: 
http://localhost:8085/templates/BlogTemplate/post-detail/1481786063053-getting-reference- items-in-
content-layout
createPage: Processing detail pageId 105. Preview URL: 
http://localhost:8085/templates/BlogTemplate/post-detail/1481786063048-navigating-to-a- search-page-
with-search-query
createPage: Processing detail pageId 105. Preview URL: 
http://localhost:8085/templates/BlogTemplate/post-detail/1481786063050-alex-read
createPage: Processing detail pageId 105. Preview URL: 
http://localhost:8085/templates/BlogTemplate/post-detail/1481786063047-jerrold-summers
createPage: Processing detail pageId 105. Preview URL: 
http://localhost:8085/templates/BlogTemplate/post-detail/1481786063049-kelly-emerson
createPage: Processing detail pageId 105. Preview URL: 
http://localhost:8085/templates/BlogTemplate/post-detail/1481786063043-samantha-howard
createPage: Processing detail pageId 105. Preview URL: 
http://localhost:8085/templates/BlogTemplate/post-detail/1481786063046-raising-triggers-from- content-
layout
createPage: Processing detail pageId 105. Preview URL: 
http://localhost:8085/templates/BlogTemplate/post-detail/1481786063044-rendering-the-content- layout-
using-mustache-template
All detail page creation calls complete.
```
#### Kompileringsfejl

Under kompilering vises der tre typer meddelelser: oplysningsmeddelelser, advarselsmeddelelser og fejlmeddelelser.

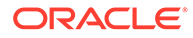

- **1.** Oplysningsmeddelelser angår problemer, som du skal være opmærksom på, men du kan sandsynligvis forvente disse meddelelser i forbindelse med kompilering:
	- Pladsholderindholdselementer, der gengives under runtime.
	- Manglende sidelayoutcompilere. Sidelayouts indeholder intet dynamisk element, så det regnes ikke for at være et problem, hvis de mangler.
	- Elementer, der er markeret som "render on access", det vil sige at siteudvikleren vil have komponenten gengivet dynamisk under runtime, selv om siden er kompileret.
- **2.** Advarselsmeddelelser angår problemer, der sandsynligvis påvirker ydeevnen for det kørende site, og som bør rettes, hvor det er muligt. Her følger elementer i denne kategori:
	- Manglende indholdslayout eller tilpassede komponentcompilere. Uden disse gengives komponenterne dynamisk på siden, på samme måde som tidligere.
	- Manglende indholdslayoutkort. Det er usandsynligt, at du vil bruge systemets standardindholdslayout til gengivelse af indholdselementer.
- **3.** Fejlmeddelelser angår problemer, der angiver en kompileringsfejl. Kompileringen af siderne fortsætter, hvor det er muligt, men den samlede kompilering afsluttes med en fejl.
	- Dette skyldes sandsynligvis JavaScript-fejl i tilpassede compilere, og alle fejl skal rettes.

#### **Bemærk:**

For at reducere antallet af gentagne meddelelser vises den samme meddelelse kun én gang for hver kompilering, uanset om den forekommer på en eller flere sider.

Det foregående eksempel har følgende kompileringsafslutningsstatus:

Compilation completed with 0 errors and 3 warnings. to display warnings, run with --verbose (-v) option.

Hvis du kører kompileringstrinnet igen med valget "-v" angivet, vises følgende output:

```
> cec compile-template BlogTemplate --verbose
Compile Template: compiling template BlogTemplate 
Oracle Content Management Site Compiler
```

```
createPage: Processing pageId 100. Preview URL: 
http://localhost:8085/templates/BlogTemplate/index.html
createPage: Processing pageId 105. Preview URL: 
http://localhost:8085/templates/BlogTemplate/post-detail.html
Info: no content item specified for placeholder: a890a65c-
c0fc-451b-966b-e606ca18a1f4 
component will render at runtime. 
Info: no content item specified for placeholder: c90bbc10-
c9d8-4a54-8dd4-7a8251e8efbb 
component will render at runtime.
```
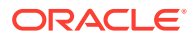

```
Info: no content item specified for placeholder: f12691e1-79ab-4d1f-
a8b9-3af8c638dd26 
component will render at runtime.
createPage: Processing pageId 401. Preview URL: 
http://localhost:8085/templates/BlogTemplate/about.html
createPage: Processing pageId 402. Preview URL: 
http://localhost:8085/templates/BlogTemplate/search.html
Info: Component: "fdfd0392-e901-48f6-8044-36803c836aa1" of type "scs-
contentlist" marked as 
"render on access", will not be compiled. 
Info: Component: "ba9f3711-4367-444e-ae38-71289fc10e73" of type "scs-
contentlist" marked as 
"render on access", will not be compiled. 
createPage: Processing pageId 403. Preview URL: 
http://localhost:8085/templates/BlogTemplate/authors.html
All page creation calls complete. 
Creating detail pages: 
createPage: Processing detail pageId 105. Preview URL: 
http://localhost:8085/templates/BlogTemplate/post-detail/1481786063051-developing-content- layout-for-
content-and-experience-cloud
createPage: Processing detail pageId 105. Preview URL: 
http://localhost:8085/templates/BlogTemplate/post-detail/1481786063052-dynamic-dom- manipulation-in-
content-layout
createPage: Processing detail pageId 105. Preview URL: 
http://localhost:8085/templates/BlogTemplate/post-detail/1481786063045-getting-media-url-in- the-
content-layout
createPage: Processing detail pageId 105. Preview URL: 
http://localhost:8085/templates/BlogTemplate/post-detail/1481786063053-getting-reference- items-in-
content-layout
createPage: Processing detail pageId 105. Preview URL: 
http://localhost:8085/templates/BlogTemplate/post-detail/1481786063048-navigating-to-a- search-page-
with-search-query
createPage: Processing detail pageId 105. Preview URL: 
http://localhost:8085/templates/BlogTemplate/post-detail/1481786063050-alex-read 
Warning: failed to find content layout map entry for: Starter-Blog-
Author:header. Will compile 
using the system default layout.
Warning: failed to find content layout map entry for: Starter-Blog-
Author:content. Will compile 
using the system default layout. 
Warning: failed to find content layout map entry for: Starter-Blog-
Author:sidebar. Will compile 
using the system default layout. 
createPage: Processing detail pageId 105. Preview URL: 
http://localhost:8085/templates/BlogTemplate/post-detail/1481786063047-jerrold-summers
createPage: Processing detail pageId 105. Preview URL: 
http://localhost:8085/templates/BlogTemplate/post-detail/1481786063049-kelly-emerson
createPage: Processing detail pageId 105. Preview URL: 
http://localhost:8085/templates/BlogTemplate/post-detail/1481786063043-samantha-howard
createPage: Processing detail pageId 105. 
Preview URL: http://localhost:8085/templates/BlogTemplate/post-detail/1481786063046-raising-
triggers-from- content-layout
createPage: Processing detail pageId 105. Preview URL: 
http://localhost:8085/templates/BlogTemplate/post-detail/1481786063044-rendering-the-content- layout-
```
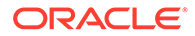

```
using-mustache-template
All detail page creation calls complete. 
Compilation completed with 0 errors and 3 warnings. 
*** compiled template is ready to test 
*** to render non-compiled pages, remove compiled files from under: /
private/tmp/cec-
src/src/templates/BlogTemplate/static
```
#### Detaljesidekompilering

Ved detaljesidekompilering samles alle indholdselementer, som registreres under kompilering. Derefter genkompileres detaljesiden for hvert af de indholdselementer, som bliver fundet, hvor slug-værdien bruges til at definere URL'en for den nye detaljeside.

Det foregående kompileringsoutput opstår i to sektioner:

- **1.** Sidekompilering
- **2.** Detaljesidekompilering

I det foregående eksempel vises advarsler om, at der ikke er nogen kortposter for indholdslayout for siden **Starter-Blog-Author**. Der skal imidlertid ikke oprettes detaljesider for **Starter-Blog-Author**. Detaljesiden er kun for **Starter-Blog-Post**indholdselementer. For at fjerne disse fejl kan vi, ved hjælp af det følgende valg, udelade indholdselementer under detaljesidekompilering, hvis der ikke eksplicit refereres til en detaljeside i deres indstillinger:

```
--noDefaultDetailPageLink, -o Do not generate compiled detail page for 
items/content lists
       that use the default detail page.
```
Så når kompileringen køres igen, hvor detaljesideoprettelse, der bruger standarddetaljesiden, udelades, genereres følgende output:

```
> cec compile-template BlogTemplate --noDefaultDetailPageLink 
Compile Template: compiling template BlogTemplate 
Oracle Content Management Site Compiler
```

```
createPage: Processing pageId 100. Preview URL: 
http://localhost:8085/templates/BlogTemplate/index.html
createPage: Processing pageId 105. Preview URL: 
http://localhost:8085/templates/BlogTemplate/post-detail.html
createPage: Processing pageId 401. Preview URL: 
http://localhost:8085/templates/BlogTemplate/about.html
createPage: Processing pageId 402. Preview URL: 
http://localhost:8085/templates/BlogTemplate/search.html
createPage: Processing pageId 403. Preview URL: 
http://localhost:8085/templates/BlogTemplate/authors.html
All page creation calls complete.
```

```
Creating detail pages: 
createPage: Processing detail pageId 105. Preview URL:
```
ORACLE

http://localhost:8085/templates/BlogTemplate/post-detail/1481786063051 developing-contentlayout-for-content-and-experience-cloud createPage: Processing detail pageId 105. Preview URL: [http://localhost:8085/templates/BlogTemplate/post-detail/1481786063052-dynamic-dom -manipulation-in](http://localhost:8085/templates/BlogTemplate/post-detail/1481786063052-dynamic-dom-manipulation-in-content-layout)[content-layout](http://localhost:8085/templates/BlogTemplate/post-detail/1481786063052-dynamic-dom-manipulation-in-content-layout) createPage: Processing detail pageId 105. Preview URL: [http://localhost:8085/templates/BlogTemplate/post-detail/1481786063045-getting-media-url-in- the](http://localhost:8085/templates/BlogTemplate/post-detail/1481786063045-getting-media-url-in-the-content-layout)[content-layout](http://localhost:8085/templates/BlogTemplate/post-detail/1481786063045-getting-media-url-in-the-content-layout) createPage: Processing detail pageId 105. Preview URL: [http://localhost:8085/templates/BlogTemplate/post-detail/1481786063053-getting-reference- items-in](http://localhost:8085/templates/BlogTemplate/post-detail/1481786063053-getting-reference-items-in-content-layout)[content-layout](http://localhost:8085/templates/BlogTemplate/post-detail/1481786063053-getting-reference-items-in-content-layout) createPage: Processing detail pageId 105. Preview URL: [http://localhost:8085/templates/BlogTemplate/post-detail/1481786063048-navigating-to-a- search-page](http://localhost:8085/templates/BlogTemplate/post-detail/1481786063048-navigating-to-a-search-page-with-search-query)[with-search-query](http://localhost:8085/templates/BlogTemplate/post-detail/1481786063048-navigating-to-a-search-page-with-search-query) All detail page creation calls complete. Compilation completed with no errors. \*\*\* compiled template is ready to test \*\*\* to render non-compiled pages, remove compiled files from under: / private/tmp/cecsrc/src/templates/BlogTemplate/static

#### Kompilere specifikke sider

Du behøver ikke at kompilere alle siderne i skabelonen, og du kan vælge, hvilke sider der skal kompileres. Dette er praktisk, hvis du arbejder på specifikke sider, som du vil foretage fejlfinding på eller opdatere, så du undgår at kompilere hele sitet gentagne gange.

Hvis du vil kompilere specifikke sider, skal du bruge valget --pages (-p) efterfulgt af listen over de sider, som du vil kompilere.

### **Bemærk:**

Bemærk: Hvis indholdselementer på siderne på listen refererer til detaljesider, kompileres detaljesiderne også, selvom de ikke inkluderes eksplicit.

```
cec compile-template BlogTemplate --pages 401,402 
Compile Template: compiling template BlogTemplate 
Oracle Content Management Site Compiler
```

```
createPage: Processing pageId 401. Preview URL: 
http://localhost:8085/templates/BlogTemplate/about.html
createPage: Processing pageId 402. Preview URL: 
http://localhost:8085/templates/BlogTemplate/search.html
All page creation calls complete.
```

```
Compilation completed with no errors. 
*** compiled template is ready to test 
*** to render non-compiled pages, remove compiled files from under: /
```
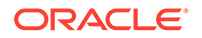

```
private/tmp/cec-
src/src/templates/BlogTemplate/static
```
## **Sitekompilering**

De foregående trin giver dig et overblik over, hvordan du opretter og kompilerer en lokal skabelon. Du kompilerer normalt de faktiske Oracle Content Management-sites.

Hvis du vil kompilere et Oracle Content Management-site, skal du eksportere sitet til en skabelon og derefter kompilere skabelonen. Skabelonpakken har den sitekode samt den eventuelle tilpassede kode, der kræves for at kompilere sitet, i de temaer og komponenter, der eksporteres sammen med skabelonen.

### Forudsætninger for sitekompilering

Det antages i følgende trin, at du har oprettet et site med navnet **BlogSite** på Oracle Content Management-serveren. Du kan uploade den forrige **BlogTemplate** og derefter oprette dette site fra skabelonen.

Eksempel:

```
> cec upload-template BlogTemplate --sever UAT
```

```
> cec create-site BlogSite --template BlogTemplate --repository 
<yourRepository> --
localizationPolicy <yourLocalizationPolicy> --defaultLanguage en-US --
server UAT
```
Når du har valgt eller oprettet dit site, kan du udføre trinnene i følgende afsnit for at kompilere sitet.

### Kompilere et site

Kommandoen cec create-template-from-site i OCE Toolkit kan oprette en skabelon fra sitet, så du kan kompilere det.

```
cec create-template-from-site
Options:
--site, -s <site> Site to create from [required]
--includeunpublishedassets, -i flag to indicate to include unpublished 
content items and digital assets in your template
--server, -r <server> The registered CEC server
--help, -h Show help [boolean]
```
Sådan kompilerer du et site:

**1.** Opret en skabelon fra sitet:

```
> cec create-template-from-site BlogTemplate --site BlogSite --
includeunpublishedassets – 
server UAT
```
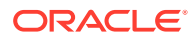

- **2.** Download skabelonen:
	- > cec download-template BlogTemplate --server UAT
- **3.** Kompiler skabelonen:

```
> cec compile-template BlogTemplate --noDefaultDetailPageLink --verbose --
server UAT 
--channelToken e1bb88cdc1e025c8dd278f6b676877a3
```
#### **Bemærk:**

Du skal hente kanal-tokenet for sitet (valget --channelToken (-c)) på serveren for sitets publiceringskanal. Dette bruges derefter til alle forespørgslerne på sitet i din skabelon.

**4.** Upload kompilerede sitesider. Kopier statiske filer til den statiske mappe for sitet:

```
> cec upload-static-site-files src/templates/BlogTemplate/static --site 
BlogSite --server UAT
```
**Vende tilbage til ikke-kompileret funktionsmåde**

Du vender tilbage til ikke-kompileret funktionsmåde ved at fjerne de statiske filer, som du uploadede til sitet:

> cec delete-static-site-files BlogSite --server UAT

Og hvis sitet p.t. er publiceret, skal du publicere det igen. Derved fjernes den "statiske" mappe fra sitet. Selve sitet fjernes ikke.

## Tilpassede compilere

Kompileringsprocessen kan forbedres yderligere ved hjælp af tilpassede compilere. Du kan kalde tilpassede compilere til kompilering af sidelayout, sektionslayout, layout for tilpasset komponent eller indholdslayout til siden og undgå behovet for dynamisk tilføjelse af komponenten under runtime.

Hvis der ikke findes en tilpasset compiler for en komponent, eller komponentcompileren ikke returnerer nogen markup, bliver komponenten gengivet under runtime, som om den aldrig var blevet kompileret.

Tilpassede compilere understøttes til følgende komponenter:

- **Sidelayouts**
- **Sektionslayouts**
- Tilpassede komponenter
- **Indholdslayouts**

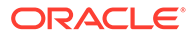

Følgende eksempler viser sidelayout- og indholdslayoutcompilere. Sektionslayoutcompilere og compilere til tilpassede komponenter følger den samme model som indholdslayoutcompileren.

Hvis der ikke findes en tilpasset compiler, gengives en komponent via filen render. js.

Hvis der findes en tilpasset compiler, kaldes den, og HTML-resultatet indsættes på siden. Den tilpassede compiler kan også indikere, at komponenten har brug for JavaScript-hydrering under runtime. Hvis dette er tilfældet, kaldes komponentens hydrate()-funktion i filen render.js. Hvis komponenten ikke kræver hydrering, indlæses komponentens render. js-fil aldrig.

#### **Bemærk:**

Kompilering er en funktion, der kun bruges under runtime (publiceret site). Når et site vises i redigerings-, navigations- eller forhåndsvisningstilstand, fungerer siderne som normalt, og alle komponenter føjes altid dynamisk til siden.

#### Begrænsninger

Operationen cec compile-template er en NodeJS-applikation og kører ikke i nogen browser. Da siden ikke gengives i en browser, er der intet DOM- eller vinduesobjekt, og JavaScript-biblioteker på klientsiden, for eksempel JQuery, VueJS eller KnockoutJS, fungerer ikke.

Selvom det er muligt at bruge et bibliotek som JSDOM til at oprette et DOM-objekt og køre disse biblioteker på klientsiden, er der ikke mange fordele ved det. Du kan bruge en NodeJS HTML-parser, for eksempel cheerio, til enkel HTML-parsing.

Den HTML-kode, der returneres af markup'en, skal være en gyldig HTML. Den videregives gennem en parser, og kun den analyserede HTML-kode føjes til siden. Dette er for at bekræfte, at den kompilerede HTML-kode ikke har uoverensstemmende tags, der kan beskadige pladser.

### Foretage fejlfinding af tilpassede compilere

Når du udvikler tilpassede compilere, skal du foretage fejlfinding af din kode.

Kommandoen cec compile-template indeholder valget --debug (-d), der starter compileren med flaget --inspect-brk angivet, så et fejlfindingsprogram kan tilknyttes processen. Derefter kan du følge standardfejlfinding for noder for at kontrollere koden.

cec compile-template BlogTemplate --noDefaultDetailPageLink --debug Debugger listening on ws://127.0.0.1:9229/8a8eba83-42d2-476b-adc1 b29ab4e92642 For help see https://nodejs.org/en/docs/inspector

Desuden kan du bruge valget --pages (-p) for at begrænse de sider, der vil blive kompileret til en specifik side.

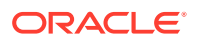

### Sidelayoutcompilere

En sidelayoutcompiler er et NodeJS-JavaScript-modul (CommonJS), der kompilerer det tilhørende sidelayout.

Sidelayoutcompileren for et bestemt sidelayout defineres via navntilknytning med filtypenavnet -compile.js:

• src

– themes

\* <yourTheme>

\* layouts

- \* <yourPageLayout>.html
- \* <yourPageLayout>-compile.js

Hvis der ikke findes nogen -compile. js for et sidelayout, anvendes der ingen tilpasset kompilering.

En sidelayoutcompiler skal implementere et compile()-interface, der returnerer et løfte, for eksempel about-compile.js:

```
var mustache = require('mustache'); 
var PageCompiler = function () \{};
PageCompiler.prototype.compile = function (args) { 
     var self = this, 
         layoutMarkup = args.layoutMarkup; 
     self.SCSCompileAPI = args.SCSCompileAPI; 
     return new Promise function (resolve, reject) { 
         var compiledPage = layoutMarkup, 
             id = self.SCSCompileAPI.navigationRoot; 
         // page is compiled so there is no FOUC, can remove the opacity
workaround 
         compiledPage = compiledPage.replace('opacity: 0;', 'opacity: 1;');
         // remove the dynamic menu creation, we'll be compiling it here 
         compiledPage = compiledPage.replace('<script 
src=" scs theme root /assets/js/topnav.js"></script>', '');
         // add link to Home page. . . 
         var homePageURL = (self.SCSCompileAPI.getPageLinkData(id) || 
\{\}\right).href;
         if (homePageURL) { 
             compiledPage = compiledPage.replace('class="navbar-brand" 
href="#"', 'class="navbar-brand" href="' + homePageURL + '"'); 
 } 
         // build the menu and add it to the page
```

```
 var navMenu = self.createNavMenu(); 
         compiledPage = compiledPage.replace('<!-- navigation menu goes 
in 
here -->', navMenu); 
         // return the compiled page 
         resolve(compiledPage); 
    }); 
}; 
// Create the navigation menu that was previously dynamically generated 
on 
each page 
PageCompiler.prototype.createNavMenu = function () { 
. . .
} 
module.exports = new PageCompiler();
```
#### Komponentcompilere

Tilpassede komponentcompilere følger alle den samme model som sidecompilere og kan oprettes til sektionslayouts, tilpassede komponenter og indholdslayouts.

Under kompileringen søger kommandoen cec compile-template efter en compile.js-fil på den samme placering som render.js-filen for komponenten:

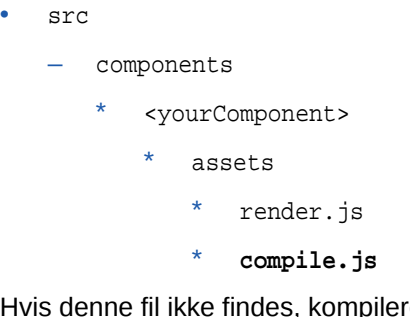

Hvis denne fil ikke findes, kompileres komponenten ikke, og den gengives under runtime.

Hvis filen findes, skal den implementere et compile()-interface, der returnerer et løfte. Det følgende, Starter-Blog-Author-Summary, er for eksempel en tilpasset indholdslayoutcompiler:

```
var fs = require('fs'),
path = require('path'),
mustache = require('mustache');
var ContentLayout = function (params) {
     this.contentClient = params.contentClient;
    this.contentItemData = params.contentItemData ||\{\}\ this.scsData = params.scsData;
};
ContentLayout.prototype = {
     contentVersion: '>=1.0.0 <2.0.0',
```
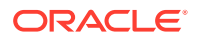

```
 compile: function () {
         var compiledContent = '',
             content = JSON.parse(JSON.stringify(this.contentItemData)),
            contentClient = this.contentClient;
          // Store the id
          content.fields.author_id = content.id;
          if (this.scsData) {
              content.scsData = this.scsData;
              contentType = content.scsData.showPublishedContent === true ? 
'published' : 'draft'; 
             secureContent = content.scsData.secureContent;
         } 
         // calculate the hydrate data
         content.hydrateData = JSON.stringify({
             contentId: content.id,
             authorName: content.fields['starter-blog-author_name']
         });
         try {
             // add in style - possible to add to <head> but inline for 
simplicity
             var templateStyle = fs.readFileSync(path.join(__dirname,
'design.css'), 'utf8');
             content.style = '<style>' + templateStyle + '</style>';
             var templateHtml = fs.readFileSync(path.join(__dirname,
'layout.html'), 'utf8');
             compiledContent = mustache.render(templateHtml, content);
         } catch (e) {
             console.error(e.stack);
 }
         return Promise.resolve({
             content: compiledContent,
             hydrate: true // note that we want to hydrate this component 
using the render.js hydrate() function. This is required for when the user 
clicks on the author
         });
     }
};
module.exports = ContentLayout;
```
#### Compilere til indholdslayout

Compilere til indholdslayout bruges til output af HTML til et indholdslayout, når et indholdselement af en angivet indholdstype publiceres.

Under kompileringen søger kommandoen cec compile-content efter en compile.js-fil på den samme placering som render. js-filen for komponenten:

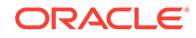

- src
	- components
		- \* <yourComponent>
			- assets
				- \* render.js
					- \* **compile.js**

Hvis denne fil ikke findes, kompileres layoutet ikke, og det gengives under runtime.

Hvis filen findes, skal den implementere et compile()-interface, der returnerer et løfte. Følgende er en compiler til indholdslayout efterfulgt af det resulterende layout.htmloutput:

```
var fs = require('fs'),
     path = require('path'),
     mustache = require('mustache');
var ContentLayout = function (params) {
     this.contentClient = params.contentClient;
    this.contentItemData = params.contentItemData \begin{bmatrix} \cdot & \cdot \\ \cdot & \cdot \end{bmatrix} this.scsData = params.scsData;
};
ContentLayout.prototype = {
     contentVersion: '>=1.0.0 <2.0.0',
     compile: function () {
         var compiledContent = '',
            content = JSON.parse(JSON.stringify(this.contentItemData)),
             contentClient = this.contentClient;
         // Store the id
        content.fields.author id = content.id;
         if (this.scsData) {
             content.scsData = this.scsData;
         }
         try {
              // add in style - possibly add to head but inline for 
simplicity
             var templateStyle = fs.readFileSync(path.join(__dirname, 
'design.css'), 'utf8');
             content.style = '<style>' + templateStyle + '</style>';
             var templateHtml = fs.readFileSync(path.join(__dirname, 
'layout.html'), 'utf8');
             compiledContent = mustache.render(templateHtml, content);
         } catch (e) {
             console.error(e.stack);
 }
         return Promise.resolve({
```

```
 content: compiledContent,
              hydrate: true
         });
     }
};
module.exports = ContentLayout;
```
Den resulterende layout.html kan indsættes i en webapplikation eller andre steder, hvor du skal bruge statisk HTML-output for indholdslayoutet. layout.html skrives som output til det samme katalog som filen compile.js.

```
{{{style}}}
\{ \{ \# \text{fields} \} \}<div class="author-container">
     <span class="author-name" onclick='{{scsData.contentTriggerFunction}}
("starter-blog-post_author eq \"{{author_id}}\"")'>{{starter-blog-
author_name}}</span>
\{\{\text{fields}\}\}\
```
### **SCSCompileAPI**

En SCSCompileAPI videregives til hver kompileringsfunktion på samme måde som SCSRenderAPI'en.

Den indeholder følgende egenskaber og funktioner.

- Egenskaber:
	- **navigationRoot**: ID'et for den node, der er sitets rod.
	- **navigationCurr**: ID'et for den aktuelle sidenode.
	- **structureMap**: Alle sitehierarkiets noder, der oprettes adgang til via ID.
	- siteInfo: Alle siteegenskaberne.
- Funktioner:
	- **getContentClient**: Henter contentClient-instansen til brug i indholds-API-kald.
	- **getCustomSiteProperty**: Henter tilpassede egenskaber under sitekompilering. Du kan lagre tilpassede data og egenskaber på siteniveau i filen siteinfo.json for at tilpasse et site på basis af dataene og egenskaberne. Du kan for eksempel ændre sidens baggrundstekstur, links i sidefoden eller websitets navn.

#### Komponenthydrering

Hydrering vil sige at føje JavaScript-funktionsmåden til den kompilerede HTML-kode på siden igen, når HTML-koden gengives i browseren.

Hvis du for eksempel har to komponenter på siden, som du vil gengive som master/detalje, skal detaljekomponenten opdateres, når der klikkes på et element i masteren. Dette håndteres alt sammen af den JavaScript-kode, der udføres på siden. For at få dette til at fungere skal du *hydrere* HTML-koden for de to komponenter, efter at de er gengivet på siden, ved at føje en on click-begivenheds-handler til elementerne i masterkomponenten og en listener til den detaljekomponentcontainer, der skal gengives, når on click-begivenheden opstår, på basis af det payload, der videregives i begivenheden.

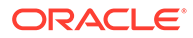

Komponent-compilere indsætter HTML-kode på siden. Hvis komponenten kræver, at der udføres yderligere JavaScript-kode under runtime for at tilføje ting som begivenheds-handlere, kan du vælge enten integreret JavaScript-kode eller funktionen Hydrer. Den løsning, du vælger, afhænger af dine krav.

#### Inline-JavaScript

Du kan indsætte et <script>-tag direkte i den returnerede kompilerede markup. Scriptet udføres, når siden udføres.

#### Eksempel:

```
<script src="/_sitesclouddelivery/renderer/libs/scs-core/jssor-
slider/js/jssor.slider.min.js" type="text/javascript"></script>
<div id="slider_container_c46b122d-978a-429d-aa25-9b5698428f6f" 
style="position: relative; top: 0px; left: 0px; height: 400px; width: 
600px;
background-color: rgb(68, 68, 68); visibility: visible;" data-jssor-
slider="1">
. . .
</div>
<script>
         (function () {
             // get the required options
             var options = 
{"$FillMode":2,"$AutoPlay":false,"$AutoPlayInterval":3000,"$SlideDuratio
n":50
0,"$ArrowKeyNavigation":true,"$HWA":false,"$BulletNavigatorOptions":
{"$Chance
ToShow":1,"$AutoCenter":1,"$SpacingX":5},"$ArrowNavigatorOptions":
{"$ChanceTo
Show":1,"$AutoCenter":2,"$Steps":1},"$ThumbnailNavigatorOptions":
{"$ChanceToS
how":0,"$DisplayPieces":7,"$SpacingX":8,"$ParkingPosition":240}};
             // select the JSSOR value options
             options.$BulletNavigatorOptions.$Class 
= $JssorBulletNavigator$;
             options.$ArrowNavigatorOptions.$Class 
= $JssorArrowNavigator$;
             options.$ThumbnailNavigatorOptions.$Class = 
$JssorThumbnailNavigator$;
             // create the slider
             var slider = new $JssorSlider$
("slider_container_c46b122d-978a-
429d-aa25-9b5698428f6f", options);
             // resize, maintaining aspect ratio
             var container = slider.$Elmt.parentElement;
             if (container) {
slider.$ScaleWidth(container.getBoundingClientRect().width);
 }
```
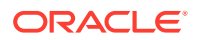

```
 })();
 </script>
```
#### Funktionen Hydrate

I stedet for at integrere JavaScript-koden kan du inkludere en hydrate-funktion i render. js-fil og bemærke, at komponenten kræver *hydrering* under runtime, når du returnerer den kompilerede markup. Denne hydrering forhindrer gentagne <script>-tags og lader dig bruge eksisterende JavaScript-kode til håndtering af begivenheder.

Selv om render. js-filen indlæses, kaldes render()-funktionen *ikke* under hydrering. Kun hydrate()-funktionen kaldes.

#### **Bemærk:**

Hvis en kompileret komponent ikke fortæller, at den har brug for hydrering, bliver komponentens render. js-fil aldrig indlæst.

Den tilpassede indholdslayoutcompiler ville for eksempel blive returneret med - { hydrate: true }.

```
return Promise.resolve({
     content: compiledContent,
```
 hydrate: true // note that we want to hydrate this component using the render.js hydrate() function. This is required for when the user clicks on the author });

Hvis det er påkrævet, kan den tilpassede compiler tilføje *hydrate*-egenskaber, som den vil søge efter under runtime. Eksempel:

```
Compiler: 
         // calculate the hydrate data
         content.hydrateData = JSON.stringify({
             contentId: content.id,
             authorName: content.fields['starter-blog-author_name']
         });
. . .
Template: 
<div class="author-container" data-hydrate="{{hydrateData}}">
```
Hvis en komponent fortæller, at den har brug for hydrering, indlæses dens render. js-fil under runtime, og hydrate()-funktionen kaldes, hvor containeren <div>, der indeholder den kompilerede markup, videregives.

```
For eksempel render.js - se hydrate()-funktion:
function selectAuthor(parentObj, contentId, authorName) {
     var $parentObj = $(parentObj);
```
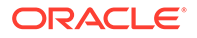

```
 $parentObj.find(".author-name").click($.proxy(function () {
         $(".author-name").removeClass('author-selected');
         $(event.target).addClass('author-selected');
    }, self));
     if (window.location.href.indexOf("default=" + contentId) >= 0) {
         $(".author-name").each(function () {
             if (this.innerText === authorName) {
                 $(this).addClass('author-selected');
 }
         });
     }
}
. . .
     hydrate: function (parentObj) {
         var $parentObj = $(parentObj),
             hydrateData = $parentObj.find('.author-
container').attr('data-
hydrate');
         if (hydrateData) {
             var data = JSON.parse(hydrateData);
            selectAuthor(parentObj, data.contentId, data.authorName);
         }
     },
     render: function (parentObj) {
 . . .
         try {
             // Mustache
             template = Mustache.render(templateHtml, content);
             if (template) {
                 $(parentObj).append(template);
 }
             selectAuthor(parentObj, this.contentItemData.id, 
content.fields['starter-blog-author_name']);
         } catch (e) {
             console.error(e.stack);
 }
     }
```
### **Publicering**

Når kompilerede statiske sider er genereret og uploadet til sitets statiske mappe, skal du publicere eller genpublicere sitet for at gøre siderne aktive. På samme måde skal du publicere eller genpublicere, når du har fjernet de statiske filer fra sitet, for at vende tilbage til funktionsmåden for ikke-kompileret sitelevering.

Under publicering gøres de uploadede statiske sider tilgængelige for levering. Da disse filer kopieres under publiceringsprocessen, kan ydeevnen for publiceringsoperationen reduceres proportionalt med antallet af filer.

Publiceringsoperationen tager det aktuelle sæt statiske filer og gør dem tilgængelige for levering. Disse filer er muligvis eller muligvis ikke synkroniseret med eventuelle ændringer, der er foretaget på det dynamiske site, og de afspejler muligvis eller

afspejler muligvis ikke det dynamiske site. Opdateringen af samlingen af statiske filer på de relevante tidspunkter er siteudviklerens ansvar.

### Forrang ved levering af statiske filer til site

Når et site har tilknyttede statiske filer, leveres de pågældende filer til matchende URL'er, der kommer ind på serveren. Hvis en indgående URL ikke matcher en statisk fil, returneres sitets controller.html-fil for anmodningen. Dette følger den eksisterende dynamiske model for sitelevering.

Oracle Content Management-sites kan også definere 301- og 302-omdirigeringer gennem en tilknyttet JSON-fil. Når der er konfigureret omdirigeringer, har omdirigeringerne forrang i forhold til statiske filer. Hvis en URL matcher både en omdirigeringsregel og en statisk fil, leveres omdirigeringen fra serveren.

URL-evalueringen for sitelevering følger dette flow:

- **1.** Matcher URL'en en konfigureret omdirigering? I så fald skal du udstede et omdirigeringssvar.
- **2.** Svarer URL'en til en statisk fil? Hvis listen over statiske mobilbrugeragenter er konfigureret for sitet, og anmodningen kommer fra en browser, der matcher listen, skal du levere den statiske mobilfil.
- **3.** I modsat fald skal du levere den dynamiske sitefil controller.html.

#### **Bemærk:**

Hvis der er knyttet statiske mobilfiler til sitet, og kunden bruger en CDN til levering, skal CDN'en (normalt Akamai) være konfigureret til at cache mobilbrowseranmodninger adskilt fra standarddesktopanmodninger.

Hvis CDN'en ikke er konfigureret med separat mobil-/standardcaching, modtager mobilbrowsere muligvis standardsvar, og desktopbrowsere modtager muligvis svar, der er beregnet til mobilbrowsere.

#### Caching-headere

HTTP-headere i svar fra webservere hjælper med at bestemme, hvordan browsere cacher sider. Statiske sider leveres også med caching-headere for at gøre browser-caching nemmere.

Hvad angår sikre sites, sendes følgende headere sammen med svar:

- Cache-Control: no-store
- Pragma: no-cache

Hvad angår standardsites, sendes følgende headere:

- Cache-Control: max-age=300
- Edge-Control: !no-store,max-age=2592000,downstream-ttl=1800 Headeren Edge-Control gør funktionsmåden for CDN-caching nemmere

Hvis du har tilpasset headerne i et af disse to områder, har svaret de tilpassede headere i stedet for de standardheadere, der er angivet her.

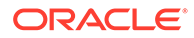

Du kan styre disse svar på lejerniveau eller siteniveau.

### **Detaljesider**

Detaljesider på Oracle Content Management-sites gør det muligt for en enkelt side at vise oplysninger for flere indholdselementer.

Den samme detaljeside kan for eksempel bruges til at håndtere flere URL'er. Hver af disse URL'er ville vise den samme sidestruktur, men ville vise det indhold, der er relateret til de indholdselementer, hvis slug-værdier er henholdsvis item1.html, item2.html og item3.html. I denne situation kan cec-skabelon-compileren oprette fire filer:

- /detail/item1.html
- /detail/item2.html
- /detail/item3.html
- /detail.html

Den endelige fil gør det muligt at vise nypubliceret materiale på websitet, uden at sitet skal kompileres og publiceres igen. I dette eksempel publiceres et indholdselement med slug-værdien item4.html, efter at sitet er online. Den statiske side /detail.html gør det muligt at vise dette nye element dynamisk på sitet. URL'en /detail/ item4.html ville levere siden detail.html, men vise indhold, der er relateret til indholdselementet item4.html.

cec-compileren genererer siden detail.html for at vise indholdselementer. Derfor har relative URL'er på den kompilerede detail.html-side ekstra overordnede segmenter (../). Det betyder, at hvis der refereres direkte til siden, vil selve siden detail.html ikke blive vist korrekt. Derfor skal der ikke refereres til selve siden detail.html, og den skal ikke føjes til sidenavigation.

## Føje indholdselementer til en kanal

Du kan bruge OCE Toolkit-kommandoen control-content til at føje indholdselementer til en kanal på en Oracle Content Management-server.

Kommandoen control-content <action> indeholder handlingen add, der bruges til tilføjelse af indholdselementer til en Oracle Content Management-kanal:

cec control-content add -c Channel1 -r Repo1 -s UAT

Denne kommando føjer alle elementer i indholdsbasen Repo1 til kanalen Channel1 på den registrerede server UAT.

Du kan angive serveren med -s <server> eller bruge serveren, der er angivet i filen cec.properties.

Her følger de gyldige handlinger for kommandoen content-usage:

- publish
- unpublish
- add
- remove

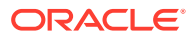

Her følger valg for kommandoen content-usage:

- --channel, -c Channel [påkrævet]
- --repository, -r Repository [påkrævet, når <action> er add]
- --server, -s Den registrerede Oracle Content Management-server
- --help, -h Vis hjælp [boolesk udtryk]

Her følger eksempler på kommandoen control-content:

**cec control-content publish -c Channel1**

Publish all items in channel Channel1 on the server specified in the cec.properties file

**cec control-content publish -c Channel1 -s UAT**

Publish all items in channel Channel1 on the registered server UAT

**cec control-content unpublish -c Channel1 -s UAT**

Unpublish all items in channel Channel1 on the registered server UAT

**cec control-content add -c Channel1 -r Repo1 -s UAT**

Add all items in repository Repo1 to channel Channel1 on the registered server UAT.

**cec control-content remove -c Channel1 -s UAT**

Remove all items in channel Channel1 on the registered server UAT

### Kompiler et site til mobile enheder

Du kan bruge OCE Toolkit til at kompilere et mobillayout til en sitewebside. Mobillayoutet kan være anderledes end layoutet for desktopsiden med det samme indhold. Det kan også være, at mobillayoutet og desktoplayoutet er identiske.

I siteeditoren kan du vælge, at sidelayoutet for mobile enheder skal være det samme som desktoplayoutet, eller du kan angive et andet sidelayout. Med OCE Toolkit kan du kompilere det statiske layout til mobilenheder separat.

Sitesiden kan se anderledes ud på en mobilenhed. En side, der gengives på en mobilenhed, har muligvis ikke et banner, som siden har i et desktoplayout.

I OCE Toolkit viser hjælpesiden for cec compile-template valget targetDevice til målretning mod en bestemt enhed, når du kompilerer en siteskabelon:

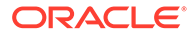

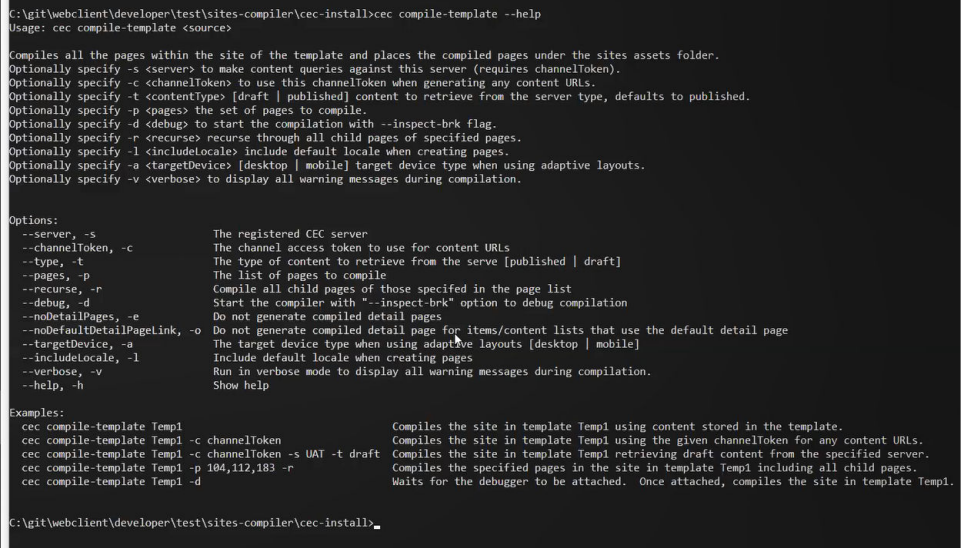

Når du kompilerer dit site, kan du angive, om du vil kompilere til desktop eller mobil. Desktopfiler placeres under static/\_files. Mobilfiler placeres under static/ \_mobilefiles.

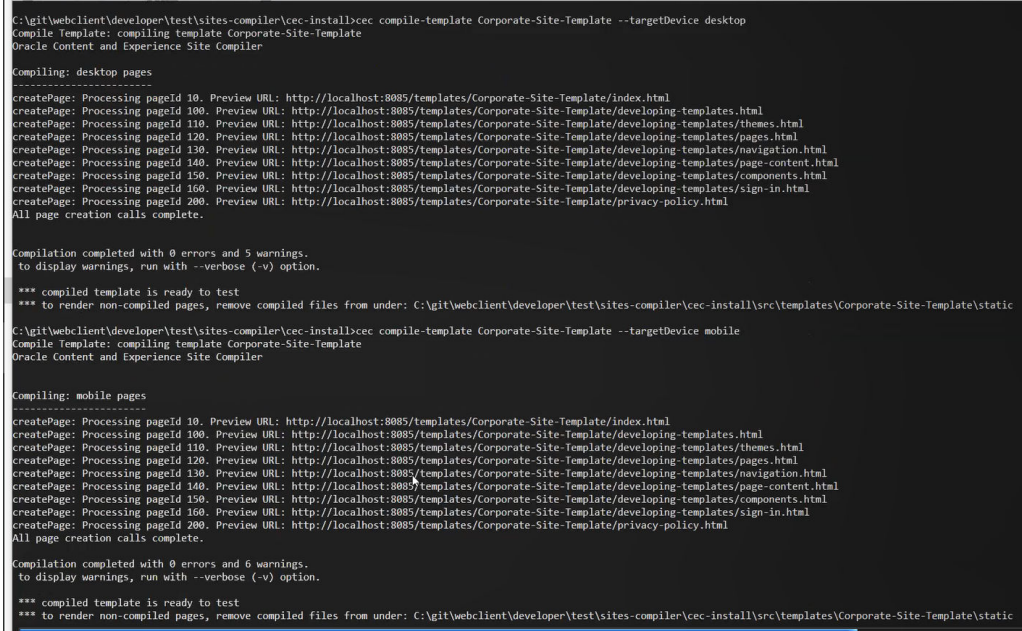

Når du har kompileret en skabelon til mobilenheder, understøtter OCE Toolkitkommandoen upload-static-site-files mobilfilerne.

## Sitelivscyklus og kompilerede sider

Når du opretter en skabelon fra et site, inkluderes kompilerede sider ikke i skabelonen. Det er for at undgå det problem, hvor de statiske sider leveres, mens siteudvikleren forventede levering af de dynamiske sider.

Hvis du efterfølgende opretter et site ud fra skabelonen, skal du kompilere sitesiderne og uploade dem til det nye site.

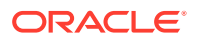

# <span id="page-539-0"></span>Oprette et nyt site- eller aktivoversættelsesjob på Oracle Content Management-serveren

Brug OCE Toolkit til at oprette et oversættelsesjob for et site eller aktiv i Oracle Content Management.

Før du kan indeksere et flersproget site, skal du have et oversættelsesjob. Sådan opretter du et oversættelsesjob:

- **1.** Klik på **Oversæt** i den øverste menu på siden Sites.
- **2.** Indtast et navn til jobbet i dialogboksen **Opret oversættelsesjob**, og vælg standardkildesproget, målsprogene og oversættelsesjobbets indhold.

Du kan vælge, at din oversættelsespakke skal indeholde alt siteindhold og alle aktiver, der er mål for oversættelserne, at den kun skal indeholde siteindhold, eller at den kun skal indeholde aktiver, der er målrettet sitets publiceringskanal.

Udelad alle indholdselementer, der er konfigureret med tekstindstillingen **Oversæt ikke**, i oversættelsen. Produktnavne oversættes for eksempel normalt ikke.

- **3.** Klik på **Opret** for at oprette oversættelsesjobbet.
- **4.** Brug en OCE Toolkit-kommando for at vise en liste med alle tilgængelige jobs:

```
cec components> cec list-translation-jobs
Asset translation jobs:
Name Source Source Status Source Status Source
Language Target Languages entitled and the Pending Languages
Site translation jbs:
Name Source Source Status Source Status Source
Language Target Languages The Pending Languages
demo1 en-
US fr-FR,es-ES fr-FR,es-ES
searchdemo1 TRANSLATED en-
US fr-FR,es-ES
```
#### **5.** Download dit oversættelsesjob:

```
cec components> cec download-translation-job demo1
 - translation job downloaded to /Users/<user-name>/Dev/webclient/
developers/sites-toolkit/cec-components/demo.zip
  - update the translation job status to INPROGRESS.
cec components> cec translate dmo1.zip -l all -t demo1-xlate.zip
  - target languages: fr-FR,ex-ES
  - translation finished: /Users/<user-name>/Dev/webclient/developers/
sites-toolkit/cec-components/demo1-xlate.zip
```
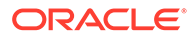
**6.** Åbn oversættelsesbundtet, og byg mapperne med ressourcer for sprog, som du oversætter til:

```
Unzip demo1-xlate.zip
ARchive: emo1-xlate.zip
replace assets/job.json? [n]o, [A]ll, [N]one, [r]ename: A
  inflating assets/job.json
  inflating site/job.json
  inflating assets/es-ES/CORE47653001483240C1AAF180C435F189AB-
search siteSearch202.json
  inflating assets/es-ES/COREA570227E12194356BAA16A80A78A2670-
entry1.json 
  inflating assets/es-ES/CORED977BC199A3B494596F0D467CAADF7FA-
entry2-json
  inflating assets/fr-FR/CORE47653001483240C1AAF18DC435F1B9A8-
search siteSearch202.json
  inflating assets/fr-FR/COREA570227E12194356BAA16A80A78A2670-
entry1.json 
   inflating assets/fr-FR/CORED977BC199A3B494596F0D467CA4DF7FA-
entry2.json 
  inflating assets/root/CORE476530014B3240C1AAF18DC435F1B948-
search_siteSearch202.json 
   inflating assets/root/COREA570227E12194356BAA16A80A7842870-
entry1.json 
  inflating assets/root/CORED977BC199A38494596F0D467CA4DF7FA-
entry2.json 
   inflating site/es-ES/10.json
  inflating site/es-ES/100.json
  inflating site/es-ES/110.json
  inflating site/es-ES/120.json
  inflating site/es-ES/130.json
  inflating site/es-ES/140.json
  inflating site/es-ES/150.json
   inflating site/es-ES/200.json
  inflating site/es-ES/201.json
  inflating site/es-ES/202.json
  inflating site/es-ES/203.json
   inflating site/es-ES/siteinfo.json
  inflating site/es-ES/structure.json
  inflating site/fr-FR/10.json
  inflating site/fr-FR/100.json
   inflating site/fr-FR/110.json
  inflating site/fr-FR/120.json
  inflating site/fr-FR/130.json
   inflating site/fr-FR/140.json
  inflating site/fr-FR/150.json
  inflating site/fr-FR/200.json
   inflating site/fr-FR/201.json
   inflating site/fr-FR/202.json
  inflating site/fr-FR/203.json
  inflating site/fr-FR/siteinfo.json
  inflating site/fr-FR/structure.json
  inflating site/root/10.json
  inflating site/root/100.json 
  inflating site/root/110.json
```

```
 inflating site/root/120.json
 inflating site/root/130.json 
 inflating site/root/140.json 
 inflating site/root/150.json 
 inflating site/root/200.json 
 inflating site/root/201.json 
 inflating site/root/202.json 
 inflating site/root/203.json
 inflating site/root/siteinfo.json 
 inflating site/root/structure.json 
 inflating 
 inflating 
 inflating 
 inflating 
 inflating 
 inflating 
 inflating 
 inflating
```
**7.** Importer oversættelsesjobbet:

```
cec-components> cec import-translation-job demo1-xlate.zip
```
- Logged in to remote server: <server url>
- file demo1-xlate.zip uploaded to home folder, version 1
- importing: percentage 5
- importing: percentage 60
- import demo1 finished

### Oversætte et site med en udbyder af sprogtjenester

Du kan håndtere oversættelser af et site for flere sprog med kommandolinjegrænsefladen i OCE Toolkit og en udbyder af sprogtjenester.

Lokaliseringspolitikken for et site angiver et standardsprog, for eksempel engelsk (USA) (en-US), og et eller flere alternative sprog for sitet, for eksempel tysk og fransk. Tekststrengene for et site kan oversættes til de angivne alternative sprog. Hvis du ændrer sproget for sitet før oversættelse, vises tekststrengene stadig på standardsproget.

OCE Toolkit omfatter følgende oversættelsesvalg i kommandolinjegrænsefladen:

```
Translation
 cec list-translation-jobs and Lists translation
jobs. [alias: ltj]
  cec create-translation-job <name> Creates a translation 
job <name> for a site on CEC server. [alias: ctj]
 cec download-translation-job <name> Downloads translation
job <name> from CEC server. [alias: dtj]
  cec submit-translation-job <name> Submits translation job 
<name> to translation connection <connection>. [alias: stj]
  cec ingest-translation-job <name> Gets translated job 
<name> from translation connection and ingest. [alias: itj]
  cec upload-translation-job <name> Uploads translation job 
<name> to CEC server. [alias: utj] cec create-translation-connector <name> Creates translation
```
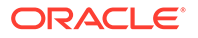

```
connector <name>. [alias: ctc]
  cec start-translation-connector <name> Starts translation 
connector <name>. [alias: stc]
  cec register-translation-connector <name> Registers a 
translation connector. 
[alias: rtc]
```
Du kan bruge kommandoen cec list-translation-jobs til at vise de oversættelsesjob, der allerede findes på serveren. Eksempel:

```
cec ltj -s
Server: <server-name>
Asset translation jobs:
Name Source Language Status Source Language
Target Languages Pending Languages
testHash INPROGRESS en-US 
fr-FR,de-DE fr-FR,de-DE
Site translation jobs:
Name Source Language Status Source Language
Target Languages Pending Languages
demoTest TRANSLATED en-US 
de-DE,fr-FR
```
Hvis du skriver kommandoen cec uden parametre eller med -h, vises der hjælp til kommandoen. Se [Bruge cec-kommandolinje-hjælpeprogrammet](#page-420-0).

Følgende afsnit indeholder oplysninger om oversættelse af et site med en udbyder af sprogtjenester:

- **1.** Oprette et oversættelsesjob med OCE Toolkit
- **2.** [Vise liste over oversættelsesjobs](#page-543-0)
- **3.** [Oprette en oversættelsesconnector](#page-543-0)
- **4.** [Generere et sitekort til et flersproget site](#page-544-0)
- **5.** [Afsende et oversættelsesjob til en udbyder af sprogtjenester](#page-545-0)
- **6.** [Uploade et oversættelsesjob til serveren](#page-546-0)

### Oprette et oversættelsesjob med OCE Toolkit

Du kan bruge en OCE Toolkit-kommando til at oprette et siteoversættelsesjob på dit lokale system.

Hvis du skal oprette et nyt oversættelsesjob for et site, skal du bruge kommandoen cec create-translation-job. Denne kommando finder alle aktiverne for sitet og opretter en zip-fil med alt det, der skal oversættes fra det pågældende site.

cec create-translation-job FridayDemo -s Take2 -l all

- Logged in to remote server: <server-name>
- establish user session
- site: Take2, default language: en-US
- query channel
- site localization policy: MyLP
- target languages: de-DE, fr-FR

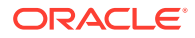

- <span id="page-543-0"></span>- create translation job submitted
- creating: percentage 50
- translation job FridyDemo created

Se [Oprette et nyt site- eller aktivoversættelsesjob på Oracle Content Management-serveren](#page-539-0) for at få oplysninger om oversættelsesvalgene.

### Vise liste over oversættelsesjobs

Du kan vise en liste over oversættelsesjob på serveren for at kontrollere, at dit job er oprettet, og at det er klar til, at du kan arbejde med det.

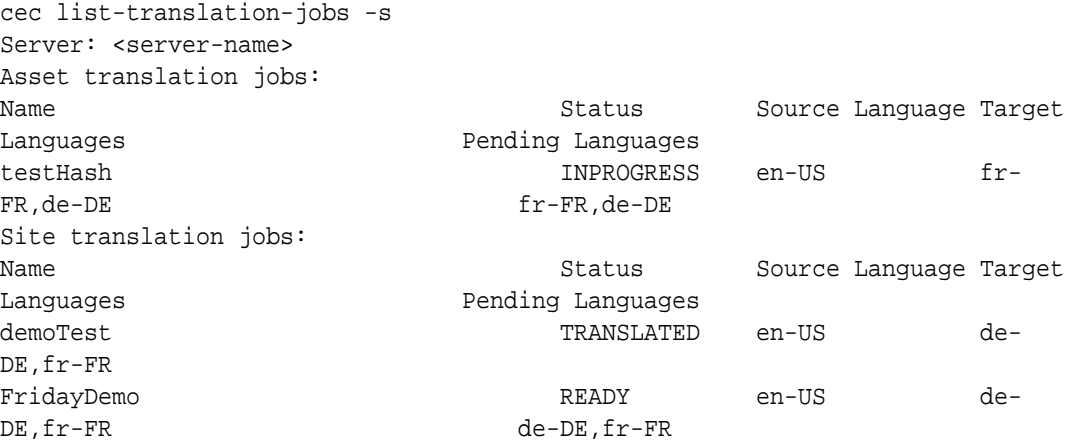

Bemærk, at jobbet FridayDemo har tilstanden READY.

### Oprette en oversættelsesconnector

En udbyder af sprogtjenester kan hjælpe dig med at oversætte et site. Du kan afsende og indtage oversættelsesjob med en oversættelsesconnector til udbyderen af sprogtjenester.

Før du afsender et oversættelsesjob, skal du oprette en oversættelsesconnector. Hvis du vil oversætte sitet uden en udbyder af sprogtjenester, kan du oprette en modeloversættelsesconnector, som du kan køre mod. Brug kommandoen cec createtranslation-connector til at oprette en oversættelsesconnector og kommandoen cec start-translation-connector til at starte den:

```
cec create-translation-connector connector1
  - translation connector connector1 created at <sites-toolkit folder>/cec-
components/src/main/connectors/connector1
  - install connector
. . .
Start the connector: cec start-translation-connector connector1 [-p <port>]
cec start-translation-connector connector1 -p 7777
NodeJS running. . .:
Site page: http://localhost:7777
```
Brug OCE Toolkit til at teste oversættelsesconnectoren ved at køre den gennem de forventede API'er:

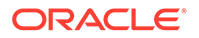

<span id="page-544-0"></span>**1.** Registrer connectoren med OCE Toolkit.

>cec register-translation-connector

**2.** Åbn Toolkit, og gå til siden "Translation Connections".

>http://localhost:8085/public/translationconnections.html

**3.** Gennemgå trinnene på valideringssiden for oversættelsesconnectoren. Disse trin bruger filen translationBundle.zip i mappen /data i connectormiljøet til at validere connectoren.

Du kan bruge oversættelsesconnector-SDK'et til at udvikle en oversættelsesconnector til Oracle Content Management. Dette SDK er en NodeJS-eksempelimplementering af oversættelsesconnector-API'en. Eksemplet accepterer en zip-fil med et Oracle Content Management-oversættelsesjob, oversætter alle ressourcerne i filen og returnerer en ny zip-fil, der indeholder alle oversættelserne.

SDK'et kræver, at brugerne har adgang til en udbyder af sprogtjenester for at udføre de faktiske strengoversættelser. SDK'et inkluderer en modelserver for udbyderen af sprogtjenester for at efterligne svarene fra en udbyder af sprogtjenester ved blot at tilføje landestandarderne for målsproget i starten af strengene.

Oversættelsesconnector-SDK'et består af tre hovedmoduler.

- **Connector:** Den oversættelsesconnector, der implementerer den påkrævede Oracle Content Management-oversættelsesconnector-API.
- **Job Manager:** Filsystembaseret eksempeljobstyring, der vedligeholder connectorjobbenes tilstand, mens de oversættes af udbyderen af sprogtjenester.
- **Udbyder:** Implementeringen af det specifikke sæt API'er, som udbyderen af sprogtjenester kræver for at afsende dokumenter til oversættelse og hente de oversatte dokumenter.

Du kan kopiere udbyder-JS'et for modeloversættelsen og implementere alle metoderne i det.

### Generere et sitekort til et flersproget site

Brug OCE Toolkit til at generere et sitekort for et flersproget site og publicere kortet til sitet.

Du kan bruge kommandoen cec create-site map <site> til at oprette et sitekort for et flersproget site på en Oracle Content Management-server. Eksempel:

cec create-site-map Site1 -u http://www.example.com/site1

Denne kommando gennemgår en sitestruktur, opretter et sitehierarki, der matcher sitesidehierarkiet, og opretter et sitekort på den angivne site-URL på Oracle Content Management-serveren.

Se kommandovalgene nedenfor:

```
 --url, -u <url> Site 
URL CONSUMING THE CONSUMING THE CONSUMING THE CONSUMING THE CONSUMING THE CONSUMING THE CONSUMING THE CONSUMING THE CONSUMING THE CONSUMING THE CONSUMING THE CONSUMING THE CONSUMING THE CONSUMING THE CONSUMING THE CONSUMIN
     --changefreq, -c How frequently the page is likely to change
```
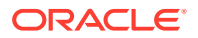

```
 --file, -f Name of the generated site map file
  --publish, -p Upload the site map to CEC server after creation
  --help, -h Show 
help [boolean]
```
Se de gyldige værdier for valget <changefreq> nedenfor:

- always
- hourly
- daily
- weekly
- monthly
- yearly
- never
- auto

Se eksempler på kommandoen cec create-site-map nedenfor:

```
cec create-site-map Site1 -u http://www.example.com/site1
cec create-site-map Site1 -u http://www.example.com/site1 -f sitemap.xml
cec create-site-map Site1 -u http://www.example.com/site1 -p
cec create-site-map Site1 -u http://www.example.com/site1 -c weekly -p
```
Når der publiceres et sitekort, oprettes der en siteopdatering, sitekortet opdateres, og derefter bekræftes opdateringen.

### Afsende et oversættelsesjob til en udbyder af sprogtjenester

OCE Toolkit leverer en zip-fil, som du kan sende til en udbyder af sprogtjenester, der derefter kan gå i gang med oversættelsesjobbet.

Du kan sende oversættelsesjobbet til udbyderen af sprogtjenester gennem din oversættelsesconnector. Afsendelsen tager et stykke tid, fordi connectoren skal pakke filen ud og afsende alle filerne enkeltvist til udbyderen af sprogtjenester. Udbyderen af sprogtjenester kan derefter oprette et projekt for oversættelsesjobbet. Når filerne er importeret i projektet, kan du begynde at vælge de filer, der skal oversættes. Udbyderen af sprogtjenester begynder derefter at overvåge oversættelsernes status.

Du kan kontrollere statussen ved at vise oversættelsesjobbene lokalt ved hjælp af kommandoen cec list-translation-jobs uden valg. Når jobbets status er READY TO INGEST, kan du downloade en zip-fil fra udbyderen af sprogtjenester for at indtage oversættelsesjobbet. Oversættelsesconnectoren har afsendt din zip-fil til udbyderen af sprogtjenester, udbyderen har oversat filerne på listen, og connectoren har hentet filerne fra udbyderen igen i en zip-fil, som du kan downloade og indtage.

cec list-translation-jobs Local translation jobs: Name Status Source Language Status Source Language

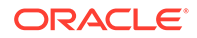

<span id="page-546-0"></span>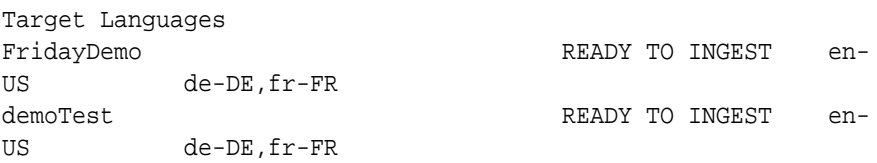

Indtagelse af zip-filen trækker oversættelsesjobbet tilbage fra connectoren og ind i OCE Toolkit.

cec ingest-translation-job FridayDemo - use connection <lsp name> - query translation connection to get job status - get translation - translation saved to <sites-toolkit folder>/cec-components/dist/ FridayDemo-translated.zip - validate translation file

```
 - translation job ingested to <sites-toolkit folder>/cec-
components/src/main/translationJobs/FridayDemo
```
Når du har indtaget zip-filen, og du viser oversættelsesjobbene lokalt, har de fået status som TRANSLATED.

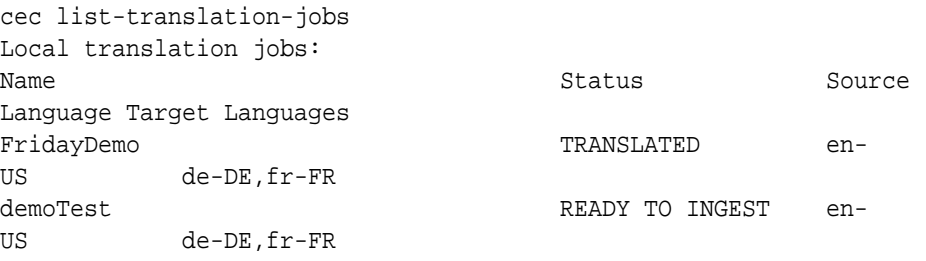

Du kan uploade det oversatte job til Oracle Content Management-serveren. Normalt gennemgår en del af jobbet en hurtig indledende oversættelse, der sendes tilbage til dig, så du kan gennemse den. Det kan tage et par uger at oversætte et site med indtagelse af et oversættelsesjob, der returneres af udbyderen af sprogtjenester, rettelser af oversættelsen og afsendelse af oversættelsesjobbet igen.

### Uploade et oversættelsesjob til serveren

Når du har indtaget et oversættelsesjob, kan du uploade det til Oracle Content Management-serveren og derefter kontrollere oversættelsen på dit site.

Brug kommandoen cec upload-translation-job til at uploade zip-filen med oversættelsen til serveren.

```
cec upload-translation-job FridayDemo
  - created translation job zip file <sites-toolkit folder>cec-
components/dist/FridayDemo.zip
 - Logged in to remote server: <server-name>
```
- file FridayDemo.zip uploaded to home folder, version 1
- importing: percentage 5
- importing: percentage 60

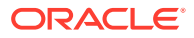

 - importing: percentage 60 - import FridayDemo finished

Når du har uploadet oversættelsesjobbet, er jobbets status på serveren INPROGRESS:

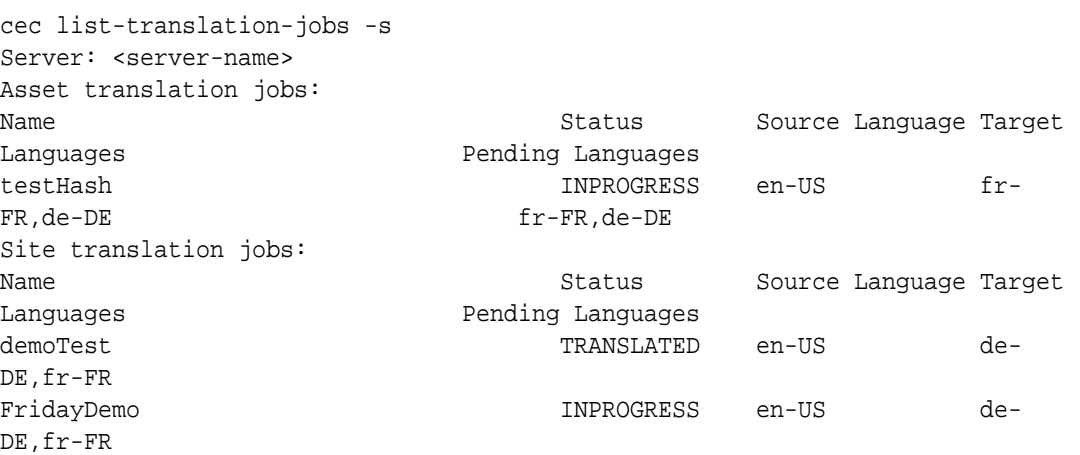

Du kan verificere oversættelsen ved at kontrollere tekststrengene i aktiverne på det site, der oversættes.

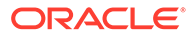

# Del VI Appendikser

Følgende tillæg er tilgængelige:

- [Selvstudium: Udvikling af komponenter med Knockout](#page-549-0)
- [Reference til Sites-SDK](#page-586-0)
- [Fejlfinding](#page-600-0)

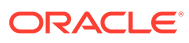

# <span id="page-549-0"></span>26

# Selvstudium: Udvikling af komponenter med Knockout

Dette selvstudium viser dig arbejdet med sættet af JavaScript-objekter, der benytter standardmodellen Knockout ViewModel og den tilhørende skabelonfunktionalitet til oprettelse af en komponent, der gemmes i Oracle Content Management-komponentkataloget.

- Introduktion til og forudsætninger for komponentudvikling med Knockout
- [Trin 1: Oprette en komponent](#page-550-0)
- [Trin 2: Gennemgå strukturen for gengivelsen af den lokale komponent](#page-552-0)
- [Trin 3: Gennemgå strukturen for indstillingerne for den lokale komponent](#page-555-0)
- [Trin 4: Vise den nye egenskab i komponenten](#page-559-0)
- [Trin 5: Registrere triggere](#page-560-0)
- [Trin 6: Udløse triggere](#page-561-0)
- [Trin 7: Registrere handlinger](#page-564-0)
- [Trin 8: Udføre handlinger](#page-565-0)
- [Trin 9: Oprette en distinkt titel til hver instans af komponenten](#page-567-0)
- [Trin 10: Bruge indlejrede komponenter med inline-redigering](#page-567-0)
- [Trin 11: Understøtte forskellige layouts](#page-569-0)
- [Trin 12: Definere tilpassede typografier](#page-571-0)
- [Trin 13: Gengive en komponent i en inline-ramme](#page-572-0)
- [Trin 14: Bruge tilpassede typografier, når komponenten gengives i en inline-ramme](#page-576-0)
- [Trin 15: Integration med funktionsmåden for Fortryd og Annuller Fortryd for siden](#page-579-0)
- [Trin 16: Aktivstyring](#page-580-0)
- [Oversigt over selvstudium](#page-585-0)

# Introduktion til og forudsætninger for komponentudvikling med Knockout

Dette selvstudium præsenterer trin og verificeringsprocedurer til oprettelse af en eksempelkomponent ved hjælp af JavaScript-objekter, der bruger KnockoutJSstandardmodellen ViewModel og skabelonfunktionalitet.

Du skal tage den kode, der refereres til i disse trin (angivet i filer, der udfyldes, når du opretter en komponent), og kun opdatere .html-skabelonen og JavaScript viewModel med din egen kode.

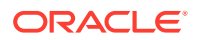

#### <span id="page-550-0"></span>**Bemærk:**

Selvom Oracle Content Management ikke dikterer, hvilken JavaScriptteknologi du skal bruge til at oprette komponenter, er JavaScript-factoryfunktionen normalt den samme for alle implementeringer af en komponent, uanset hvilken JavaScript-struktur der er valgt.

#### **Forudsætninger**

Dette selvstudium fokuserer kun på implementeringen af en komponent. Se Udvikling af komponenter for at få mere generelle oplysninger om komponenter.

Du skal opfylde følgende krav for at fuldføre trinnene i dette selvstudium:

- Du skal have adgang til en Oracle Content Management-instans med tilladelser til at oprette sites og komponenter.
- Oracle Content Management-instansserveren er synkroniseret med din lokale computer ved hjælp af Oracle Content Management-desktop eller en tilpasset komponent. Se Udvikle tilpassede komponenter med Developer Cloud Service.

Derudover skal du være bekendt med følgende JavaScript-koncepter og -strukturer:

- JavaScript-browserfejlfinding
- JavaScript Closure
- JavaScript-AMD-udvikling (Asynchronous Module Definition)
- RequireJS- og KnockoutJS-strukturer

Fortsæt til Trin 1: Oprette en komponent.

### Trin 1: Oprette en komponent

I dette trin forklares det, hvordan du opretter din tilpassede komponent i Oracle Content Management.

Når du opretter en tilpasset komponent, skal den registreres for at kunne bruges i Oracle Content Management. For at give Oracle Content Management oplysninger om din komponent skal du bruge siden Komponenter i Site Builder til at registrere komponenten.

Der er to typer komponenter, som skal registreres.

#### • **Lokal komponent**:

- Dette er en komponent, hvor filerne gemmes på Oracle Content Managementinstansserveren.
- Den største fordel er, at du ikke skal bekymre dig om problemer med forskelle på domæner og protokoller, fordi filerne er placeret sammen med dit site.
- Ulempen er, at du ikke kan udføre middle-tier-logik på Oracle Content Management-serveren, så du skal bruge REST-API'er til eksterne servere, der understøtter CORS.
- Denne type komponent kan integreres direkte på siden, eller du kan vælge at bruge en inline-ramme til gengivelse af komponenten på siden.

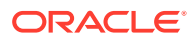

#### • **Ekstern komponent**:

- En komponent, hvor filerne lagres på en ekstern server, og hvor du kun registrerer URL'erne til panelet Gengiv og Indstillinger for komponenten.
- En ekstern komponent giver en fordel, hvis du har logik på serversiden, som skal udføres, når indholdet til din komponent oprettes.
- Ulempen er, at du skal sikre, at alle problemer med forskelle mellem domæner, og sikkerhedsproblemer, er løst i forbindelse med adgang til de pågældende URL'er.
- Eksterne komponenter bruger altid en inline-ramme til gengivelse på siden.

#### **Sådan opretter og registrerer du en lokal komponent**:

**1.** Klik på **Udvikler** på startsiden for Oracle Content Management.

Siden **Udvikler** vises.

- **2.** Klik på **Vis alle komponenter**.
- **3.** Vælg **Opret lokal komponent** i menuen.
- **4.** Indtast et navn til komponenten, for eksempel **A\_Local\_Component**.
- **5.** Indtast en valgfri beskrivelse.
- **6.** Klik på **Opret**.

Når du har gjort dette, vises der en komponent med navnet A Local Component på din liste over komponenter.

#### **Kontroller resultaterne for trin 1**

Nu hvor du har oprettet en komponent, bør du kunne se den i komponentpaletten for alle sites, som du opretter. Benyt følgende trin for at validere komponentoprettelsen:

- **1.** Opret et site med navnet localComponentTest.
- **2.** Vælg sitet, og klik på **Åbn**.
- **3.** Klik på **Rediger**.
- **4.** Opret en opdatering til sitet, og angiv et navn og eventuelt en beskrivelse.
- **5.** Vælg en side på sitet.
- **6.** Klik på  $\blacksquare$  i sidepaletten, og vælg Tilpasset for at vise listen over tilpassede komponenter.
- **7.** Vælg A\_Local\_Component på komponentlisten Tilpasset, træk den til siden, og slip den. Du bør nu kunne se en standardgengivelse for den lokale komponent, som du oprettede.
- 8. Vælg i banneret for den komponent, som du lige har indsat på siden.
- **9.** Vælg **Indstillinger**.
- **10.** Rediger justeringen, og indstil typografien for komponenten.
- **11.** Luk panelet Indstillinger.

Følgende trin forklarer, hvordan den tilpassede komponent bygges, og hvordan du kan tilpasse den til dine egne behov. Fortsæt til [Trin 2: Gennemgå strukturen for din lokale](#page-552-0) [komponent](#page-552-0).

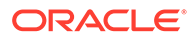

# <span id="page-552-0"></span>Trin 2: Gennemgå strukturen for gengivelsen af den lokale komponent

I dette trin gennemgår vi strukturen for de standardfiler, der er oprettet for en lokal komponent.

For et enkelt Hello World-eksempel kan fire JavaScript-objekter og antallet af kodelinjer virke som for meget, men det er for at give dig et grundlag for at opbygge mere komplekse komponenter og håndtere interaktion med livscyklussen for Oracle Sites Cloud Service-sider.

Sådan gennemgår du strukturen af din lokale komponent:

**1.** Klik på **Udvikler** på startsiden for Oracle Content Management.

Siden **Udvikler** vises.

- **2.** Klik på **Vis alle komponenter**.
- **3.** Vælg **Opret lokal komponent** i menuen.
- **4.** Indtast et navn til komponenten, for eksempel **A\_Local\_Component**.
- **5.** Indtast en valgfri beskrivelse.
- **6.** Klik på **Opret**.

Når du har gjort dette, vises der en komponent med navnet A\_Local\_Component på din liste over komponenter.

**1.** Brug Oracle Content Management-synkroniseringsklienten til desktop til at finde din komponent og synkronisere den med filsystemet.

Hvis du ikke har desktop-klienten, kan du vise alle komponenter og vælge komponenten på siden Komponenter i Oracle Content Management-grænsefladen og bore ned for at se filerne.

**2.** Hvis du viser filerne under komponenten, kan du se disse filer:

```
assets
     render.js
     settings.html
appinfo.json
_folder_icon.jpg
```
**3.** Åbn filen render.js under kataloget /assets.

Hovedpunkterne i filen render. js er:

- Den er struktureret som et JavaScript-AMD-modul, så den kan være "påkrævet" på siden.
- Den inkluderer også referencer til KnockoutJS og JQuery, der allerede er indlæst som en del af Oracle Content Management-siden.

Overvej strukturen for filen render. js.

Indholdet af filen render. js omfatter to JavaScript-objekter, der implementerer de påkrævede Oracle Content Management-komponent-API'er: sampleComponentFactory og SampleComponentImpl. Disse objekter er et eksempel på en implementering til

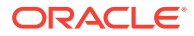

oprettelse af KnockoutJS-baserede komponenter. Implementeringen af disse objekter ændres, afhængigt af den teknologi som du bruger.

- sampleComponentFactory
	- Dette objekt returneres af AMD-modulet render.js.
	- Dette er et meget enkelt factory-objekt, der implementerer createComponent() grænsefladen.
	- Mere komplekse implementeringer bruger muligvis værdien args, der videregives for at returnere forskellige implementeringer af komponenten på basis af parameteren viewMode. Dette gør det muligt for dig at få en implementering af komponenten, der i langt højere grad er en letvægtsimplementering, for runtime versus Site Builder.
- SampleComponentImpl
	- Hovedfunktionen i dette objekt er funktionen render, der bruges til at gengive komponenten på siden.

For at gengive komponenten Knockout på siden føjer funktionen render skabelonen dynamisk til siden og anvender derefter viewModel-tilknytninger på skabelonen.

Resten af implementeringen drejer sig om initialisering af parameteren viewModel og skabelonen samt håndtering af meddelelserne mellem siden og komponenten.

De sidste to objekter i filen render.js, sampleComponentTemplate og SampleComponentViewModel, angiver en tilpasset implementering af komponenten. Implementeringen af disse varierer, afhængigt af dine krav.

- sampleComponentTemplate
	- Dette objekt angiver oprettelsen af skabelonen KnockoutJS. Det venter, indtil komponenten har initialiseret alle dataene, før det forsøger at vise noget.
- SampleComponentViewModel
	- viewModel henter de oplysninger, der er gemt af Oracle Content Management på vegne af komponenten, og vælger derefter, hvordan komponenten bedste angives på basis af de pågældende data
	- Skabelonen bruger generelle observerbare Knockout-objekter til at håndtere adgang til de metadata, der lagres på vegne af komponenten:

```
self.imageWidth = ko.observable('200px');
self.alignImage = ko.observable();
self.layout = ko.observable();
self.showTopLayout = ko.observable();
self.showStoryLayout = ko.observable();
```
– Integration af triggere og handlinger:

**Trigger**: En funktion, der udløser en Oracle Content Management-trigger fra komponenten, der kan være bundet til handlinger for andre komponenter på siden.

```
 self.imageClicked = function (data, event) {
   self.raiseTrigger("imageClicked"); // matches appinfo.json
 };
```
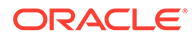

**Handling**: En funktion, der håndterer callback'et, når komponenten får besked om at udføre en handling med et givet payload.

```
 self.executeActionsListener = function (args) {
      // get action and payload
      var payload = args.payload,
      action = args.action;
      // handle 'setImageWidth' actions
      if (action && action.actionName === 'setImageWidth') {
        $.each(payload, function(index, data) {
         if (data.name == 'imageWidth') {
            self.imageWidth(data.value);
 }
        });
 }
    };
```
**Callback** til udførelse af eventuelle registrerede handlinger efter behov.

```
SitesSDK.subscribe(SitesSDK.MESSAGE_TYPES.EXECUTE_ACTION, 
$.proxy(self.executeActionsListener, self));
```
- Abonnementer på komponentlivscyklus:
	- Komponentinitialisering: Sørg for, at komponenten ikke gengives, før alle data er hentet. Dette håndteres gennem observerbare Knockout-objekter.

```
self.componentLayoutInitialized = ko.observable(false);
self.customSettingsDataInitialized = ko.observable(false);
```
Hent startværdierne for eventuelle påkrævede egenskaber. Dette håndteres af callbacks til hentning af dataene.

```
SitesSDK.getProperty('componentLayout', 
self.updateComponentLayout);
SitesSDK.getProperty('customSettingsData', 
self.updateCustomSettingsData);
```
Metadataopdateringer: Callback, hver gang komponentmetadata, der er lagret på vegne af komponenten, ændres. Det kan for eksempel være, når brugeren kalder panelet Indstillinger og opdaterer dataene.

```
SitesSDK.subscribe(SitesSDK.MESSAGE_TYPES.SETTINGS_UPDATED, 
$.proxy(self.updateSettings, self));
```
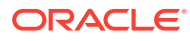

#### <span id="page-555-0"></span>**Bemærk:**

Da Oracle Content Management-serveren altid angiver MIME-typen for .html-filer, kan du ikke uploade en .html-fil og bruge den påkrævede "text!"-plugin til at indlæse den. I forbindelse med skabeloner skal du derfor bruge et andet filtypenavn for at indlæse den ved hjælp af "text!"-plug-in'en eller indlæse den direkte i JavaScript som vist i de udfyldte data.

#### **Kontroller resultaterne for trin 2**

Du har nu fået et overblik over, hvordan strukturen i en tilpasset komponentgengiver oprettes. Sådan validerer du, at det fungerer:

**1.** Opdater objektet sampleComponentTemplate i filen render. js for at ændre følgende linje. Ændr denne kode:

```
'<!-- ko if: initialized -->'+
```
Brug denne kode i stedet:

```
'<!-- ko if: initialized -->'+ 
'<div data-bind="text:\'image width is: \' + imageWidth()"></div>' +
```
- **2.** Synkroniser eller upload komponenten til Oracle Content Management-instansserveren.
- **3.** Rediger en side på sitet, og slip den tilpassede komponent A\_Local\_Component på siden.

Nu kan du se image width is: 260px i komponenten.

- **4.** Åbn panelet Indstillinger, og klik på knappen **Tilpassede indstillinger**.
- **5.** Ændr feltet **Billedbredde** til 300px.
- **6.** Nu sker der to ting i komponenten:
	- **a.** Standardbilledet udvides fra størrelsen 260px til størrelsen 300px.
	- **b.** Den tekst, som du tilføjede, opdateres til image width is 300px.

Fortsæt til Trin 3: Gennemgå strukturen for indstillingerne for den lokale komponent.

# Trin 3: Gennemgå strukturen for indstillingerne for den lokale komponent

I dette trin gennemgår vi strukturen for de indstillinger, der er angivet for en lokal komponent.

Der er en settings.html-fil, der er oprettet på forhånd, i det samme katalog på samme måde, som det er tilfældet med filen render.js i kataloget /assets. Filen settings.html gengiver eventuelle tilpassede indstillingsdata for komponenten. I standardimplementeringen er der en enkelt egenskab, imageWidth, i de tilpassede indstillingsdata.

Sådan gennemgår du strukturen af din lokale komponent:

**1.** Brug Oracle Content Management-synkroniseringsklienten til desktop til at finde din komponent og synkronisere den med filsystemet.

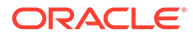

Hvis du ikke har synkroniseringsklienten til desktop, kan du vælge komponenten på fanen **Komponenter** i Oracle Content Management-webgrænsefladen og bore ned for at se filerne.

**2.** Hvis du viser filerne under komponenten, kan du se disse filer:

```
assets
    render.js
     settings.html
appinfo.json
_folder_icon.jpg
```
Åbn filen settings.html under kataloget /assets, og gennemse indholdet. I modsætning til filen render. js bruger filen settings.html en inline-ramme i panelet Indstillinger i Site Builder, og den skal derfor også have adgang til de understøttende filer for at gengive korrekt i inline-rammen. Site Builder kræves til håndtering af sitet, så eventuelle fejl i JavaScript-koden kan isoleres fra Site Builder, hvilket er årsagen til, at filen settings.html bruger en inline-ramme.

Dette er hovedområderne i filen settings.html:

• Knockout-skabelon til gengivelse af panelet Indstillinger.

```
<!-- ko if: initialized() -->
<div class="scs-component-settings">
  <div>
     <!-- Width -->
     <label id="widthLabel" for="width" class="settings-heading" 
data-bind="text: 'Image Width'"></label>
     <input id="width" data-bind="value: width" 
placeholder="example: 200px or 33%" class="settings-text-box">
  </div>
</div>
<div data-bind="setSettingsHeight: true"></div>
\leftarrow !-- /ko -->
```
• Tilpasset tilknytnings-handler til justering af højden på inline-rammen, når panelet Indstillinger er gengivet.

ko.bindingHandlers.scsCompComponentImpl

• En Knockout ViewModel til anvendelse af Knockout-skabelonen.

```
SettingsViewModel
```
Dette er hovedelementerne i SettingsViewModel :

- Abonnementer på komponentlivscyklus:
- Komponentinitialisering:
	- Sørg for, at komponenten ikke gengives, før alle data er hentet. Dette håndteres gennem observerbare Knockout-objekter.

```
self.initialized = ko.observable(false);
```
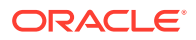

– Sørg for ikke at forsøge at opdatere dataene, før de er klar.

```
self.saveData = false;
```
– Hent startværdierne for eventuelle påkrævede egenskaber. Dette håndteres af callbacks til hentning af dataene.

```
 SitesSDK.getProperty('customSettingsData', function (data) {
   //update observable
   self.width(data.width);
   // note that viewModel is initialized and can start saving data
  self.initialized(true);
   self.saveData = true;
 });
```
• Gem eventuelle ændringer af egenskaber for de tilpassede indstillingsdata.

```
 self.save = ko.computed(function () {
  var saveconfig = \{ 'width': isNaN(self.width()) ? self.width() : self.width() + 'px'
   };
   // save data in page
   if (self.saveData) {
     SitesSDK.setProperty('customSettingsData', saveconfig);
   }
 }, self);
```
Hvis du vil tilføje yderligere en egenskab, som du vil registrere, kræver det flere trin:

- **1.** Opdater UI'en, så den nye værdi vises.
- **2.** Initialiser værdien til den aktuelle værdi, der er lagret mod komponenten.
- **3.** Gem eventuelle ændringer af værdien i komponenten.

Hvis du vil føje yderligere en egenskab til den tilpassede komponent, skal du foretage følgende ændringer af filen settings.html:

**1.** Tilføj et observerbart objekt mere for at håndtere den nye egenskab Ændr denne kode:

 $self. width = ko. observable()$ ;

Brug denne kode i stedet:

```
self.width = ko.observable();
self.imageBannerText = ko.observable();
```
**2.** Hent en eventuel aktuel værdi for den nye egenskab, når panelet Indstillinger vises. Ændr denne kode:

```
self.width(data.width);
```
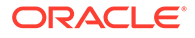

Brug denne kode i stedet:

```
self.width(data.width);
self.imageBannerText(data.imageBannerText);
```
**3.** Gem eventuelle ændringer af den nye egenskab. Ændr denne kode:

```
'width': isNaN(self.width()) ? self.width() : self.width() +
'px'
```
Brug denne kode i stedet:

```
'width': isNaN(self.width()) ? self.width() : self.width() + 'px',
'imageBannerText': self.imageBannerText()
```
**4.** Tilføj et brugerinterface for at vise det nye felt. Ændr denne kode:

```
<label id="widthLabel" for="width" class="settings-heading" data-
bind="text: 'Image Width'"></label>
<input id="width" data-bind="value: width" placeholder="example: 
200px or 33%" class="settings-text-box">
```
#### Brug denne kode i stedet:

```
<label id="widthLabel" for="width" class="settings-heading" data-
bind="text: 'Image Width'"></label>
<input id="width" data-bind="value: width" placeholder="example: 
200px or 33%" class="settings-text-box">
```

```
<label id="imageBannerTextLabel" for="imageBannerText" 
class="settings-heading" data-bind="text: 'Image Banner'"></label>
<input id="imageBannerText" data-bind="value: imageBannerText" 
placeholder="Text to display above an image" class="settings-text-
box">
```
**5.** Synkroniser eller upload filen settings.html.

Hvis du kørte denne nu, ville feltet blive vist. Størrelsen af panelet Indstillinger ændres imidlertid ikke automatisk. Eftersom du øgede panelets størrelse, skal du også opdatere registreringsposten for components.json til den nye størrelse.

**1.** Download filen appinfo.json, der er på samme niveau som kataloget assets/, for komponenten, og opdater størrelsen af panelet Indstillinger. Ændr denne kode:

```
"settingsHeight": 90,
Brug denne kode i stedet:
"settingsHeight": 160,
```
**2.** Synkroniser eller upload filen appinfo.json.

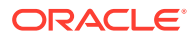

#### <span id="page-559-0"></span>**Kontroller resultaterne for trin 3**

Du skal kunne se og åbne den nye egenskab, som du føjede til panelet Indstillinger.

- **1.** Opfrisk din side på sitet, så Site Builder kan hente ændringer af komponenten.
- **2.** Skift til redigeringstilstand for siden.
- **3.** Træk komponenten til siden, og slip den.
- **4.** Åbn panelet Indstillinger for komponenten.
- **5.** Klik på knappen **Tilpassede indstillinger**.

Du kan se, at der vises to felter for hver af de egenskaber, som du har i filen settings.html.

Fortsæt til Trin 4: Vise den nye egenskab i komponenten.

### Trin 4: Vise den nye egenskab i komponenten

I slutningen af dette afsnit kan du indtaste en værdi for en ny egenskab i panelet Indstillinger og se ændringen af den tilpassede komponent, der afspejler den nye værdi. Opdateringer af egenskaben gemmes også automatisk for dig sammen med siden.

Du skal opdatere to JavaScript-objekter i komponenten i filen render. js:

- SampleComponentViewModel
- sampleComponentTemplate

Rediger render.js, og opdater komponenten SampleComponentViewModel, Så den inkluderer den nye egenskab. Ændr denne egenskab:

self.showStoryLayout = ko.observable();

Brug denne i stedet:

```
self.showStoryLayout = ko.observable();
self.imageBannerText = ko.observable();
```
Opdater SampleComponentViewModel for at hente eventuelle ændringer af værdier. Ændr denne egenskab:

self.imageWidth(customData && customData.width);

#### Brug denne i stedet:

```
self.imageWidth(customData && customData.width);
self.imageBannerText(customData && customData.imageBannerText);
```
Ændr sampleComponentTemplate, så den nye egenskab vises. Ændr denne egenskab:

'<div data-bind="text: \'image width is: \' + imageWidth()"></div>' +

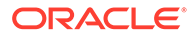

<span id="page-560-0"></span>Brug denne i stedet:

'<div data-bind="text: imageBannerText"></div>' +

Synkroniser eller upload komponenten til Oracle Content Management-serveren.

Du har nu ændret komponenten, så den nye egenskab vises. I modsætning til panelet Indstillinger, der er integreret i en inline-ramme på siden, øges størrelsen af det område, der er tilgængeligt for komponenten, automatisk, fordi komponenten er indsat direkte på siden.

#### **Kontroller resultaterne for trin 4**

Sådan kan du se den nye egenskab:

- **1.** Opfrisk din side på sitet, så Site Builder kan hente ændringer af komponenten.
- **2.** Skift til redigeringstilstand for siden.
- **3.** Træk komponenten til siden, og slip den.
- **4.** Åbn panelet Indstillinger for komponenten.
- **5.** Klik på knappen **Tilpassede indstillinger**.
- **6.** Ændr Image Banner til Workspace.

Du kan se komponentopdateringen til Workspace på siden oven over billedet.

Fortsæt til Trin 5: Registrere triggere.

### Trin 5: Registrere triggere

I dette trin gennemgås det, hvordan du kan registrere en Oracle Content Management-trigger, som du kan vælge ved hjælp af valget Triggerhandlinger på fanen Link i panelet Indstillinger for komponenten.

Triggere er en del af kommunikationen mellem Oracle Content Managementkomponenter. Enhver komponent kan udløse et vilkårligt antal triggere. Komponenten kan omfatte et payload for en trigger, som derefter videregives til enhver handling, der udføres, når triggeren udløses. Brugerne kan vælge, hvilke handlinger der skal udføres for hver trigger. Endelig kan komponenter, der er bygget til at arbejde sammen, automatisk udløse triggere for at udføre handlinger på den anden komponent, uden at brugeren skal definere interaktionen mellem komponenterne.

For komponenter, som du tilføjer, registreres triggere som en del af registreringsdataene for komponenten. Du kan tilføje en trigger ved at opdatere egenskabs-array'en "triggers" med hver trigger, som komponenten understøtter. Du skal angive det payload, som triggeren understøtter, så UI'en kan oprettes med mulighed for, at brugeren kan mappe værdier i det payload til egenskaber, der understøttes af handlingen.

Åbn filen appinfo.json, og gennemgå posten "triggers": [],.

```
"triggers": [{
     "triggerName": "imageClicked",
     "triggerDescription": "Image clicked",
     "triggerPayload": [{
       "name": "payloadData",
```
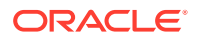

```
 "displayName": "Trigger Payload Data"
    }]
}],
```
I denne post kan du se følgende:

- Et triggerName, "imageClicked", som skal være en entydig værdi og normalt placeres i et navneområde af dit tilpassede komponent-ID.
- En triggerDescription, "Image clicked", der bruges af UI-dialogboksen til at vise din trigger.
- Et triggerPayload, "payloadData", med en enkelt værdi, for din trigger. Brugerne kan vælge poster i dette payload og mappe dem til felter i handlingen.

#### **Kontroller resultaterne for trin 5**

Du kan se og vælge din trigger, når du går til fanen **Link** i panelet Indstillinger for din komponent:

- **1.** Opfrisk din side på sitet, så Site Builder kan hente ændringer af komponenten.
- **2.** Skift til redigeringstilstand for siden.
- **3.** Træk komponenten til siden, og slip den.
- **4.** Åbn panelet Indstillinger for komponenten.
- **5.** Vælg fanen **Link** øverst i panelet Indstillinger.
- **6.** Klik på og vælg **Trigger-handlinger** som linktypen.
- **7.** Klik på triggeren **Image clicked**, som du registrerede.
- **8.** Træk handlingen **Vis varsling** fra afsnittet Sidehandlinger i dialogboksen. Sidehandlinger er indbyggede handlinger, der angives af Oracle Content Management.
- **9.** Vælg i feltet **Meddelelse** værdien for **Trigger-payload-data**, som er navnet på den post i payloadet, som du så, da du registrerede triggeren. Du kan ændre dette til et hvilket som helst navn.

Nu kan du registrere en trigger og mappe triggeren til en indbygget handling ved at overføre en værdi. I det næste trin gennemgår vi, hvordan triggeren udløses for at udføre handlingen.

Fortsæt til Trin 6: Udløse triggere.

### Trin 6: Udløse triggere

I dette trin viser vi, hvor den trigger, som du så blive registreret, udløses.

Triggere kan udløses ved ethvert punkt af en komponent. Triggeren udløses typisk af en brugerinteraktion, for eksempel et klik på en knap eller valg af en række i en tabel. En komponent kan imidlertid udløse triggeren på basis af vilkårlige kriterier, for eksempel når data ændres på grund af et REST-API-kald.

I dette eksempel udløses triggeren, og den aktuelle værdi for egenskaben whoAreYou videregives, når du klikker på billedet.

Gennemgå filen render.js, og se på objektet SampleComponentViewModel.

Sådan udløses en trigger:

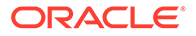

**1.** Gennemgå funktionen i det SampleComponentViewModel-objekt, der kalder Sites-SDK for at udløse triggeren.

```
self.raiseTrigger = function (triggerName) {
   SitesSDK.publish(SitesSDK.MESSAGE_TYPES.TRIGGER_ACTIONS, {
     'triggerName': triggerName, 
     'triggerPayload': { 
         'payloadData': 'some data here'
     }
   });
};
```
**2.** Nu har du brug for noget i brugerinterfacet, der kan kalde funktionen, som udløser triggeren. Gennemgå render. js-filen, og opdater objektet sampleComponentTemplate, så det indeholder denne post:

```
 '<div data-bind="attr: {style: imageStyle, \'data-layout\': 
alignImage()}, click: imageClicked">' +
```
I objektet SampleComponentViewModel kan du se den JavaScript-funktion, der kaldes, når der klikkes på billedet. Denne funktion kalder Sites-SDK for at anmode den om at udløse alle handlinger, der er defineret for triggeren "imageClicked", hvilket er den værdi, der er videregivet gennem click-tilknytningen i trin 2. Den videregiver også et triggerPayload, der indeholder et enkelt felt: payloadData og videregiver en statisk værdi, 'some data here'. Disse værdier, imageClicked og whoAreYou, matcher værdierne i appinfo. json-filen, hvor triggeren er registreret (i det foregående trin).

I eksempelkoden udløses triggeren af en datatilknytning i click-tilknytningen og videregiver triggernavnet imageClicked. Der er i øjeblikket tre gengivelser af komponenten <scs-image>, afhængigt af hvilket layout brugeren vælger. For at sikre, at triggeren udløses for alle layouts, skal du redigere render. js-filen og foretage følgende ændringer.

Udløs triggere fra forskellige layouts. Find de to steder med denne kode:

```
'<div data-bind="attr: {style: imageStyle, \'data-layout\': 
alignImage()}">' +
```
Ændr koden til dette:

```
'<div data-bind="attr: {style: imageStyle, \'data-layout\': 
alignImage()}, click: imageClicked">' +
```
• Angiv det payload, som skal videregives til triggerne. Ændr denne kode:

```
 self.raiseTrigger = function (triggerName) {
     SitesSDK.publish(SitesSDK.MESSAGE_TYPES.TRIGGER_ACTIONS, {
         'triggerName': triggerName,
         'triggerPayload': {
           'payloadData': 'some data here'
 }
      });
    };
```
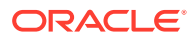

Brug denne kode i stedet:

```
 self.raiseTrigger = function (triggerName) {
       SitesSDK.publish(SitesSDK.MESSAGE_TYPES.TRIGGER_ACTIONS, {
         'triggerName': triggerName,
         'triggerPayload': {
           'payloadData': self.imageBannerText() // pass banner text as 
payload
 }
       });
     };
```
Synkroniser eller upload filen render. js til Oracle Content Managementinstansserveren.

Nu hvor du har gennemgået den påkrævede kode, kan du tilkoble triggeren, så din tilpassede komponent udløser den, når der klikkes på knappen.

#### **Kontroller resultaterne for trin 6**

Du bør nu kunne registrere en handling, som skal udføres mod triggeren, og desuden få handlingen til at blive udført, når triggeren udløses:

- **1.** Opfrisk din side på sitet, så Site Builder kan hente ændringer af komponenten.
- **2.** Skift til redigeringstilstand for siden.
- **3.** Træk komponenten til siden, og slip den.
- **4.** Åbn panelet Indstillinger for komponenten.
- **5.** Vælg fanen **Link** øverst i panelet Indstillinger.
- **6.** Vælg **Triggerhandlinger** som linktype.
- **7.** Klik på den **imageClicked**-trigger, som du så blive registreret.
- **8.** Træk handlingen **Vis varsling** fra afsnittet **Sidehandlinger**.
- **9.** Vælg **payloadData**-værdien i feltet **Meddelelse**. Dette er det payload, som du angav, da du registrerede triggeren.
- **10.** Luk panelet Indstillinger, og skift til eksempeltilstand i Site Builder.
- **11.** Klik på billedet i komponenten.

Der vises en advarsel med teksten no message defined, fordi du ikke har angivet værdien for imageBannerText.

- **12.** Skift til redigeringstilstand for siden, og åbn panelet Indstillinger for komponenten igen.
- **13.** Klik på **Tilpassede indstillinger**, og indtast Workplace.
- **14.** Luk panelet Indstillinger, og skift til eksempeltilstand for siden.
- **15.** Klik på billedet i komponenten.

Nu bør det opdaterede payload Workplace blive vist. Dette payload kaldes via de ændringer, som du har foretaget af click-tilknytningen.

Du kan udføre ethvert antal handlinger, når en trigger udløses.

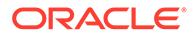

#### <span id="page-564-0"></span>**Bemærk:**

Der er ingen foruddefineret rækkefølge for, hvornår en handling udføres. Selvom hver handling kaldes i dens rækkefølge på listen, ventes der ikke på, at den er fuldført, før den næste handling kaldes. Hvis en handling foretager et asynkront kald, bliver den måske ikke fuldført, før den næste handling udføres.

Fortsæt til Trin 7: Registrere handlinger.

### Trin 7: Registrere handlinger

Der kaldes Oracle Content Management-handlinger for komponenter, når der udløses triggere.

En komponent kan registrere et hvilket som helst antal handlinger og også definere det payload, som handlingen understøtter. Når brugerne vælger en handling, kan de udfylde det payload, der skal videregives til handlingen.

Ligesom du kan registrere triggere, kan du registrere handlinger, som din komponent understøtter, i registreringsdataene i filen appinfo. json. Du kan gennemse registreringen af eksempelhandlingen i din komponent ved at åbne filen appinfo.json og finde koden for "actions".

```
"actions": [{
   "actionName": "setImageWidth",
   "actionDescription": "Update the image width",
   "actionPayload": [{
     "name": "imageWidth",
     "description": "Image Width in pixels",
     "type": {
       "ojComponent": {
         "component": "ojInputText"
       }
     },
     "value": ""
   }]
}]
```
Den registrerede handling kan ses i dialogboksen Handling, der vises, når du klikker på en trigger på fanen **Link** i panelet Indstillinger for komponenten.

#### **Kontroller resultaterne for trin 7**

- **1.** Opfrisk din side på dit site, så Site Builder kan hente ændringerne til komponenten.
- **2.** Skift til redigeringstilstand for siden.
- **3.** Træk komponenten til siden, og slip den.
- **4.** Placer en Knap-komponent på siden.
- **5.** Åbn panelet Indstillinger for knapkomponenten.

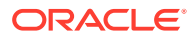

- <span id="page-565-0"></span>**6.** Ændr etiketten for knappen til **Klik på mig!** på fanen Generelt.
- **7.** Vælg fanen **Link** i panelet Indstillinger.
- **8.** Vælg **Triggerhandlinger** som **Linktype**.
- **9.** Klik på triggeren **Klik på knap** for knapkomponenten.
- **10.** Udvid komponenten A\_Local\_Component i den venstre sidepalet i dialogboksen.
- **11.** Træk handlingen **Opdater billedbredden** fra komponenten A\_Local\_Component, og placer den på siden.
- **12.** Indtast **300px** i feltet **Billedbredde i pixel**.

Nu har du set, hvordan du kan registrere en handling, og hvordan handlingen bliver vist i brugerinterfacet. I næste trin får du vist, hvordan du håndterer en handling i din komponent, når den bliver kaldt.

Fortsæt til Trin 8: Udføre handlinger.

### Trin 8: Udføre handlinger

Når du er færdig med dette emne, kan du slippe komponenter på den side, der udfører handlinger i komponenten. Her bruges den handlingsregistrering, som du oprettede i forrige trin.

For at en komponent kan udføre en handling, skal den lytte efter meddelelsen EXECUTE\_ACTION. Denne meddelelse omfatter også det payload, der videregives til handlingen, og hvorfra du skal udtrække de forventede værdier.

Hvis der skal lyttes efter meddelelsen EXECUTE\_ACTION, skal du redigere filen render. js og opdatere objektet SampleComponentViewModel med følgende post:

```
SitesSDK.subscribe('EXECUTE_ACTION', $.proxy(self.executeActionsListener, 
self));
```
Når meddelelsen EXECUTE\_ACTION modtages, udføres den tilknyttede callback-funktion:

```
self.executeActionsListener = function (args) {
       // get action and payload
      var payload = args.payload,
      action = args.action;
       // handle 'setImageWidth' actions
      if (action && action.actionName === 'setImageWidth') {
        $.each(payload, function(index, data) {
          if (data.name == 'imageWidth') {
            self.imageWidth(data.value);
 }
        });
       }
    }
```
Dette opretter en JavaScript-funktion til udførelse af handlingen og bruger derefter Sites-SDK'et til at kalde funktionen, hver gang meddelelsen EXECUTE\_ACTION udløses.

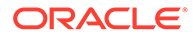

Komponenten kaldes, hver gang der udløses en EXECUTE\_ACTION-meddelelse, og det er op til komponenten kun at håndtere handlinger, som den er designet til at håndtere. For at gøre dette skal du kontrollere handlingens navn for at sikre, at det er en, som komponenten kan håndtere.

Payloadet for handlingen er et array af værdier. Du skal normalt finde de ønskede payload-værdier i arrayet.

#### **Bemærk:**

Da handlings-listeneren er et callback, skal du bruge JavaScript Closure eller tilknytte funktionen for at sikre, at du har adgang til din viewModel, når funktionen udføres.

#### **Kontroller resultaterne for trin 8**

- **1.** Opfrisk din side på sitet, så Site Builder kan hente ændringer af komponenten.
- **2.** Skift til redigeringstilstand for siden.
- **3.** Træk komponenten til siden, og slip den.
- **4.** Træk en knapkomponent til siden, og slip den.
- **5.** Åbn panelet Indstillinger for knapkomponenten.
- **6.** Ændr etiketten for knappen til Klik på mig! på fanen Generelt.
- **7.** Vælg fanen **Link** øverst i panelet Indstillinger.
- **8.** Vælg **Triggerhandlinger** som linktype.
- **9.** Klik på triggeren **Klik på knap** for knapkomponenten.
- **10.** Udvid komponenten A\_Local\_Component til venstre i dialogboksen.
- **11.** Træk handlingen **Opdater billedbredden** fra komponenten A\_Local\_Component over til højre.
- **12.** Skriv 300px i feltet **Billedbredde i pixel**.
- **13.** Skift til eksempeltilstand for siden.
- **14.** Klik på knappen **Klik på mig!**.

Nu ændres størrelsen på dit billede til 300px.

#### **Bemærk:**

Triggere og handlinger er designet til at understøtte kommunikation mellem komponenter. De er ikke designet til at oprette eller håndtere tilstande. Hvis du opfrisker siden, vender den tilbage til den oprindelige tilstand, som om ingen triggere var udløst og ingen handlinger udført.

Fortsæt til [Trin 9: Oprette en distinkt titel til hver instans af komponenten.](#page-567-0)

## <span id="page-567-0"></span>Trin 9: Oprette en distinkt titel til hver instans af komponenten

I dette trin bliver det forklaret, hvordan du opretter distinkte titler til forskellige instanser af din komponent.

Når du placerer din komponent på siden, har du kunnet se, at teksten for banneret til din komponent er: A\_Local\_Component. Dette er ikke et problem, hvis brugeren kun placerer en af dine komponenter på siden, men ellers kan du med fordel oprette distinkte titler, så brugeren kan skelne mellem forskellige forekomster af komponenten.

Du kan bruge Sites SDK til at opdatere komponentens titel. I dette trin opdaterer du den baseret på egenskaben "imageBannerText".

Opdater titlen ved at redigere render.js-filen og føje denne kode til objektet SampleComponentViewModel:

```
self.updateDescription = ko.computed(function () {
  SitesSDK.setProperty('description', self.imageBannerText());
});
```
Denne Knockout-udregning opdaterer beskrivelsen til din komponent, hver gang det observerbare imageBannerText-objekt ændres.

#### **Kontroller resultaterne for trin 9**

- **1.** Opfrisk din side på sitet, så Site Builder kan hente ændringer af komponenten.
- **2.** Skift til redigeringstilstand for siden.
- **3.** Placer din komponent på siden.
- **4.** Åbn panelet Indstillinger for komponenten.
- **5.** Klik på knappen **Tilpassede indstillinger**.
- **6.** Ændr **Billedbanner** til **Arbejdsplads**.
- **7.** Luk panelet Indstillinger, og hold markøren hen over din komponent for at se banneret. Nu bør A\_Local\_Component Workplace blive vist.

Fortsæt til Trin 10: Bruge indlejrede komponenter med inline-redigering.

# Trin 10: Bruge indlejrede komponenter med inline-redigering

Oracle Content Management-komponenter implementeres ved hjælp af komponentarkitekturen i KnockoutJS. Det betyder, at hvis du bruger KnockoutJS til at implementere dine komponenter, kan du inkludere indbyggede Oracle Content Managementkomponenter direkte i din skabelon.

#### **Bemærk:**

Da indbyggede Oracle Content Management-komponenter kun kan køre på Oracle Content Management-siden, kan du ikke bruge indlejrede komponenter, hvis komponenten gengives i en inline-ramme.

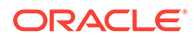

Sådan bruger du indlejrede komponenter:

- **1.** Implementer komponenten ved hjælp af KnockoutJS.
- **2.** Brug RequireJS til at inkludere komponenten, og brug den samme Knockoutinstansvariabel, "ko", som oprettes af Oracle Content Management.

Dette er påkrævet, fordi Oracle Content Management udvider Knockout med komponenter, og disse komponenter er ikke tilgængelige, hvis du bruger din egen instans af KnockoutJS.

I dette trin gennemgås det, hvordan Oracle Content Management-komponenterne Billede, Afsnit og Titel gengives i den tilpassede komponent. En bruger kan redigere den direkte på siden og har adgang til panelet Indstillinger for den indlejrede komponent.

Hvis du vil se, hvordan disse komponenter er inkluderet i din skabelon, skal du redigere filen render.js og se på objektet sampleComponentTemplate. Det standardafsnit, der gengives, vises her:

```
'<!-- ko if: alignImage() !== \'right\' -->' +
'<div style="display:flex;">' +
'<div data-bind="attr: {style: imageStyle, \'data-layout\': 
alignImage()}, click: imageClicked">' +
'<scs-image params="{ scsComponent: { \'renderMode\': mode, 
\'parentId\': id, \'id\': \'imageId\', \'data\': imageData } }"></scs-
image>' +
'</div>' +
'<div data-bind="attr: {style: paragraphStyle}">' +
'<scs-title params="{ scsComponent: { \'renderMode\': mode, 
\'parentId\': id, \'id\': \'titleId\', \'data\': titleData } }"></scs-
title>' +
'<scs-paragraph params="{ scsComponent: { \'renderMode\': mode, 
\'parentId\': id, \'id\': \'paragraphId\', \'data\': 
paragraphData } }"></scs-paragraph>' +
'</div>' +
'</div>' +
' <!-- /ko -->' +
```
Hvis du kigger på den indlejrede komponent <scs-image>, kan du se følgende post:

```
'<scs-image params="{ scsComponent: { \'renderMode\': mode, 
\'parentId\': id, \'id\': \'imageId\', \'data\': imageData }}"></scs-
image>' +
```
De scsComponent-data, der videregives til params-skabelontilknytningen, inkluderer følgende:

- renderMode: Denne refererer til den tilstand, som Site Builder er i. Du kan bruge den til at aktivere og deaktivere funktioner. Når den for eksempel bruges af komponenten <scs-title>, tilføjer den RTF-editoren, når den kører i tilstanden edit.
- parentId: Denne er påkrævet, så Oracle Content Management-komponenten ved, at den gengives som en indlejret komponent. Alle ændringer af den indlejrede komponent gemmes i dataene for den tilpassede komponent.

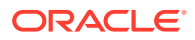

- <span id="page-569-0"></span>id: Et entydigt ID for den indlejrede komponent. Dette placeres derudover i et navneområde af ID'et for den tilpassede komponent.
- data: Startdata for den indlejrede komponent. Hvis komponenten ikke modificeres yderligere, gengives den med disse startdata.

Værdierne id og mode, der refereres til, videregives til den tilpassede komponent i objektet SampleComponentViewModel, så du ikke behøver at modificere objektet for at hente disse værdier:

```
// Store the args
self.mode = args.viewMode;
self.id = args.id;
```
Syntaksen for alle de andre indlejrede komponenter følger det samme mønster som <scsparagraph>, for eksempel: <scs-image>, <scs-title> og <scs-button>.

#### **Kontroller resultaterne for trin 10**

- **1.** Opfrisk din side på sitet, så Site Builder kan hente ændringer af komponenten.
- **2.** Skift til redigeringstilstand for siden.
- **3.** Træk komponenten til siden, og slip den.
- **4.** Klik på teksten As a page author, you can edit. . . i komponenten, og opdater beskrivelsen ved hjælp af RTF-editoren.
- **5.** Skift til eksempeltilstand for at se din opdatering.
- **6.** Skift tilbage til redigeringstilstand.
- **7.** Åbn panelet Indstillinger for komponenten.
- **8.** Klik på linket **Komponenter**, der nu vises, fordi det fandt den indlejrede komponent.
- **9.** Klik på **Afsnit**, som er den indlejrede komponent, det fandt.

Du kan nu opdatere egenskaberne mod komponenten Afsnit i komponenten.

#### **Bemærk:**

Oracle Content Management ved ikke, at der eventuelt er indlejrede komponenter i skabelonen, før komponenten er instantieret. Du kan fortælle Oracle Content Management om skjulte indlejrede komponenter ved hjælp af API'en SitesSDK.setProperty('visibleNestedComponents', []);. Hvis indlejrede komponenter vises som standard, skal du opdatere arrayet "nestedComponents": [] i komponentregistreringen.

Fortsæt til Trin 11: Understøtte forskellige layouts.

### Trin 11: Understøtte forskellige layouts

Dette trin indeholder en gennemgang af layouts, der gør det muligt for brugeren at ændre, hvordan komponenten vises.

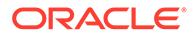

En tilpasset komponent kan understøtte et vilkårligt antal layouts, som brugeren skal kunne vælge. Hvert af disse layouts ændrer den måde, som den tilpassede komponent vises på. Layouts er endnu en udvidelse af registreringsdataene.

For at gennemgå de tre layouts, der understøttes i eksempelkoden, skal du gennemgå posten "componentLayouts" i filen appinfo.json

```
 "componentLayouts": [
         {
            "name": "default",
            "displayName": "IMAGE_LEFT_LAYOUT"
         },
\left\{\begin{array}{ccc} \end{array}\right\} "name": "right",
            "displayName": "IMAGE_RIGHT_LAYOUT"
         },
\left\{\begin{array}{ccc} \end{array}\right\} "name": "top",
            "displayName": "IMAGE_TOP_LAYOUT"
         }
      ],
```
Hvis du åbner panelet Indstillinger for den tilpassede komponent, vises der et valg, som bruges til at skifte mellem layouts. For at gøre det muligt for din komponent at reagere på ændringer i det valgte indeholder filen render.js kode, der henter den aktuelt valgte værdi og lytter efter ændringer af værdien.

Rediger filen render.js, og se på objektet SampleComponentViewModel.

• Der er et observerbart layout-objekt, som skabelonen refererer til:

```
self.layout = ko.observable();
```
• Der er en opdateringsfunktion, som bruges, når værdien ændres:

```
 self.updateComponentLayout = $.proxy(function (componentLayout) 
{
       var layout = componentLayout ? componentLayout : 'default';
       self.layout(layout);
       self.alignImage(layout === 'right' ? 'right' : 'left');
      self.showTopLayout(layout === 'top');
       self.showStoryLayout(layout === 'default' || layout === 
'right');
       self.componentLayoutInitialized(true);
     }, self);
```
• Initialiseringskoden henter layoutets oprindelige værdi og kalder opdateringsfunktionen:

```
SitesSDK.getProperty('componentLayout', self.updateComponentLayout);
```
<span id="page-571-0"></span>Listeneren for egenskabsændring kontrollerer, om der er ændringer af denne egenskab, og kalder opdateringsfunktionen:

```
self.updateSettings = function (settings) {
   if (settings.property === 'componentLayout') {
    self.updateComponentLayout(settings.value);
   } else if (settings.property === 'customSettingsData') {
     self.updateCustomSettingsData(settings.value);
   }
};
SitesSDK.subscribe(SitesSDK.MESSAGE_TYPES.SETTINGS_UPDATED, $.proxy(self.u
```
Endelig indeholder skabelonobjektet sampleComponentTemplate kode, der afspejler ændringer i denne værdi:

'<!-- ko if: alignImage() === \'right\' -->' +

Tilsammen lader disse ændringer dig vælge dit layout i panelet Indstillinger og få komponenten til at blive opdateret.

#### **Kontroller resultaterne for trin 11**

pdateSettings, self));

- **1.** Opfrisk din side på sitet, så Site Builder kan hente ændringer af komponenten.
- **2.** Skift til redigeringstilstand for siden.
- **3.** Træk komponenten til siden, og slip den.
- **4.** Åbn panelet Indstillinger for komponenten.
- **5.** Vælg **Billede til højre** fra egenskaben Layout.

Nu opdateres komponenten, så komponenten "<scs-image>" vises.

Fortsæt til Trin 12: Definere tilpassede typografier.

### Trin 12: Definere tilpassede typografier

Komponenter, som du opretter, behandles som alle andre komponenter i design. json- og design.css-filerne i det tema, der bruges til dit site.

Hvis du vil føje din egen typografi til den tilpassede komponent, skal du bekræfte den IDværdi, som du brugte, da du registrerede komponenten. I filen appinfo, json var det "id": "hello-world".

Brug denne værdi til at redigere temaets design. json-fil og tilføje nye typografier, som du vil understøtte med det pågældende ID. Du kan for eksempel redigere filen /designs/ default/design.json i temaet og tilføje denne kode:

```
"hello-world": {
   "styles": [{
     "name": "Plain",
     "class": "hello-world-default-style"
   },
   {
```
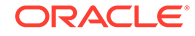

```
 "name": "Gothic",
     "class": "hello-world-gothic-style"
  }]
},
```
Hvis du åbner panelet Indstillinger for komponenten, bør du nu se **Almindelig (standard)** og **Gotisk** som de to valg på fanen Typografi. Hvis du skifter mellem disse valg, sker der imidlertid ingenting, så længe du ikke har defineret de typografiklasser, der bliver vist i filen design.css.

Rediger temaets design.css-fil, og tilføj CSS-klasserne (Cascading Style Sheet) for din typografi. Du kan for eksempel redigere filen /designs/default/design.css i temaet og tilføje denne kode:

```
.hello-world-default-style .scs-component-content {
   font-family: "Helvetica Neue", "Helvetica", "Arial", sans-serif;
   font-size: 24px;
   font-weight: normal; }
.hello-world-gothic-style .scs-component-content {
   font-family: "Century Gothic","CenturyGothic","AppleGothic",sans-
serif; 
  font-size: 32px;
   font-weight: bold; }
```
Gem og synkroniser dine filer til Oracle Content Management-instansserveren.

#### **Kontroller resultaterne for trin 12**

- **1.** Opfrisk din side på dit site, så Site Builder kan hente ændringerne til komponenten.
- **2.** Skift til redigeringstilstand for siden.
- **3.** Træk komponenten til siden, og slip den.
- **4.** Åbn panelet Indstillinger for komponenten.
- **5.** Gå til fanen Typografi.
- **6.** Skift mellem typografierne **Gotisk** og **Almindelig**, der blev defineret i din design.json-fil.

Du vil kunne se, at skriftstørrelsen i din komponent reguleres for at afspejle ændringerne, når den skifter mellem de anvendte CSS-klasser for hvert valg.

Fortsæt til Trin 13: Gengive en komponent i en inline-ramme.

### Trin 13: Gengive en komponent i en inline-ramme

Indtil videre har eksemplet vist en lokal komponent, der gengives inline på siden. Du kan også vælge at gengive en komponent i en inline-ramme.

Du kan for eksempel vælge at gengive en komponent i en inline-ramme, hvis komponenten udfører ikke-omnipotente opdateringer af siden, hvilket kræver, at du opretter siden igen, hver gang egenskaber ændres. Desuden gengives eksterne komponenter altid i en inline-ramme.

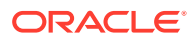

Eksemplerne i dette afsnit er taget fra de filer, der oprettes til dig, når du angiver valget **Opret en komponent, der gengives i en iframe** under oprettelsen af en lokal komponent. Du kan imidlertid lade din eksterne server være vært for dette sæt filer, så de anvendes på samme måde på eksterne komponenter.

**Ligheder mellem inline-ramme- og ikke-inline-ramme-komponenter**

#### **Panelet Indstillinger**

Panelet Indstillinger placeres altid på siden i en inline-ramme, og koden til panelet Indstillinger er derfor uændret, uanset om komponenten bruger en inline-ramme eller ej. Du opretter den samme kode til panelet Indstillinger i begge use cases.

#### **Sites-SDK-API**

SDK-API'en er den samme i begge use cases. Du bruger den samme kode til at udløse triggere, lytte efter handlinger og hente og sætte egenskabsværdier. Nogle egenskaber kan muligvis ikke anvendes i begge tilfælde (du kan for eksempel ikke angive egenskaben "height" for en komponent, der ikke bruger en inline-ramme), men API'en forbliver den samme. Du kan derfor kopiere koden mellem begge disse komponenttyper, og eksempelkoden, der omtales i dette selvstudium, fungerer i begge tilfælde.

**Forskelle mellem inline-ramme- og ikke-inline-ramme-komponenter**

#### **Filstruktur og afhængigheder**

Når du vælger **Opret en komponent, der gengives i en iframe** under oprettelsen af en lokal komponent, oprettes følgende filer til dig:

```
<component name>
     assets
         css
             app-styles.css
         js
              jquery.mn.js
              knockout.mn.js
             sites.min.js
         render.html
         settings.html
     appinfo.json
     _folder_icon.jpg
```
Disse filer oprettes, så du med det samme kan køre din komponent i en inline-ramme på siden. De vigtigste forskelle mellem denne struktur og strukturen for en lokal standardkomponent er:

- JavaScript-afhængigheder:
	- Du får en fuldstændig kopi af disse filer, så din komponent kan køre. Disse filer er påkrævet til kørslen af inline-ramme-eksempelkomponenten. Du kan tilføje og fjerne indhold i dette katalog, afhængigt af dine behov.
	- Alt under kataloget assets for din komponent sendes til et offentligt site, når komponenten publiceres, og alt i kataloget js bliver derfor tilgængeligt både i Site Builder og under runtime.

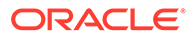

- Bemærk: Disse filer oprettes af hensyn til brugervenligheden. Du bør overveje at konsolidere disse filer i temaet eller på en anden offentlig lokation i stedet for at oprette separate versioner af filerne til hver af dine inline-rammekomponenter.
- render.html:
	- Dette er et fuldstændigt HTML-dokument, i modsætning til filen render. js for standardkomponenter, der er et AMD-modul.

#### **Styring af komponenters "højde"**

Et af problemerne ved brug af en inline-ramme er styring af selve inline-rammens højde. Hvis du gør noget forkert her, vises der rullepaneler for komponenten på siden, og du er muligvis ikke interesseret i dette.

For at styre højden på inline-rammen skal komponenten fortælle siden, hvor høj inlinerammen skal være. Med eksterne komponenter kan der opstå problemer på tværs af domæner, og du skal derfor bruge Sites SDK-messaging og anmode siden om at angive inline-rammen til den påkrævede højde, når komponenten er gengivet på siden. Dette gøres ved hjælp af SitesSDK.setProperty('height', {value})-API'en. SeOracle Content and Experience-SDK'er.

For eksempel kan du oprette funktionen setHeight og en handler for tilpasset tilknytning, som skal kaldes, når komponenten er gengivet på siden.

• Funktion til opdatering af højde:

```
// set the height of the iFrame for this App
self.setHeight = function () {
// use the default calculation or supply your own height value as a 
second parameter
SitesSDK.setProperty('height');
};
```
Knockout-handler til tilpasset tilknytning, der kalder set Height, når komponenten gengives på siden eller en egenskab ændres:

```
ko.bindingHandlers.sampleAppSetAppHeight = {
   update: function (element, valueAccessor, allBindings, viewModel, 
bindingContext) {
     // create dependencies on any observables so this handler is 
called whenever it changes
     var imageWidth = viewModel.imageWidth(),
         imageUrl = viewModel.imageUrl(),
         titleText = viewModel.titleText(),
         userText = viewModel.userText();
   // re-size the iFrame in the Sites page now the template has 
rendered
   // Note: If you still see scrollbars in the iframe after this, it 
is likely that CSS styling in your app is the issue
  viewModel.setHeight();
  }
};
```
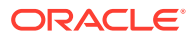

• Skabelonopdatering, der kalder tilknytningshandler:

```
<div data-bind="sampleAppSetAppHeight: true"></div>
```
#### **Trigger- og handlingsregistrering**

Trigger-/handlingsregistreringen for komponenter, der ikke er inline-rammer, findes i filen appinfo.json, men for inline-ramme-komponenter er det selve komponenten, der er ansvarlig for leveringen af disse oplysninger. Dette gøres ved hjælp af disse to API'er:

```
SitesSDK.subscribe('GET_ACTIONS', self.getAppActions);
SitesSDK.subscribe('GET_TRIGGERS', self.getAppTriggers);
```
Her er et eksempel på brugen af disse API'er.

```
 // Register TRIGGERS meta-data
 SampleAppViewModel.prototype.getAppTriggers = function (args) {
   var triggers = [{
     "triggerName": "imageClicked",
     "triggerDescription": "Image clicked",
     "triggerPayload": [{
       "name": "payloadData",
       "displayName": "Trigger Payload Data"
     }]
   }];
   return triggers;
 };
 // Register ACTIONS meta-data
 SampleAppViewModel.prototype.getAppActions = function (args) {
  var actions = [\} "actionName": "setImageWidth",
     "actionDescription": "Update the image width",
     "actionPayload": [{
       "name": "imageWidth",
       "description": "Image Width in pixels",
       "type": {
         "ojComponent": {
         "component": "ojInputText"
         }
       },
       "value": ""
     }]
   }];
   return actions;
 };
```
#### **Adgang til tematypografier**

Komponenten gengives i en inline-ramme, og den har derfor ikke adgang til de typografier, der er tilgængelige i temaet. Sites-SDK indeholder en API til hentning af disse typografier, så de kan anvendes på elementer i inline-rammen.

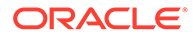
Dette emne udforskes yderligere i Trin 14: Bruge tilpassede typografier, når komponenten gengives i en inline-ramme.

### **Blandet HTTPS-protokol versus HTTP-protokol**

Oracle Content Management bruger HTTPS-protokollen, og alle ressourcer, der refereres til på siden, skal derfor også bruge HTTPS. Ressourcer omfatter basis-.htmlfilen, der gengives i inline-rammen, og alle de filer, som den refererer til.

Dette ressourcekrav gælder især for eksterne komponenter, men du skal være opmærksom på denne begrænsning. Ressourcer for lokale komponenter, der bruger inline-rammer, leveres af Oracle Content Management-serveren, så disse komponenter bruger i forvejen en matchende protokol.

Fortsæt til Trin 14: Bruge tilpassede typografier, når komponenten gengives i en inlineramme.

# Trin 14: Bruge tilpassede typografier, når komponenten gengives i en inline-ramme

Komponenter, der gengives i en inline-ramme, har ikke direkte adgang til filen design.css. I stedet findes der et yderligere trin til hentning af URL'en for filen design.css i din komponent og tilføjelse af den på siden. Du skal i så fald opdatere komponenten, så den afspejler den brugervalgte typografi.

Inkludering og brug af filen design.css i din komponent kræver, at filen render.html ændres:

- **1.** Find og inkluder URL'en for filen design.css
- **2.** Hent værdien for den valgte typografiklasse, når den ændres
- **3.** Opdater skabelonen, så den afspejler den valgte styleClass
- **4.** Afspejl ændringer af den valgte typografiklasse i din komponent
- **5.** Sørg for, at størrelsen på inline-rammen tilpasses, når typografien ændres

Her er de detaljerede instruktioner til redigering af filen render.html:

**1.** Find og inkluder URL'en for filen design.css

Tilføj filen design.css dynamisk i sektionen <head> på siden. Når inline-rammen er indlæst, skal du angive dens højde, fordi den kan være blevet ændret i forbindelse med anvendelsen af typografierne.

Tilføj følgende kode i objektet viewModel:

```
// Dynamically add any theme design URL to the <head> of the page
self.loadStyleSheet = function (url) {
     var $style,
         styleSheetDeferred = new $.Deferred(),
         attempts = 100,
         numAttempts = 0,
        interval = 50,
         pollFunction = function () {
             // try to locate the style sheet
            for (var i = 0; i < document.styleSheets.length; i++) {
```

```
 try {
                     // locate the @import sheet that has an href based on 
our expected URL
                     var sheet = document.styleSheets[i],
                         rules = sheet && sheet.cssRules,
                         rule = rules && rules[0];
                     // check whether style sheet has been loaded
                    if (rule &&&&\text{(rule.1ex)} === url)) {
                         styleSheetDeferred.resolve();
                         return;
 }
                 } catch (e) {}
 }
             if (numAttempts < attempts) {
                 numAttempts++;
                 setTimeout(pollFunction, interval);
             } else {
                 // didn't find style sheet so complete anyway
                 styleSheetDeferred.resolve();
 }
         };
    // add the themeDesign stylesheet to <head>
     // use @import to avoid cross domain security issues when determining 
when the stylesheet is loaded
     $style = $('<style type="text/css">@import url("' + url + '")</
style>');
     $style.appendTo('head');
     // kickoff the polling
     pollFunction();
     // return the promise
     return styleSheetDeferred.promise();
};
// update with the design.css from the Sites Page
SitesSDK.getSiteProperty('themeDesign', function (data) {
     if (data && data.themeDesign && typeof data.themeDesign === 'string') 
{
         // load the style sheet and then set the height
         self.loadStyleSheet(data.themeDesign).done(self.setHeight);
 }
});
```
**2.** Hent værdien for den valgte typografiklasse, når den ændres

Opret et observerbart objekt til registrering af ændringer af værdien for egenskaben styleClass:

```
self.selectedStyleClass = ko.observable();
```
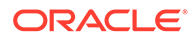

Bemærk, at gengivelse ikke kan udføres, før typografiklassen findes. Ændr denne kode:

```
self.customSettingsDataInitialized = ko.observable(false);
self.initialized = ko.computed(function () {
     return self.customSettingsDataInitialized();
}, self);
```
Brug denne kode i stedet:

```
self.customSettingsDataInitialized = ko.observable(false);
self.styleClassInitialized = ko.observable(false);
self.initialized = ko.computed(function () {
     return self.customSettingsDataInitialized() && 
self.styleClassInitialized();
}, self);
```
Hent startværdien for den valgte typografiklasse ved at tilføje følgende:

```
self.updateStyleClass = function (styleClass) {
     self.selectedStyleClass((typeof styleClass === 'string') ? 
styleClass : 'hello-world-default-style'); // note that this 'hello-
world' prefix is based on the app name
     self.styleClassInitialized(true);
};
SitesSDK.getProperty('styleClass', self.updateStyleClass);
```
**3.** Opdater skabelonen, så den afspejler styleClass. Ændr denne kode:

<p data-bind="attr: {id: 'titleId'}, text: titleText"></p>

Brug denne kode i stedet:

```
<p data-bind="attr: {id: 'titleId'}, text: titleText, css: 
selectedStyleClass"></p>
```
**4.** Afspejl ændringer af den valgte typografiklasse i din komponent Ændr denne kode:

```
if (settings.property === 'customSettingsData') {
     self.updateCustomSettingsData(settings.value);
}
```
Brug denne kode i stedet:

```
if (settings.property === 'customSettingsData') {
     self.updateCustomSettingsData(settings.value);
}
if (settings.property === 'styleClass') {
     self.updateStyleClass(settings.value);
}
```
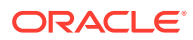

**5.** Sørg for, at størrelsen på inline-rammen tilpasses, når typografien ændres Ændr denne kode:

```
// create dependencies on any observables so this handler is called 
whenever it changes
var imageWidth = viewModel.imageWidth(),
       imageUrl = viewModel.imageUrl(),
       titleText = viewModel.titleText(),
       userText = viewModel.userText();
```
Brug denne kode i stedet:

```
// create dependencies on any observables so this handler is called 
whenever it changes
var imageWidth = viewModel.imageWidth(),
       imageUrl = viewModel.imageUrl(),
       titleText = viewModel.titleText(),
       userText = viewModel.userText(),
       selectedStyleClass = viewModel.selectedStyleClass();
```
**6.** Gem og synkroniser dine filer til Oracle Content Management-instansserveren.

#### **Kontroller resultaterne for trin 14**

- **1.** Opfrisk din side på sitet, så Site Builder kan hente ændringer af komponenten.
- **2.** Skift til redigeringstilstand for siden.
- **3.** Træk komponenten til siden, og slip den.
- **4.** Åbn panelet Indstillinger for komponenten.
- **5.** Gå til fanen Typografi.
- **6.** Skift mellem typografierne **Gotisk** og **Almindelig**, der er defineret i din design.json-fil.

Du vil kunne se, at skriftstørrelsen i din komponent reguleres for at afspejle ændringerne, når den skifter mellem de anvendte CSS-klasser for hvert valg.

Fortsæt til Trin 15: Integration med funktionsmåden for Fortryd og Annuller Fortryd for siden.

# Trin 15: Integration med funktionsmåden for Fortryd og Annuller Fortryd for siden

Da Oracle Content Management lagrer egenskaber på vegne af den tilpassede komponent, bliver ændringer af de pågældende egenskaber automatisk en del af funktionsmåden for **Fortryd** og **Annuller Fortryd** for siden.

For at sikre, at det er tydeligt, hvad der sker, når en bruger klikker på **Fortryd** eller **Annuller Fortryd**, skal disse "fortryd-begivenheder" kun finde sted, når en bruger faktisk har foretaget sig noget på siden. Visning af panelet Indstillinger for den tilpassede komponent skal for eksempel ikke opdatere egenskaberne på siden, før brugeren faktisk ændrer egenskaben. Hvis egenskaberne i panelet Indstillinger blot initialiseres, skal det ikke forårsage en opdateringsbegivenhed.

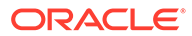

Hvis denne funktionsmåde ikke sikres, kan det forårsage en uventet funktionsmåde. Siden kører stadig, men brugeroplevelsen bliver dårligere. Disse funktionsmåder kan for eksempel forekomme:

- Knappen **Gem** aktiveres blot ved åbning af panelet Indstillinger.
- Brugeren skal klikke på **Fortryd** flere gange, før der er nogen synlig effekt.
- Stakken for Redo fjernes, fordi komponenten skrev en uventet ændring tilbage og opdaterede stakken for Redo med den nye værdi.

Den eksempelkode, der er angivet i dette selvstudium for panelet Indstillinger giver et eksempel på, hvor du kan sikre, at du kun skriver tilbage, når du er klar til reelt at kalde saveData, og ikke ved initialisering. På samme måde skal du i selve komponenten passe på, at du ikke opdaterer customSettingsData, medmindre det involverede en brugerinteraktion, selvom det normalt ikke er et problem.

Fortsæt til Trin 16: Aktivstyring.

### Trin 16: Aktivstyring

Dette trin beskriver og forklarer, hvor du håndterer de aktiver, der bruges af en komponent.

Aktiver omfatter komponenter og tilpassede komponenter, som Oracle Content Management skal kende for at håndtere aktivernes livscyklus.

#### **Oracle Content Management-indholdsmappe**

Alle sites, som du opretter i Oracle Content Management, har deres egen contentmappe. Dette er en skjult mappe, som du normalt ikke ser. Når sitet publiceres, publiceres alle filerne i mappen content også til filsystemet.

Når du for eksempel vælger et billede ved hjælp af komponenten Billede, opretter Oracle Content Management en kopi af det billede, som du valgte, og placerer det i indholdsmappen. URL'en peger altid på den kopierede version af billedet, så sitet ikke beskadiges, hvis du sletter originalbilledet. Dette gælder også de andre komponenter fra Oracle Content Management: Galleri, Gallerigitter, Dokument, Social værktøjslinje, Fildownload samt baggrundsbilleder til pladser og componentGroups.

For at en tilpasset komponent skal kunne deltage i denne aktivlivscyklus, skal den tilpassede komponent fortælle Oracle Content Management om de aktiver, tjenesten skal håndtere på vegne af komponenten. Da dette involverer oprettelse af en kopi af aktivet, skal den tilpassede komponent også bruge Oracle Content Management-API'er til at vælge aktivet, så vi ved, hvordan det skal håndteres.

### **Håndtere URL'er**

URL'en for et aktiv ændres, afhængigt af forskellige kriterier.

- Runtime-URL'en for en komponent er en anden end Site Builder-URL'en for komponenten
- Hvis du kopierer en side, opretter Oracle Content Management også en kopi af alle de aktiver, der refereres til, i indholdsmappen, så du aldrig har to komponenter, der peger på det samme aktiv i indholdsmappen
- Hvis du slipper en componentGroup på siden, oprettes der nye kopier for de aktiver, som en komponent i componentGroup refererer til

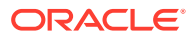

Selvom der kan være defineret en relativ URL for en lokal komponent, kræver fjernkomponenter derudover den fuldt kvalificerede URL for ethvert aktiv, som Oracle Content Management skal håndtere på dine vegne, så de kan gengive indholdet af deres inlineramme med den komplette URL.

Da du ikke kan regne med, at URL'en forbliver statisk, skal du kun opbevare referencer til ID'et for aktivet i din kode og hente aktivets URL, når du vil gengive aktivet.

#### **Håndtere aktiver**

Disse site-SDK-API'er er tilgængelige til styring af aktiver.

#### **SitesSDK.getProperty('componentAssets', callback);**

- Dette henter arrayet for aktuelle aktiver
- Hver aktivpost består af:
	- **id**: Entydigt ID for aktivet.
	- **title**: Metadata til Oracle Content Management-titel.
	- **description**: Metadata til Oracle Content Management-beskrivelse.
	- **fileName**: Oprindeligt navn på den valgte fil. Kan vises i panelet Indstillinger for den tilpassede komponent, så brugerne ved, hvilken fil de har valgt. Dette er ikke navnet på den fil, der kopieres til indholdsmappen.
	- **source**: Makroaktiveret URL for aktivet. Denne værdi ændres over tid, og komponenten bør ikke referere til den, men den skal gemmes som en del af aktivet.
	- **url**: Fuldt kvalificeret URL til aktivet på basis af den kontekst, hvor getProperty() blev kaldt.

#### **SitesSDK.setProperty('componentAssets', [assets]);**

- Kald denne for at gemme alle de aktiver, som Oracle Content Management skal håndtere på dine vegne.
- Hvis du ikke kalder denne, gemmes der ingen aktiver.
- Aktiver, der ikke findes i dette array, slettes, når sitet publiceres.
- Parameteren assets er et array med aktiver i det samme format, som getProperty returnerer, og returneres også af filePicker.

### **Bemærk:**

Der lagres ingen url-værdi. Den pågældende værdi oprettes dynamisk, når du anmoder om aktiverne.

**SitesSDK.filePicker(options, callback);**

- En API til visning af filvælgeren til valg af listen over aktiver.
- Den kalder callback'et, når aktiver, der videregiver arrayet over valgte aktiver, er valgt.
- Intet gemmes på nuværende tidspunkt, og det er op til komponenten at kalde setProperty('componentAssets', [assets]); for at gemme elementer fra dette valg kombineret med eventuelle andre aktiver, der skal gemmes.

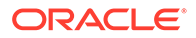

### **Eksempel på valg af et aktiv**

Dette afsnit viser, hvordan du vælger et aktiv, lagrer dets ID og henter de faktiske værdier fra de lagrede aktiver igen.

- **1.** Rediger filen settings.html.
- **2.** Ændr skabelonobjektet, så det inkluderer et Image selection.

```
<div>
     <!-- Image selection -->
     <label id="imageLabel" for="imageAsset" class="settings-
heading" data-bind="text: 'Image'"></label>
     <input id="imageAsset" data-bind="value: imageName" readonly 
class="settings-text-box">
     <button id="imageSelect" type="button" class="selectbutton" 
data-bind="click: showFilePicker">Select Image</button>
</div>
```
**3.** Ændr viewModel, så der tilføjes et observerbart objekt til lagring af ID'et for det valgte aktiv.

self.imageID = ko.observable();

**4.** Ændr viewModel for at håndtere valg af aktivet ved at vise filvælgeren og navnet på det valgte aktiv.

```
//
// handle component assets
//
self.assets = []
// bring up a file picker to select the assets
self.showFilePicker = function () {
     // select an image
     SitesSDK.filePicker({
         'multiSelect': false,
         'supportedFileExtensions': ['jpg', 'png']
     }, function (result) {
        if (result.length === 1) {
             // update the array of assets
             self.assets = result;
             // update the image in customSettingsData
             self.imageID(result[0].id);
         }
     });
};
// update the display name based on the assets
self.imageName = ko.computed(function () {
     var imageName = '',
        imageID = self.inageID();
    for (var i = 0; i < self.assets.length; i++) {
        if (self.assets[i].id === imageID) {
```

```
 imageName = self.assets[i].fileName;
             break;
 }
     }
     return imageName
}, self);
```
**5.** Opdater viewModel, så aktiverne hentes før hentning af customSettingsData. Denne kode bevirker også, at self.imageName kaldes, når det observerbare objekt self.ImageID() ændres.

```
SitesSDK.getProperty('componentAssets', function (assets) {
     self.assets = assets;
     SitesSDK.getProperty('customSettingsData', function (data) {
         //update observable
         self.imageWidth(data.imageWidth);
         self.imageID(data.imageID);
         self.titleText(data.titleText);
         self.userText(data.userText);
         // note that viewModel is initialized and can start saving data
         self.initialized(true);
         self.saveData = true;
     });
});
```
**6.** Opdater til sidst funktionen save for at lagre imageID, og sørg for at opdatere componentAssets sammen med listen over aktiver, der refereres til.

```
self.save = ko.computed(function () {
    var saveconfig = \{ 'imageWidth': isNaN(self.imageWidth()) ? self.imageWidth() : 
self.imageWidth() + 'px',
         'imageID': self.imageID(),
         'titleText': self.titleText(),
         'userText': self.userText()
     };
     // store the selected asset and update custom settings
     if (self.saveData) {
         SitesSDK.setProperty('componentAssets', self.assets);
         SitesSDK.setProperty('customSettingsData', saveconfig);
 }
}, self);
```
### **Kontroller resultaterne for valg af et aktiv**

- **1.** Opfrisk din side på sitet, så Site Builder kan hente ændringer af komponenten.
- **2.** Skift til redigeringstilstand for siden.
- **3.** Træk komponenten til siden, og slip den.
- **4.** Vis panelet Indstillinger.

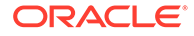

- **5.** Klik på knappen **Vælg billede**.
- **6.** Søg efter (eller upload) og vælg et billede. Bemærk, at navnet på billedet lagres, mens det valgte billede vises.
- **7.** Luk panelet Indstillinger.
- **8.** Vis panelet Indstillinger igen.

Bemærk, at navnet på billedet vises igen.

### **Eksempel på gengivelse af et aktiv**

Dette afsnit viser dig, hvordan du henter aktiverne og gengiver dem i komponenten og derudover sikrer, at komponenterne opdateres dynamisk, hver gang værdier ændres i panelet Indstillinger.

### **Bemærk:**

Selvom dette viser et eksempel for en lokal komponent, der er i en inlineramme på siden, kan lignende kode bruges til komponenter, der gengives inline på siden.

- **1.** Rediger filen render.html.
- **2.** Opdater skabelonen, så den inkluderer aktivet:

```
<!-- ko if: imageURL -->
<div style="flex-shrink:0;">
     <img data-bind="attr: {style: imageStyle, id: 'imageId', src: 
imageURL, alt: '', title: ''}, click: imageClicked" />
</div>
\leftarrow :-- /ko -->
```
**3.** Opret to observerbare objekter i viewModel for at hente imageID fra customSetttingsData, og gem imageURL, der hentes fra den gemte liste over aktiver.

```
self.imageID = ko.observable();
self.imageURL = ko.observable();
```
**4.** Opdater viewModel, så den henter den tilsvarende billedaktiv-URL, hver gang imageID ændres.

```
self.imageID.subscribe(function (imageID) {
    // whenever the image changes get the updated referenced asset
    SitesSDK.getProperty('componentAssets', function (assets) {
       for (var i = 0; i < assets.length; i++) {
            if (assets[i].id === imageID) {
                self.imageURL(assets[i].url);
                break;
 }
 }
```
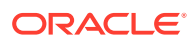

 }); });

**5.** Opdater viewModel, så ID'et hentes fra customSettingsData.

### **Kontroller resultaterne for gengivelse af et aktiv**

- **1.** Opfrisk din side på sitet, så Site Builder kan hente ændringer af komponenten.
- **2.** Skift til redigeringstilstand for siden.
- **3.** Træk komponenten til siden, og slip den.
- **4.** Vis panelet Indstillinger.
- **5.** Klik på knappen **Vælg billede**.
- **6.** Søg efter (eller upload) og vælg et billede.

Bemærk, at navnet på billedet lagres, mens det valgte billede vises.

**7.** Luk panelet Indstillinger.

Nu kan du se det valgte billede gengivet i komponenten.

Fortsæt til Oversigt over selvstudium.

### Oversigt over selvstudium

Dette selvstudium giver dig et overblik over, hvordan du opretter en tilpasset komponent ved hjælp af en Knockout Component Factory.

Det overordnede formål med dette selvstudium er at vise dig, at du ved hjælp af dette mønster kan oprette en vilkårlig tilpasset komponent blot ved at opdatere JavaScriptobjekterneSampleComponentViewModel og sampleComponentTemplate. Objekterne sampleComponentFactory og SampleComponentImpl er ikke blevet ændret under din gennemgang af dette selvstudium. Du var i stand til at implementere ændringerne uden selv at skulle at kommunikere med siden, og du kunne udføre disse opgaver:

- Kommuniker ændringer fra panelet Indstillinger til komponenten, og opnå persistering af ændringerne.
- Udfør triggere og handlinger, og interager med andre komponenter på siden.
- Opret layouts, og brug indlejrede komponenter.
- Definer komponentspecifikke typografier.

I dette eksempel var den tilpassede komponent opdelt i et antal filer. Dette var gjort af hensyn til tydeligheden i dette selvstudium. For at optimere processen bør du overveje at pakke filerne, så flere downloads kan undgås.

Til sidst skal det nævnes, at, hvor dette selvstudium er velegnet til Knockout-baserede komponenter, skal du, hvis du vil oprette tilpassede komponenter ved hjælp af en anden JavaScript-teknologistak, for eksempel AngularJS, genimplementere objektet SampleComponentImpl for at oprette den tilhørende kommunikation med den pågældende struktur, sammen med en teknologispecifik implementering af selve komponenten. Dette ligger uden for de emner, som behandles i dette selvstudium.

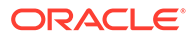

# 27 Reference til Sites-SDK

Oracle Content Management-JavaScript-SDK (Sites-SDK) har et sæt funktioner, der gør det muligt for komponenter at give en mere integreret oplevelse med Oracle Content Management.

Sites-SDK kan downloades fra Oracle Content Management-serveren:

http://{server}/\_sitesclouddelivery/renderer/app/sdk/js/sites.min.js

Sites-API-definitioner (Application Programming Interface) dækker alle definerede navneområder for det globale objekt SitesSDK:

- [SitesSDK.getProperty\('componentAssets', callback\)](#page-588-0)
- [SitesSDK.getProperty\(propertyName, callback\)](#page-589-0)
- [SitesSDK.getSiteProperty\(propertyName, callback\)](#page-590-0)
- [SitesSDK.setProperty\('componentAssets', \[assets\]\)](#page-591-0)
- [SitesSDK.setProperty\(propertyName, propertyValue\)](#page-592-0)
- [SitesSDK.filePicker\({options}, callback\)](#page-593-0)
- [SitesSDK.openDocumentPicker\(valg\)](#page-594-0)
- [SitesSDK.publish\(messageType, payload\)](#page-595-0)
- [SitesSDK.subscribe\(messageType, callback\)](#page-596-0)
- [SitesSDK.Utils.addSiteThemeDesign\(cssUrl\)](#page-598-0)
- [SitesSDK.Utils.Logger](#page-599-0)

Hovedformålet med Sites-SDK er at give brugerne mulighed for at opbygge og håndtere applikationer. Den indeholder en række funktioner:

- Kommunikation på tværs af inline-ramme og domænegrænser
	- Gør det muligt for en komponent at kommunikere med en side, uanset hvor komponenten er hostet
	- Omfatter deltagelse i sidemodellens livscyklus:
		- \* oprettelse af komponenten
		- \* gengivelse af komponenten med gemte egenskaber
		- \* opdatering af komponenten og lagring af disse ændringer
		- sletning af komponenten på siden
	- Gemmer og henter tilpassede indstillinger, der bruges til at konfigurere en komponent til brug på en side
	- Bruger kommunikation mellem komponenter for at deltage i triggere og handlinger
- Geometritip til en side (gælder ikke for tilpassede komponenter)

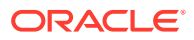

- Gør det muligt for en side at ændre størrelsen af inline-rammen dynamisk, når en komponent giver den besked om det
- Medfører, at en komponent ser ud til at være en del af en side, og siden flyttes som svar på begivenheder for ændring af komponentstørrelse (uden rullepaneler)
- Komponent er opmærksom på, hvornår den kaldes af Oracle Content Management
	- Kommunikation mellem en komponent og en side indeholder et token, der er signeret af en privat nøgle.
	- Med Sites-SDK kan en komponent afkode tokenet og foretage verificering af opkalderen.

Du medtager Sites-SDK-funktioner ved at angive en kendt sti til scriptet. Eksempel:

```
<script type="text/javascript" 
src="<sdk_install_dir_path_prefix>/sites.min.js">
</script>
```
Sites-SDK har disse globale objekter:

- **SitesSDK**
- SitesSDK.Utils

#### **SitesSDK**

Det globale SitesSDK-objekt kan bruges i slutpunkter for gengivelse og indstillinger.

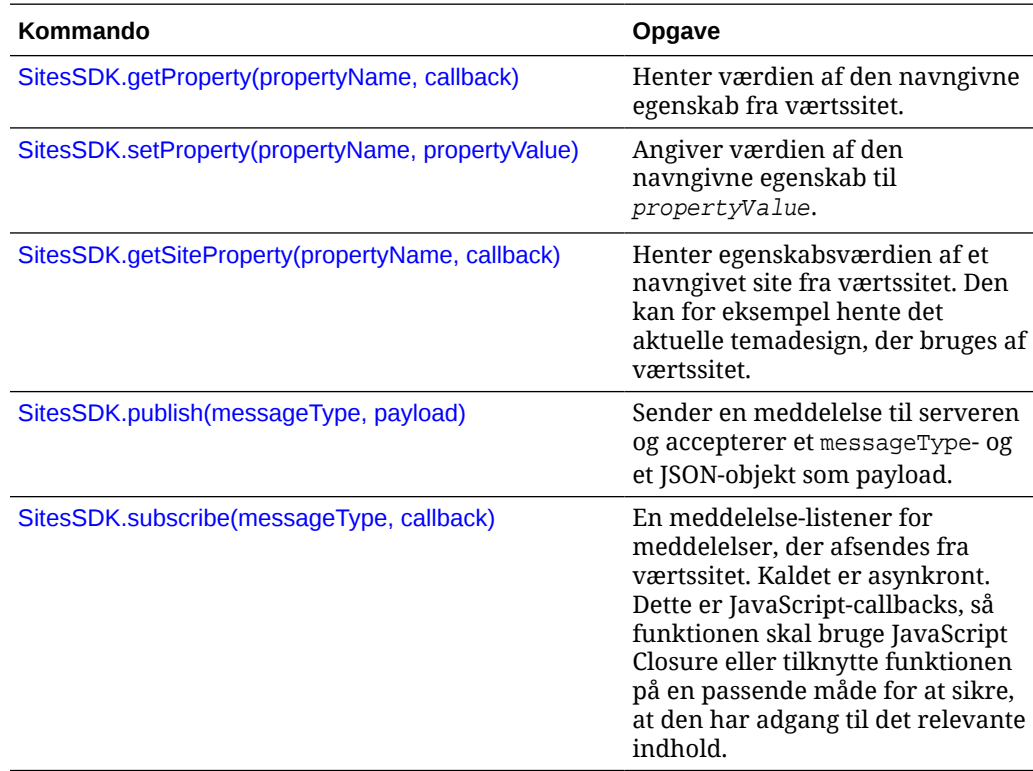

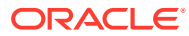

### <span id="page-588-0"></span>**SitesSDK.Utils**

SitesSDK.Utils-navneområdet har hjælpeprogramfunktioner, der kan kaldes af alle slutpunkter for en Oracle Content Management-komponent. Dette navneområde er tilgængeligt i indstillingspanelet for en ekstern komponent, men ikke for en lokal inlinekomponent.

### **Forsigtig:**

Disse funktioner understøttes ikke officielt af Oracle. De er beregnet som eksempelimplementeringer. Brug dem for egen regning.

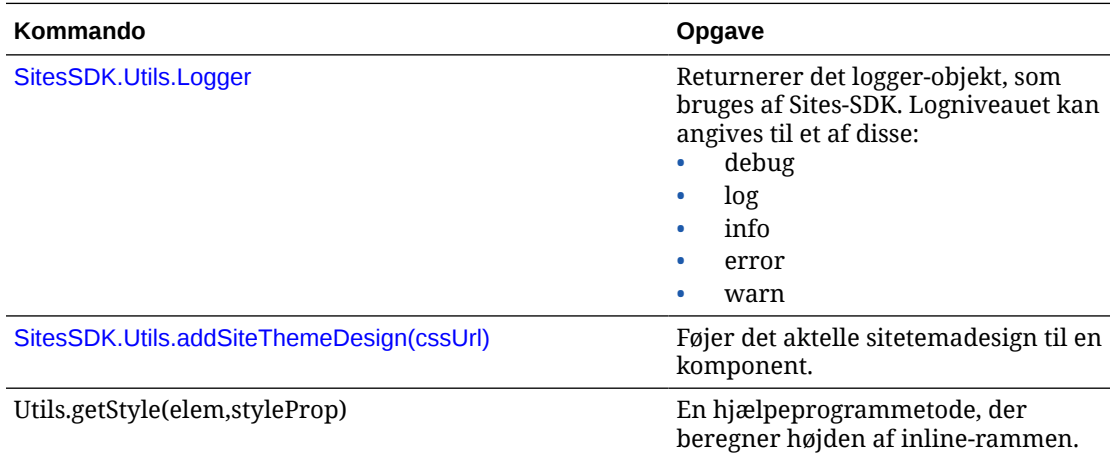

### SitesSDK.getProperty('componentAssets', callback)

Denne funktion returnerer en liste over aktiver, der p.t. bliver gemt på vegne af komponenten på sitet.

### **Parametre**

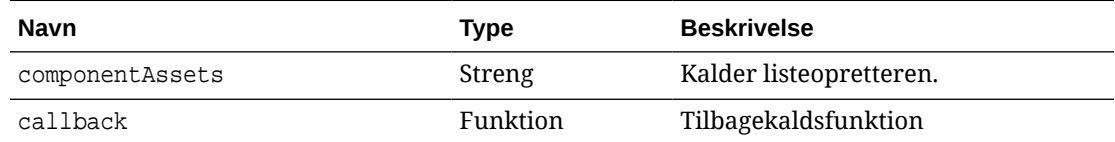

#### **Anvendelse**

```
// get/set list of assets
SitesSDK.getProperty('componentAssets', callback);
SitesSDK.setProperty('componentAssets', [assets]); 
// invoking list creator
// after calling this, the developer needs to call setProperty against
// 'componentAssets' to persist all currently used assets
//
// args:
```
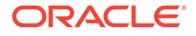

```
// fileTypes - list of supported file types
// multiSelect - single or multiple file select
// 
// returns a list of selected assets. If user cancels out of the 
picker, 
// the callback is never called
SitesSDK.filePicker({options}, callback);
//
// example 'componentAssets' JSON returned:
//
'componentAssets': [{ 
   'name': <nameOfAssetInContentFolder>, // this is used to uniquely
and persistently identify the asset. It is typically prefixed by the 
¿originalName¿ followed by a 16 digit string
   'originalName': <originalName>, \frac{1}{10} name of the asset as
selected from DOCS
   'description': <description>, \qquad\qquad // description/other
attributes that are available from DOCS
    'url': <fully qualified url to the asset>
}]
```
# SitesSDK.getProperty(propertyName, callback)

Denne funktion henter værdien af den navngivne egenskab fra værtssitet.

#### **Parametre**

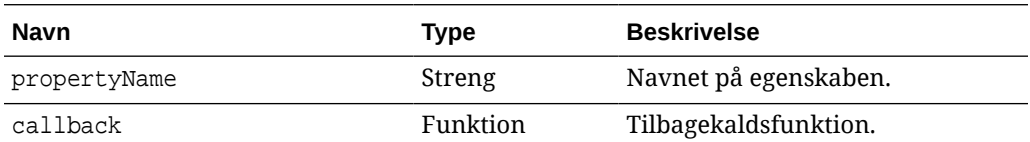

### **Relaterede egenskaber**

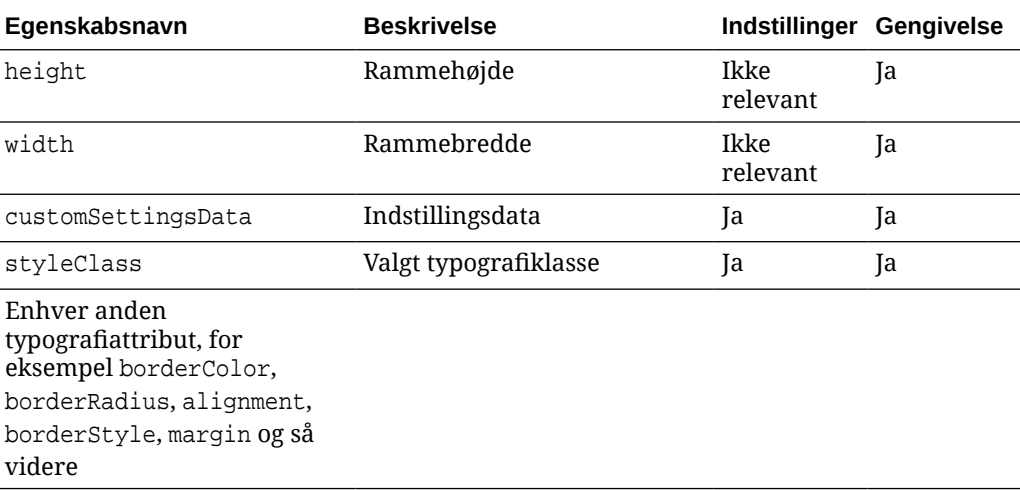

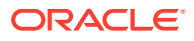

```
SitesSDK.getProperty('customSettingsData', function (propertyData) {
        // store settings data
        self.configuration(
\{ 'id': propertyData.id || self.id,
                       'url': propertyData.url || self.params.url,
                       'limit': propertyData.limit || self.params.limit
                });
    });
```
### **Yderligere relaterede egenskaber, der hentes fra gengivelses-URL**

Udover brugen af getProperty() til at hente egenskabsværdier omfatter andre relaterede egenskaber, som kan hentes fra gengivelses-URL'en, disse.

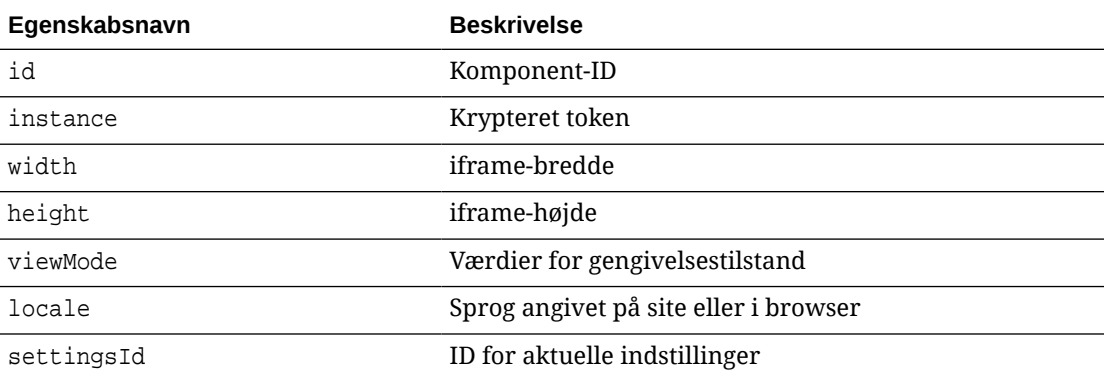

### **Yderligere egenskaber, der hentes fra indstillings-URL**

Udover brugen af getProperty() til at hente egenskabsværdier omfatter andre egenskaber, som kan hentes fra indstillings-URL'en, disse.

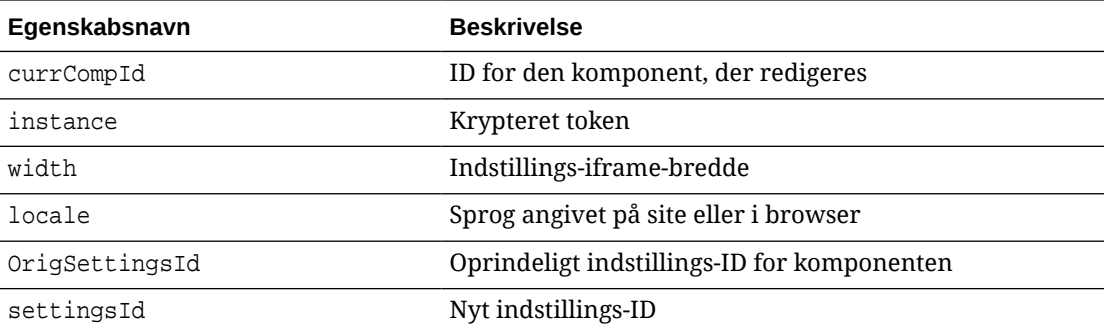

# SitesSDK.getSiteProperty(propertyName, callback)

Denne funktion henter egenskabsværdien for et navngivet site fra værtssitet. Et eksempel kan være hentning af det aktuelle temadesign, der bruges af værtssitet.

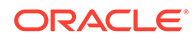

### <span id="page-591-0"></span>**Parametre**

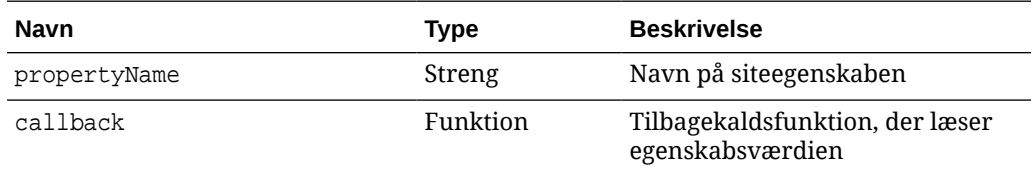

### **Egenskaber for site**

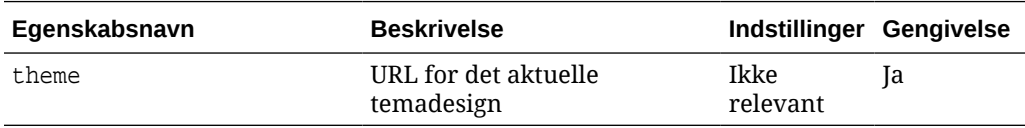

### **Anvendelse**

```
SitesSDK.getSiteProperty('theme',function(data){
        console.log(Theme data ' + JSON.stringify(data));
        // check if we got an url back
        if ( data.url && typeof data.url === 'string' ) {
                if ( data.url !== '') {
                      // theme is loaded so dynamically inject theme
                      SitesSDK.Utils.addSiteThemeDesign(data.url);
 }
         }
     });
```
### SitesSDK.setProperty('componentAssets', [assets])

Denne funktion opdaterer listen over siteaktiver, der er gemt på vegne af den tilpassede komponent.

#### **Parametre**

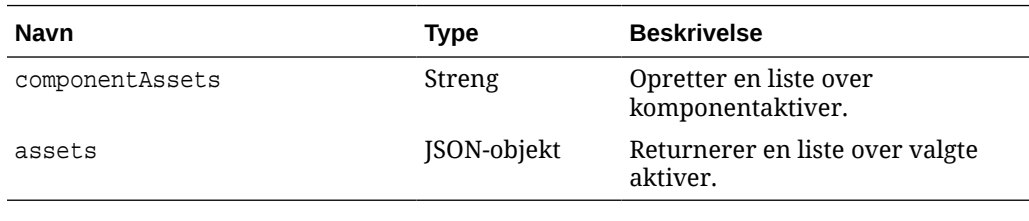

### **Argumenter**

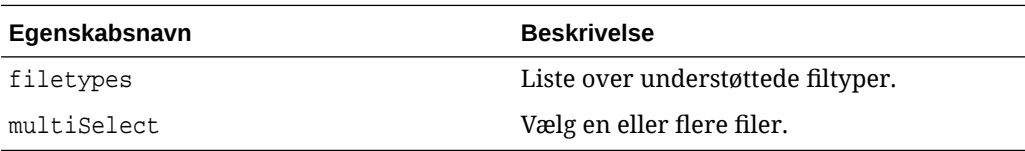

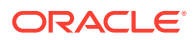

```
// get/set list of assets
SitesSDK.getProperty('componentAssets', callback);
SitesSDK.setProperty('componentAssets', [assets]); 
// invoking list creator
// after calling this, the developer needs to call setProperty against
// 'componentAssets' to persist all currently used assets
//
// args:
// fileTypes - list of supported file types
// multiSelect - single or multiple file select
// 
// returns a list of selected assets. If user cancels out of the picker, 
// the callback is never called
SitesSDK.filePicker({options}, callback);
//
// example 'componentAssets' JSON returned:
//
'componentAssets': [{ 
   'name': <nameOfAssetInContentFolder>, // this is used to uniquely and
persistently identify the asset. It is typically prefixed by the 
¿originalName¿ followed by a 16 digit string
   'originalName': <originalName>, \frac{1}{2} // name of the asset as selected
from DOCS
   'description': <description>, \frac{1}{2} // description/other attributes
that are available from DOCS
    'url': <fully qualified url to the asset>
}]
```
# SitesSDK.setProperty(propertyName, propertyValue)

Denne funktion angiver værdien af den navngivne egenskab til propertyValue.

#### **Parametre**

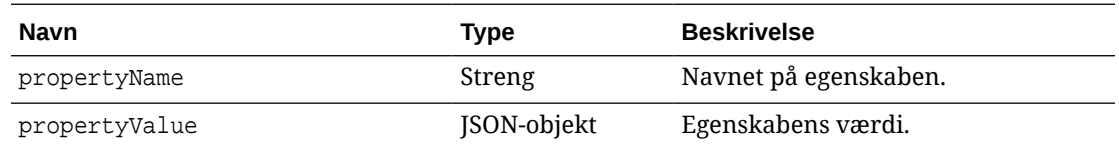

### **Relaterede egenskaber**

Denne tabel viser det sæt relaterede egenskaber, der kan hentes ved hjælp af setProperty().

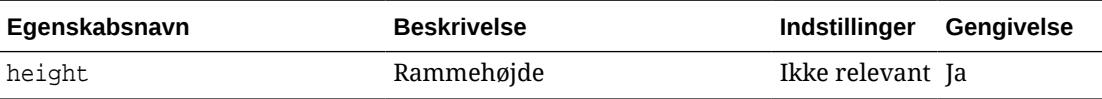

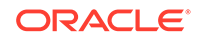

<span id="page-593-0"></span>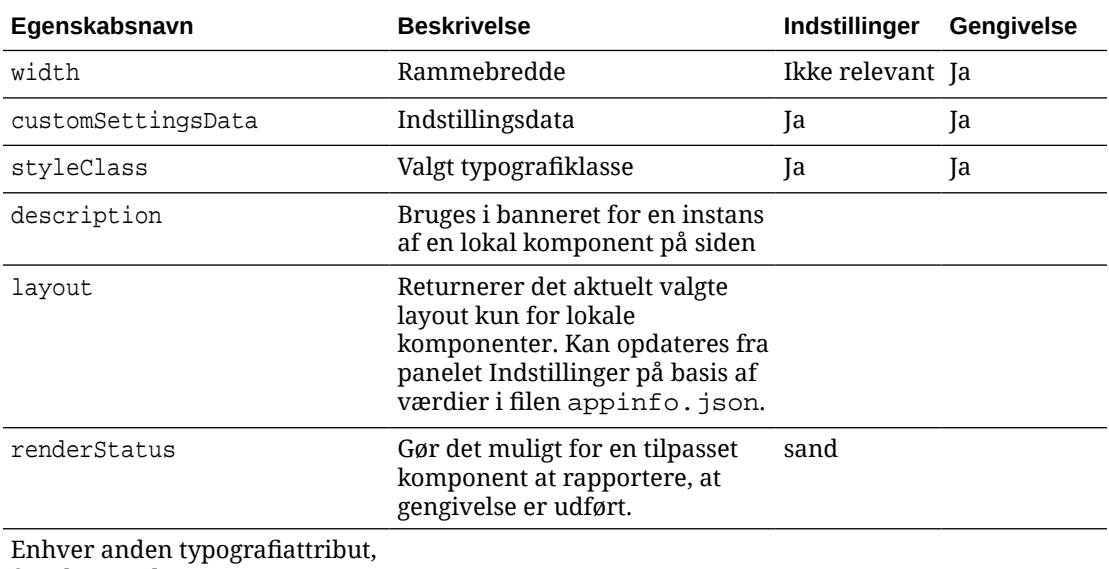

for eksempel borderColor, borderRadius, alignment, borderStyle, margin og så videre

### **Anvendelse**

```
// configuration that can be saved
var saveconfig = \{ //current settings id
                       'id': self.appSettingsProperties['settingsId'],
                       'url': self.url(),
                        'limit': self.limit()
 };
// save property 'customSettingsData'
SitesSDK.setProperty('customSettingsData',saveconfig);
```
# SitesSDK.filePicker({options}, callback)

Denne funktion returnerer en liste over valgte filer.

#### **Parametre**

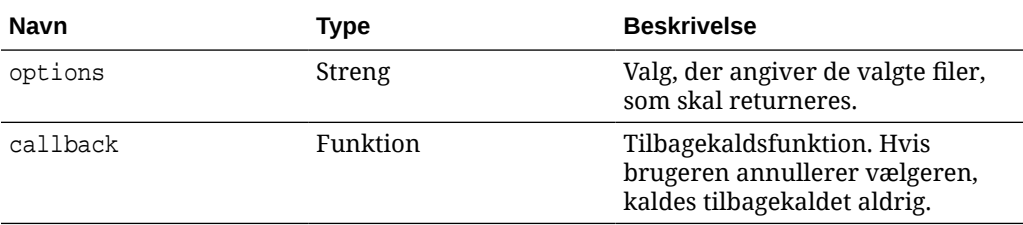

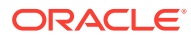

```
// get/set list of assets
SitesSDK.getProperty('componentAssets', callback);
SitesSDK.setProperty('componentAssets', [assets]); 
// invoking list creator
// after calling this, the developer needs to call setProperty against
// 'componentAssets' to persist all currently used assets
//
// args:
// fileTypes - list of supported file types
// multiSelect - single or multiple file select
// 
// returns a list of selected assets. If user cancels out of the picker, 
// the callback is never called
SitesSDK.filePicker({options}, callback);
//
// example 'componentAssets' JSON returned:
//
'componentAssets': [{ 
   'name': <nameOfAssetInContentFolder>, // this is used to uniquely and
persistently identify the asset. It is typically prefixed by the 
¿originalName¿ followed by a 16 digit string
   'originalName': <originalName>, \frac{1}{2} // name of the asset as selected
from DOCS
   'description': <description>, \frac{1}{2} // description/other attributes
that are available from DOCS
    'url': <fully qualified url to the asset>
}]
```
# SitesSDK.openDocumentPicker(valg)

Denne funktion returnerer en liste over valgte filer.

Funktionen SitesSDK.openDocumentPicker() bruger et enkelt argument og returnerer et løfte, der fortolkes som det eller de valgte dokumenter. De tilgængelige valg matcher dem til komponenten documentsView i Integrer dokumentvisning i brugergrænseflade (komponenten documentsView) API V2, der findes i *Integration og udvidelse af Oracle Content Management*.

### **Anvendelse**

```
SitesSDK.openDocumentPicker({
   selectable: "any",
   layout: "grid"
}).then(function (selection) {
   console.log(selection);
});
```
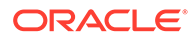

Når dokumenterne er hentet, skal Oracle Content Management have besked om at lagre ID'erne for disse dokumenter sammen med sitet ved hjælp af egenskaberne [SitesSDK.getProperty\('componentAssets', callback\)](#page-588-0) og [SitesSDK.setProperty\('componentAssets',](#page-591-0) [\[assets\]\)](#page-591-0). I modsat fald publiceres de ikke sammen med sitet og slettes eventuelt.

# <span id="page-595-0"></span>SitesSDK.openAssetPicker(options)

Denne funktion returnerer en liste over valgte filer.

Funktionen SitesSDK.openAssetPicker() bruger et enkelt argument og returnerer et løfte, der fortolkes som det eller de valgte dokumenter. De tilgængelige valg matcher valgene for komponenten assetsView i UI til integration af aktivvisning (komponenten assetsView) API V2, der findes i *Integration og udvidelse af Oracle Content Management*.

### **Anvendelse**

```
SitesSDK.openAssetPicker({
   select: "single"
}).then(function (selection) {
   console.log(selection);
});
```
Når aktiverne er hentet, skal Oracle Content Management have besked om at lagre ID'erne for disse aktiver sammen med sitet ved hjælp af egenskaberne [SitesSDK.getProperty\('componentAssets', callback\)](#page-588-0) og [SitesSDK.setProperty\('componentAssets',](#page-591-0) [\[assets\]\)](#page-591-0). I modsat fald publiceres de ikke sammen med sitet og slettes eventuelt.

# SitesSDK.publish(messageType, payload)

Denne funktion sender en meddelelse til serveren. Den accepterer en messageType og et JSON-objekt som payload. Meddelelsestypen genkendes og håndteres på siden. Hvis der ikke er nogen handler, ignoreres den meddelelsestype der videresendes.

### **Parametre**

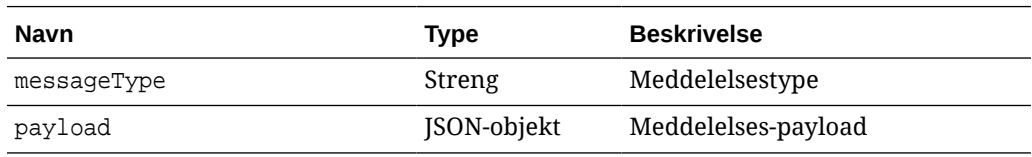

### **Meddelelsestyper**

Denne tabel viser de meddelelsestyper, der genkendes af en lokal (ved hjælp af inlinerammer) eller ekstern komponent og kan sendes med funktionen SitesSDK.publish().

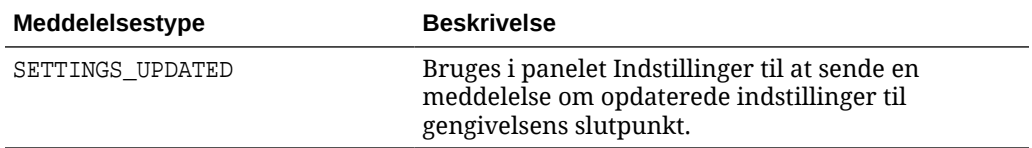

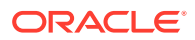

<span id="page-596-0"></span>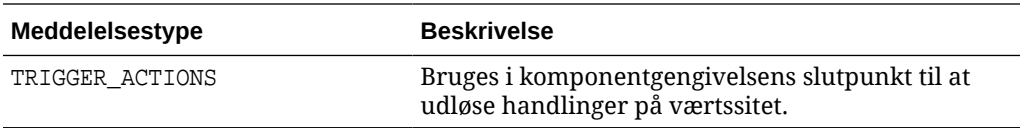

```
// raise trigger
SitesSDK.publish(SitesSDK.MESSAGE_TYPES.TRIGGER_ACTIONS,{
                          'triggerName': 'scsChangeSettings',
                          'triggerPayload': { 'url': 
this.configuration()['url'],'feedcount': this.configuration()['limit'] }
                 });
```
### SitesSDK.subscribe(messageType, callback)

Denne funktion fungerer i praksis som en meddelelses-listener for meddelelser, der afsendes fra værtssitet. Kaldet er asynkront.

Det registrerede callback kaldes, når en meddelelse af en bestemt type modtages af SDK'et. Hvis callback'et returnerer en værdi, returneres den pågældende værdi til siden igen. Hvis der ikke videregives et callback til denne funktion, slettes en eventuel registreret listener for den pågældende meddelelsestype.

Dette er JavaScript-callbacks, så funktionen skal bruge JavaScript Closure eller tilknytte funktionen på en passende måde for at sikre, at den har adgang til det relevante indhold.

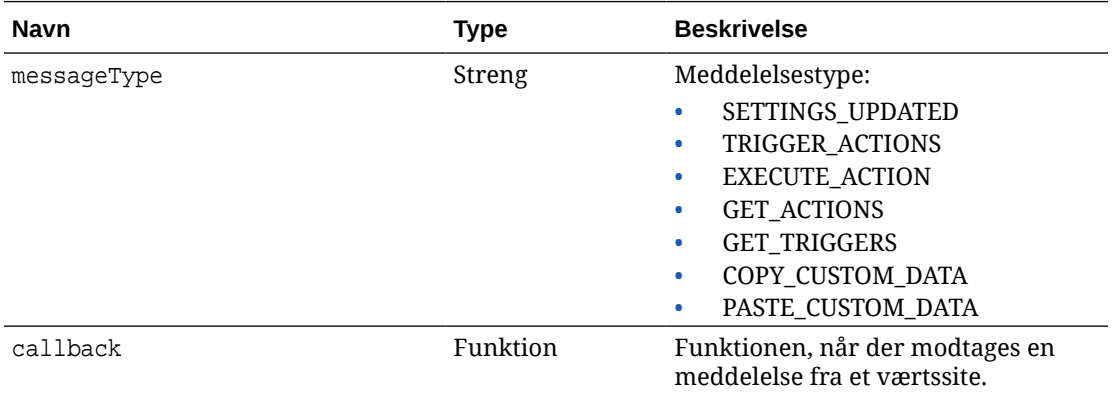

### **Parametre**

### **Meddelelsestyper**

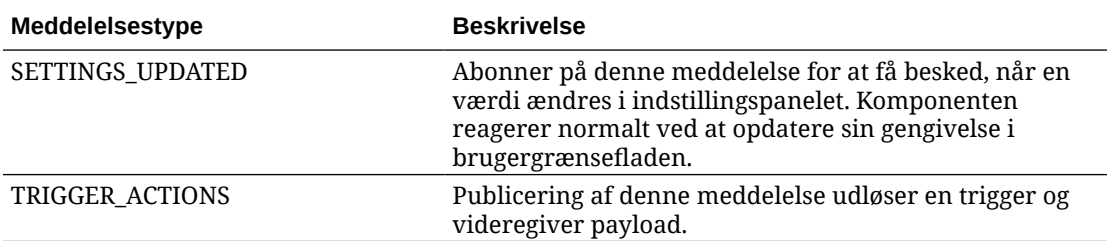

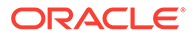

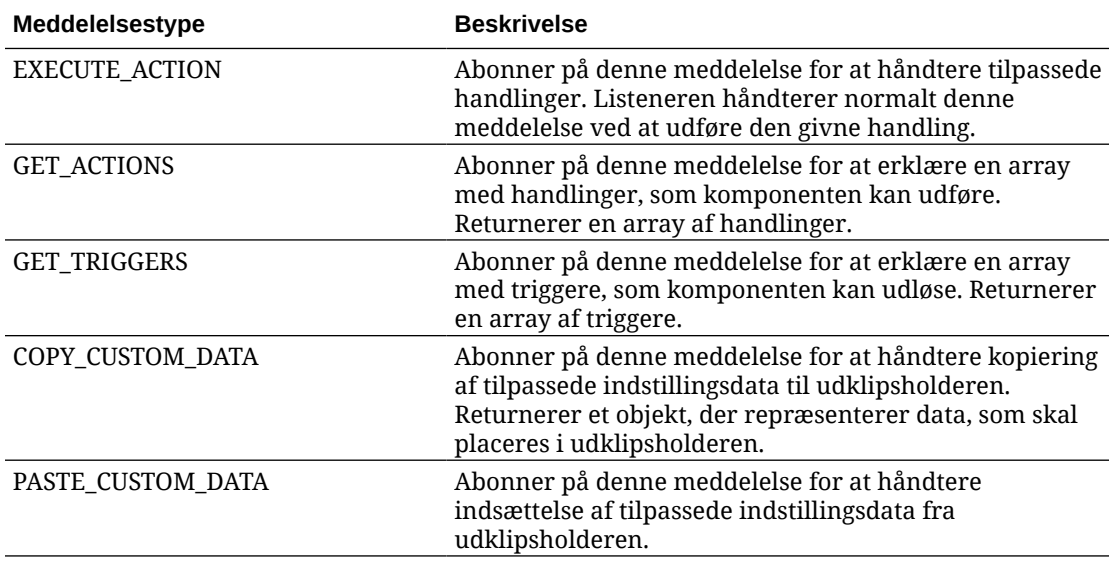

Nogle listenere forventer, at data videregives, og nogle forventes at returnere data.

### **Eksempel 1:**

Registrer en meddelelses-listener for meddelelsestypen EXECUTE\_ACTION:

```
SitesSDK.subscribe(SitesSDK.MESSAGE_TYPES.EXECUTE_ACTION,
self.executeAction, self);
```
Den registrerede callback-funktion skal acceptere et argument som vist her:

```
// typical signature of a callback function registered with a message
// type
function (args) {
         var payload = args.detail.message.payload,
                     action = args.detail.message.action,
                     actionName = action && action.actionName;
         // do something here with the payload data
     }
```
### **Eksempel 2:**

Listeneren COPY\_CUSTOM\_DATA skal normalt implementeres med kode på denne måde:

 // listen for COPY\_CUSTOM\_DATA request SitesSDK.subscribe(SitesSDK.MESSAGE\_TYPES.COPY\_CUSTOM\_DATA,

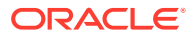

<span id="page-598-0"></span>Metoden copyCustomDataListener() returnerer et objekt, der repræsenterer de data, som skal kopieres til udklipsholderen, for eksempel:

```
 // Handle Copy Style (save customSettingsData to the clipboard)
 self.copyCustomDataListener = function() {
     return {
         prop1: this.prop1(),
         prop2: this.prop2()
     };
 };
```
### **Eksempel 3:**

Anmodningen PASTE\_CUSTOM\_DATA accepterer data, men skal ikke returnere noget:

```
// listen for PASTE_CUSTOM_DATA request
SitesSDK.subscribe(SitesSDK.MESSAGE_TYPES.PASTE_CUSTOM_DATA, 
pasteCustomDataListener);
```
### Sammen med:

```
// Handle Paste Style (apply customSettingsData from the clipboard)
self.pasteCustomDataListener = function(data) {
      ...
};
```
### SitesSDK.Utils.addSiteThemeDesign(cssUrl)

Denne funktion opretter et link-element i den aktuelle sides HTML-kode <head>. Kilden angives til stien for cssUrl.

### **Forsigtig:**

Funktionerne i navneområdet Utils understøttes ikke officielt af Oracle. De er beregnet til at fungere som eksempelimplementeringer. Brug dem for egen regning.

### **Parametre**

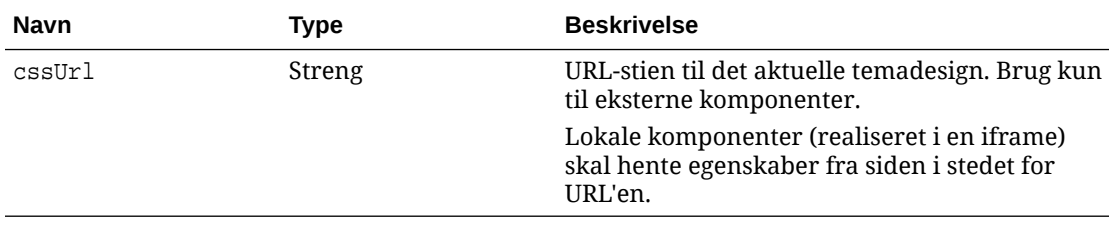

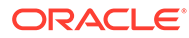

<span id="page-599-0"></span>Denne funktion bruges typisk sammen med hentning af det aktuelle temadesign fra værtssitet som vist i denne eksempelkode:

```
// fetch current theme design from host site and then add it to the page
SitesSDK.getSiteProperty('theme',function(data){
        // check if we got an url back
       if ( data.url && typeof data.url === 'string' ) {
                if ( data.url !== '') {
                      // theme is loaded so dynamically inject theme
                      SitesSDK.Utils.addSiteThemeDesign(data.url);
 }
 }
    });
```
# SitesSDK.Utils.Logger

Denne funktion returnerer det logger-objekt, som bruges af Sites-SDK'et.

### **Forsigtig:**

Funktionerne i navneområdet Utils understøttes ikke officielt af Oracle. De er beregnet til at fungere som eksempelimplementeringer. Du bruger Utilsfunktionerne på eget ansvar.

Logniveauet kan angives til debug, log, info, error eller warn.

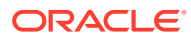

# 28 Fejlfinding

Du har muligvis nogle spørgsmål om oprettelse af sites. Her er nogle svar til dig.

- Jeg forsøger at oprette et site, men der er ingen skabeloner
- Jeg kan ikke slette et site
- Jeg kan ikke åbne sitetræet eller redigere en side
- [Jeg har tilføjet en komponent, men den vises ikke på siden](#page-601-0)
- [Mine mappe-, fil- og samtalekomponenter virker ikke](#page-601-0)
- [Jeg har uploadet en ny version af et billede, men det vises ikke på siden](#page-602-0)
- [Jeg har ændret sidelayoutet, og noget af mit indhold er forsvundet](#page-601-0)
- [Jeg tilføjede en komponent baseret på en anden tjeneste, men det virker ikke](#page-602-0)
- [Mit virksomhedssite viser en advarsel](#page-602-0)

### Jeg forsøger at oprette et site, men der er ingen skabeloner

Skabeloner skal være installeret og delt, før du kan oprette et site.

De skabeloner, der følger med Oracle Content Management, skal installeres og deles af en administrator, før du kan bruge dem. Kontakt administratoren.

På samme måde gælder det, at når du opretter en skabelon ved enten at importere eller kopiere den eller oprette den fra et site, kan ingen andre bruge skabelonen, før du eksplicit har delt den.

Se Konfiguration af indstillinger for site i *Administering Oracle Content Management*.

### Jeg kan ikke slette et site

Her er nogle årsager til, at du ikke kan slette et site:

Sitet er online.

Gør først sitet offline, og slet det derefter. Du skal have rollen Manager for et site for at gøre sitet offline.

• Du har ikke de påkrævede privilegier.

Du kan slette et site, hvis du har oprettet det (du ejer sitet), eller hvis en anden har delt et site med dig og tildelt dig rollen Bidragyder eller Manager.

Se [Håndtere sites og siteindstillinger](#page-201-0) for at få detaljer.

# Jeg kan ikke åbne sitetræet eller redigere en side

Site Builder åbnes som standard i eksempeltilstand, hvilket gør det muligt for dig at se sitet, men ikke redigere det. Du kan kun redigere et site, hvis editoren er i redigeringstilstand.

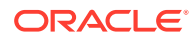

Sørg for, at **et alle s**er sat på **Rediger**.

### <span id="page-601-0"></span>Jeg har tilføjet en komponent, men den vises ikke på siden

Det kan der være flere årsager til.

- Kontroller, at den URL, der er associeret med en ekstern komponent (app), er gyldig. Se [Registrere eksterne komponenter](#page-106-0).
- Editoren omslutter eksterne komponenter i et HTML-element, der kaldes en inlineramme (iframe-tag). Ikke alle eksterne komponenter tillader omslutning af en inline-ramme.

Spørg leverandøren af komponenten for at få at vide, om den kan omsluttes af en inline-ramme.

### Mine mappe-, fil- og samtalekomponenter virker ikke

Komponenter, der kommunikerer med Oracle Content Management, kræver visse ressourcer og indstillinger.

Følgende komponenter kræver adgang til ressourcer i Oracle Content Management:

- **Mappeliste**
- **Filliste**
- **Dokumentstyring**
- **Samtale**

Mappe- og filkomponenter kræver adgang til REST-API'en (Application Programming Interface).

Verificer følgende:

• Komponenten skal have adgang til API-slutpunktet for at få adgang til RESToperationer i mapper og filer.

REST-API-slutpunktet for Oracle Content Management er tilgængeligt, hvis du bruger den standard-URL, der er angivet for sitet. Hvis du bruger en tilpasset URL, skal du muligvis eksplicit give adgang til REST-API-slutpunktet for /documents.

Se Hvordan mapper jeg en site-URL?

# Jeg har ændret sidelayoutet, og noget af mit indhold er forsvundet

Hvis du vælger et layout med færre pladser eller pladser med andre navne, vil eksisterende indhold på andre pladser ikke blive vist i det nye layout.

Indholdet slettes ikke, men det kan ikke vises, medmindre det layout, som du vælger, har en plads med samme navn.

Sørg for at vælge et layout med det samme antal pladser. Hvis det layout, som du vælger, har det samme antal pladser, men noget af indholdet stadig ikke vises, har pladserne sandsynligvis forskellige navne. Kontakt temadesigneren for at løse problemet.

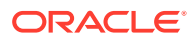

# <span id="page-602-0"></span>Jeg har uploadet en ny version af et billede, men det vises ikke på siden

Når du vælger et billede, der skal bruges sammen med en komponent, oprettes der en unik kopi, som gemmes sammen med sitet.

Når du uploader filer, gemmes de i siteinformationsbasen. Hvis du uploader en fil med det samme navn som en eksisterende fil, oprettes der en ny version af filen.

Den billedfil, som du ser på denne side, er en kopi af den fil, der blev valgt i informationsbasen, og opdateres ikke automatisk. Dette er meningen og forhindrer utilsigtede ændringer af eksisterende sider, når en billedfil opdateres i informationsbasen.

Hvis du vil opdatere det billede, der bruges sammen med komponenten, skal du vælge billedet eksplicit på siden med komponentegenskaber. Se [Billeder](#page-144-0) for at få detaljer.

# Jeg tilføjede en komponent baseret på en anden tjeneste, men det virker ikke

Du kan integrere dit site med flere andre processer og tjenester.

Hvis du har oprettet en komponent, der er baseret på integration med tjenesten Process Cloud, Oracle Intelligent Advisor (tidligere Oracle Policy Automation) og andre tjenester, skal begge tjenester bruge det samme identitetsdomæne. Spørg personen, der definerede integrationen, for at verificere, at de to tjenester benytter samme identitetsdomæne.

### Mit virksomhedssite viser en advarsel

Hvis et virksomhedssite indeholder v1.0-layouts, vises en advarsel i Site Builder og ved visning af sitet, fordi disse layouts ikke kan gengives. De skal opdateres til v1.1 indholdslayouts.

Denne situation kan opstå på en af to måder:

- Hvis du gør det muligt at oversætte et eksisterende site, konverteres sitet automatisk til et virksomhedssite, når det tildeles et standardsprog og en lokaliseringspolitik. Hvis siteskabelonen indeholder v1.0-indholdslayouts, kan indholdslayoutene ikke gengives.
- Hvis du opretter et virksomhedssite ud fra en ældre skabelon, der bruger v1.0 indholdslayouts, kan indholdslayoutene heller ikke gengives.

Du kan løse dette problem ved at opdatere indholdslayoutene til v1.1-indholdslayouts. Du kan oprette et nyt indholdslayout i komponentkataloget for at se forskellen. Du skal tilføje en linje for at registrere versionen af indholdslayoutet og ændre data.fieldname til fields.fieldname.

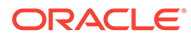